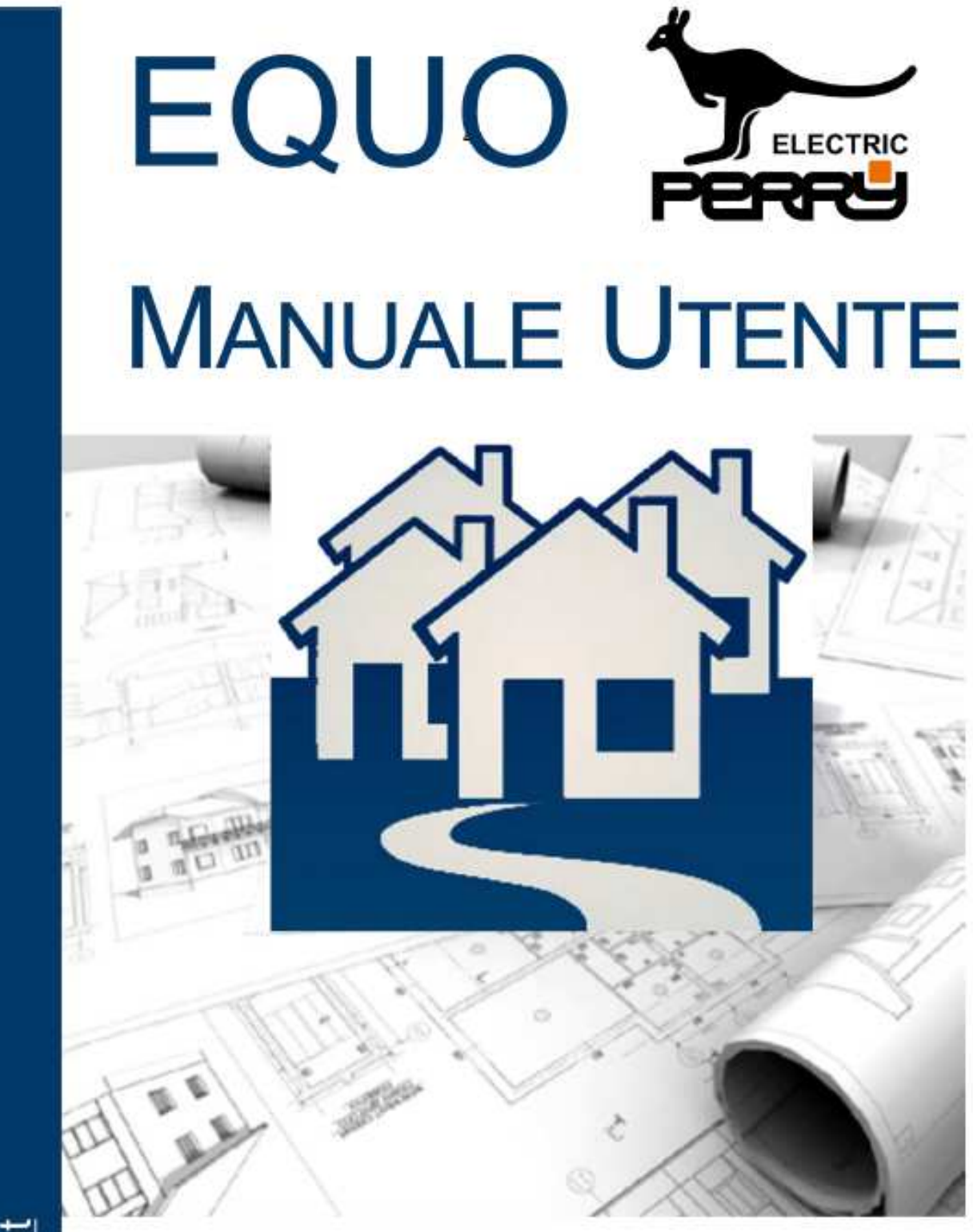

Software per il rilievo delle potenze termiche e la gestione della contabilizzazione

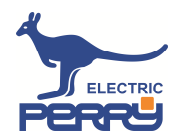

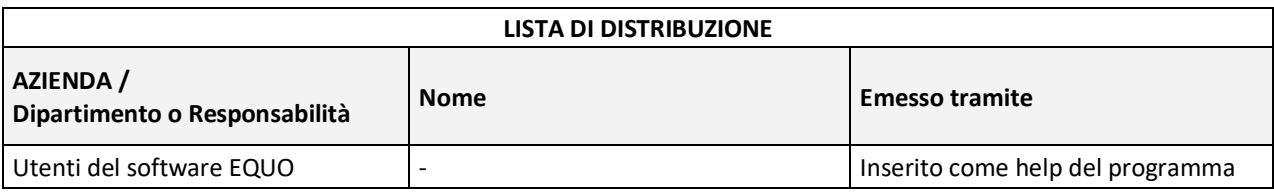

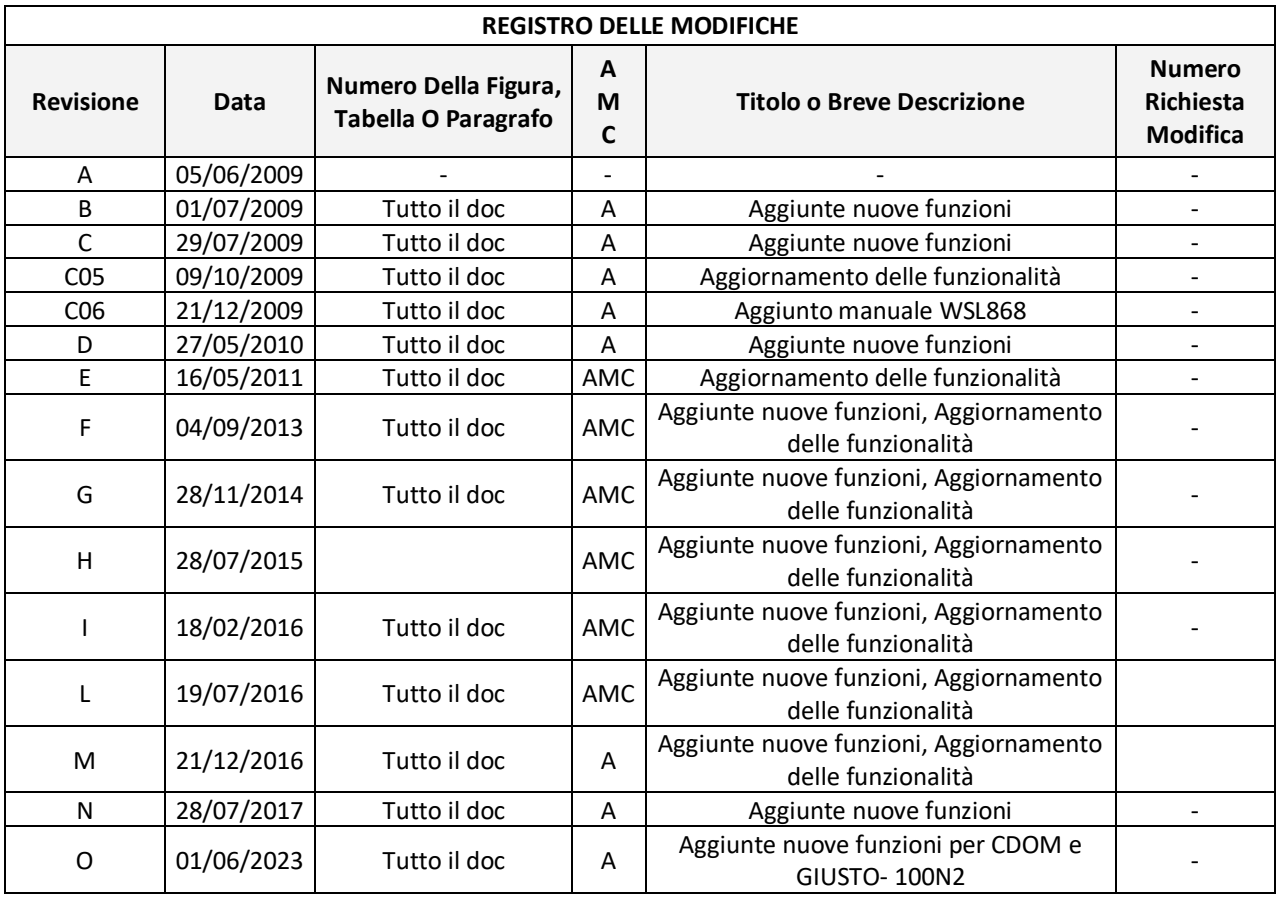

#### **LEGENDA**

- **Revisione**: revisione del rilascio del documento
- Data: data del rilascio della revisione del documento
- **Numero di figura, tabella o paragrafo**: parti del documento in cui sono state effettuate delle modifiche
- **A, M, C**: tipo di modifica: A=aggiunto, M=Modificato, C=Cancellato.
- **Titolo O Breve Descrizione**: Breve descrizione delle modifiche
- **Numero Richiesta Modifica**: se la modifica è richiesta con una formale CR, questo campo sarà compilato con il codice CR, in caso contrario esso è N/A (Non Applicabile)

#### **NOTE LEGALI**

Il contenuto del presente documento, né parte di esso, potrà essere riprodotto, trasferito, distribuito, tradotto o memorizzato senza l'autorizzazione scritta di Perry Electric S.r.l.

Il marchio Perry Electric è di proprietà di Perry Electric S.r.l. , tutti i diritti riservati.

Perry Electric S.r.l. adotta una politica di innovazione continua, pertanto si riserva il diritto di effettuare modiche e miglioramenti a qualsiasi prodotto descritto nel presente manuale, anche nel design e nelle caratteristiche tecniche, senza preavviso. E' proibito effettuare operazioni di reingegnerizzazione, reverse engineering, disassemblaggio dei prodotti.

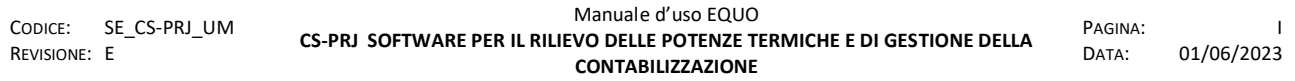

*E' vietata la riproduzione, totale o parziale, e la diffusione delle informazioni contenute in questo documento per usi diversi dalle finalità in esso riportate senza l'autorizzazione scritta di Perry Electric S.r.l.*

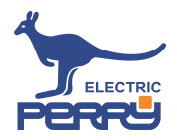

In nessuna circostanza Perry Electric S.r.l. sarà ritenuta responsabile di eventuali perdite economiche o di dati o di qualsiasi danno speciale, incidentale, consequenziale o indiretto in qualunque modo causato.

Il contenuto di questo documento, viene fornito "così com'è "Perry Electric S.r.l. si riserva il diritto di modificare questo documento o di ritirarlo in qualsiasi momento. Sono graditi eventuali segnalazioni di errori od omissioni all'indirizzo e-mail assistenzatecnica@perry.it

I termini di garanzia sui prodotti sono riportati nei contratti di vendita, le indicazioni per lo smaltimento dei materiali nella documentazione di prodotto.

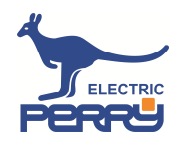

# **SOMMARIO**

 $\mathcal{L}^{\text{max}}$ 

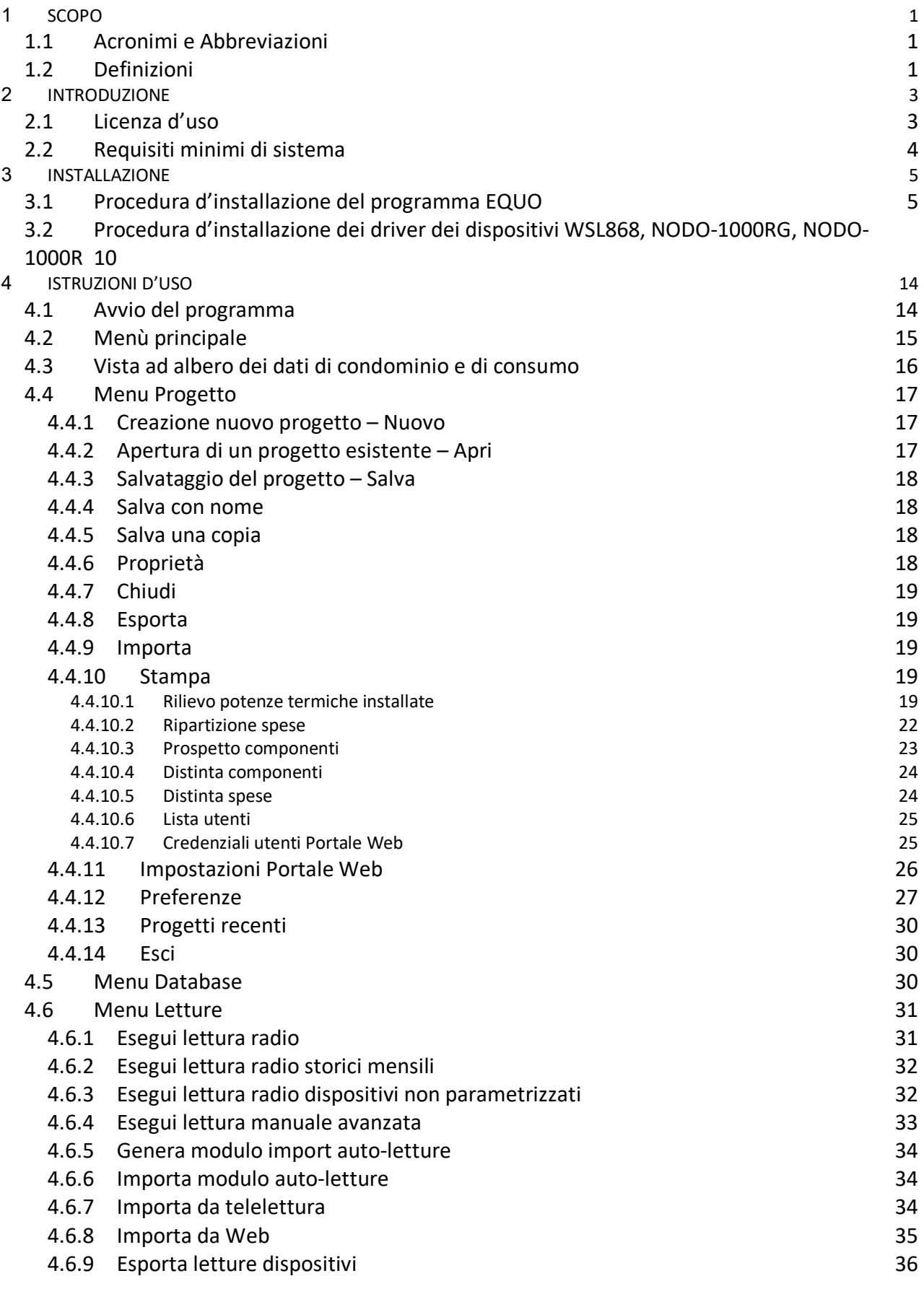

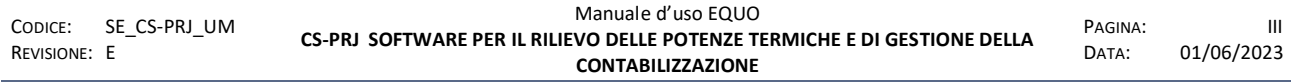

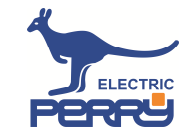

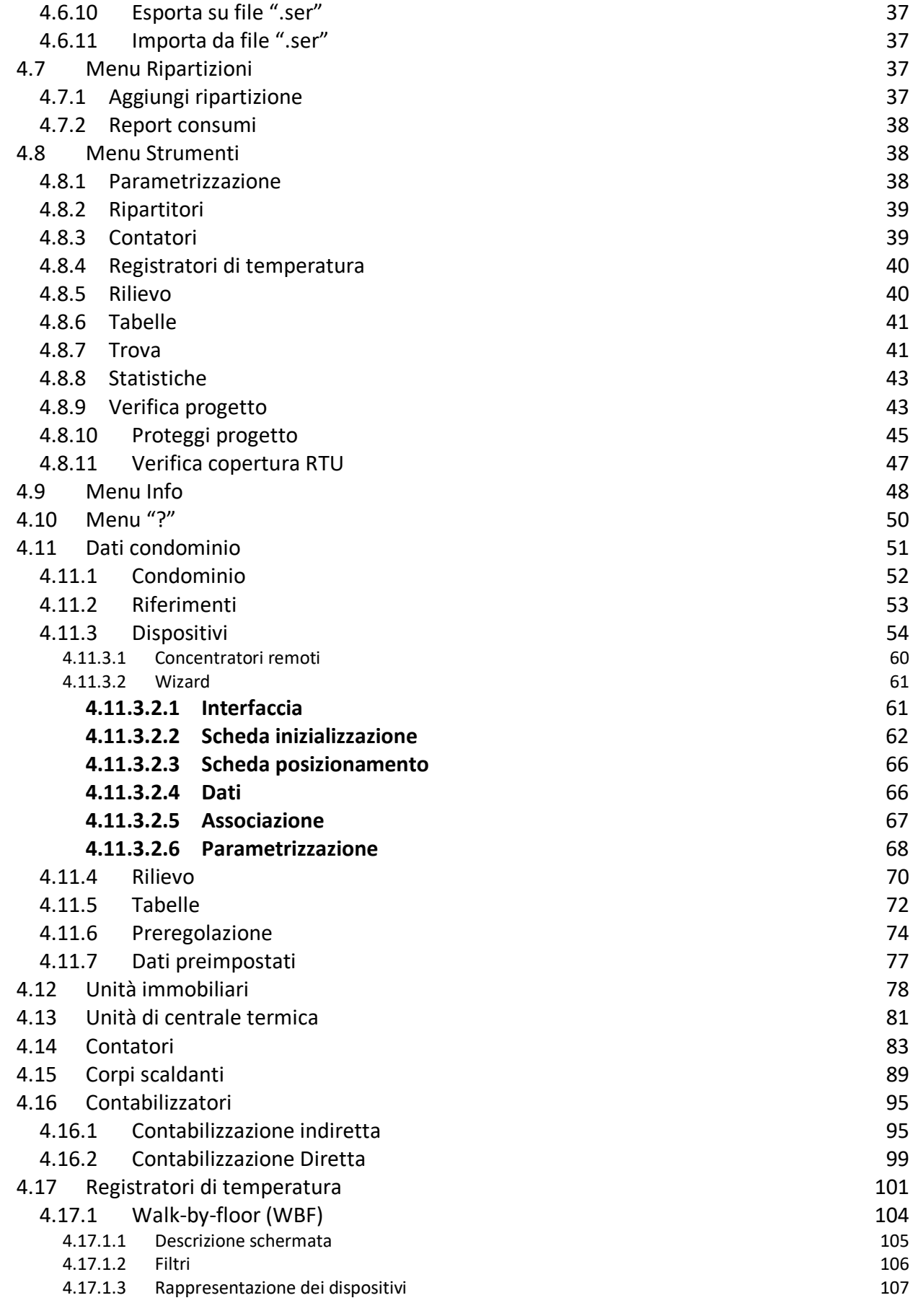

m.

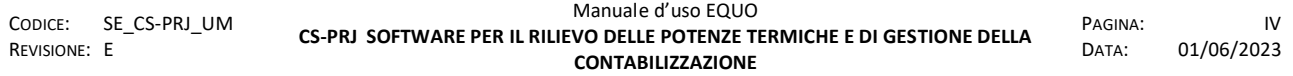

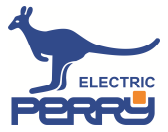

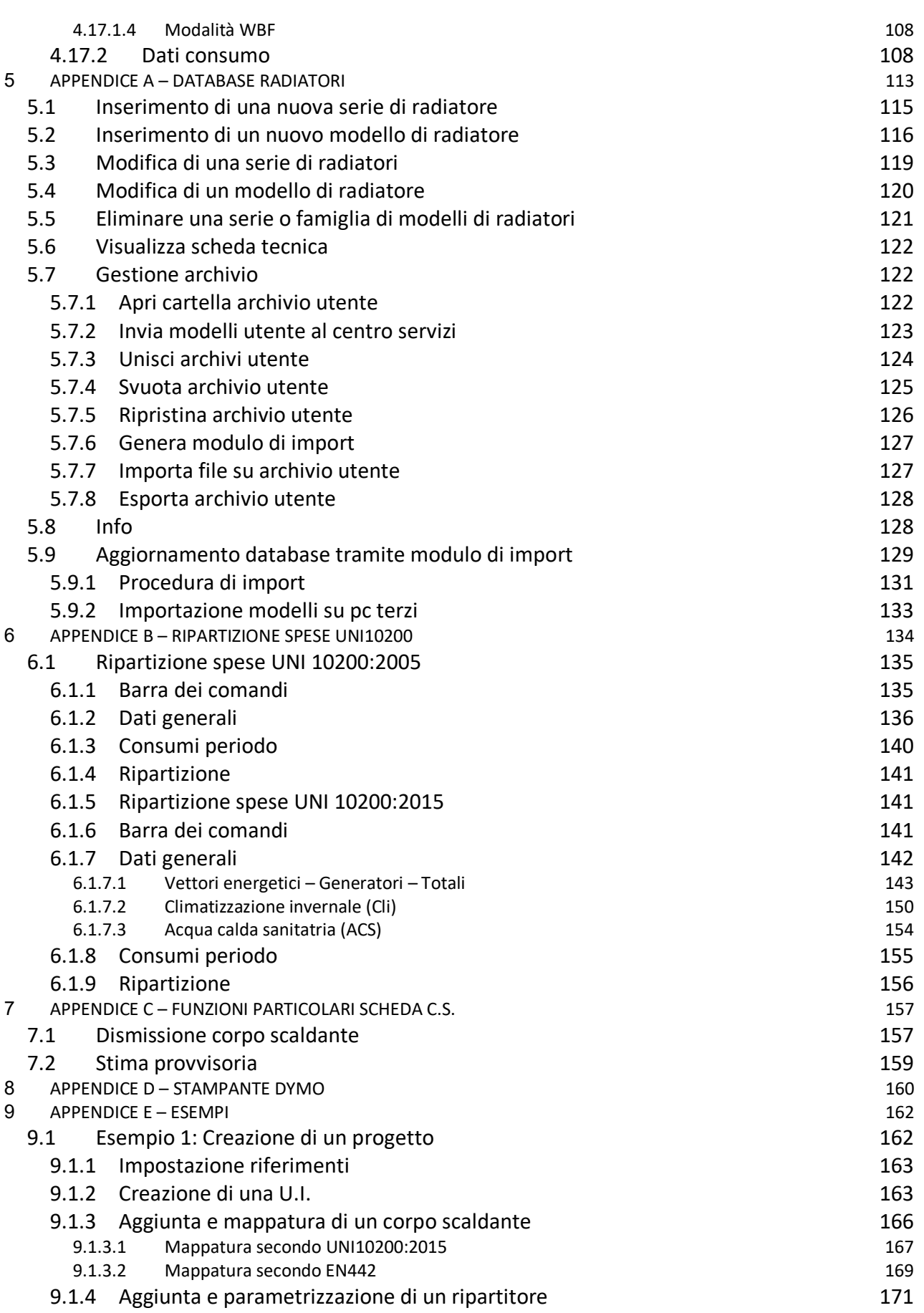

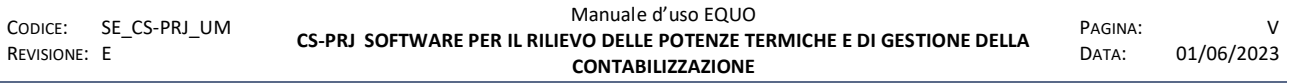

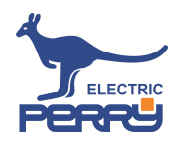

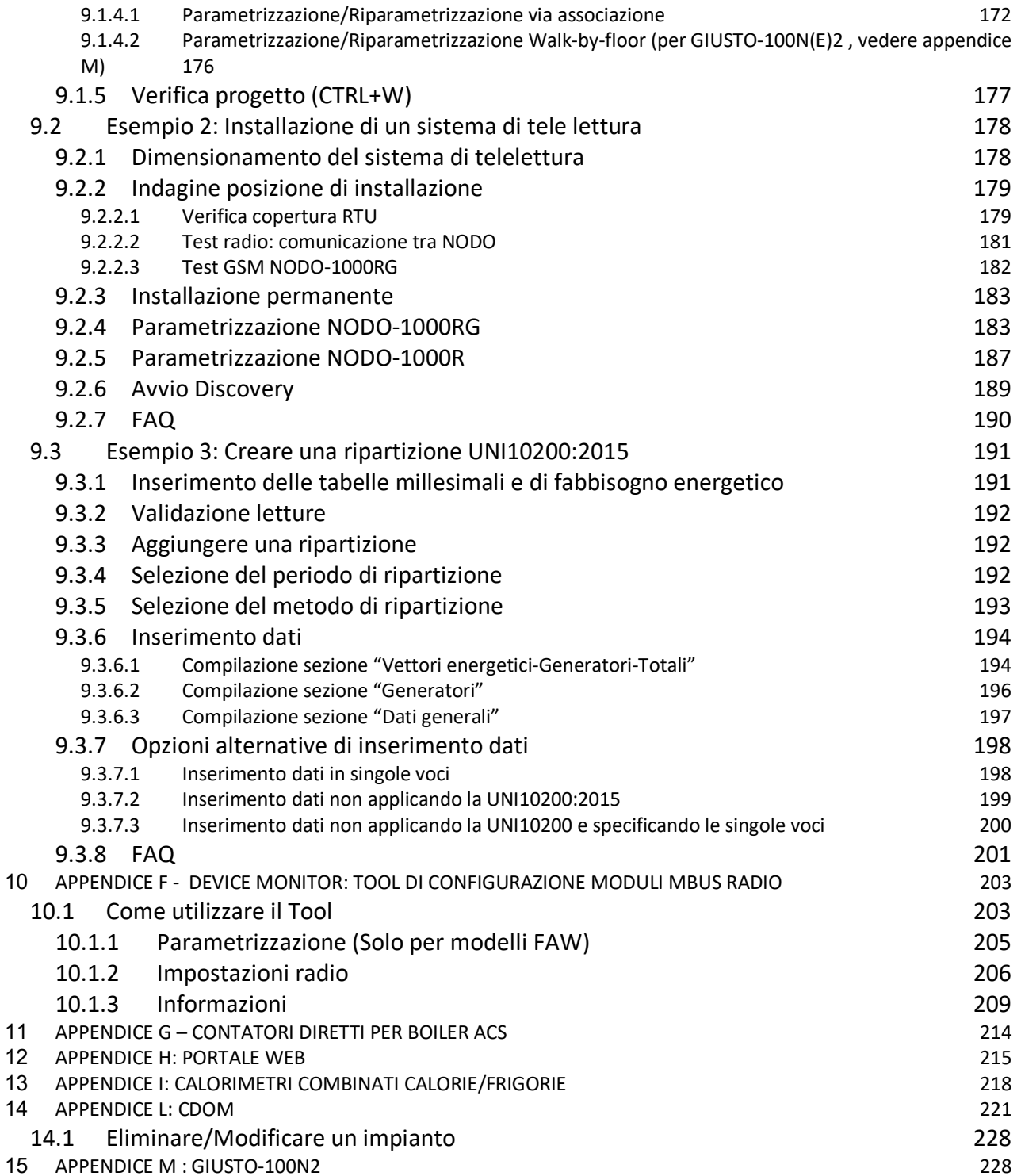

E' vietata la riproduzione, totale o parziale, e la diffusione delle informazioni contenute in questo documento per usi diversi dalle finalità in esso riportate senza l'autorizzazione scritta di<br>Perry Electric S.r.l.

# **1 SCOPO**

Questo documento è una guida all'utilizzo del software EQUO per il rilievo delle potenze termiche installate in un condominio dotato di impianto centralizzato di riscaldamento ed acqua calda sanitaria e la contabilizzazione dei relativi consumi.

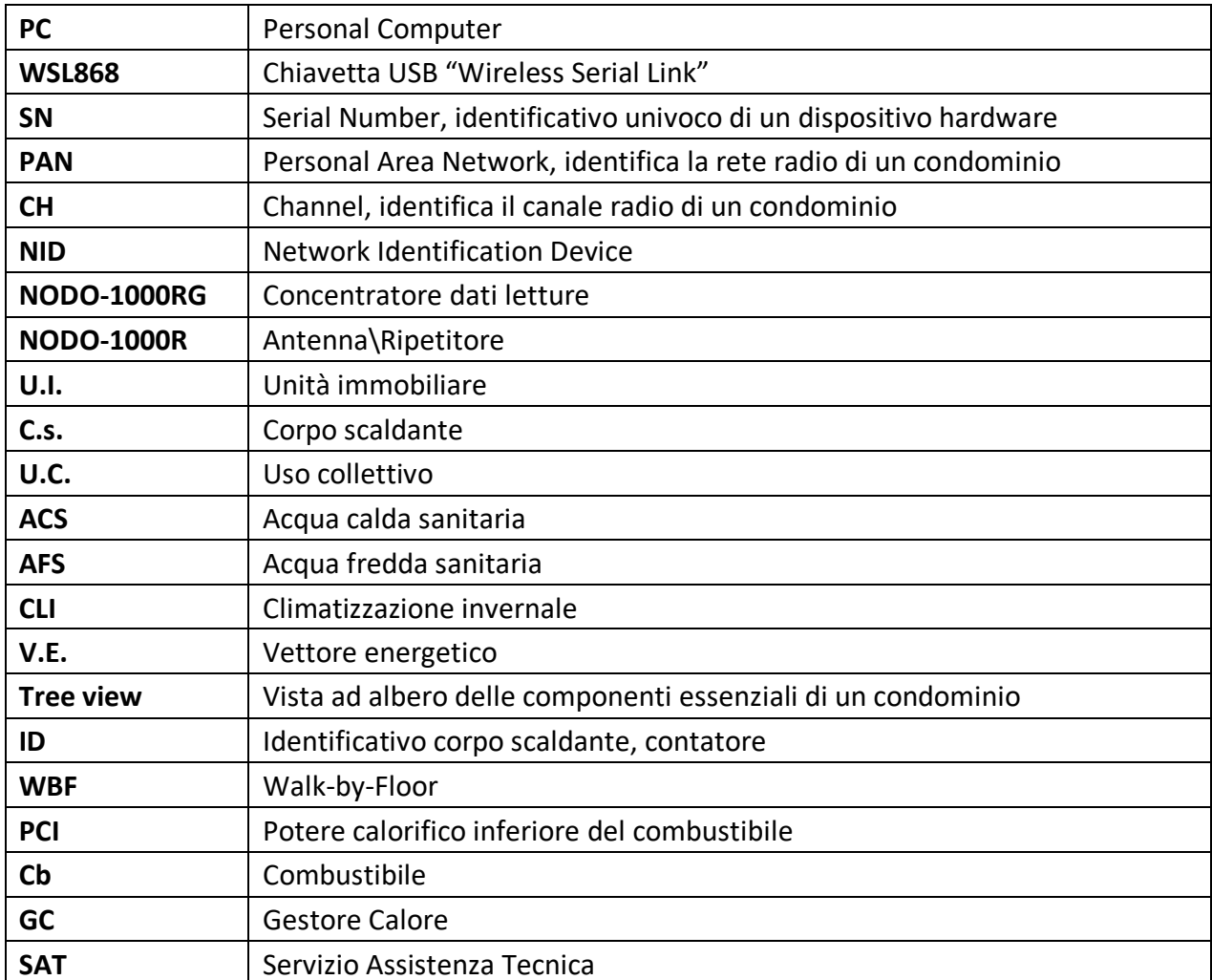

## **1.1 Acronimi e Abbreviazioni**

### **1.2 Definizioni**

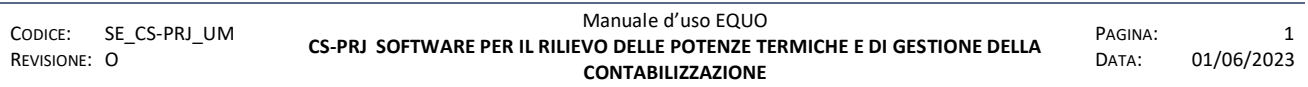

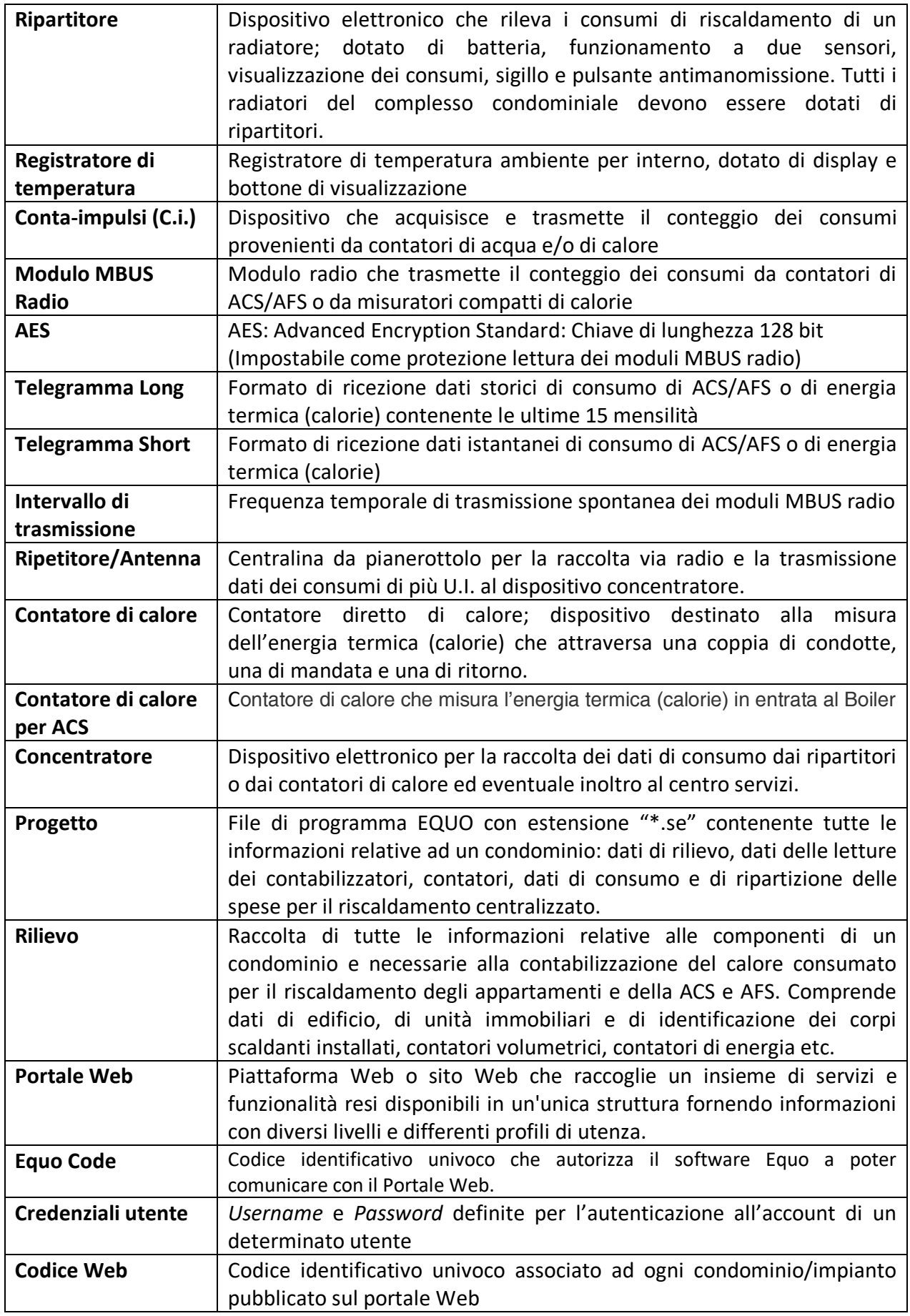

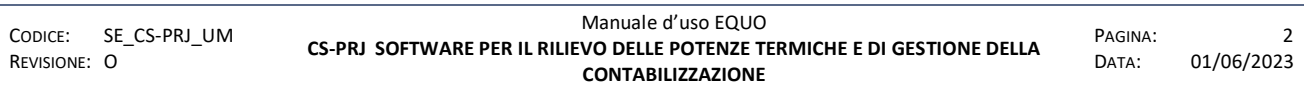

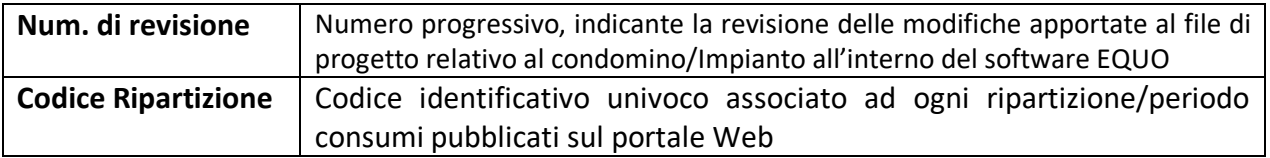

## **2 INTRODUZIONE**

EQUO è un programma specifico per realizzare il rilievo della potenza termica installata in un condominio, il calcolo dei millesimi di potenza installata, la gestione del conseguente impianto di contabilizzazione e la ripartizione stagionale delle spese di esercizio.

Consente di archiviare in modo ordinato i dati di rilievo per il calcolo della potenza di radiatori, valutata secondo **UNI EN 442** (archivio dati costruttore) oppure **UNI 10200** (metodo dimensionale), delle potenze da attribuire ai tubi di mandata e ritorno; infine è possibile archiviare i dati di valvole e detentori.

Dà la possibilità di gestire e tracciare le informazioni necessarie all'installazione di contabilizzatori del calore, siano essi ripartitori, contatori indiretti o diretti.

Dà la possibilità di gestire e tracciare le informazioni necessarie all'installazione di contatori di ACS/AFS, energia termica, energia elettrica, termie e frigorie.

Permette di analizzare sia la potenza totale dell'unita abitativa, con dettaglio del singolo radiatore, sia la tabella millesimale delle potenze installate e dei fabbisogni energetici per Cli ed ACS specificata per singolo appartamento.

Permette di tenere traccia anche dei millesimi di proprietà e di riscaldamento al fine di eseguire analisi a posteriori.

In fase di ripartizione spese consente di produrre un dettaglio di quelle di competenza per ogni U.I. suddivise in spese per potenza termica installata e spese a consumo, secondo la normativa tecnica di settore UNI 10200.

Il modulo di ripartizione dei costi UNI10200 è utilizzabile sia in presenza di soli contatori di calore diretti o ripartitori sia in presenza contemporanea di entrambi.

Il modulo esegue anche la ripartizione spese per la produzione dell'acqua calda sanitaria, eventualmente stimandole, come proposto dall'UNI10200.

Il Software consente di specificare nel file di progetto uno o più locali di CENTRALE TERMICA all' interno dei quali è possibile aggiungere i contatori in essi presenti; ad esempio: contatori di calore, energia, ACS/AFS etc., impiegati per la contabilizzazione dei consumi totali del condominio.

Il software permette al gestore calore di poter pubblicare su di un portale Web i dati di consumo di riscaldamento ed ACS/AFS di ogni singola U.I. al fine di poter essere consultati dai condòmini.

## **2.1 Licenza d'uso**

E' necessario leggere attentamente la licenza d'uso sottoposta all'utente in fase di installazione ed accettarla.

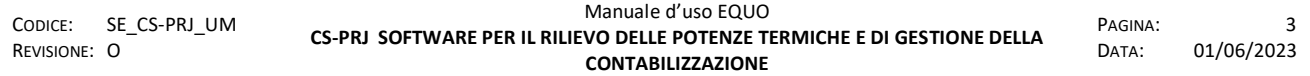

La licenza DEMO ha la finalità di mostrare le funzioni e la potenzialità del programma, pertanto ha una serie di limitazioni sul numero di edifici, appartamenti, radiatori e contabilizzatori gestibili all'interno di un progetto.

Le funzioni descritte all'interno di questo manuale, fanno riferimento alla Licenza FULL.

### **2.2 Requisiti minimi di sistema**

- 1. Sistema operativo: Windows XP SP2 / Vista / Windows 7 / Windows 8/ 8.1/10
- 2. Processore: INTEL/AMD 1,5 GHz o superiore
- 3. Memoria: almeno 2 Gb di memoria RAM
- 4. Disco fisso: almeno 1 Gb di spazio libero
- 5. Connettività: almeno 2 porte USB 2.0
- 6. Software preinstallato: ".Net Framework 3.5" di Microsoft®
- 7. Chiavetta USB WSL da utilizzare per le funzioni di parametrizzazione e lettura disponibili nella Licenza FULL.

*E' vietata la riproduzione, totale o parziale, e la diffusione delle informazioni contenute in questo documento per usi diversi dalle finalità in esso riportate senza l'autorizzazione scritta di Perry Electric S.r.l.*

## **3 INSTALLAZIONE**

#### **3.1 Procedura d'installazione del programma EQUO**

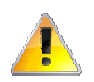

*Se si installa per la prima volta il software e si è in possesso anche della chiavetta WSL868, si prega di non inserirla in nessuna porta USB fino ad installazione completata!*

Avviare l'installazione facendo doppio click su "EQUO 0.20.0 setup", come evidenziato nella seguente schermata:

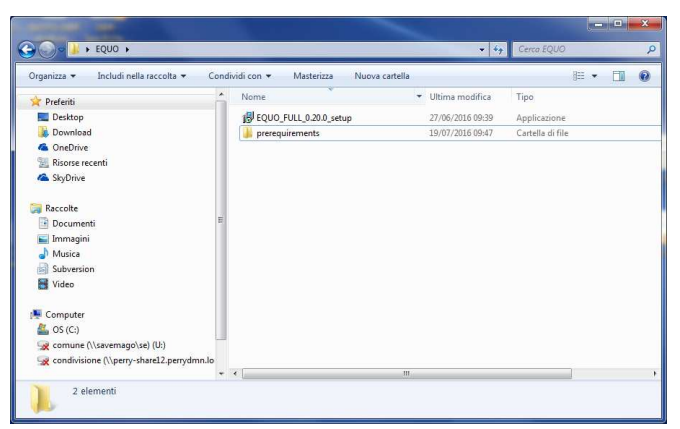

Selezionare la lingua:

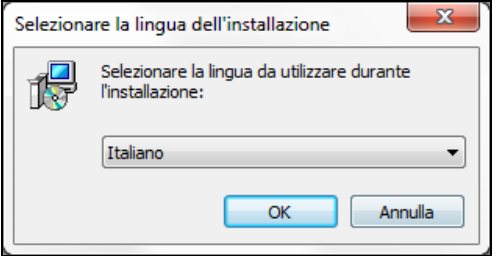

Facendo click su "Ok" comparirà la schermata di benvenuto all'installazione del software EQUO:

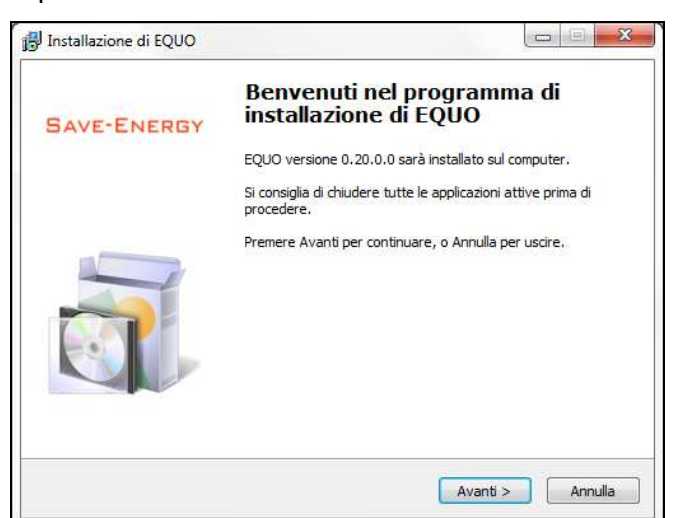

Fare click su "Avanti" per avviare il processo d'installazione:

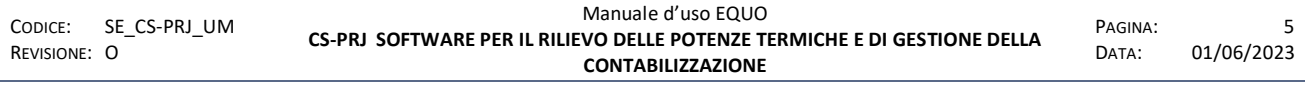

*E' vietata la riproduzione, totale o parziale, e la diffusione delle informazioni contenute in questo documento per usi diversi dalle finalità in esso riportate senza l'autorizzazione scritta di Perry Electric S.r.l.*

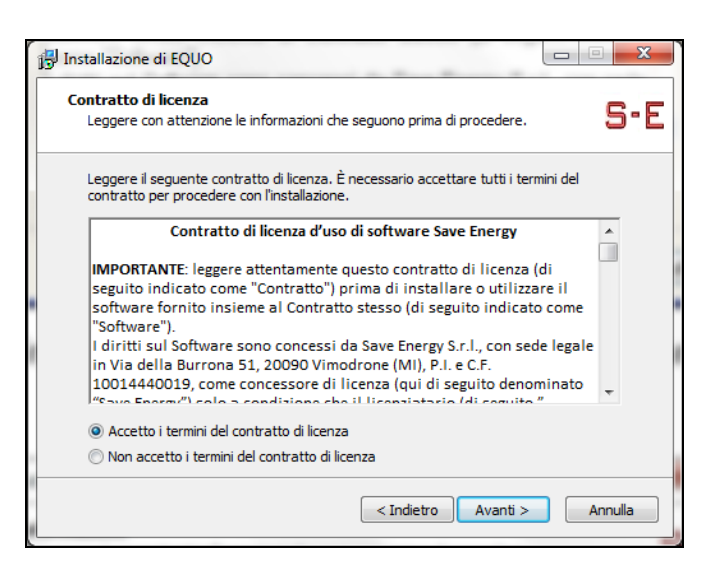

Fare click su "Accetto i termini del contratto di licenza" e poi sul pulsante "Avanti".

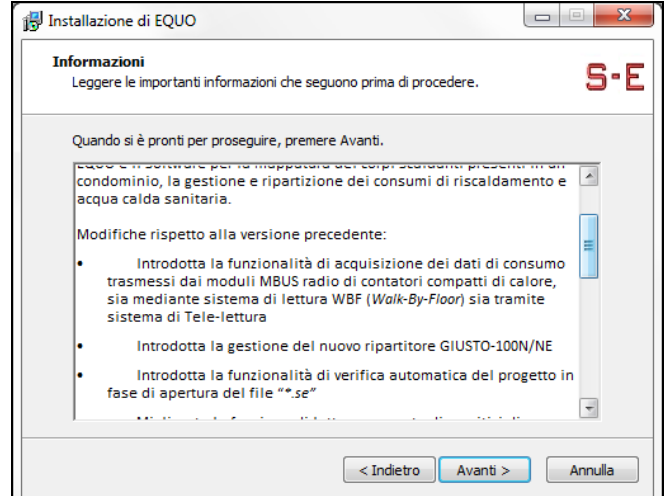

In questa schermata vengono mostrate le note riguardanti la release del software; fare click su "Avanti" per continuare:

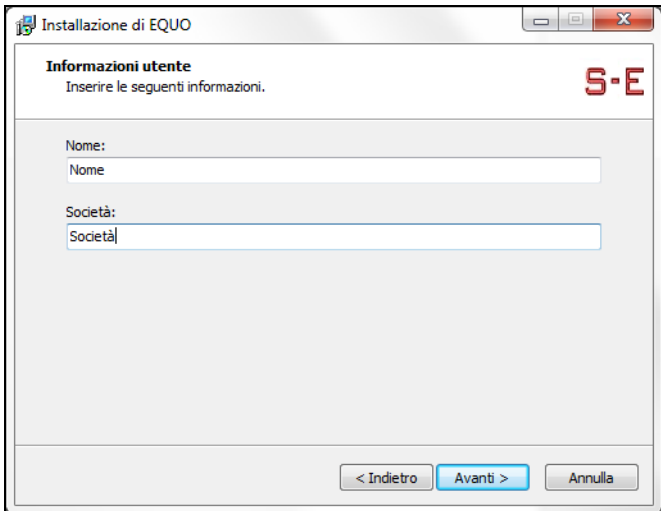

Compilare i campi vuoti nella schermata e premere sul pulsante "Avanti".

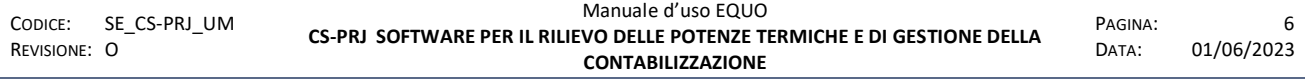

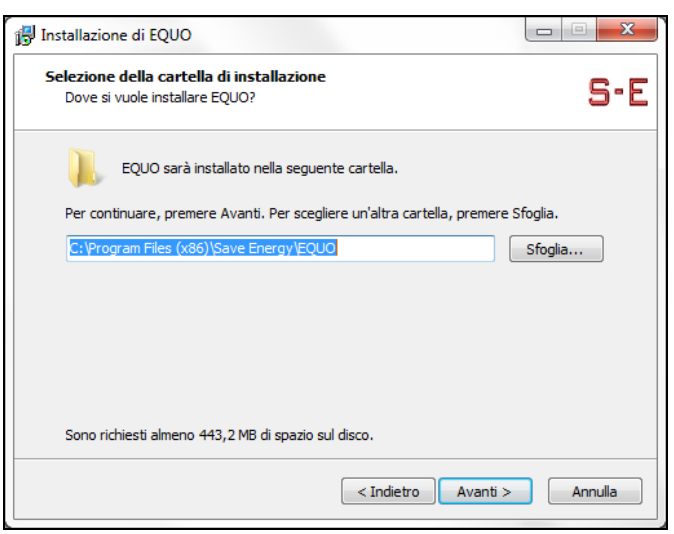

Premendo su "Sfoglia…" è possibile specificare una cartella di installazione diversa da quella indicata ma, salvo diversamente richiesto da utenti esperti, si consiglia di confermare quella già predefinita.

Premere, poi, sul pulsante "Avanti" e quindi, ancora su "Avanti" per iniziare l'installazione del programma EQUO.

L'installazione del software EQUO richiede che sul PC d'utilizzo siano installati dei componenti aggiuntivi:

- "Windows Installer 3.1"
- ".Net Framework 3.5"
- "Microsoft SQL Server Compact 3.5.SP2 ENU"
- "SAP Crystal Reports runtime engine for .NET Framework"

Se il PC non possiede uno o tutti i componenti elencati, verrà avviata una procedura automatica di installazione e configurazione, comparirà la schermata seguente dove sono elencati gli eventuali requisiti mancanti da scaricare e installare:

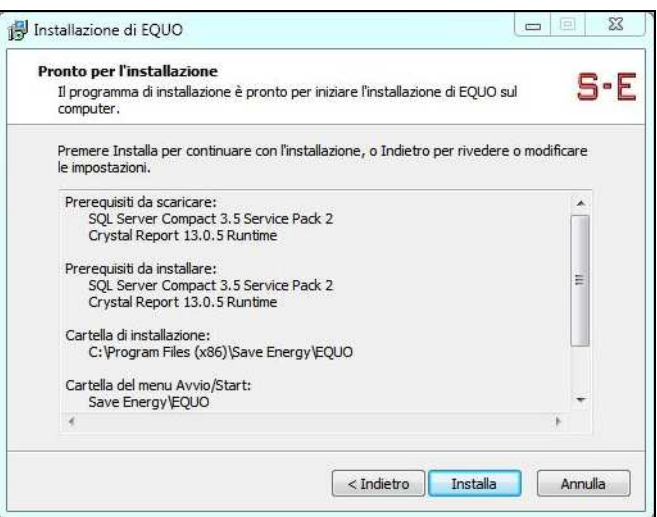

L'installazione di questi componenti aggiuntivi richiede la presenza, nel supporto di distribuzione del software, delle cartelle **DotNet35** e **WindowsInstaller3\_1**, oppure di una connessione a internet veloce (tipo ADSL), per il download automatico di tali componenti.

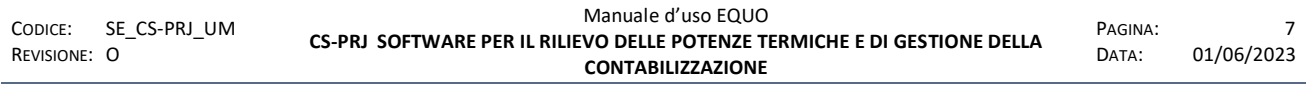

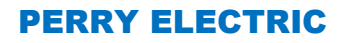

Facendo clic su installa comparirà la seguente finestra di dialogo:

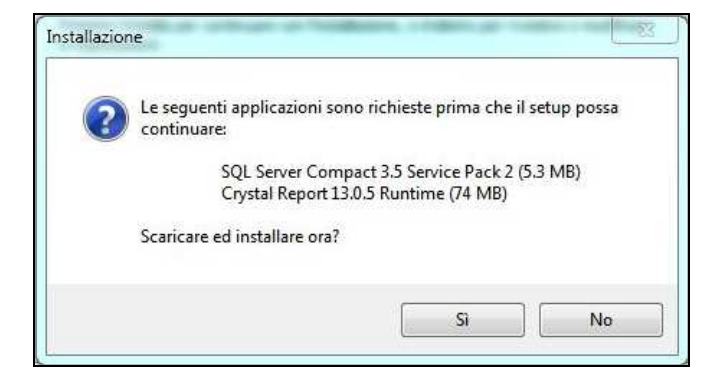

premere su "Sì" per avviare il processo di download dei componenti aggiuntivi. In questa fase verranno visualizzate diverse schermate di download:

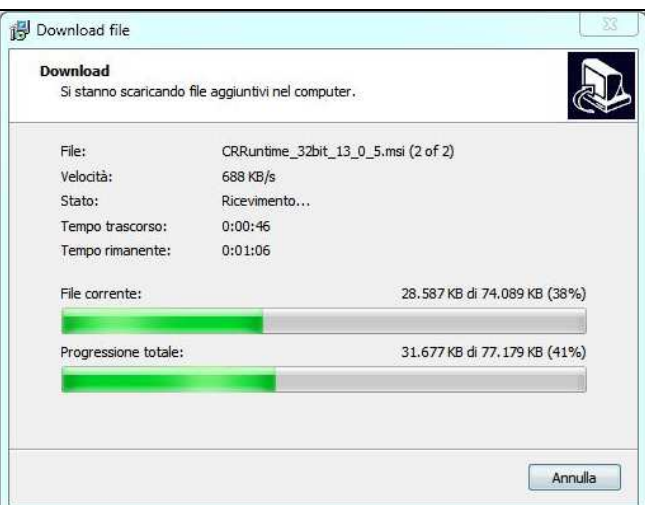

Attendere il download e seguire le istruzioni a video accettando le opzioni proposte e confermando le successive schermate:

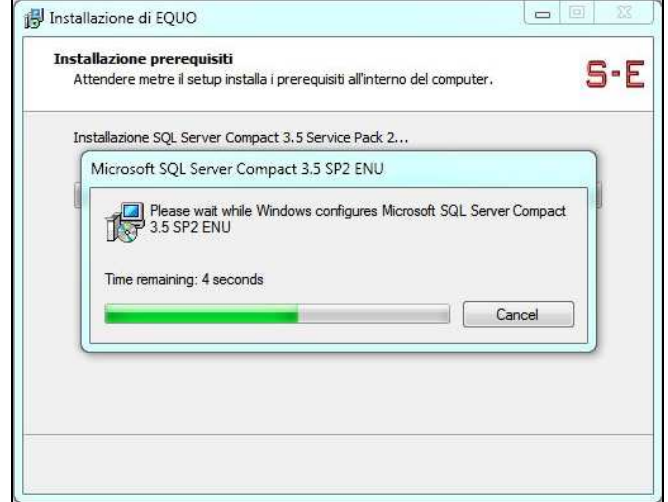

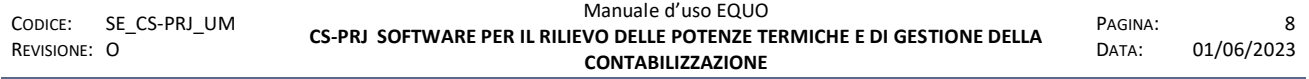

*E' vietata la riproduzione, totale o parziale, e la diffusione delle informazioni contenute in questo documento per usi diversi dalle finalità in esso riportate senza l'autorizzazione scritta di Perry Electric S.r.l.*

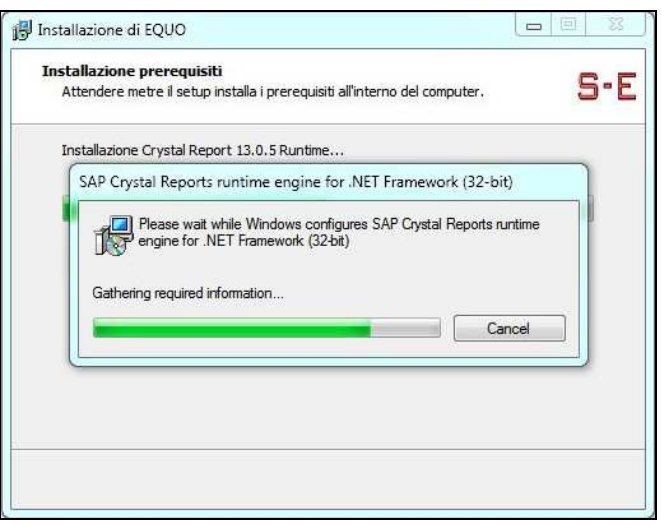

Appena terminata l'installazione dei componenti aggiuntivi eventualmente richiesti, partirà in automatico l'installazione vera e propria del software EQUO.

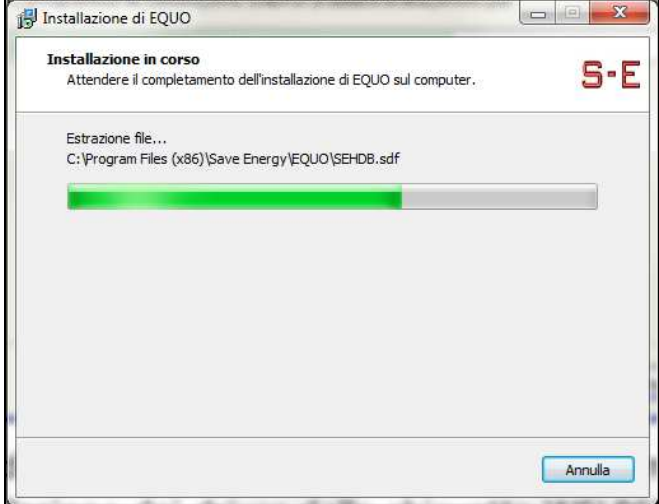

Il processo di installazione del programma EQUO provvederà automaticamente, prima della sua conclusione, anche all'installazione dei driver della chiavetta WSL868 necessaria per le eventuali operazioni di installazione e lettura dei apparecchi hardware di contabilizzazione, ed all'installazione dei driver dei dispositivi NODO-1000RG e NODO-1000R per la lettura remota di suddetti apparecchi. Poco prima del termine, il processo di installazione mostrerà a video le seguenti schermate:

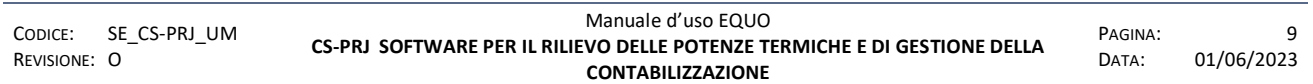

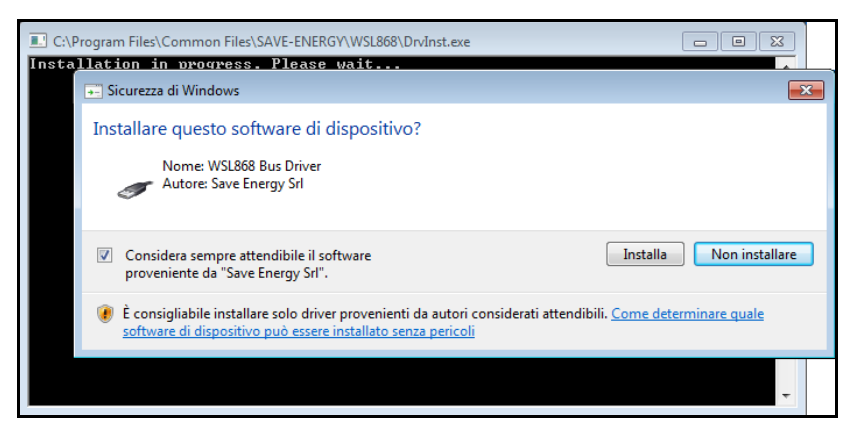

Spuntare l'opzione "*Considera sempre attendibile il software proveniente da Perry Electric Srl*" e clicca su installa.

Attendere il completamento delle operazioni di installazione e premere quindi il pulsante "*Fine*" per completare il processo.

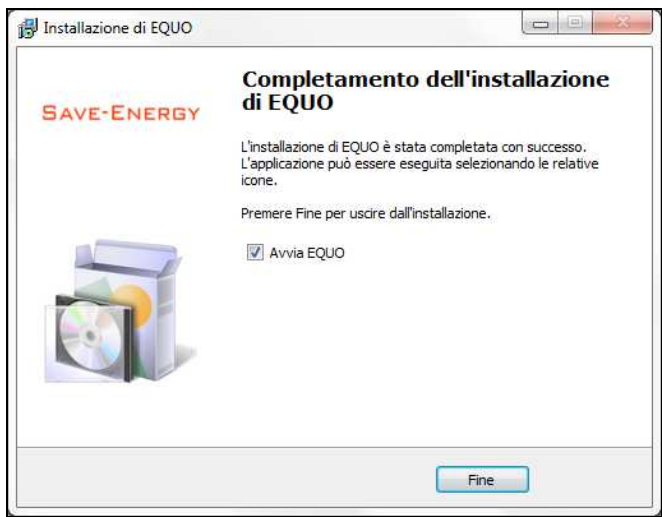

*L'installazione dei driver della chiavetta WSL868 e dei dispositivi NODO-1000R e NODO 1000RG può essere eseguita in qualunque momento, anche successivamente all'installazione del programma EQUO, dal menù "Start → Programmi → Perry Electric → Installa driver dispositivi" (vedere paragrafo successivo). Se già installati, il processo di installazione dei driver non produrrà alcun effetto se non quello di eliminare eventuali inconsistenze* 

## **3.2 Procedura d'installazione dei driver dei dispositivi WSL868, NODO-1000RG, NODO-1000R**

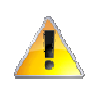

*Se si installa per la prima volta il software e si è in possesso anche della chiavetta WSL868, si prega di non inserirla in una porta USB fino ad installazione completata!*

Per avviare l'installazione dei driver dei dispositivi NODO-1000RG, NODO-1000R e della chiavetta WSL868 su un PC su cui è stato già installato con successo il programma EQUO, cliccare su "Start → Programmi → Perry Electric → Installa driver dispositivi", come mostrato in figura:

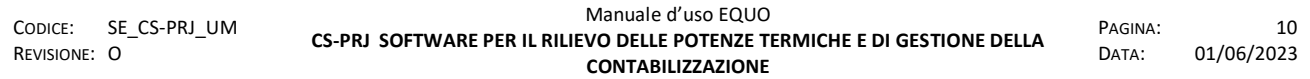

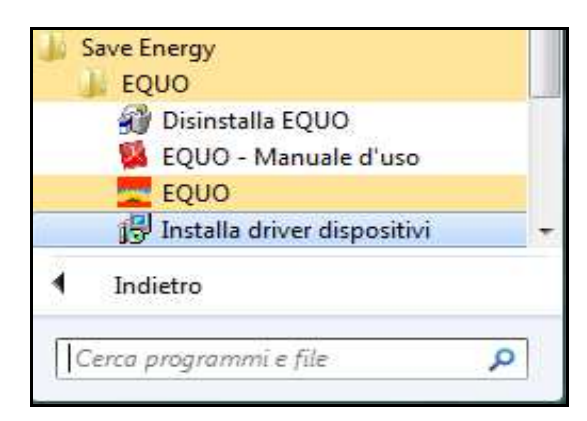

Apparirà, quindi, la seguente schermata:

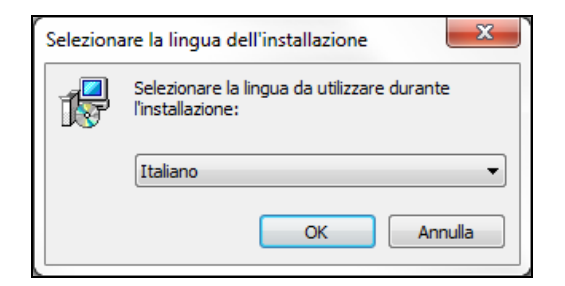

Selezionare la lingua e fare clic su "Ok":

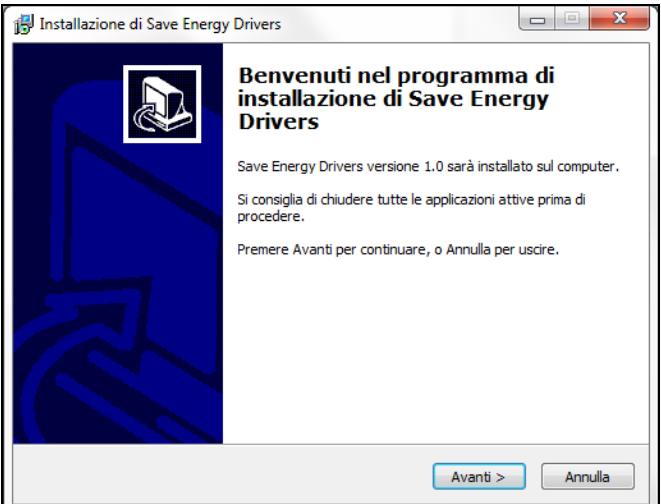

Premere su "*Avanti*" e, quindi, su "*Installa*" per procedere con l'installazione:

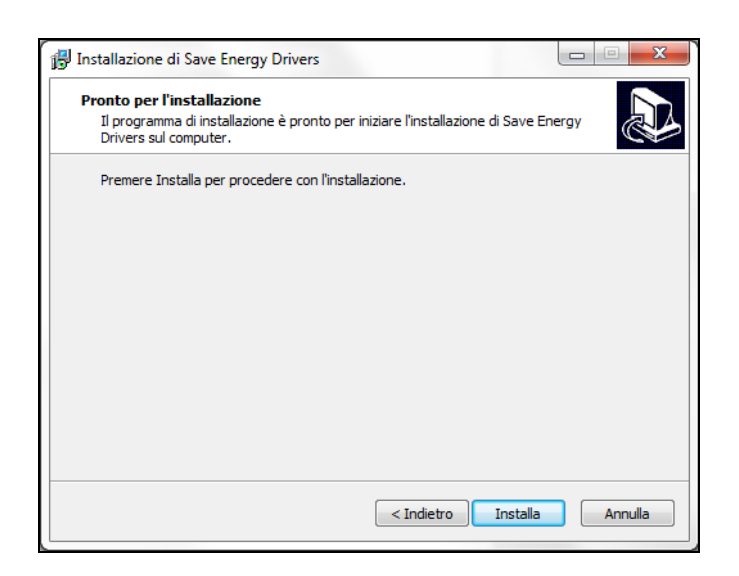

ed attendere il completamento del processo di installazione dei driver. Premere, quindi, sul pulsante "Fine".

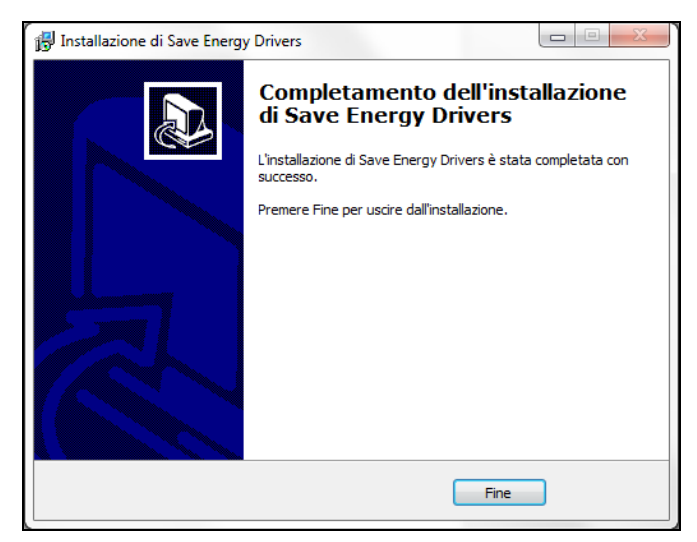

Una volta installati i driver è possibile inserire uno dei dispositivi NODO-1000RG, NODO-1000R o chiavetta WSL868 in una delle porte USB disponibili sul PC.

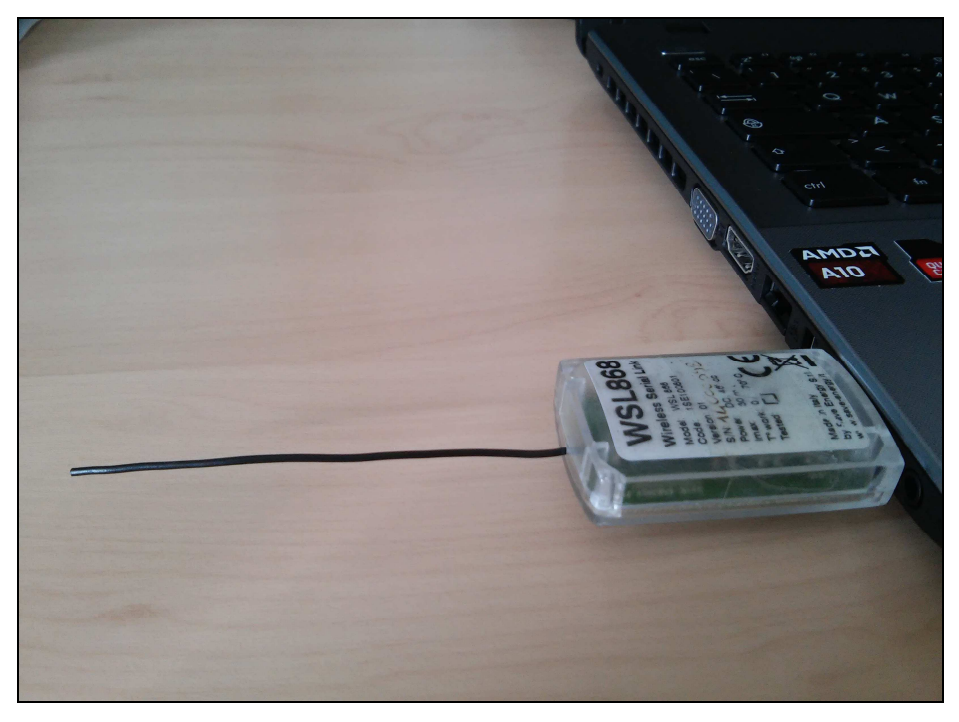

Al suo primo inserimento, il sistema operativo individuerà il nuovo hardware e procederà alla sua configurazione mediante i driver precedentemente installati. Ogni successivo utilizzo della medesima chiavetta, non richiederà più alcuna configurazione.

Il processo di configurazione verrà avviato automaticamente dal sistema operativo solo in seguito all'inserimento di una nuova chiavetta WSL868.

## **4 ISTRUZIONI D'USO**

#### **4.1 Avvio del programma**

Per avviare il programma fare doppio click sull'icona presente sul desktop o cliccare su "Start  $\rightarrow$  Programmi  $\rightarrow$  Perry Electric  $\rightarrow$  EQUO".

All'avvio del programma comparirà la seguente schermata, che ne rappresenta la finestra principale:

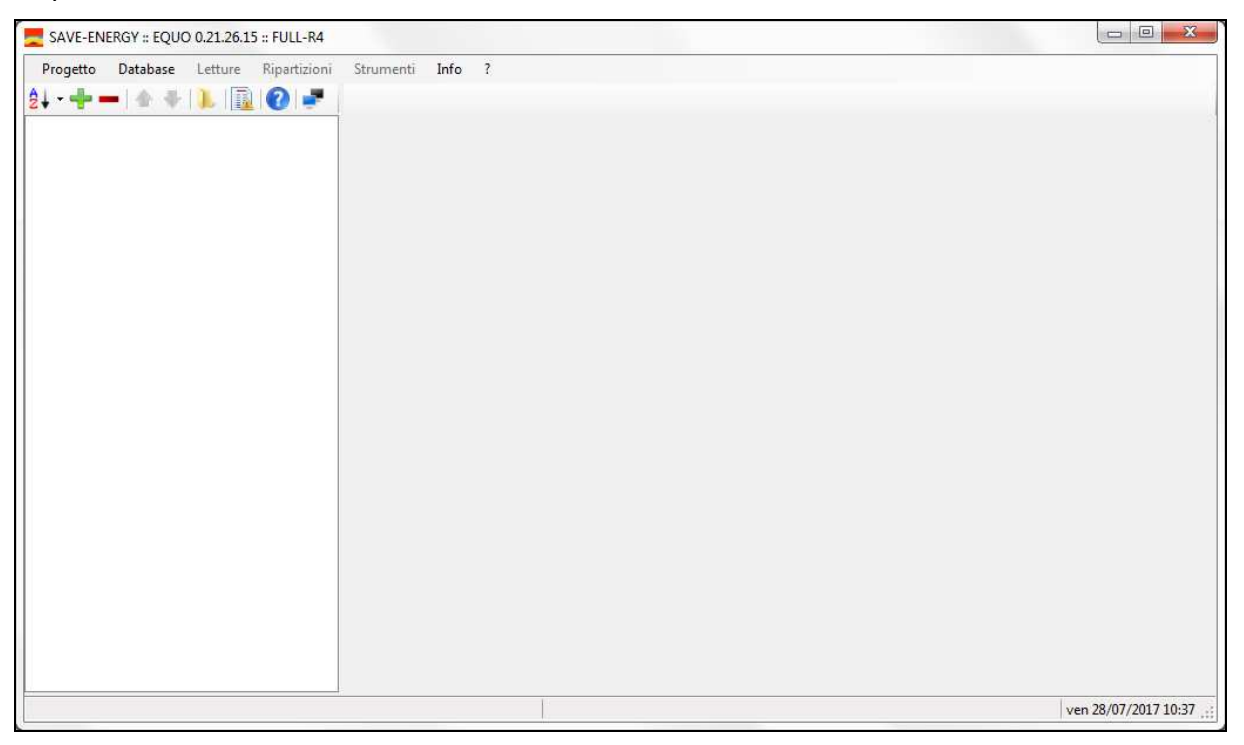

In essa si individuano le seguenti componenti essenziali, identificate nella figura successiva in diversi colori:

- In rosso: *Menù principali*
- In verde: *Vista ad albero (tree-view) delle componenti essenziali di un condominio (Scale, Piani, Unità immobiliari, Corpi scaldanti, contatori, registratori di temperatura, Ripartizioni)*
- In giallo: *Le schede attive relative all'elemento selezionato nel tree-view.*
- In arancio: *Barra dei pulsanti con funzionalità per il tree-view*
- In verde: *Barra dei pulsanti con funzionalità per le schede attive*
- In viola: *Barra di stato della finestra principale riportante alcune informazioni utili.*

*Perry Electric S.r.l.*

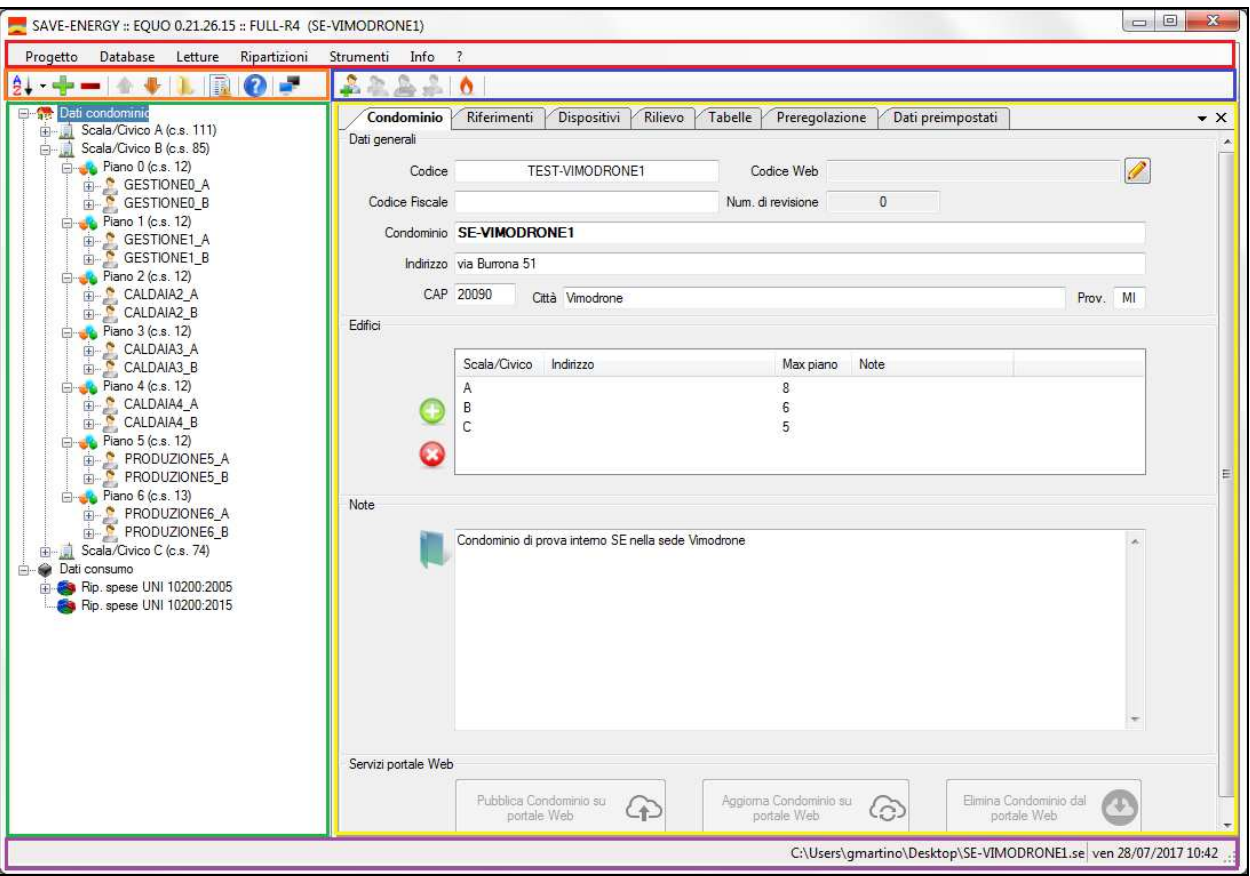

### **4.2 Menù principale**

In alto a sinistra, come evidenziato in figura, è presente il menù principale del programma:

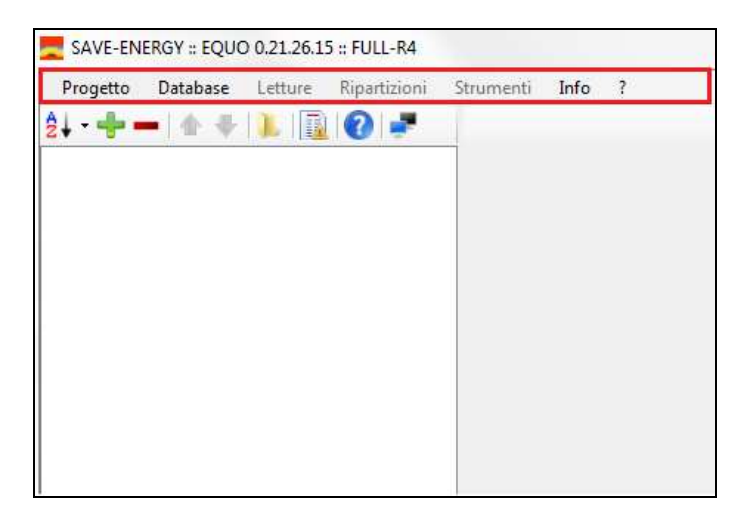

Di seguito una breve descrizione delle voci che lo compongono:

- **Progetto**: dov'è possibile gestire i file di progetto mediante funzioni di apertura, chiusura e salvataggio del relativo file;
- **Database**: consente di visualizzare l'archivio dei radiatori EN442 gestiti dal programma (N.B.: il database è in continua espansione, per cui è possibile che non siano presenti i modelli relativi ad un certo produttore);

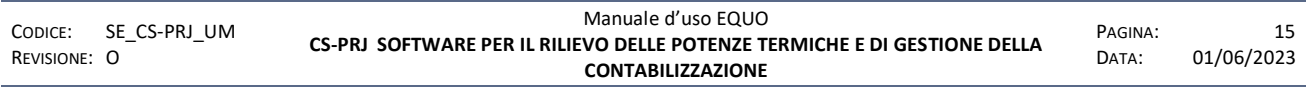

- **Letture**: permette di eseguire le letture dei ripartitori: il programma offre la possibilità di eseguire due tipologie di letture, entrambe mediante l'utilizzo della chiavetta USB WSL868: LETTURA RADIO e LETTURA MANUALE AVANZATA (si vedano i capitoli successivi per un dettaglio);
- **Ripartizioni**: consente di effettuare nuove ripartizioni e di verificare il report dei consumi termici rilevati dai ripartitori in un determinato periodo;
- **Strumenti**: sono presenti specifiche funzioni che facilitano le fasi di rilievo, di parametrizzazione dei ripartitori, di ricerca degli elementi nel condominio e di verifica dell'intero progetto;
- **Info**: permette la visualizzazione del presente manuale e di informazioni di distribuzione del programma.
- **?:** consente di avviare il software per il controllo e l'assistenza remota da parte del SAT e/o dei tecnici Perry

## **4.3 Vista ad albero dei dati di condominio e di consumo**

A sinistra della finestra principale del programma, le entità rilevanti di un progetto sono mostrate in una struttura ad albero e suddivise in tre macro categorie:

- **Dati condominio**: sono mostrati i dati di rilievo di un condomino, quali scale o edifici, unità di centrale termica, unità immobiliari, e corpi scaldanti o contatori o reg. di temperatura ordinati, a seconda della scelta effettuata dall'utente, per scala, piano e unità immobiliare, oppure per scala e unità immobiliare, oppure semplicemente per identificativo ID del dispositivo;
- **Dati consumo**: sono mostrati i dati relativi ai consumi dei corpi scaldanti, contatori e le diverse ripartizioni create e salvate dall'utente.

Facendo click su uno qualunque degli elementi visualizzati nella struttura ad albero, verrà mostrato sulla destra della finestra principale del programma un insieme di schede contenenti i dati relativi alla selezione (vedi paragrafi successivi per il dettaglio).

Nella parte superiore della struttura ad albero, vi è una piccola barra di pulsanti che mette a disposizione le seguenti semplici funzioni:

 $\frac{1}{2}$ . permette l'ordinamento delle unità immobiliari con diversi criteri: per nome occupanti, per scala o edificio, per piano (predefinita), oltre che per ID (identificativo univoco) dei corpi scaldanti o dei contatori o reg. di temperatura assegnato in fase di rilievo;

**P**<br>permette di espandere la visualizzazione a tutti gli elementi contenuti nell'albero;

 Permette di comprimere, al contrario della precedente, la visualizzazione degli elementi contenuti nell'albero;

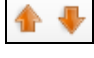

Permettono lo spostamento tra elementi visualizzati nell'albero allo stesso livello;

 Consente l'apertura della cartella di progetto dove risultano salvati, oltre al relativo file, anche tutti gli eventuali allegati e file di registro letture.

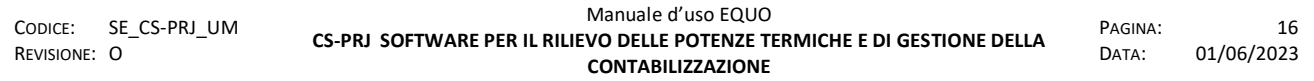

### **4.4 Menu Progetto**

#### **4.4.1 Creazione nuovo progetto – Nuovo**

Per creare un nuovo progetto, a programma aperto selezionare la voce del menu principale "Progetto  $\rightarrow$  Nuovo", oppure utilizzare la combinazione rapida di tasti CTRL+N.

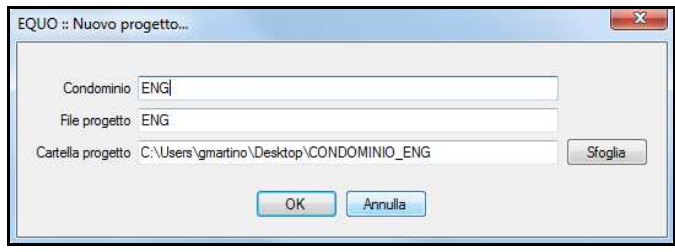

Nella schermata proposta, in corrispondenza del campo "Condominio", inserire il nome del condominio: in automatico verrà generato un nome anche per il file di progetto "*.se*" che, in ogni caso, può essere modificato dall'utente nel relativo campo "File progetto". La cartella predefinita in cui viene creata la cartella di progetto è il "Desktop" dell'utente connesso al PC: per modificare il percorso in cui salvare la cartella di progetto, premere sul pulsante "Sfoglia" e selezionare la cartella desiderata.

Premere, quindi, il pulsante "OK" per completare la procedura di creazione del nuovo progetto.

### **4.4.2 Apertura di un progetto esistente – Apri**

Per aprire un file di progetto già esistente è possibile effettuare un doppio click sul file "*<nome progetto>*.se" contenuto nella relativa cartella di progetto, generalmente identificata con il nome dello stesso condominio a cui fa riferimento.

A programma aperto, è possibile aprire un progetto esistente utilizzando al relativa funzione a menu "Progetto  $\rightarrow$  Apri", oppure la combinazione rapida di tasti CTRL+O.

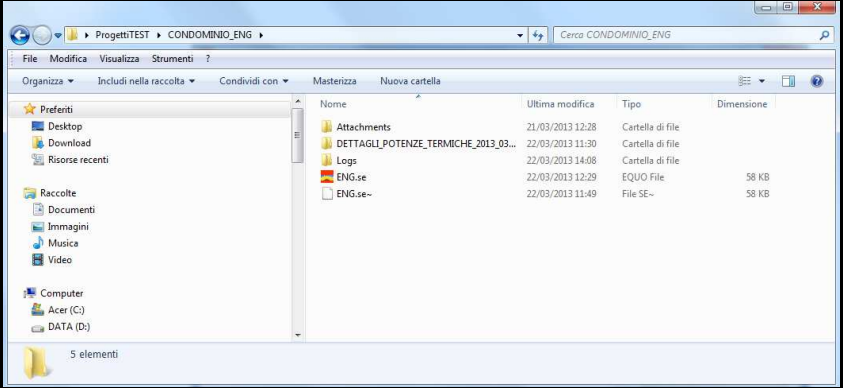

Nella finestra visualizzata, mediante le apposite funzioni di navigazione, selezionare nella cartella di progetto il file con estensione "*.se*" e premere il pulsante "Apri".

A progetto aperto, nella struttura ad albero a sinistra, verranno mostrati i componenti fondamentali del condominio, mentre sulla destra verranno visualizzate le schede contenenti i dati principali.

Nella struttura ad albero, per ogni selezione di un diverso elemento, verranno mostrate le schede contenenti le informazioni relative ad esso e saranno attivate delle opportune barre dei pulsanti.

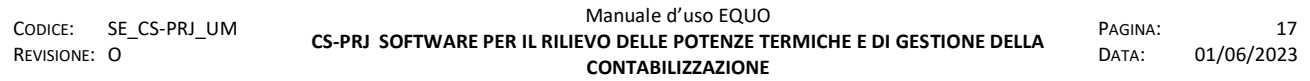

### **4.4.3 Salvataggio del progetto – Salva**

Il comando "Salva" (oppure la combinazione rapida di tasti CTRL+S) consente di salvare tutti i dati del progetto nel file *".se".* Tutte le modifiche apportate al progetto verranno salvate e potranno essere quindi recuperate all' apertura del progetto.

#### **4.4.4 Salva con nome**

Il comando "Salva con nome" dà la possibilità di salvare il progetto correntemente aperto con un altro nome:

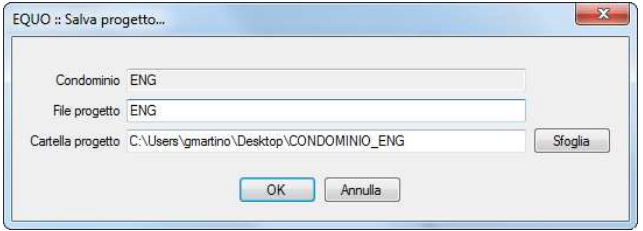

Nella finestra mostrata in figura è possibile specificare il nuovo nome che si intende dare al file di progetto ed il percorso in cui salvare l'intera cartella di progetto mediante il tasto "Sfoglia".

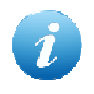

*Si ricorda che questa operazione creerà un nuova cartella di progetto a cui il software assegnerà automaticamente il nome del nuovo file di progetto inserito. E' possibile comunque specificare un nome qualsiasi per la cartella di progetto.*

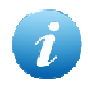

*Si ricorda inoltre che il software esegue un salvataggio automatico del progetto ogni cinque minuti. Il file di backup del progetto, avente l'estensione "\*.se", si troverà nella cartella di progetto.*

#### **4.4.5 Salva una copia**

Il comando "Salva una copia" (oppure la combinazione rapida di tasti CTRL+B) creerà una copia del progetto identica a quello correntemente aperto proponendo come percorso di default la cartella di progetto. Anche in questo caso è possibile specificare un percorso differente dove salvare la copia del progetto.

## **4.4.6 Proprietà**

Cliccando sul menu "Proprietà" comparirà la seguente schermata:

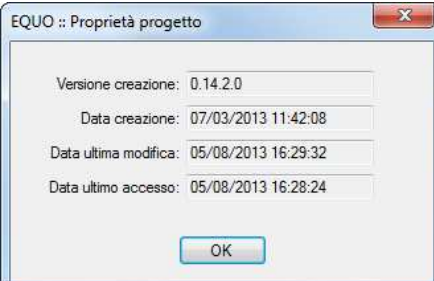

dove è possibile vedere con quale versione del software è stato creato il progetto, la sua data di creazione, di ultima modifica e di ultimo accesso.

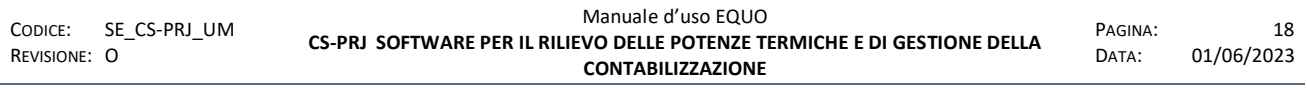

## **4.4.7 Chiudi**

Cliccando sulla voce "Chiudi" viene chiuso il file di progetto in uso, rimarrà comunque aperto il software EQUO.

### **4.4.8 Esporta**

Il comando "Esporta" permette di esportare il progetto in un file in formato *".xml".* Questo file può essere aperto, consultato e modificato da qualunque programma di gestione di fogli di calcolo, come ad esempio *Microsoft Excel*.

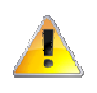

*Attenzione! Con questa procedura non verranno esportate le eventuali letture presenti nel progetto.* 

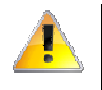

*Attenzione! Si raccomanda di NON modificare i dati all'interno delle varie schede presenti nel file Excel prima di eseguire un'operazione di import dello stesso.* 

### **4.4.9 Importa**

Il comando "Importa" è il simmetrico rispetto a quello di "Esporta". Tramite questa funzione è infatti possibile ricostruire un file di progetto *"\*.se"* a partire da un file *"\*.xml".* 

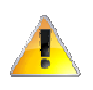

*Attenzione! L'import di un file Excel avente dati errati potrebbe comportare gravi anomalie e disallineamenti al sistema di contabilizzazione.* 

#### **4.4.10 Stampa**

Selezionando la voce "Stampa" diverrà visibile un sottomenù riportante i diversi report preformattati disponibili; si illustrano di seguito le caratteristiche di ognuno.

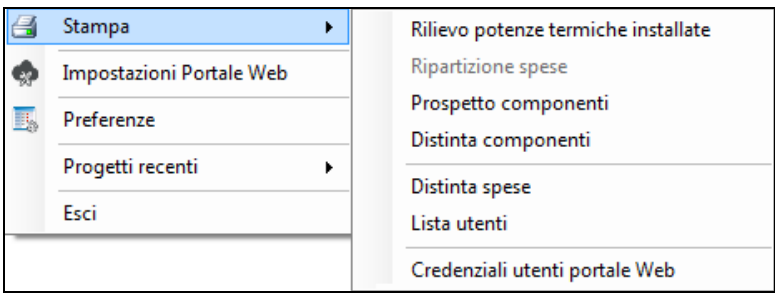

#### **4.4.10.1 Rilievo potenze termiche installate**

Tale documento riporta l'elenco dei corpi scaldanti presenti nelle varie U.I. e le relative potenze termiche.

Come prima schermata apparirà la seguente finestra di dialogo:

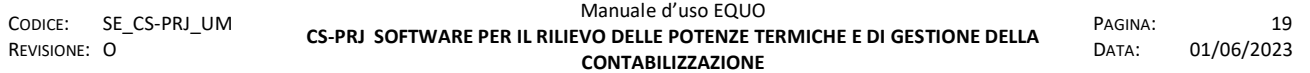

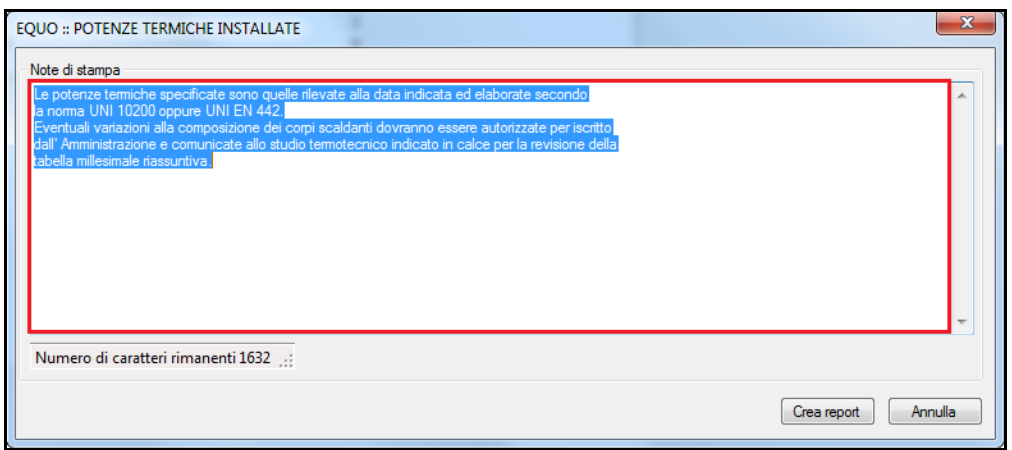

Nella zona evidenziata in rosso è possibile editare delle note (max. 2000 caratteri) che verranno visualizzate in coda al sommario del report di stampa.

Facendo clic sul pulsante "Crea report" comparirà l'anteprima di stampa composta dalle schede "Sommario" e "Dettagli", si illustrano di seguito le caratteristiche di entrambe:

#### **•** Sommario

In questa scheda si riporta un prospetto riassuntivo delle potenze termiche installate nel condominio.

Nello stesso report saranno visibili i dati riguardanti il condominio, l'amministratore, l'eventuale certificazione di rilievo e le note impostate al momento della creazione del report.

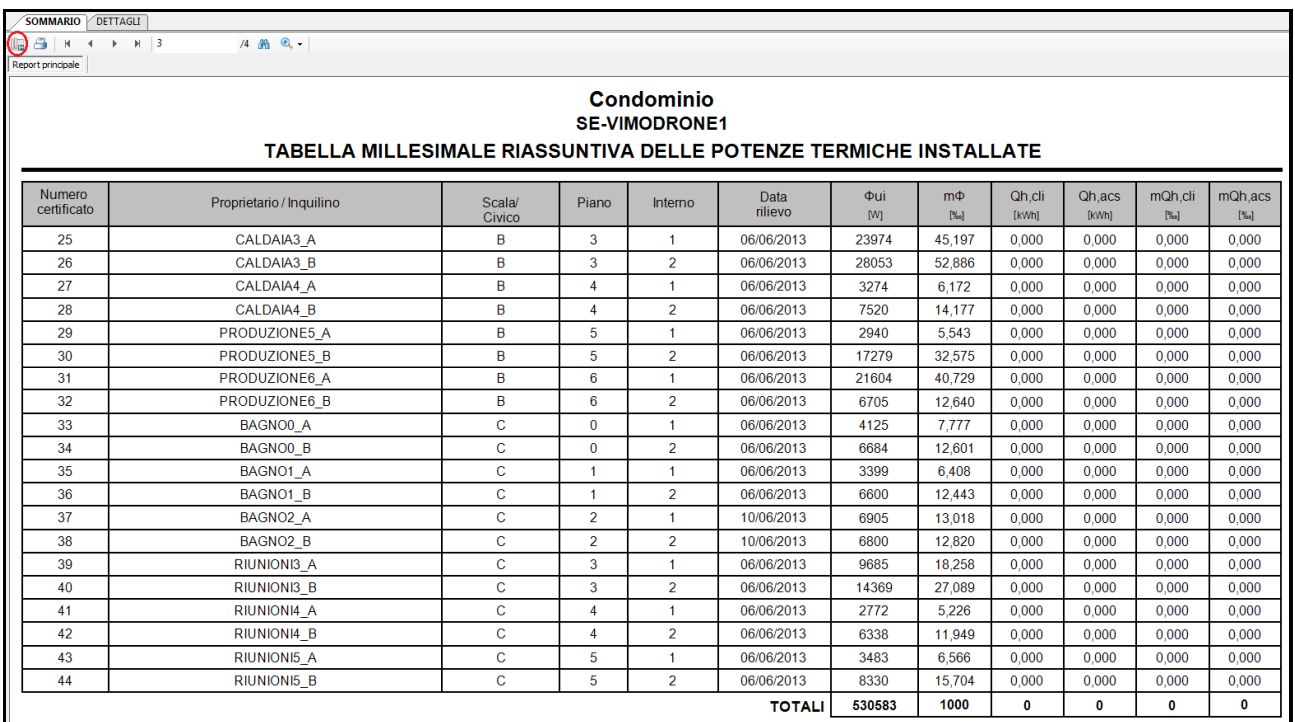

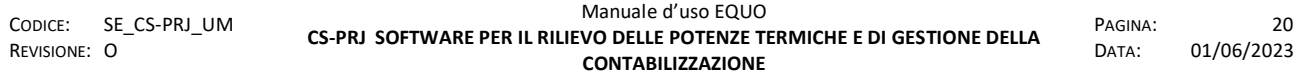

Selezionando il pulsante (cerchiato in rosso nell'immagine sovrastante) si aprirà il menù di esportazione che permette di ottenere stampe del documento nelle seguenti modalità:

- Esporta sommario

Verrà creata una stampa del solo sommario, è possibile scegliere il formato di stampa tra: *.pdf*, *.doc*, *.rtf*, *.xls*.

- Esporta tutto in un file PDF

Verrà creata una stampa dell'intero documento (Sommario e Dettagli).

## **Dettagli**

In questa scheda viene riportato l'elenco dei corpi scaldanti ed i corrispettivi fabbisogni energetici per ogni U.I. del condominio.

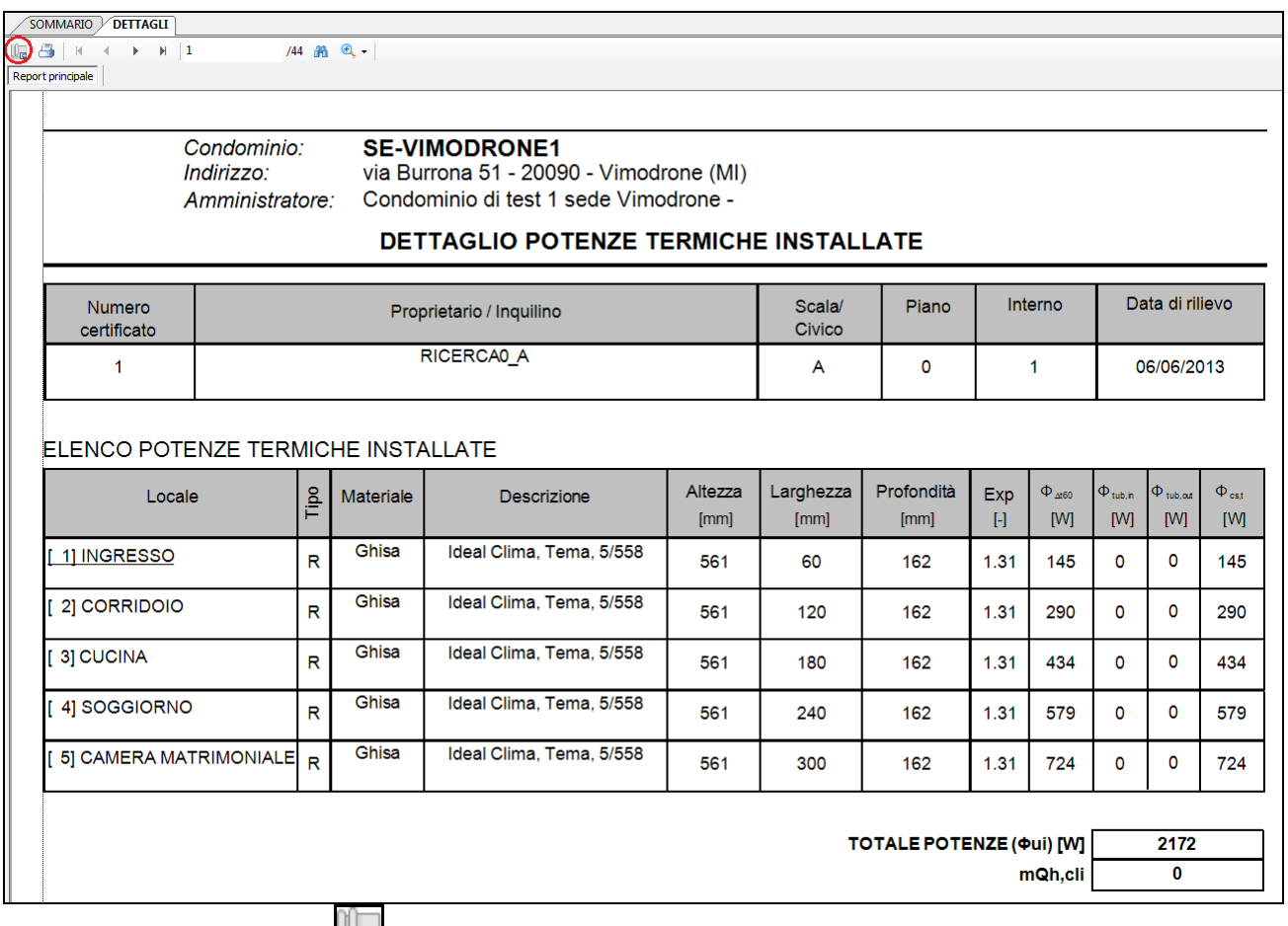

Selezionando il pulsante **LLC** (cerchiato in rosso nell'immagine sovrastante) si aprirà il menù di esportazione del report che permette di ottenere stampe del documento nelle seguenti modalità:

- Esporta dettagli in un singolo file

Si ottiene un unico file riportante i dettagli di tutte le U.I.; è possibile scegliere tra i seguenti formati: *.pdf*, *.doc*, *.rtf*, *.xls*.

- Esporta dettagli in singoli file

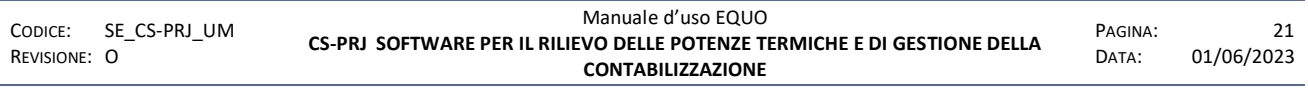

Selezionando questa modalità di esportazione verrà visualizzata la seguente finestra di dialogo:

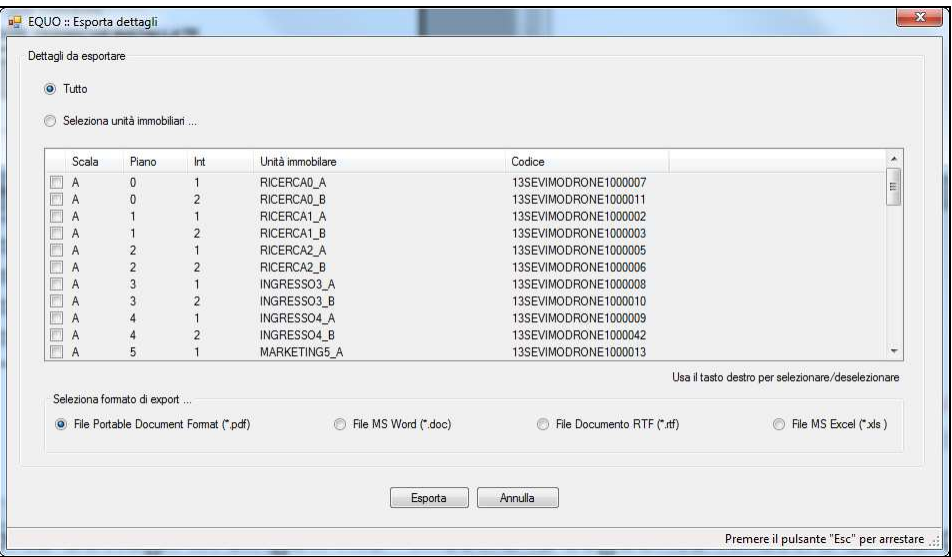

Nella parte superiore è possibile scegliere quali U.I. includere nel file di export.

Nella parte inferiore è invece possibile selezionare il formato di esportazione.

- Esporta tutto in un file pdf

Verrà creata una stampa dell'intero documento (Sommario e Dettagli).

## **4.4.10.2 Ripartizione spese**

Questo sottomenù consente di esportare informazioni relative alla ripartizione selezionata, ovvero le spese di climatizzazione invernale, di produzione di ACS sostenute dal condominio ed i dettagli della relativa spesa per ogni singola U.I.

Le modalità di visualizzazione, consultazione ed esportazione delle informazioni sono le medesime a quelle illustrate nel punto *"4.4.10.1. Rilievo potenze termiche installate"* tranne che per le seguenti funzioni aggiuntive:

"Esporta dati ripartizione" dal menù di stampa della finestra "Sommario" Il file creato utilizzando questa funzione raccoglie i dati delle tabelle millesimali delle U.I. ed i dati riguardanti i vettori energetici e generatori definiti ed utilizzati per la ripartizione. Il file sarà esportabile solo in formato Excel (.*xls*).

Cliccando sulla voce "Ripartizione spese" comparirà la seguente finestra di dialogo:

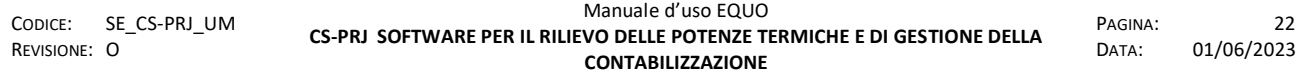

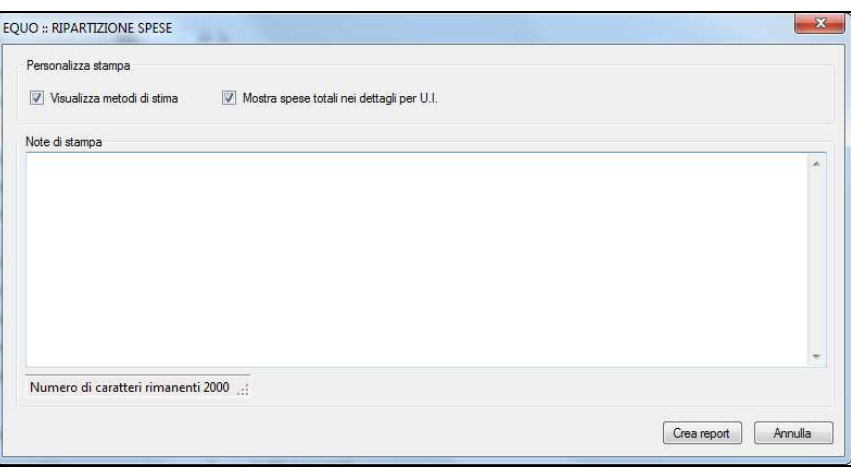

Selezionando l'opzione "Visualizza metodi di stima" verrà inserita nel report di stampa una legenda che illustra eventuali metodi di stima dei consumi applicati ai valori registrati dai contabilizzatori interessati.

Selezionando l'opzione "Mostra spese totali nei dettagli per U.I." verrà inserita in coda al report di stampa del dettaglio della singola U.I. una tabella riassuntiva riportante le spese totali, le spese di ACS e di riscaldamento come mostrato nella seguente figura.

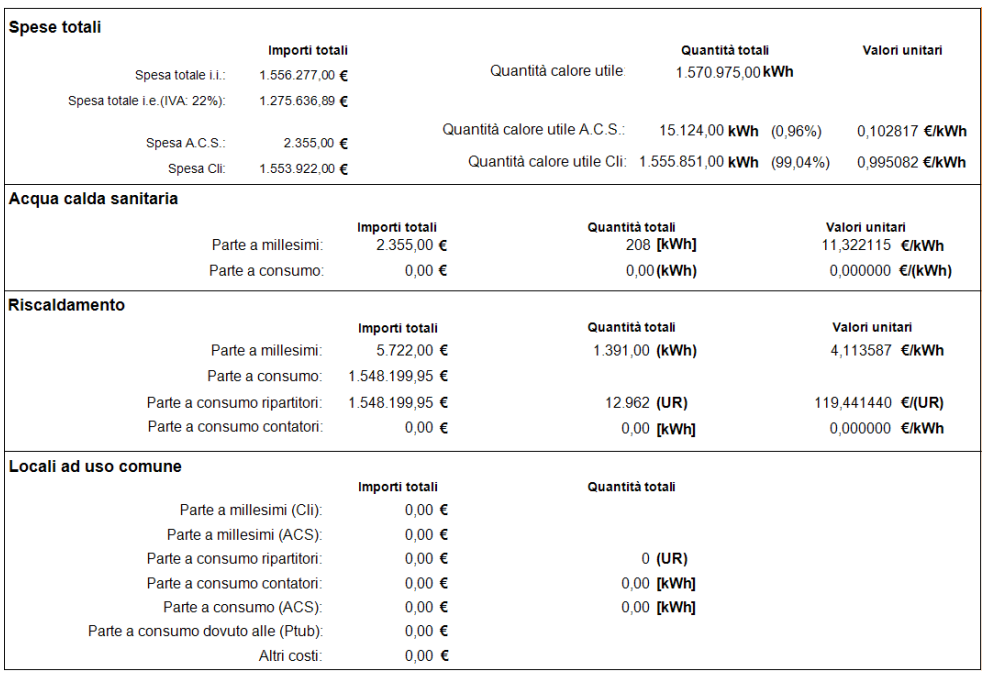

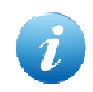

La suddetta voce "Ripartizione spese" sarà accessibile dal menù "Progetto -> Stampa" solo se al momento dell'operazione una delle ripartizione risulterà selezionata.

## **4.4.10.3 Prospetto componenti**

Questo sottomenù consente di stampare le informazioni riguardanti tutti i componenti installati in ogni U.I. ovvero: ripartitori, conta-impulsi, moduli MBUS radio, valvole, detentori, testine termostatiche come di seguito mostrato in figura.

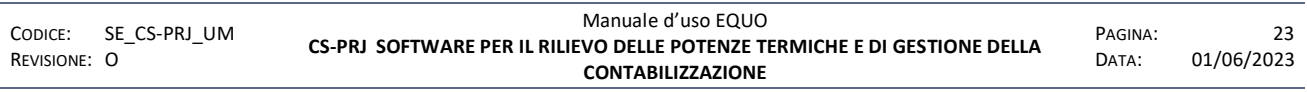

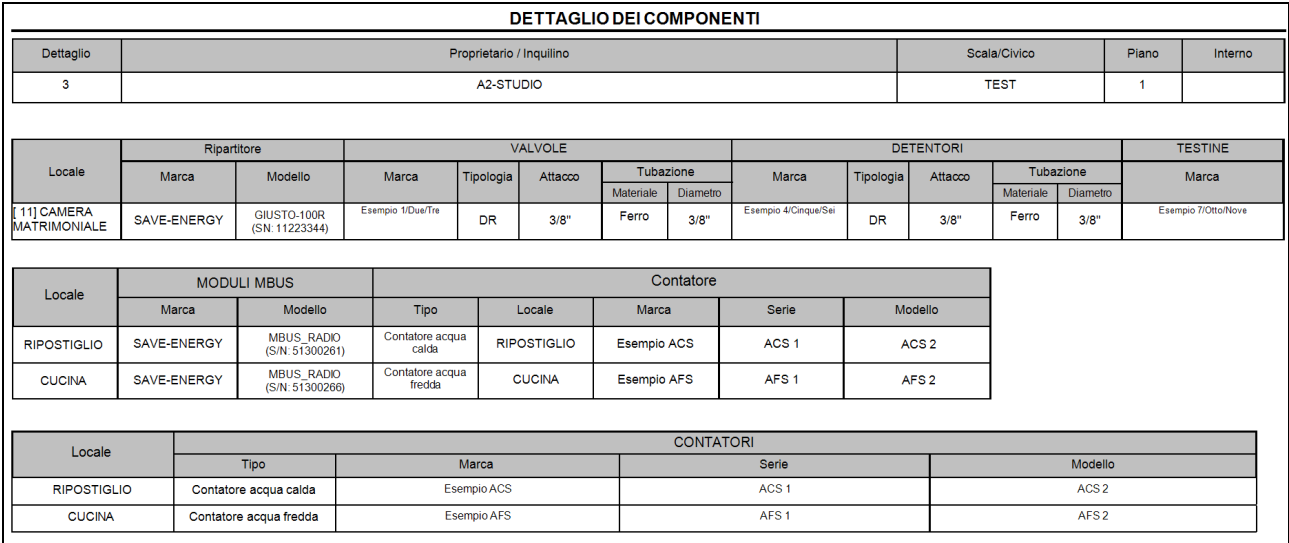

Le modalità di visualizzazione, consultazione ed esportazione delle informazioni sono le medesime di quelle illustrate nel punto *"4.4.10.1. Rilievo potenze termiche installate".* 

## **4.4.10.4 Distinta componenti**

Questo sottomenù consente di stampare le informazioni dei componenti installati suddividendoli per tipologie e caratteristiche indicandone le quantità per ogni U.I.

Le operazione di esportazione eseguibili sono: "Esporta dati in un unico file" ed "Esporta dettagli in singoli file" descritte al punto *"4.4.10.1. Rilievo potenze termiche installate"* di questo manuale*.* Si riporta di seguito un immagine del report.

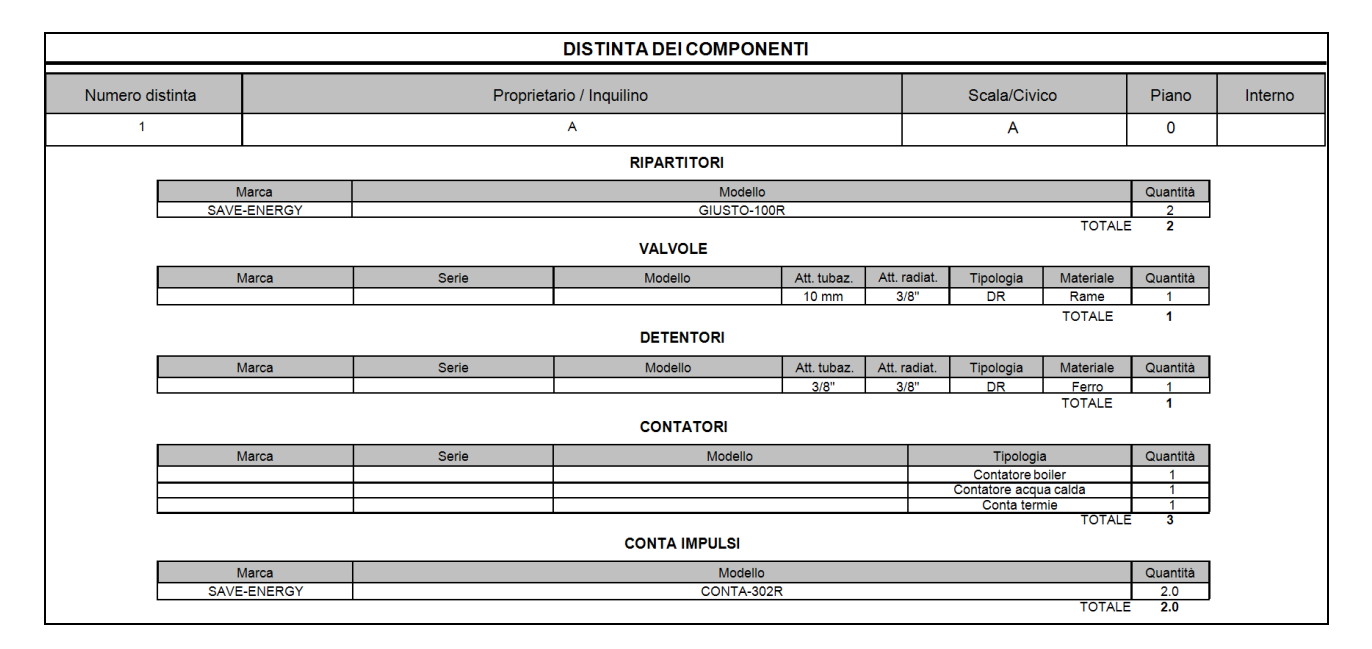

## **4.4.10.5 Distinta spese**

Questo sottomenù consente di esportare un file *.xml* in cui l'utente può editare i costi delle varie voci di spesa sostenute dal condominio nel periodo interessato. Si riporta di seguito un immagine del report.

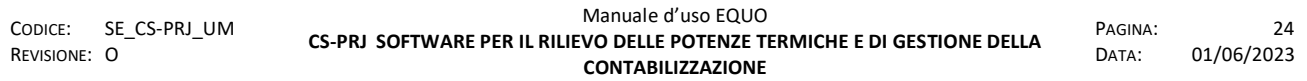

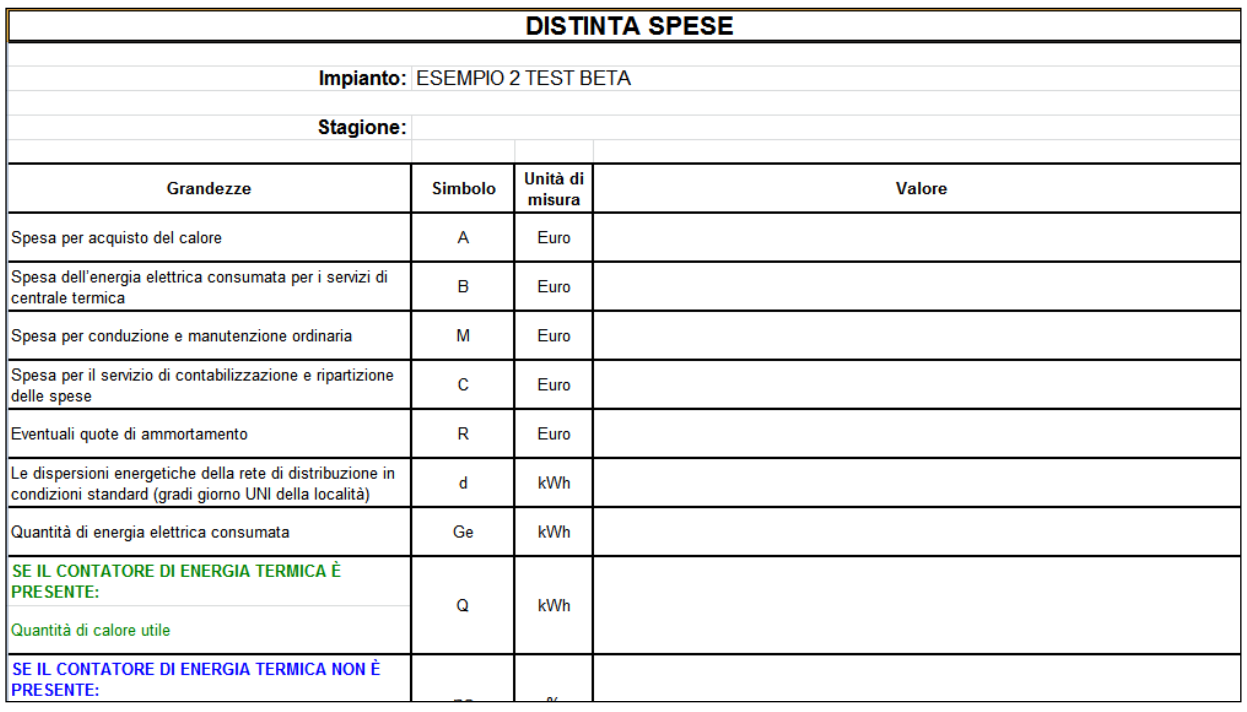

## **4.4.10.6 Lista utenti**

Questo sottomenù consente di esportare un file con informazioni riguardanti le singole U.I. quali: numero di ripartitori installati, potenza termica totale installata, costi singoli ed eventuali descrizioni.

Il formato del file potrà essere unicamente .*xml*, riportiamo di seguito un immagine del report.

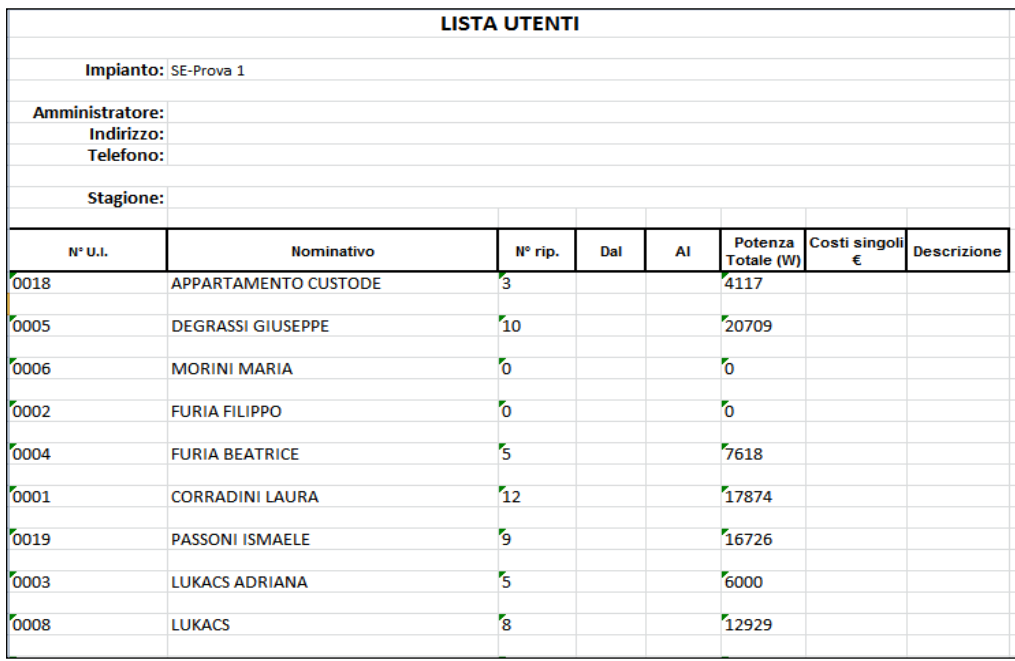

## **4.4.10.7 Credenziali utenti Portale Web**

Attraverso questo sottomenù si può stampare la lista delle U.I. con le credenziali di autenticazione al Portale Web dei relativi condòmini.

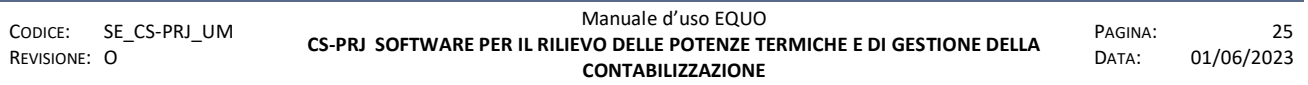

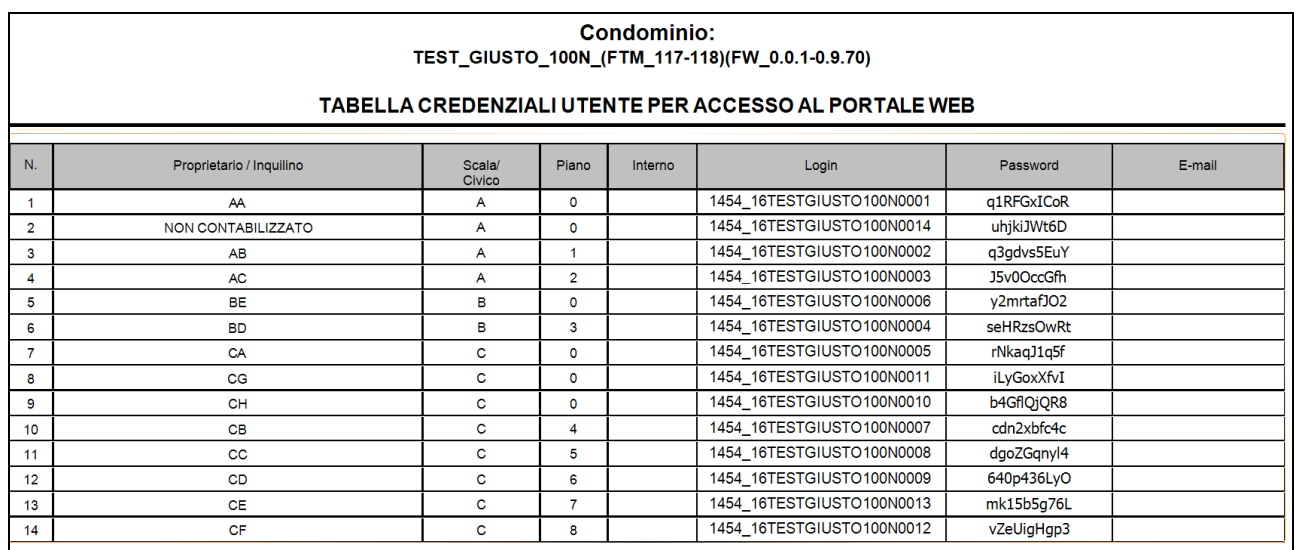

#### **4.4.11 Impostazioni Portale Web**

Mediante questa finestra è possibile inserire le impostazioni necessarie per abilitare la propria copia del software Equo ad interagire con il portale Web:

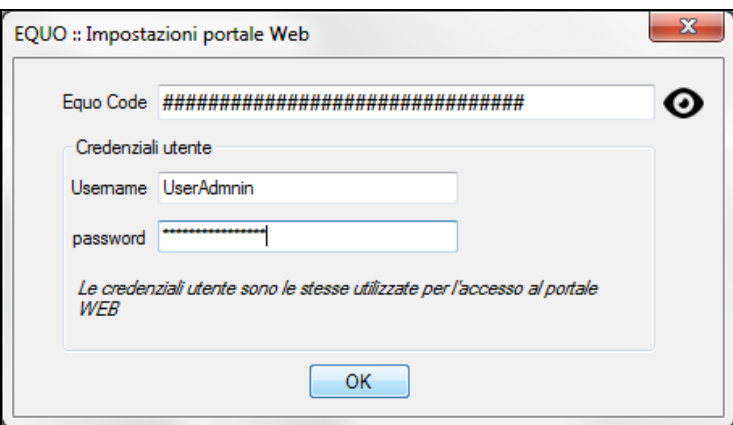

In riferimento alla figura si riporta di seguito una descrizione dei vari campi presenti:

- *Equo Code:* è un codice identificativo univoco generato in fase di registrazione di una società o di un GC al servizio portale Web di Perry. Esso è formato da 32 caratteri alfanumerici ed, oltre ad identificare univocamente un GC o società, è necessario per abilitare il software Equo a interagire con i servizi messi a disposizione dal Portale Web.
- *Username* e *Password:* sono le credenziali di autenticazione che abilitano un utente ad accedere ai servizi messi a disposizione del portale Web. Quando una società o un GC si registra al portale Web di Perry deve anche nominare un suo utente ADMIN (Administrator) il quale, oltre a gestire la sezione di sito dedicata alla sua società, può creare nuovi utenti e pubblicare i condomini con i relativi consumi sul portale Web.

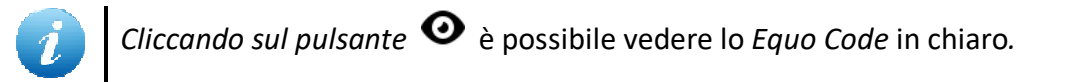

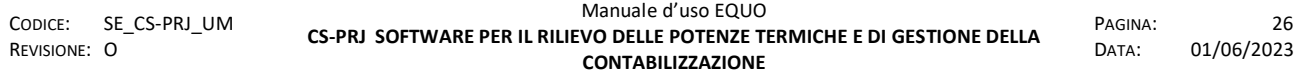

## **4.4.12 Preferenze**

Selezionando la voce "preferenze" dal menù "progetto" apparirà la seguente finestra:

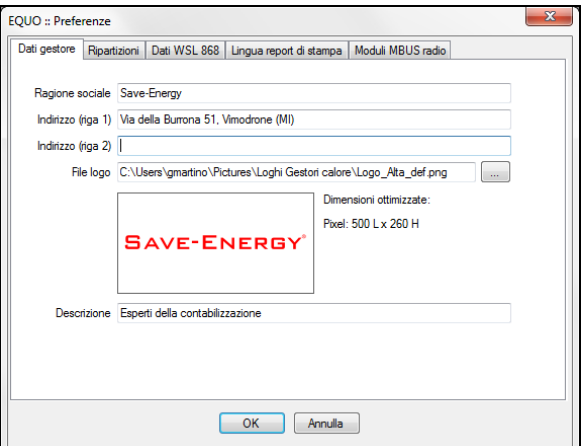

In questa finestra è possibile gestire quattro schede di cui si elencano di seguito caratteristiche e funzioni.

"Dati gestore"

in questa scheda è possibile specificare i dati del gestore calore che si occupa della fornitura del servizio di climatizzazione invernale e\o produzione di acqua calda sanitaria (A.C.S.) e di ripartizione delle spese di consumo. Queste informazioni verranno riportate nelle intestazioni e nei piè di pagina dei report di stampa del "Rilievo delle potenze termiche" e "Ripartizione spese" (Vedi Menu di "Stampa")

"Ripartizioni"

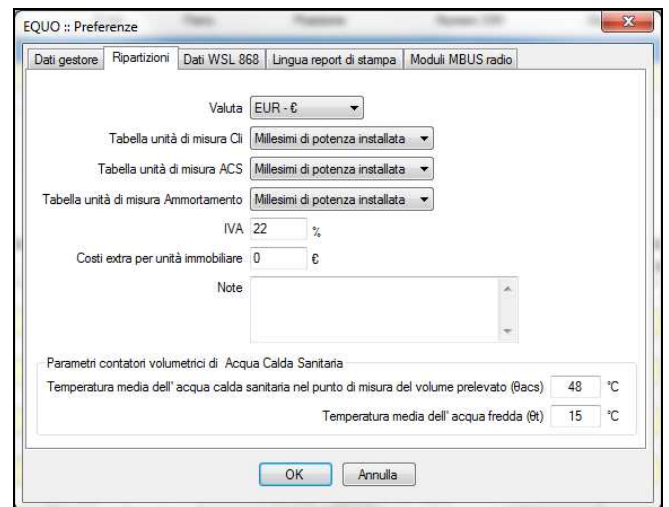

In questa scheda è possibile specificare diversi valori di default come:

- a) "Valuta" con cui esprimere le spese del servizio di riscaldamento,
- b) "Tabella unità di misura Cli" utilizzata per la ripartizione della quota fissa per climatizzazione invernale,
- c) "Tabella unità di misura ACS" utilizzata per la ripartizione della quota fissa per ACS

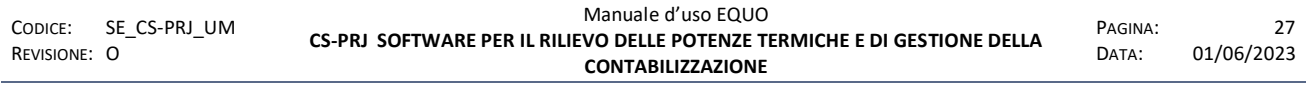

d) "Tabella unità di misura Ammortamento" utilizzata per la ripartizione di una eventuale quota di ammortamento presente

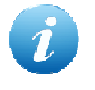

*N.B. I valori configurati come preferenze non verranno applicati di default nella finestra "Ripartizione" in caso si utilizzi la UNI 10200 come metodo di ripartizione o nel caso di copia di una di esse.* 

- e) "IVA" come percentuale applicata alle varie voci di spesa,
- f) "Costi extra per U.I.": eventuali costi aggiuntivi che si intende addebitare ad ogni singolo condomino,
- g) "Note" eventuali che si intende riportare su di ogni dettaglio di ripartizione
- h) Nel riquadro "*Parametri contatori volumetrici di Acqua Calda Sanitaria*" sono riportate le temperature di riferimento che saranno utilizzate come parametri per il calcolo del consumo di energia termica utile per ACS (Vedi testo normativa UNI10200:2015)

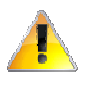

*Attenzione! Si avvisa che i parametri Ɵacs e Ɵt incidono sul calcolo del consumo di energia termica utile per ACS (kWh)."* 

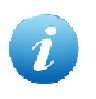

*N.B. I parametri Ɵacs e Ɵt saranno visibili e modificabili solo se la finestra "Preferenze" viene aperta tenendo premuti insieme i tasti Ctrl e Shift (Ctrl+*⇧*).* 

"Dati WSL 868"

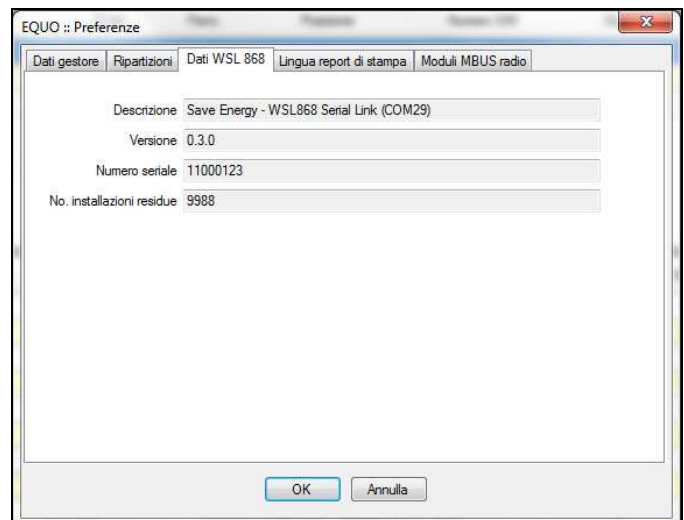

In questa scheda è possibile visionare i dati della chiavetta WSL 868 utilizzata per la lettura e la parametrizzazione dei dispositivi. La presenza dei dati in questa scheda indica soprattutto che i *drivers* della chiavetta sono stati installati correttamente.

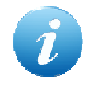

*Particolare attenzione va posta al campo "No. Installazioni residue". Ogni chiavetta ha 10000 installazioni. Ogni parametrizzazione o riparametrizzazione di un qualsiasi dispositivo decrementa un registro contatore di installazioni residue. Quando il numero di* 

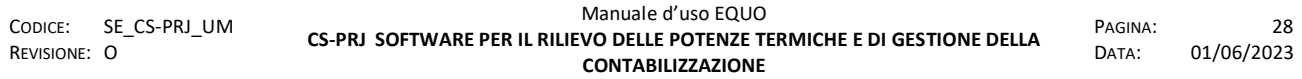

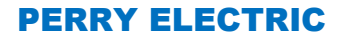

*installazioni residue è inferiore a 500, EQUO visualizza un messaggio di avviso.*

"Lingua report di stampa"

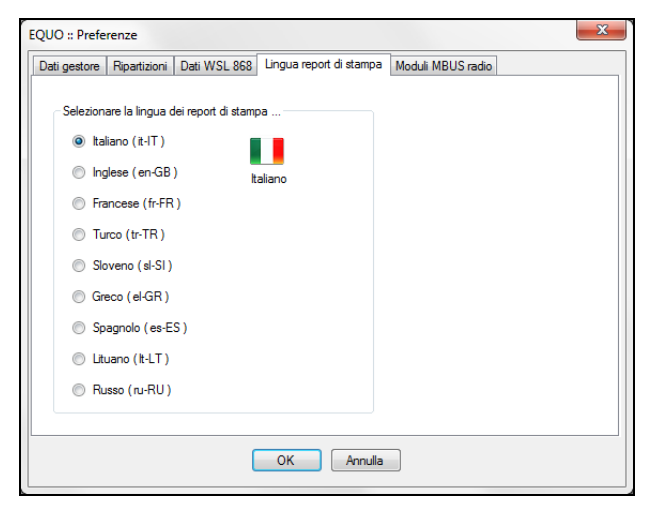

In questa schermata è possibile specificare la lingua che si vuole utilizzare per la stampa dei vari report.

"Moduli MBUS radio"

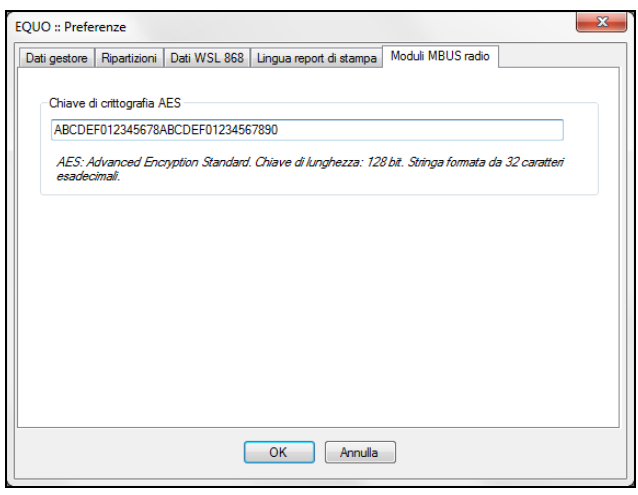

In questa scheda è possibile inserire una chiave AES di default per la de-criptazione dei dati di lettura trasmessi dai moduli MBUS radio.

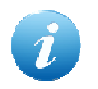

*La chiave AES va specificata solo se è stata modificata quella di default della configurazione di fabbrica dei dispositivi MBUS (vedi Appendice F al par. 10.1.2).*

Verifica copertura RTU

In questa scheda è possibile inserire i valori di soglia minima e massima al fine di definire un range di accettabilità per i valori di RSSI, restituiti dai dispositivi, durante la proceduta di

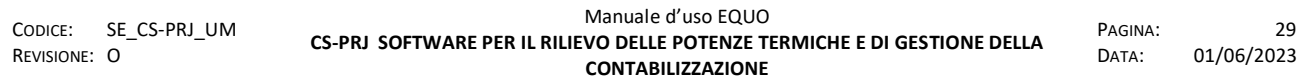
"Verifica copertura RTU". (vedi par. 4.8.11 Verifica copertura RTU o consulta l'appendice al par. 9.2.2.1 Verifica copertura RTU )

### **4.4.13 Progetti recenti**

La funzione permette di aprire velocemente gli ultimi file "*\*.se"* ai quali si ha avuto accesso; questi saranno visualizzabili nel corrispettivo sottomenù.

Nel caso in cui il file "*\*.se"* non sia più presente sul PC verrà eliminato dalla lista dei progetti recenti dopo il tentativo di apertura.

### **4.4.14 Esci**

Cliccando sulla voce "Esci" viene chiuso il software EQUO.

### **4.5 Menu Database**

Il menu "Database" consente di consultare l'archivio radiatori di Perry Electric presente nel software EQUO.

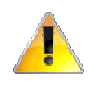

*L'archivio radiatori è in continua espansione, è quindi possibile che non siano presenti modelli relativi ad un dato costruttore.* 

*Per consentire anche l'utilizzo di modelli di radiatori eventualmente mancanti, è possibile inserire i dati dei nuovi modelli, con relative schede tecniche, foto o schemi grafici, nell' archivio radiatori. Per ulteriori dettagli, consultare l' Appendice A – Database radiatori.* 

Se si clicca su "Radiatori" si aprirà la seguente schermata che rappresenta una vista del database radiatori di EQUO:

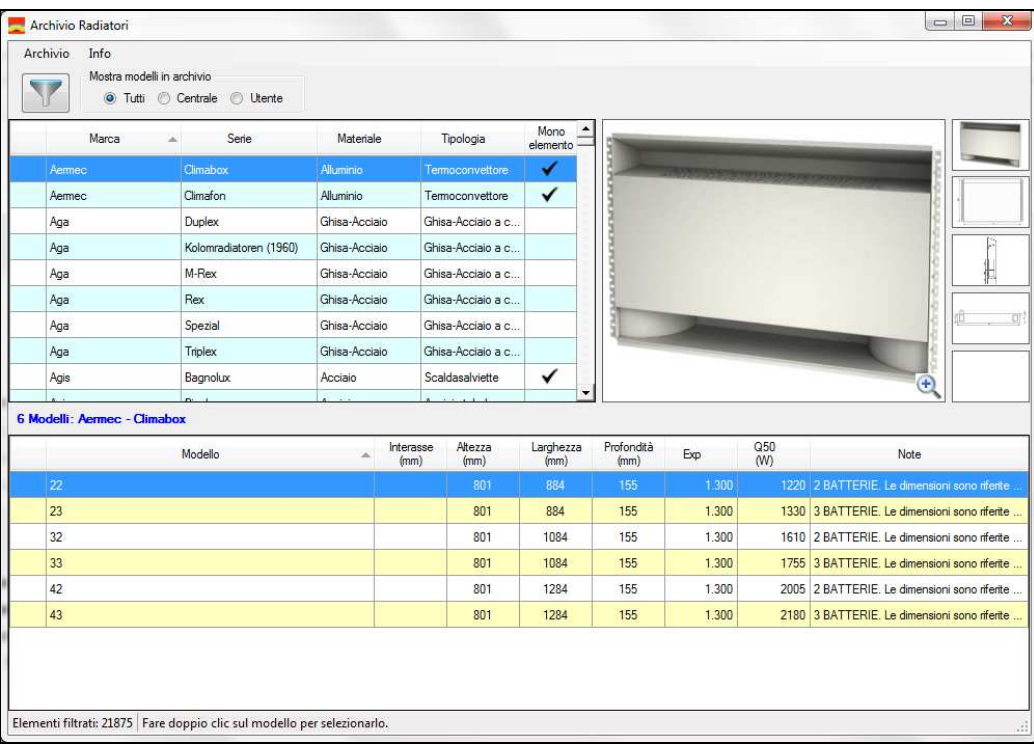

Per consultare tutte le funzioni messe a disposizione dall'interfaccia del database consultare l' appendice A.

### **4.6 Menu Letture**

Il menu "Letture" mette a disposizione una serie di funzioni per l'esecuzione delle letture dei diversi dispositivi presenti nel progetto.

#### **4.6.1 Esegui lettura radio**

Il menu "Esegui lettura radio" (oppure tasto F2) consente di avviare il processo di lettura *Work-byfloor (WBF).* 

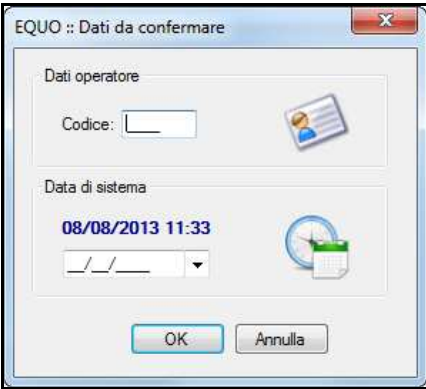

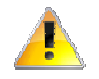

*Attenzione! Prima di confermare i dati nella schermata, verificare che la data di sistema sia corretta.* 

Dopo aver confermato i dati nella schermata si avvierà l'interfaccia grafica del WBF.

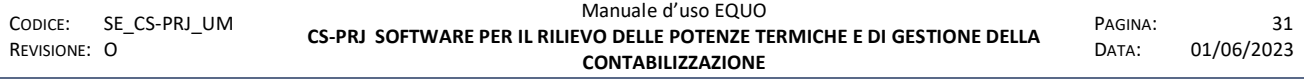

Per una descrizione dettagliata della schermata, dell'utilizzo dei filtri, della rappresentazione dei dispositivi e delle varie modalità di lettura *Walk-By-Floor*, consultare il paragrafo 4.14.3 di questo manuale.

### **4.6.2 Esegui lettura radio storici mensili**

La voce di menu "Esegui lettura radio storici mensili" avvia la funzione di lettura *Walk-by-floor* consentendo di richiamare tre diverse modalità di lettura:

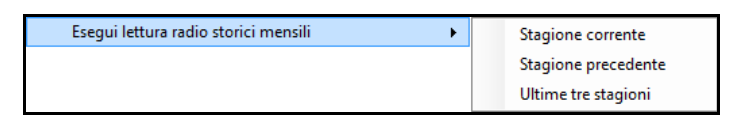

 Stagione corrente: scarica solo le letture dei giorni di fine mese a partire dall'ultimo fine stagione fino alla data odierna

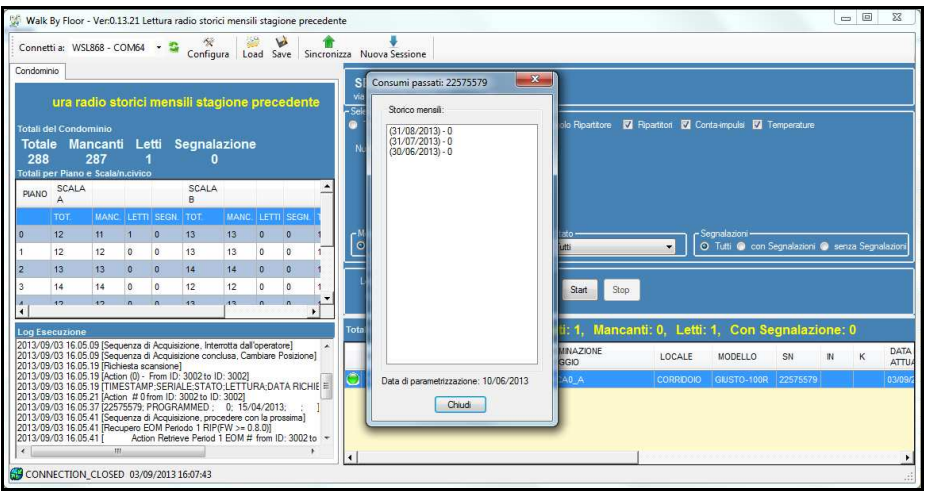

Facendo clic col tasto destro sulla riga di un dispositivo -> *Visualizza letture passate* comparirà una piccola finestra che riepiloga il valore della lettura del giorno di fine mese per ogni mese.

- $\triangleright$  Stagione precedente: se esiste una stagione precedente, esegue lo scarico della "Stagione" corrente" ed in più quella precedente ad essa
- Ultime tre stagioni: scarica tutto il contenuto della memoria del dispositivo adibita alla memorizzazione dei fine mese

### **4.6.3 Esegui lettura radio dispositivi non parametrizzati**

La voce di menu "Esegui lettura radio dispositivi non parametrizzati" consente di leggere i dispositivi che sono stati installati sul c.s. ma sui quali non è stata eseguita nessuna parametrizzazione (ovvero i dispositivi in stato UNIT o UNPARA), quindi sprovvisti dei parametri di PAN, CANALE e PASSWORD caratteristici di quel condominio.

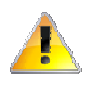

*Attenzione! Al termine della lettura il valore del consumo registrato dal ripartitore e letto dal software verrà rettificato secondo i parametri inseriti nella scheda dati del relativo c.s.* 

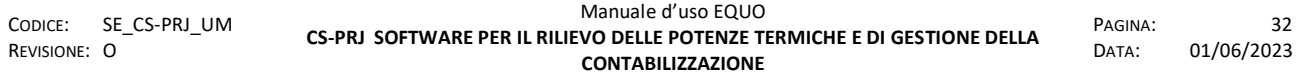

### **4.6.4 Esegui lettura manuale avanzata**

Il comando "Esegui lettura manuale avanzata" consente di eseguire la lettura avanzata di diversi dispositivi:

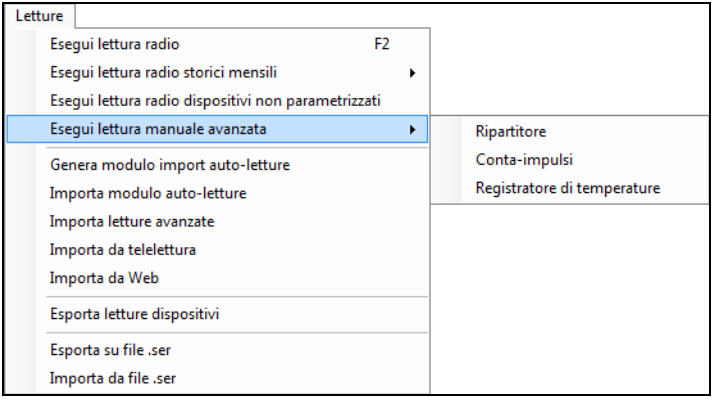

ovvero di un *Ripartitore*, di un *Conta-impulsi* o di un *Registratore di temperatura.* In tutti e tre i casi, verrà mostrata la seguente schermata:

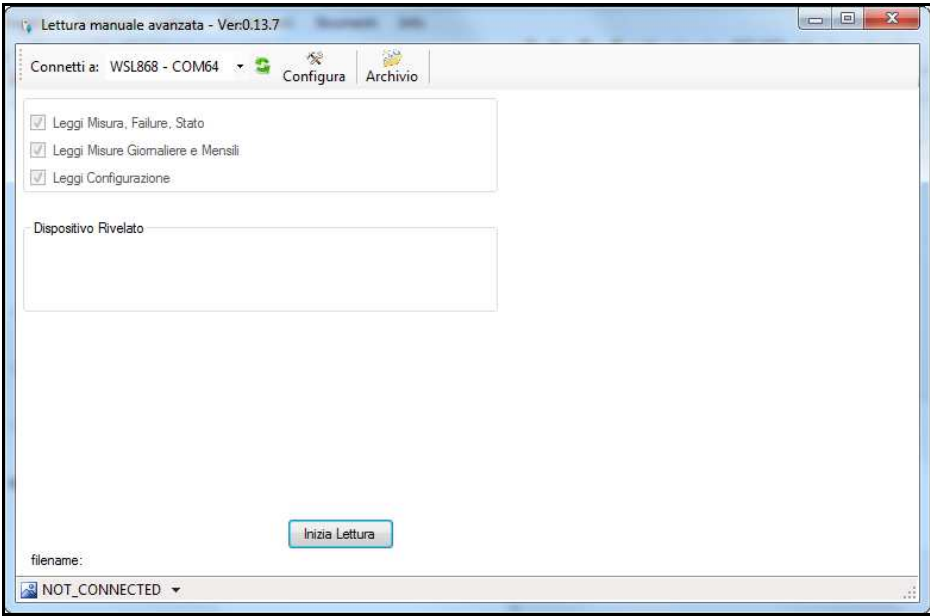

dove il suo titolo cambierà a seconda di quale tipo di dispositivo si sta leggendo. Facendo clic su "Inizia lettura" si avvierà il processo di lettura.

Al termine dell'operazione, se terminata con successo, il software mostra il seguente messaggio:

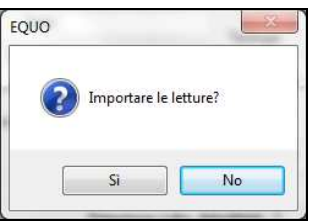

Fare quindi clic su "Si" per importare le letture nel calendario del dispositivo.

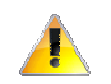

*Attenzione! Prima iniziare il processo di lettura avanzata assicurarsi che il dispositivo sia in stato di "Associazione"* 

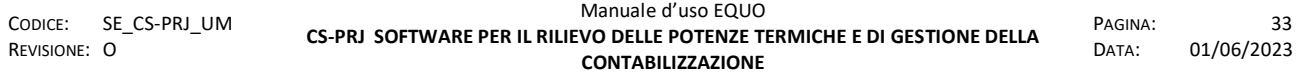

*E' vietata la riproduzione, totale o parziale, e la diffusione delle informazioni contenute in questo documento per usi diversi dalle finalità in esso riportate senza l'autorizzazione scritta di Perry Electric S.r.l.*

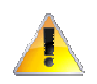

*Attenzione! Se il SN del dispositivo non è presente nel progetto le letture non verranno importate.* 

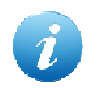

*Per settare il dispositivo in stato di "Associazione" tenere premuto il pulsante fino a quando non compare sul display la scritta* ASSOC4.

### **4.6.5 Genera modulo import auto-letture**

Il comando "Genera modulo import auto-letture" consente di generare un file *.xml* tramite il quale è possibile inserire, per ogni dispositivo, ad un certa data il valore della lettura desiderato. Il nome del file sarà di default formattato nel seguente modo *<NomeCondominio>\_LETTURE\_aaaammgg\_hhmmss.xml*. Il formato *.xml* del file permette ad esso di essere consultato e modificato da qualsiasi programma di elaborazione di fogli di calcolo, come ad esempio *Calc* di *OpenOffice* piuttosto che Excel.

Il foglio di calcolo è formattato nel seguente modo:

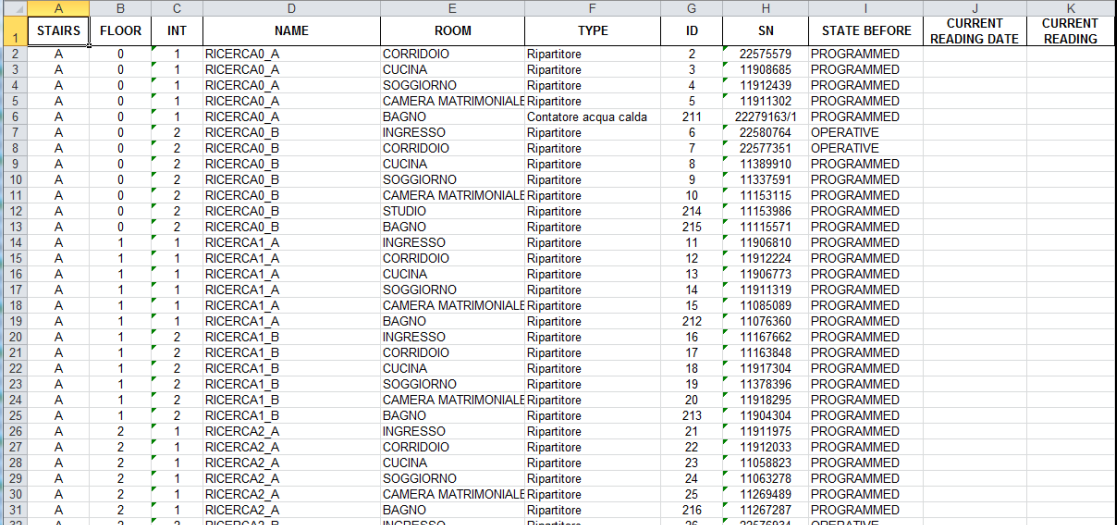

Per ogni dispositivo, nella colonna "CURRENT READING DATE" va inserita la data della lettura, mentre in "CURRENT READING" il suo valore.

### **4.6.6 Importa modulo auto-letture**

Il comando "Importa modulo auto-letture" consente di importare in EQUO le letture dei dispositivi inserite nel modulo generato tramite la procedura illustrata al punto 4.6.5. Sarà possibile verificare la presenza delle letture cliccando su "Dati consumo" nel *tree-view* a sinistra.

### **4.6.7 Importa da telelettura**

Il comando "Importa da telelettura" consente di importare nel progetto *EQUO* le letture di un condominio su cui è installato il sistema di telelettura:

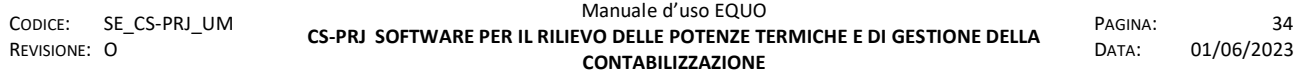

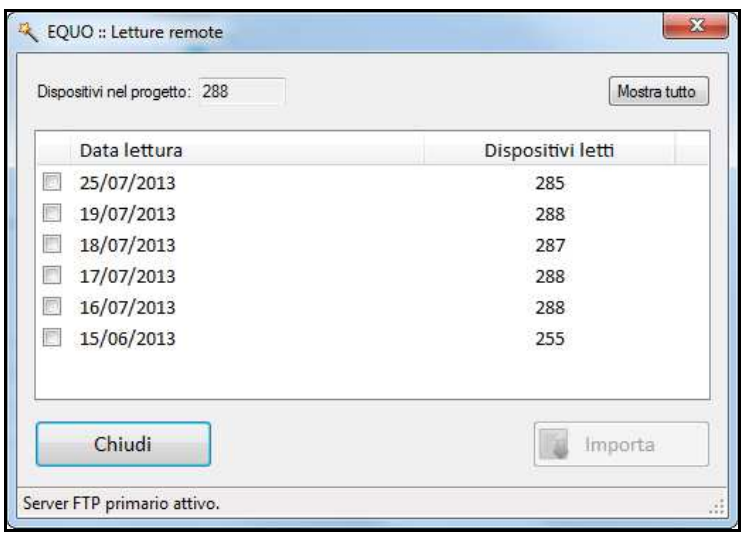

In questa schermata vengono elencate le letture disponibili sullo spazio *FTP* associato a quel concentratore. Selezionando una o più date, facendo clic su "Importa" le letture verranno memorizzate nel progetto *EQUO* e potranno essere consultate tramite il menù "Dati consumo" nel *tree-view* a sinistra.

### **4.6.8 Importa da Web**

Il comando "Importa da Web" consente di importare nel progetto *EQUO* le auto-letture inserite manualmente dai condòmini sul Portale Web. Quest' ultimo, infatti, mediante il web-form Autoletture consente all' utente APARTMENT di poter inserire le letture degli apparecchi di contabilizzazione presenti nel suo alloggio.

Se si fa clic sulla voce di menu, quindi, comparirà la seguente finestra di dialogo:

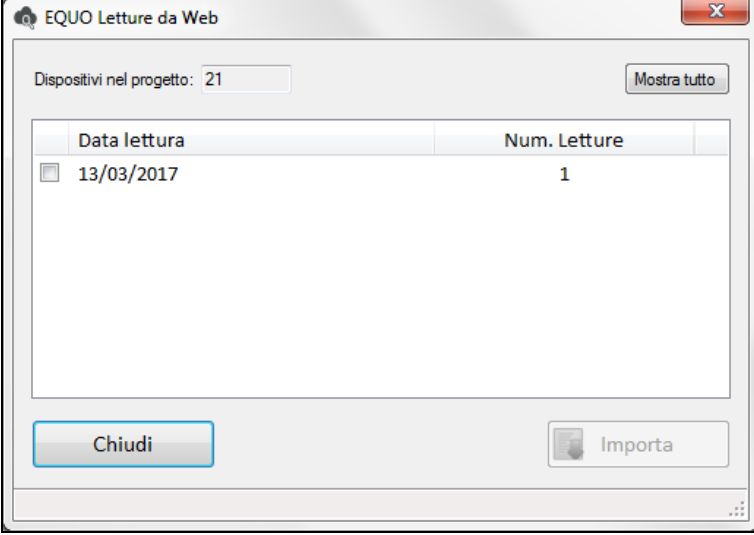

per mezzo della quale è possibile scegliere di quale data scaricare le auto-letture. Una volta selezionata la data e fatto clic sul tasto "Importa" le letture saranno presenti nel calendario letture di Equo e disponibili, quindi, per una successiva validazione dei consumi.

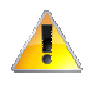

*Si tenga conto che le auto-letture subiranno il medesimo controllo di validità a cui sono sottoposte le letture inserite manualmente con codice di controllo.* 

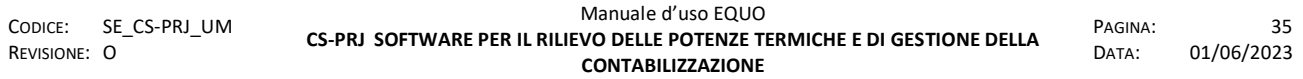

### **4.6.9 Esporta letture dispositivi**

Il comando "Esporta letture dispositivi" consente di esportare in diversi formati tutte le letture memorizzate nei dispositivi presenti nel progetto *EQUO*. Facendo clic sulla voce di menu, il software visualizzerà la seguente finestra di dialogo:

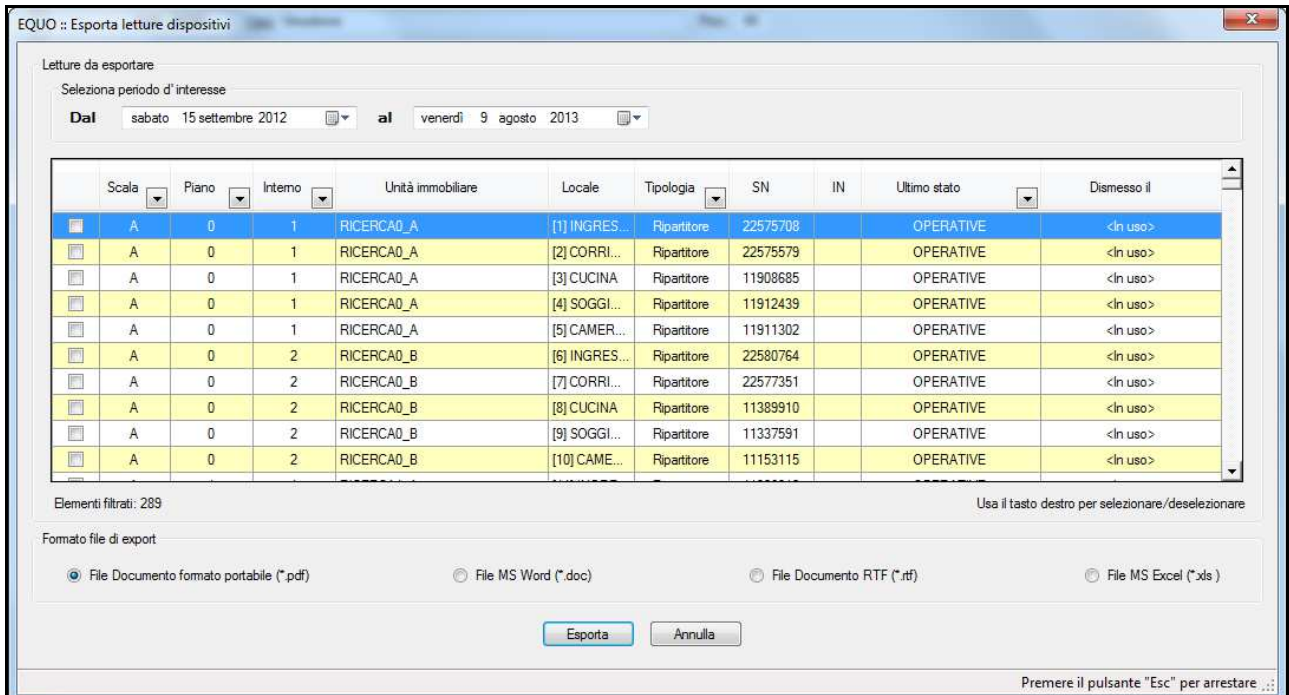

Nella sezione "Seleziona periodo d'interesse" è possibile impostare un arco di tempo su cui filtrare le letture. Impostando le date nei due calendari, il software automaticamente filtrerà i dispositivi visualizzando solo quelli che hanno almeno una lettura con data nell' arco di tempo specificato. Facendo clic col tasto destro sulla tabella comparirà il seguente menu di contesto:

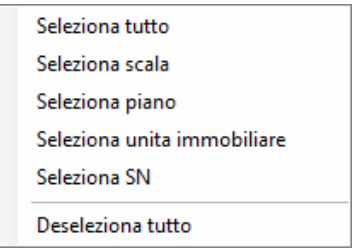

per mezzo del quale sarà possibile selezionare un insieme di dispositivi di cui si vuole esportare le letture. La formattazione del file di export, ad esempio PDF, è la seguente:

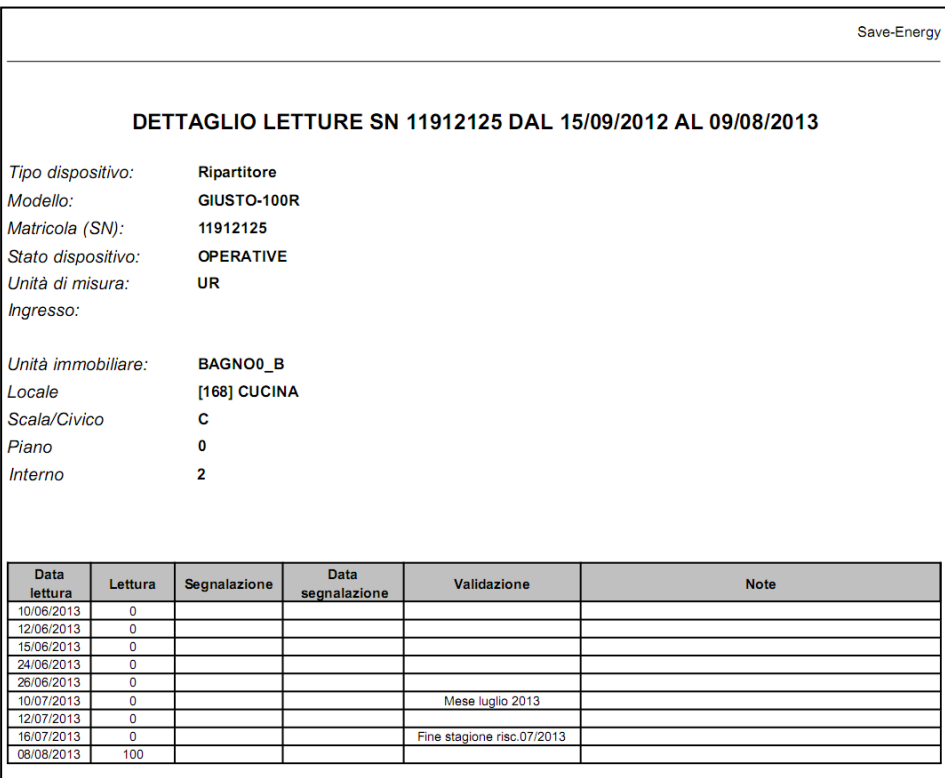

### **4.6.10 Esporta su file ".ser"**

Il comando "Esporta su file .ser" esporta tutte le letture presenti in tutti i dispositivi presenti nel progetto in un file di estensione "\**.ser".* 

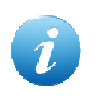

*Questa funzione risulta utile quando, in seguito ad un esportazione del progetto, si vogliono importare anche le sue letture. N.B. L'esportazione di un progetto NON effettua anche l'esportazione delle letture* 

### **4.6.11 Importa da file ".ser"**

Il comando "Importa da file .ser" consente di importare in un progetto un insieme di letture precedentemente esportate mediante la funzione descritta al paragrafo 4.6.9.

### **4.7 Menu Ripartizioni**

Il menù *"Ripartizioni"* permette all'utente di accedere alle funzioni riguardanti le ripartizioni secondo normative UNI10200:2005 e UNI10200:2015.

### **4.7.1 Aggiungi ripartizione**

Questa funzione permette di creare una nuova ripartizione scegliendo a quale normativa fare riferimento:

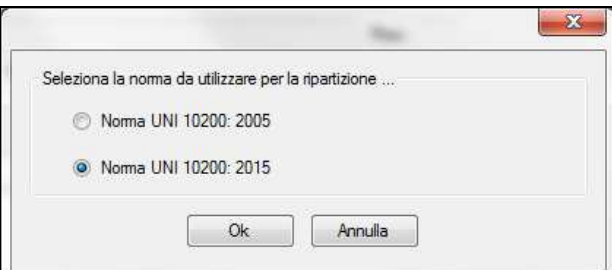

Cliccando sul pulsante "Ok" apparirà la schermata relativa alla ripartizione desiderata.

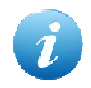

*Per maggiori informazioni riguardanti le ripartizioni secondo normative UNI10200:2005 e UNI10200:2015 consultare l'appendice B di questo manuale.* 

### **4.7.2 Report consumi**

Utilizzando questo sottomenù si ottiene un report in formato Excel contenente tutti i dati di consumo relativi alla ripartizione selezionata.

La suddetta voce è accessibile dal menù "Ripartizioni" solo se al momento dell'operazione la ripartizione interessata risulta selezionata.

### **4.8 Menu Strumenti**

### **4.8.1 Parametrizzazione**

Il menu "Parametrizzazione" consente di effettuare diversi tipi di parametrizzazioni:

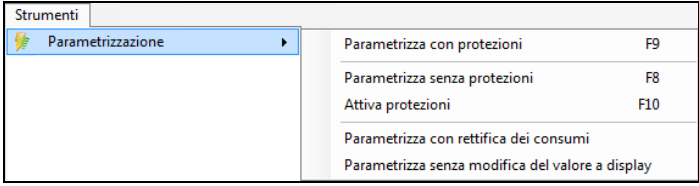

- **Parametrizzazione con protezione (F9)**: avvia il processo di parametrizzazione dei dispostivi via radio mediante la modalità *Walk-by-Floor*; la sua interfaccia grafica sarà caratterizzata da uno sfondo *VERDE*. Il processo inserisce un'adeguata protezione del sistema attivando i sensori antimanomissione dei dispositivi.
- **Parametrizzazione senza protezioni (F8)**: permette di effettuare la parametrizzazione dei dispositivi senza attivare la protezione del *tamper* interno al dispositivo*.*

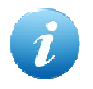

*Il tamper è un micro-interruttore fissato sulla scheda elettronica del dispositivo che rileva i tentativi di manomissione dello stesso.* 

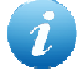

*Questo tipo di operazione si effettua, ad esempio, quando si vogliono parametrizzare i dispositivi in ufficio o non direttamente nel condominio in fase d'installazione. L'assenza della protezione, quindi, consente l'installazione dell'apparecchio evitando che quest'ultimo registri l'anomalia dovuta all'apertura della scocca per il suo montaggio sul radiatore.* 

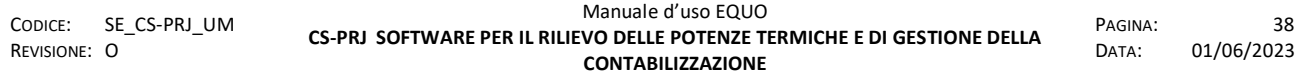

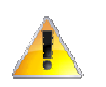

*Attenzione! Dopo la fase d'installazione le protezioni dei dispositivi vanno attivate.* 

- **Attiva protezioni (F10)**: rende attiva la protezione del *tamper* dei dispositivi
- **Parametrizza con rettifica dei consumi**: consente di parametrizzare i dispositivi rettificando, il loro attuale valore registrato, in relazione alle reali dimensioni e caratteristiche dei radiatori e secondo i nuovi parametri e coefficienti di accoppiamento specificati nella nuova parametrizzazione. Con la seguente operazioni le protezioni verranno attivate.
- **Parametrizza senza modifica del valore a display:** consente di parametrizzare i dispositivi lasciando invariato il consumo registrato. Con la seguente operazioni le protezioni verranno attivate.

### **4.8.2 Ripartitori**

Dalla voce di menu "Ripartitori" è possibile eseguire le seguenti operazioni:

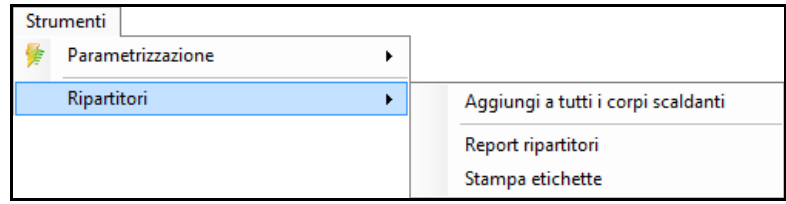

- "Aggiungi a tutti i corpi scaldanti": aggiunge un ripartitore ad ogni corpo scaldante presente nel progetto
- $\triangleright$  "Report ripartitori": esporta in formato Excel l'elenco di tutti i ripartitori installati e presenti nel progetto
- "Stampa etichette": avvia la schermata per la stampa delle etichette da incollare sulle confezioni dei dispositivi quando questi vengono parametrizzati in un luogo diverso dal condominio in cui è presente l'impianto di riscaldamento

#### **4.8.3 Contatori**

Dalla voce di menu "Contatori", è possibile eseguire le seguenti operazioni:

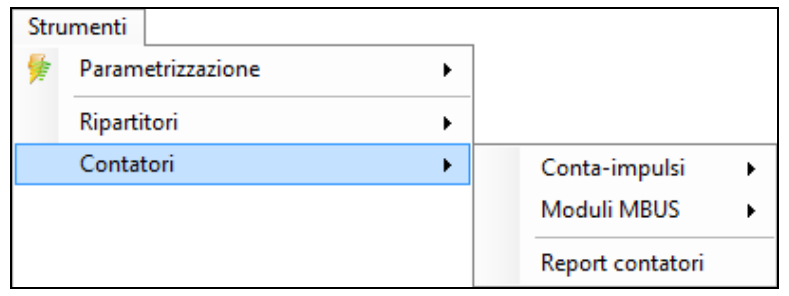

 "Conta-impulsi": dalla voce di menu "Conta-impulsi -> Aggiungi a tutti i contatori", è possibile aggiungere un conta-impulsi a tutti i contatori presenti nel progetto a cui non sono associati ne C.i. ne moduli MBUS.

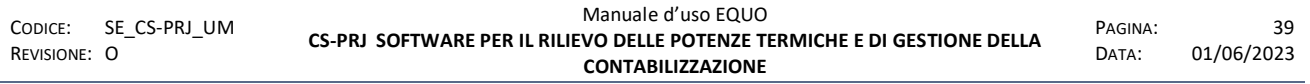

- "Moduli MBUS": dalla voce di menu "Moduli MBUS -> Aggiungi a tutti i contatori è possibile aggiungere un modulo MBUS a tutti i contatori presenti nel progetto, fatta eccezione per quelli di energia elettrica, a cui non sono associati ne C.i. ne moduli MBUS.
- "Report contatori": esporta in formato Excel l'elenco di tutti i contatori, C.i., Moduli MBUS installati e presenti nel progetto

### **4.8.4 Registratori di temperatura**

Dalla voce di menu "Registratori di temperatura", è possibile richiamare l'unica funzione "Aggiungi a tutte le unità immobiliari" che permette di aggiungere un registratore di temperatura a tutte le U.I. presenti nel progetto.

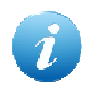

*Per le funzioni descritte ai punti 4.8.2, 4.8.3, 4.8.4 il software avviserà l'utente dell'avvenuta operazione con un messaggio riepilogativo riassumente quanti oggetti sono stati aggiunti al progetto.* 

### **4.8.5 Rilievo**

Dalla voce di menu "Rilievo" è possibile accedere alle seguenti funzioni:

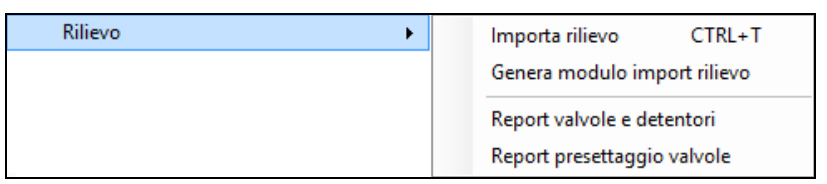

- $\triangleright$  Importa rilievo: consente di creare nel progetto dei nuovi corpi scaldanti o contatori con le caratteristiche specificate nei dati inseriti nel modulo di rilievo
- Genera modulo import rilievo: consente di generare un file *.xls* che può essere compilato con i dati di U.I., corpi scaldanti o contatori che si vogliono importare nel progetto. Il nome del file sarà di default formattato nel seguente modo *<NomeCondominio>\_RILIEVO\_aaaammgg\_hhmmss.xls*.
- Report valvole e detentori: consente di generare un file *.xml* contenente un resoconto della quantità totale di *valvole*, *detentori* e *testine*, installate sui corpi scaldanti presenti nell'intero condominio. Il nome del file sarà di default formattato nel seguente modo *<NomeCondominio>\_VALVOLE\_aaaammgg\_hhmmss.xml*.
- Report presettaggio valvole: consente di generare un file contenente, per ogni corpo scaldante presente nel condominio, i dati di *Preset* dell'eventuale valvola installata su di esso, come mostrato nel riquadro *blu* della seguente figura:

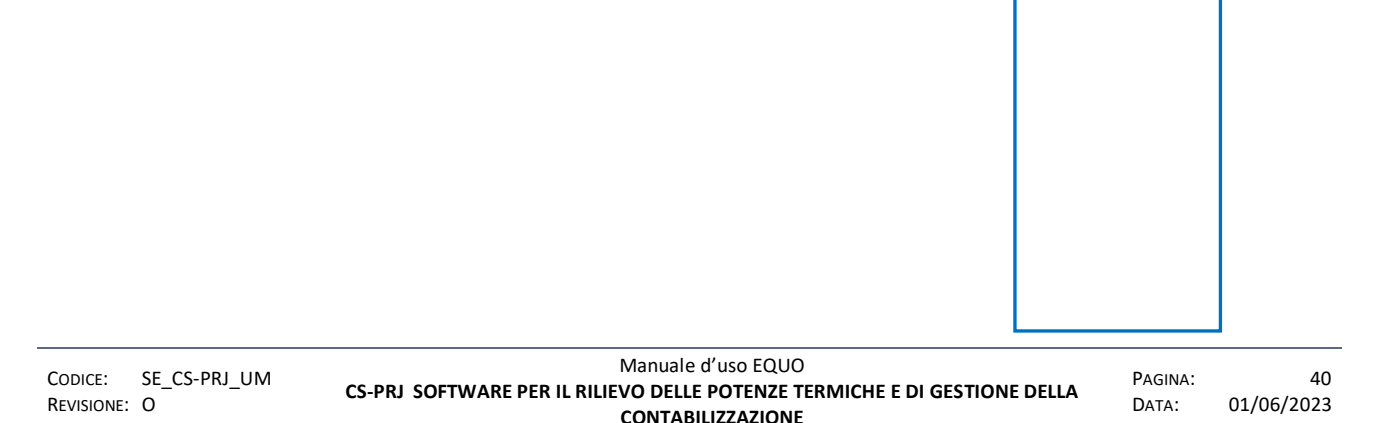

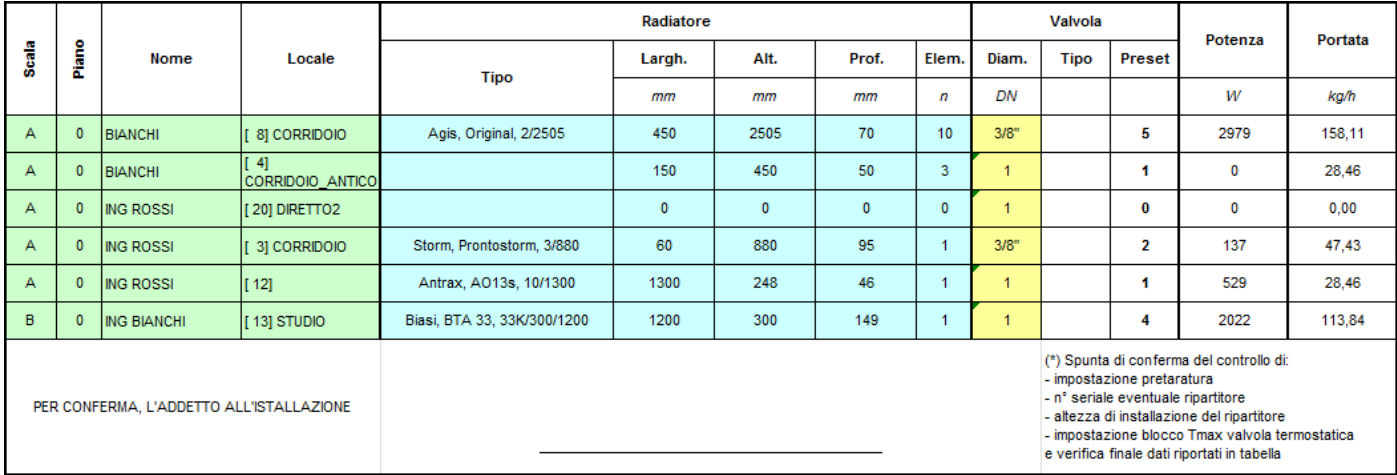

Il nome del file sarà di default formattato nel seguente modo *<NomeCondominio>\_PRESET \_aaaammgg\_hhmmss.xml*.

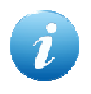

*La voce di menu "Strumenti -> Rilievo" (oppure CTRL+A)* consente di spostarsi nella scheda dati relativa al rilievo degli elementi presenti nell'intero progetto.

### **4.8.6 Tabelle**

Dalla voce di menu "Tabelle" è possibile eseguire le seguenti operazioni:

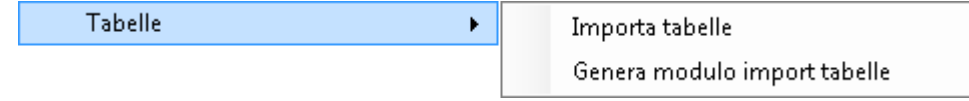

- Importa tabelle: consente di inserire nel progetto delle nuove tabelle millesimali da poter utilizzare come criterio di suddivisione delle spese di quota fissa per Cli invernale ed ACS.
- Genera modulo import tabelle consente di generare un file *.xls* che può essere compilato con i dati delle U.I. con i relativi valori di millesimi ‰, kWh, m<sup>3</sup> etc. che si vogliono importare nel progetto come nuove tabelle millesimali. Il nome del file sarà di default formattato nel seguente modo *<NomeCondominio>\_Tabelle\_aaaammgg\_hhmmss.xls*

### **4.8.7 Trova**

Dalla voce di menu "Trova" (oppure CTRL+F) è possibile richiamare una funzione di ricerca all'interno del progetto:

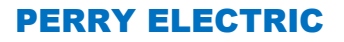

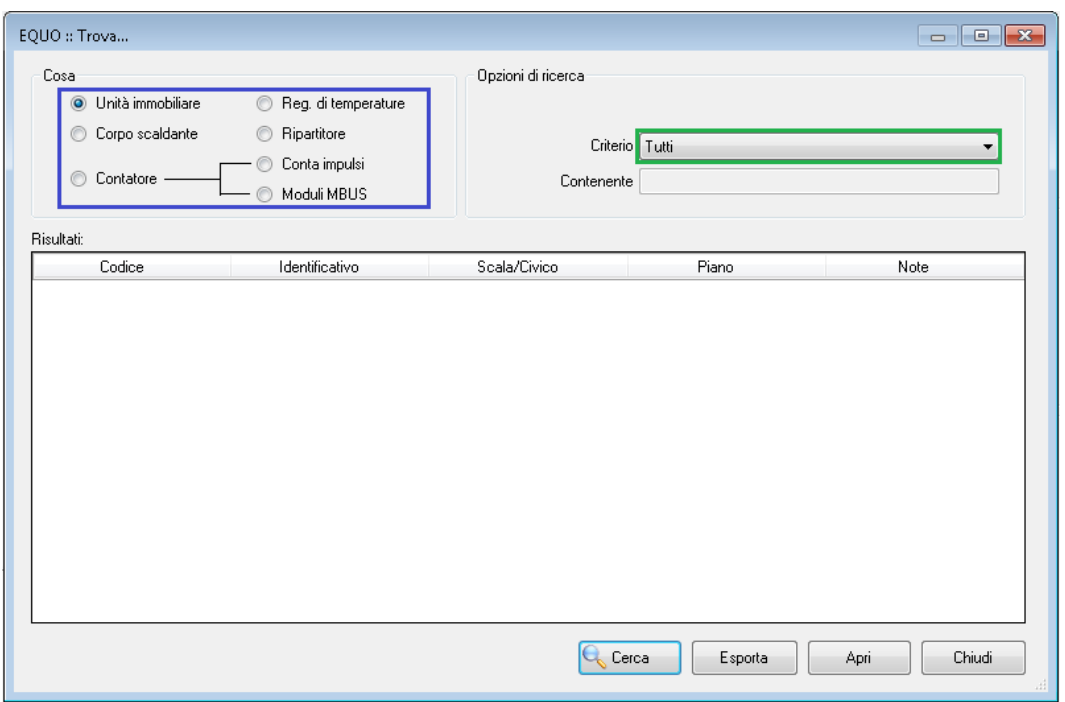

Nel riquadro "Cosa" (rettangolo *blu*) è possibile selezionare che cosa cercare all'interno del progetto mentre, nel menu a tendina "Criterio" (rettangolo *verde*) è possibile specificare un criterio in base al quale effettuare la ricerca. I criteri di ricerca selezionabili cambiano a seconda di cosa si sta cercando all' interno del progetto, e quindi la ricerca dipenderà da che cosa è stato spuntato nel riquadro "Cosa".

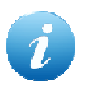

*Per alcuni criteri di ricerca, nel campo di testo "Contenente", è possibile anche specificare una stringa da ricercare; ad esempio, all'interno dei campi Note, Codice ripartitore, Nome occupante etc.* 

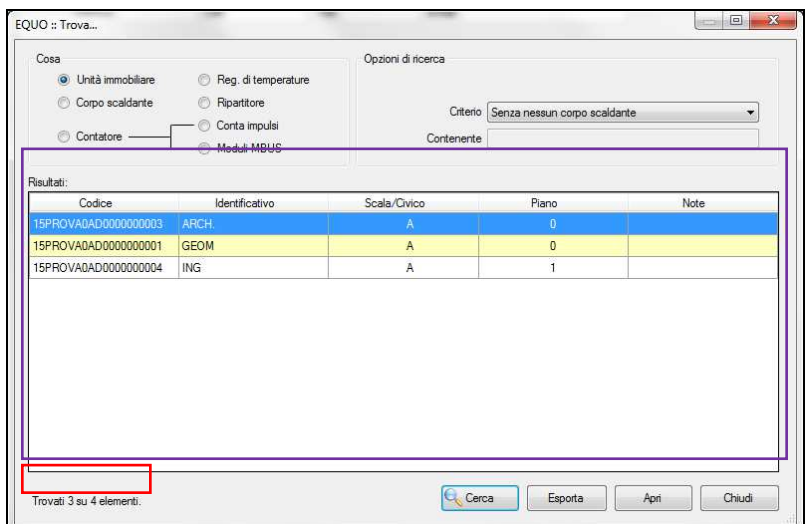

L' indicazione nel riquadro *rosso* mostra quanti elementi sono stati trovati all'interno del progetto, nella fattispecie sono state trovate tre U.I. *senza nessun corpo scaldante* sul totale di sei presenti nel progetto. Facendo clic sul tasto "Esporta" verrà esportato su di un file *\*.xml* il risultato della ricerca, ovvero quello visualizzato nella tabella *Risultati* (riquadro *viola*) della finestra riportata in

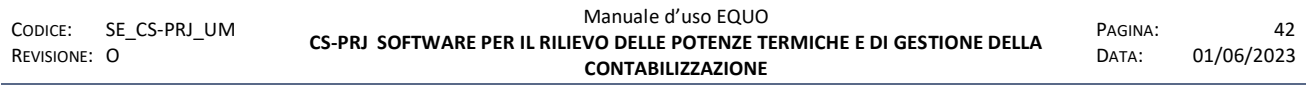

figura. Il nome del file sarà di default formattato nel seguente modo *<NomeCondominio>\_RISULTATI\_RICERCA \_aaaammgg\_hhmmss.xml*.

Il tasto "Apri" consente di spostarsi nella scheda dati relativa all'elemento selezionato nella tabella *Risultati*.

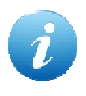

*La voce di menu "Strumenti -> Riprendi trova" (oppure CTRL+R)* consente di visualizzare i risultati dell'ultima ricerca effettuata

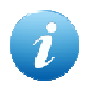

*La voce di menu "Strumenti -> Trova successivo" (oppure F3)* consente di spostarsi nella scheda dati relativa al prossimo elemento trovato durante la ricerca

### **4.8.8 Statistiche**

La voce di menu "Statistiche" consente di mostrare un resoconto della situazione del progetto relativo al condominio, o meglio una visualizzazione di statistiche d'impianto. Come mostrato nella figura sottostante, la schermata "Statistiche" è formata da varie sezioni dove, in ognuna di essa, sono riportate varie voci che indicano dei valori statistici relativi al particolare gruppo.

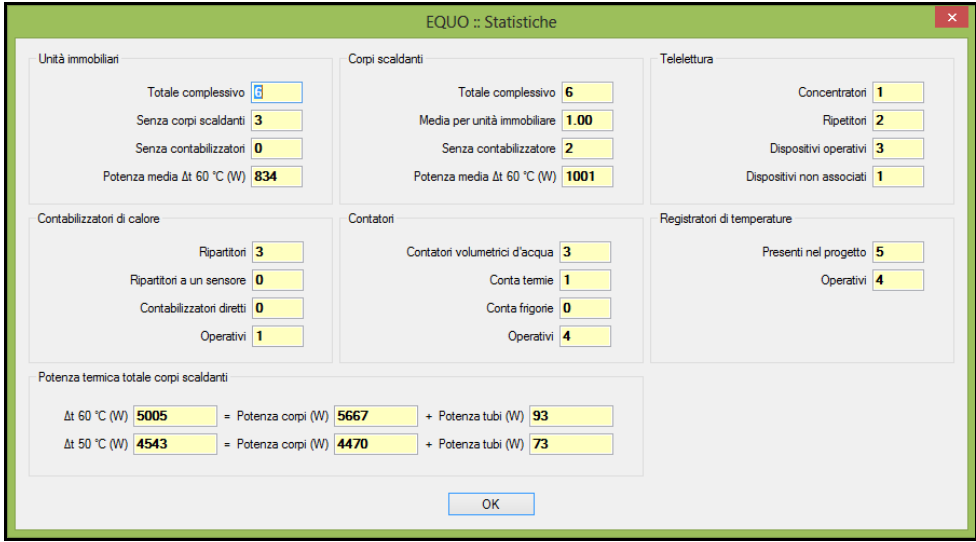

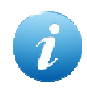

*Relativamente alla sezione contatori la loro quantità è calcolata solo se esiste un c.i. o modulo MBUS radio ad essi associato*

### **4.8.9 Verifica progetto**

La voce di menu "Verifica progetto" (CTRL+W) effettua un'ispezione completa del progetto al fine di rilevare la presenza di eventuali anomalie o elementi da controllare:

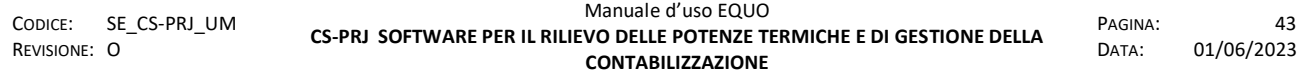

#### www.perry.it

# PERRY ELECTRIC

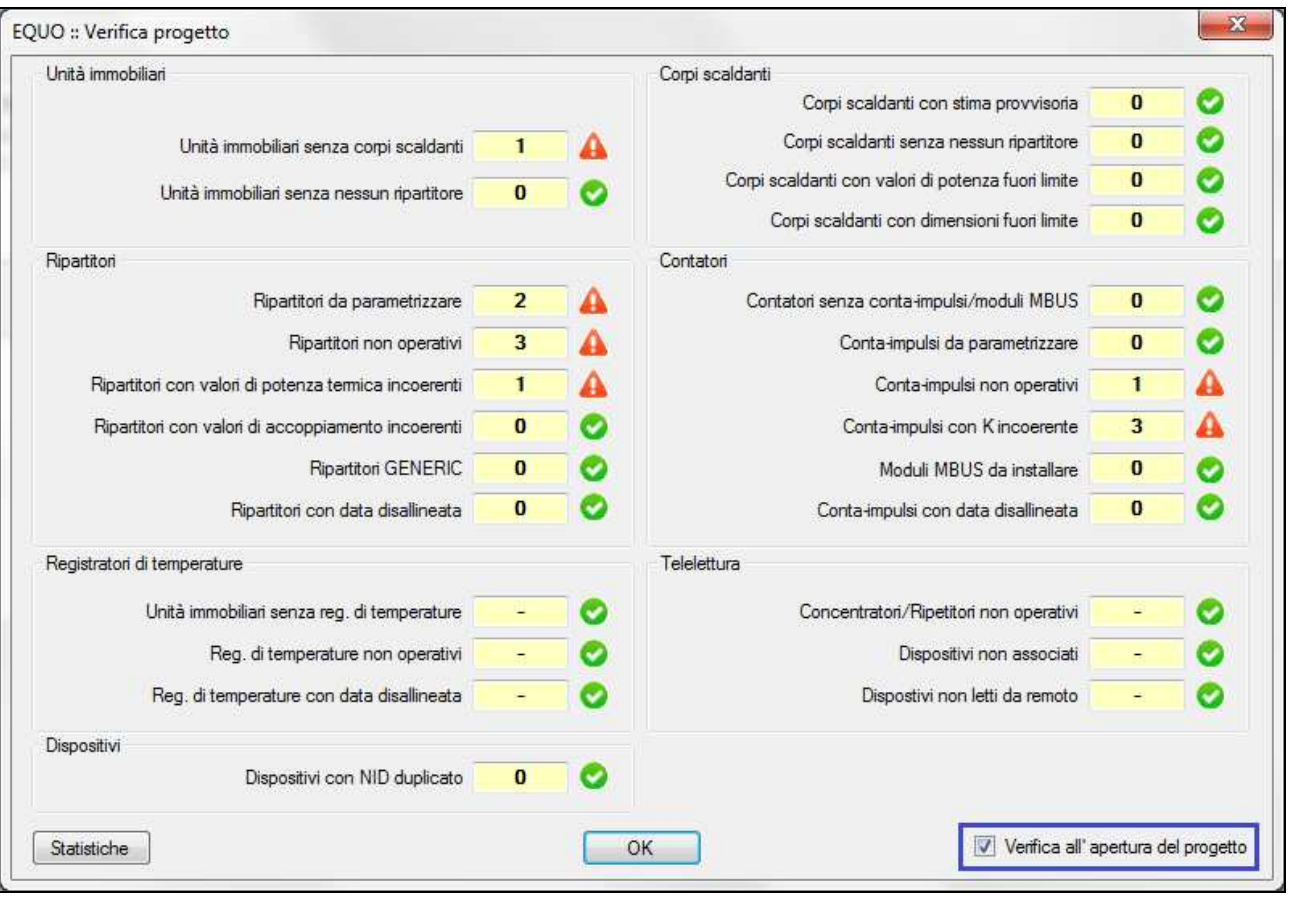

Come mostrato nella schermata in figura, il simbolo **indica che ci sono degli elementi da** verificare. Se si fa clic sul simbolo **de** si aprirà automaticamente la schermata "Trova" descritta nel paragrafo 4.8.8 tramite la quale sarà possibile consultare gli elementi su cui effettuare eventuali controlli.

Cliccando sul tasto "Statistiche", viene visualizzata la schermata relativa alle statistiche di progetto descritta al paragrafo 4.8.9 di questo manuale.

Si elencano di seguito alcune voci di particolare importanza:

### **Ripartitori con valori di potenza termica incoerenti**

Sono state rilevate incongruenze tra il valore di "Potenza totale" presente nella scheda "Corpo scaldante" ed il valore "Kq (Δt60)" rilevato nella scheda "Contabilizzatore".

### **Ripartitori con valori di accoppiamento incoerenti**

Sono state rilevate incongruenze tra i valori di accoppiamento della scheda "Corpo scaldante" e quelli della scheda "Contabilizzatore"; questo errore è causato da modifiche apportate alla scheda "Corpo scaldante" dopo aver parametrizzato il contabilizzatore.

### **Dispositivi con NID duplicato**

Sono stati rilevati nel progetto dispositivi aventi NID uguali tra loro, questo potrebbe comportare anomalie di funzionamento del sistema di acquisizione dei dati di lettura dei dispositivi.

### **Corpi scaldanti con stima provvisoria**

Il corpo scaldante interessato è stato mappato mediante "Stima prossivoria".

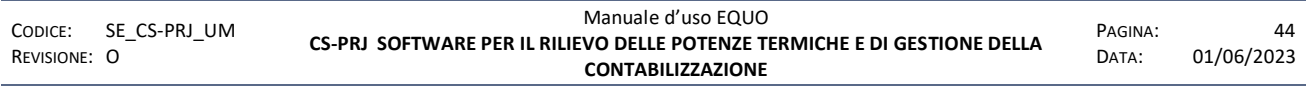

E' vietata la riproduzione, totale o parziale, e la diffusione delle informazioni contenute in questo documento per usi diversi dalle finalità in esso riportate senza l'autorizzazione scritta di *Perry Electric S.r.l.*

Una spiegazione dettagliata della funzione è descritta al punto 7.2 di questo manuale.

### **Conta-impulsi con K incoerente**

Sono state rilevate incongruenze tra il valore *K* della scheda "Contatore" e quello della scheda "Conta-impulsi"; questo errore è causato da modifiche apportate alla scheda del contatore dopo aver parametrizzato il conta-impulsi.

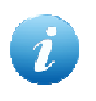

*Nella sezione "Registratori di temperatura" il simbolo "-" sta ad indicare che nel condominio non esiste nessun Reg. di temperatura installato.*

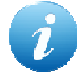

*Nel riquadro blu in figura è possibile impostare un controllo automatico in fase di apertura del progetto. Se viene flaggata la voce "Verifica all' apertura del progetto" il software eseguirà un analisi dei seguenti elementi:*

- *corpi scaldanti con valori di potenza fuori limite*
- *corpi scaldanti con dimensioni fuori limite*
- *ripartitori con valori di potenza termica incoerenti*
- *ripartitori con valori di accoppiamento incoerenti*
- *ripartitori con data disallineata*
- *conta-impulsi con K incoerente*
- *conta-impulsi con data disallineata*
- *dispositivi con NID duplicato*
- *registratori di temperature con data disallineata*
- *concentratori/ripetitori non operativi*
- *dispositivi non associati*
- *dispostivi non letti da remoto*

*Nel caso in cui venissero riscontrate delle anomalie, verrà mostrato all'utente il seguente messaggio di notifica sulla barra delle applicazioni:* 

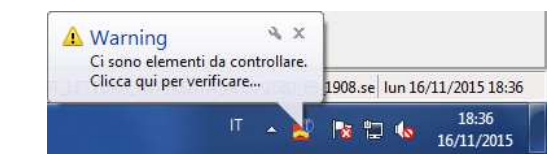

 *Cliccando sul messaggio comparirà la finestra di "Verifica Progetto".*

### **4.8.10 Proteggi progetto**

Questa funzione permette di nascondere la password del progetto. Facendo clic sul tasto *Strumenti -> Proteggi progetto,* comparirà la seguente finestra:

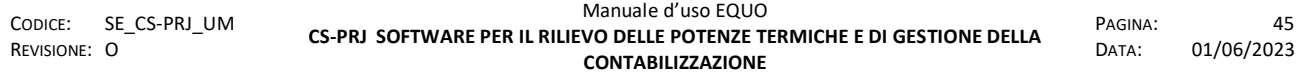

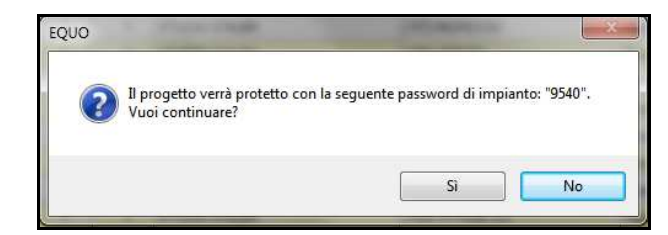

la password di protezione è la stessa impostata per il progetto; dopo aver cliccato su "Sì" la password non sarà più visibile nella scheda dispositivi, come mostrato nella seguente figura:

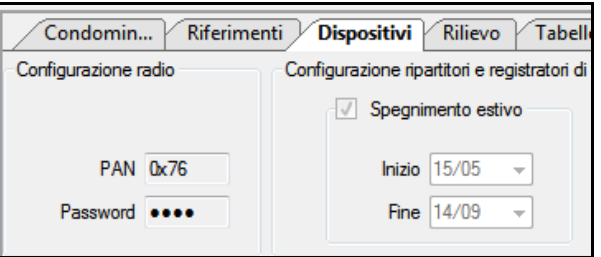

Quando la protezione è attiva, *non* sarà possibile effettuare nessuna modifica al progetto, come aggiunta di U.I., sostituzioni, riparametrizzazioni etc.

Per eliminare la protezione del progetto è necessario cliccare sulla voce "*Strumenti -> Rimuovi protezione progetto*", come mostrato in figura:

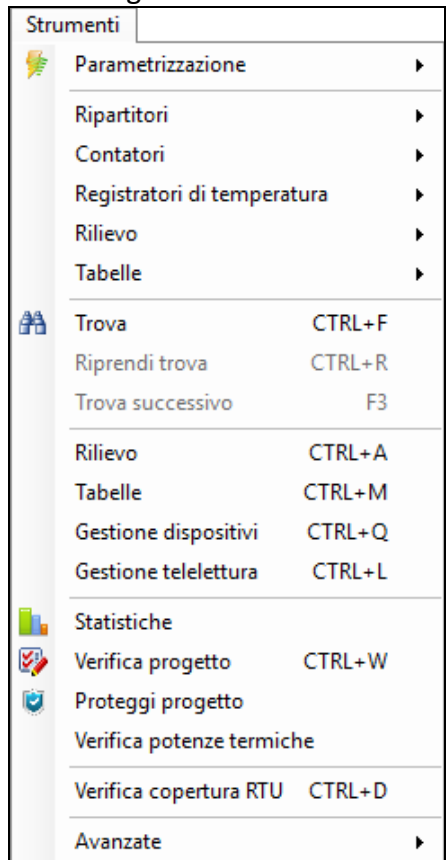

avviata la funzione è necessario inserire la password del progetto; dopo aver cliccato su "Ok" la password tornerà visibile nella scheda "Dispositivi -> Configurazioni radio".

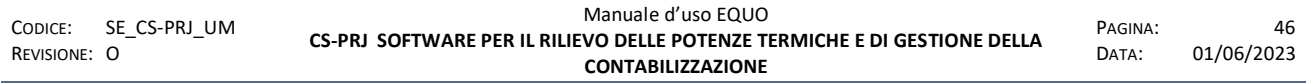

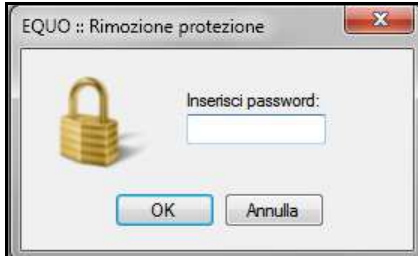

### **4.8.11 Verifica copertura RTU**

Questa funzione permette all'operatore di valutare la posizione ottimale di installazione dei NODO-1000R in modo da garantire una sufficiente copertura radio dei dispositivi in fase di telelettura.

La grafica, le funzionalità e le modalità di filtraggio dei dispositivi sono le medesime della funzione "Parametrizzazione Walk-by-floor" illustrate nel punto 4.14.3.2 di questo manuale.

In aggiunta rispetto alla funzione "Lettura radio", dopo aver effettuato la lettura dei dispositivi, viene visualizzato nella prima colonna del report di lettura un pallino corrispondente alla potenza del segnale radio con cui il dispositivo è stato letto; di seguito una legenda:

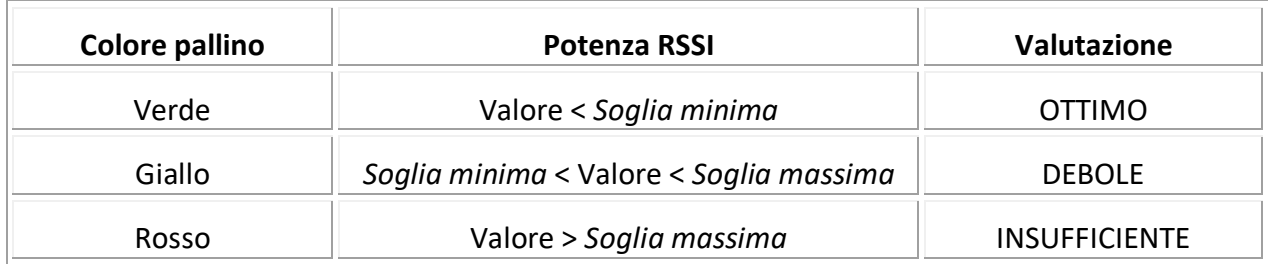

Di seguito un'immagine della finestra a lettura radio conclusa:

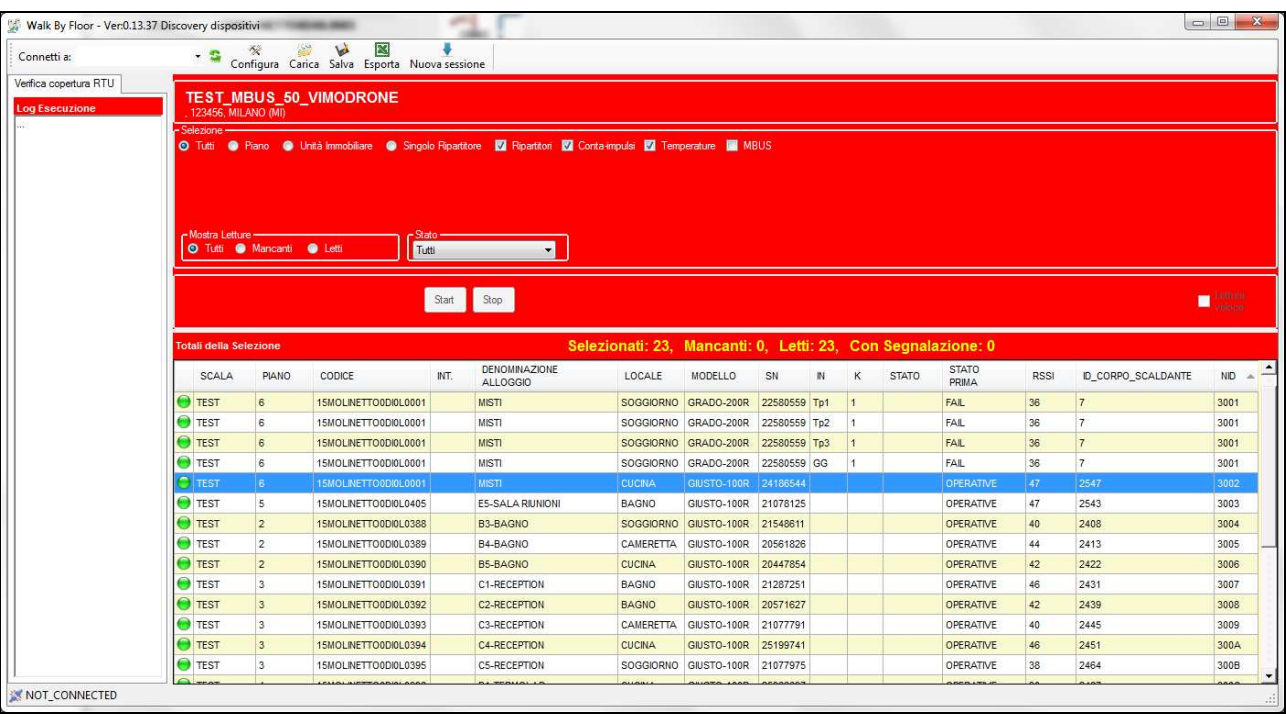

La barra di comando permette di configurare la porta seriale, caricare un precedente file di lettura, salvare la sessione appena terminata e creare una nuova sessione di lettura.

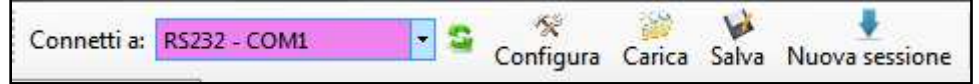

Un utilizzo pratico di questa funzione viene illustrato nel paragrafo 9.2.2.1 di questo manuale.

### **4.9 Menu Info**

Dalla voce di menu "Info" è possibile accedere alle seguenti funzioni:

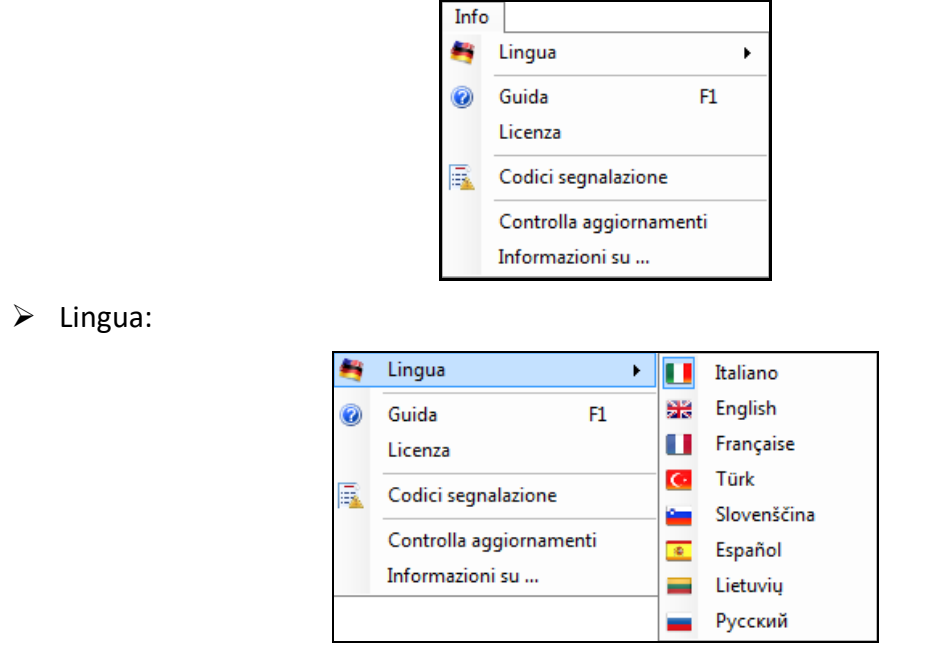

dove, tramite il menu a tendina, è possibile impostare la lingua per l'utilizzo del software.

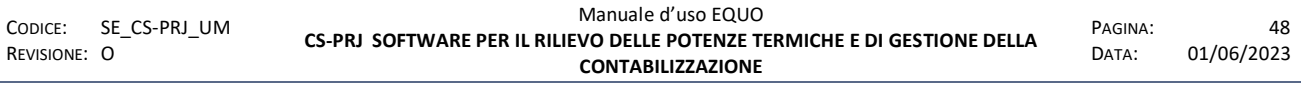

*E' vietata la riproduzione, totale o parziale, e la diffusione delle informazioni contenute in questo documento per usi diversi dalle finalità in esso riportate senza l'autorizzazione scritta di Perry Electric S.r.l.*

- Guida (oppure F1): per consultare il manuale d'uso del software EQUO
- Licenza: per consultare il contratto di licenza d'uso del software EQUO
- Codici segnalazione: per consultare i codici di segnalazione dei dispositivi

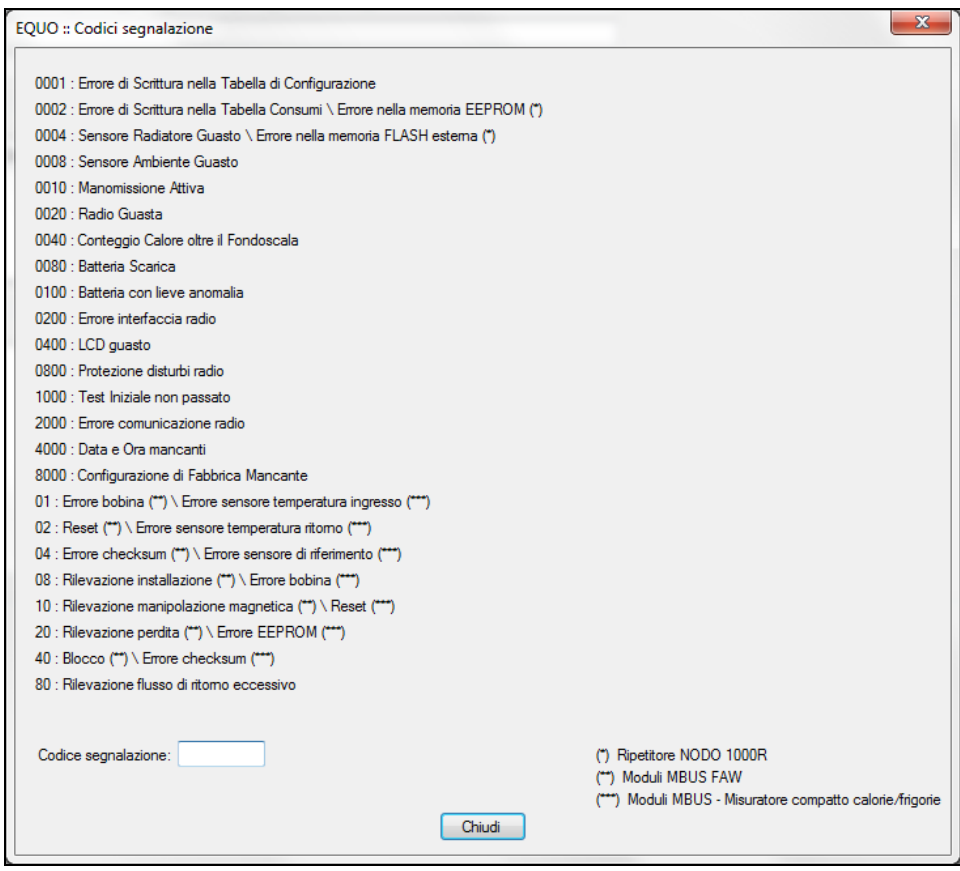

Nel campo di testo "Codice segnalazione", se si inserisce il codice d' errore visualizzato sul dispositivo viene evidenziato in grassetto il relativo significato.

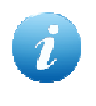

*Le voci (\*\*) e (\*\*\*) indicano rispettivamente le segnalazioni relative ai moduli MBUS per ACS/AFS e per misuratori compatti di calorie. Per maggiori informazioni consultare anche il paragrafo "Registro errori" nell' appendice F par. 10.1.3 .* 

 Controlla aggiornamenti: la funzione controlla la presenza di un eventuale versione più aggiornata del software. Se presente, verrà mostrato il seguente messaggio:

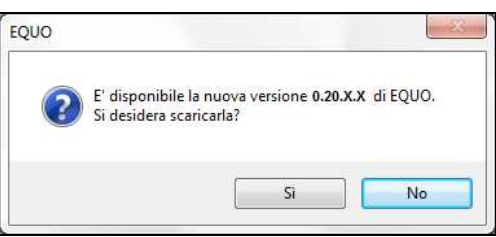

Se si fa clic su "Si" verrà chiesto di selezionare il percorso su cui salvare il file di installazione e quindi verrà avviato il processo di download:

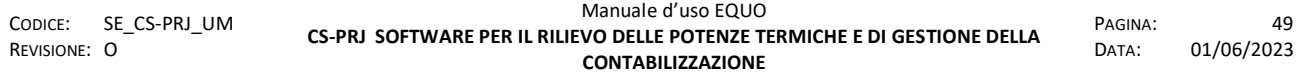

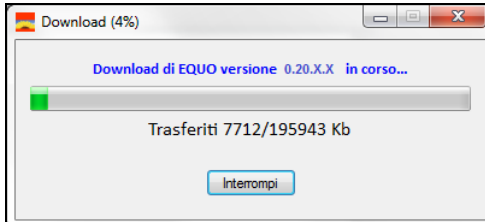

Una volta completato verrà chiesto se si vuole procedere con l'installazione:

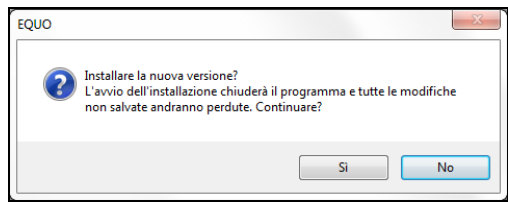

 $\triangleright$  Informazioni su: la funzione mostrerà tramite una finestra le principali informazioni relative al software, alla sua licenza e versione. In particolare, nel riquadro "Dispositivi supportati", sono elencati i dispositivi gestiti dal software e la loro ultima vers. firmware supportata.

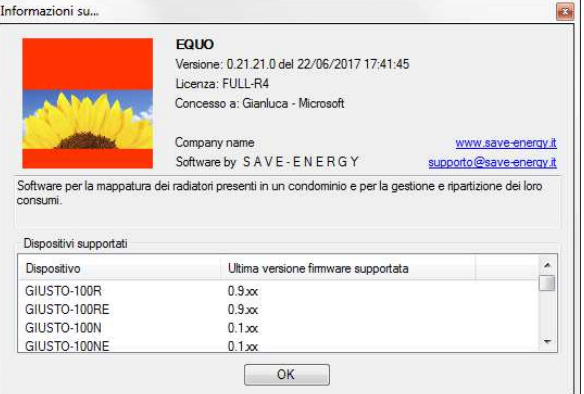

#### **4.10 Menu "?"**

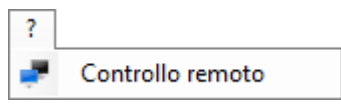

Dalla voce "?" sarà possibile avviare il programma per il controllo remoto del PC dell'utente, in caso di assistenza da parte del SAT o dei tecnici di Perry:

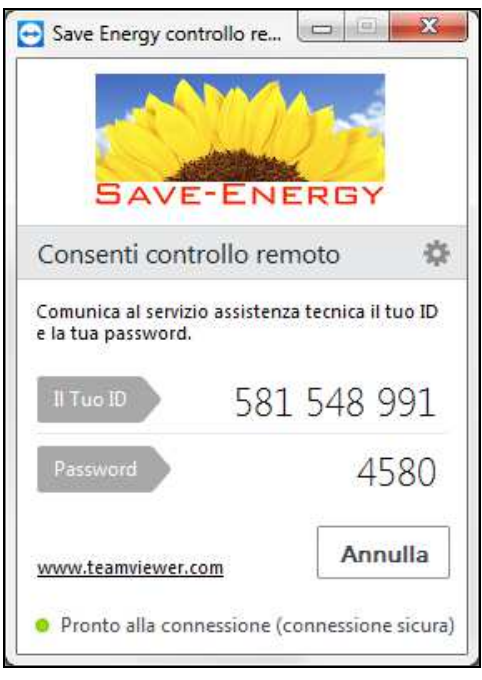

Il programma si chiama "Perry Electric controllo remoto" e permette agli addetti del SAT di poter operare da remoto sul PC dell'utente che sta richiedendo assistenza o aiuto.

 L'utente, quindi, chiama la Perry Electric chiedendo di essere messo in contatto con un operatore del SAT. Quest' ultimo chiederà all'utente di comunicargli a voce il numero ID "*Il Tuo ID*" e poi successivamente la "*Password*". Fatto ciò, quindi, si instaurerà tra il PC dell'utente e quello del operatore, una connessione sicura per mezzo della quale la persona del SAT potrà guidare l'utente nella risoluzione di un problema o chiarire ed illustrare le funzionalità del sistema.

#### **4.11 Dati condominio**

Selezionando la voce "Dati condominio", oppure una delle scale o piani indicati, verranno mostrate sulla destra della finestra principale del programma le informazioni relative al condominio, raggruppate in schede distinte.

## **4.11.1 Condominio**

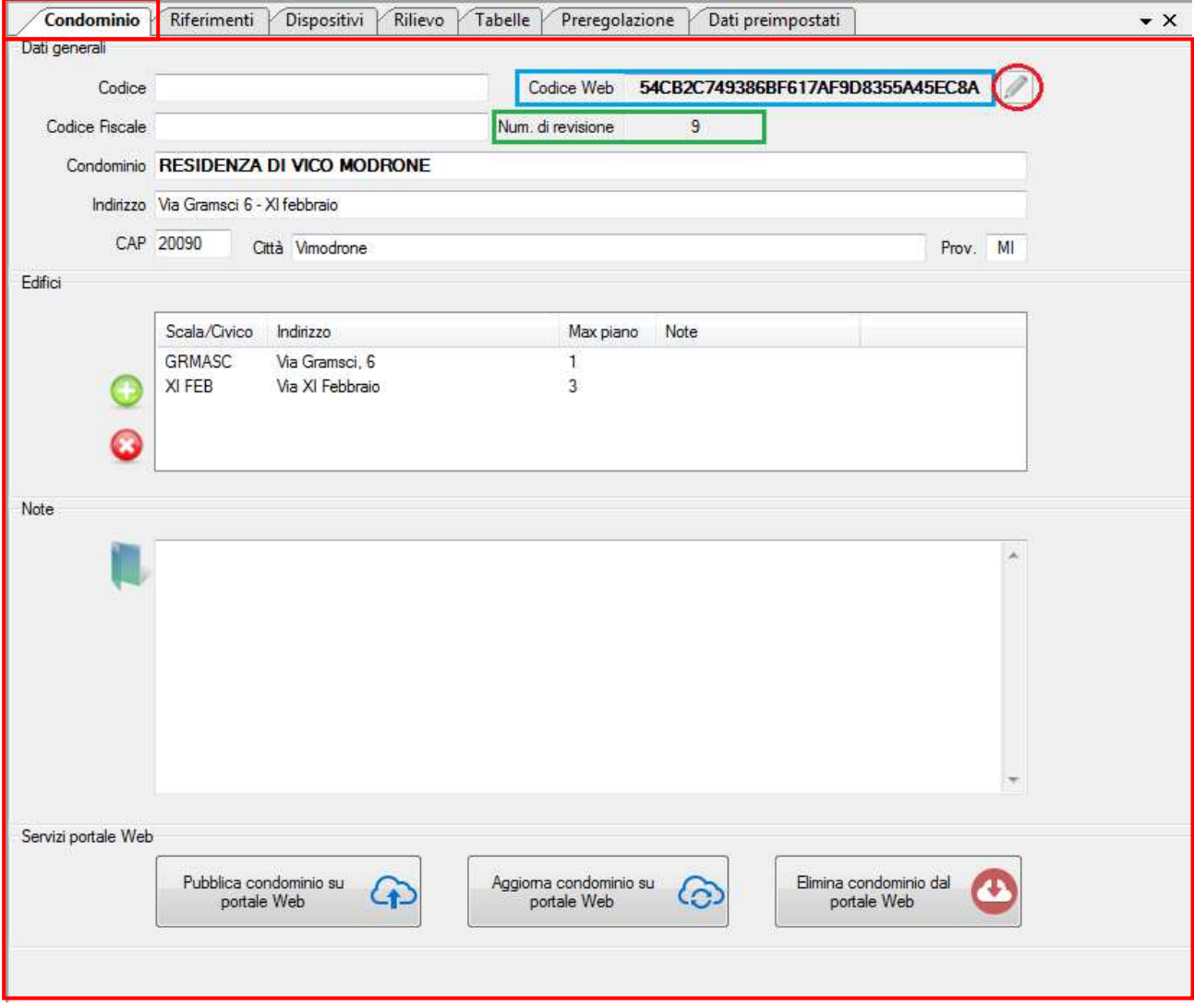

Nella sezione "Dati generali" è possibile specificare i dati identificativi di un condomino, quali: codice fiscale, nome, indirizzo completo ed un "Codice" alfanumerico di 20 caratteri con cui individuare in maniera personalizzata il condominio.

Nel riquadro blu in figura è evidenziato il campo di testo "Codice Web" nel quale è riportato un codice alfanumerico di 32 cifre. Questo codice è la chiave o password di accesso del condominio, ovvero un codice che consente al GC di poter utilizzare i servizi messi a disposizione del portale Web, come ad esempio la pubblicazione dei consumi di riscaldamento o ACS/AFS etc.

Il tasto cerchiato in rosso consente di inserire il "Codice Web" rilasciato da Perry per quel particolare condominio.

Il "Num. di revisione" indicato nel riquadro verde indica, invece, la versione del progetto, ovvero quante modifiche sono state apportare ad esso dal momento della sua prima pubblicazione sul portale Web.

Per ulteriori dettagli sul portale Web consultare l'Appendice H: Portale WEB

Nella sezione "Edifici" è possibile, mediante i pulsanti  $\bigcirc$  e  $\bigcirc$  rispettivamente, aggiungere ed eliminare le scale o edifici di un condominio.

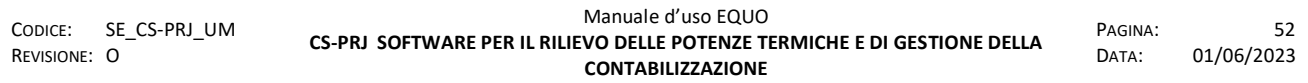

*E' vietata la riproduzione, totale o parziale, e la diffusione delle informazioni contenute in questo documento per usi diversi dalle finalità in esso riportate senza l'autorizzazione scritta di Perry Electric S.r.l.*

Ogni condominio deve contenere almeno una scala; per questo motivo, alla creazione di un nuovo progetto, il programma crea una scala predefinita "A". Per modificare il nome di una scala fare doppio click sulla relativa riga della tabella e, nella finestra visualizzata, modificare il nome: è possibile utilizzare al massimo sei caratteri alfanumerici. In generale la scala può coincidere anche con il numero civico identificativo della via.

Relativamente ad una determinata scala o edificio, oltre al nome, è possibile anche specificare un indirizzo differente da quello principale del condominio ed una piccola nota.

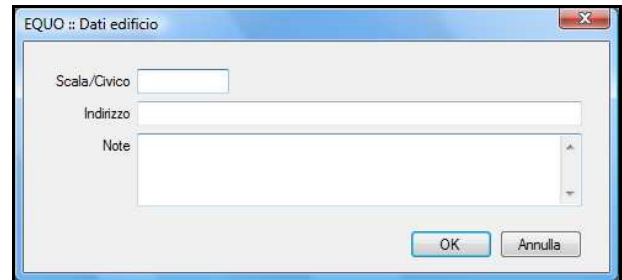

Nella sezione "Note" della scheda condominio, infine, è possibile aggiungere delle note e allegare

uno o più file cliccando sull'apposita icona . Questa funzione può essere utilizzata per allegare verbali di assemblea condominiale, foto del fabbricato, prospetti costruttivi, dati del generatore

termico, ecc.. Una volta inseriti degli allegati, l'icona cambierà nella seguente **dia le la basso** a destra nella barra di stato verrà indicato il numero di allegati presenti nella cartella.

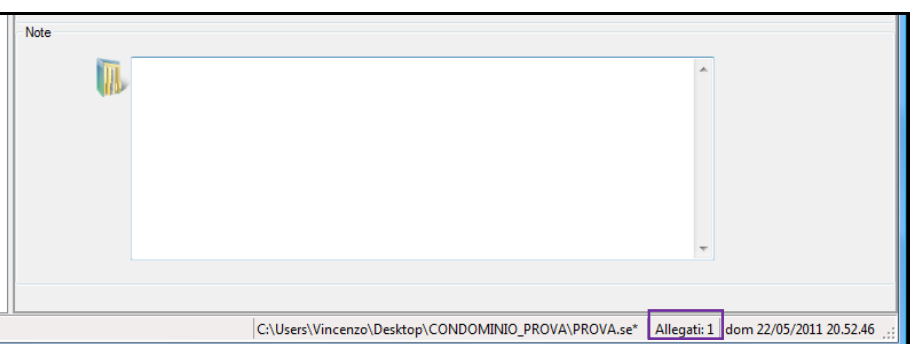

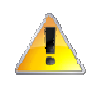

*Tutti gli allegati aggiunti al progetto, verranno copiati nella sottocartella "Attachments" della cartella di progetto. Lo spostamento o copia del solo file ".se" non è automaticamente eseguito anche sui relativi allegati. Per copiare/spostare per intero tutti i dati, copiare/spostare l'intera cartella di progetto*.

### **4.11.2 Riferimenti**

Nella scheda "Riferimenti" è possibile specificare i dati anagrafici dei principali soggetti a cui si può fare riferimento nella gestione e contabilizzazione del calore consumato per il riscaldamento e la produzione di acqua calda sanitaria:

 $\triangleright$  Amministratore;

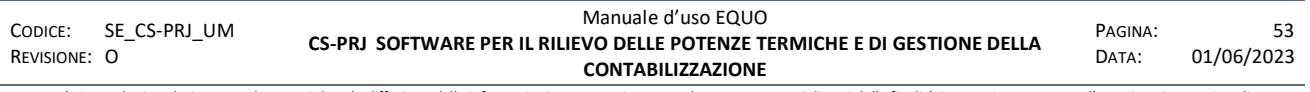

- $\triangleright$  Terzo responsabile;
- $\triangleright$  Studio termotecnico:
- $\triangleright$  Gestore calore;
- Gestore contabilizzazioni;
- $\triangleright$  Installatore termoidraulico;
- $\triangleright$  Installatore contabilizzatori.

Cliccando sul riferimento a sinistra della scheda, verranno proposti sulla destra i relativi dati che possono essere aggiunti o modificati dall'utente negli appositi spazi.

I primi dati ad essere visualizzati sono quelli relativi all'amministratore o, in generale, al primo riferimento per i quali risulta inserito almeno un dato.

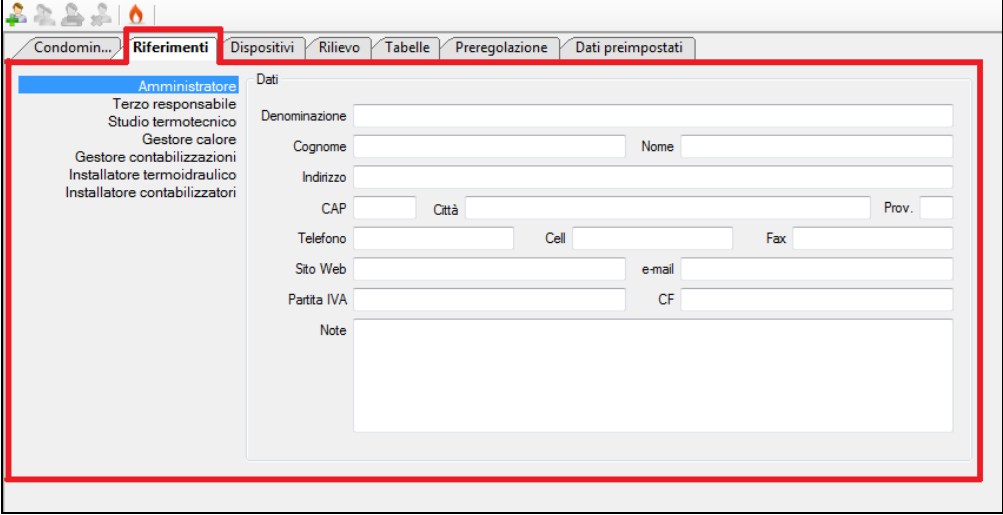

### **4.11.3 Dispositivi**

Nella scheda "Dispositivi" è possibile specificare i parametri generali necessari alla parametrizzazione via radio dei contabilizzatori, conta-impulsi e registratori di temperatura presenti nel progetto (in color arancio), ed avere una visione globale dello stato e dei parametri di configurazione dei vari dispositivi che risultano effettivamente installati (in color verde). Se si fa click sul pulsante  $\Box$  si espande la tabella dei dispositivi mostrando ulteriori informazioni relative ai dispositivi, come: data installazione, coefficienti K, data lettura iniziale, unità di misura del valore letto etc..

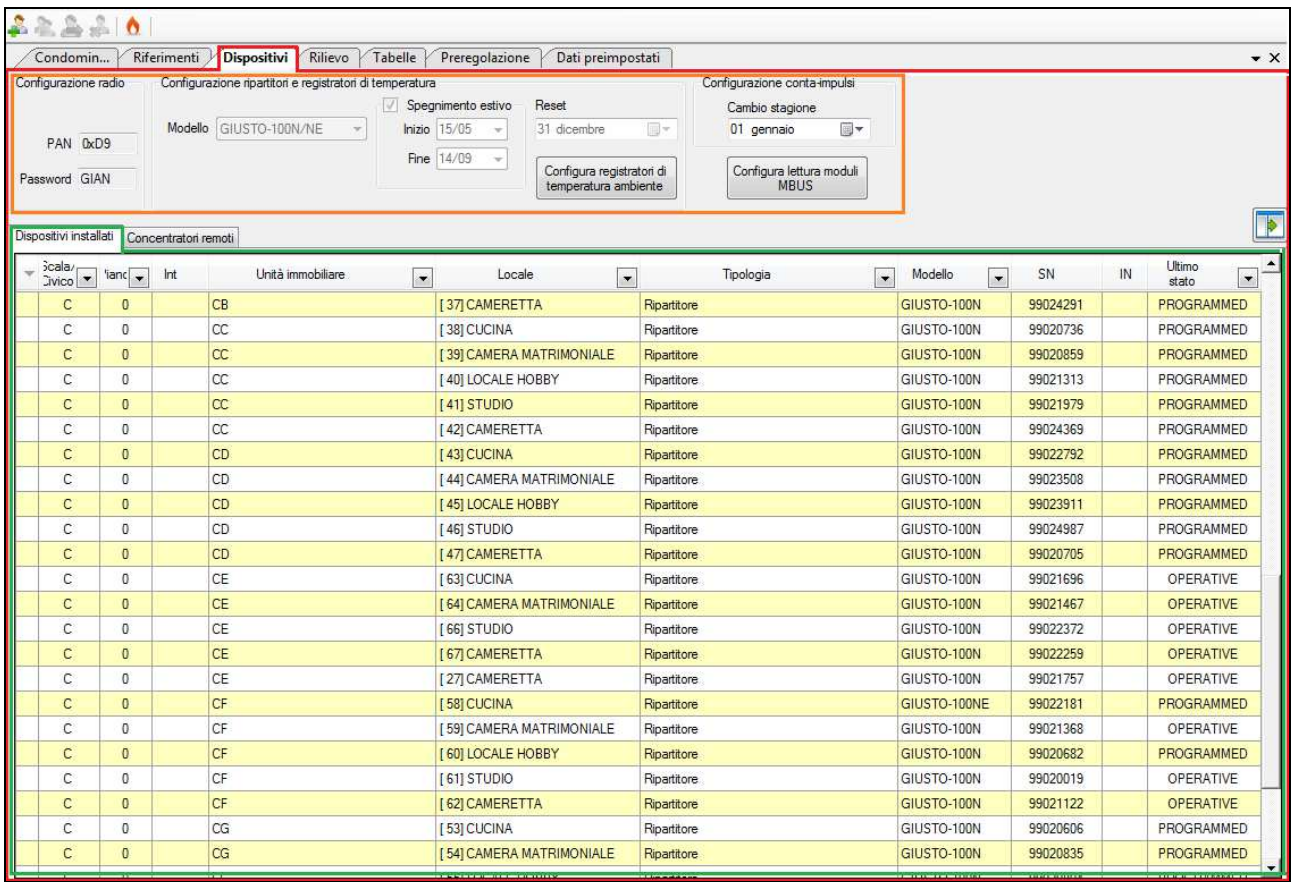

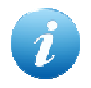

*La voce di menu "Strumenti -> Dispositivi" (oppure CTRL+Q) consente di spostarsi nella scheda dati relativa ai dispositivi installati presenti nel progetto.*

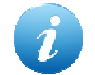

*Tutti i parametri indicati nel riquadro di colore arancio devono essere necessariamente specificati prima dell'inizio della parametrizzazione dei dispositivi. Una volta parametrizzato anche uno solo di essi, non sarà più possibile apportare nessuna modifica. Una loro variazione comporterà necessariamente la riparametrizzazione di tutti i dispositivi già caratterizzati con i precedenti valori.*

I parametri generali di configurazione dei dispositivi sono tutti obbligatori e risultano raggruppati nelle seguenti sezioni:

 **Configurazione ripartitori e registratori di temperatura**: è possibile specificare il giorno dell'anno solare in cui i ripartitori azzereranno annualmente il loro consumo progressivamente registrato. Questa operazione non modifica i dati giornalieri precedentemente memorizzati che possono anche superare gli ultimi 18 mesi.

*Reset: Valore predefinito*: 15 settembre.

*Spegnimento estivo:* selezionando questa opzione, si impone un temporaneo arresto della registrazione del calore rilevato dai sensori del ripartitore nell'intervallo di tempo delimitato dalle due date "Inizio" e "Fine" e che generalmente coincide, per l'appunto, con la stagione estiva.

*Valore predefinito*: "Attivato" con "Inizio" = 15/05 e "Fine" = 14/09.

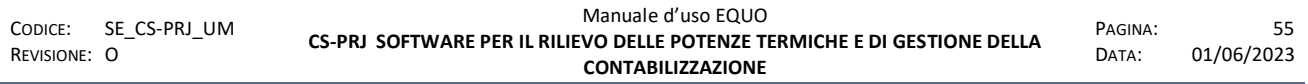

*Modello:* Tramite questo controllo è possibile selezionare il modello di ripartitore che si intende installare nel condominio; ovvero o GIUSTO-100R\RE oppure GIUSTO-100N(2)\NE(2). Per motivi legati a differenze meccaniche, nonché di montaggio ed installazione dei due modelli, non è possibile consentirne un'installazione promiscua nello stesso impianto.

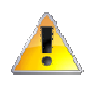

*Una volta eseguita la parametrizzazione di almeno un ripartitore, il menu a tendina "Modello" diverrà disabilitato. Da questo momento in poi non si potranno aggiungere al progetto modelli di ripartitori differenti da quello specificato in scheda dispositivi.* 

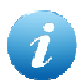

*Se nessun ripartitore è stato ancora parametrizzato, il menu a tendina "Modello" permette di cambiare il tipo di ripartitore in tutte le relative schede già aggiunte al progetto.*

 **Configura registratori di temperatura ambiente:** verrà visualizzata la seguente finestra di dialogo:

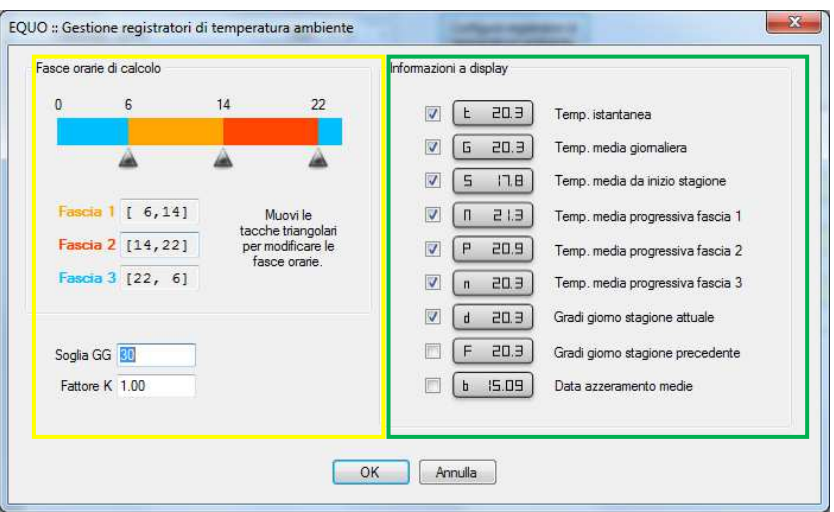

Nel riquadro di colore giallo è possibile impostare, mediante il cursore  $\Box$ , le fasce orarie (Fascia 1, Fascia2, Fascia 3) all'interno delle quali si vuole calcolare il valore medio della temperatura ambiente.

E' possibile inoltre impostare la soglia dei gradi giorno GG e il fattore correttivo K.

Nel riquadro di colore verde invece, è possibile impostare quale dei valori si intende visualizzare sul display del dispositivo quando viene premuto il bottone; nel caso in figura, ad esempio, non verranno mostrate le informazioni relative ai "Gradi giorno della stagione precedente" e la "Data azzeramento medie".

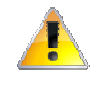

*La configurazione dei registratori di temperatura deve essere impostata precedentemente all'inserimento della prima scheda "Registratore di temperature".* 

**Configura lettura moduli MBUS**: verrà visualizzata la seguente finestra di dialogo:

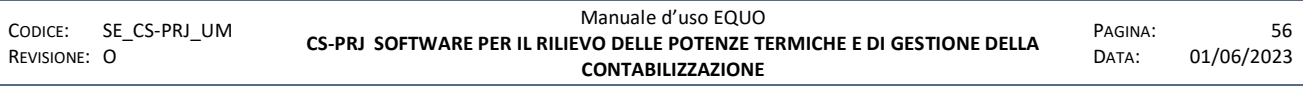

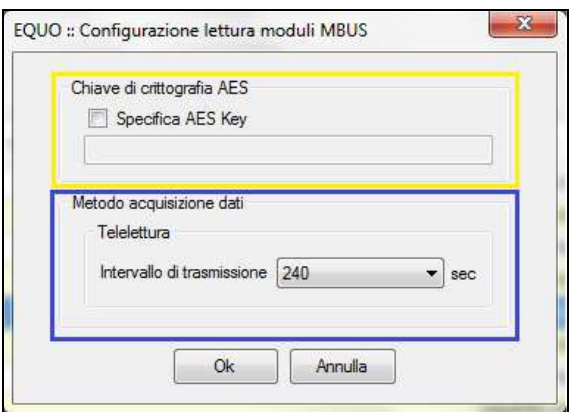

Nel riquadro di colore giallo è possibile impostare la chiave AES di de-criptazione per la lettura dei valori di consumo trasmessi dai moduli MBUS radio. Se si seleziona il checkbox "Specifica AES Key" il campo di testo sottostante diventa attivo ed è possibile quindi editare una chiave di de-criptazione. Quest' ultima è composta da una stringa di 32 caratteri esadecimali ed è necessaria per la lettura del telegramma dati inviato dai moduli MBUS qualora quest' ultimi siano stati configurati con un chiave di protezione.

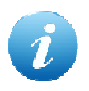

*La chiave AES va specificata solo se è stata modificata quella di default della configurazione di fabbrica dei dispositivi (vedi Appendice F al par. 10.1.2).*

Nel riquadro blu, invece, è possibile specificare l'intervallo di trasmissione del valore di lettura dei moduli MBUS. Questo dato è essenziale solo per la configurazione del sistema di telelettura. Sulla base della frequenza di trasmissione del dato, infatti, il software determina l'arco di tempo necessario durante il quale le antenne (Nodo-1000R/RG) devono rimanere in ascolto per garantire la raccolta delle letture inviate da tutti i moduli MBUS presenti nel loro range di portata.

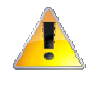

*Attenzione! L'inserimento di un intervallo di trasmissione inferiore rispetto a quello configurato nei dispostivi MBUS potrebbe portare ad una mancata lettura degli stessi. Viceversa, un valore maggiore comporta un superfluo aumento del tempo di esecuzione della lettura.* 

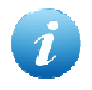

*Per consultare o modificare i parametri di configurazione radio dei dispostivi MBUS consultare l'Appendice F al par. 10.1.2.*

- **Configurazione radio**: sono specificati i parametri necessari alla comunicazione via radio dei ripartitori.
- **PAN**: Personal Area Network che i ripartitori installati nel condominio dovranno utilizzare per la loro comunicazione via radio (*0x* identifica un numero esadecimale).

*Valore predefinito*: numero esadecimale pseudo-casuale compreso nell'intervallo di ammissibilità [0x20, 0xF0]. Questa scelta è dettata dalla necessità di evitare, in generale, che condomini piuttosto vicini possano entrare in "conflitto" tra loro. Si consiglia di non modificare il valore predefinito se non per la finalità appena descritta.

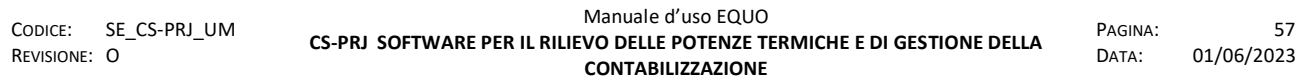

 **PASSWORD**: parola chiave composta da 4 lettere maiuscole e/o numeri con cui proteggere i parametri di configurazione dei dispositivi e tutelare il gestore del servizio di contabilizzazione del calore da potenziali manomissioni.

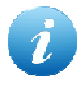

*Se si "protegge" il progetto con l'apposita funzione a menù "Strumenti → Proteggi progetto", la password di rete diventerà oscurata e le funzioni di parametrizzazione verranno inibite: utilizzare la medesima funzione complementare per eliminare la protezione.* 

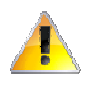

*È necessario contattare il produttore del programma per il recupero della password eventualmente perduta*.

Nella scheda "Dispositivi installati" (sezione evidenziata in verde) è riportato l'elenco di tutti i dispositivi installati presenti nel progetto. Per ciascuno di essi sono riportate le informazioni principali, quali: posizione (scala/civico, piano e interno), identificativo dell'unità immobiliare, identificativo del corpo scaldante, tipo di contabilizzatore, tipologia di contatore, numero seriale, ultimo stato noto, data di parametrizzazione e i parametri di configurazione Kq, Exp, Kc1, Kc2 e NID (identificativo nella rete).

Utilizzare i pulsanti **presenti sulle intestazioni di colonna della tabella per filtrare l'elenco** rispetto ai dati contenuti nella medesima colonna. Selezionare la corrispondente voce "All" per eliminare il filtro eventualmente applicato in precedenza sulla colonna.

Un menù di contesto, attivabile con il tasto destro del mouse sulla tabella, mette a disposizione le seguenti funzioni rapide:

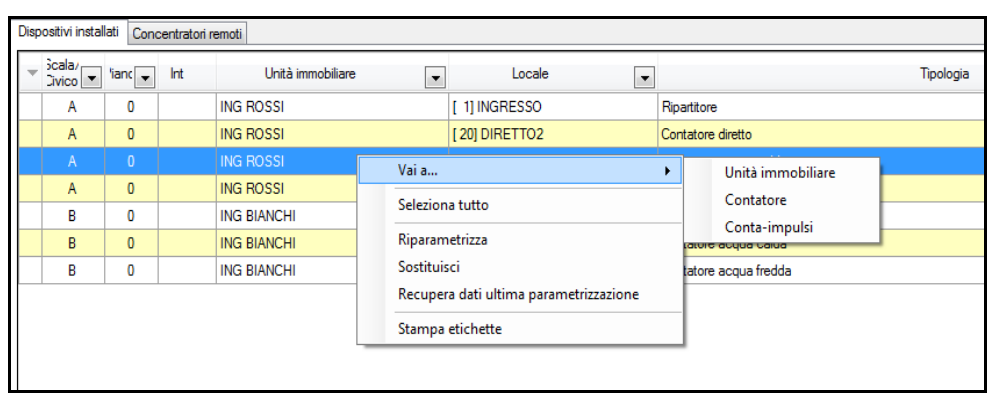

- *Vai a…*: consente di spostarsi rapidamente alla scheda dell'unità immobiliare, del corpo scaldante o del ripartitore relativo se la riga selezionata è relativa ad un corpo scaldante; oppure del contatore o del conta-impulsi o modulo MBUS relativo se la riga selezionata è relativa ad un contatore
- *Seleziona tutto*: seleziona tutte le righe della tabella;
- *Riparametrizza*: pone i dispositivi selezionati pronti per una nuova parametrizzazione;

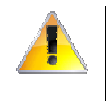

*Attenzione! Per effettuare l'operazione di riparametrizzazione il dispositivo deve essere in stato PROGR od OPERAT (ovvero il dispositivo deve possedere i dati di rete: PAN, CH e Password).*

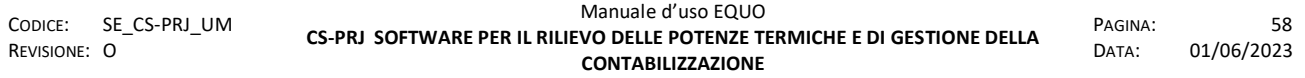

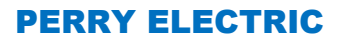

*Nel caso sia stia eseguendo una riparametrizzazione di dispositivi associati ad un Concentratore, dopo l'operazione quest' ultimi risulteranno non più associati. Sarà sufficiente eseguire lo scarico delle ultime letture remote per aggiornare lo stato del progetto. Il seguente messaggio avviserà l'utente:* 

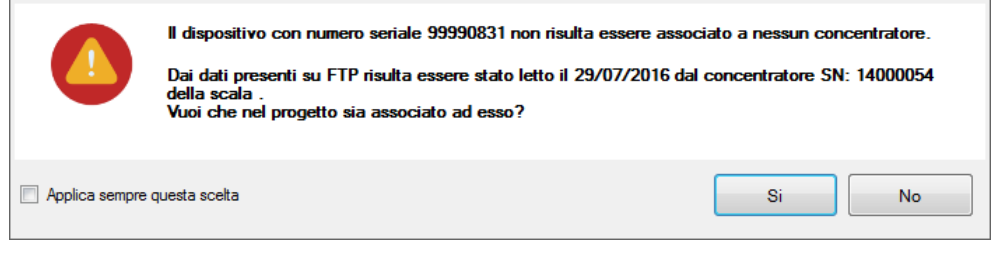

*Sostituisci*: sostituisce il vecchio dispositivo con uno nuovo;

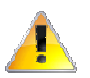

*Attenzione! Per effettuare l'operazione di sostituzione il nuovo dispositivo deve essere UNPARA o UNIT.* 

- *Recupera dati ultima parametrizzazione*: ripristina, se possibile, i dati relativi all'ultima parametrizzazione del contabilizzatore relativo alle righe selezionate.
- *Stampa etichette*: avvia la schermata per la stampa delle etichette sulle quali vengono mostrate le informazioni del ripartitore (SN, locale, etc.) o della U.I. (Codice alloggio, Nominativo, etc.). Quest' ultime devono poi essere incollate sulle confezioni dei dispositivi al fine di poterne individuare la collocazione al momento dell'installazione.

Tale procedura viene effettuata quando i ripartitori vengono parametrizzati in un luogo diverso dal condominio in cui devono essere installati.

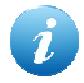

*Un esempio di funzionamento di "Stampa etichette" è descritto nell' appendice D di questo manuale.*

Alcuni parametri di configurazione, oltre al numero seriale, possono essere editati direttamente in questa scheda prima della parametrizzazione del relativo dispositivo: le caselle editabili verranno mostrate in colore giallo.

Eventuali inconsistenze che possono rendere impossibile la parametrizzazione di un dispositivo, sono adeguatamente segnalate da un'icona di errore e le relative caselle verranno mostrate in colore arancio.

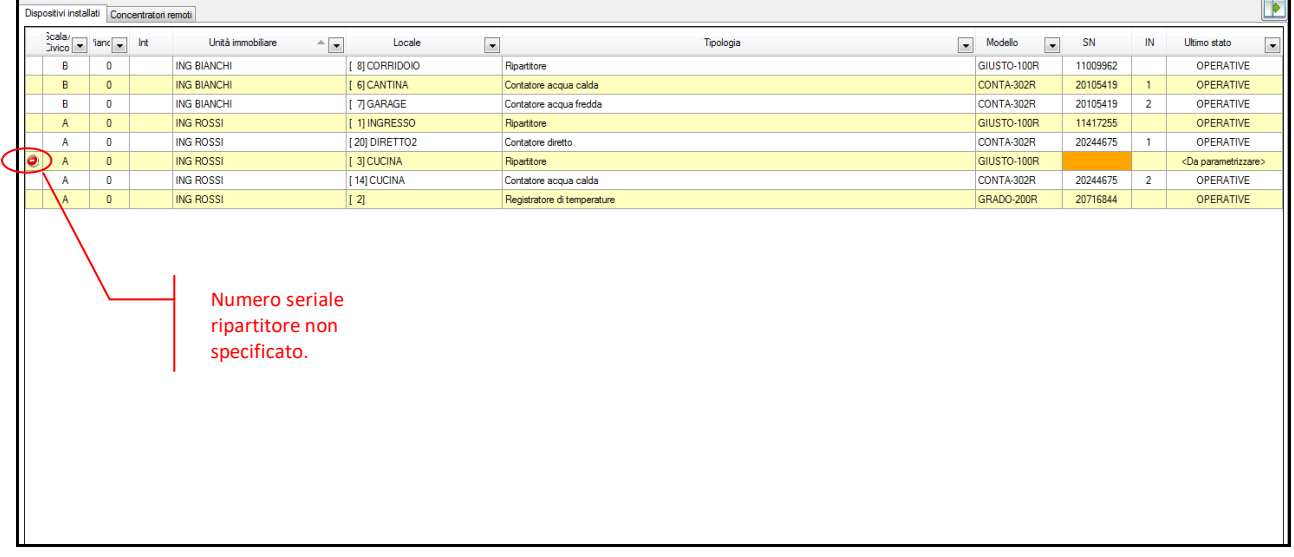

### **4.11.3.1 Concentratori remoti**

Se si clicca sulla scheda "Concentratori remoti", verrà visualizzata la relativa scheda evidenziata in figura col colore *verde*, dove sono contenute le principali informazioni relative ai concentratori remoti installati in un condominio utilizzati per la tele-lettura.

Tali dati sono elencati in due tabelle distinte:

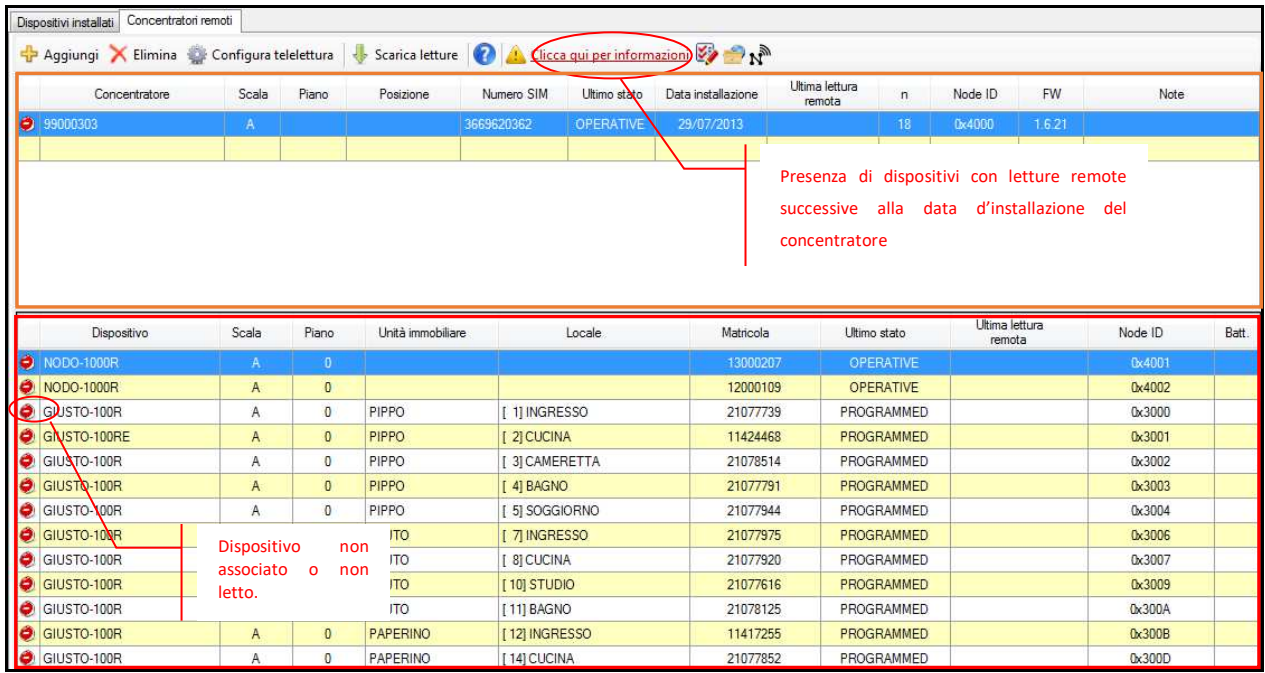

Nella prima tabella nel riquadro di colore *arancio*, sono elencati i concentratori installati nel condominio, mentre in quella sottostante, nel riquadro di colore *rosso*, i dispositivi ad essi associati, ovvero i dispositivi che vengono interrogati e letti dal concentratore selezionato nella prima tabella.

Se si clicca sul tasto "Configura telelettura", sarà possibile avviare un procedura guidata (Wizard) che permetterà all'utente, passo dopo passo, di configurare il proprio sistema di telelettura.

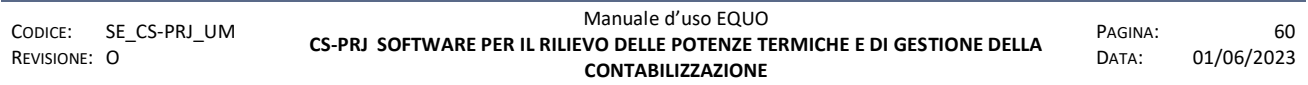

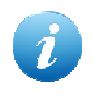

*La voce di menu "Strumenti -> Gestione telelettura" (oppure CTRL+L) consente di spostarsi nella scheda dati relativa ai dispositivi installati per la funzione di tele-lettura* 

### **4.11.3.2 Wizard**

Il Wizard di configurazione del sistema di telelettura guida l'utente nella parametrizzazione dei *concentratori* e dei *ripetitori* da installare nel condominio.

Oltre al suo utilizzo per il primo settaggio del sistema è possibile utilizzare questa interfaccia anche per operazioni di manutenzione.

Nella fase di setup del sistema è prevista la presenza di un collegamento via cavo (USB) tra il dispositivo e il PC col Wizard in esecuzione; in una fase successiva sarà possibile eseguire alcune operazioni di modifica dell'impianto in maniera remota (naturalmente questa possibilità è soggetta alla presenza di un collegamento alla rete internet).

Lo scopo principale della procedura guidata è garantire la lettura di tutti i dispositivi presenti nel sistema condominio. Per fare questo, il Wizard si basa sul concetto di associazione dispositivoconcentratore: ad ogni concentratore/ripetitore saranno associati più dispositivi da leggere. Dato il problema della limitata portata radio, ogni concentratore, per leggere i dispositivi più distanti, può avvalersi del supporto di particolari dispositivi chiamati ripetitori il cui scopo è fungere da "ponte radio".

|                                | Inizializzazione      |                                                                                                    |              |                   |                    |               |          |           |                          |
|--------------------------------|-----------------------|----------------------------------------------------------------------------------------------------|--------------|-------------------|--------------------|---------------|----------|-----------|--------------------------|
| Riepilogo                      |                       | Lista Concentratori                                                                                           |              | Lista dispositivi | Configurazione     | Periodicità   |          |           |                          |
| Concentratori: 1               |                       | Concentratori e ripetitori                                                                                    |              |                   |                    |               |          |           |                          |
| Ripetitori: 8                  | Scala                 | Piano                                                                                                    |              |                   | Tipo               | SN            |          | <b>FW</b> |                          |
| Dispositivi associati: 188/188 |                       |                                                                                                    |              |                   | <b>NODO 1000RG</b> | 14000079      |          | 1.6.43.0  |                          |
|                                |                       | $\circ$                                                                                                    |              |                   | NODO 1000R         | 14002419      |          |           |                          |
|                                |                       | 0                                                                                                    |              |                   | NODO 1000R         | 14001529      |          |           |                          |
|                                |                       | 0                                                                                                    |              | NODO_1000R        |                    | 14002425      |          |           | ۰                        |
|                                | Dispositivi associati |                                                                                                    |              |                   |                    |               |          |           |                          |
|                                | Scala                 | Piano                                                                                                    | Int.         | App.to            |                    | Locale        | SN       |           |                          |
|                                | в                     | $\mathbf{0}$                                                                                                  | $\mathbf{1}$ | <b>SIMIC</b>      |                    | INGRES.       | 26759678 |           |                          |
|                                | B                     | $\circ$                                                                                                    | $\mathbf{1}$ | <b>SIMIC</b>      |                    | SOGGI         | 26759548 |           |                          |
|                                | В                     | $\Omega$                                                                                                    | $\mathbf{1}$ | <b>SIMIC</b>      |                    | <b>CUCINA</b> | 25863109 |           |                          |
|                                | в                     | $\circ$                                                                                                    |              |                   | SIMIC              |               | 26759630 |           |                          |
|                                | B                     | $\circ$                                                                                                    | $\mathbf{1}$ | <b>SIMIC</b>      |                    | <b>CUCINA</b> | 26760698 |           |                          |
|                                | B                     | $\circ$                                                                                                    | $\mathbf{I}$ | <b>SIMIC</b>      |                    | <b>BAGNO</b>  | 26759593 |           | $\overline{\phantom{a}}$ |
|                                | $\odot$               | Aggiungi/riprogramma concentratore<br>Sostituisci concentratore<br>Elimina<br>Aggiungi/riprogramma ripetitore |              |                   |                    |               |          |           |                          |
|                                |                       |                                                                                                    |              |                   |                    |               |          |           |                          |

**4.11.3.2.1** *Interfaccia* 

L'interfaccia del Wizard è divisa in 4 parti principali:

**RIEPILOGO**: contiene le informazioni riassuntive sull'avanzamento della "copertura" del progetto.

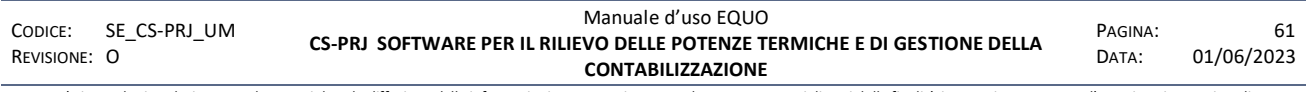

*E' vietata la riproduzione, totale o parziale, e la diffusione delle informazioni contenute in questo documento per usi diversi dalle finalità in esso riportate senza l'autorizzazione scritta di Perry Electric S.r.l.*

Si intente con "copertura" la quantità di dispositivi associati ai concentratori rispetto a quelli non ancora assegnati.

**NAVIGAZIONE**: contiene i tasti di navigazione che permettono di procedere o retrocedere all'interno della procedura guidata, il tasto di abbandono della procedura ed eventuali tasti contestuali alla fase del processo gestita tramite il Wizard.

**SCHEDA**: contiene l'interfaccia della fase affrontata (STEP). Il Wizard, per completare il suo scopo guida l'utente attraverso vari passaggi la cui visualizzazione è appunto delegata a questa parte della schermata.

**BARRA DI STATO**: tutti i passaggi che prevedono una comunicazione tra PC e concentratore/ripetitore prevedono una serie di automatismi il cui avanzamento è riportato a video tramite delle "progress bar" e alcuni messaggi di stato visualizzati in questa parte della schermata.

### **4.11.3.2.2 Scheda inizializzazione**

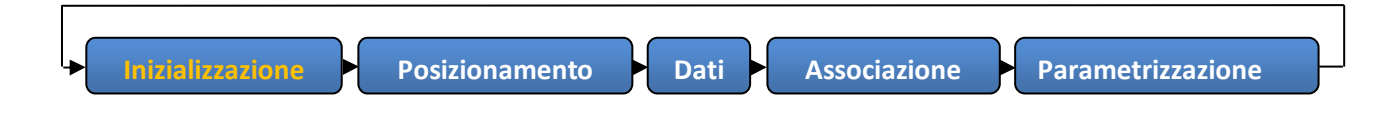

La scheda è composta da 4 sotto-schede:

 Lista concentratori: espone la lista dei concentratori e dei ripartitori installati (Tabella "Concentratori e ripetitori"), selezionando un concentratore verranno mostrati i dispositivi ad esso associati (Tabella "Dispositivi associati"). E' la scheda principale in quanto viene sempre mostrata all'inizio del processo Wizard ed alla fine di ogni ciclo di parametrizzazione. In fondo alla scheda è presente la scelta del tipo di operazione da eseguire:

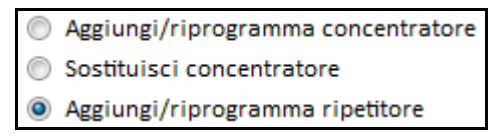

 Lista dispositivi: mostra l'elenco di tutti i dispositivi presenti nel progetto, nella prima colonna viene indicato se il dispositivo è associato ad un NODO-1000RG.

*E' vietata la riproduzione, totale o parziale, e la diffusione delle informazioni contenute in questo documento per usi diversi dalle finalità in esso riportate senza l'autorizzazione scritta di Perry Electric S.r.l.*

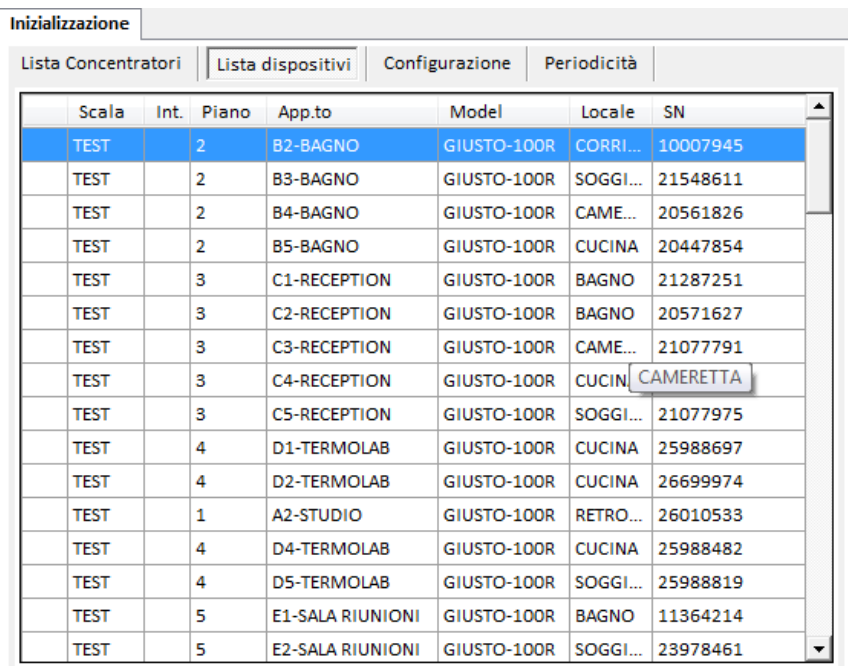

Configurazione: permette l'inserimento di alcuni dati necessari alla telelettura:

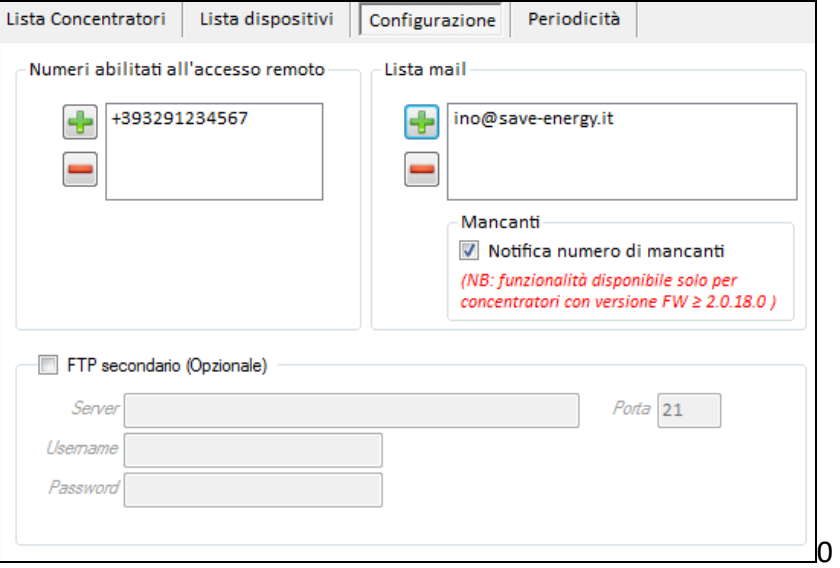

Gli indirizzi *e-mail e i numeri di telefono abilitati all'accesso remoto* e ad interagire con il concentratore sono gestiti tramite i tasti **de eliminare** e-mail/n° cellulare basta selezionare il numero scelto e premere "–", mentre premendo il tasto "+" una semplice interfaccia consente l'inserimento ed il successivo controllo del dato.

L'inserimento di un FTP secondario permette al concentratore di spedire i dati di lettura su un secondo FTP oltre quello gestito da Perry.

Nel riquadro "Mancanti" è possibile specificare se ricevere o meno il numero dei dispositivi risultanti mancanti ad una lettura. Se il checkbox è settato, il sistema di telelettura, al termine di una lettura periodica programmata o di un comando *#CER*, invierà sia via mail, se specificata in "Lista mail", sia via SMS il numero degli apparecchi mancanti.

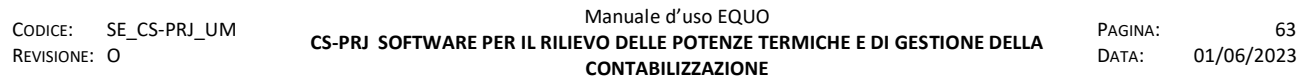

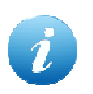

*N.B. La notifica sopra descritta non avverrà nel caso in cui le letture mancanti risultino essere di dispositivi MBUS* 

*Il sistema di telelettura di Perry Electric è studiato in modo tale da consentire all' utente di salvare i dati delle letture su di uno spazio FTP diverso da quello fornito da Perry. Il servizio di archiviazione messo a disposizione e gestito da Perry Electric rimane comunque sempre attivo e utilizzabile qualora si riscontrassero problemi con il server FTP proprietario dell'utente. Da precisare inoltre che, il sistema di tele-lettura di Perry registra sul proprio spazio FTP informazioni di backup e di ripristino utili per la gestione e manutenzione da remoto dei concentratori.* 

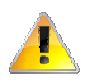

*Attenzione! Se non viene specificato nessun numero di telefono abilitato all'accesso remoto, il concentratore verrà implicitamente impostato per accettare comandi SMS da qualsiasi telefono cellulare dotato di una SIM*

 Periodicità: l'inserimento della periodicità avviene selezionando il giorno scelto dalla griglia, puntandolo e cliccando con il tasto sinistro del mouse. Non è possibile inserire più letture nello stesso mese, è quindi ammesso un solo "quadratino blu" per riga.

Quando si imposta una data di lettura, oltre al valore della lettura alla data impostata, è possibile richiedere anche una lettura ad una "data a scelta" (*Lettura richiesta*), selezionabile in modalità trascinamento (Partire posizionando il mouse su un quadratino blu, premere con il tasto destro del mouse e non rilasciarlo, spostarsi con il puntatore sino alla data scelta come "richiesta" e rilasciare il tasto destro del mouse.).

Le letture richieste saranno evidenziate da un quadratino azzurrino.

I due tasti sotto la griglia a sinistra sono una comoda scorciatoia per ottenere selezioni standard. Mentre il tasto reset annulla tutte le selezioni eseguite per poter ripartire da uno stato libero da selezioni.

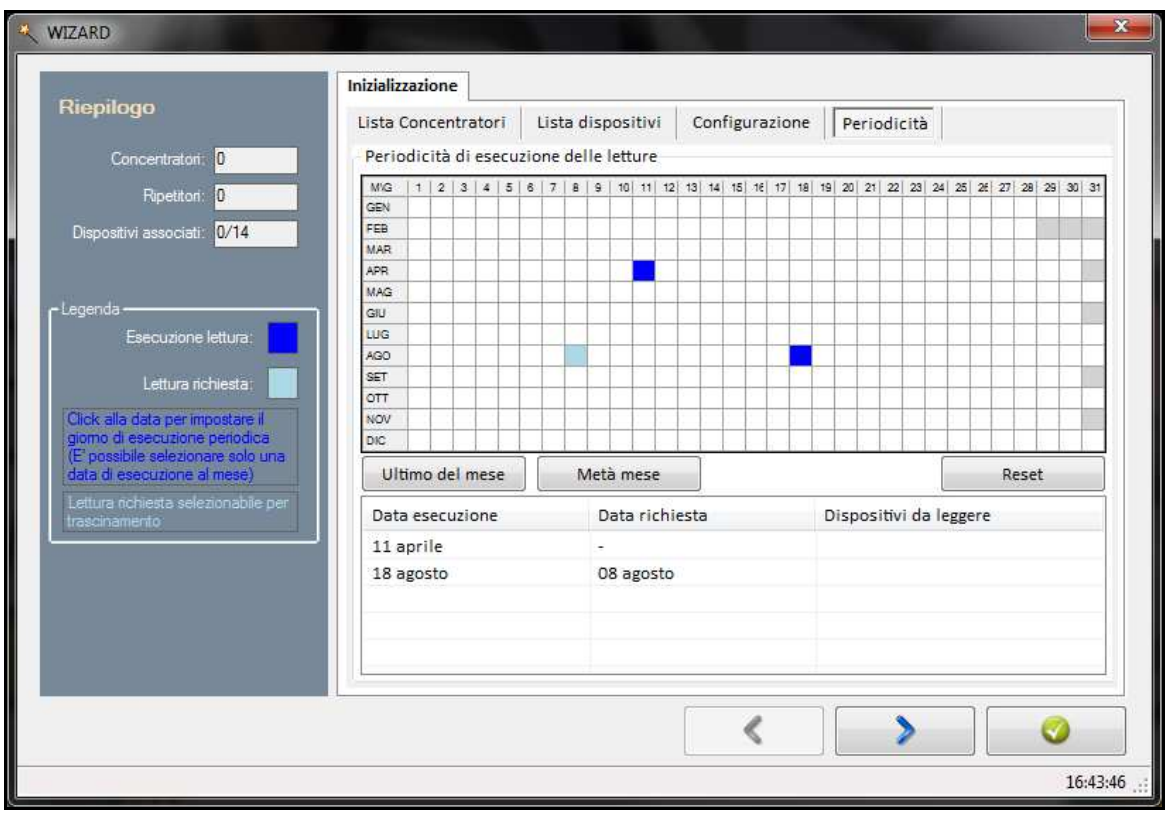

In ultimo, nella schermata è presente la lista con le informazioni da noi inserite ricapitolate in formato letterale.

Nel caso in cui almeno un concentratore sia già stato installato, la scheda periodicità e la scheda configurazione saranno consultabili ma non modificabili. Questo perché tutti i concentratori sullo stesso progetto avranno come base i dati già inseriti per il primo.

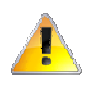

*Il tasto "Modifica Configurazione/Periodicità" permette di riabilitare le schede e procedere alla modifica via FTP dei dati su tutti i concentratori presenti nel progetto.* 

Nella sotto-scheda "Lista Concentratori" è presente il tasto "Elimina" che permette la cancellazione di un concentratore a causa o di errato inserimento dei dati o per una sua sostituzione.

Visto che ai concentratori possono essere associati più ripetitori, il Wizard chiederà se eventuali ripetitori associati debbano essere eliminati anch'essi dal progetto. Nel caso si stia considerando l'idea di sostituire un concentratore è preferibile rispondere di non eliminare detti ripetitori.

Il Wizard li evidenzierà in giallo per indicare che sono disassociati e, al futuro inserimento di un concentratore, chiederà se si desidera riassociarli al nuovo dispositivo.

Il radiobox "*Sostituisci concentratore*" permette di sostituire un concentratore presente nel progetto con uno nuovo. Tale operazione eliminerà il concentratore sostituito assegnando al nuovo concentratore gli stessi parametri di rete (*PAN, Password e NODE ID*) di quello dismesso.

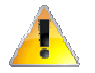

*L' operazione di sostituzione del nuovo dispositivo a quello vecchio è consentita solo via seriale.* 

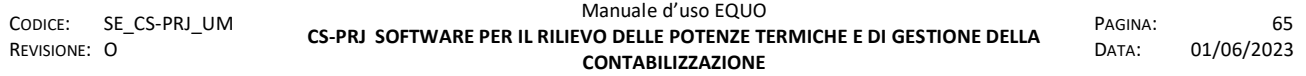

*E' vietata la riproduzione, totale o parziale, e la diffusione delle informazioni contenute in questo documento per usi diversi dalle finalità in esso riportate senza l'autorizzazione scritta di Perry Electric S.r.l.*
## **4.11.3.2.3 Scheda posizionamento**

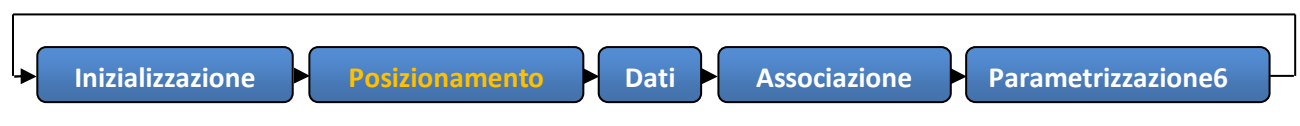

La scheda ha lo scopo principale di suggerire all'installatore alcuni elementi necessari al compimento dei prossimi "Steps" del Wizard.

Nel caso della scheda dedicata al concentratore, si richiede anche l'inserimento del tipo di connessione che si desidera effettuare tra PC e Concentratore.

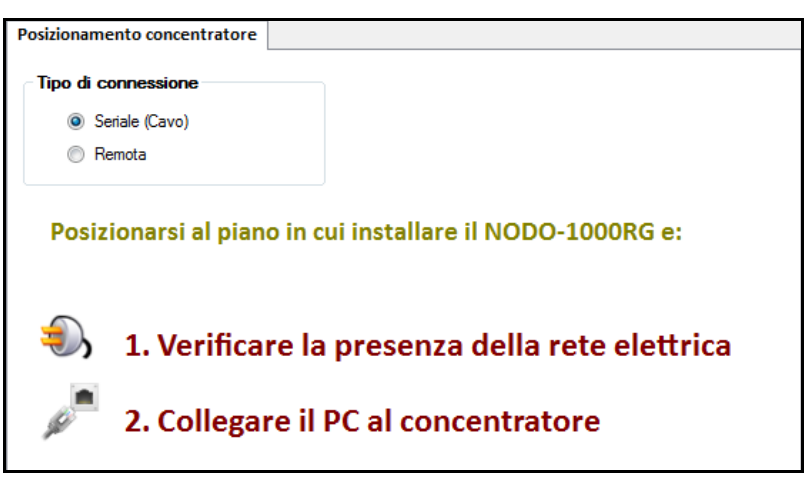

### **4.11.3.2.4 Dati**

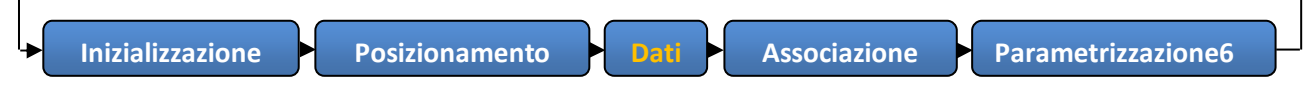

La scheda dati mostra all'utente i dati del concentratore/ripetitore e richiede il completamento di alcuni campi descrittivi dell'oggetto che si sta parametrizzando.

- Ci sono tre tipi principali di scheda:
	- Concentratore "via seriale" Concentratore "via FTP"
	-
	- Ripetitore

In ognuna di queste modalità ritroveremo i seguenti campi comuni:

- Numero Seriale (completato in automatico in caso di collegamento via seriale, e da inserire se si sta parametrizzando per la prima volta un concentratore via FTP)
- Dati di rete (sempre completati in automatico e non modificabili)
- Posizione: utile per localizzare l'ubicazione del dispositivo all'interno del condominio

Lo stato del dispositivo sarà visualizzato in calce in caratteri azzurri ed unicamente in presenza di collegamento seriale.

In caso di stato di errore, verrà riportata la parola: **ERROR** seguita dal tipo di errore riscontrato e sarà impossibile procedere oltre con il Wizard.

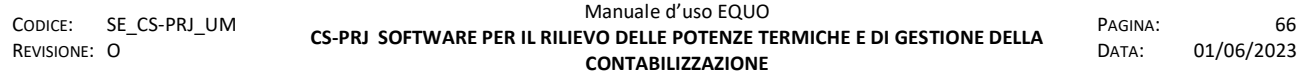

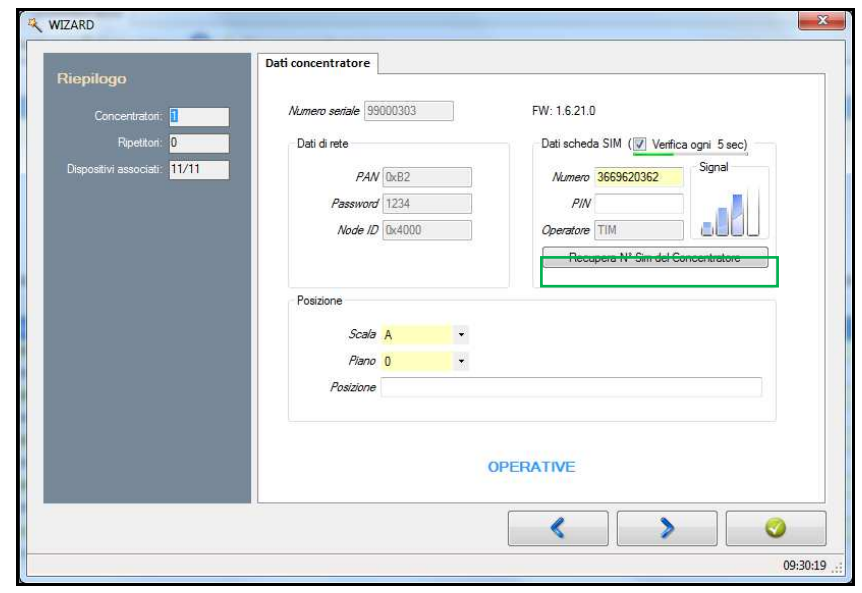

Nel caso di connessione PC-concentratore "via seriale", avremo la possibilità di inserire il numero di telefono della scheda SIM inserita nel modem GPRS del dispositivo NODO-1000RG, il relativo PIN e di monitorare lo stato del segnale nonché l'operatore telefonico. Il tasto "Recupera N° Sim del Concentratore", consente di recuperare il numero della scheda SIM di quest'ultimo qualora l'installatore non ne sia in possesso. Cliccando col mouse sul suddetto tasto, il gruppo "Dati scheda SIM" si modificherà automaticamente mostrando i seguenti campi:

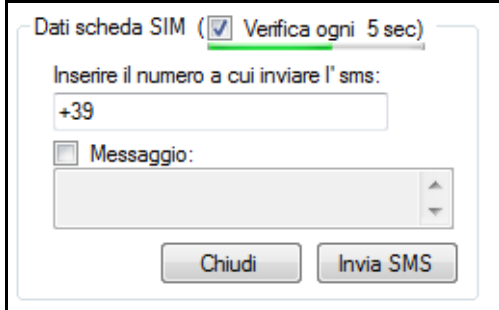

In questo modo, l'installatore può inserire il suo numero di cellulare su cui ricevere l'SMS ed eventualmente il testo del messaggio. Una volta che si fa clic sul bottone "Invia SMS", dopo alcuni secondi l'installatore riceverà un SMS, inviatogli dal concentratore, con il testo da lui inserito in precedenza.

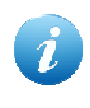

*Questa funzione consente all'installatore di fare un ulteriore verifica sulla presenza della copertura della rete GSM, e che la scheda SIM del dispositivo sia effettivamente attiva e funzionante.* 

#### **4.11.3.2.5 Associazione**

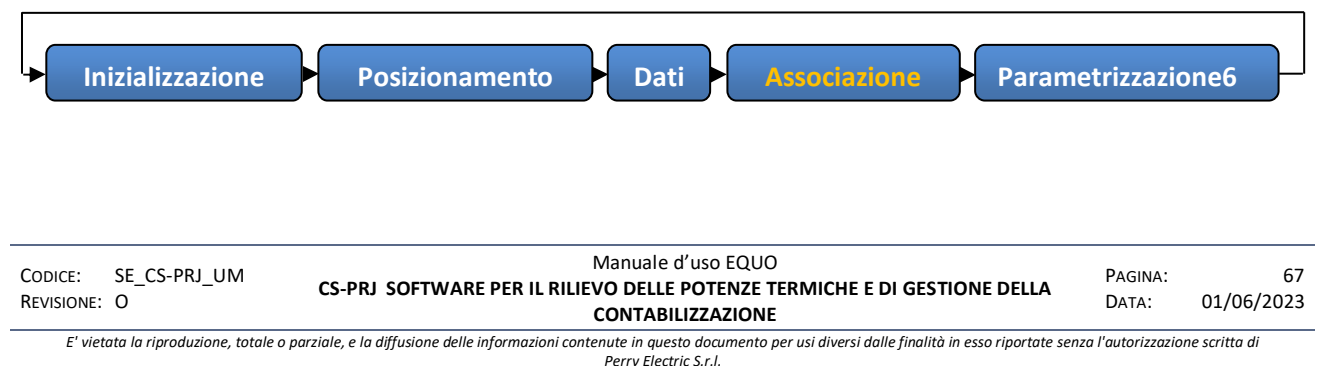

La schermata di associazione permette all'utente di scegliere quali dispositivi associare al concentratore in uso. Verranno normalmente visualizzati solo i dispositivi del condominio ancora liberi. Per visualizzare anche i dispositivi già associati ad altri concentratori sarà necessario abilitarne la visualizzazione selezionando la casella dedicata ("*Associati*"), tenendo presente che questi dispositivi essendo già associati non potranno essere selezionati e riporteranno nella prima colonna della griglia l'icona:  $e^{\frac{1}{2}$ 

Nell'area "*Selezione*" è data la possibilità di selezionare un determinato gruppo di dispositivi in base alla loro posizione grazie a dei filtri combinabili tra loro (scala, piano e range di piani).

Sulla griglia è possibile selezionare il singolo dispositivo tramite il click del mouse sulla colonna "*Assegna*", oppure è possibile selezionare una serie di dispositivi con i tasti standard "Ctrl" e "Shift" per poi accedere con il tasto destro del mouse al menù contestuale riportante le voci "Seleziona" e "Deseleziona".

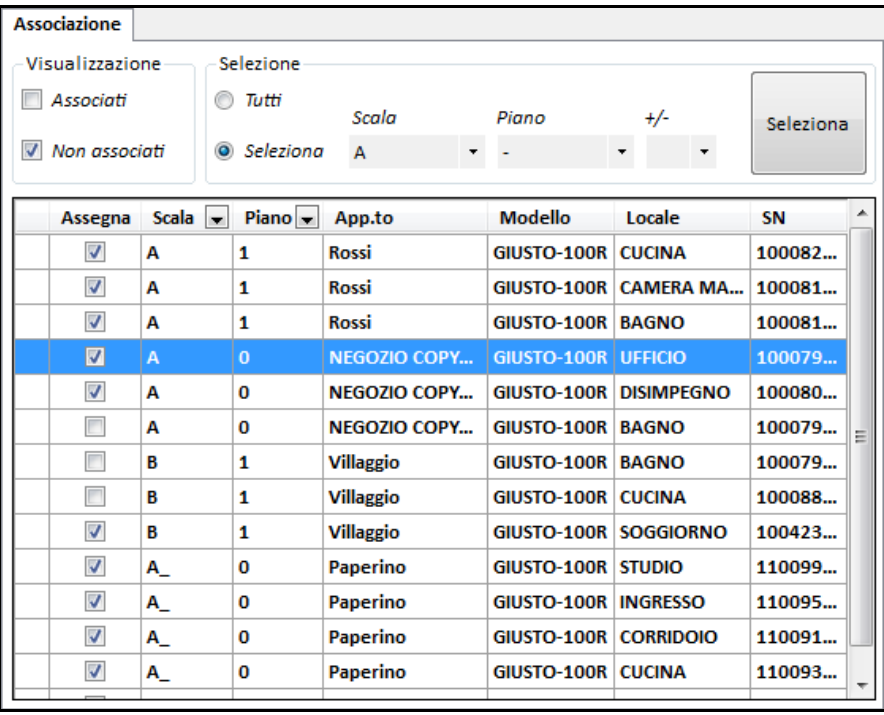

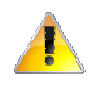

*Attenzione! Un'associazione non corretta dei dispositivi ai corrispondenti NODO-1000RG (es.: associazione dei ripartitori della scala A al NODO-1000RG posizionato invece fisicamente nella scala B) provocherà un malfunzionamento del sistema di tele lettura.* 

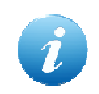

*L' associazione di eventuali moduli MBUS ad un concentratore non dotato di versione firmware supportata verrà impedita.* 

### **4.11.3.2.6 Parametrizzazione**

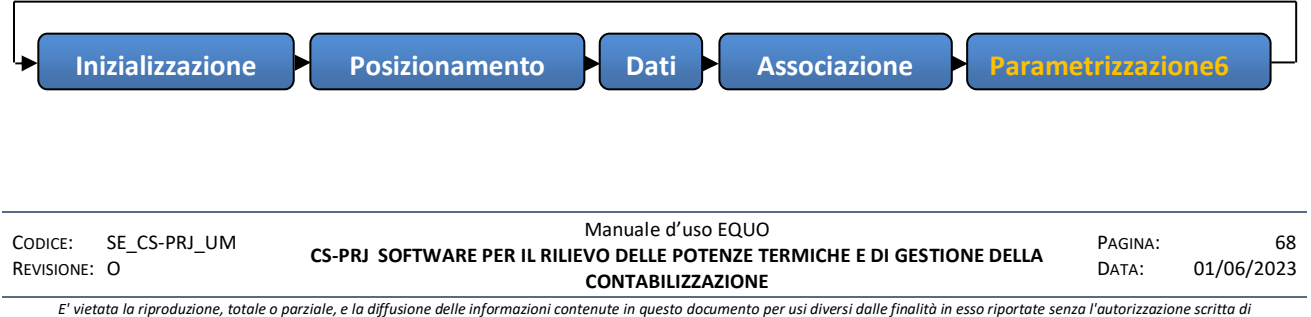

*Perry Electric S.r.l.*

A seconda che si sia in presenza di un concentratore via seriale, di un concentratore via FTP o di un ripetitore, la schermata di parametrizzazione riporterà a video i vari passaggi necessari al compimento delle operazioni e mostrerà lo stato di ogni passaggio sulla barra di stato posta in fondo al Wizard.

Alla fine del processo si verrà automaticamente reindirizzati alla scheda inizializzazione descritta al punto *4.10.3.2.2.*

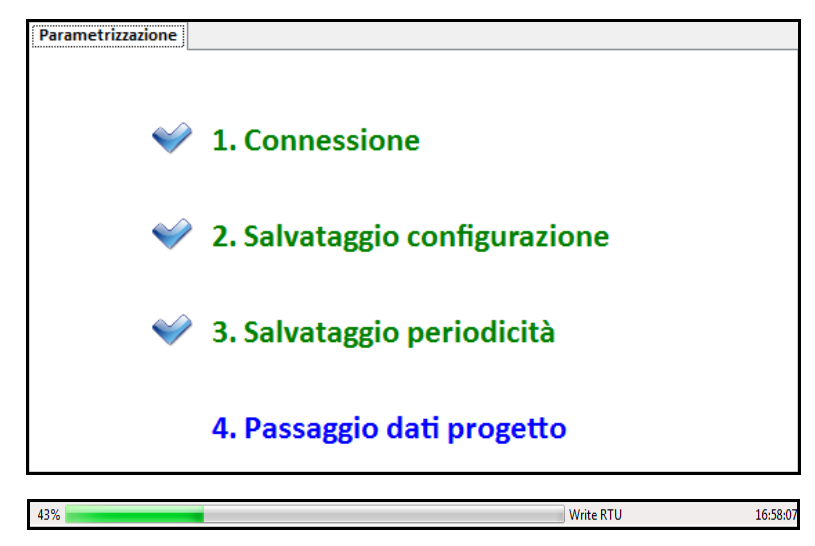

Se si fa clic sul tasto<sup>7</sup> comparirà la seguente schermata informativa, dove sono descritti in breve i comandi SMS che è possibile inviare al concentratore

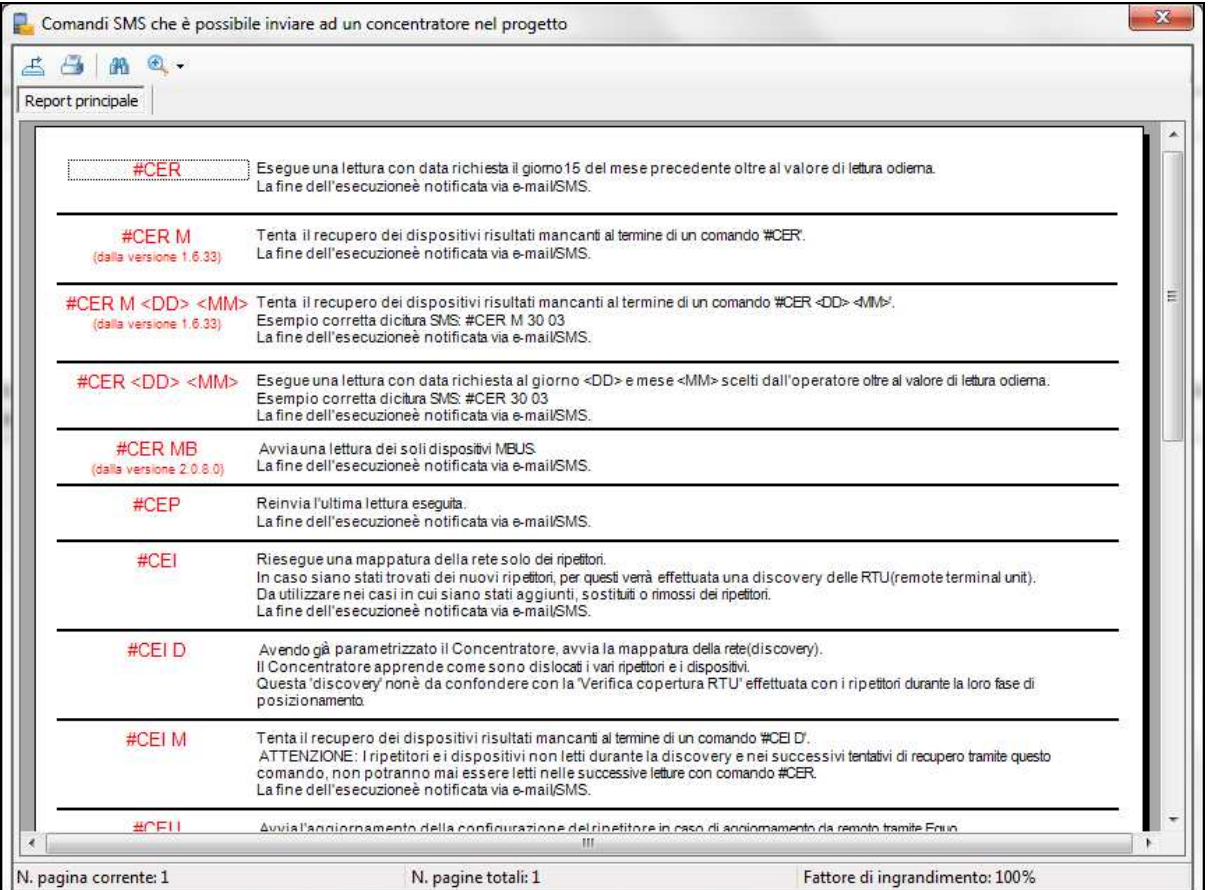

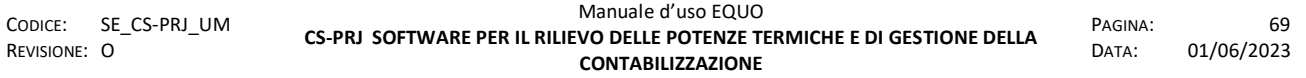

*Sarà possibile inviare SMS al concentratore solo da numeri espressamente specificati nella white-list durante la fase della sua parametrizzazione, cliccando su "Configura telelettura". Se non viene specificato nessun numero di telefono, il concentratore verrà implicitamente impostato per accettare comandi SMS da qualsiasi telefono cellulare dotato di una SIM.* 

Portarsi in appendice M per visualizzare i comandi per gli impianti costituiti da ripartitori mod. GIUSTO-100N(E)2

Se si fa clic invece su "Scarica letture" comparirà la seguente finestra di dialogo:

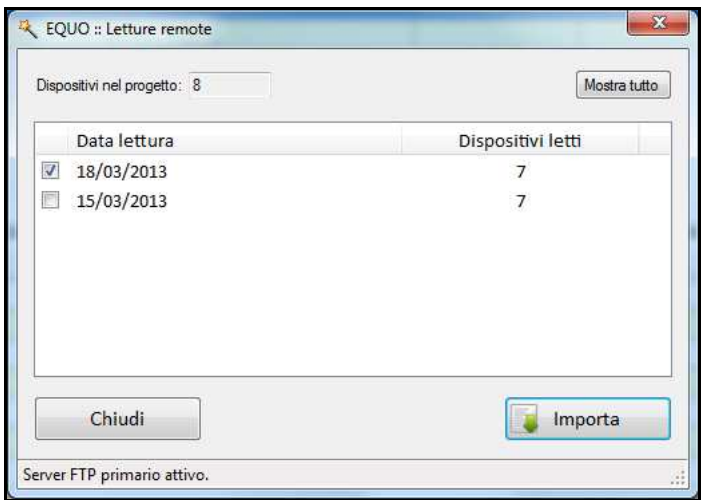

In questa schermata vengono elencate le letture presenti sul server FTP con la relativa data di esecuzione. Se si seleziona una data e si fa clic su "Importa" verranno scaricate le letture dal server FTP e sarà possibile consultarle mediante la scheda delle letture dal menu "Dati consumo".

Se nella scheda "Concentratori remoti" compare il seguente bottone **Al Clicca qui per informazioni** significa che sono presenti dispositivi senza letture successive alla data d' installazione del sistema di telelettura.

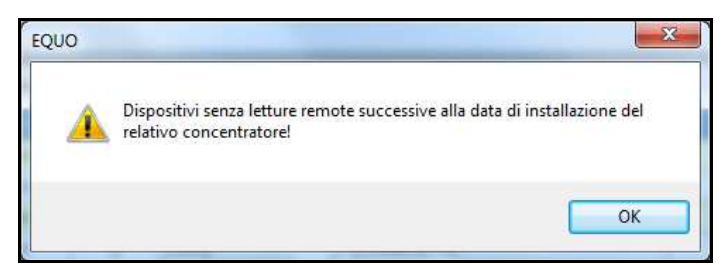

#### **4.11.4 Rilievo**

Nella scheda rilievo sono raggruppate tutte le principali informazioni relative al rilievo dei componenti fondamentali di un condominio: unità immobiliari e corpi scaldanti.

Queste entità sono elencate in due tabelle distinte:

 $\triangleright$  Nella prima in alto (in color arancio) sono elencate le unità immobiliari per ciascuna delle quali sono riportate in maniera sintetica le informazioni principali: codice di riferimento, identificativo, U.C., posizione (scala/civico, piano e interno), potenza termica totale riferita

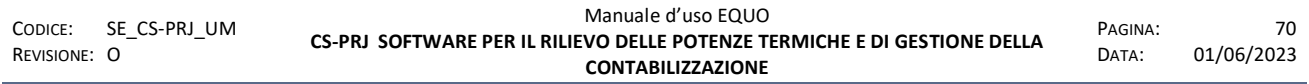

ai corpi scaldanti in essa installati, numero dei contabilizzatori installati e numero di contatori.

- $\triangleright$  Nell'ultima riga della tabella sono riportati, altresì, i totali di potenza termica installata, il totale dei corpi scaldanti e contabilizzatori installati nel condominio.
- $\triangleright$  Nella seconda in basso (in color verde) sono elencati i corpi scaldanti e i contatori presenti nell'unità immobiliare selezionata nella precedente tabella. Per ciascun elemento sono riportate le informazioni più rilevanti, quali: identificativo univoco, locale in cui risulta installato, breve descrizione, dimensioni in mm, potenza termica ed un'indicazione sull'eventuale provvisorietà della stima di potenza relativa.

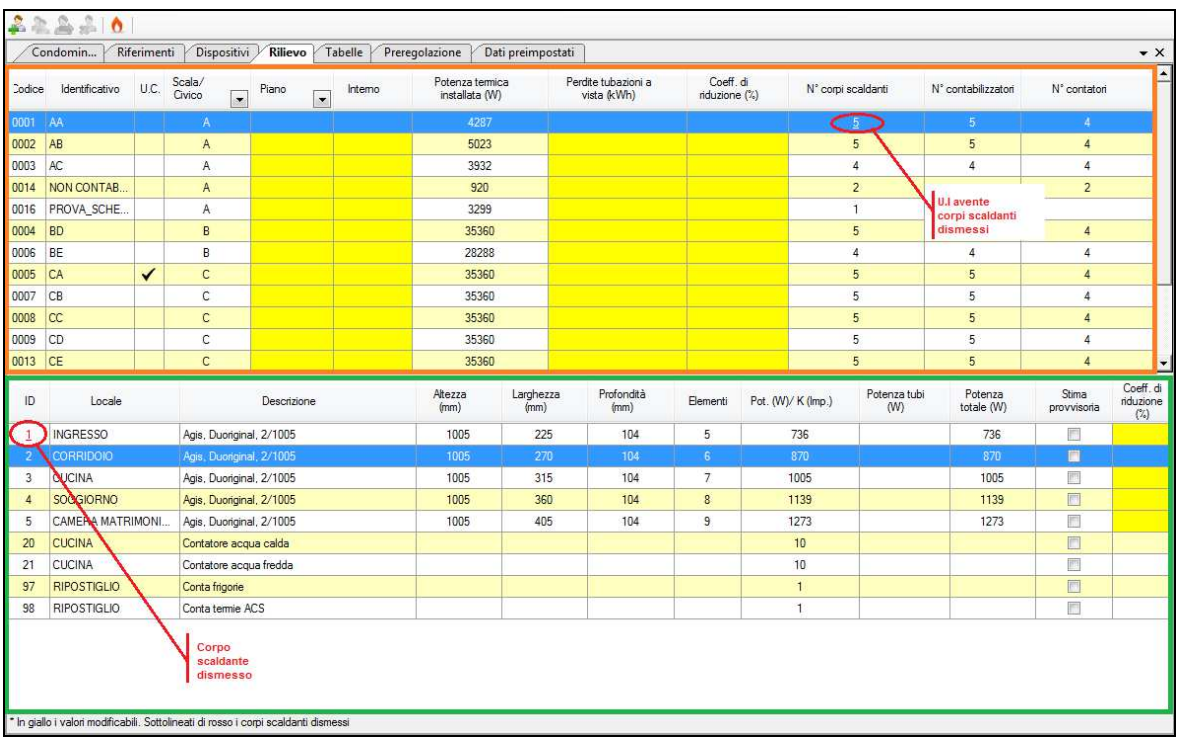

Facendo doppio click con il mouse su una riga di una delle due tabelle, si visualizzeranno le schede contenenti le informazioni relative all'entità selezionata.

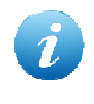

*È possibile usare questa tabella anche per inserire o modificare direttamente le informazioni relative a piano, interno, Ptub e Coefficienti di riduzione del consumo sia per U.I. che per singolo locale o stanza.* 

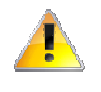

*Attenzione! Se è stato già specificato in Coeff. di riduzione per una data U.I. non sarà possibile inserire nessun valore di riduzione per singolo locale o stanza appartenenti a quell' unità.* 

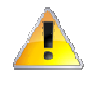

*Attenzione! Se sono stati già specificati dei valori di Coeff. di riduzione in alcuni locali/stanze di una data U.I., e se in seguito, per essa, si specifica un Coeff. di riduzione, quest' ultimo sovrascriverà i suddetti valori per ogni locale/stanza.* 

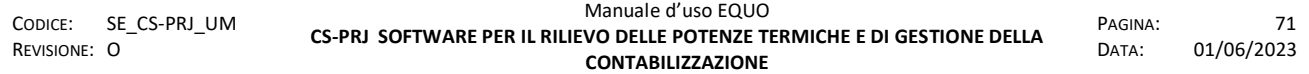

#### **4.11.5 Tabelle**

Nella scheda "*Tabelle*" è possibile inserire nuove tabelle da poter utilizzare per la ripartizione delle spese fisse (Quota fissa) di climatizzazione invernale e produzione di acqua calda sanitaria.

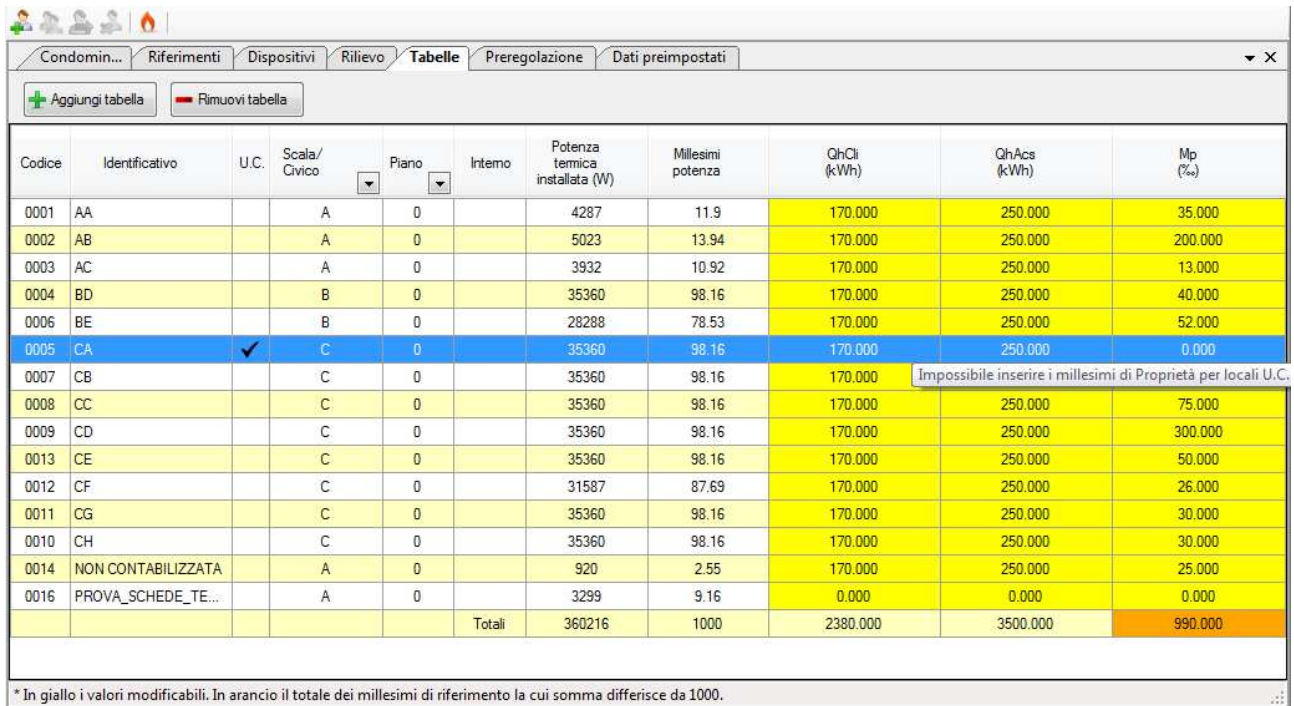

Se si fa clic sul pulsante "Aggiungi tabella" è possibile aggiungere una nuova tabella come mostrato nella seguente figura:

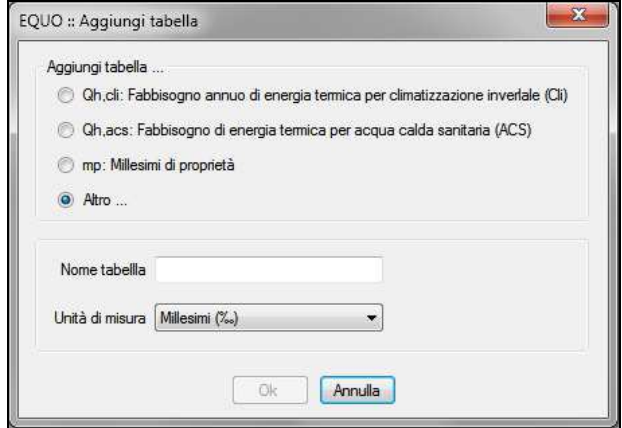

Nella prima sezione "Aggiungi tabella…" è possibile scegliere la tipologia di tabella da inserire, descriviamo di seguito le tabelle selezionabili dal menù:

- *Qh,cli: Fabbisogno annuo di energia termica per climatizzazione invernale (Cli)*  Fabbisogno annuo di energia termica utile della singola U.I. per CLI.

- *Qh,acs: Fabbisogno annuo di energia termica per acqua calda sanitaria (ACS)*  Fabbisogno annuo di energia termica utile della singola U.I. per ACS.

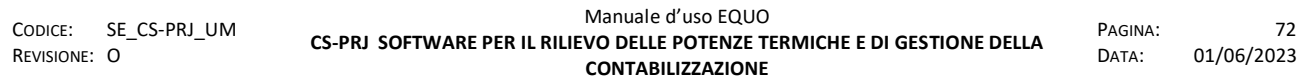

#### - *Mp: millesimi di proprietà*

Quota di proprietà di ciascun condomino rispetto al valore dell'intero edificio.

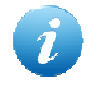

*Come mostrato nell' immagine sopra, un messaggio di tooltip indica che non è possibile inserire un valore di Mp per le U.C.* 

#### - *Altro*

E' possibile inserire una tabella specificandone nome e unità di misura nella sezione sottostante della finestra.

Dopo aver scelto la tipologia ed eventualmente nome e unità di misura, cliccando "Ok" la nuova tabella sarà visibile nella schermata sotto forma di nuova colonna, come mostrato in figura:

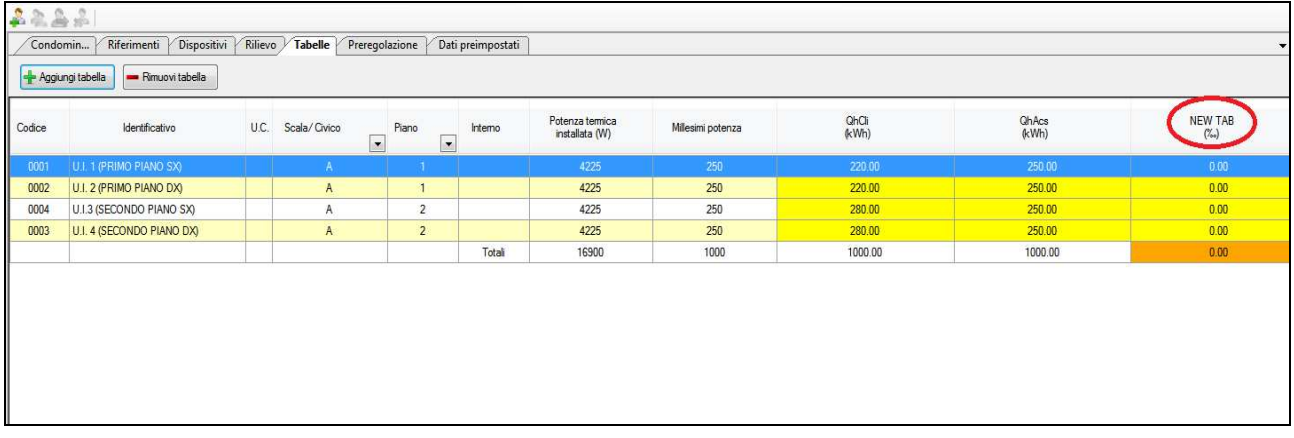

Se si fa clic sul tasto "Rimuovi tabella" sarà possibile eliminare una o più tabelle:

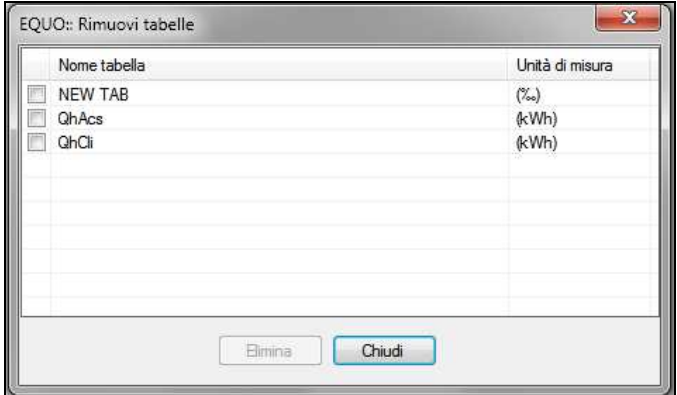

Cliccando "elimina" dopo aver selezionato la tabella, questa verrà eliminata dalle colonne della scheda "Tabelle".

Posizionandosi col cursore sull'intestazione di colonna relativa ad una tabella inserita dall'utente, un messaggio di *tooltip ("Fai doppio clic per modificare il nome della colonna")* indica la possibilità di modificarne il nome e l'unità di misura:

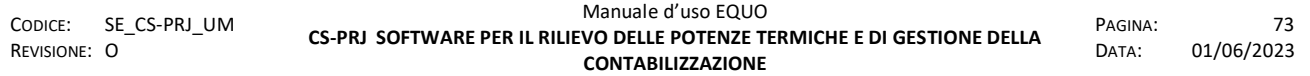

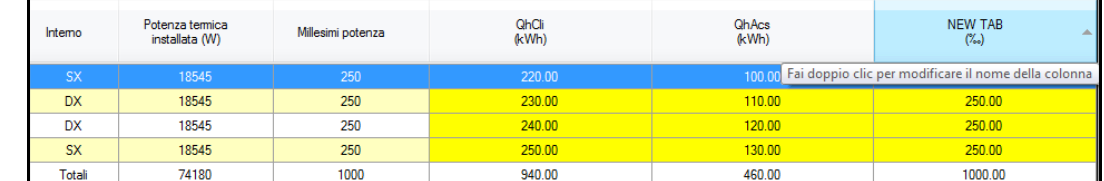

Facendo doppio clic, quindi, apparirà la seguente finestra di dialogo:

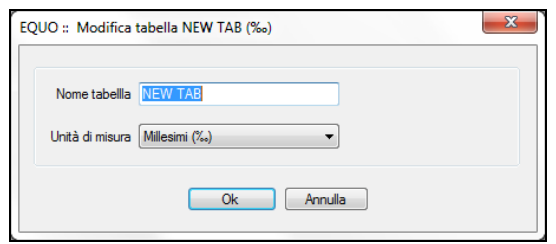

mediante la quale sarà possibile modificare i suddetti valori confermandoli premendo il tasto "Ok".

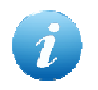

*I nomi delle colonne QhCli, QhAcs ed Mp non sono modificabili* 

### **4.11.6 Preregolazione**

Qualora l'impianto di termoregolazione preveda l'installazione di **valvole termostatiche preregolabili**, è possibile in questa scheda determinarne i valori di preregolazione delle singole valvole.

La determinazione dei valori di preregolazione delle valvole avviene in tre sotto-schede distinte:

- **Dati di progetto**: in questa scheda si imputano, in tre sezioni distinte, i dati di impianto:
	- *Dati di progetto impianto originale*: valori caratteristici dell'impianto presenti prima dell'installazione dei dispositivi di termoregolazione.
	- *Dati dei nuovi componenti dell'impianto*: dati identificativi dei nuovi dispositivi di termoregolazione che si intende installare nell'impianto (valvole termostatiche preregolabili, generatore di calore, conta calorie eventuale)**.**

N.B.: È possibile modificare, aggiungere o cancellare i dati relativi ai componenti di termoregolazione, cliccando sul pulsante  $\mathbb{E}$  e modificando opportunamente il file Excel aperto. Le modifiche apportate a questo file saranno valide solo per la versione installata del programma. Una nuova installazione del programma sovrascriverà il file modificato: si consiglia, pertanto, di eseguire una successiva copia del file Excel modificato mediante la funzione "Salva con nome" presente nel menù "File" di Excel.

 *Nuovi dati di progetto impianto*: dati di portata del nuovo impianto, perdite di carico e informazioni sul dimensionamento della pompa di circolazione.

In basso alla scheda, in un'apposita sezione "Stato preregolazione" è possibile verificare la consistenza dei valori di preregolazioni determinati in funzione dei parametri specificati.

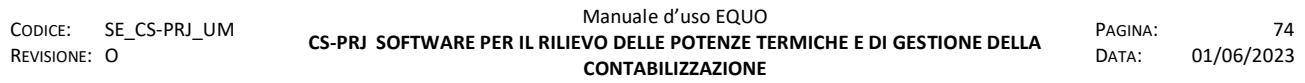

Qualora vi fossero delle segnalazioni, muovendo il mouse sull'icona che dovrebbe comparire in coda al messaggio visualizzato, verranno mostrati i parametri sui quali sarà possibile agire al fine di eliminare o quantomeno ridurre la situazione segnalata.

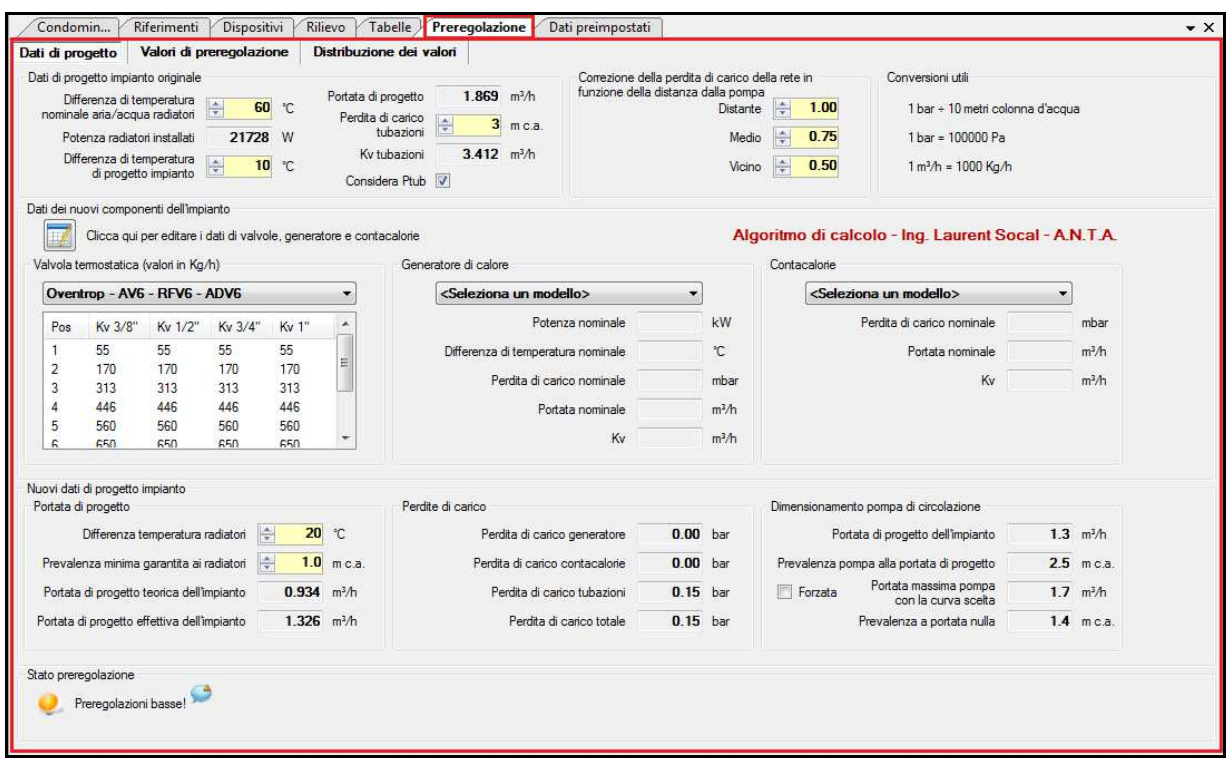

 **Valori di preregolazione**: in funzione dei parametri specificati nella scheda "Dati di progetto" e, ovviamente, dei dati di rilievo del condominio (potenze dei corpi scaldanti, diametri delle tubazioni di collegamento di valvole e detentori) il programma, seguendo uno specifico algoritmo, determina i valori di preregolazione da assegnare a ciascuna valvola preregolabile e li presenta in forma tabellare, insieme ai dati caratteristici dei corpi scaldanti e delle relative valvole.

Valori troppo bassi o troppo alti di preregolazione verranno segnalati in rosso nella colonna "Preset": qualora il progettista lo ritenesse necessario o opportuno, può decidere in ogni caso di accettare il valore eventualmente segnalato dal programma in rosso, spuntando la relativa casella della colonna .

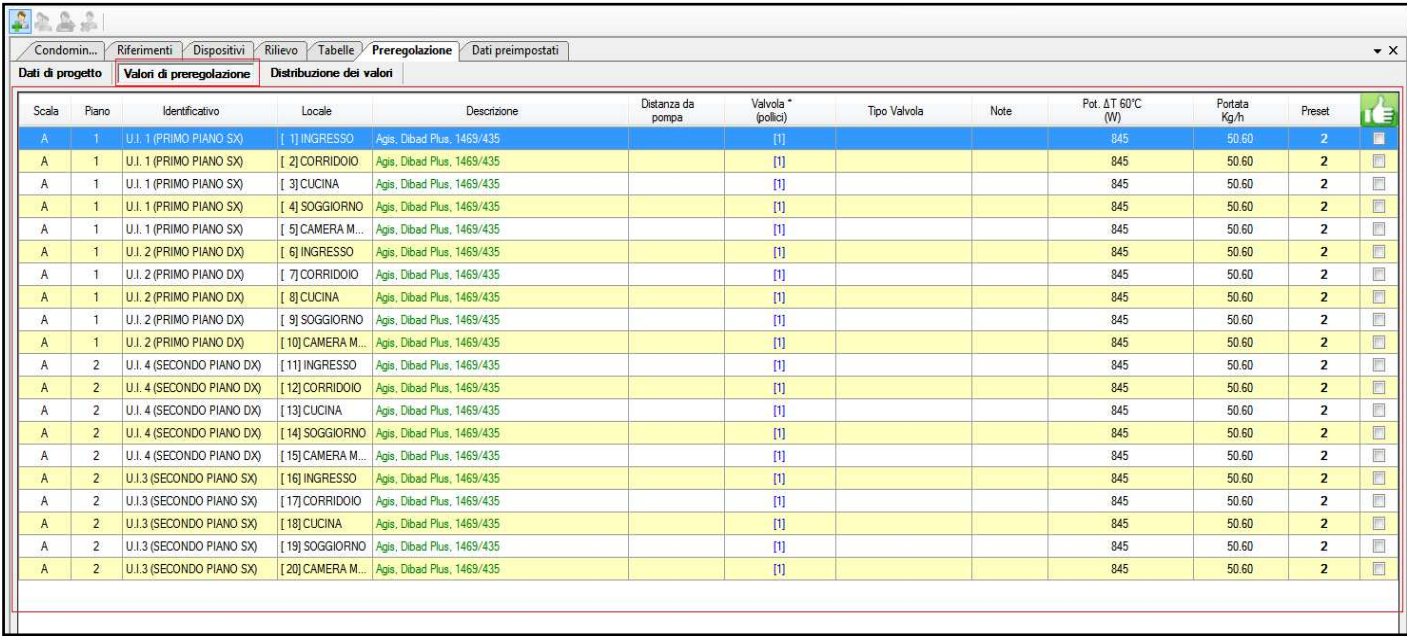

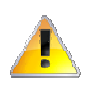

*Poiché ai fini della determinazione del valore di preregolazione delle valvole sono fondamentali i diametri dei loro attacchi al relativo corpo scaldante, eventuali valori mancanti verranno preimpostati al diametro specificato in basso nella scheda: agire sul pulsante a tendina per modificare il valore predefinito del diametro dell'attacco radiatore.* 

Un menù di contesto, attivabile con il tasto destro del mouse sulla tabella, mette a disposizione del progettista le seguenti funzioni rapide:

- *Preset*: consente di "alterare" di una o due posizioni il valore di preregolazione determinato per la valvola selezionata; è possibile, in ogni caso, ripristinare il valore calcolato dall'algoritmo, cliccando su "Ripristina".
- *Distanza da pompa*: consente di "alterare" la prevalenza della valvola selezionata e, di conseguenza, il suo valore di preregolazione, enfatizzando o meno la distanza del relativo corpo scaldante dalla pompa di circolazione; è possibile, in ogni caso, ignorare questo dato cliccando su "Ignora".
- *Ripristina tutto*: consente di ripristinare le modifiche apportate sulla valvola selezionata mediante le precedenti funzioni "Preset" e "Distanza da pompa".
- *Seleziona tutto*: consente la selezione contemporanea di tutte le righe della tabella; le funzioni "Preset" e "Distanza da pompa" agiscono, in questo caso, su tutte le righe selezionate. In ogni caso, è possibile agire su più valvole contemporaneamente, selezionandole con il mouse tenendo premuto il pulsante CTRL.

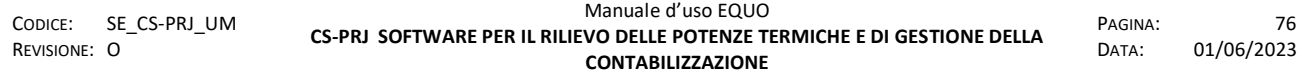

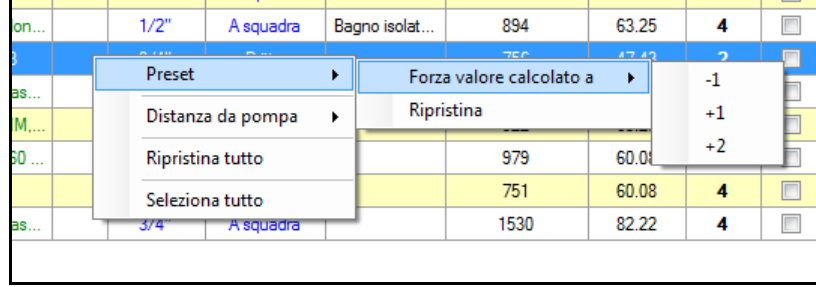

 **Distribuzione dei valori**: in questa scheda è possibile verificare e valutare la distribuzione dei valori di preregolazione delle valvole. In generale, una corretta distribuzione dei valori dovrebbe essere simile ad una gaussiana con la sua tipica "forma a campana".

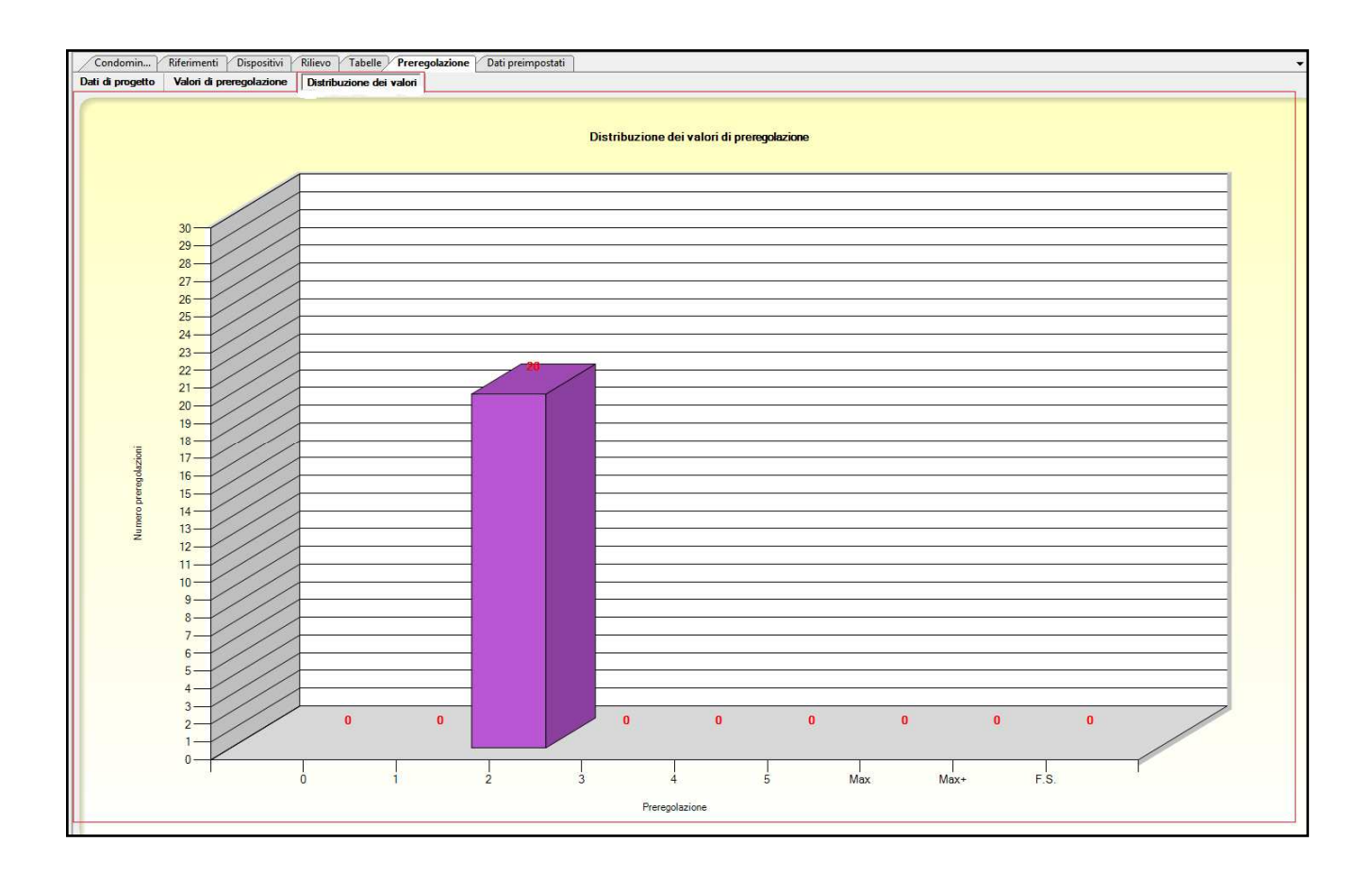

### **4.11.7 Dati preimpostati**

Per facilitare l'inserimento di dati ricorrenti è previsto il caricamento dei dati preimpostati, come il tipo e la dimensione del radiatore, valvola, detentore, testina termostatica. Essi verranno proposti ad ogni nuovo inserimento, ma resteranno comunque modificabili dall'utente.

E' possibile inserire un radiatore conoscendone già i dati (marca, serie, modello) oppure semplicemente selezionandolo da un database che fa riferimento a due normative (UNI EN 442 e UNI 10200).

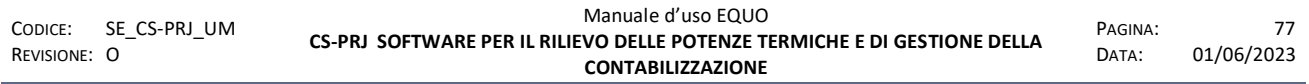

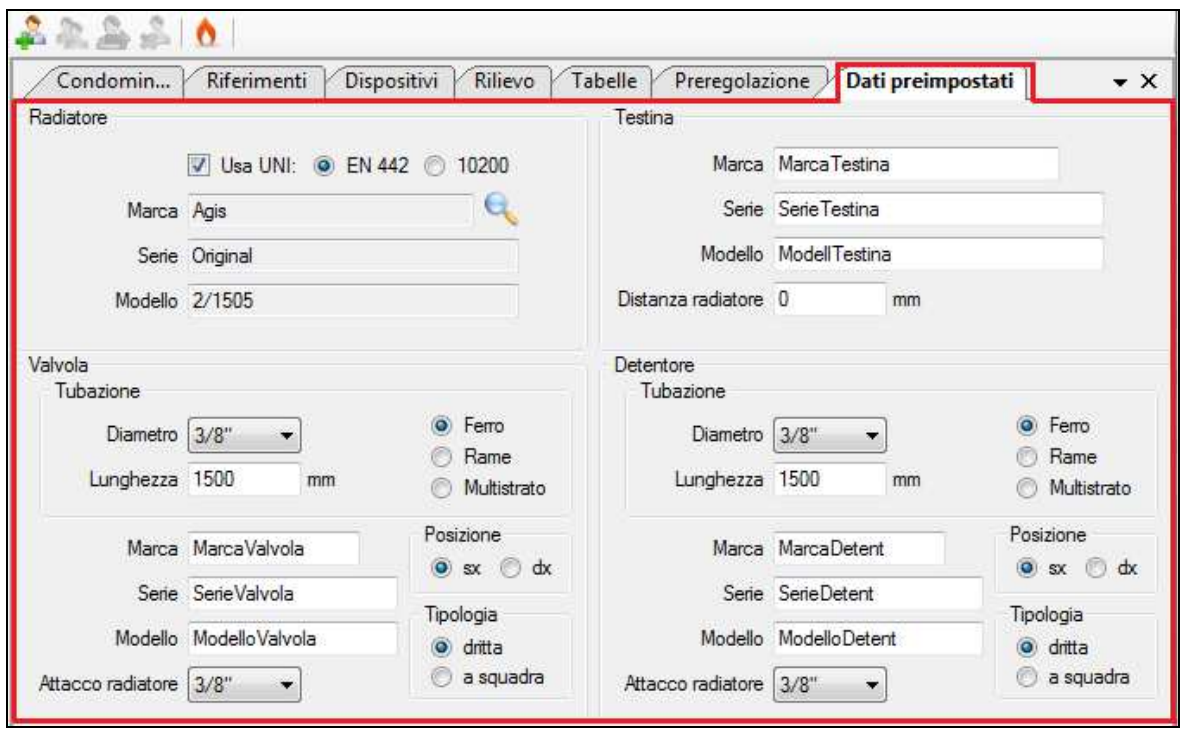

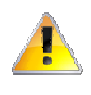

*Le modifiche relative alla scheda "Dati preimpostati" verranno applicate solo ad un successivo inserimento di un corpo scaldante: tutti i dati relativi ai corpi scaldanti già creati rimarranno invariati.* 

#### **4.12 Unità immobiliari**

Per la gestione delle unità immobiliari, il programma mette a disposizione le seguenti funzioni:

Il tasto **continuare una nuova U.I. e assegna ad essa un codice univoco generato automaticamente dal** programma.

La schermata della U.I. è formata dai seguenti campi:

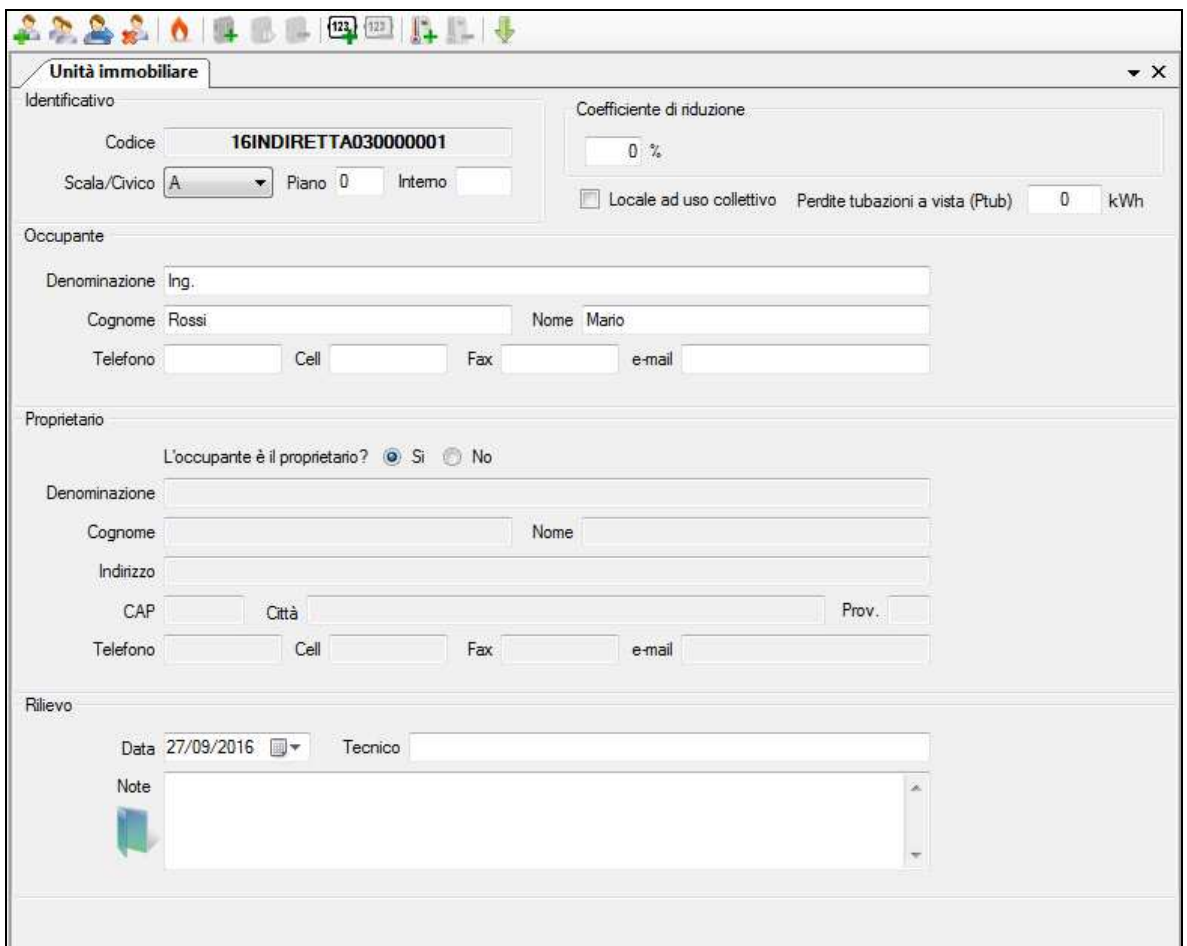

Una volta creata una U.I., è possibile inserire o modificare i dati ad essa relativi raggruppati nelle seguenti sezioni:

- **Identificativo**: raccoglie, oltre al codice univoco assegnato automaticamente dal programma, le informazioni relative alla sua localizzazione (scala/civico, piano e interno). Nel campo "Piano", in particolare, è possibile specificare solo un numero, eventualmente negativo: in questo caso si intenderanno sottoscala, mentre con "0" si individuerà il piano terra.
- **Coefficiente di riduzione**: consente di specificare un'eventuale percentuale di riduzione da applicare ai consumi registrati in una data stagione dai ripartitori installati nell'unità immobiliare, in funzione della sua svantaggiosa esposizione e/o piano.
- **Perdite tubazioni a vista (Ptub)**: potenza emessa dalle tubazioni esterne da considerarsi come prelievo di calore da attribuire all' U.I.
- **Occupante**: raccoglie tutte le informazioni relative all'inquilino.
- **Proprietario**: raccoglie tutte le informazioni relative al proprietario dell'unità immobiliare che, di default, si presume essere l'occupante.
- **Rilievo**: consente di specificare la data e il nome del tecnico che ha eseguito il rilievo.

Nella sezione "Note", inoltre, è possibile aggiungere delle note e allegare uno o più file cliccando sull'apposita icona . Una volta inseriti degli allegati, l'icona cambierà nella

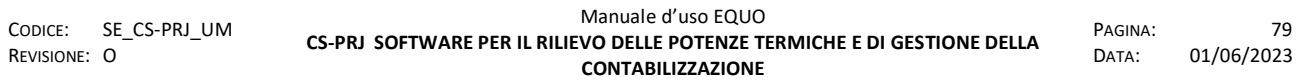

seguente **e** in basso a destra nella barra di stato verrà indicato il numero di allegati presenti.

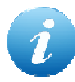

*Se si specifica "Locale ad uso collettivo", l'icona della U.I. nel tree-view a sinistra si modificherà automaticamente con la seguente* , *mentre la schermata dell'U.I. cambierà aspetto come mostrato nella figura che segue:* 

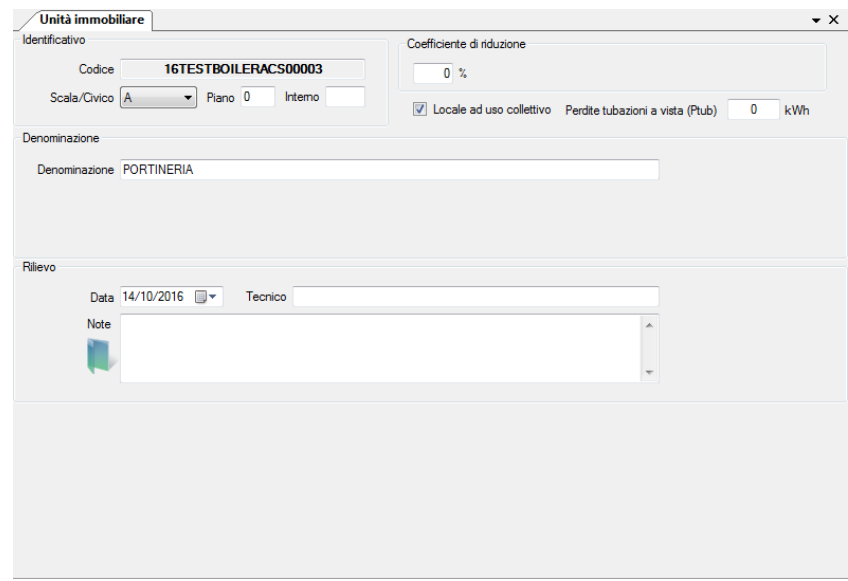

*Attenzione! Se si imposta una U.I. come "Locale ad uso collettivo" i millesimi di proprietà verranno azzerati. Il software avviserà l'utente con il seguente messaggio:* 

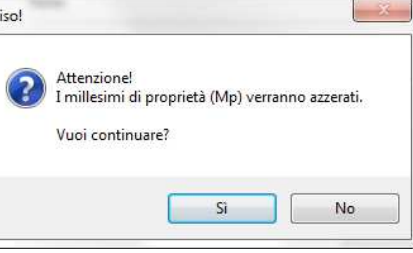

Il tasto **com** crea una nuova U.I., assegna un codice univoco generato automaticamente dal programma e aggiunge ad essa una copia dei corpi scaldanti presenti nell'unità immobiliare selezionata. Ai nuovi corpi scaldanti il programma associa un identificativo univoco progressivo che può essere successivamente modificato dall'utente.

Il tasto **elimina l'unità immobiliare selezionata**, unitamente ai corpi scaldanti ivi presenti e ai relativi contabilizzatori installati.

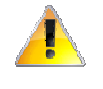

*Tutte le informazioni e gli allegati relativi all'unità immobiliare che si sta cancellando, verranno definitivamente eliminati. Un opportuno messaggio informerà l'utente delle conseguenze dell'operazione che si sta compiendo.* 

Il tasto sposta elementi, tra l'unità immobiliare selezionata ed un'altra opportunamente scelta. Cliccando su questa icona, comparirà la seguente finestra di dialogo:

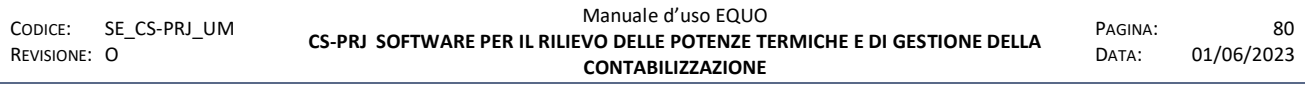

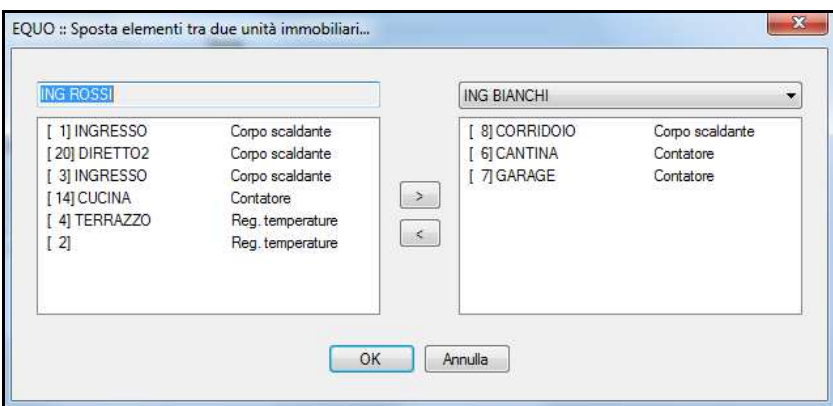

A sinistra ci sono gli elementi presenti nell'unità immobiliare selezionata, mentre sulla destra quelli relativi all'unità immobiliare specificata dal pulsante a tendina in alto sempre a destra. Selezionare un elemento e, mediante i pulsanti "<" e ">", spostarlo quindi da unità immobiliare ad un'altra. Premere, dunque, il pulsante "OK" per applicare le modifiche, oppure il pulsante "Annulla" per annullarle. Questa funzione può essere altresì utilizzata per dividere o unire tra loro differenti unità immobiliari.

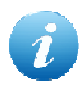

*Nota: il software non consente di spostare elementi da una "Unità di centrale termica" verso una U.I. In senso opposto è reso possibile solo lo spostamento dei contatori di ACS, AFS, conta termie e conta frigorie.*

Il tasto **consente di effettuare una lettura radio avanzata dei dispositivi presenti nell'unità** immobiliare:

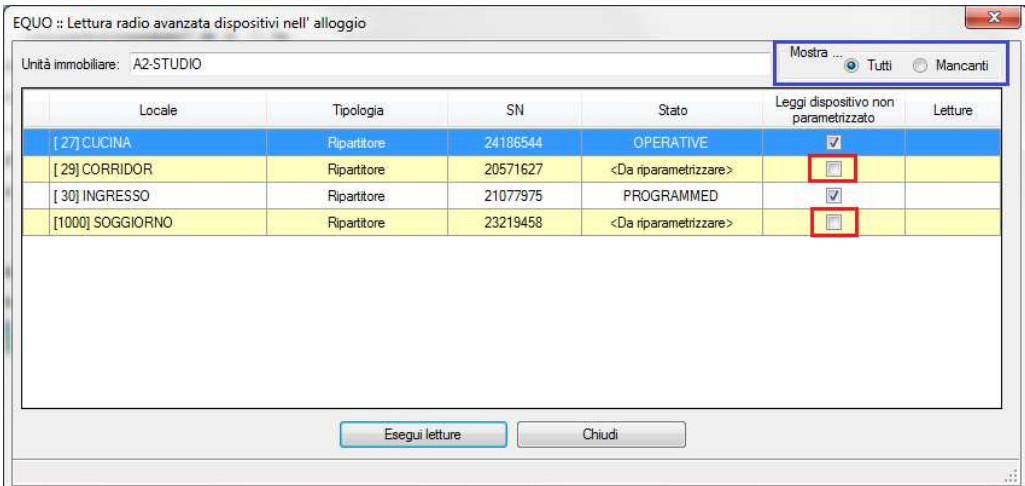

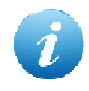

*Spuntando il flag indicato in rosso in figura sarà possibile leggere anche i dispositivi non parametrizzati. Nel riquadro blu, invece, vi sono dei filtri per la selezione degli eventuali dispositivi mancanti o non ancora letti.*

### **4.13 Unità di centrale termica**

Il tasto contrassegnato con l'icona **della permette di aggiungere al progetto un locale** "Unità di *centrale termica*", di seguito si mostra un'immagine della sua scheda dati:

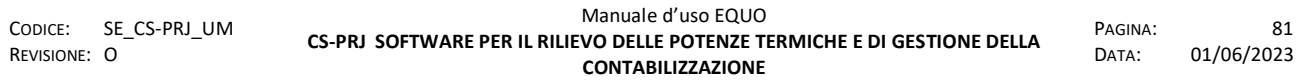

*E' vietata la riproduzione, totale o parziale, e la diffusione delle informazioni contenute in questo documento per usi diversi dalle finalità in esso riportate senza l'autorizzazione scritta di Perry Electric S.r.l.*

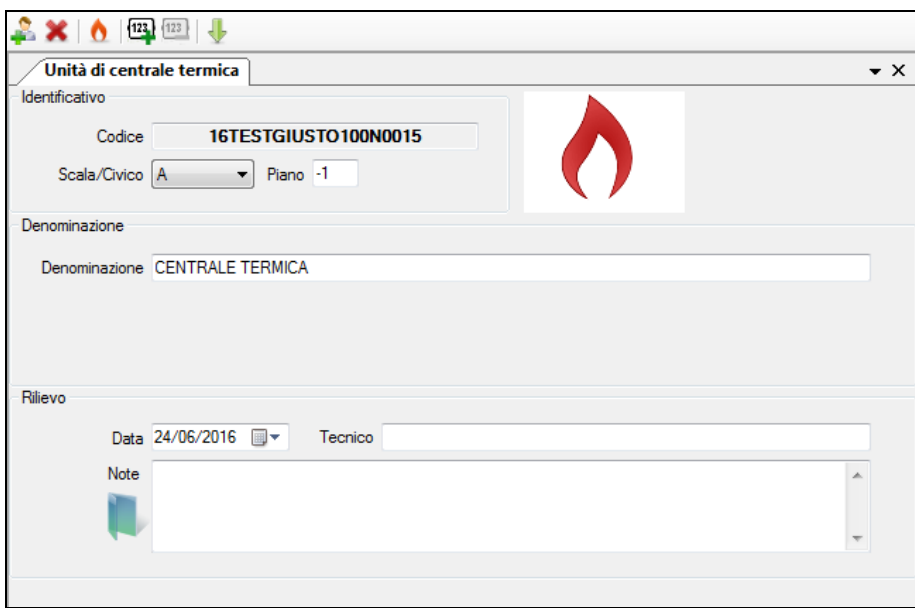

Come è possibile notare, la schermata è molto simile a quella già vista per le U.I. a differenza di alcuni controlli che in questo caso non sono presenti.

Una volta creata l'*Unità di centrale termica*, come per le U.I., il software automaticamente assegna ad essa un codice univoco: campo *Codice.* 

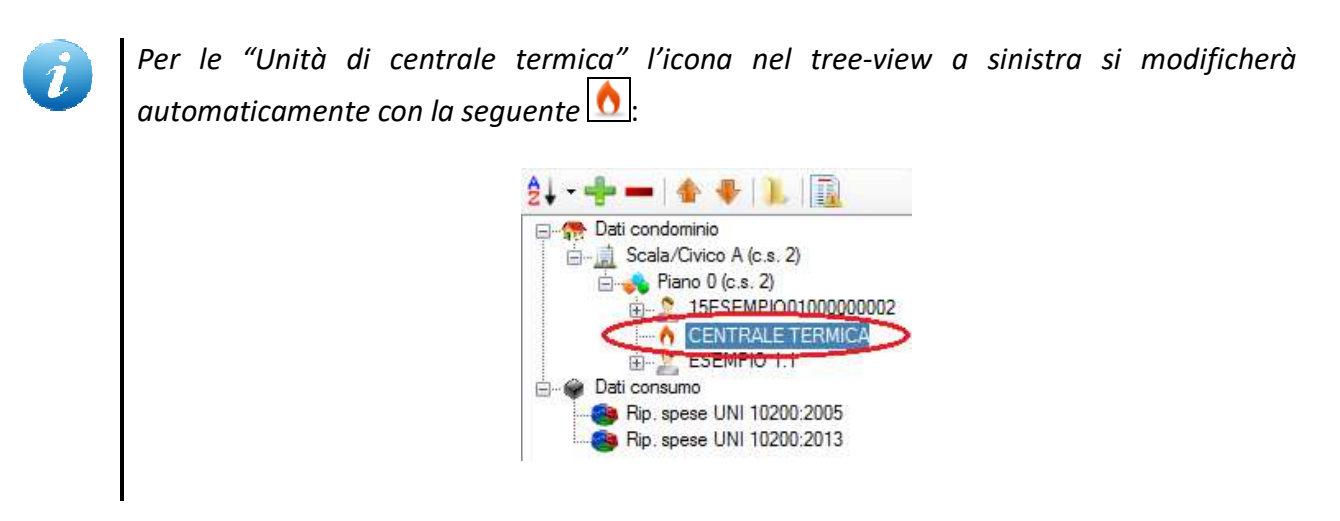

Si descrivono qui di seguito alcuni campi:

- **Denominazione**: consente di specificare una breve descrizione dell'unità assegnandole un nome che la identifica.
- **Rilievo**: consente di specificare la data e il nome del tecnico che ha eseguito il rilievo

A differenza delle U.I., nei locali *Unità di centrale termica, non* è possibile inserire c.s. e registratori di temperatura ma solo contatori di ACS, AFS, conta termie, contatori boiler e conta-frigorie. Per tal motivo, in assenza di c.s., il software non calcolerà i relativi millesimi di potenza. Non sarà possibile inoltre specificare nessun valore di Ptub, coeff. di riduzione, fabbisogni energetici per Cli o ACS e altri tipi di millesimi imputabili mediante la schermata "Tabelle". Non essendo considerati ai fini del rilievo, i locali *Unità di centrale termica* non saranno elencati nella scheda "Rilievo" del

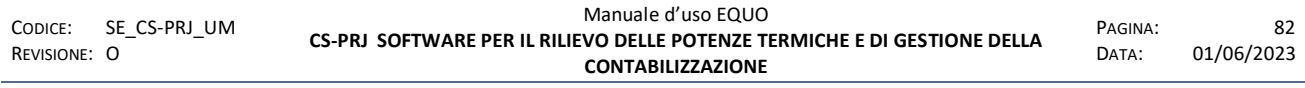

software, ed i conteggi registrati dai contatori in essi installati non verranno valutati ai fini della ripartizione spese.

Il tasto **X** elimina l'*Unità di centrale termica* selezionata, unitamente ai contatori ivi presenti e ai relativi C.i. o moduli MBUS.

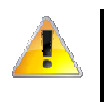

*Tutte le informazioni e gli allegati relativi all*'*Unità di centrale termica selezionata che si sta cancellando, verranno definitivamente eliminati. Un opportuno messaggio informerà l'utente delle conseguenze dell'operazione che si sta compiendo.* 

Il tasto consente di effettuare una lettura avanzata dei dispositivi presenti nell'unità.

## **4.14 Contatori**

Il tasto  $\Box$  consente di aggiungere un nuovo contatore ad una U.I.:

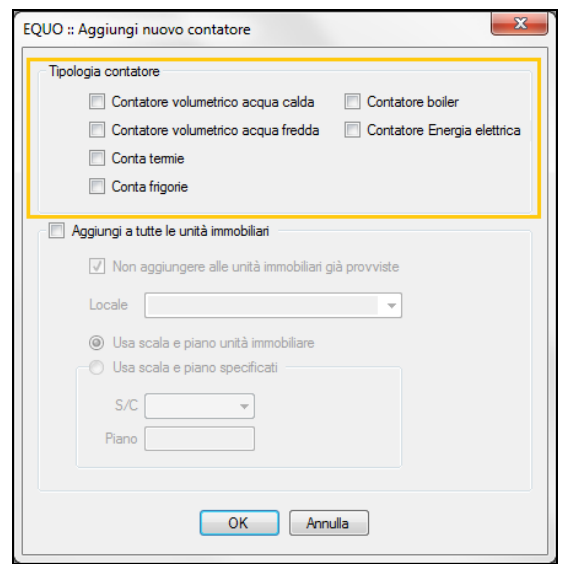

Una volta selezionata la tipologia di contatore da inserire (riquadro di color *arancio*), facendo clic su "Ok", verrà aggiunto il nuovo contatore al progetto e verrà visualizzata la scheda che consente di inserire i suoi dati caratteristici:

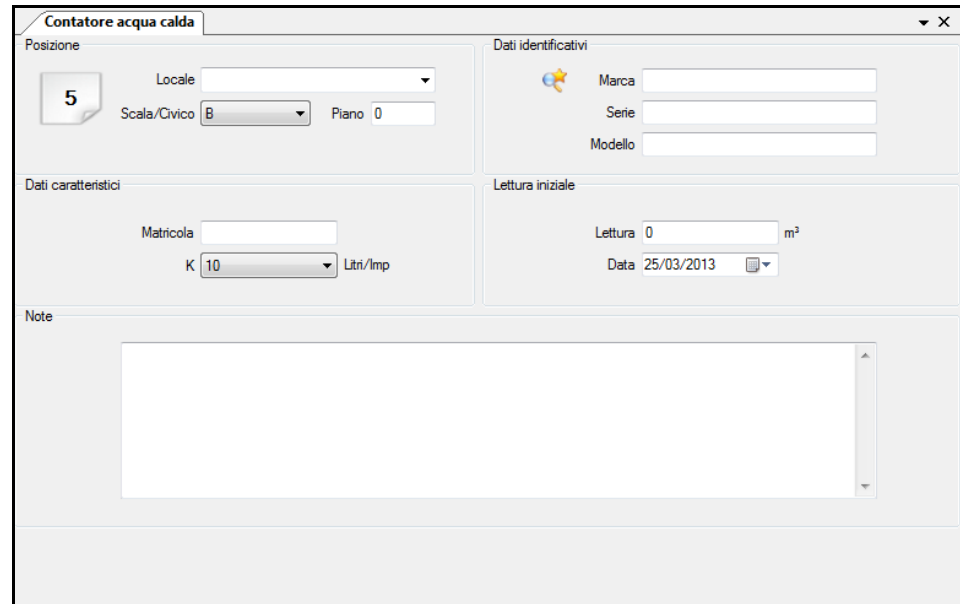

Se si spunta l'opzione "Aggiungi a tutte le unità immobiliari", per ogni U.I. verrà aggiunto un contatore del tipo selezionato.

*Il software aggiungerà il contatore o i contatori del tipo selezionato per tutte le U.I. tranne che per i locali di CENTRALE TERMICA; l'utente verrà avvisato con il seguente messaggio:* 

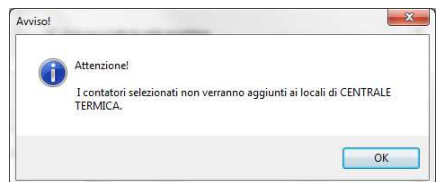

A sinistra, nella vista ad albero (tree-view) delle componenti essenziali, comparirà sotto la U.I. l'icona rappresentativa del contatore:

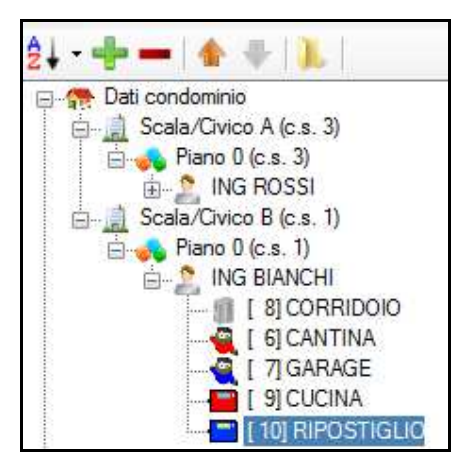

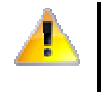

*Attenzione! L'inserimento di un valore "K" errato comporterà errori di conteggio. E' fortemente consigliato leggere con attenzione i dati di targa del contatore.* 

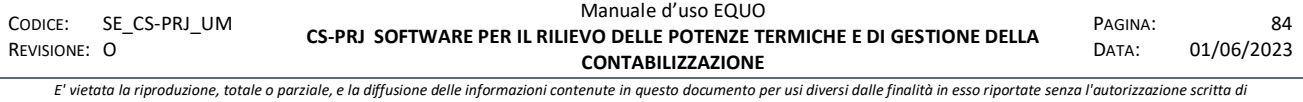

*Perry Electric S.r.l.*

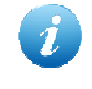

*Per una corretta installazione del conta-impulsi consultare il manuale di montaggio del CONTA-302R* 

Il tasto **can consente di eliminare un contatore dal progetto** 

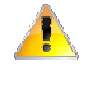

*Attenzione! Tutte le informazioni relative al contatore che si vuole cancellare,*  verranno definitivamente eliminate. Un opportuno messaggio informerà l'utente *delle conseguenze dell'operazione che si vuole compiere.* 

Se si clicca sul tasto (*Aggiungi/Sostituisci ultimo contabilizzatore*) il software mostrerà il seguente messaggio:

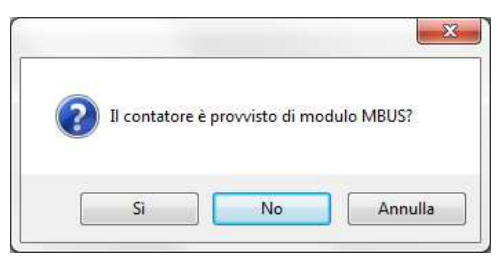

se si clicca su "No" verrà aggiunto al progetto un conta-impulsi che memorizzerà e trasmetterà, su richiesta di lettura via radio, gli scatti contabilizzati dal contatore:

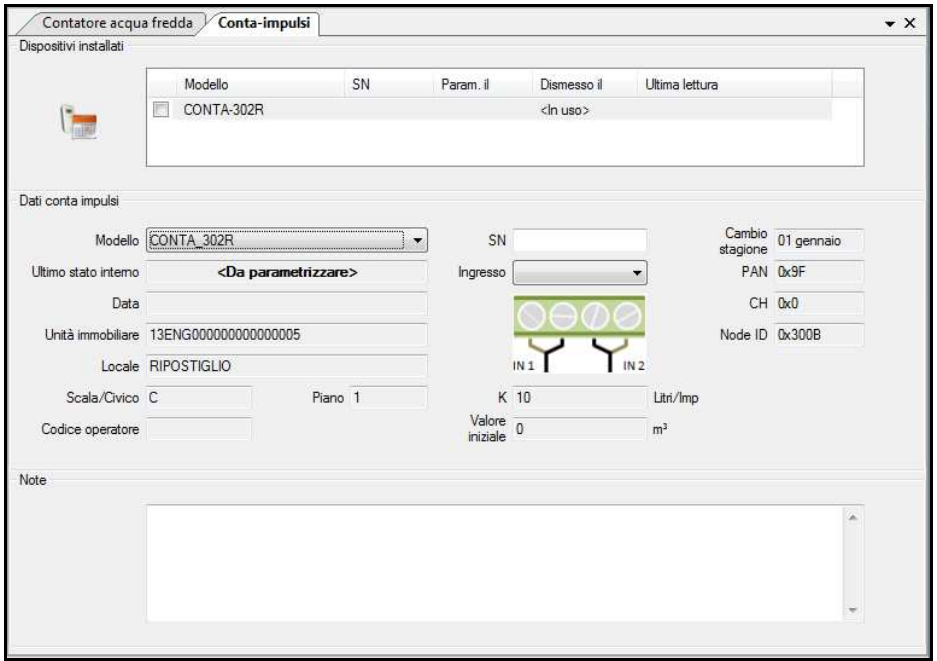

Nella sezione "Dati conta impulsi" è possibile consultare i dati di rete e di configurazione del dispositivo:

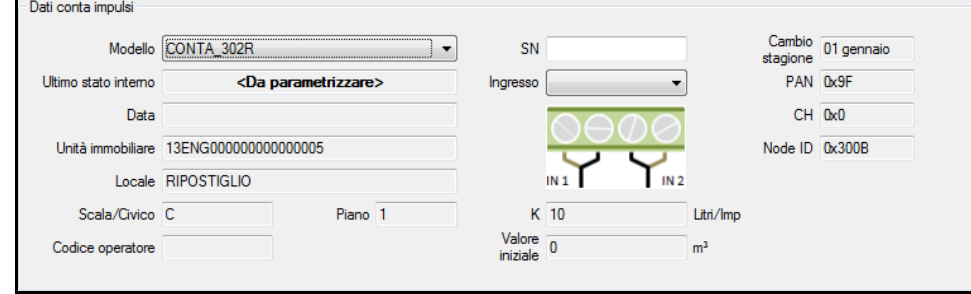

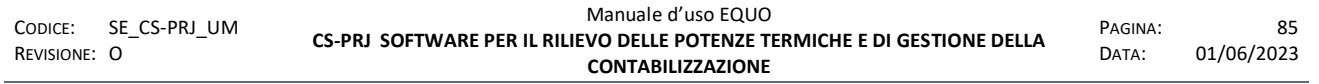

*E' vietata la riproduzione, totale o parziale, e la diffusione delle informazioni contenute in questo documento per usi diversi dalle finalità in esso riportate senza l'autorizzazione scritta di Perry Electric S.r.l.*

Oltre ai dati identificativi del dispositivo come il "SN" dati di rete etc., molto importante è la configurazione dell'ingresso del conta-impulsi a cui collegare l'uscita del contatore. Una volta selezionato l'ingresso, esso verrà marcato con un'icona di colore *verde* come mostrato in figura:

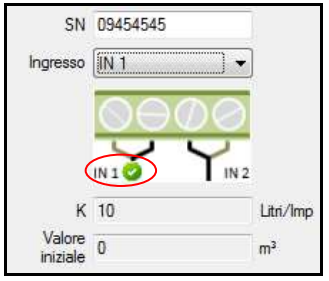

Essendo il dispositivo CONTA-302R dotato di due ingressi, è possibile quindi collegare ad esso le uscite di due contatori; grazie a questo, quando si aggiunge un nuovo contatore e si specifica nella scheda un conta-impulsi già utilizzato per la memorizzazione del conteggio di un altro contatore (specificandone il "SN"), il relativo ingresso occupato verrà mostrato con l'icona *rossa* come mostrato in figura:

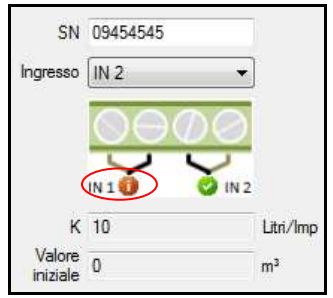

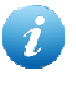

*Facendo clic sugli ingressi è possibile spostarsi sulla scheda del relativo contatore ad esso collegato. Quando ci si sposta nella scheda del conta-impulsi le icone degli ingressi si aggiornano automaticamente.* 

Per la gestione dei conta-impulsi, il programma mette a disposizione le seguenti funzionalità:

consente di eliminare un conta-impulsi

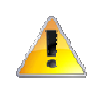

*Attenzione! Tutte le informazioni relative al conta-impulsi che si vuole cancellare, verranno definitivamente eliminate. Un opportuno messaggio informerà l'utente delle conseguenze dell'operazione che si vuole compiere.* 

 consente di attivare la funzione di *Parametrizzazione manuale* "*via associazione"* del contaimpulsi selezionato

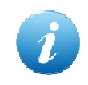

*N.B. Ricordarsi di specificare il numero seriale del dispositivi nel campo "SN"* 

 consente di attivare le funzione di *Parametrizzazione via radio "Walk by floor"* del contaimpulsi selezionato

consente di effettuare una lettura avanzata via radio del conta-impulsi

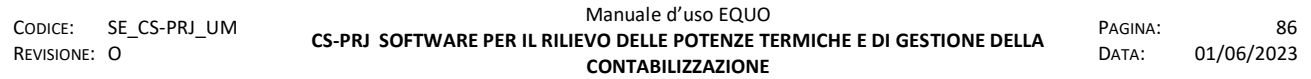

Il tasto  $\Box$  consente anche di sostituire un C.i. precedentemente installato con uno nuovo. In questo caso nella tabella dei dispositivi installati comparirà una nuova riga come mostrato di seguito:

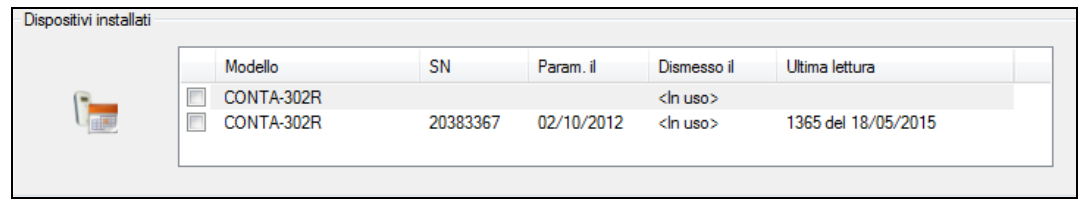

Una volta compilati i campi nella sezione "Dati conta impulsi" sarà possibile configurare il nuovo dispositivo mediante le consuete funzioni di parametrizzazione, ovvero *Parametrizzazione manuale* "*via associazione"* oppure *Parametrizzazione via radio "Walk by floor"*. Avviata la procedura bisognerà scegliere le opzioni di configurazione mediante la seguente finestra di dialogo:

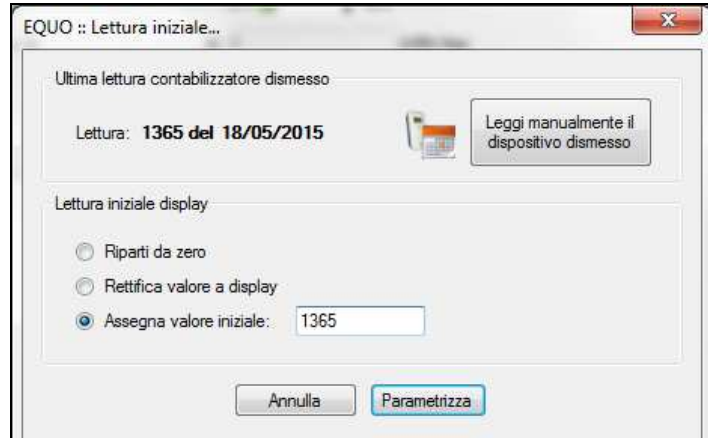

Ultimata la fase di parametrizzazione la tabella dei "Dispositivi installati" mostrerà la prima riga del nuovo dispositivo aggiornata con i relativi valori:

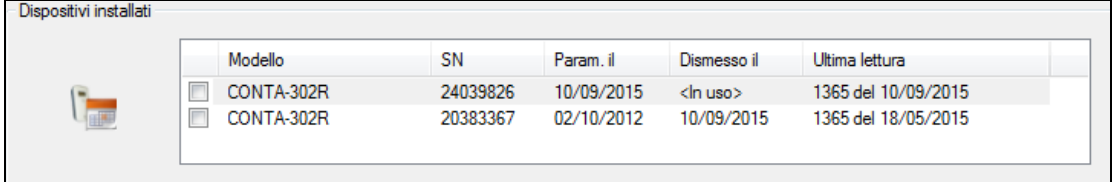

Se, invece, il contatore volumetrico di ACS/AFS è dotato di modulo MBUS radio, alla seguente domanda:

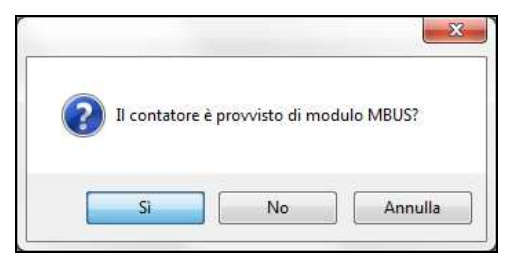

rispondere affermativamente cliccando su "Sì". Il software aggiungerà al progetto la scheda dati del modulo MBUS radio che memorizzerà e trasmetterà, gli scatti contabilizzati dal contatore:

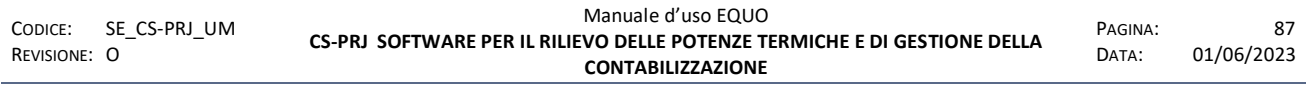

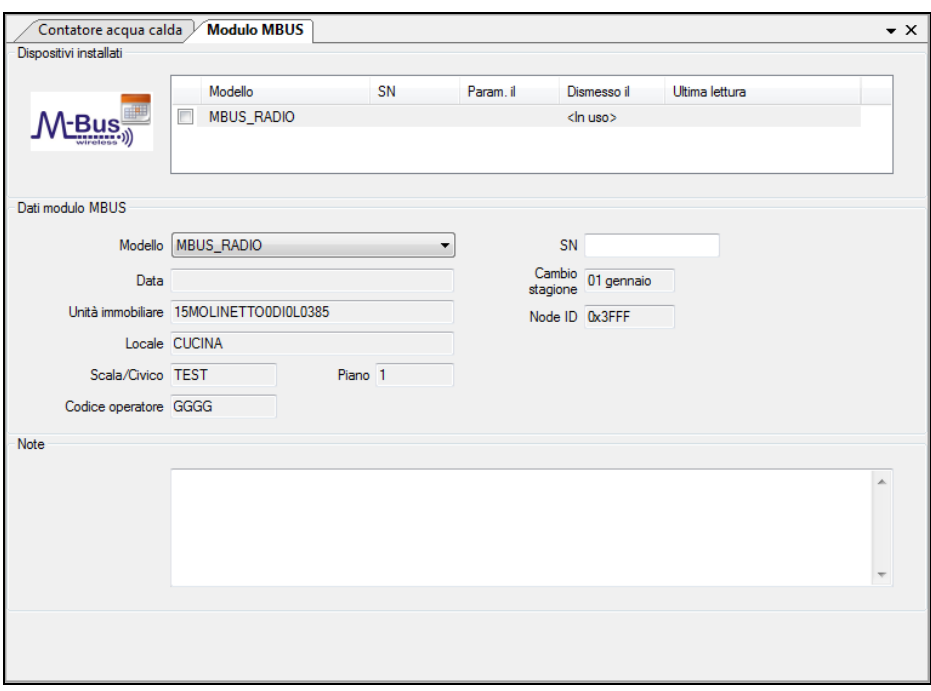

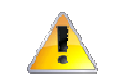

*Attenzione! Non è possibile aggiungere dei moduli MBUS radio a contatori di Energia Elettrica.* 

Nella sezione "Dati moduli MBUS" è possibile consultare i dati di configurazione del modulo MBUS

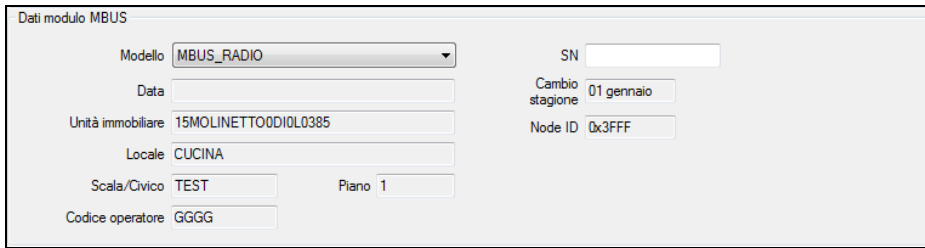

Oltre ai dati relativi all' alloggio in cui è fisicamente installato il dispositivo, come per i contaimpulsi, è presente il campo "SN" composto da otto cifre ed univoco nel progetto fatta eccezione per i calorimetri combinati calorie/frigorie per i quali bisogna specificare lo stesso seriale su entrambi i moduli MBUS associati ai rispettivi contatori.

Per tutti dispositivi MBUS radio, invece, non è contemplata la sezione relativa alla configurazione degli ingressi, dati di rete e fattore K.

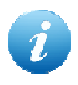

*In caso di modulo MBUS radio associato al contatore meccanico, il menu a tendina per l'inserimento del fattore K non viene mostrato.* 

*Il software avvisa l'utente con un messaggio di errore se il "SNR" (Serial Number) del modulo MBUS risulta già associato ad un altro dispositivo presente nel progetto. Sul SNR non viene eseguita nessuna verifica di correttezza se non sulla sua lunghezza che deve essere di otto cifre.* 

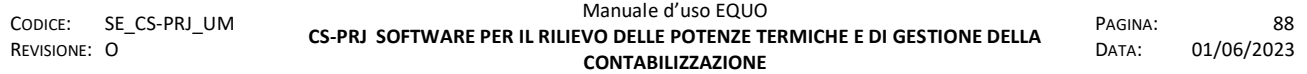

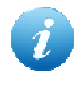

*Per l'operazione di trascrizione del "SNR" (Serial Number) nel campo "SN" della schermata sopra descritta, si consiglia di dotarsi di lettore di barcode USB al fine di evitare errori di digitazione.* 

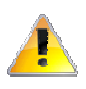

*Attenzione! L'inserimento di un SNR errato causerà la mancata acquisizione dei dati in fase di lettura del modulo MBUS.* 

Per la gestione dei moduli MBUS, il software mette a disposizione le seguenti funzionalità:

**L**: consente di eliminare il modulo MBUS selezionato

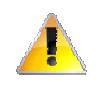

*Attenzione! Tutte le informazioni relative al modulo MBUS che si vuole cancellare, verranno definitivamente eliminate. Un opportuno messaggio informerà l'utente delle conseguenze dell'operazione che si vuole compiere.* 

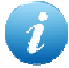

*Per i moduli MBUS radio, non sono presenti le funzioni di parametrizzazione via associazione, via radio e letture complete/avanzate previste invece per le altre tipologie di dispositivi. Per tali operazioni fare riferimento al tool di configurazione Device Monitor descritto nella Appendice F.* 

### **4.15 Corpi scaldanti**

I corpi scaldanti possono essere aggiunti solo ad una unità immobiliare esistente: creare, quindi, dapprima l'unità immobiliare e poi procedere con l'aggiunta dei relativi corpi scaldanti in essa installati.

Per la gestione dei corpi scaldanti, il programma mette a disposizione le seguenti funzioni:

Permette di aggiungere un nuovo corpo scaldante nell'unità immobiliare selezionata.

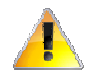

*Al momento della creazione del corpo scaldante il software assegna ad esso automaticamente un numero identificativo univoco che può essere modificato dall'utente cliccando nell'apposito riquadro.* 

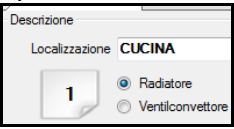

 Permette di copiare all'interno della stessa unità immobiliare il corpo scaldante selezionato; l'operazione di copia non si estende anche agli eventuali contabilizzatori ad esso associati.

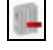

Permette di eliminare il corpo scaldante selezionato.

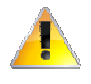

*Tutte le informazioni e gli allegati collegati al corpo scaldante che si vuole cancellare, compreso la scheda "Contabilizzatore" ed i relativi dati, verranno definitivamente eliminati. Un opportuno messaggio informerà l'utente delle conseguenze dell'operazione che si vuole compiere.* 

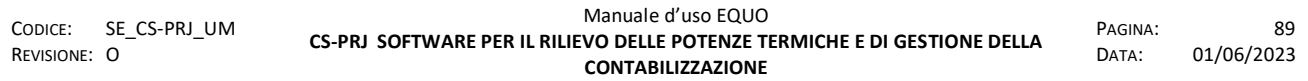

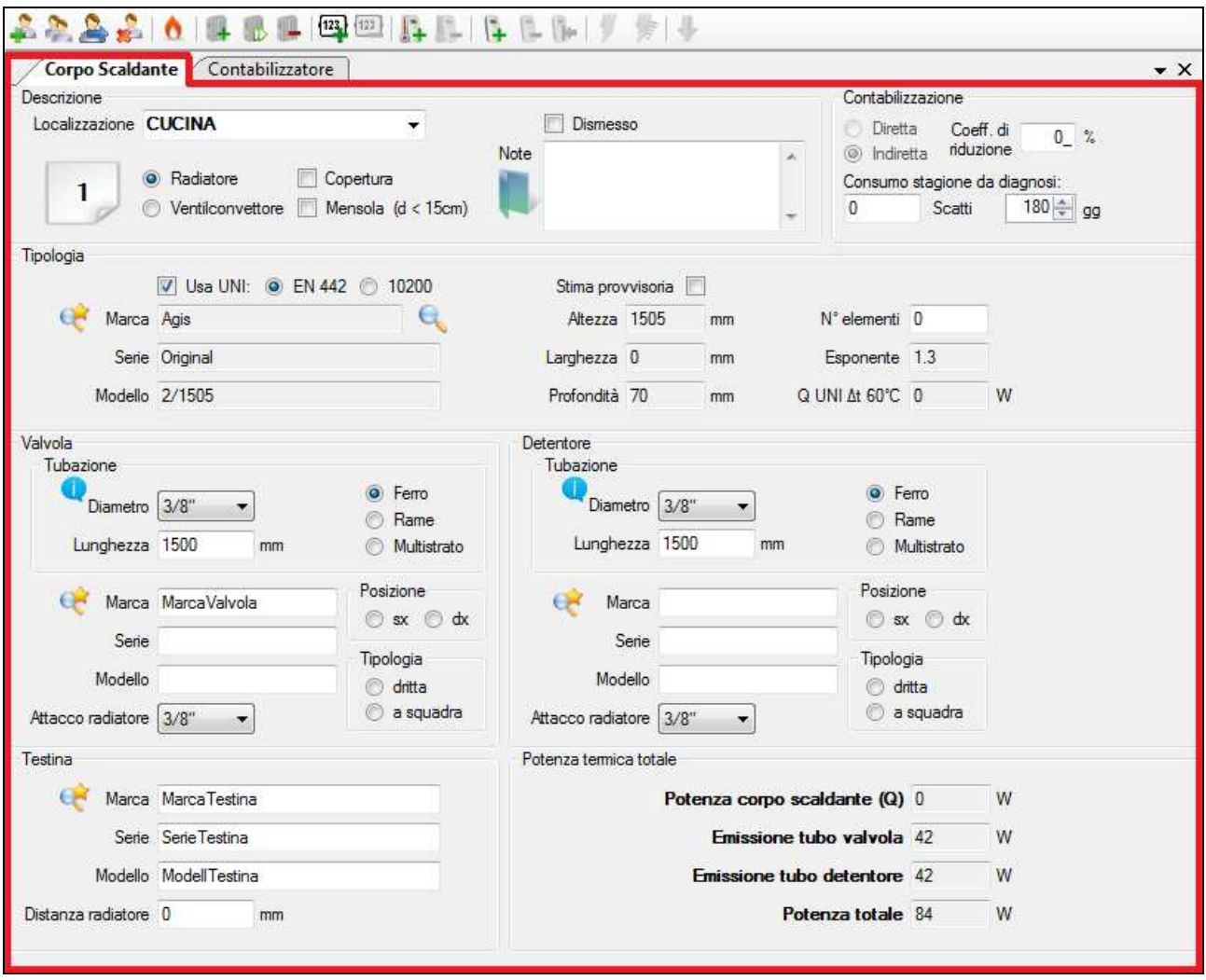

Una volta aggiunto un corpo scaldante, è possibile inserire e modificare le informazioni ad esso relative, raggruppate nelle seguenti sezioni:

 **Descrizione**: consente di specificare informazioni relative alla sua localizzazione nell'unità immobiliare (obbligatorio), il tipo (radiatore o ventilconvettore), l'eventuale presenza di un copri termo o di una mensola ad una distanza dalla valvola inferiore a 15 cm.

Come per l'unità immobiliare, è possibile aggiungere delle note e allegare uno o più file

cliccando sull'apposita icona  $\blacksquare$ . Questa funzione può essere utilizzata per allegare foto del corpo scaldante o altri documenti utili ad identificarlo. Una volta inseriti degli allegati, l'icona

cambierà nella seguente **e in basso a destra nella barra di stato verrà indicato il numero di** allegati presenti.

Le procedura di dismissione C.S. attivabile mediante il checkbox "Dismesso" è descritta nell' "Appendice C - Dismissione corpo scaldante" di questo manuale.

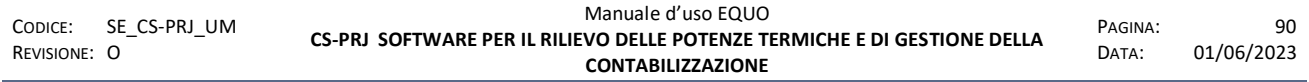

 **Contabilizzazione**: consente di specificare il tipo di contabilizzazione ("Indiretta" se effettuata tramite ripartitori, o "Diretta" se effettuata tramite contabilizzatori diretti di calore) ed un eventuale stima di consumo per stagione derivante da una diagnosi energetica: quest'ultima informazione, se disponibile, potrà essere utilizzata per determinare una della possibili stime di consumo.

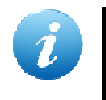

*Se si specifica il tipo di contabilizzazione "Diretta" l'icona del corpo scaldante nel tree-view a sinistra si modificherà automaticamente con la seguente:* 

o Coeff. di riduzione: *coefficiente di riduzione del consumo*, indica l'eventuale percentuale di riduzione da applicare al consumo registrato dall'apparecchio di contabilizzazione.

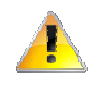

*Il coefficiente di riduzione o coefficiente correttivo è un parametro fornito da un termotecnico abilitato e calcolato sulla base della diversa esposizione dell'unità abitativa, o nella fattispecie, del locale in cui è situato il c.s. su cui è installato l'apparecchio di contabilizzazione. Si tenga conto che, tale criterio di correzione dei consumi non è menzionato dalla normativa UNI10200 vigente per cui, in fase di ripartizione spese, qualora siano stati specificati coeff. di riduzione di U.I. o di singolo locale/c.s., il software non consentirà di procedere nel calcolo del riparto spese secondo la modalità UNI10200.* 

> Tipologia: consente di specificare la modalità di dimensionamento del corpo scaldante<sup>1</sup>. Ciò può avvenire in tre distinte modalità:

La funzioni del checkbox "Stima provvisoria" è descritta nell' "Appendice C – Stima provvisoria".

 *Non UNI*: deselezionando la casella "Usa UNI", l'utente specifica direttamente la potenza termica Δt 60 °C del corpo scaldante. Il programma non è in grado di verificare in alcun modo il dato inserito.

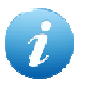

*Si consiglia di deselezionare la casella "Usa UNI" solo in presenza di ventilconvettori, distributori di aria calda, pannelli o altri sistemi diversi da corpi scaldanti a convezione naturale (piastre, convettori, ecc.). Per questi impianti, devono essere necessariamente impiegati misuratori diretti di calore.* 

Secondo quanto stabilito dalla presente Norma, per gli impianti installati dopo l'entrata in vigore della Legge 373/76, la potenza termica installata è data dalla somma della potenza scambiata dai corpi scaldanti secondo la UNI EN 442-2 in corrispondenza di un Δt 60 °C e di quella scambiata dalle tubazioni di adduzione, ed è fornita dal progettista e rilevabile dal progetto depositato presso i competenti uffici comunali. Per gli impianti installati prima dell'entrata in vigore della Legge 373/76, tenuto conto delle possibili variazioni o modifiche che possono essere state apportate agli impianti, è necessario verificare le potenze termiche installate, utilizzando il metodo dimensionale descritto nella Norma, e determinare le relative quote millesimali.

| CODICE:<br>REVISIONE: O | SE CS-PRJ UM | Manuale d'uso EQUO                                                                                    |                  | Q <sub>1</sub> |
|-------------------------|--------------|----------------------------------------------------------------------------------------------------|------------------|----------------|
|                         |              | CS-PRJ SOFTWARE PER IL RILIEVO DELLE POTENZE TERMICHE E DI GESTIONE DELLA<br><b>CONTABILIZZAZIONE</b> | PAGINA:<br>DATA: | 01/06/2023     |
|                         |              |                                                                                                    |                  |                |

<sup>&</sup>lt;sup>1</sup> Per la determinazione della potenza termica di un corpo scaldante, si fa riferimento a quanto previsto dalla Norma Tecnica Italiana UNI 10200:2015, revisione della precedente del 2005, che fornisce i principi e le indicazioni tecniche per la ripartizione delle spese in funzione dei consumi di calore di ogni utenza negli impianti di riscaldamento e produzione di acqua calda sanitaria centralizzata.

*UNI EN 442*: selezionando la casella "Usa UNI" e specificando l'opzione "EN 442", l'utente,

cliccando sul pulsante , individua il modello del corpo scaldante direttamente dal database interno al programma e, nel caso di modelli diversi dai mono elemento, specifica il numero di elementi di cui è composto: la potenza termica Δt 60 °C del corpo scaldante è calcolata automaticamente dal software moltiplicando il numero totale degli elementi di cui è composto per la potenza termica Δt 60 °C del singolo elemento selezionato dal database<sup>2</sup>.

Per facilitare la ricerca di un modello all'interno del database EN 442, è possibile utilizzare i filtri

messi a disposizione: per applicare i filtri premere il pulsante  $\Box$ , comparirà un pannellino dove poter inserire dei parametri di ricerca, come *Marca*, *Materiale*, *Tipologia* dimensioni etc. Premendo sul tasto Verranno applicati i filtri impostati, mentre per resettarli premere su  $\mathbb{I}$ 

In corrispondenza di ciascuna serie o famiglia di modelli, è inoltre riportata un'immagine (foto o schema grafico) che può ulteriormente facilitare l'identificazione di un dato modello.

Una volta identificato il modello, fare doppio click sulla relativa riga della tabella sottostante per confermare la selezione e riportare i dati all'interno del progetto.

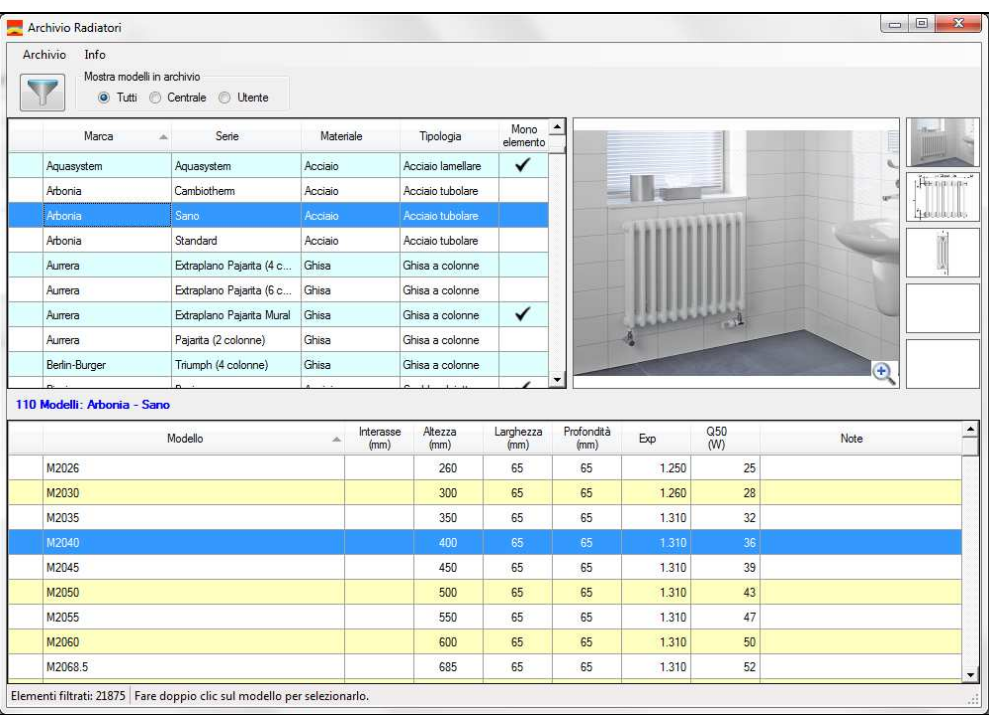

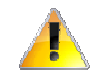

*L'archivio radiatori EN 442 è in continua espansione, per cui è possibile che non siano presenti i modelli relativi ad un dato costruttore.* 

*Per consentire anche l'utilizzo di modelli di radiatori eventualmente mancanti, è possibile inserire i dati dei nuovi modelli, con relative schede tecniche, foto o schemi grafici, nell' archivio radiatori. Per ulteriori dettagli, vedere Appendice A.* 

<sup>&</sup>lt;sup>2</sup> La potenza termica specificata nel database è quella nominale (Δt 50 °C) relativa ad un singolo elemento del tipo di corpo scaldante selezionato. Il corrispondente valore con Δt 60 °C è calcolato dal software elaborando la seguente relazione:  $Q_{60} = Q_n \cdot (60/50)^{\text{exp}}$ .

| SE CS-PRJ UM<br>CODICE:<br>REVISIONE: O | Manuale d'uso EQUO<br>CS-PRJ SOFTWARE PER IL RILIEVO DELLE POTENZE TERMICHE E DI GESTIONE DELLA<br><b>CONTABILIZZAZIONE</b> | PAGINA:<br>DATA: | 92<br>01/06/2023 |
|-----------------------------------------|----------------------------------------------------------------------------------------------------|------------------|------------------|
|-----------------------------------------|----------------------------------------------------------------------------------------------------|------------------|------------------|

 *UNI 10200:2015*: selezionando la casella "Usa UNI" e specificando l'opzione "10200", l'utente, cliccando sul pulsante , individua la tipologia del corpo scaldante tra quelle elencate nella Norma UNI di riferimento e specifica "Altezza", "Larghezza" e "Profondità" del più piccolo parallelepipedo (o contenitore) in grado di contenerlo. La potenza termica Δt 60 °C del corpo scaldante è calcolata automaticamente dal programma secondo quanto descritto dall'Appendice A della Norma di riferimento.

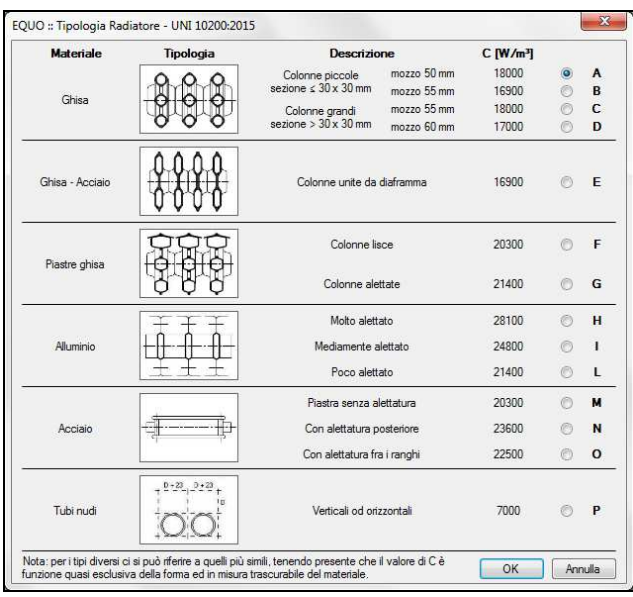

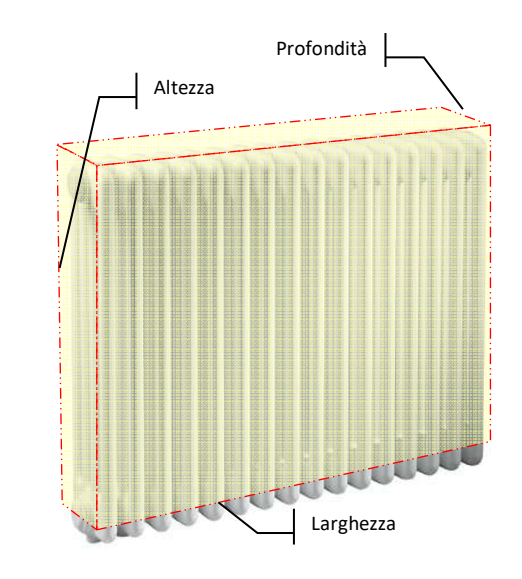

*Per le tipologie di radiatori non esplicitamente identificabili in una delle categorie elencate in figura, ci si può riferire a quella più "simile", tenendo presente che il fattore convettivo C è funzione quasi esclusiva della forma geometrica del corpo radiante ed in misura del tutto trascurabile del materiale (un radiatore tubolare in acciaio, ad esempio, può essere dimensionato in una delle prima quattro tipologie in ghisa).* 

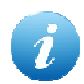

*Qualora il corpo scaldante superi una Potenza Δt 60 °C di 4500W il software avvisa l'utente suggerendo di controllarne il dimensionamento, come mostra il messaggio riportato nella figura seguente:* 

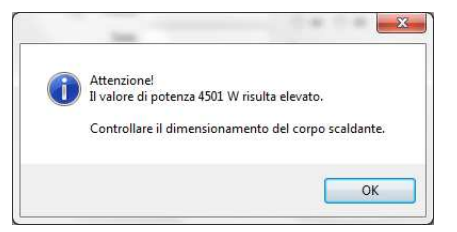

CODICE: SE\_CS-PRJ\_UM REVISIONE: O Manuale d'uso EQUO **CS-PRJ SOFTWARE PER IL RILIEVO DELLE POTENZE TERMICHE E DI GESTIONE DELLA CONTABILIZZAZIONE**  PAGINA: 93 DATA: 01/06/2023

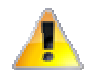

*Qualora il corpo scaldante avesse una larghezza complessiva superiore a 3000 mm o una potenza termica superiore a 20000 W, è necessario installare due ripartitori. A tale scopo, "mappare" il corpo scaldante come due distinti radiatori di uguale tipologia ma aventi ciascuno metà larghezza o, equivalentemente, metà potenza termica, in modo tale che la somma delle potenze dei due radiatori così ottenuti risulti uguale a quella effettiva del corpo scaldante reale.* 

 **Valvola**<sup>3</sup> : consente di specificare le caratteristiche identificative della valvola, quali marca, serie, modello, posizione (sinistra, destra), tipologia (dritta, a squadra) e attacco del radiatore. Nella sottosezione "Tubazione", inoltre, è possibile specificare il tipo di materiale della tubazione di collegamento alla valvola (ferro, rame, multistrato), la lunghezza della tubazione nonché il suo diametro: questo è funzione della tipologia di materiale selezionato (diametri in pollici per ferro e in millimetri per rame e multistrato).

Qualora non sia stato specificato un attacco, il programma, alla selezione del diametro della tubazione di collegamento, selezionerà anche l'attacco radiatore più appropriato. Una volta selezionato un attacco, questo non verrà più modificato ad una nuova selezione del diametro della tubazione della valvola.

I dati relativi alla tubazione di collegamento della valvola incidono sulla potenza termica totale del corpo scaldante, per cui il programma calcolerà automaticamente la relativa componente termica.

 **Detentore**<sup>4</sup> : consente di specificare le caratteristiche identificative del detentore, quali marca, serie, modello, posizione (sinistra, destra), tipologia (dritta, a squadra) e attacco del radiatore. Nella sottosezione "Tubazione", inoltre, è possibile specificare il tipo di materiale della tubazione di collegamento al detentore (ferro, rame, multistrato), la lunghezza della tubazione nonché il suo diametro: questo è funzione della tipologia di materiale selezionato (diametri in pollici per ferro e in millimetri per rame e multistrato).

Qualora non sia stato specificato un attacco, il programma, alla selezione del diametro della tubazione di collegamento, selezionerà anche l'attacco radiatore più appropriato. Una volta selezionato un attacco, questo non verrà più modificato ad una nuova selezione del diametro della tubazione del detentore.

I dati relativi alla tubazione di collegamento del detentore incidono sulla potenza termica totale del corpo scaldante, per cui il programma calcolerà automaticamente la relativa componente termica.

 **Testina**: consente di specificare le caratteristiche identificative di un'eventuale testina termostatica montata sulla valvola, quali marca, serie, modello e distanza dal radiatore.

<sup>&</sup>lt;sup>3</sup> Secondo la Norma UNI 10200:2015, negli impianti tradizionali a distribuzione verticale o in quelli a distribuzione orizzontale, ma senza intercettazione di zona, va compreso nella potenza anche il tratto di tubazione di collegamento corpo scaldante-montante. Se la tubazione è sotto traccia (percorso non determinabile) può essere utilizzato un valore di lunghezza convenzionale di 3m, comprendente la tubazione di andata e quella di ritorno. Negli impianti a distribuzione orizzontale con intercettazione di zona, la potenza dell'impianto è invece comprensiva anche di quella delle tubazioni a valle degli organi di intercettazione di zona.

| CODICE:    | SE CS-PRJ UM | Manuale d'uso EQUO                                                        | PAGINA: | 94         |
|------------|--------------|---------------------------------------------------------------------------|---------|------------|
| Revisione: |              | CS-PRJ SOFTWARE PER IL RILIEVO DELLE POTENZE TERMICHE E DI GESTIONE DELLA | DATA:   | 01/06/2023 |
|            |              | <b>CONTABILIZZAZIONE</b>                                                  |         |            |

*E' vietata la riproduzione, totale o parziale, e la diffusione delle informazioni contenute in questo documento per usi diversi dalle finalità in esso riportate senza l'autorizzazione scritta di Perry Electric S.r.l.*

www.perry.it

 **Potenza termica totale**: in questa sezione sono riepilogati i dati di potenza termica relativa al corpo scaldante.

> *Il dato che verrà utilizzato per la caratterizzazione del relativo ripartitore durante la sua parametrizzazione sarà quello corrispondente a "Potenza totale", che verrà utilizzato anche per la determinazione dei millesimi di potenza termica installata, che potranno essere utilizzati nella ripartizione delle spese per il riscaldamento per le determinazioni delle quote millesimali di spesa per unità immobiliare.*

## **Database "Preferiti"**

Nella parte sinistra delle sezioni: tipologia, detentore, valvola e testina è presente l'icona  $\Box$  che consente l'apertura di un database contenente i componenti precedentemente aggiunti.

Di seguito un esempio di data base preferiti radiatori:

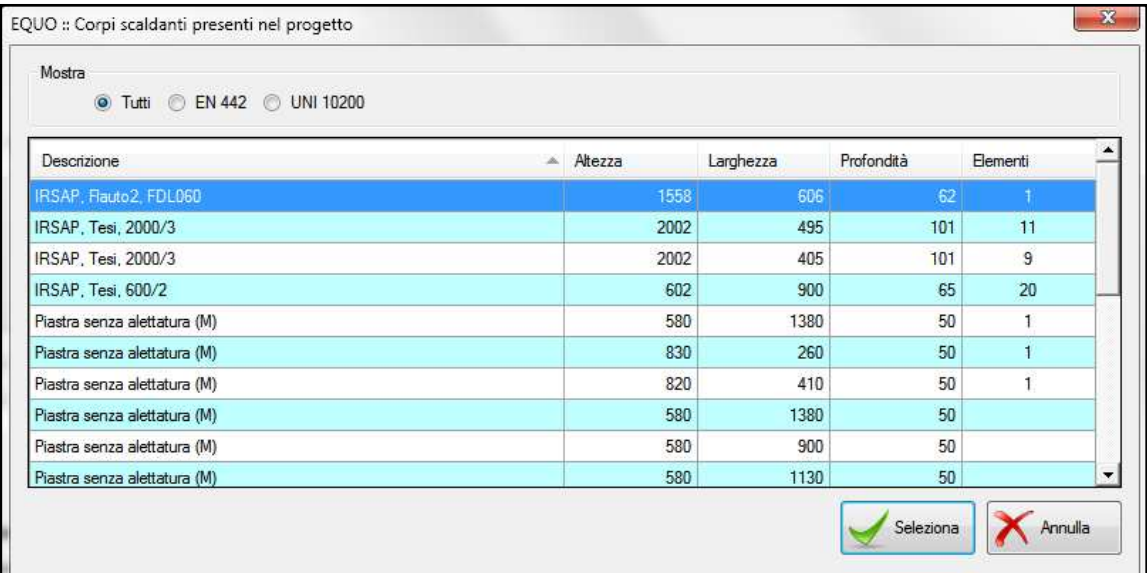

## **4.16 Contabilizzatori**

## **4.16.1 Contabilizzazione indiretta**

Per aggiungere un contabilizzatore di calore ad un c.s. basta fare clic sul pulsante  $\left|\right|$ . (*Aggiungi/Sostituisci ultimo contabilizzatore*).

Se nella scheda del c.s. è stata specificata una contabilizzazione "Indiretta", e quindi mediante l'utilizzo di un ripartitore, verrà visualizzata la scheda del dispositivo come mostrato in figura:

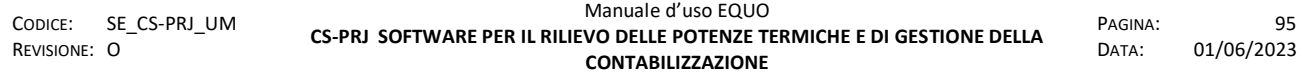

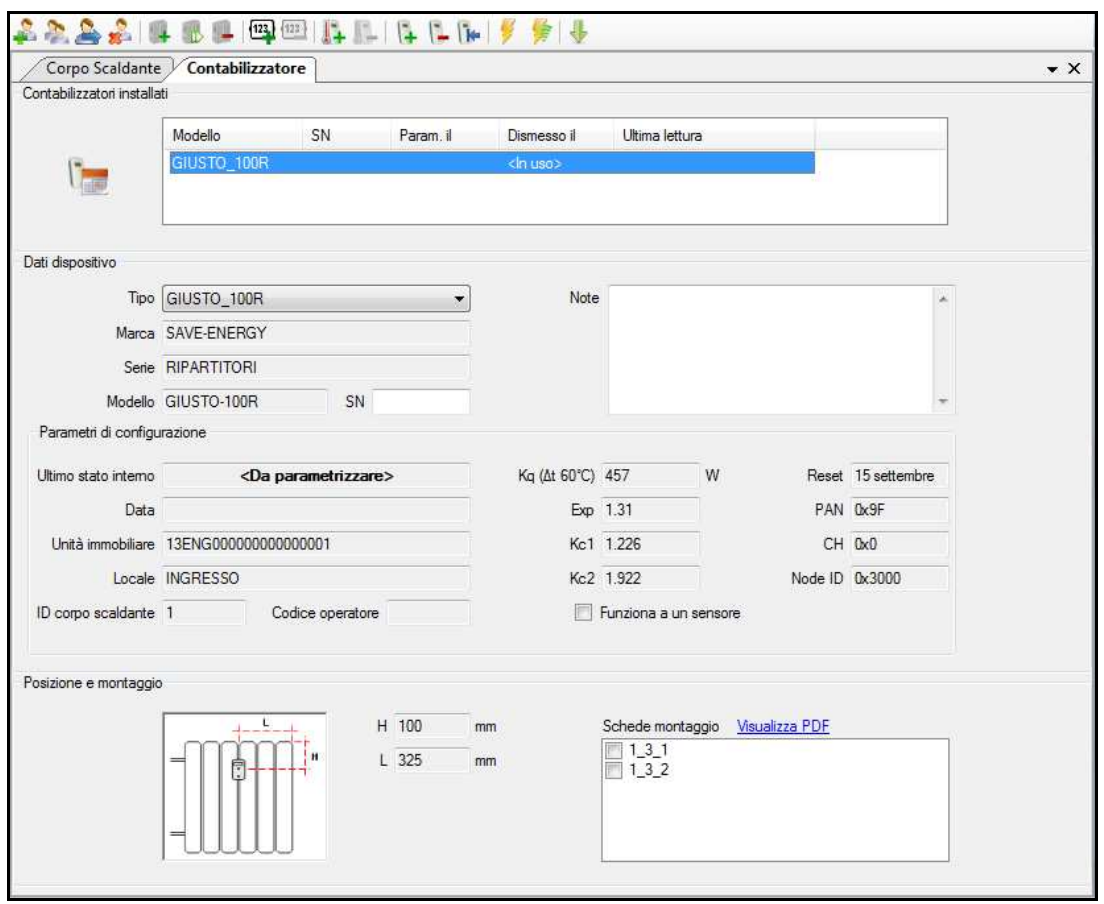

*Se il corpo scaldante ha una larghezza complessiva superiore a 3000 mm o una potenza superiore a 20000 W è necessario installare due ripartitori sul radiatore, dividerlo in due distinti corpi scaldanti di uguale larghezza o potenza ed aggiungere un ripartitore ad ognuno!* 

*Se già esistente un contabilizzatore, la pressione del pulsante sopra aggiunge un nuovo contabilizzatore: di fatto si realizza un'operazione di sostituzione del dispositivo.* 

Una volta aggiunto un ripartitore, è possibile visualizzare e modificare le informazioni ad esso relative, raggruppate nelle seguenti sezioni:

#### Contabilizzatori installati

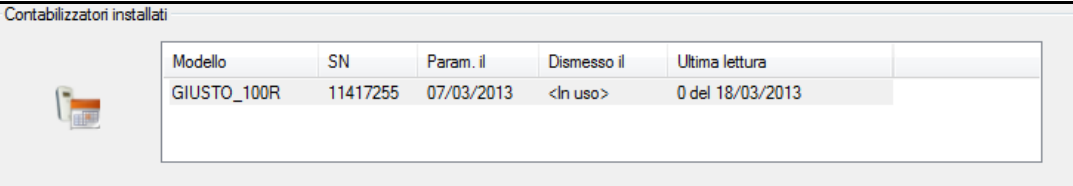

in questa sezione è possibile visualizzare il modello ("Modello") del ripartitore, il numero seriale ("SN"), la data di parametrizzazione di quando esso è stato installato sul corpo scaldante ("Param. Il"), la sua data di disinstallazione (nel caso il ripartitore venga sostituito

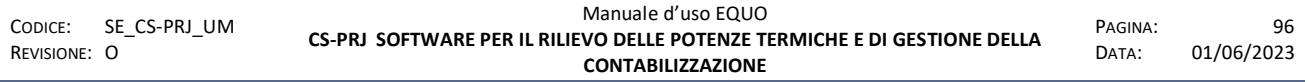

– "Dismesso il") ed il valore della sua ultima lettura effettuata con la relativa data ("Ultima lettura)".

Se si fa clic sul bottone verrà visualizzato il calendario delle letture relative al ripartitore selezionato:

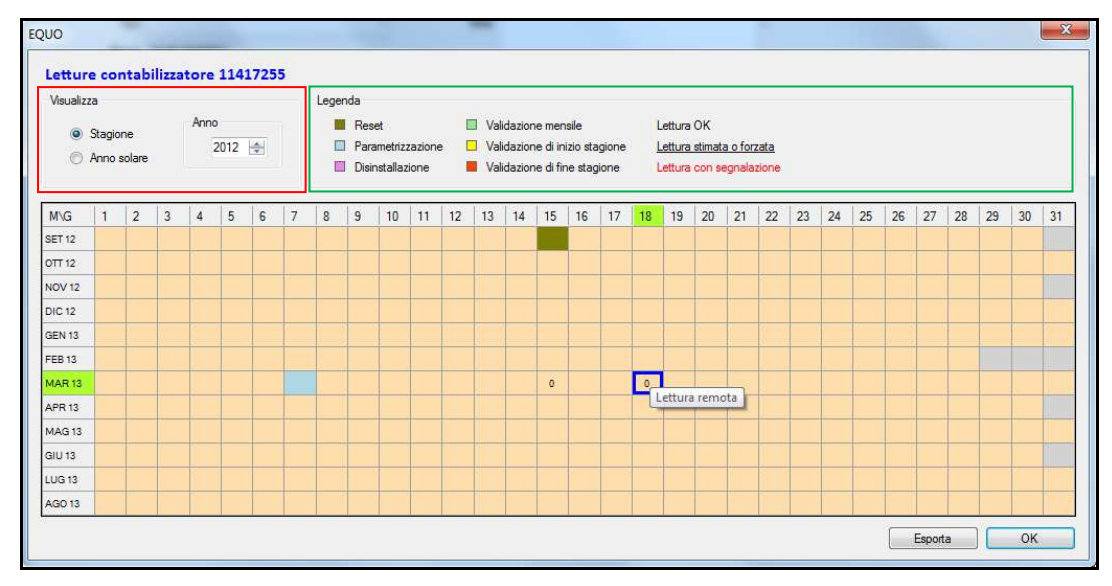

Nel riquadro di colore rosso è possibile impostare la modalità di visualizzazione del calendario letture e cioè "Stagione" oppure "Anno solare"

Nel riquadro di colore verde è mostrata una legenda che descrive lo stato delle letture presenti nel dispositivo e le eventuali date di validazioni effettuate, date con segnalazioni etc.

Il calendario delle letture è visualizzato in figura come un insieme di celle all'interno di una griglia con sfondo di colore arancio; la griglia ha come colonne i giorni e come righe i mesi dell'anno per cui, quindi, ogni cella è una data che può contenere una lettura. Se si pone il puntatore del mouse si di una cella, e quindi su di una data, con una lettura presente comparirà un messaggio di *tooltip* che informa di che tipo di lettura si tratta, e cioè se "Forzata", "Display" o "Remota" etc...

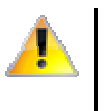

*Solo qualora il dispositivo presenti una failure/anomalia di tipo CRITICAL, il valore della lettura presente nella cella verrà rappresentato in rosso ed il tooltip indicherà brevemente la descrizione del tipo di guasto.* 

*Le tipologie di failure/anomalie di tipo CRITICAL sono:* 

- *Batteria scarica*
- *Perdita di Data ed ora*
- *Configurazione di fabbrica mancante*
- *Test inziale dispositivo non passato*

Se si fa doppio clic su di una cella verrà visualizzata la seguente finestra di dialogo:

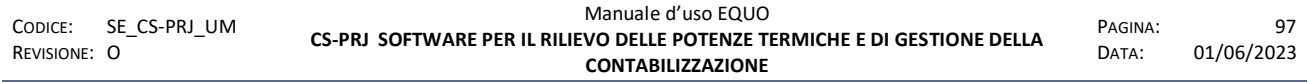

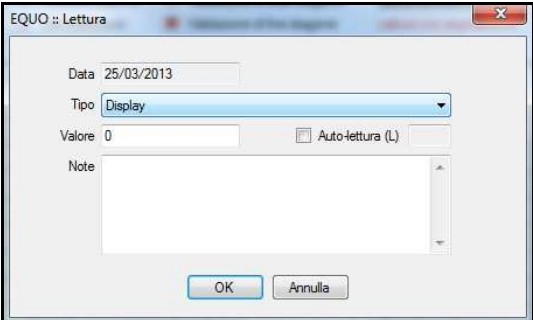

la quale consente l'inserimento manuale di una lettura a quella data. Tale lettura può essere di diverso tipo, e cioè:

- Display: il valore registrato dal dispositivo fino a quella data
- Media letture adiacenti: si calcola un'interpolazione lineare tra due letture adiacenti della stessa stagione termica;
- Media unità immobiliare: si calcola la media delle letture di almeno i 2/3 dei Ripartitori presenti nella medesima unità immobiliare e correttamente funzionanti, normalizzata per la potenza installata e per i giorni di funzionamento nella stagione;
- Media su scala di appartenenza: si calcola la media delle letture dei Ripartitori correttamente funzionanti e presenti in tutte le unità immobiliari appartenenti allo stesso vano scala, normalizzata per la potenza installata e per i giorni di funzionamento nella stagione.
- Media storica su anno precedente: se disponibile uno storico delle letture del ripartitore, verrà assunta una lettura derivante dal consumo medio giornaliero dell'anno precedente;
- Media storica su due anni precedenti: se disponibile uno storico delle letture del ripartitore, verrà assunta una lettura derivante dal consumo medio giornaliero dei due anni precedenti;
- Consumo da diagnosi energetica: Il valore della lettura presunta è ottenuto sulla base di una certificazione energetica rilasciata per il corpo scaldante come da legislazione vigente.
- Forzata: viene inserito un valore della lettura a scelta
- **Dati del dispositivo**

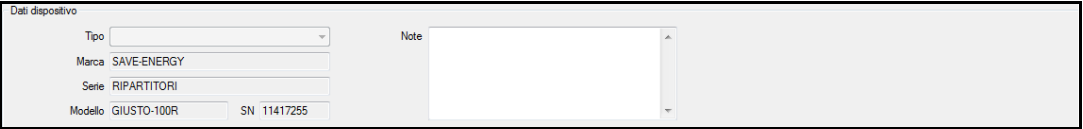

In questa sezione è possibile vedere le caratteristiche identificative del ripartitore come la tipologia GIUSTO-100R\N(2) o GIUSTO-100RE\NE(2) in caso di sonda remota, il Serial Number (il numero univoco assegnato al ripartitore composto da 8 cifre) ed eventuali note.

Il software controlla automaticamente che il SN assegnato al ripartitore non sia già stato assegnato ad un altro dispositivo all'interno del progetto e che non sia errato; in caso contrario il software mostra il relativo messaggio d'errore.

#### **Parametri di configurazione**

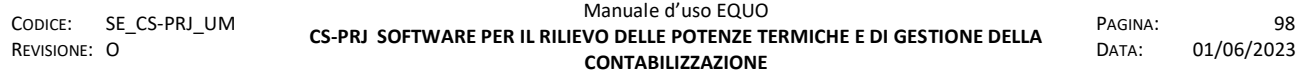

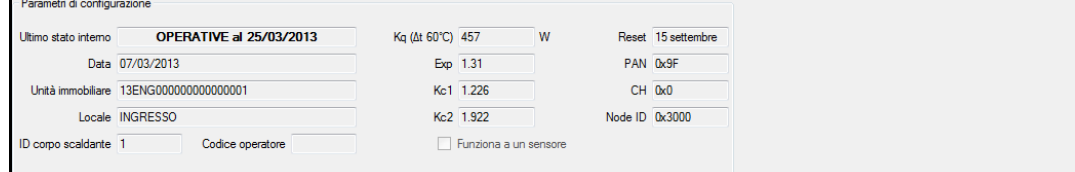

In questa sezione è possibile vedere l'ultimo stato interno rilevato del ripartitore; data e ora riferite alla parametrizzazione; unità immobiliare e locale in cui si trova il ripartitore; "ID" del corpo scaldante; codice operatore, il codice alfanumerico, composto da 4 caratteri, che permette di identificare l'operatore che ha effettuato la parametrizzazione; potenza in Watt (Δt 60° C) assegnata al corpo scaldante; esponente del corpo scaldante assegnato al contabilizzatore; coefficienti di accoppiamento; data di reset di fine stagione; dati di configurazione della comunicazione wireless (radio);

### **Posizione e montaggio**

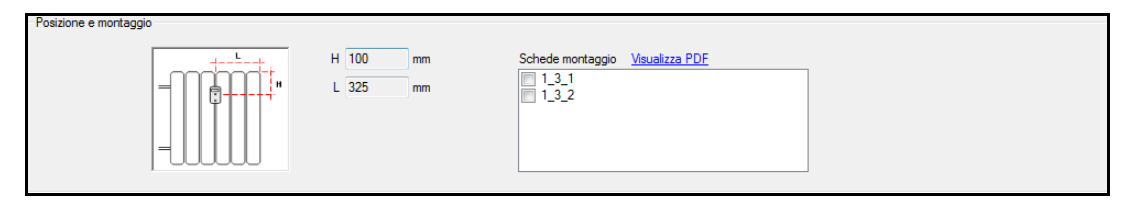

in questa sezione vengono illustrate le istruzioni per il montaggio del ripartitore che si modificano automaticamente a seconda delle misure del corpo scaldante inserito ed è possibile specificare il kit di fissaggio utilizzato selezionando tra le opzioni riportate nella tabella in basso a destra;

Per la gestione dei ripartitori il programma mette a disposizione le seguenti funzionalità:

 consente di aggiungere un "primo contabilizzatore" ed è utilizzata nel caso in cui sia necessario inserire un ripartitore antecedente a quello realmente installato, consentendo così di imputare i relativi consumi al periodo di mancato conteggio.

consente di eliminare un ripartitore

consente di attivare la funzione di *Parametrizzazione manuale* "*via associazione"* del dispositivo selezionato

 consente di attivare le funzione di *Parametrizzazione via radio "Walk by floor"* del dispositivo selezionato **(\*)**

consente di effettuare una lettura avanzata via radio del dispositivo **(\*)**

**(\*)**Per il modello GIUSTO-100N(E)2 verificare le istruzioni riportata nell'appendice **M(15)**

### **4.16.2 Contabilizzazione Diretta**

Se nel riquadro "Contabilizzazione" della scheda del corpo scaldante viene specificata la modalità "Diretta", quando si fa clic sul pulsante  $\frac{1}{2}$  per aggiungere un contabilizzatore, il software inserirà automaticamente, sotto l'icona del corpo scaldante, un contatore di calore (conta-termie) ed un conta-impulsi associato ad esso per il conteggio dell'energia (kWh) consumata:

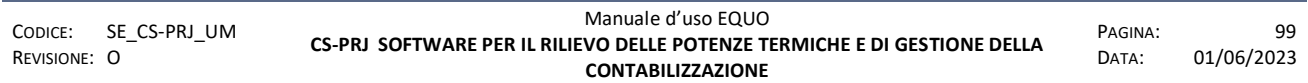

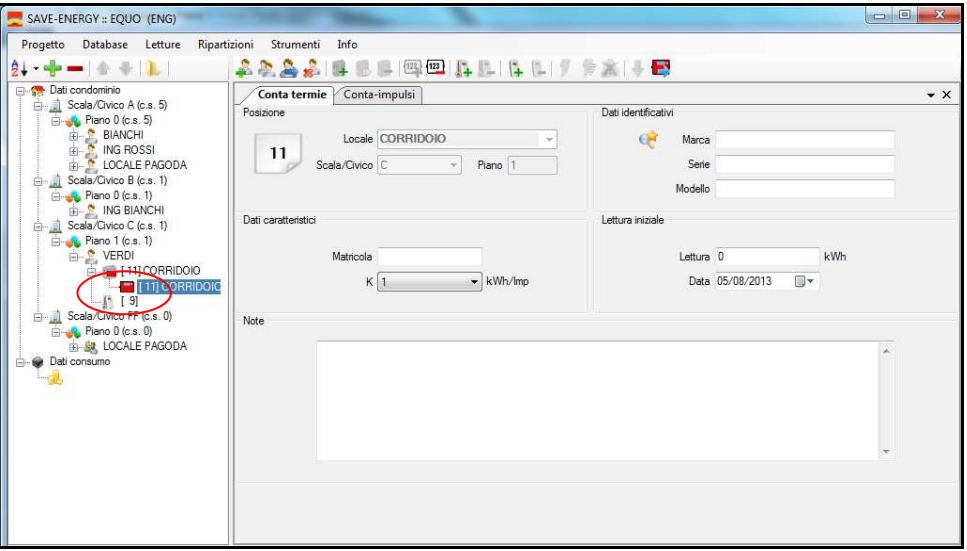

Una volta che appare questa schermata bisogna impostare i parametri del conta-termie tra cui il più importante è il coefficiente "K" che indica quanti kWh ad impulso vengono contabilizzati dal contatore.

*In questa operazione il software aggiunge di default un conta-impulsi al contatermie. Se invece il contatore di energia è dotato di modulo MBUS radio basta semplicemente cancellare la scheda del conta-impulsi mediante il tasto* (*Elimina contabilizzatore*) *e dopo fare clic su tasto* (Aggiungi/Sostituisci ultimo contabilizzatore) *per aggiungere il nuovo dispositivo. Alla domanda proposta nel seguente messaggio:* 

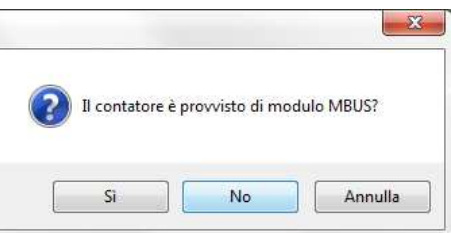

fare clic su "Sì". In questo modo alla scheda del conta-termie verrà associato il modulo MBUS radio.

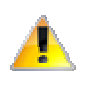

*Attenzione! In caso di conta-impulsi, l'inserimento di un valore "K" errato comporterà errori di conteggio. E' fortemente consigliato leggere con attenzione i dati di targa del conta-termie* 

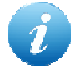

*Per una corretta installazione del conta-impulsi consultare il manuale di montaggio del CONTA-302R* 

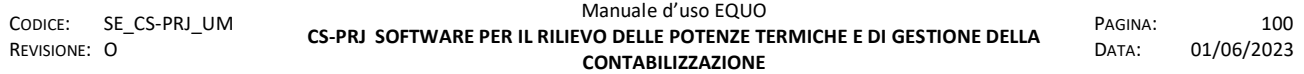

### **4.17 Registratori di temperatura**

Il tasto (*Aggiungi/Sostituisci registratore di temperatura ambiente*) consente di aggiungere al progetto un registratore di temperatura ambiente. Se non è stata ancora impostata la configurazione di tali dispositivi, il software mostrerà all'utente il seguente messaggio d'avviso:

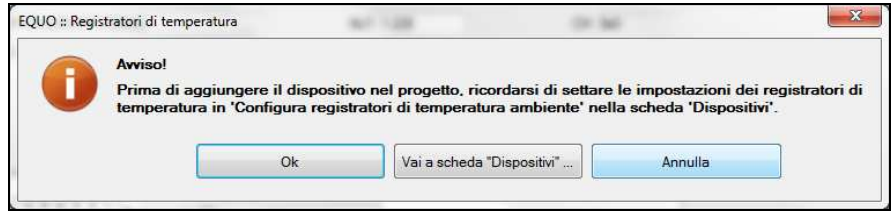

Se tale passaggio è stato già eseguito, fare clic su "Ok", altrimenti facendo clic su "Vai a scheda Dispositivi" si verrà reindirizzati alla scheda "Dispositivi". Se si fa clic su "Annulla" non verrà aggiunto nessun registratore di temperatura nell' U.I. interessata.

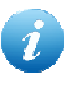

*Il messaggio d'avviso anzidetto verrà mostrato una sola volta quando si aggiunge il primo registratore di temperatura ad una U.I.* 

Una volta aggiunto un registratore di temperatura è possibile visualizzare e modificare le informazioni ad esso relative raggruppate nelle seguenti sezioni:

#### **Registratori di temperatura installati:**

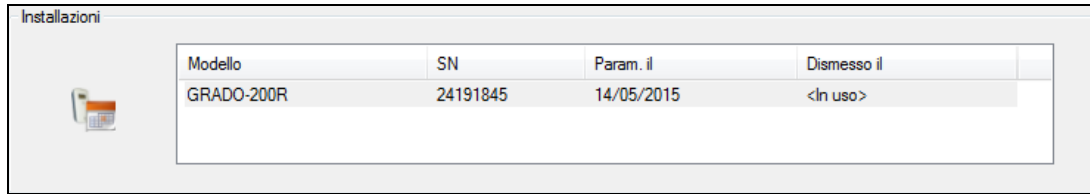

in questa sezione è possibile visualizzare il modello ("Modello") del registratore di temperatura installato, il numero seriale ("SN"), la data di parametrizzazione di quando esso è stato installato nella U.I. ("Param. Il") e la sua data di disinstallazione (nel caso il dispositivo venga sostituito – "Dismesso il").

Se si fa clic sul bottone verrà visualizzato il calendario delle letture relative al reg. di temperature selezionato:
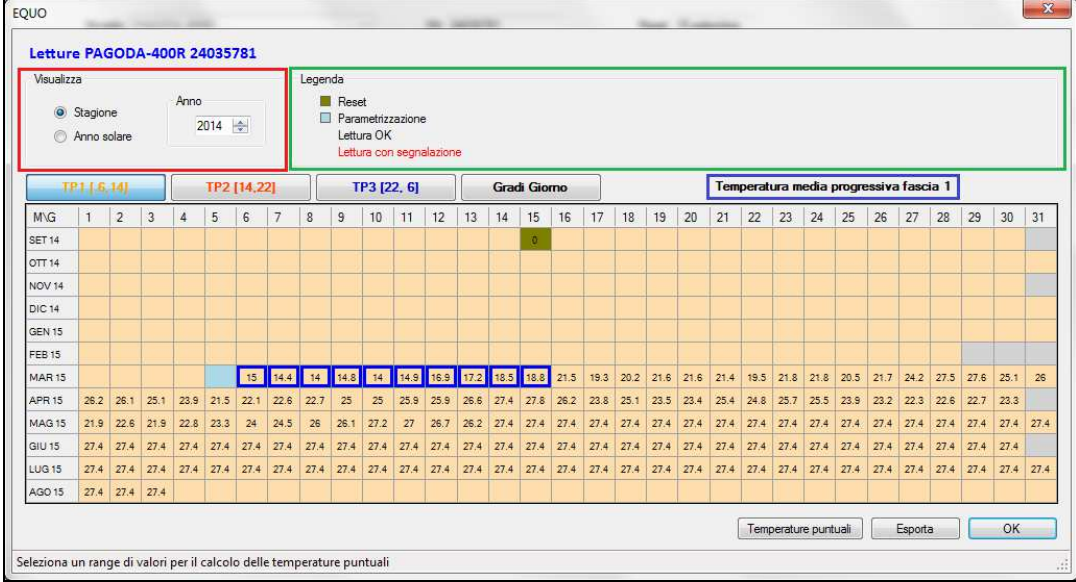

Nel riquadro di colore rosso è possibile impostare la modalità di visualizzazione del calendario letture e cioè "Stagione" oppure "Anno solare"

Nel riquadro di colore verde è mostrata una legenda che descrive lo stato delle letture presenti nel dispositivo e delle eventuali segnalazioni etc.

Il calendario delle letture è visualizzato in figura come un insieme di celle all'interno di una griglia con sfondo di colore arancio; la griglia ha come colonne i giorni e come righe i mesi dell'anno per cui, quindi, ogni cella è una data che può contenere una lettura. Se si pone il puntatore del mouse si di una cella, e quindi su di una data con una lettura presente, comparirà un messaggio di *tool tip* che informa di che tipo di lettura si tratta. I pulsanti "TP1[6,14]", "TP2[14,22]", "TP3[22,6]" e "Gradi Giorno", consentono di navigare attraverso ognuno dei relativi sotto-calendari. Per default, la finestra delle letture mostra il calendario delle temperature progressive della fascia 1, TP1[6,14]. I numeri espressi tra parentesi quadre, separati da virgola, rappresentano rispettivamente inizio e fine della fascia oraria 1, nella fattispecie quella mattutina che parte alle 6 e termina alle 14. La dicitura racchiusa nel riquadro blu in figura descrive in che sotto-calendario ci si trova.

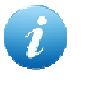

*Per impostare le fasce orarie di registrazione delle temperature vedere il paragrafo*  4.10.3

Se si seleziona un intervallo di date, si abiliterà automaticamente il tasto "Temperature puntuali". Tale funzione consente di determinare le temperature medie in quella fascia oraria, come mostrato nella seguente tabella:

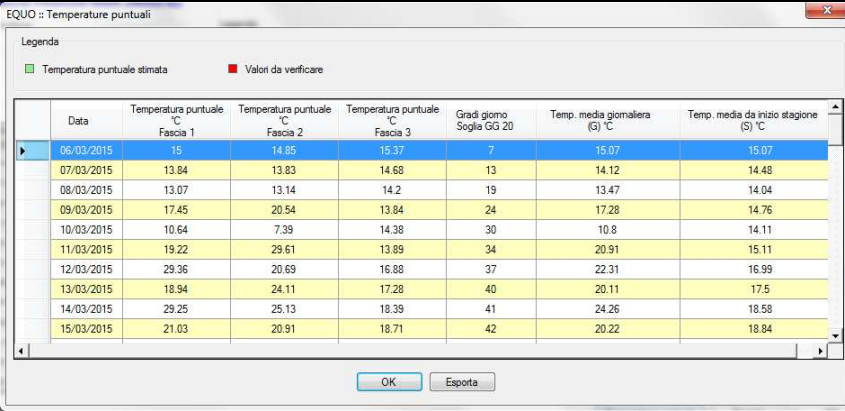

#### **Dati di configurazione**

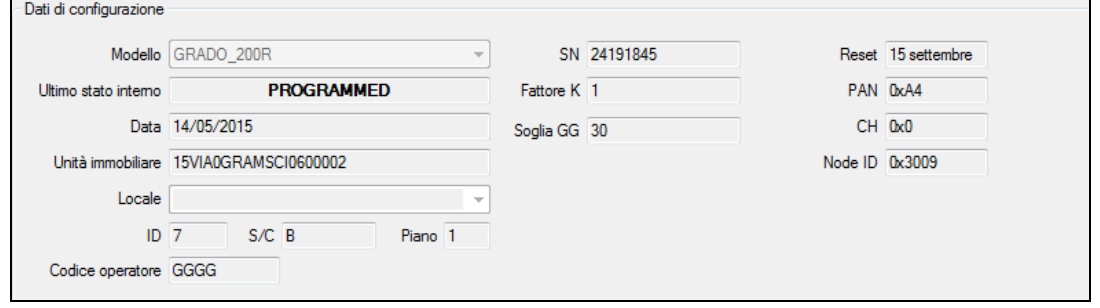

In questa sezione è possibile vedere l'ultimo stato interno rilevato del reg. di temperatura; data e ora riferite alla parametrizzazione; unità immobiliare e locale in cui si trova il reg. di temperatura, il suo "ID"; codice operatore, il codice alfanumerico, composto da 4 caratteri, che permette di identificare l'operatore che ha effettuato la parametrizzazione; coefficiente di accoppiamento K e soglia dei gradi giorno GG; data di reset di fine stagione; dati di configurazione della comunicazione wireless (radio);

Il tasto **la permette di eseguire una lettura selettiva dei canali del registratore di temperatura,** dove per canali si intendono i seguenti:

- Canale 1: TP1
- Canale 2: TP2
- Canale 3: TP3
- Canale 4: GG

Tramite questa funzione è possibile eseguire lo scarico completo delle letture dei canali che si vuole. In sostanza è una lettura completa via radio dei soli canali selezionati:

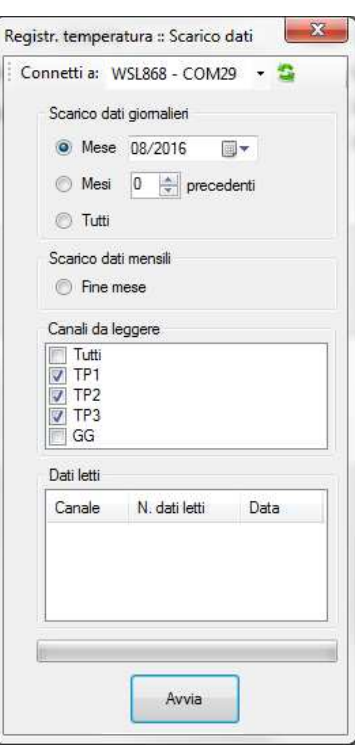

La figura in alto, riporta un esempio; si descrivono qui di seguito le varie sezioni della finestra:

- Scarico dati giornalieri: in questa sezione, mediante le opzioni *Mese, Mesi precedenti, Tutti* è possibile specificare rispettivamente il mese di interesse, il numero di mesi precedenti e tutti i mesi disponibili nella memoria del dispositivo.
- Scarico dati mensili: consente lo scarico dei soli valori di fine mese presenti nella memoria del dispositivo
- Canali da leggere: consente di specificare il canale/TP/GG di interesse
- Dati letti: mostra il risultato della lettura se andata a buon fine

#### **4.17.1 Walk-by-floor (WBF)**

Il WBF è una modalità di lavoro che permette di effettuare operazioni di lettura e parametrizzazione del condominio, operando piano per piano.

Grazie ai filtri presenti nella schermata è possibile selezionare un sottogruppo di dispositivi su cui operare. Selezionando nel condominio quegli elementi più prossimali sarà possibile garantire una buona comunicazione radio tra il PC ed il dispositivo letto/parametrizzato.

Con il WBF si ha la possibilità di suddividere il lavoro in più sezioni. Ogni sezione di lavoro potrà essere interrotta per poi essere ripresa successivamente; un sistema di sincronizzazione software provvederà a tenere sempre aggiornato il progetto in uso.

## **4.17.1.1 Descrizione schermata**

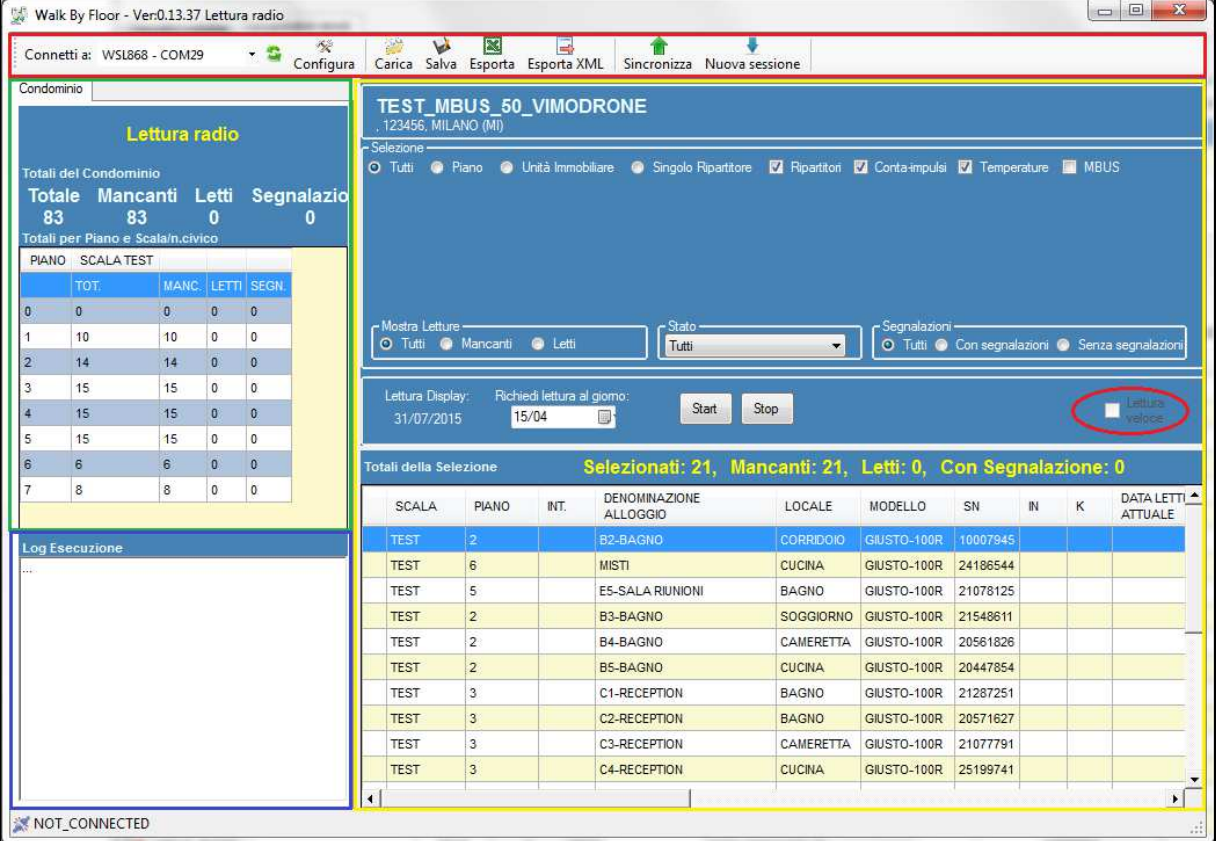

La schermata principale del WBF è divisa in cinque sezioni ben distinte.

### Il MENU AD ICONE contiene:

- 9 Connetti a: WSL868 - COM8  $\bullet$ 

Gestione della WSL, una comoda "lista a discesa" aggiornabile (agendo sull'icona a destra) per selezionare la porta USB in uso

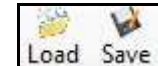

 $\epsilon$ 

 $\bullet$ 

Permettono di salvare e ricaricare i file di sincronizzazione

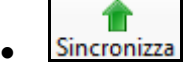

Carica nel progetto i dati dell'ultimo stato. Equivale a premere il tasto load e a scegliere il file cronologicamente più recente

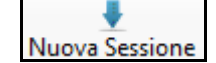

Consente di pulire il WBF da tutti i dati recuperati dai dispositivi permettendo di riacquisirli.

#### DATI DI STATO WBF:

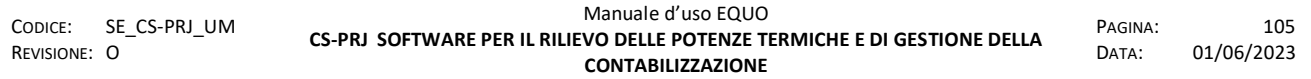

Permette la rapida e schematica rappresentazione a video dello stato di avanzamento delle acquisizioni.

INTERFACCIA DI ACQUISIZIONE: E' divisa in due parti principali. La parte superiore è occupata dagli strumenti filtro, mentre la parte inferiore è dedicata alla griglia che raccoglie in formato esteso i dati di ogni dispositivo.

LOG ESECUZIONE: Contiene una sintesi dei messaggi intercorsi tra Dispositivo e WSL868.

### **4.17.1.2 Filtri**

Scopo del WBF è la suddivisione delle acquisizioni in sessioni discrete. La possibilità di suddividere i dispositivi del condominio per piano e scala è realizzata tramite il 4 principali tipi di filtro rispettivamente:

- A. Caratteristiche proprie della struttura condominio.
- B. Tipologia di dispositivo.
- C. Stato dell'acquisizione
- D. Contestuale

I filtri del tipo A e del tipo B possono essere combinati tra loro nella ricerca del risultato desiderato dall'utente.

### *Filtri della categoria A:*

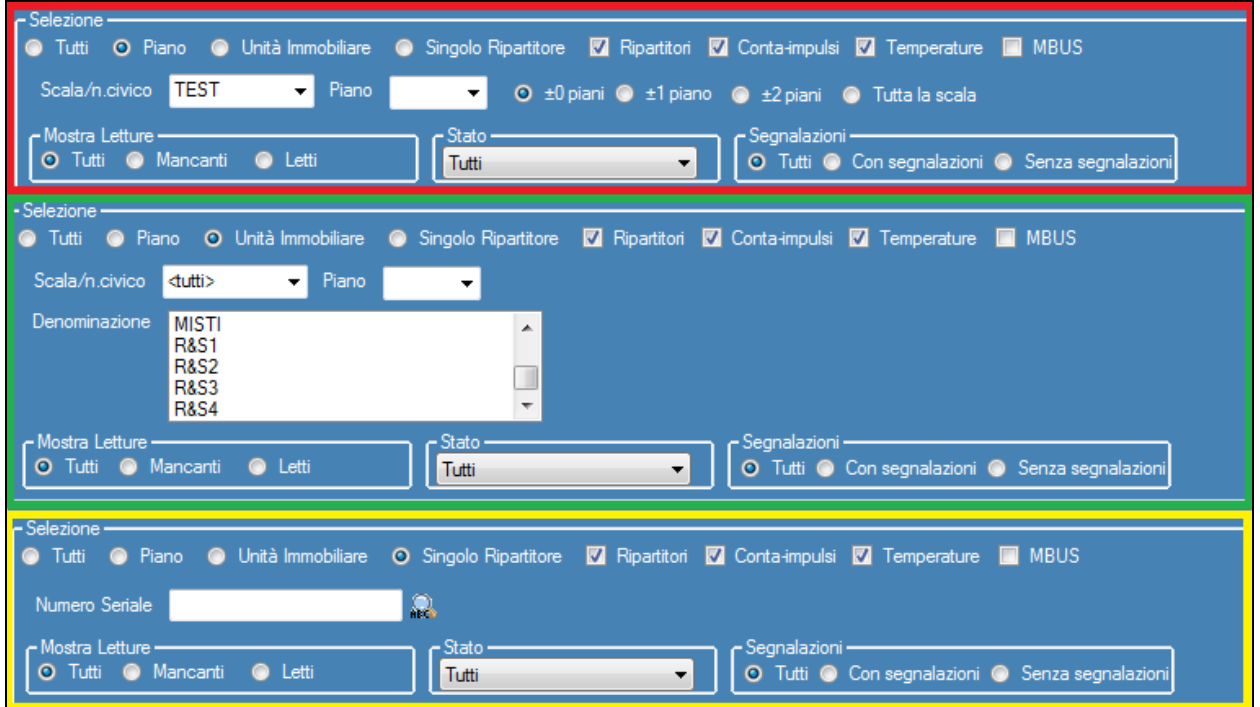

PIANO: abilita i controlli atti a permettere la scelta della scala e del singolo piano su cui effettuare lettura/parametrizzazioni. Sulla destra abbiamo a disposizione dei bottoni che consentono di allargare il range della selezione a +/- 1 piano, +/-2 piani, ed eventualmente tutta la scala.

UNITA' IMMOBILIARE: Filtro che rispetto al precedente supporta la selezione dei dispositivi appartenenti ad un'unica unità immobiliare

SINGOLO RIPARTITORE: rende possibile lettura e parametrizzazione di un unico dispositivo individuato tramite il numero seriale dello stesso

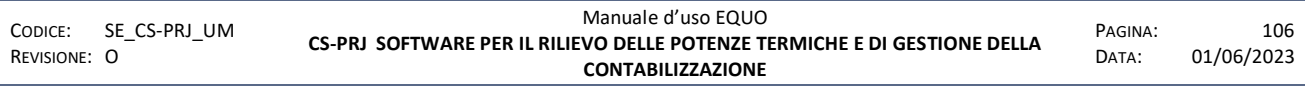

E' vietata la riproduzione, totale o parziale, e la diffusione delle informazioni contenute in questo documento per usi diversi dalle finalità in esso riportate senza l'autorizzazione scritta di *Perry Electric S.r.l.*

*Filtri della Categoria B:* 

Ripartitori **Z** Conta-impulsi **Z** Temperature  $\blacksquare$  MBUS

Selezionando e deselezionando le caselle verranno filtrati i dispositivi associati.

Per i dispositivi *Ripartitori, Conta-impulsi, Temperature*, questo filtro non risulta esclusivo ed è quindi possibile abilitare la lettura/parametrizzazione di uno o più apparecchi di queste tre categorie contemporaneamente. Se si seleziona MBUS il software automaticamente deselezionerà i flag delle tre categorie anzidette consentendo la sola lettura dei moduli MBUS.

*Filtri della categoria C:* 

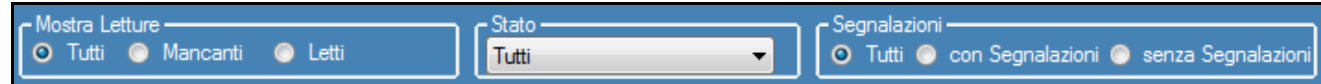

Sono di tre tipi diversi: sulla sinistra sono riportati quelli riguardo lo stato di avanzamento vero e proprio della lettura (Tutti, Mancanti, Letti); mentre al centro è data la possibilità di selezionare lo stato dei dispositivi, se già disponibile (OPERATIVE, FAIL, UNIT); infine a destra è possibile scegliere tra tutti i dispositivi il cui dato è già stato acquisito, quelli che sono stati soggetti o meno a segnalazioni.

#### *Filtro della Categoria D:*

Agendo con il tasto destro del mouse su una riga della tabella del WBF, viene data la possibilità di selezionare singolarmente il dispositivo cliccando su "Seleziona" dal menu di contesto.

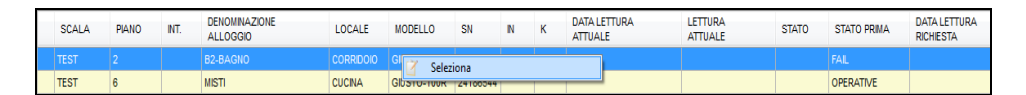

Il checkbox "Lettura veloce" cerchiato in rosso nella figura, consente di eseguire una lettura WBF dei dispositivi diminuendo il tempo di risposta degli stessi per ogni sessione di acquisizione richiesta.

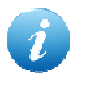

*La lettura veloce sarà abilitata se e solo se tutti i dispositivi presenti nel progetto sono dotati di versione firmware supportata.* 

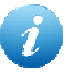

*La lettura radio dei moduli MBUS mediante chiavetta WSL 868 sarà abilitata solo se quest' ultima è dotata di versione firmware supportata.* 

### **4.17.1.3 Rappresentazione dei dispositivi**

Sulla griglia i diversi dispositivi sono riportati sulle righe, mentre sulle colonne ne sono riportati i parametri.

Non è detto che una riga/dispositivo sia completa, perché alcune colonne potrebbero non essere descrittive del dispositivo in essa rappresentato. Ad esempio è escluso che la colonna "IN" presenti valori per i ripartitori; questa colonna è infatti dedicata ai dispositivi GRADO e conta-impulsi di cui rappresenta rispettivamente le varie fasce orarie di temperatura registrabili e gli ingressi.

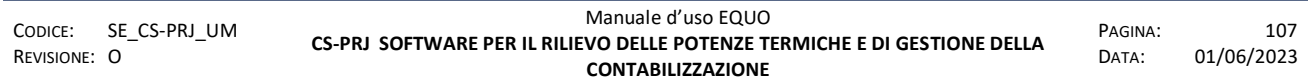

Lo stato di avanzamento del processo WBF per i singoli dispositivi è indicato dalle icone nella prima colonna:

- parametrizzazione/Lettura effettuata correttamente
- dispositivo con segnalazioni
- dispositivo in errore
- Chiave AES di decriptazione del telegramma MBUS non valida
- Errore di decriptazione del telegramma MBUS

Alcune operazioni del WBF richiedono più passaggi, ovvero il dispositivo necessita di più comunicazioni con la WSL868 per restituire i dati richiesti.

I dispositivi che hanno già comunicato con la WSL ma non hanno ancora terminato le comunicazioni, sono individuati da un'icona come le precedenti, ma dal tono più sbiadito.

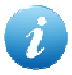

*Chiave AES di decriptazione del telegramma MBUS non valido: significa che la chiave di protezione AES specificata nel software in Dispositivi -> Configura lettura Moduli MBUS alla sezione "Chiave di crittografia AES" non coincide con quella specificata durante la fase di configurazione del modulo, vedi Appendice F par 10.1.2.* 

 *Errore di decriptazione del telegramma MBUS: significa che il software Equo non è riuscito ad eseguire la decifratura del messaggio trasmesso dal modulo MBUS a causa di un errore imprevisto*

### **4.17.1.4 Modalità WBF**

Il WBF può essere eseguito in 2 principali modalità a loro volta distinte in differenti funzioni:

- Lettura:
	- o Normale
	- o Storici Mensili
	- o Dispositivi non parametrizzati
	- o MBUS
- Parametrizzazione:
	- o Con Protezioni
	- o Senza protezioni
	- o Attivazione delle protezioni
	- o Rettifica dei consumi
	- o Parametrizza senza modifica del valore a display

La finestra del WBF sarà con colore di sfondo *BLU* per tutte le modalità di lettura, mentre sarà caratterizzata da sfondo *VERDE* per le modalità di parametrizzazione.

### **4.17.2 Dati consumo**

La sezione relativa ai "Dati consumo" rappresenta, insieme ai "Dati condominio", un'entità rilevante del progetto. In questa sezione sono mostrati i dati relativi ai consumi dei corpi scaldanti

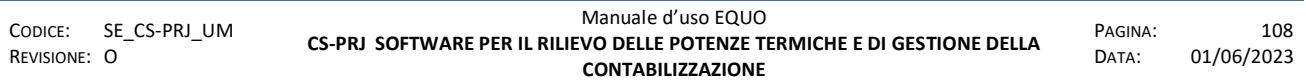

e dei contatori con le diverse ripartizioni create e salvate dall'utente. La scheda dati relativa ai consumi si presenta nel seguente modo:

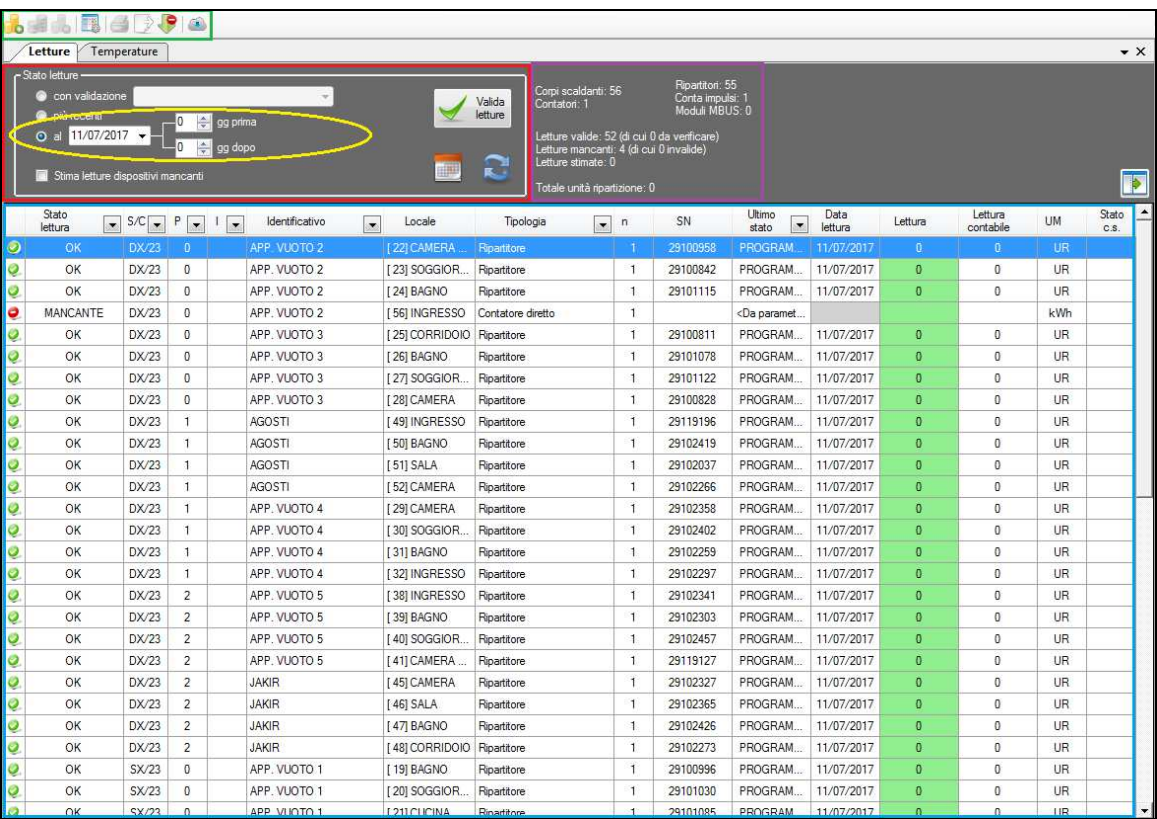

come mostrato in figura, essa si suddivide in due sotto-schede:

 Letture: nel riquadro *blu* è evidenziata la tabella contenente tutti i dati relativi alle letture ad una certa data dei dispositivi *ripartitori*, *conta-impulsi, MBUS radio.* 

La prime due colonne della tabella indicano lo stato della lettura, in particolare nella prima viene riportata un'icona che riassume graficamente il significato della scritta riportata alla sua destra in corrispondenza della colonna (*Stato lettura*):

- o **O**MANCANTE: indica che non è stato possibile leggere a quella data il valore del consumo registrato dal dispositivo
- o **D** DA VERIFICARE: indica che il valore del consumo registrato dal dispositivo è da verificare in quanto il suo conteggio può essere affetto da qualche errore di installazione/parametrizzazione oppure è presente una segnalazione/avaria.
- o OK: indica che il valore del consumo registrato dal dispositivo è stato letto correttamente
- o OK STIMATA: indica che il valore del consumo del dispositivo è stato stimato secondo uno dei metodi di stima delle letture messi a disposizione dal software, vedi paragrafo 4.15.1 nella parte relativa al calendario letture.
- o DISCONTINUA: indica che all' interno di un certo periodo l'andamento del consumo del dispositivo è affetto dalla mancanza di contabilizzazione o di letture registrate. La discontinuità vuole significare che, durante una stagione o arco di tempo, sono state compiute delle operazioni di:

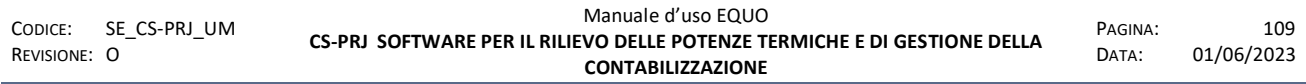

- riparametrizzazione con azzeramento del consumo del dispositivo,
- cambiamento dei dati di potenza o della tipologia del c.s. senza aver eseguito la rettifica del consumo finora registrato dal dispositivo.

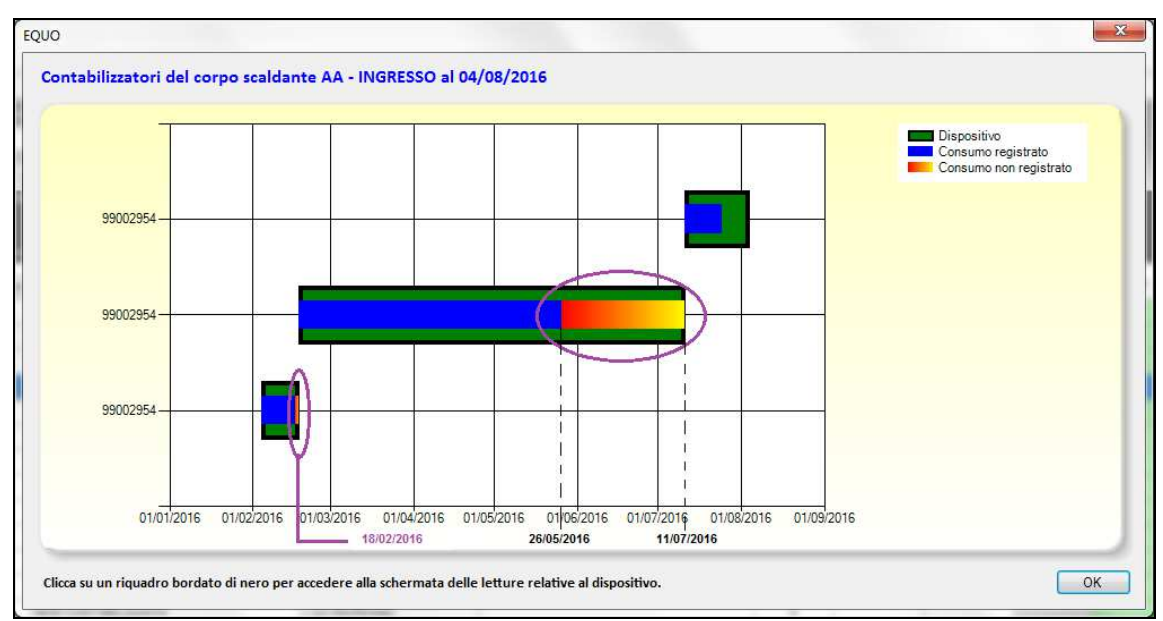

Un tipico esempio di consumo discontinuo è riportato nella figura che segue:

#### il quale si riferisce alla seguente situazione:

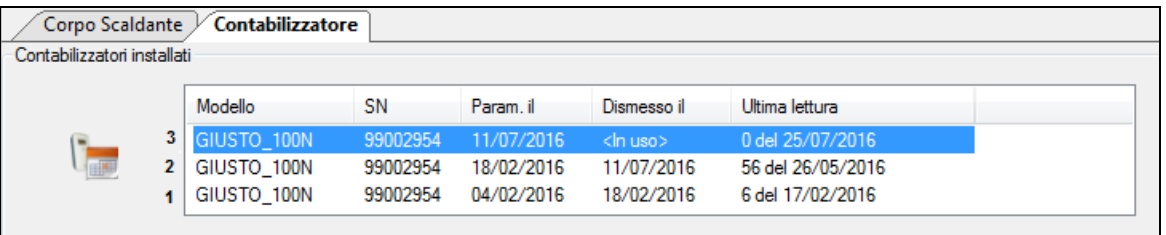

Il ripartitore SN 99002954 è stato parametrizzato la prima volta il 04/02/2016 (1).

Esso è stato poi riparametrizzato il 18/02/2016 (2) ma, a questa data, non risulta ad esso associata nessuna lettura per cui viene segnalata la prima discontinuità cerchiata in viola nella prima figura sopra.

Dal 18/02/2016 al 26/05/2016 risulta registrato un regolare consumo.

Una nuova riparametrizzazione (3) viene compiuta l'11/07/2016 ma, dal 26/05/2016 fino all'11/07/2016 si ha assenza di consumo poiché al ripartitore (2) manca la lettura al 26/05/2016 ovvero alla sua data dismissione.

L'andamento del consumo si stabilizza dall' 11/07/2016 in poi.

Se si fa doppio clic su di una riga si accede alla schermata delle letture del dispositivo. In caso in cui vi siano stati installati successivi ripartitori, una schermata ne mostra la sequenza nel tempo.

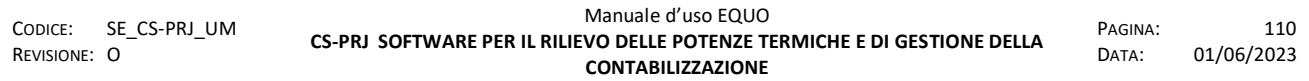

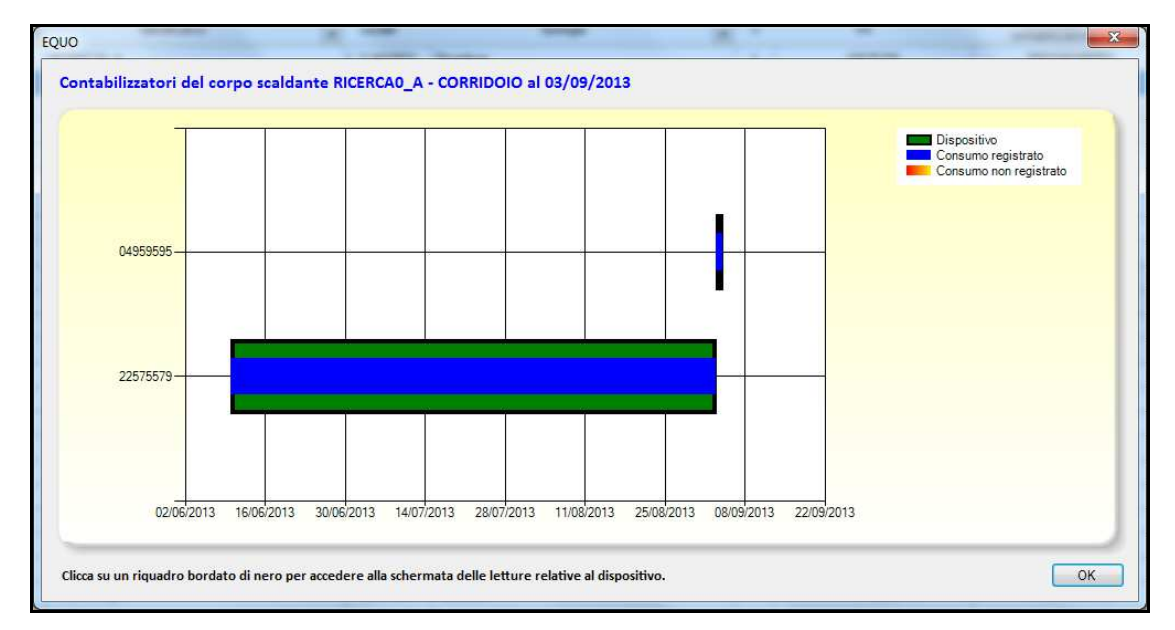

dove, facendo click sulla riquadro di un ripartitore, compare la relativa schermata di letture. Il tasto permette di consultare il *Calendario letture eseguite*:

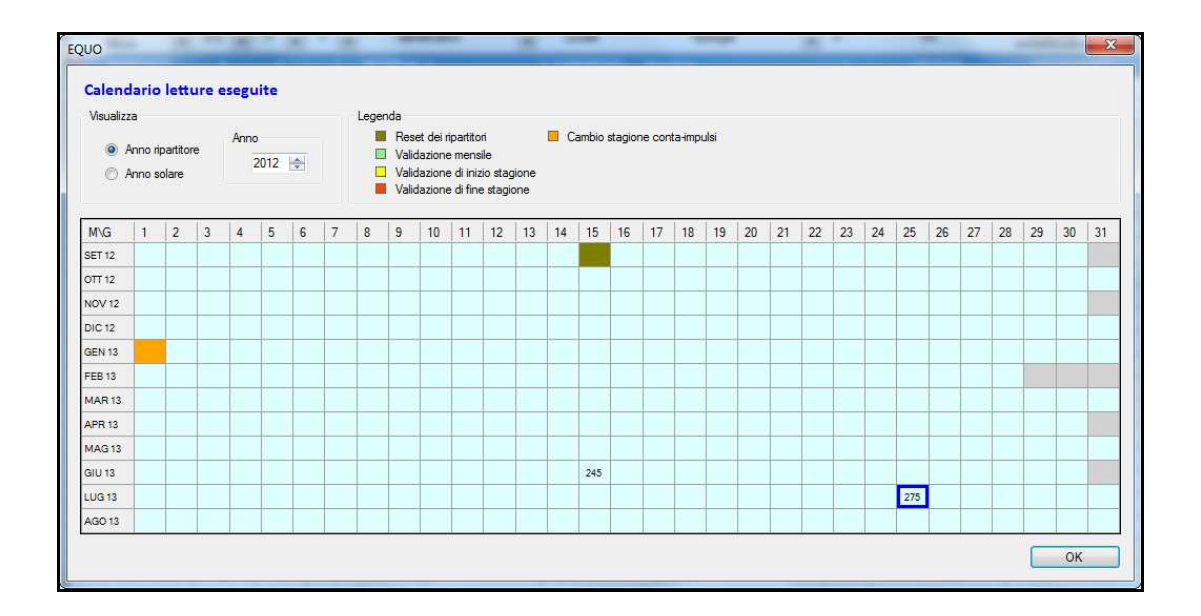

Ogni casella della griglia rappresenta una data dell'anno; all'interno di ogni casella è riportato il numero di letture disponibili a quella data. Se si fa doppio clic sulla casella interessata, nella schermata dei dati consumo verranno caricate tutte le letture disponibili a quella data.

Il tasto  $\bigcup_{\text{lefture}}$  consente di certificare le letture selezionate in una certa data come verificate ed esaminate al fine di poterle renderle disponibili per la ripartizione delle spese di consumo all'interno di un dato periodo. Con la "Validazione", quindi, il programma dà la possibilità di "congelare" i dati, specificando a quale periodo fanno riferimento (inizio stagione, fine stagione) ed assegnando un'etichetta testuale (ad esempio una data o una sigla). L'etichetta consente di estrarre il set di letture in modo veloce e certo.

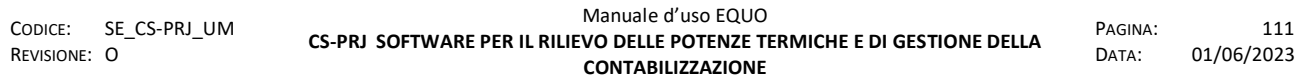

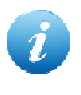

*Il periodo relativamente al quale il software calcola la ripartizione delle spese è l'intervallo di tempo che intercorre tra due validazioni, ovvero tra due date in cui sono presenti letture validate.* 

Il tasto  $\Box$  consente di espandere la tabella mostrando delle colonne aggiuntive che mostrano ulteriori informazioni sulla lettura e sullo stato del dispositivo nel momento in cui è stato letto.

Nel riquadro *verde* in alto vi è una piccola barra di pulsanti abilitati a seconda se è attiva la scheda *Dati consumo* o quella di *Ripartizione*. Nel primo caso, i pulsanti abilitati sono:

- Consente di creare una nuova ripartizione spese relativa al periodo impostato
	- Visualizza la schermata delle preferenze
- 
- Consente di esportare le letture, ad una data selezionata, o in formato *.xml* o *.csv*
- Consente di avviare la modalità *Walk-by-floor* per la lettura dei dispositivi che, per la data selezionata, risultano avere il valore della lettura mancante
- Consente di scaricare le auto-letture dal portale Web

Nel secondo caso, invece, i pulsanti abilitati sono i seguenti:

- 龃
- Consente di effettuare una copia di tutti i dati relativi ad una ripartizione esistente
	- Consente di eliminare una ripartizione
		- Visualizza la schermata per la stampa dei report dei consumi
		- Consente di pubblicare i consumi sul portale Web

Il flag "*Stima letture dispositivi mancanti*" effettua appunto una stima dei consumi relativamente ai dispositivi per i quali risulta mancante il valore della lettura a quella data. La stima viene calcolata secondo i criteri già descritti nel paragrafo 4.15.1.

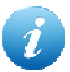

*Il tasto "Salva letture stimate" permette di salvare definitivamente le letture che sono state stimate per renderle visibili nel calendario letture del dispositivo* 

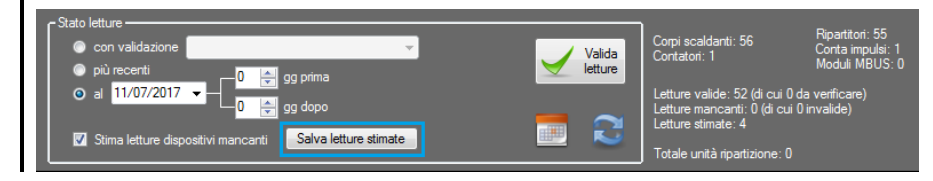

Il tasto  $\blacksquare$  ricarica i dati delle letture nella tabella quando si seleziona un nuovo intervallo di tempo in cui si vogliono ricercare le letture. Per facilitare la ricerca di letture è possibile inserire un periodo finestra, fino a un massimo di 60 giorni antecedenti e successivi alla data immessa. (Campi contrassegnati dal cerchietto *giallo*)

Infine, nel riquadro *viola*, vengono riportate delle informazioni riepilogative sullo stato delle letture dei dispositivi nel condominio nel periodo selezionato.

 $\triangleright$  Temperature: tale sotto-scheda si presente nel seguente modo:

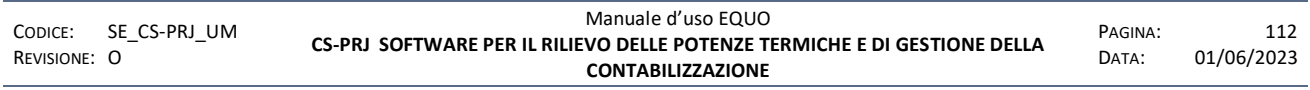

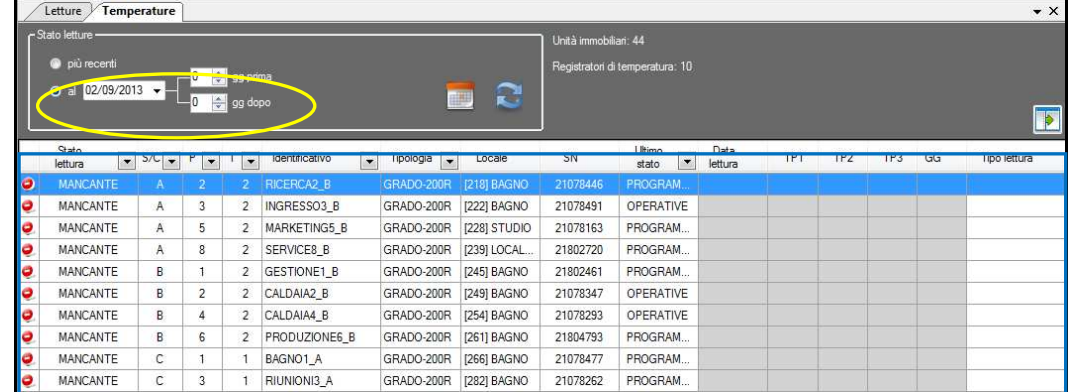

dove in questo caso, la tabella nel riquadro *blu,* mostra il valori di temperatura media (TP1, TP2, TP3) ed i gradi giorno (GG) registrati dal dispositivo registratore di temperatura.

## **5 APPENDICE A – DATABASE RADIATORI**

Al fine di poter inserire nuovi modelli di radiatori relativi ad un dato costruttore, viene data la possibilità all'utente di aggiungere dei nuovi modelli in un proprio archivio radiatori e quindi, di poterli inviare successivamente al produttore del software per il loro inserimento nell' archivio radiatori centrale e determinare i relativi coefficienti di accoppiamento da utilizzare per la parametrizzazione dei ripartitori*.*

Per accedere all'archivio radiatori, avviare il software EQUO e dal Menu principale, fare clic su **Database** -> **Radiatori** oppure, dalla scheda "Corpo Scaldante", spuntare il flag "Usa UNI" e poi selezionare il radio-box "EN 442" e cliccare sul pulsante **independent**; comparirà la seguente finestra intitolata "Archivio Radiatori":

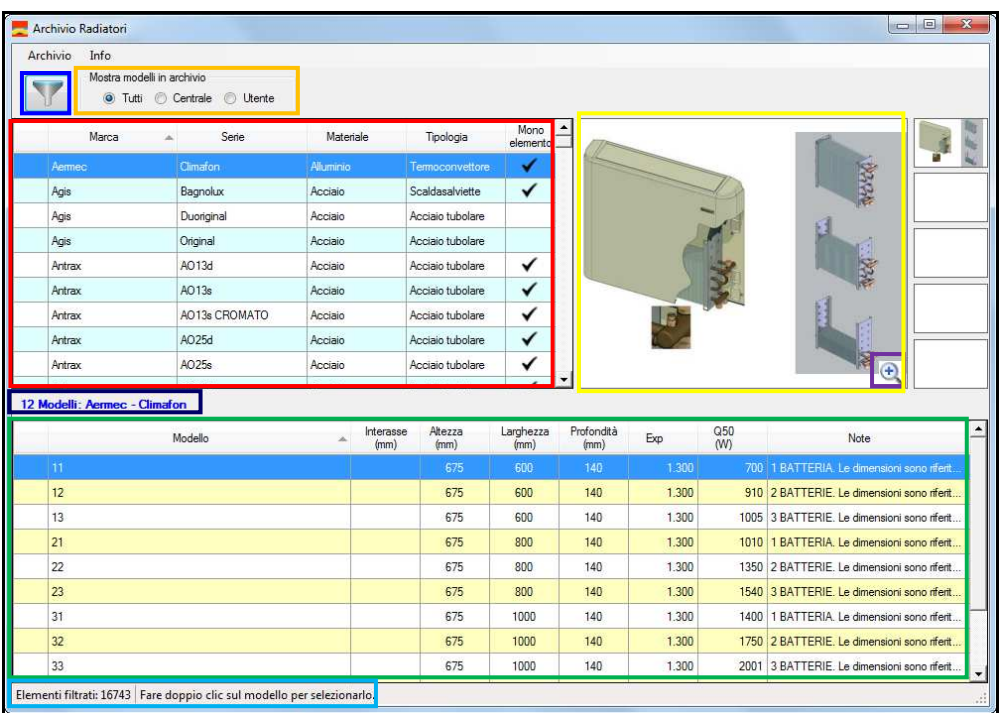

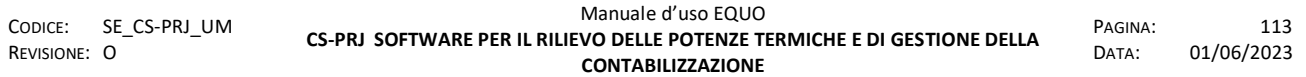

In essa si individuano le seguenti componenti essenziali, identificate nella figura con diversi colori:

- In rosso: tabella delle serie o famiglie dei corpi scaldanti
- $\ddot{+}$  In verde: tabella dei modelli relativi alla serie selezionata nella tabella sovrastante
- $\downarrow$  In giallo: pannello di visualizzazione delle immagini o viste relative alla serie selezionata
- In arancione: i radio-box per il cambio della modalità di visualizzazione dei dati: gruppo "Mostra modelli in archivio":
	- <sup>1</sup> <sup>1</sup> Tutti: verranno visualizzati sia le serie ed i modelli dell'archivio centrale che dell' archivio utente
	- <sup>O</sup> Centrale: verranno visualizzati solo le serie ed i modelli dell'archivio centrale
- **I**tente : verranno visualizzati solo le serie ed i modelli dell'archivio utente
- $\frac{1}{\sqrt{2}}$  In blu: pulsante per l'apertura del pannello dei filtri

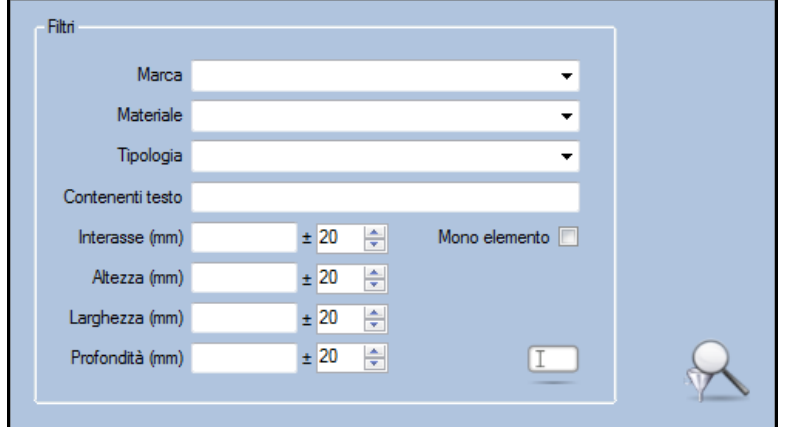

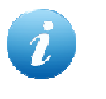

Se il pulsante per l'apertura dei filtri compare con sfondo blu **in sulla significa** che sono ancora applicati dei filtri alla visualizzazione dei dati

In viola: pulsante per la visualizzazione delle foto o schemi relativi alla serie

Cliccando su di esso comparirà la seguente schermata:

*E' vietata la riproduzione, totale o parziale, e la diffusione delle informazioni contenute in questo documento per usi diversi dalle finalità in esso riportate senza l'autorizzazione scritta di Perry Electric S.r.l.*

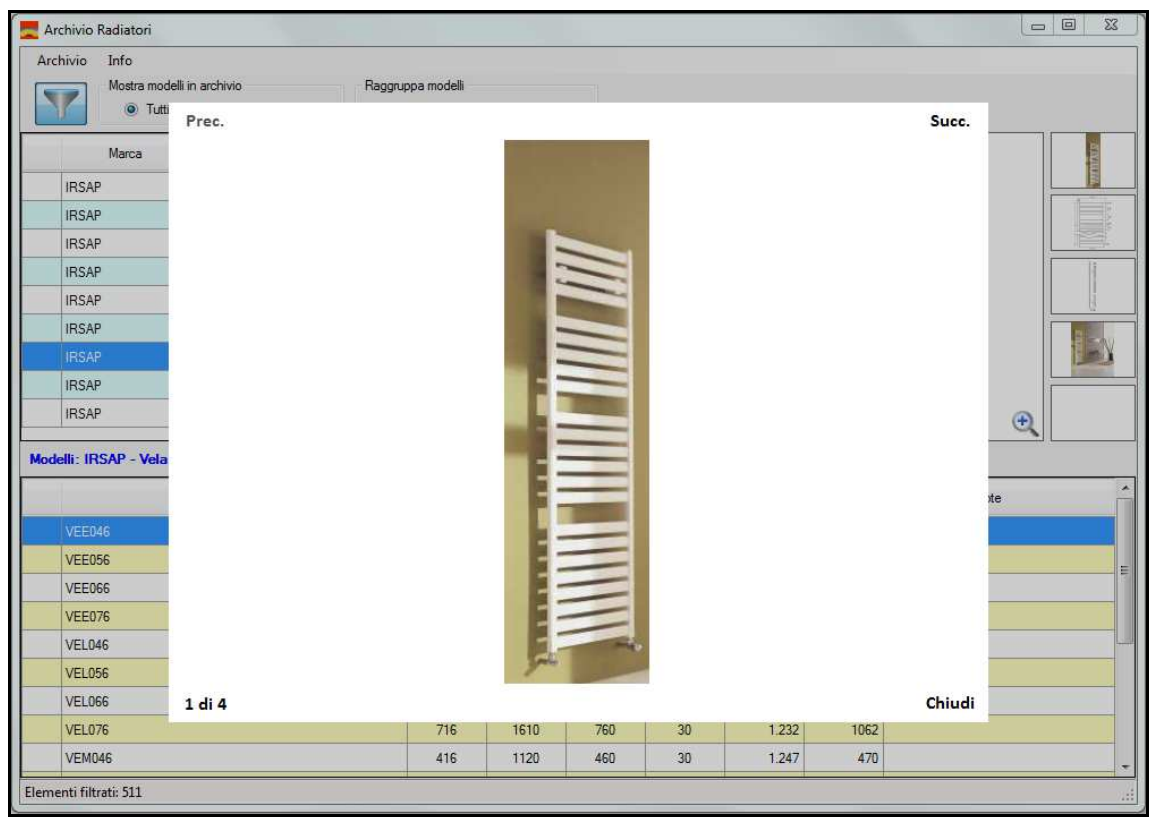

dove cliccando su "Succ." e "Prec." viene visualizzata, rispettivamente, la foto successiva e precedente relativa alla serie selezionata. Cliccando su "Chiudi", si ritorna alla finestra "Archivio Radiatori".

- In azzurro: etichetta che mostra il numero di modelli filtrati in base ai parametri inseriti nel pannello dei filtri.
- In blu scuro: etichetta che visualizza la coppia Marca Serie a cui appartengono i modelli presenti nella tabella sottostante.

### **5.1 Inserimento di una nuova serie di radiatore**

Per inserire una nuova serie di radiatore cliccare su **Archivio** -> **Inserisci nuova serie,** oppure **tasto destro** -> **Inserisci nuova serie** 

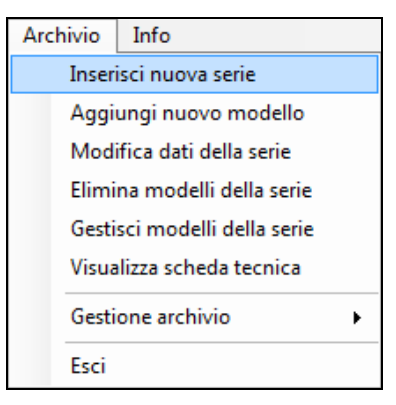

si aprirà la finestra "Aggiungi serie radiatore":

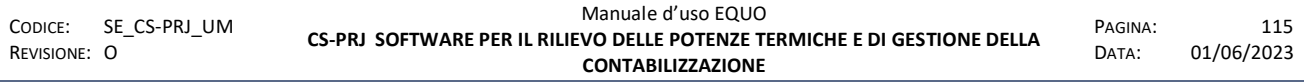

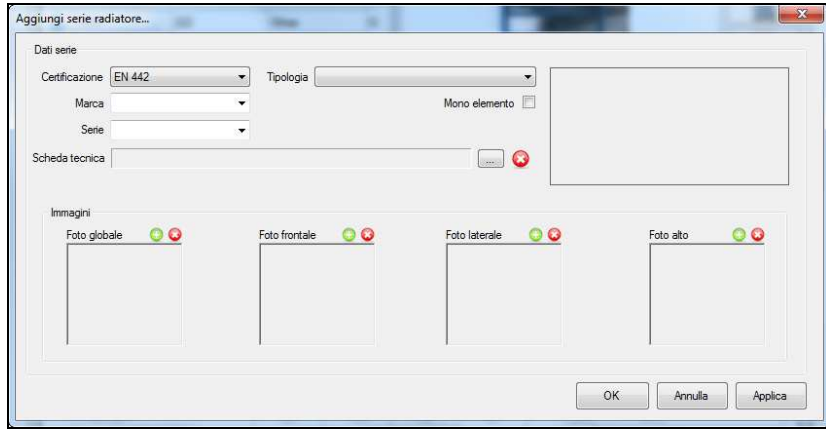

Una volta inseriti i dati (*vedi anche paragrafo 5.2*) fare clic su "Ok" per salvare, chiudere la finestra e tornare di nuovo alla schermata del database, mentre se si fa clic su "Applica" si salvano le modifiche ma la finestra rimane aperta per consentire l'inserimento di una nuova serie.

### **5.2 Inserimento di un nuovo modello di radiatore**

Per inserire un nuovo modello, cliccare su **Archivio** -> **Aggiungi nuovo modello**, oppure **tasto destro** -> **Aggiungi nuovo modello**

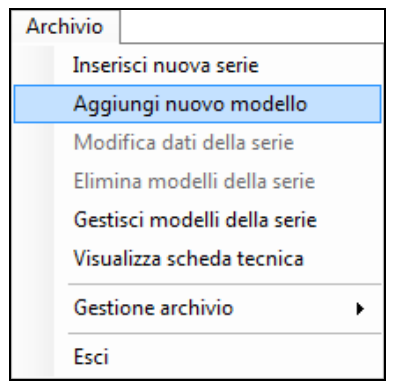

alla seguente domanda, rispondere "**Si**" se il modello appartiene ad una serie o famiglia di modelli già presente nell'archivio radiatori centrale *(nella fattispecie la serie IRSAP - Tesi)* altrimenti "**No**" se il modello appartiene ad una nuova serie:

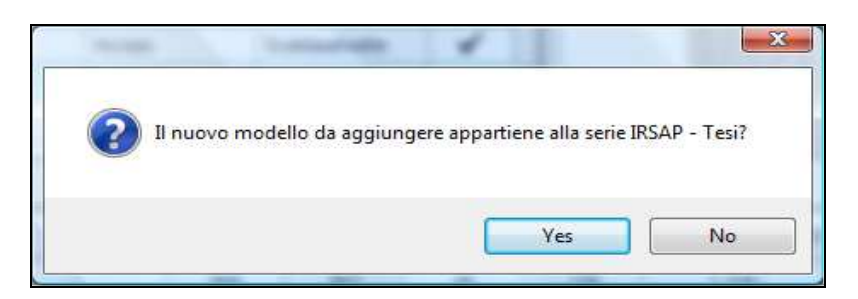

Se si clicca su "**No**" si aprirà la finestra "Aggiungi serie radiatore…":

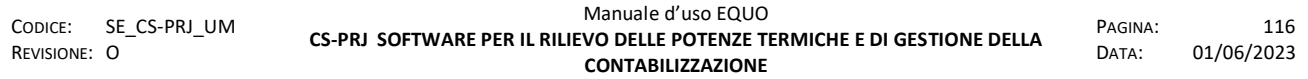

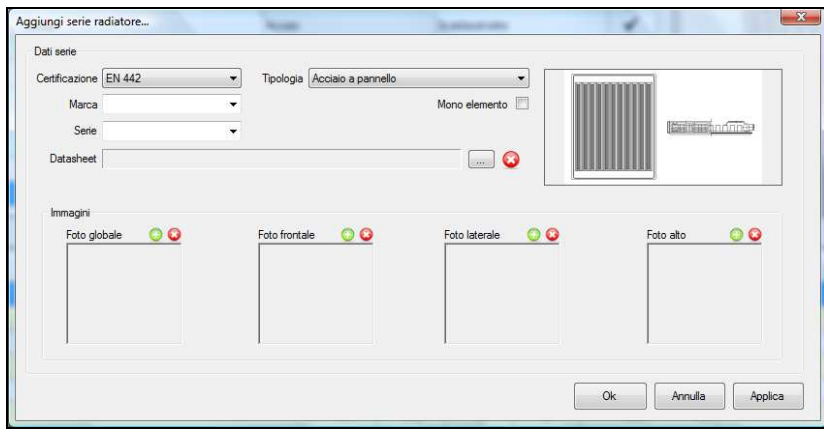

per mezzo della quale, sarà possibile specificare *marca*, *serie* e *tipologia* del nuovo modello che si vuole aggiungere, nonché di inserire un datasheet *(file.Pdf, file.doc, etc…)* e delle immagini (foto o schema grafico, *file.jpg*) per consentire, in seguito, di identificare più facilmente un dato modello.

Nella sezione "Dati serie" è possibile, mediante i pulsanti  $\Box$  e  $\Box$  rispettivamente, aggiungere ed eliminare un file di datasheet.

Nella sezione "Immagini", in corrispondenza dei riquadri "Foto globale", "Foto frontale", "Foto laterale" e "Foto alto" è possibile, mediante i pulsanti  $\Box$  e  $\Box$  rispettivamente, aggiungere ed eliminare le relative immagini.

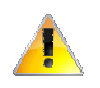

*Per inserire una nuova serie o famiglia di modelli è obbligatorio specificare la Marca, la Serie e la Tipologia.* 

Una volta inseriti i dati, se si fa clic su "**Applica**", la nuova serie verrà aggiunta all'archivio radiatori dell'utente ed apparirà subito dopo la seguente finestra, intitolata "Gestione modelli" che consente l'inserimento dei modelli:

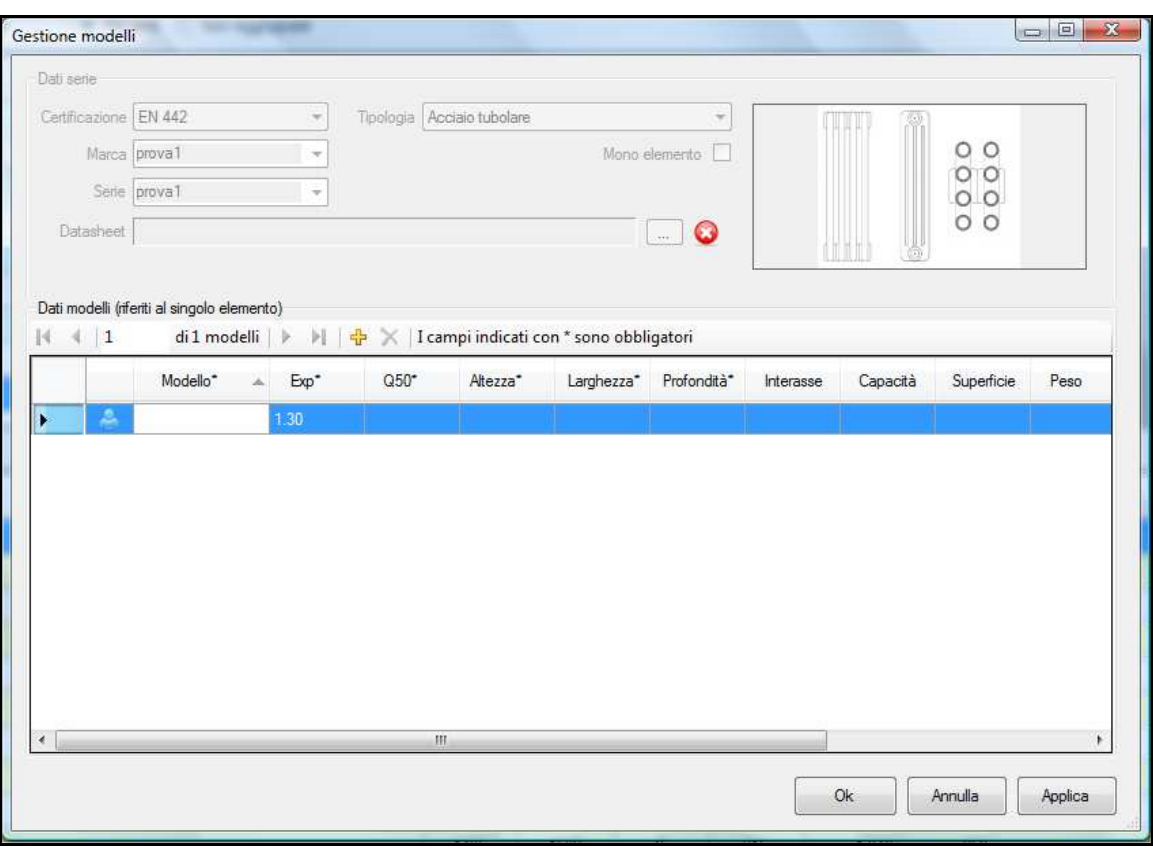

Nella parte superiore della sezione "Dati modelli", vi è una piccola barra di pulsanti, i quali mettono a disposizione le seguenti semplici funzioni:

 $\Box$ : consente di aggiungere un nuovo modello

 $\blacktriangleright$  : consente di rimuovere il modello della riga selezionata

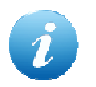

*E' possibile eliminare solo i modelli inseriti dall' utente.* 

 $\blacktriangleright$  e  $\blacktriangleright$  : rispettivamente consentono di selezionare il modello successivo e l' ultimo della tabella

e | . rispettivamente consentono di selezionare il modello precedente ed il primo della tabella.

Una volta inseriti i dati nella tabella fare clic su "**Applica**" per salvare e continuare con l'aggiunta di altri modelli, oppure su "**Ok**" per salvare e chiudere la finestra.

Se si fa clic su "**Ok**" la finestra "Gestione modelli" verrà chiusa e sarà possibile individuare, nelle relative tabelle, la serie ed i modelli appena inseriti per mezzo della seguente icona  $\Box$  che contrassegna l'intestazione delle righe relative alle serie ed ai modelli aggiunti dall' utente:

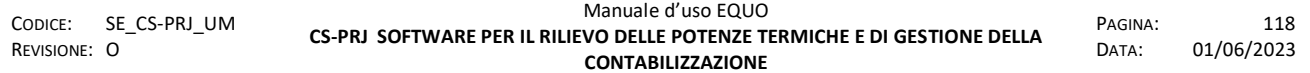

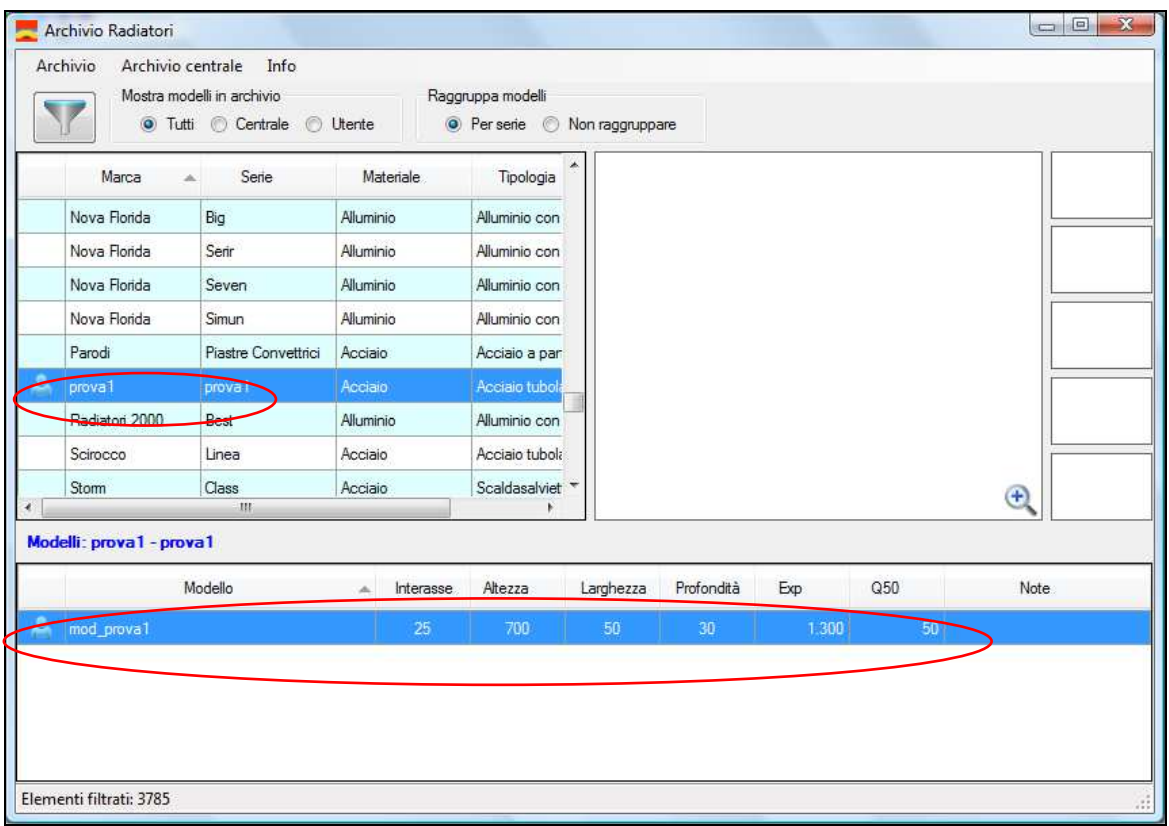

### **5.3 Modifica di una serie di radiatori**

Per modificare i dati relativi ad una serie di radiatori, cliccare su **Archivio** -> **Modifica dati della serie** oppure **tasto destro -> Modifica dati della serie** 

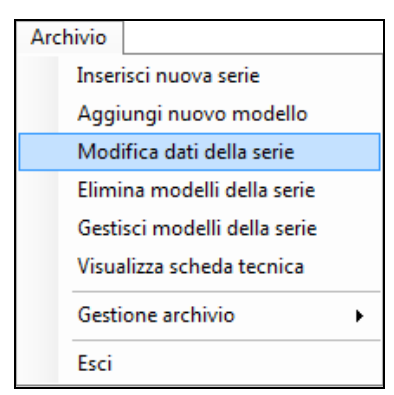

si aprirà la finestra "Modifica serie radiatore…"

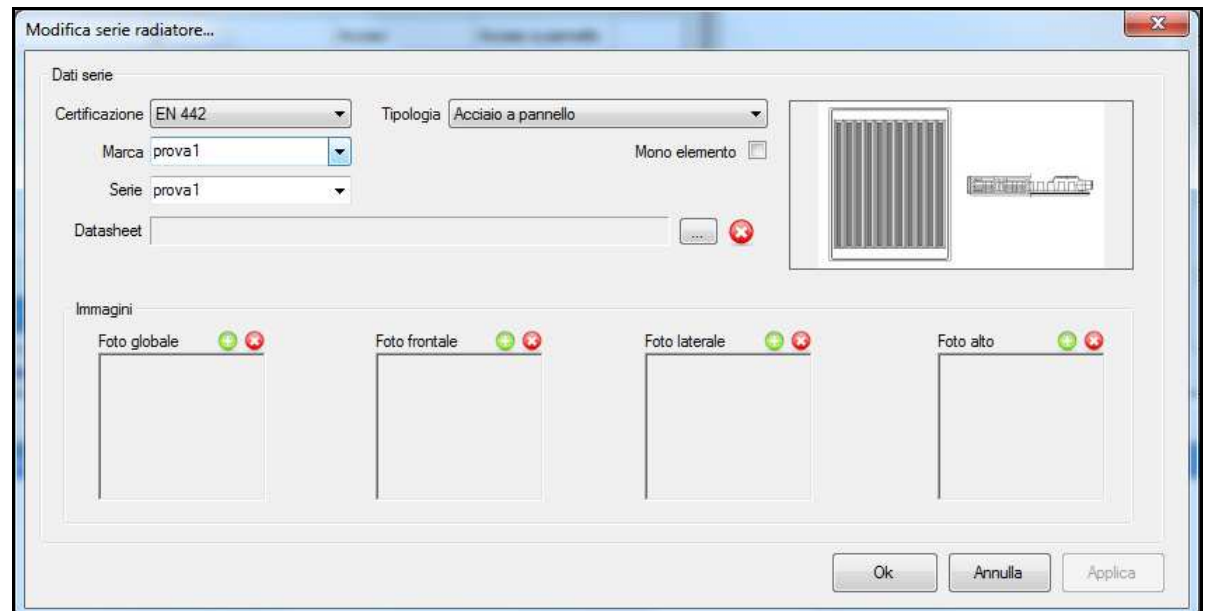

per mezzo della quale sarà possibile modificare i dati della serie.

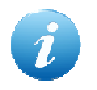

*E' possibile modificare solo i dati relativi ad una serie o famiglia di radiatori inserite dall' utente.* 

### **5.4 Modifica di un modello di radiatore**

Per modificare un modello di radiatore, cliccare su **Archivio** -> **Gestisti modelli della serie** oppure **tasto destro** - > **Gestisci modelli della serie** 

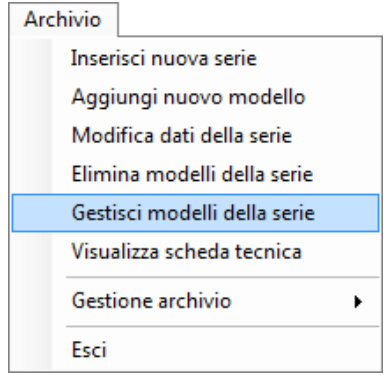

si aprirà la seguente finestra "Gestione modelli" per mezzo della quale sarà possibile modificare i dati dei modelli:

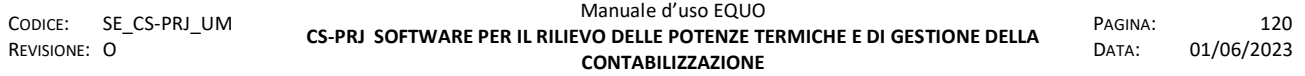

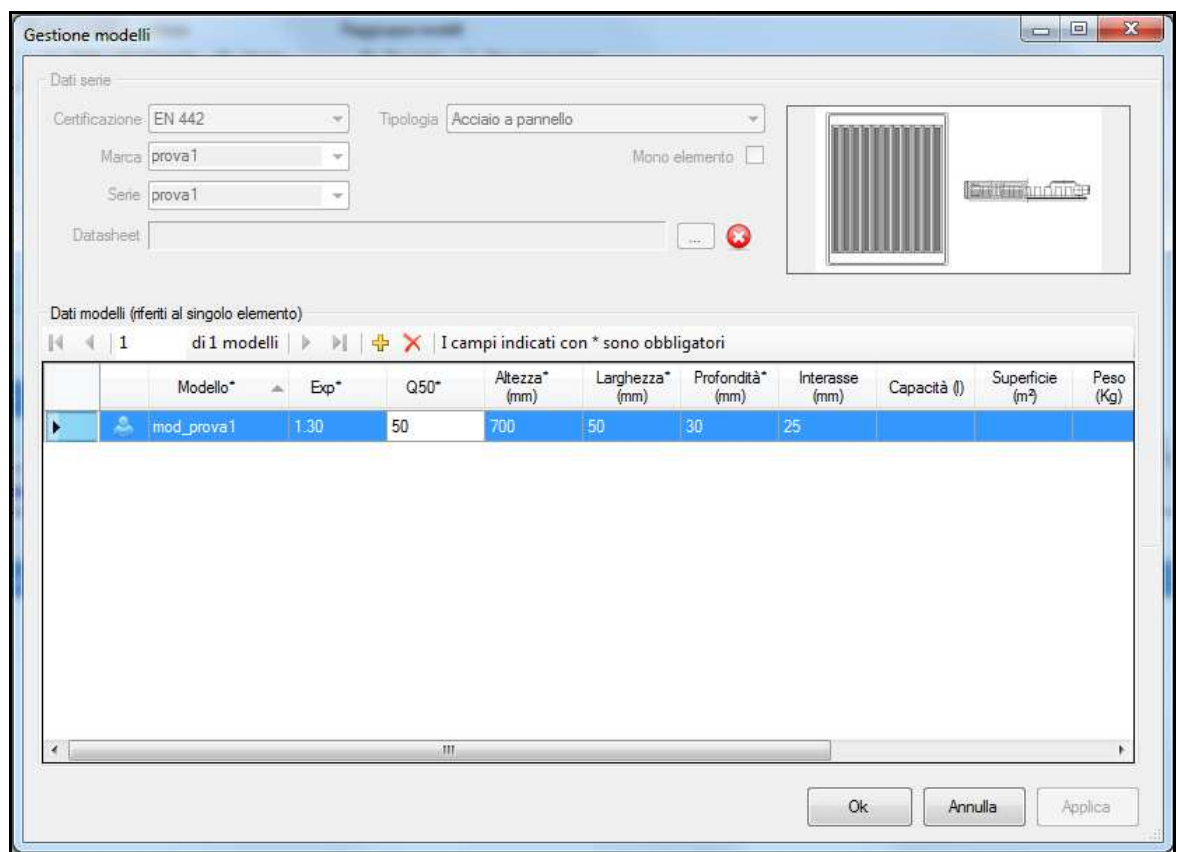

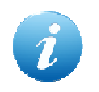

*E' possibile modificare o eliminare solo i dati relativi a modelli di radiatore inseriti dall' utente.* 

#### **5.5 Eliminare una serie o famiglia di modelli di radiatori**

Per eliminare una serie, cliccare su **Archivio** -> **Elimina modelli della serie** oppure, **tasto destro** -> **Elimina modelli della serie** 

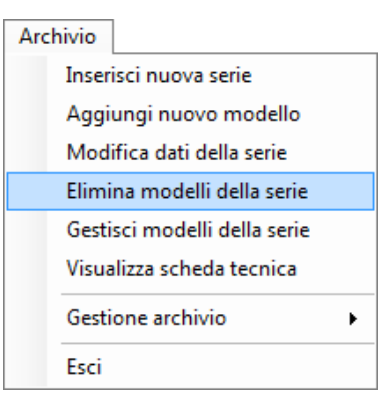

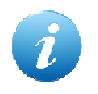

*E' possibile eliminare solo i dati relativi ad una serie o famiglia di modelli inseriti dall' utente.* 

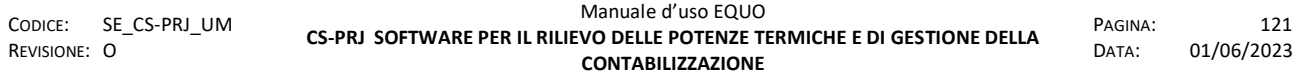

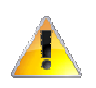

*ATTENZIONE! Se si elimina una serie o famiglia di modelli vengono automaticamente cancellati tutti i modelli appartenenti alla serie* 

#### **5.6 Visualizza scheda tecnica**

Per visualizzare il datasheet riportante le caratteristiche tecniche di un modello, fare clic su **Archivio** -> **Visualizza scheda tecnica**, oppure **tasto destro -> Visualizza scheda tecnica** 

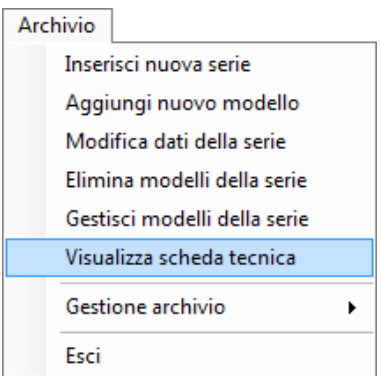

oppure, molto semplicemente, fare doppio clic sulla riga relativa alla serie a cui appartiene il modello.

#### **5.7 Gestione archivio**

Si illustrano di seguito le voci presenti nel menù "Gestione archivio".

### **5.7.1 Apri cartella archivio utente**

Cliccando su *Archivio -> Gestione archivio -> Apri cartella archivio utente*, come da figura:

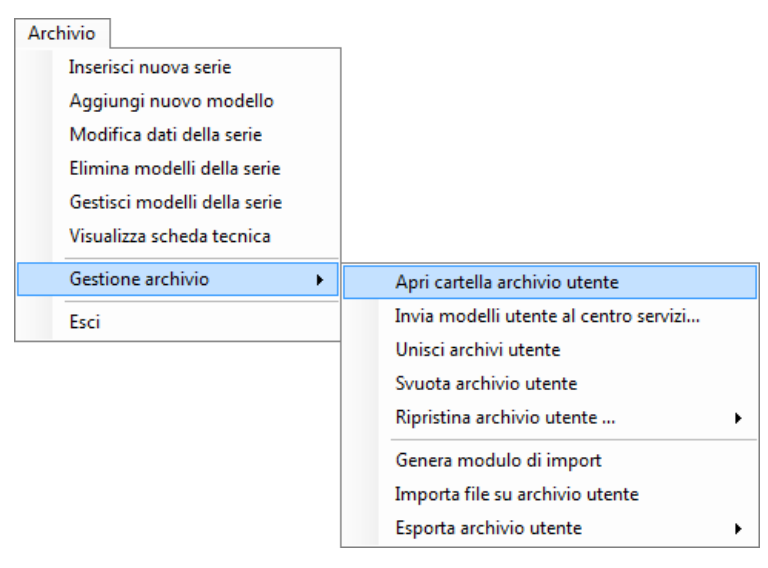

è possibile aprire la cartella dell'archivio utente per visualizzare i datasheet inseriti dall' utente.

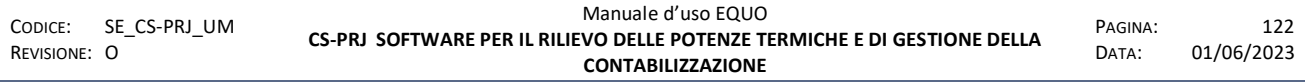

*E' vietata la riproduzione, totale o parziale, e la diffusione delle informazioni contenute in questo documento per usi diversi dalle finalità in esso riportate senza l'autorizzazione scritta di Perry Electric S.r.l.*

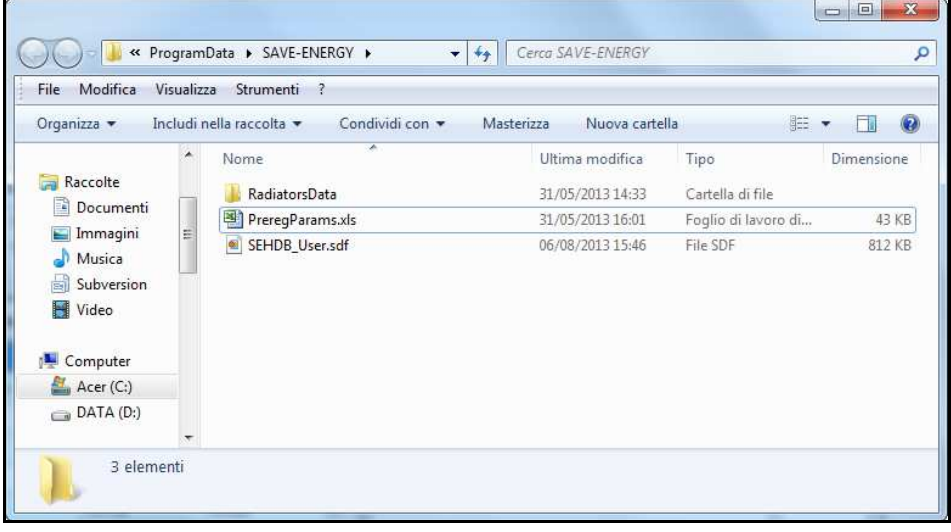

#### **5.7.2 Invia modelli utente al centro servizi**

Cliccando invece su **Archivio -> Gestione archivio -> Invia modelli utente al centro servizi…** è possibile inviare al centro servizi del produttore del software l'archivio radiatori contenente i modelli inseriti dall'utente.

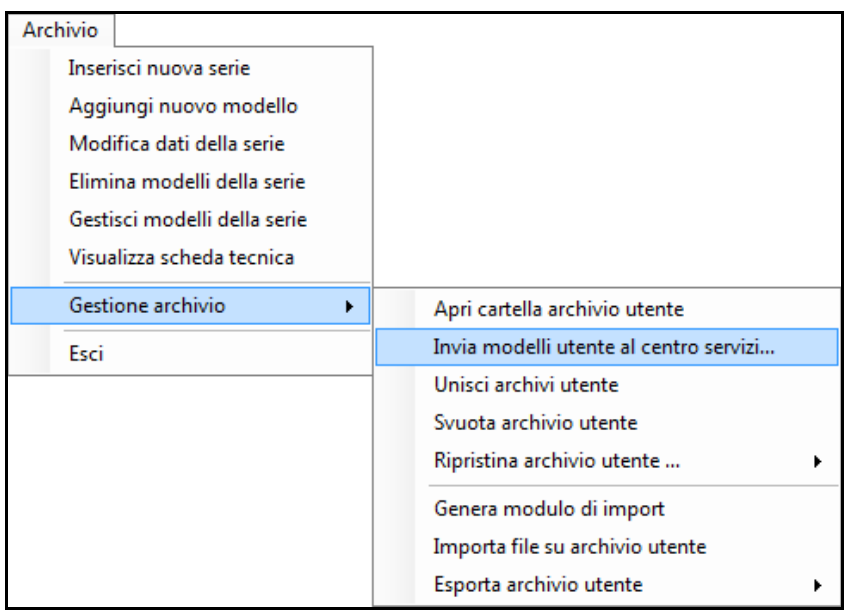

Comparirà il seguente messaggio:

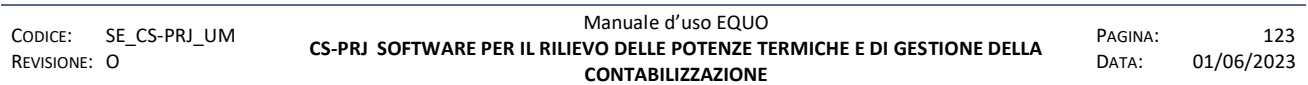

E' vietata la riproduzione, totale o parziale, e la diffusione delle informazioni contenute in questo documento per usi diversi dalle finalità in esso riportate senza l'autorizzazione scritta di<br>Perry Electric S.r.l.

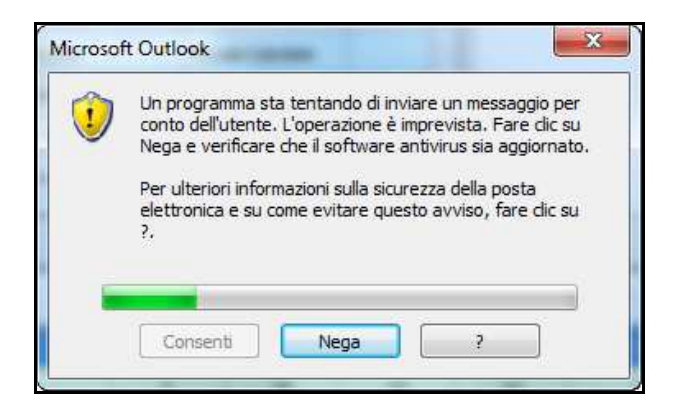

quando la barra di avanzamento si sarà completata, fare clic su "Consenti".

#### **5.7.3 Unisci archivi utente**

Il comando "Unisci archivi utente" consente di effettuare l'unione di due archivi utente, ovvero di due file di database con estensione "\**.sdf".* Questa funzione è utile quando si hanno due PC sui quali sono stati inseriti dei nuovi modelli e li si vuole unire in un unico archivio, ovvero in un unico file di database. Cliccando quindi sul menu "Unisci archivi utente", dopo un breve messaggio, che informa del tempo richiesto dal software per compiere questa operazione, viene visualizzata la seguente finestra di dialogo:

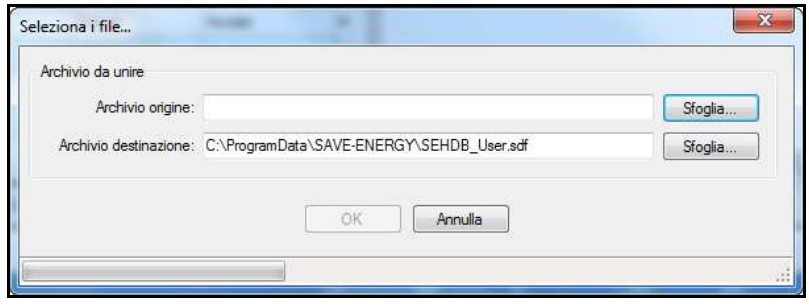

Nella casella di testo "Archivio origine" va inserito il percorso del file di database che si vuole unire con l'archivio di destinazione, che per default è il file di database presente sul PC sul quale si sta compiendo l'operazione. Facendo clic su "Ok", il software esegue inizialmente un confronto tra i modelli presenti nei due archivi, dando all'utente la possibilità di scegliere le operazioni da fare. E' verosimile pensare che, nei due archivi che si vuole unire, siano presenti modelli di radiatori uguali o con caratteristiche simili, ad esempio modelli della stessa famiglia ma che differiscono tra di loro per le dimensioni o potenza del singolo elemento. In questi casi la procedura di unione guida l'utente nella scelta dell'azione da intraprendere tramite una schermata formattata in questo modo:

*E' vietata la riproduzione, totale o parziale, e la diffusione delle informazioni contenute in questo documento per usi diversi dalle finalità in esso riportate senza l'autorizzazione scritta di Perry Electric S.r.l.*

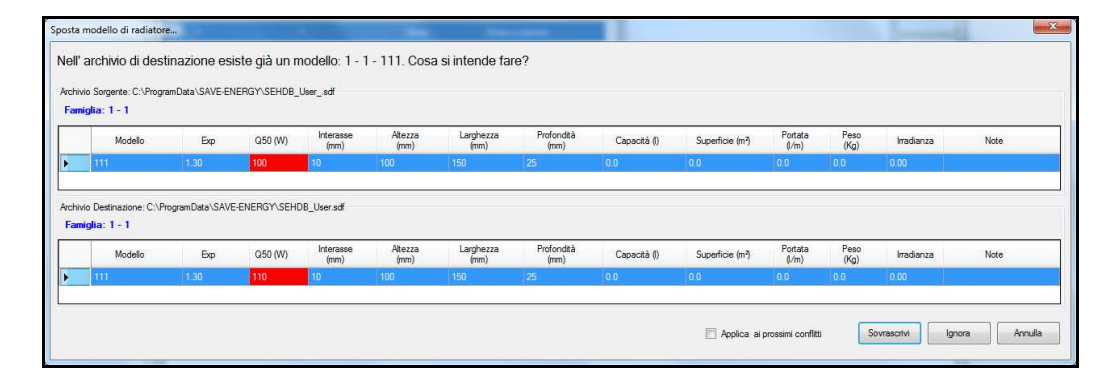

Nella schermata in figura, vengono mostrate due tabelle con i modelli di radiatori che sono risultati simili nel confronto tra i due archivi. Le celle in *rosso* evidenziano i valori per cui i due modelli differiscono, nella fattispecie la potenza (Q50). A questo punto l'utente può scegliere se sovrascrivere il modello nell'archivio di destinazione con quello dell'archivio sorgente oppure ignorare il conflitto cliccando sul tasto "Ignora". Il software evidenzia i conflitti solo se questi interessano almeno uno dei seguenti parametri: *potenza (Q50), esponente (Exp), Interasse, Altezza, Larghezza o Profondità*. L' opzione "Applica ai prossimi conflitti" replicherà la scelta effettuata anche sugli altri eventuali conflitti che dovessero presentarsi durante il processo di unione. Alla fine del processo verrà visualizzata la seguente schermata riassuntiva:

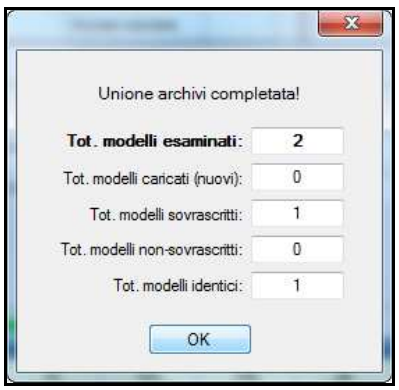

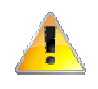

*ATTENZIONE! L'operazione di sovrascrittura è un'operazione irreversibile. Si consiglia di creare una copia di backup dell'archivio di destinazione per evitare la perdita di dati.* 

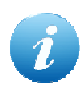

*Per creare una copia di backup dell'archivio utente basta seguire i seguenti passi: fare clic su Archivio -> Gestione archivio -> Apri cartella archivio utente, una volta apertasi la cartella fare una copia del file SEHDB\_User.sdf rinominandolo col seguente nome Copy\_SEHDB\_User.sdf utilizzando i consueti comandi di Windows.* 

### **5.7.4 Svuota archivio utente**

Il comando "Svuota archivio utente" elimina tutti i modelli inseriti dall'utente dal database utente. Un messaggio di domanda chiede all'utente la conferma dell'operazione:

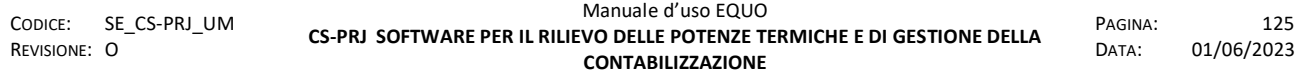

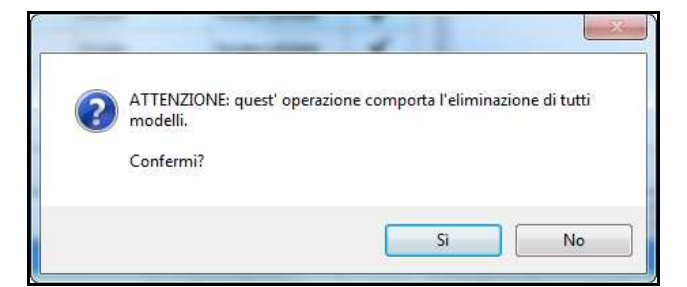

Se si fa clic su "Si", l'archivio utente verrà svuotato definitamente.

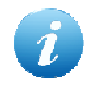

*Nella cartella dell'archivio utente il software salverà automaticamente una copia del file di database chiamato Copy\_SEHDB\_User.sdf nel caso si voglia effettuare un ripristino.* 

### **5.7.5 Ripristina archivio utente**

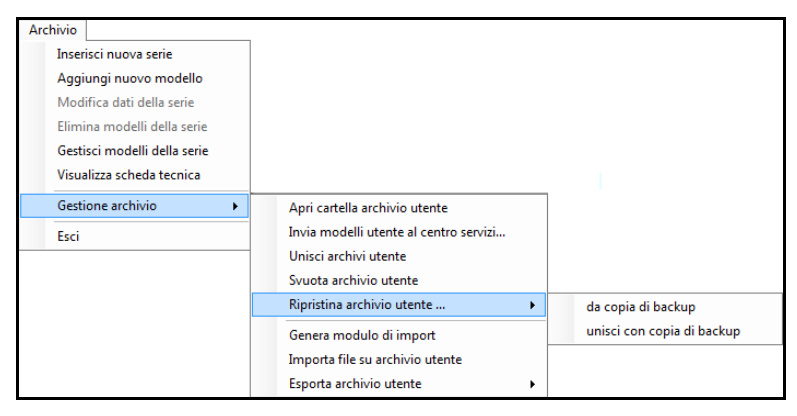

Il comando "Ripristina archivio utente" consente appunto di effettuare il ripristino del database utente tramite una sua copia (*Copy\_SEHDB\_User.sdf*) salvata precedentemente.

Se si decide di ripristinare l'archivio "da una copia di backup" comparirà un messaggio di domanda che chiede all'utente la conferma dell'operazione:

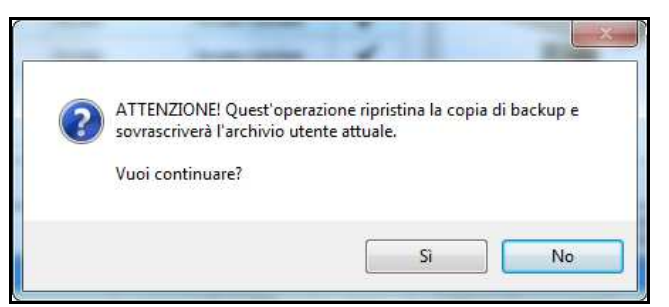

Se si fa clic su "Si" il software ripristinerà il database utente con la copia di backup se presente. In caso non esista una copia di backup il software visualizza il seguente messaggio:

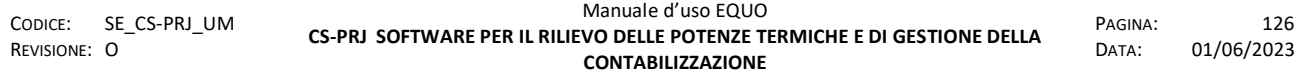

*E' vietata la riproduzione, totale o parziale, e la diffusione delle informazioni contenute in questo documento per usi diversi dalle finalità in esso riportate senza l'autorizzazione scritta di Perry Electric S.r.l.*

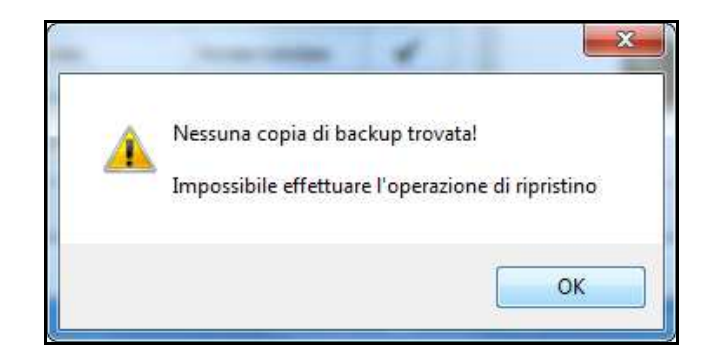

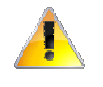

*ATTENZIONE! L'operazione di ripristino "da copia di backup" sovrascrive tutti i modelli utente presente nel database attuale.* 

Se invece si decide si ripristinare tramite "unisci con copia di backup", si manterranno i modelli presenti sull'attuale archivio utente ed il software proporrà, quindi, un procedimento di unione di questi con quelli presenti nella copia di backup, come descritto nel paragrafo 5.7.3.

### **5.7.6 Genera modulo di import**

Il comando "Genera modulo di import" consente di creare un file Excel nel quale inserire dei nuovi modelli di radiatori da importare sull'archivio utente. Il file avrà di default il seguente nome *ModelliRadiatoriUtente\_20130807\_112834.xls.* 

*Istruzioni sulla compilazione ed utilizzo di questo file si trovano al punto 5.9 del manuale.* 

## **5.7.7 Importa file su archivio utente**

Il comando "Importa file su archivio utente" consente di memorizzare nell'archivio utente, e quindi nel database utente, i modelli di radiatori inseriti nel file Excel (file di modulo di import) generato mediante il comando descritto nel punto 5.7.6.

Durante l'import dei dati, il software esegue un controllo sui dati del file Excel per verificarne la correttezza. Il controllo viene eseguito su alcune grandezze caratteristiche dei modelli che si stanno inserendo al fine di verificare che i loro valori siano compresi entro certi limiti. Se il processo di verifica riscontra dei presunti valori errati, il software registra queste informazioni in un file di *log*, avvisando l'utente con la seguente schermata:

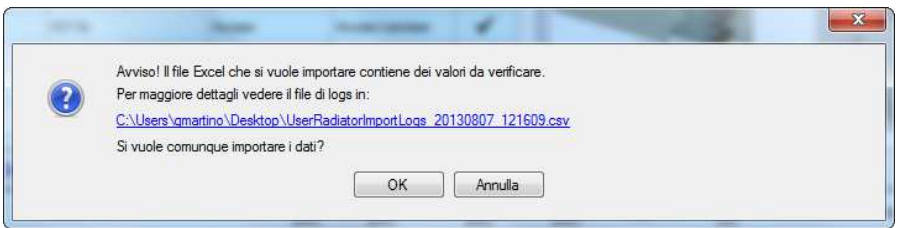

Questo messaggio di *Warning* avvisa che sono stati riscontrati dei valori da verificare suggerendo all'utente di visionare il file di log "\**.csv"* indicato nel link di colore *blu.* Una volta verificati i dati di log, si può decidere di correggere i valori segnalati oppure ignorare il messaggio e procedere lo stesso con la procedura di import.

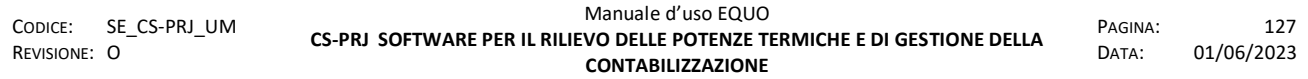

Se invece il messaggio che viene mostrato all'utente è il seguente:

*Nel file di log "\*.csv", vengono riportate, per ogni riga, le grandezze aventi un valore che risulta fuori limite. Il software, inoltre, applica un algoritmo di calcolo del fattore convettivo C (vedi Noma tecnica UNI 10200:2015) per ogni modello, e verifica se questo valore è contenuto entro certi limiti caratteristici di quella particolare tipologia di radiatore.* 

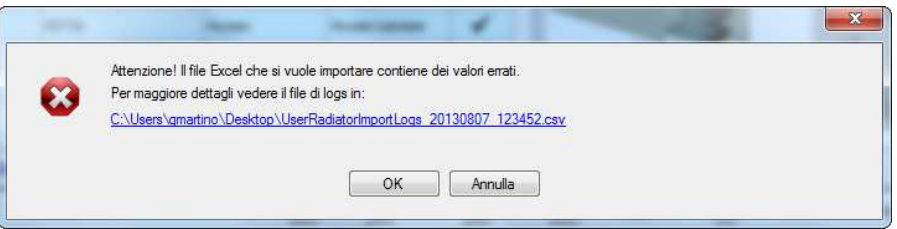

allora vuol significare che nel file Excel sono presenti valori sicuramente errati e quindi la procedura di import verrà bloccata.

#### **5.7.8 Esporta archivio utente**

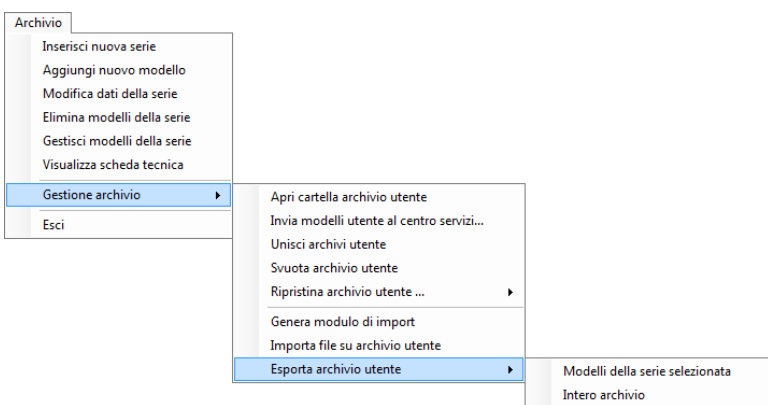

Il comando "Esporta archivio utente" dà la possibilità di esportare su di un file Excel sia i modelli di una particolare serie selezionata, sia tutti i modelli dell'intero archivio utente.

### **5.8 Info**

Se si clicca sul menu "Info" verrà visualizzata la seguente schermata:

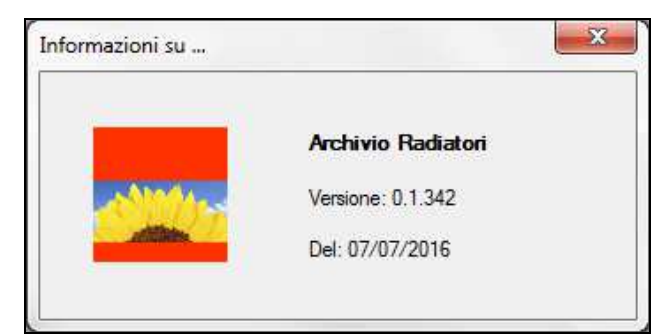

Dove viene riportata la versione del database centrale e la sua ultima data di aggiornamento.

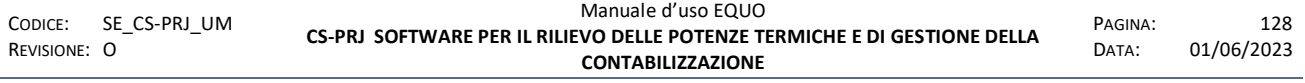

*E' vietata la riproduzione, totale o parziale, e la diffusione delle informazioni contenute in questo documento per usi diversi dalle finalità in esso riportate senza l'autorizzazione scritta di Perry Electric S.r.l.*

## **5.9 Aggiornamento database tramite modulo di import**

Di seguito si illustra come compilare ed utilizzare il modulo di import generato dal menù *Archivio - > Gestione archivio -> Genera modulo di import,* di cui si riporta un'immagine:

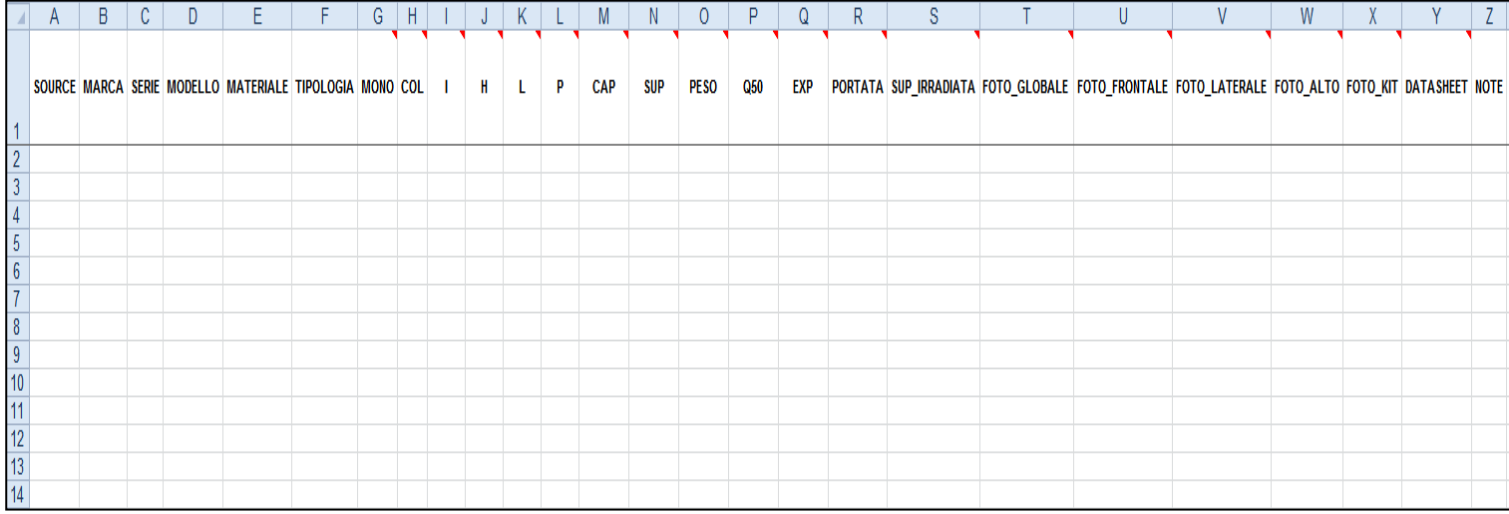

Si elenca di seguito una descrizione di ogni colonna:

*Source:* Selezionare dal menù a tendina la normativa al quale si fa riferimento per la mappatura deli modelli.

*Marca:* Editare la marca dei modelli inseriti.

*Serie:* Editare la serie dei modelli inseriti.

*Modello:* Assegnare un nome/codice ad ogni modello di radiatore; il nome del modello deve essere univoco per ogni radiatore.

*Materiale:* Selezionare dal menù a tendina il materiale del radiatore.

*Tipologia:* Selezionare dal menù a tendina la tipologia del radiatore tra quelle presenti.

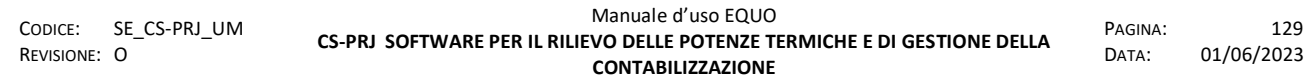

*Mono:* Selezionare dal menù a tendina "Sì" se il radiatore è un mono-elemento (corpo unico non assemblabile), oppure "No" se il radiatore non è un mono-elemento.

*Col:* Editare il numero delle colonne, se presenti, per elemento del radiatore.

*I:* Interasse in mm del singolo elemento.

*H:* Altezza in mm del singolo elemento.

*L:* Larghezza in mm del singolo elemento.

*P:* Profondità in mm del singolo elemento.

*Cap:* Capacità in litri riferita al singolo elemento.

*Sup:* Superficie in metri quadri riferita al singolo elemento.

*Peso:* peso in chilogrammi del singolo elemento.

*Q50:* potenza in W calcolata con delta T 50°c.

*Exp:* esponente del singolo elemento.

*Portata:* Portata d'acqua in litri riferita al singolo elemento.

*Sup\_irradiata:* Superficie in metri quadrati interessata allo scambio termico.

*Foto\_globale:* Nome del file della foto globale comprendente l'estensione. Esempio: *"Aermec\_Climabox\_Globale.jpg"* 

*Foto\_frontale:* Nome del file della foto frontale comprendente l'estensione. Esempio: *"Aermec\_Climabox\_Frontale.jpg"* 

*Foto\_laterale:* Nome del file della foto laterale comprendente l'estensione. Esempio: *"Aermec\_Climabox\_Laterale.jpg"* 

*Foto\_alto:* Nome del file della foto della vista dall'alto comprendente l'estensione. Esempio: *"Aermec\_Climabox\_Alto.jpg"* 

*Foto\_kit:* Nome del file della foto del kit di installazione comprendente l'estensione. Esempio: *"Aermec\_Climabox\_Kit.jpg"* 

*Datasheet:* Nome del file pdf del datasheet del radiatore comprendente l'estensione. "*Aermec Climabox.pdf*"

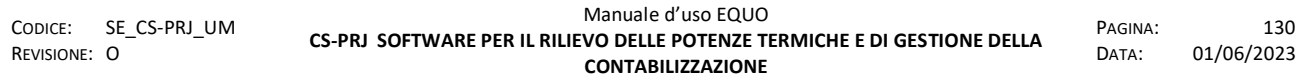

*Note:* Eventuali note che riguardano il modello di radiatore interessato.

#### **5.9.1 Procedura di import**

Una volta completato la compilazione del file è necessario seguire la seguente procedura per l'inserimento dei modelli nel database utente.

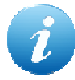

*Per una corretta compilazione del file è necessario inserire almeno i dati relativi alle colonne: Source, Marca, Modello, Materiale, Tipologia, Mono, Q50 ed Exp.* 

Raggruppare tutti i file interessati nella stessa cartella:

- file di import
- foto del radiatore
- datasheet

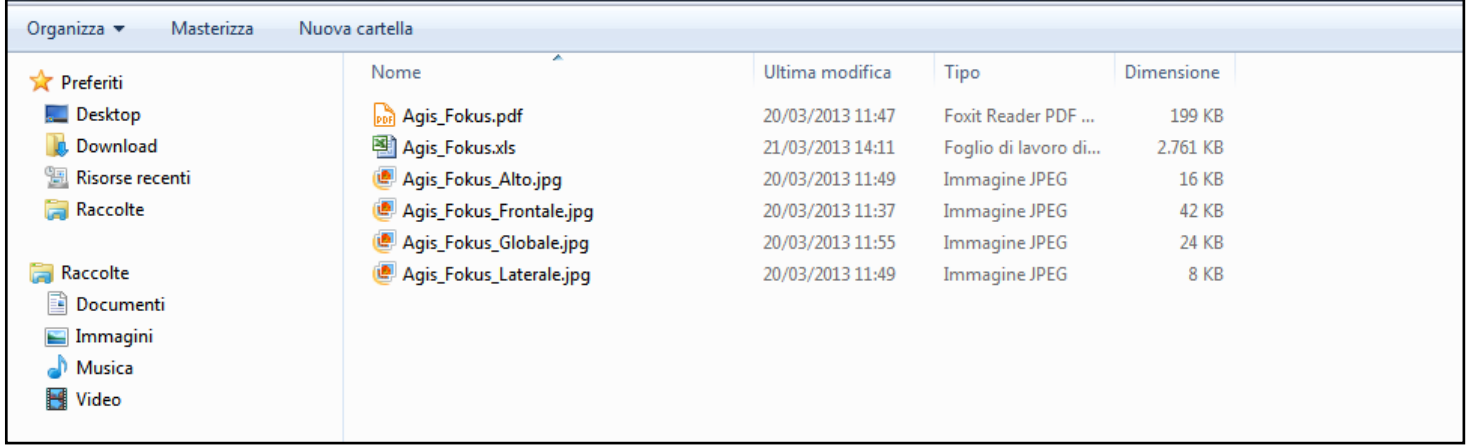

Importare il file tramite la funzione "Importa file su archivio utente" accessibile dal menù di archivio:

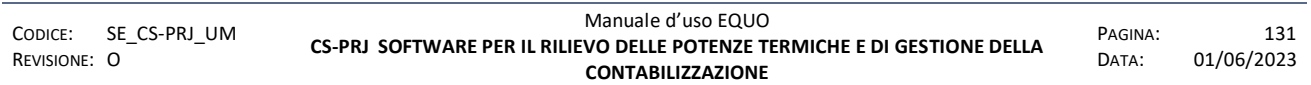

*E' vietata la riproduzione, totale o parziale, e la diffusione delle informazioni contenute in questo documento per usi diversi dalle finalità in esso riportate senza l'autorizzazione scritta di Perry Electric S.r.l.*

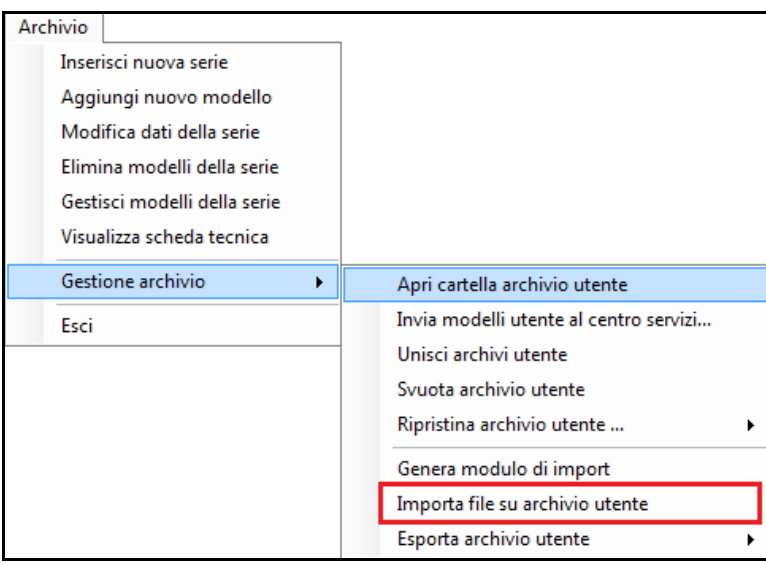

Durante la procedura di import il software esegue un controllo sui dati inseriti nel file:

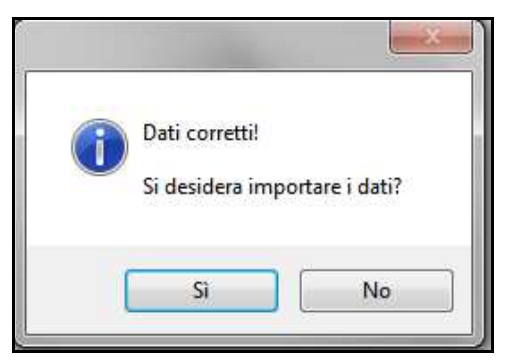

Se confermati i dati, il software procede con l'importazione e memorizzazione dei dati, è possibile controllare lo stato di avanzamento nel riquadro rosso evidenziato nella seguente finestra:

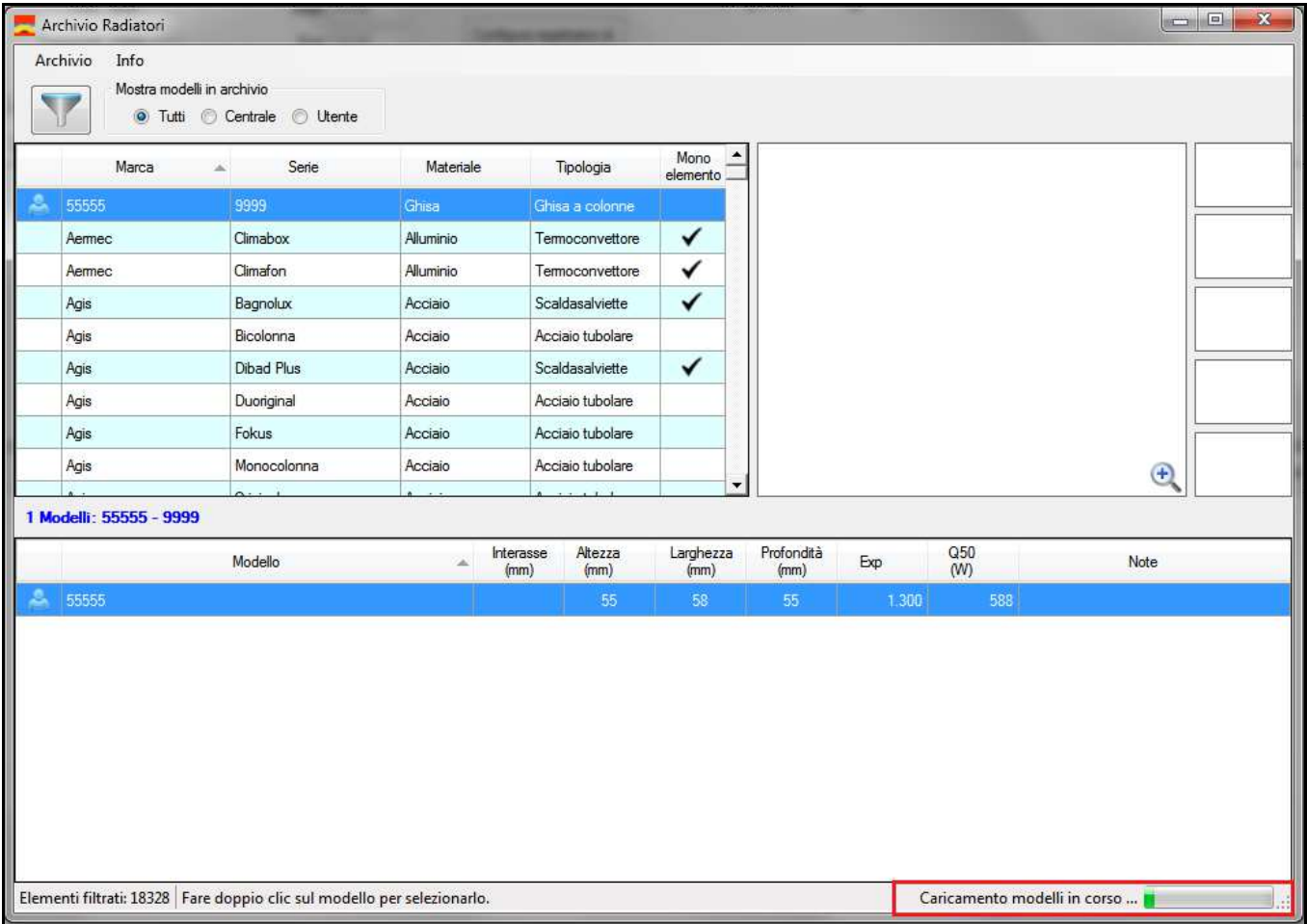

*ATTENZIONE! I modelli aggiunti saranno visibili solo sul pc dove è stata eseguita l'operazione, per importare i modelli su altri pc seguire le istruzioni descritte al paragrafo successivo.* 

### **5.9.2 Importazione modelli su pc terzi**

Accedere ad "Apri cartella archivio utente" attraverso il seguente percorso del menù di archivio:

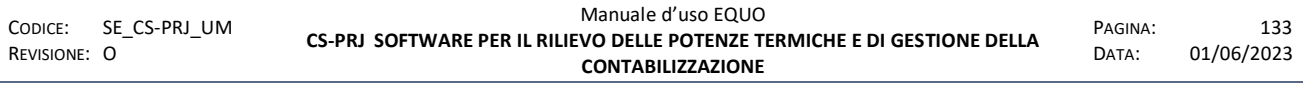

E' vietata la riproduzione, totale o parziale, e la diffusione delle informazioni contenute in questo documento per usi diversi dalle finalità in esso riportate senza l'autorizzazione scritta di<br>Perry Electric S.r.l.

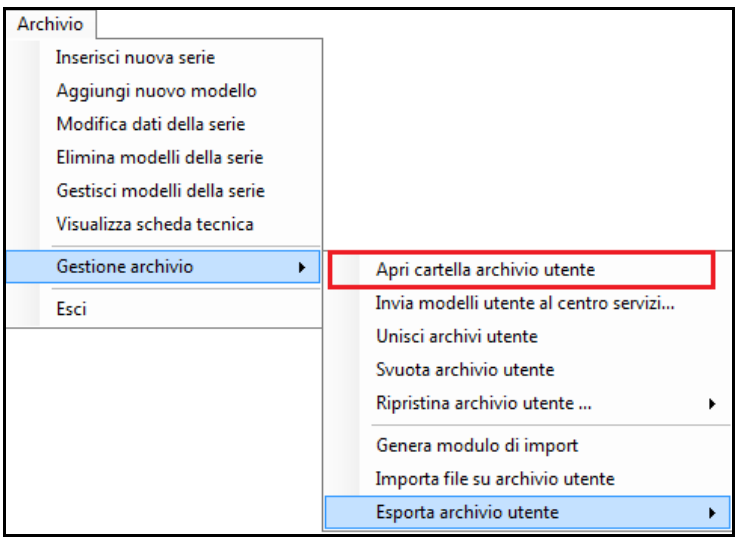

Copiare il file *SEHDB\_User.sdf* ed incollarlo (sostituendo quello presente) nella stessa cartella del PC su cui si vogliono importare i modelli.

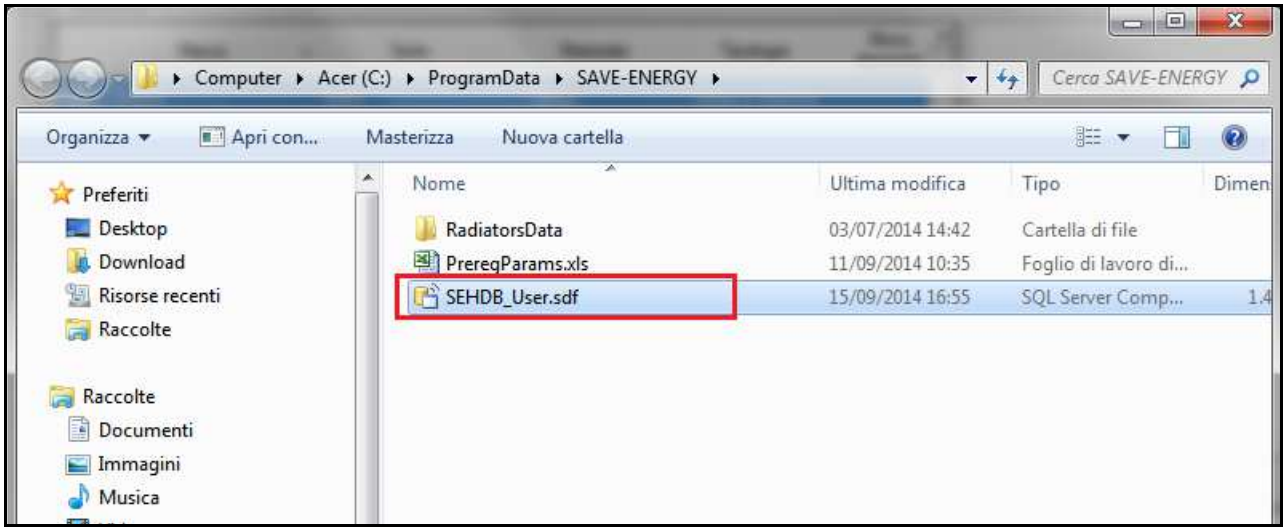

*ATTENZIONE! Eseguendo una sostituzione del file SEHDB\_User.sdf su pc terzi, tutte le modifiche precedentemente apportate al database verranno perse.*  Per importare i nuovi modelli senza perdere le precedenti modifiche, eseguire *l'operazione di "Unisci archivi utente" illustrata al punto 5.7.3. del manuale.* 

## **6 APPENDICE B – RIPARTIZIONE SPESE UNI10200**

Si illustrano di seguito le funzioni necessarie all'utente per la creazione e gestione delle ripartizioni secondo normative UNI10200:2005 e UNI10200:2015.

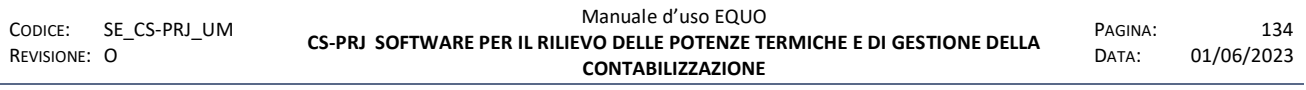

*E' vietata la riproduzione, totale o parziale, e la diffusione delle informazioni contenute in questo documento per usi diversi dalle finalità in esso riportate senza l'autorizzazione scritta di Perry Electric S.r.l.*

### **6.1 Ripartizione spese UNI 10200:2005**

Si spiega la logica delle schede di ripartizione UNI 10200:2005 e le relative funzioni.

### **6.1.1 Barra dei comandi**

Di seguito si illustrano le funzioni accessibili tramite la barra dei comandi, evidenziata in rosso nella figura sottostante.

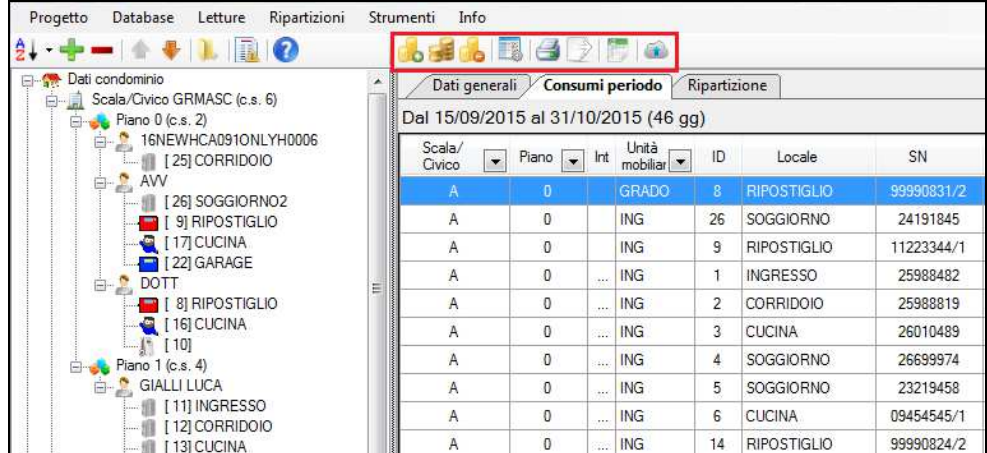

Si spiega di seguito il significato di ogni singola icona:

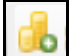

## **Aggiungi ripartizione**:

Crea una nuova ripartizione UNI10200:2005 o UNI10200:2015 a seconda se nel "*tree view*" è selezionato "Rip. spese UNI10200:2005" oppure "Rip. spese UNI10200:2015".

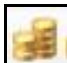

## **Copia ripartizione:**

Esegue una copia della ripartizione selezionata.

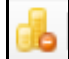

### **Elimina ripartizione:**

Elimina la ripartizione selezionata.

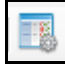

## **Preferenze:**

Il tasto consente l'accesso alla schermata "Preferenze" illustrata al punto *4.4.11* di questo manuale.

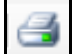

## **Stampa ripartizione spese:**

Il tasto consente l'accesso alla funzione di stampa "Ripartizione spese" illustrata al punto *4.4.10.2* di questo documento.

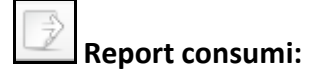

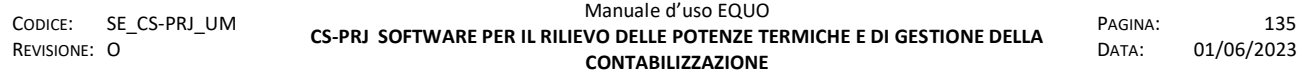

Il tasto consente l'accesso alla funzione di stampa "Report consumi" illustrata al punto *4.7.2* di questo manuale.

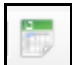

## **Esporta dati tabella**:

Il tasto consente l'esportazione in un file in formato *.xml* o *.csv* della relativa tabella selezionata ("Consumi periodo" o "Ripartizione").

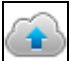

### **Pubblica Consumi:**

Il tasto consente di pubblicare sul portale Web i consumi registrati dai dispositivi nel periodo di ripartizione considerato

### **6.1.2 Dati generali**

La seguente scheda raggruppa i dati generali riguardanti la ripartizione. Si riportano di seguito le principali sezioni che la costituiscono:

*Perry Electric S.r.l.*

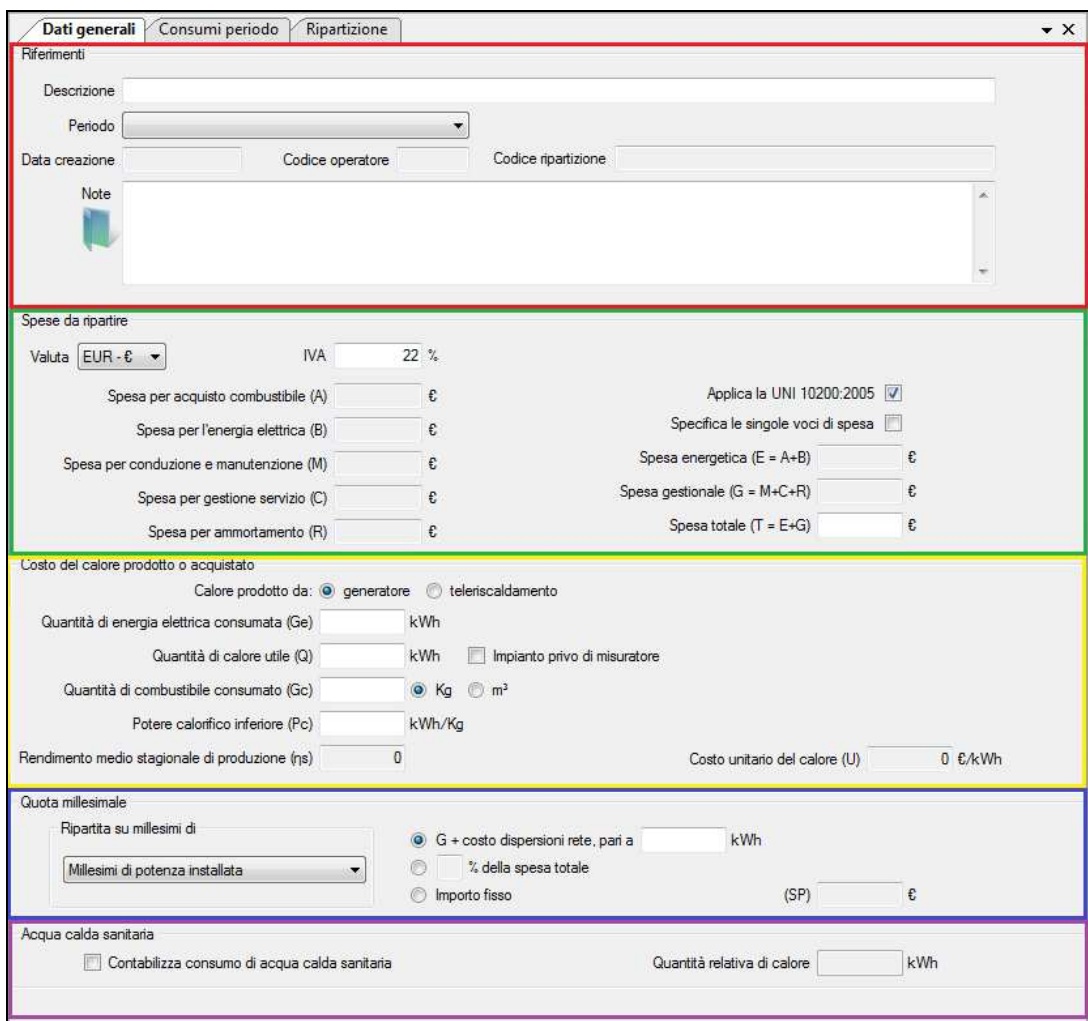

## Riferimenti:

In questo riquadro è possibile inserire la descrizione della ripartizione, selezionare il periodo di ripartizione interessato ed inserire eventuali note.

La selezione del periodo di ripartizione è necessaria per poter proseguire con l'inserimento dei dati.

La modalità di inserimento e salvataggio delle note è la stessa descritta nel punto *4.10.1* di questo manuale.

#### $\frac{1}{2}$  Spese da ripartire:

In questa sezione l'utente può selezionare la valuta della spesa, l'IVA e il metodo di inserimento dei dati di spesa.

Di default, il checkbox "specifica le singole voci di spesa" risulta non flaggato, è necessario quindi inserire solo il valore di spesa totale (T=E+G). La ripartizione di questa è effettuata automaticamente dal software secondo la normativa.

Flaggando il checkbox "specifica le singole voci di spesa" divengono editabili tutte le caselle riguardanti le spese ed è possibile inserirle manualmente.

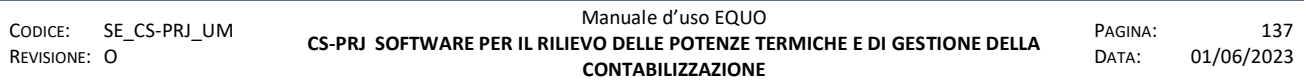
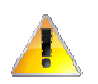

*Attenzione! Tutti gli importi di spesa non sono assoggettati al valore percentuale di IVA inserito.* 

Si elenca di seguito una descrizione di ogni voce:

- *Spesa per acquisto combustibile (A):* 

Spesa per l'acquisto del combustibile o del calore.

- *Spesa per l'energia elettrica (B):* 

Spesa per l'energia elettrica consumata per il funzionamento del bruciatore, delle pompe, dell'eventuale preriscaldamento del combustibile e di altri servizi di centrale.

- *Spesa per conduzione e manutenzione (M):* 

Spesa per la conduzione e manutenzione ordinaria.

- *Spesa per gestione servizio (C):* 

Spesa per la gestione del servizio di contabilizzazione del calore e di ripartizione della spesa di riscaldamento.

- *Spesa per ammortamento (R):* 

Spesa di ammortamento relativa al periodo considerato (ove prevista).

- *Spesa energetica (E = A + B):*

Componente energetica della spesa di riscaldamento.

- *Spesa gestionale (G = M + C + R):*

Componente gestionale della spesa di riscaldamento.

- *Spesa totale (T = E + G):*

Spesa totale di riscaldamento

#### Costo del calore prodotto o acquistato:

In questa sezione della scheda è possibile selezionare la modalità di produzione del calore (generatore o teleriscaldamento) ed inserire i corrispettivi dati.

#### **Produzione di calore tramite "generatore"**

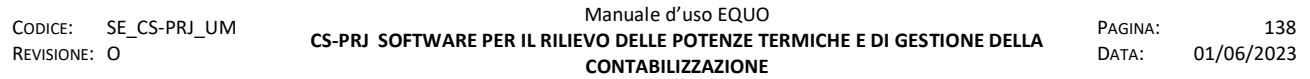

In questo caso i dati inseribili dall'utente saranno: *Ge, Q, Gc, Pg;* vengono calcolati automaticamente i dati di *µs* e *U* secondo normativa*.* 

Se il checkbox "Applica la UNI 10200:2005" non è flaggato, nella sezione "Spese da ripartire" è possibile inserire manualmente il valore *U.* 

Se il checkbox "Impianto privo di misuratore" è flaggato, divengono editabili i campi *Ge, Gc, Pg, µs;* verranno invece calcolati automaticamente i valori Q ed *U* secondo normativa*.*

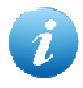

*È possibile flaggare il checkbox "Impianto privo di misuratore" solo se si sta utilizzando la normativa UNI10200.* 

### **Produzione di calore tramite "teleriscaldamento"**

Nel caso di produzione del calore tramite "Teleriscaldamento" i dati inseribili dall'utente sono: *Ge, Q, UB;* viene invece calcolato automaticamente il valore *U.* 

Se non si utilizza la normativa UNI10200, nella sezione "Spese da ripartire" è possibile inserire manualmente la spesa UB e U.

Si elenca di seguito una descrizione di ogni voce:

- *Quantità di energia elettrica consumata (Ge):* 

Quantità di energia elettrica consumata in un determinato periodo di tempo a cui è riferito il calcolo.

- *Quantità di calore utile (Q):* 

Quantità di calore utile prodotta o acquistata in un determinato periodo di tempo a cui è riferito il calcolo.

- *Quantità di combustibile consumato (Gc):* 

Quantità di calore utile prodotta o acquistata in un determinato periodo di tempo a cui è riferito il calcolo.

- *Potere calorifico inferiore (Pc):* 

Potere calorifico inferiore del combustibile.

- *Rendimento medio stagionale di produzione (µs):* 

Rendimento medio stagionale in un determinato periodo di tempo a cui è riferito il calcolo (i valori convenzionali tabulati sono riferiti all'intera stagione).

- *Costo unitario del calore (U):* 

Costo unitario del calore utile disponibile all'uscita della caldaia o in prossimità dello scambiatore o comunque nel punto di misura centralizzato.

- *Costo unitario dell'energia termica fornita (UB)* (nel caso di calore prodotto da teleriscaldamento)*:* 

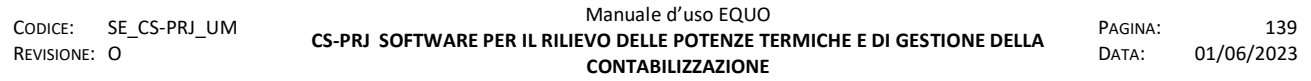

Costo unitario dell'energia termica fornita, riferito alla tariffa con formula monomia e binomia.

#### Quota millesimale:

In questa sezione è possibile selezionare la modalità di ripartizione della quota millesimale per mezzo del menù "R*ipartita su millesimi di*", come mostrato di seguito in figura:

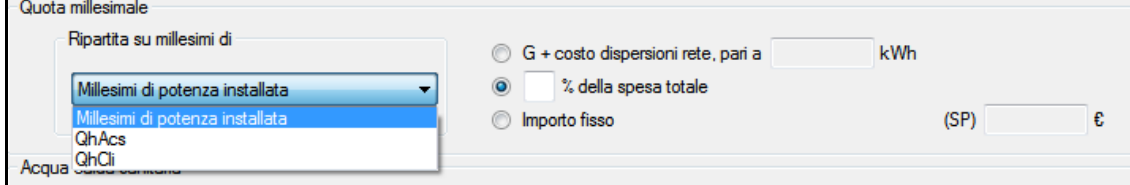

Inoltre è possibile stabilire le modalità di calcolo della *SP (Spesa per potenza termica installata)*  tra:

- "G+ costo dispersioni rete"
- "percentuale della spesa fissa"
- "importo fisso"

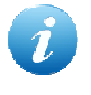

*Per il calcolo della spesa dovuta alle "Dispersioni di rete" fare riferimento al testo della normativa UNI10200:2005.* 

Selezionando "importo fisso" è possibile editare il valore di *SP.*

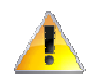

*La scelta della modalità di ripartizione verrà disabilitata al momento in cui l'utente abbandona la scheda di ripartizione.* 

#### $\frac{1}{2}$  **Acqua calda sanitaria:**

Se selezionata l'opzione "Contabilizza consumo di acqua calda sanitaria", specificando i relativi kWh consumati per la sua produzione, è possibile calcolare nella ripartizione le spese di ACS di ogni U.I.

#### **6.1.3 Consumi periodo**

La scheda "Consumi periodo" riporta il dettaglio dei consumi relativi al periodo di ripartizione interessato.

L'utente ha la possibilità di visualizzare anche solo alcuni elementi utilizzando i filtri evidenziati in rosso nella seguente figura.

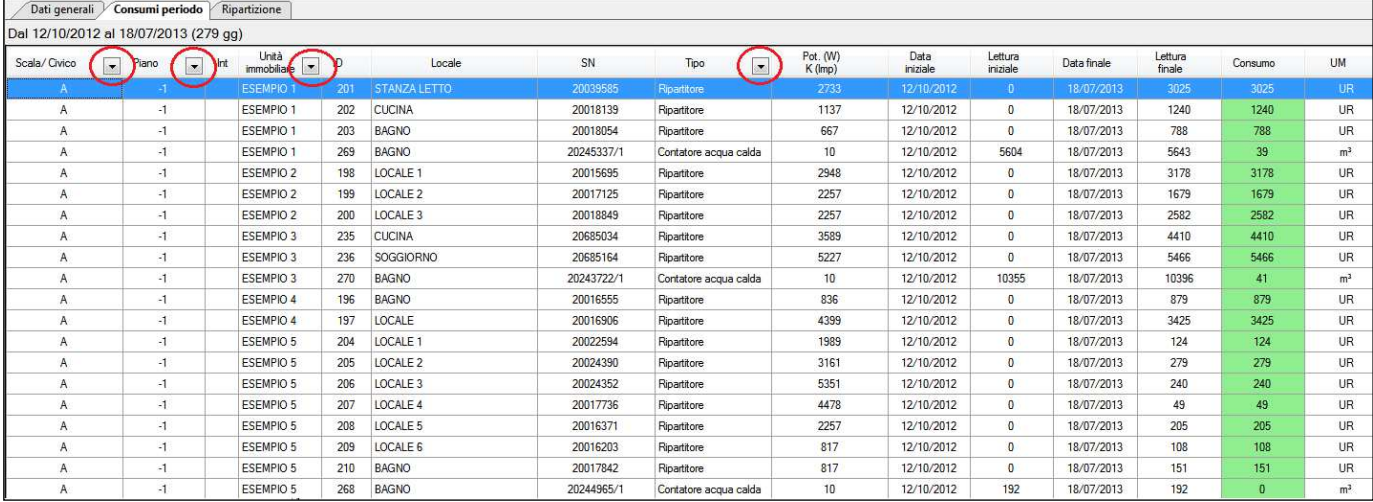

è possibile effettuare un export della tabella tramite la funzione "*Esporta dati tabella*" illustrata nel punto 6.1.1 di questo documento.

#### **6.1.4 Ripartizione**

La scheda "Ripartizione" riporta i dettagli delle spese di ripartizione riferite ad ogni U.I.

A discrezione dell'utente, è possibile imputare un costo aggiuntivo per ogni U.I. (*colonna "Altri costi"*) e specificare eventuali note (*colonna "Note"*).

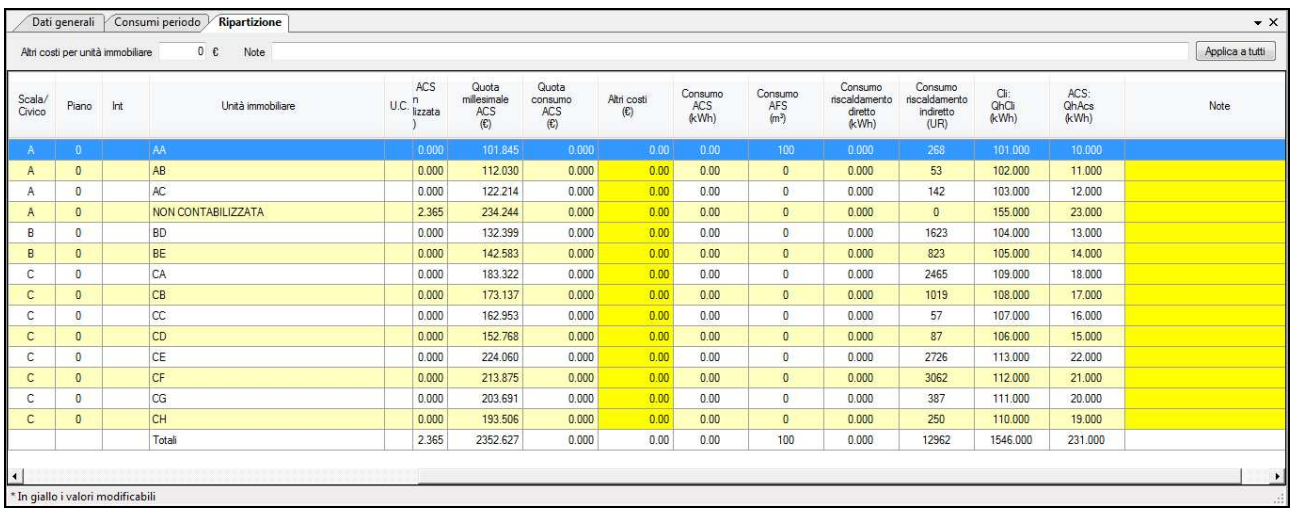

è possibile effettuare un export della tabella tramite la funzione "*Esporta dati tabella*" illustrata nel punto 6.1.1 di questo documento.

#### **6.1.5 Ripartizione spese UNI 10200:2015**

Si spiega la logica delle schede di ripartizione UNI 10200:2015 e le relative funzioni.

#### **6.1.6 Barra dei comandi**

Le caratteristiche sono le stesse illustrate nel punto 6.1.1 di questo manuale.

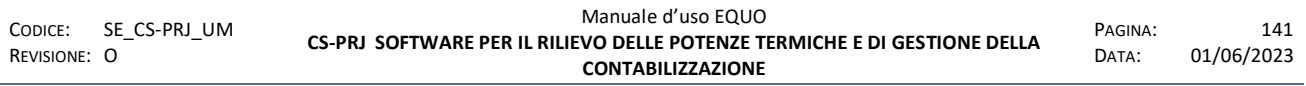

*E' vietata la riproduzione, totale o parziale, e la diffusione delle informazioni contenute in questo documento per usi diversi dalle finalità in esso riportate senza l'autorizzazione scritta di Perry Electric S.r.l.*

### **6.1.7 Dati generali**

La scheda "Dati generali" è suddivisa in due sezioni, nella prima, evidenziata in rosso, è possibile inserire la descrizione della ripartizione, selezionare il periodo di ripartizione interessato ed inserire eventuali note.

E` possibile inoltre selezionare le opzioni "Applica la UNI10200:2015" e/o "Specifica le singole voci".

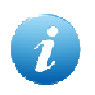

*Deselezionando l'opzione "Applica la UNI10200:2015" tutta la scheda verrà disabilitata e non sarà possibile editare alcun dato.* 

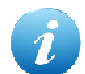

*Selezionando l'opzione "Applica la UNI10200:2015" il software verificherà l'esistenza delle tabelle di fabbisogno energetico per Cli ed ACS necessarie per la ripartizione delle quote di spesa totale per potenza termica installata per Cli ed ACS rispettivamente Sp,Cli ed Sp,Acs. Se non sono stati inseriti i dati relativi alle suddette tabelle, il sistema avviserà l'utente col seguente messaggio:* 

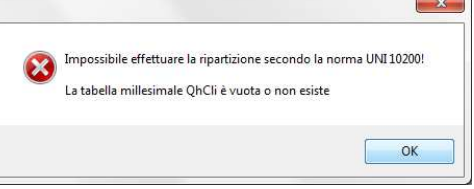

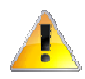

*N.B. Se le tabelle Qh,Cli ed QhAcs non sono state compilate il software non consente di eseguire una ripartizione spese secondo normativa UNI10200: 2015* 

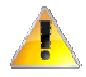

*N.B. Se in almeno una U.I. o un locale appartenente ad essa è stata definita una percentuale di riduzione dei consumi, il software non consente di eseguire una ripartizione spese secondo normativa UNI10200: 2015, mostrando il seguente messaggio di avviso:* 

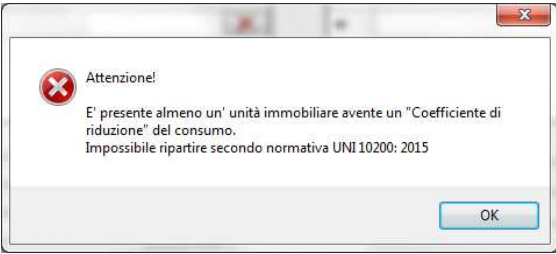

La seconda parte, evidenziata in verde, contiene i dati della scheda selezionata ("Vettori energetici – Generatori – Totali", "Climatizzazione invernale Cli" o "Acqua calda sanitaria ACS").

Nell'immagine seguente è visibile la scheda "Vettori energetici – Generatori – Totali" (riquadro verde); al momento della selezione di una delle altre schede (cliccando sul riquadro azzurro o giallo visibile nella figura) essa diventerà visibile.

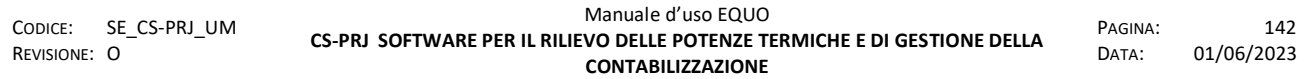

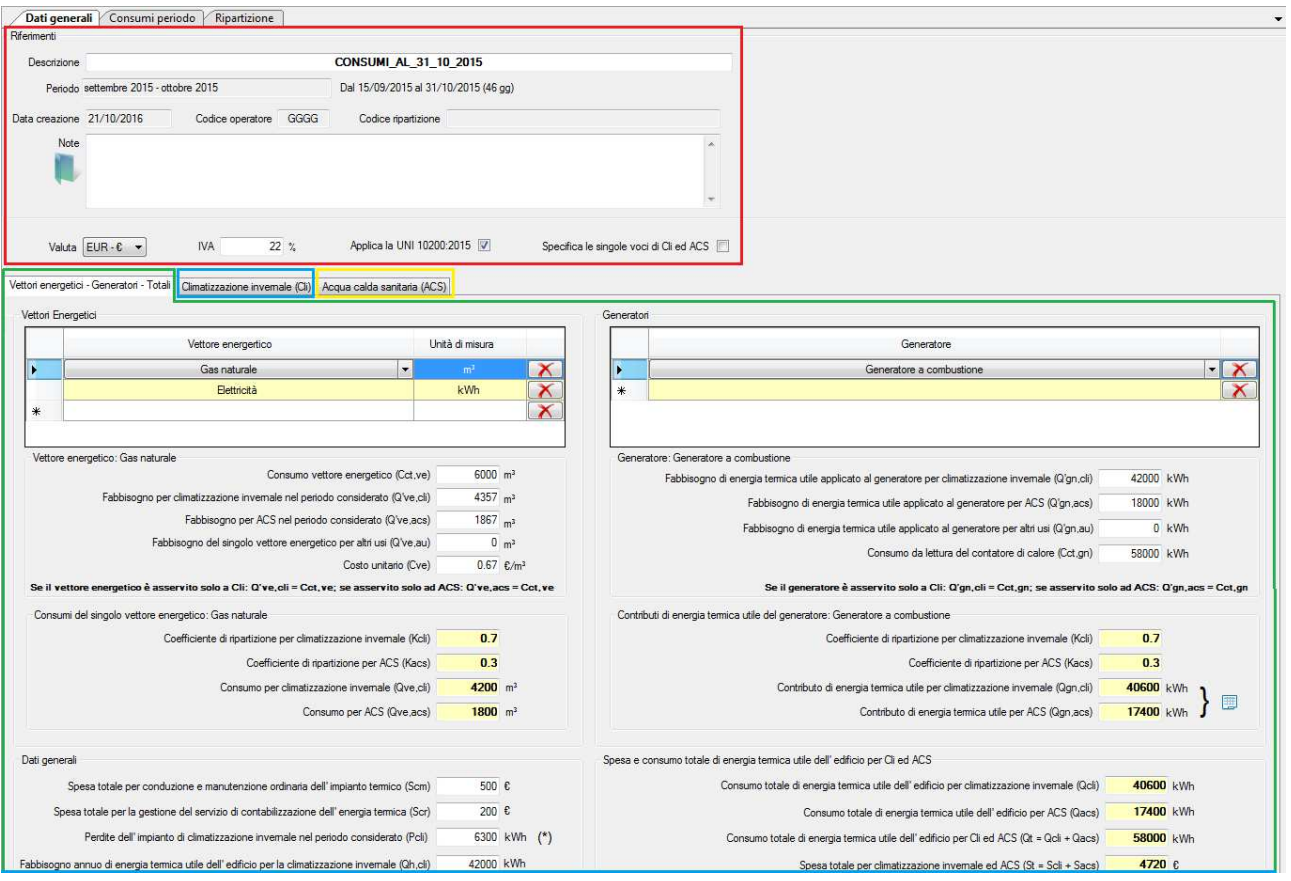

Si illustrano di seguito le caratteristiche di ogni sezione delle varie schede.

### **6.1.7.1 Vettori energetici – Generatori – Totali**

In questa scheda sono raggruppati tutti i dati relativi ai vettori energetici, dei generatori utilizzati per il funzionamento della centrale termica del condominio ed i dati di spesa e consumo totali.

Di seguito si illustra l'organizzazione della scheda suddividendola in sezioni.

Vettori energetici - Generatori - Totali | Climatizzazione invernale (Cli) | Angua calda sanitaria (ACS)

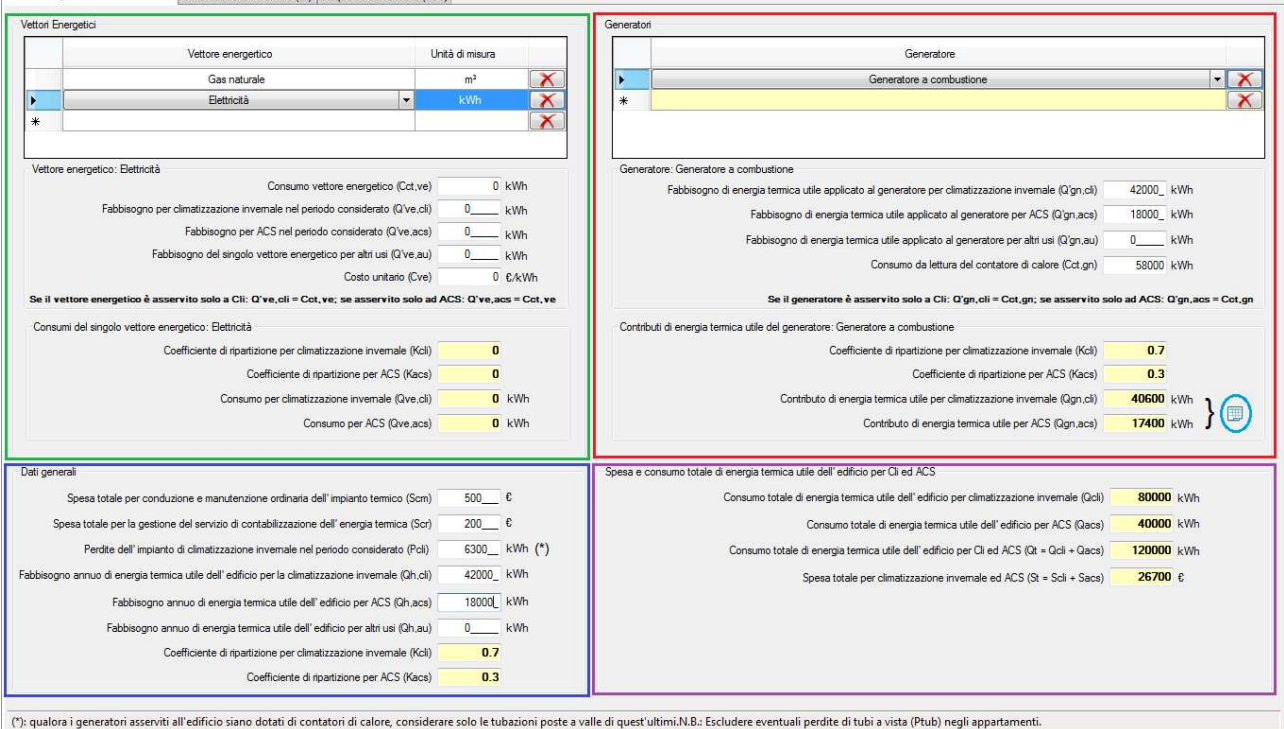

# **Vettori Energetici**

Questa sezione è dedicata all'inserimento e al calcolo dei dati riguardanti i vettori energetici utilizzati dalla centrale termica del condominio.

#### **Vettore energetico**

Aprendo il menu a tendina sarà possibile selezionare il vettore energetico desiderato. Attraverso il tasto  $\mathbf{X}$  è possibile eliminare un vettore energetico ed i dati ad esso corrisposti.

#### **Vettore energetico:** *Nome\_vettore\_energetico*

In questa sezione è necessario inserire i dati riguardanti il vettore energetico selezionato, questi sono indispensabili per poter procedere con la ripartizione.

Si elenca di seguito una descrizione di ogni voce:

- *Consumo vettore energetico (Cct,ve):* 

Differenza tra lettura finale e lettura iniziale del contatore del vettore energetico (nel caso di combustibili liquidi o gassosi, energia termica utile da teleriscaldamento o energia elettrica prelevata dalla rete di distribuzione) rispetto al periodo di ripartizione.

- *Fabbisogno per climatizzazione invernale nel periodo considerato (Q've,cli):* 

Stima della quantità di combustibile necessaria per sopperire al fabbisogno della climatizzazione invernale nel periodo considerato.

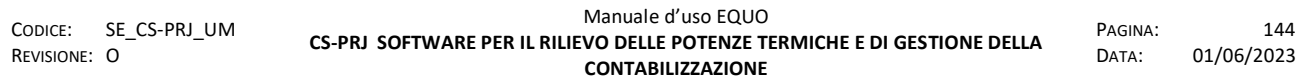

- *Fabbisogno per ACS nel periodo considerato (Q've,acs):* 

Stima della quantità di combustibile necessaria per sopperire al fabbisogno di acqua calda sanitaria nel periodo considerato.

- *Fabbisogno del singolo vettore energetico per altri usi (Q've,au):* 

Stima della quantità di combustibile necessaria per altri usi nel periodo considerato.

- *Costo unitario (Cve):* 

Costo unitario del singolo vettore energetico.

**Consumo del singolo vettore energetico:** *nome\_vettore\_energetico*

I valori presenti in questa sezione vengono calcolati automaticamente dal software utilizzando i dati inseriti precedentemente nella finestra "Vettore energetico: *nome\_vettore\_energetico*".

Si elenca di seguito una descrizione di ogni voce:

- *Coefficiente di ripartizione per climatizzazione invernale (Kcli):* 

Calcolato elaborando i dati delle stime di fabbisogno della climatizzazione invernale.

- *Coefficiente di ripartizione per ACS (Kacs):* 

Calcolato elaborando i dati delle stime di fabbisogno per la produzione di acqua calda sanitaria.

- *Consumo per climatizzazione invernale (Qve,cli):* 

Rappresenta il consumo del singolo vettore energetico per climatizzazione invernale calcolato elaborando i dati di *Cct,ve* e *Q've,cli.* 

- *Consumo per ACS (Qve,acs):* 

Rappresenta il consumo del singolo vettore energetico per ACS calcolato elaborando i dati di *Cct,ve* e *Q've,acs.* 

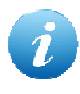

*I dati visualizzati nelle sezioni "Vettore energetico: nome\_vettore\_energetico" e "Contributi del singolo vettore energetico: nome\_vettore\_energetico" sono riferiti all'elemento selezionato nella tabella Vettori energetici.* 

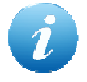

*Per le formule utilizzate nel calcolo dei valori di Kcli, Kacs e Qve,acs fare riferimento al testo della normativa UNI10200:2015.* 

#### **Generatori**

Questa sezione è dedicata all'inserimento e al calcolo dei dati riguardanti i generatori utilizzati dalla centrale termica.

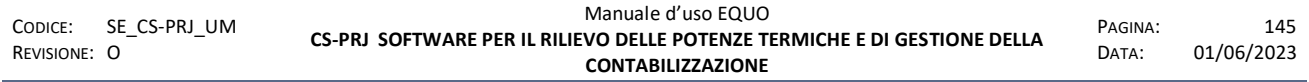

#### **Generatore**

Aprendo il menu a tendina è possibile selezionare il generatore desiderato. Attraverso il tasto  $\boxed{\times}$  è possibile eliminare un generatore ed i dati ad esso corrisposti.

#### **Generatore:** *nome\_generatore*

In questa sezione è necessario inserire i dati riguardanti il generatore selezionato nella finestra "Generatore", questi sono indispensabili per poter procedere con la ripartizione.

Si elenca di seguito una descrizione di ogni voce:

- *Fabbisogno di energia termica utile applicato al generatore per climatizzazione invernale (Q'gn,cli):* 

Stima dell'energia termica utile necessaria al generatore per la climatizzazione invernale nel periodo considerato.

- *Fabbisogno di energia termica utile applicato al generatore per ACS (Q'gn,acs):*  Stima dell'energia termica utile necessaria al generatore per produzione di ACS nel periodo considerato.

- *Fabbisogno di energia termica utile applicato al generatore per altri usi (Q'gn,au):*  Stima dell'energia termica utile necessaria al generatore per altri usi nel periodo considerato.

- *Consumo da lettura del contatore di calore (Cct,gn):* 

Differenza tra lettura finale e lettura iniziale del contatore (nel caso di generatore a combustione, cogeneratore, pompa di calore, teleriscaldamento o impianto solare termico) rispetto al periodo di ripartizione.

#### **Contributi di energia termica utile del generatore:** *nome\_generatore*

I valori presenti in questa sezione sono calcolati automaticamente dal software utilizzando i dati inseriti precedentemente nella finestra "Generatore: *nome\_generatore*".

Si elenca di seguito una descrizione di ogni voce:

#### - *Coefficiente di ripartizione per climatizzazione invernale (Kcli):*

Calcolato elaborando i dati delle stime di fabbisogno dell'energia termica utile per climatizzazione invernale.

#### - *Coefficiente di ripartizione per ACS (Kacs):*

Calcolato elaborando i dati delle stime di fabbisogno dell'energia termica utile per produzione di *ACS*.

- *Contributo di energia termica utile per climatizzazione invernale (Qgn,cli):* 

Energia termica utile erogata dal singolo generatore per climatizzazione invernale, calcolata elaborando i dati di *Cct,gn* e *Kcli,* rispetto al periodo di ripartizione.

- *Contributo di energia termica utile per ACS (Qgn,acs):* 

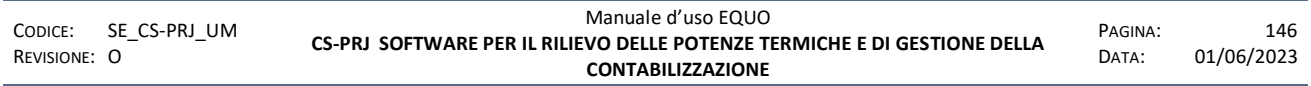

Energia termica utile erogata dal singolo generatore per produzione di ACS, calcolata elaborando i dati di *Cct,gn* e *Kacs*, rispetto al periodo di ripartizione.

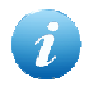

*I dati visualizzati nella sezione "Generatore: nome\_generatore" e "Contributi di energia termica utile del generatore: nome\_generatore" sono riferiti all'elemento selezionato nella tabella Generatori.* 

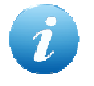

*Per le formule utilizzate nel calcolo dei valori di Kcli, Kacs, Qgn,cli e Qgn,acs fare riferimento al testo della normativa UNI10200:2015.*

### **Dati generali**

In questa sezione è possibile inserire i dati generali della ripartizione, elenchiamo di seguito una descrizione di ogni voce:

- *Spesa totale per conduzione e manutenzione ordinaria dell'impianto termico (Scm):*  Spesa sostenuta dal condominio per tutti gli interventi di conduzione e manutenzione dell'impianto nel periodo di ripartizione.

- *Spesa totale per la gestione del servizio di contabilizzazione dell'energia termica (Scr):*  Spesa sostenuta dal condominio per il servizio di contabilizzazione e ripartizione.

- *Perdite dell'impianto di climatizzazione invernale nel periodo considerato (Pcli):*  Somma delle perdite dell'impianto termico di climatizzazione invernale nel periodo di ripartizione.

- *Fabbisogno annuo di energia termica utile dell'edificio per la climatizzazione invernale (Qh,cli):*  Stima dell'energia termica utile dell'edificio necessaria per la climatizzazione invernale dell'intero anno solare.

- *Fabbisogno annuo di energia termica utile dell'edificio per ACS (Qh,acs):*  Stima dell'energia termica utile dell'edificio necessaria per ACS dell'intero anno solare.

#### **Spesa e consumo totale di energia termica utile dell'edificio per Cli ed ACS**

I valori presenti in questa sezione sono il riepilogo di tutti i dati di consumo e di spesa calcolati dal software.

Elenchiamo di seguito una descrizione di ogni voce:

- *Consumo totale di energia termica utile dell'edificio per climatizzazione invernale (Qcli):*  Somma dei consumi di energia termica utile dell'edificio adibiti alla climatizzazione invernale.

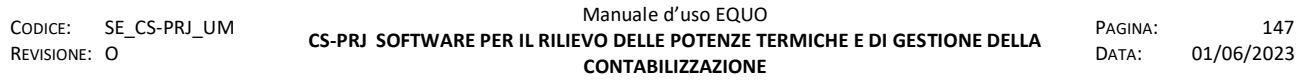

- *Consumo totale di energia termica utile dell'edificio per ACS (Qacs):*  Somma dei consumi di energia termica utile dell'edificio adibita ad ACS.

- *Consumo totale di energia termica utile dell'edificio per Cli ed ACS (Qt = Qcli + Qacs):*  Consumo totale di energia termica utile dell'edificio per climatizzazione invernale ed ACS.
- *Spesa totale per climatizzazione invernale ed ACS (St = Scli + Sacs):*  Somma delle spese sostenute per climatizzazione invernale ed ACS.

#### **Contributi energetici del generatore**

Nel caso il condominio sia dotato di un generatore a combustione, è possibile calcolare i suoi contributi energetici manualmente mediante l'utilizzo della funzione richiamabile dal tasto cerchiato nella precedente figura nella sezione "Generatori".

Verrà visualizzata la seguente finestra:

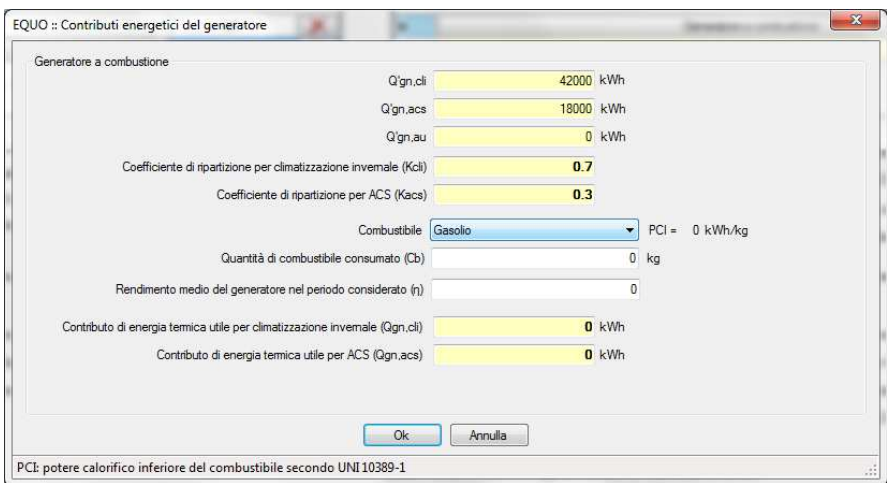

Si elenca di seguito la descrizione di ogni voce editabile:

- *Quantità di combustibile consumato (Cb):* 

Quantità di combustibile consumata dal generatore a combustione nel periodo di ripartizione, è necessario specificare l'unità di misura (Kg o m<sup>3</sup>).

- *Potere calorifico inferiore del combustibile (PCI):*

Per specificare il *PCI* è necessario selezionare il combustibile utilizzato dal presente menù a tendina, come da immagine:

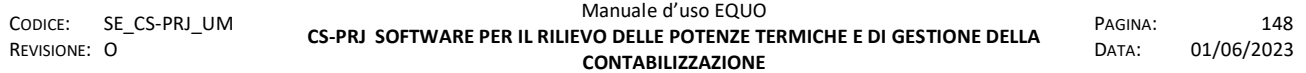

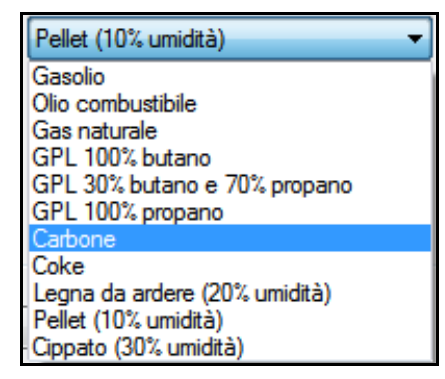

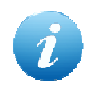

*Per i valori di PCI fare riferimento al testo della normativa UNI10200:2015.* 

- *Rendimento medio del generatore nel periodo considerato (µ):* 

Rendimento medio del generatore a combustione nel periodo considerato.

Per calcolare i contributi del generatore (*Qgn,Cli* e *Qgn,Acs*) è necessario inserire la quantità di *Cb*  scegliendo la corrispondente unità di misura, il potere calorifico selezionando il relativo combustibile dal menù a tendina ed infine il rendimento del generatore *µ (numero positivo minore 1)*.

Confermando tramite "Ok", i dati ottenuti verranno visualizzati nella sezione "Contributi di energia termica utile del generatore: *Nome\_generatore*".

La stessa procedura è valida anche nel caso di generatore "Pompa di calore".

Verrà visualizzata la seguente finestra:

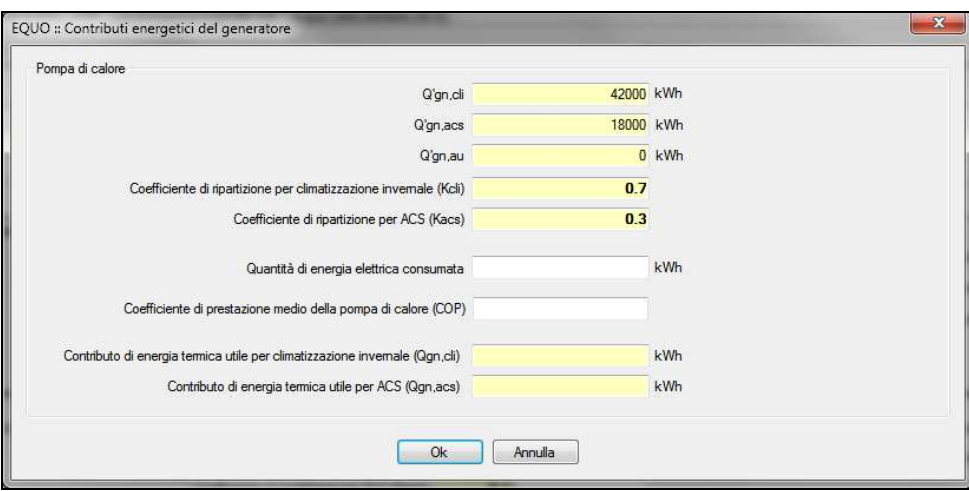

Si elenca di seguito la descrizione di ogni voce editabile:

#### - *Quantità di energia elettrica consumata:*

Differenza tra lettura finale e lettura iniziale del contatore di energia elettrica nel periodo di ripartizione.

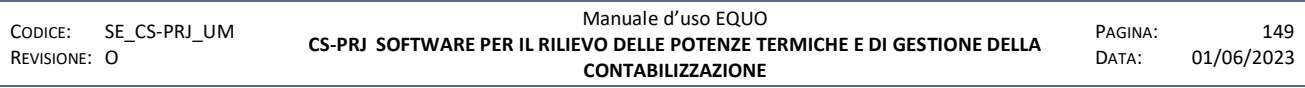

*E' vietata la riproduzione, totale o parziale, e la diffusione delle informazioni contenute in questo documento per usi diversi dalle finalità in esso riportate senza l'autorizzazione scritta di Perry Electric S.r.l.*

- *Coefficiente di prestazione medio della pompa di calore (COP):* 

Coefficiente indicante il rendimento medio della pompa di calore. In questo caso è necessario inserire i dati di *Quantità di energia elettrica consumata* e *COP.*  Una volta compilati i suddetti campi verranno calcolati i valori di *Qgn,cli* e *Qgn,acs*. Confermando tramite "Ok", i dati ottenuti vengono visualizzati nella sezione "Contributi di energia termica utile del generatore: *Nome\_generatore*".

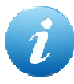

*Utilizzare la funzione "Contributi energetici del generatore" solo quando non si ha a disposizione il dato di consumo del contatore di calore di centrale termica.* 

#### **6.1.7.2 Climatizzazione invernale (Cli)**

In questa sezione vengono elencati i dati calcolati dal software secondo la normativa UNI10200:2015 e riguardanti la ripartizione delle spese di climatizzazione invernale.

Le celle diventano editabili se flaggato il checkbox "*Specifica le singole voci di CLI ed ACS*" nella finestra "Dati generali".

Se non si utilizza la normativa UNI10200, nella finestra "Dati generali" è possibile inserire manualmente il dato di Scli; in questa condizione, se si vogliono inoltre specificare le singole voci, è possibile inserire un valore di "*Spesa per ammortamento*" e impostare la relativa modalità di ripartizione tramite il menu a tendina (evidenziato in rosso nella figura).

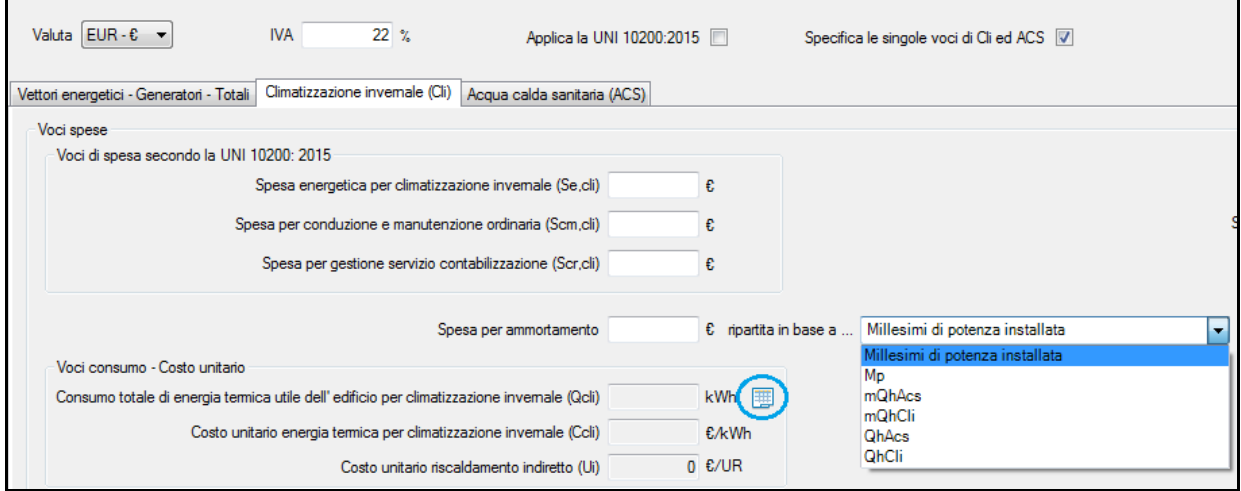

Si elenca di seguito la descrizione di ogni singola voce:

- *Spesa energetica per climatizzazione invernale (Se,cli):* 

Spesa energetica sostenuta dal condominio per climatizzazione invernale ottenuta elaborando i dati di *Cve* e *Qve,cli.*

- *Spesa per conduzione e manutenzione ordinaria (Scm,cli):* 

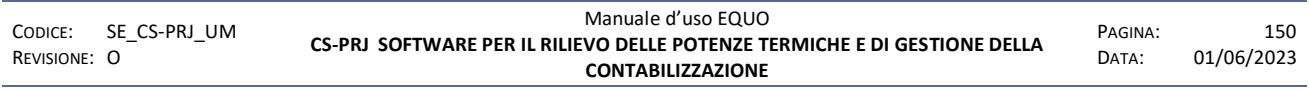

E' vietata la riproduzione, totale o parziale, e la diffusione delle informazioni contenute in questo documento per usi diversi dalle finalità in esso riportate senza l'autorizzazione scritta di *Perry Electric S.r.l.*

Spesa sostenuta dal condominio per la conduzione e la manutenzione ordinaria dell'impianto termico per climatizzazione invernale ottenuta elaborando i dati di *Scm* e *Kcli.*

- *Spesa per gestione servizio contabilizzazione (Scr,cli):* 

Spesa sostenuta dal condominio per la gestione del servizio di contabilizzazione per climatizzazione invernale ottenuta elaborando i dati di *Scr* e *Kcli.* 

- *Spesa per ammortamento:* 

Qualora esistano particolari accordi in proposito si potrà considerare anche la spesa di ammortamento relativa al periodo considerato.

### - *Consumo totale di energia termica utile dell'edificio per climatizzazione invernale (Qcli):*

Elaborato utilizzando i dati di *Qgn,cli.* 

Il tasto , cerchiato in azzurro, consente di richiamare la finestra per il calcolo dell'energia prodotta dal generatore, vedi figura sottostante:

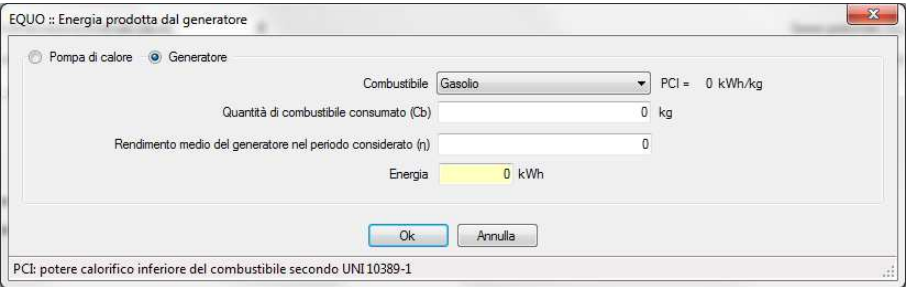

Selezionando il *radiobox* "Pompa di calore", la finestra comparirà formattata nel seguente modo:

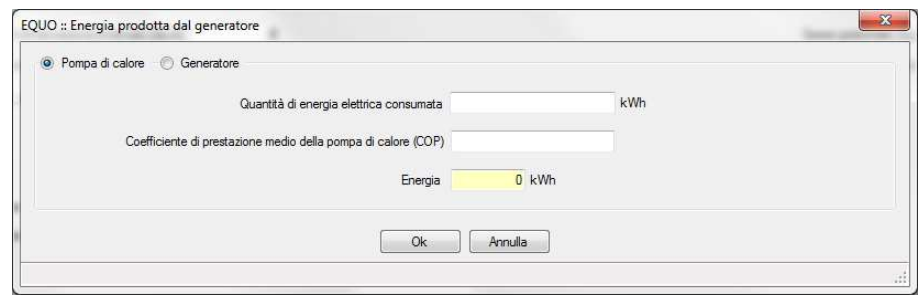

Una volta compilati i rispettivi campi il valore di "Energia" prodotta dal generatore verrà riportato nella casella *Qcli.*

- *Costo unitario energia termica per climatizzazione invernale (Ccli):* 

Calcolo del costo unitario dell'energia termica utile per climatizzazione invernale elaborato utilizzando i dati di *Se,cli* e *Q,cli.* 

- *Sg,cli + spesa per consumo involontario di energia termica utile per climatizzazione invernale (Qinv,cli), pari a:* 

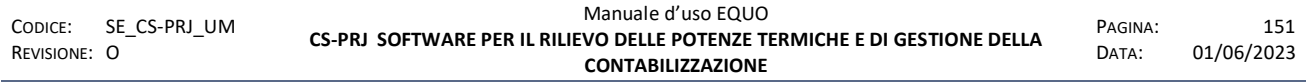

Somma della spesa gestionale e consumo involontario di energia termica utile per climatizzazione invernale.

- *Spesa gestionale (Sg,cli = Scm,cli + Scr,cli):* 

Somma delle spese gestionali per climatizzazione invernale ottenuta sommando le *Scm,cli* con *Scr,cli.*

- *Spesa totale per climatizzazione invernale (Scli = Se,cli + Sg,cli):* 

Somma delle spese totali per climatizzazione invernale ottenuta sommando *Se,cli* con *Sg,cli.*

Il software dà la possibilità di eseguire manualmente il calcolo del valore di *Qinv,Cli;* la funzione è attivabile selezionando l'icona di "info" evidenziata in rosso nella seguente figura:

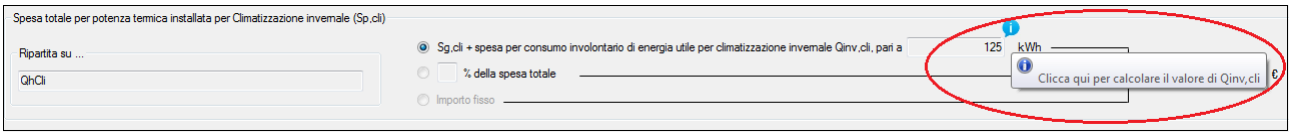

Verrà visualizzata la seguente finestra:

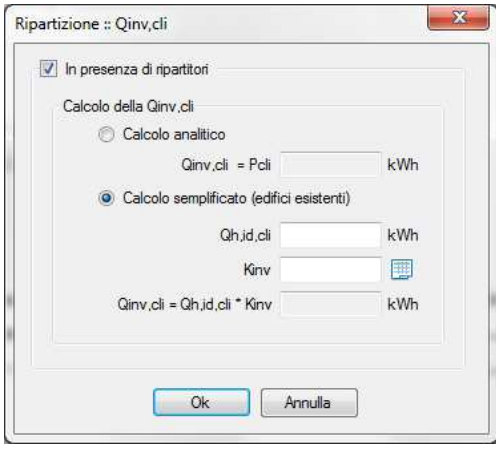

In caso di "Calcolo analitico" al valore della *Qinv,Cli* è assegnato lo stesso valore della *Pcli* specificato nella scheda "Vettori energetici – Generatori – Totali".

Nel caso l'utente decida di utilizzare il "Calcolo semplificato" (edifici esistenti) è necessario inserire i dati di *Qh,id,cli* e *Kinv.* 

Per la scelta del valore di *Kinv* è possibile consultare la tabella contenente i valori indicativi del coefficiente Kinv cliccando sul tasto

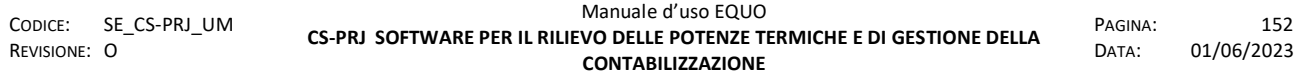

*E' vietata la riproduzione, totale o parziale, e la diffusione delle informazioni contenute in questo documento per usi diversi dalle finalità in esso riportate senza l'autorizzazione scritta di Perry Electric S.r.l.*

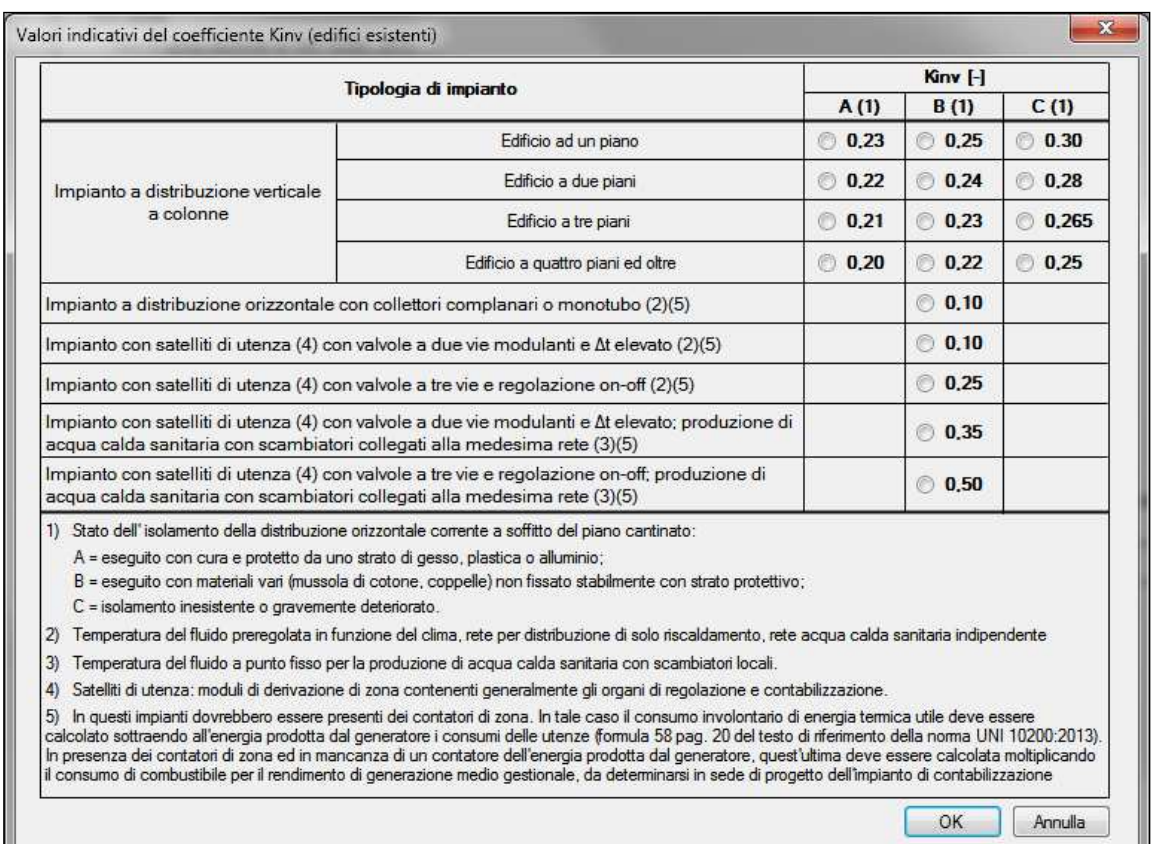

Se si è in presenza di un impianto di contabilizzazione diretta bisogna togliere la spunta sul checkbox "In presenza di ripartitori"; il software mostrerà all'utente il seguente messaggio di avviso:

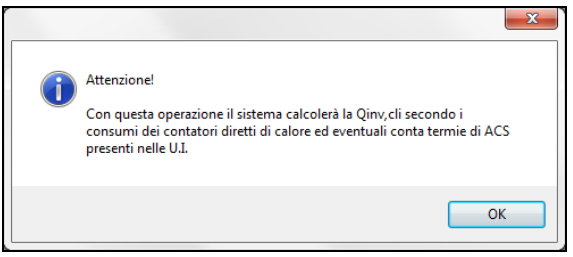

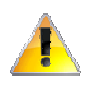

*La spunta sul checkbox "In presenza di ripartitori" va tolta solo se si è certi che tutte le unità immobiliari presenti nel progetto abbiano un contatore diretto di energia (contatori di zona) o in presenza di C.S. contabilizzati in maniera diretta* 

Nel riquadro rosso della figura sottostante è evidenziato il menu a tendina che permette di selezionare la tabella millesimale in base alla quale ripartire la spesa *Sp,cli*:

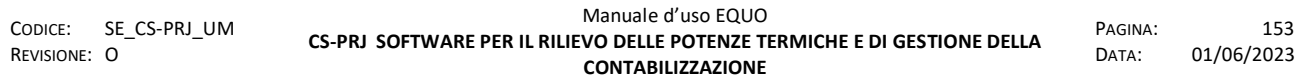

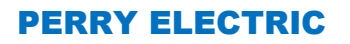

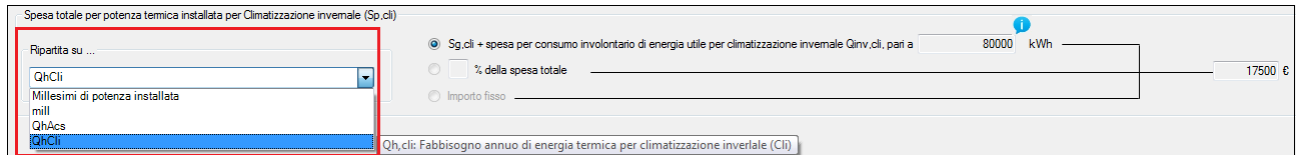

Un messaggio di *tooltip* spiega brevemente il significato della tabella selezionata

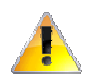

*La scelta della modalità di ripartizione verrà disabilitata al momento in cui l'utente abbandona la scheda di ripartizione.* 

### **6.1.7.3 Acqua calda sanitatria (ACS)**

In questa sezione vengono elencati i dati, calcolati dal software secondo la normativa UNI10200:2015, riguardanti la ripartizione delle spese di ACS.

Se selezionate le opzioni "*Applica la norma UNI10200:2015*" e "*Specifica le singole voci di Cli ed ACS*" è possibile inserire manualmente i dati di *SeAcs*, *ScmAcs*, *ScrAcs* e *QAcs.* 

Se non si utilizza la norma e si decide di specificare le singole voci di Cli ed ACS è possibile inserire manualmente i dati di *SeAcs*, *ScmAcs*, *ScrAcs*, *SAcs* e *SpAcs*.

Elenchiamo di seguito una descrizione di ogni voce:

- Spesa energetica per ACS (Se,acs):

Spesa energetica sostenuta dal condominio per ACS ottenuta elaborando i dati di *Cve* e *Qve,acs.*

- Spesa conduzione e manutenzione (Scm,acs):

Spesa sostenuta dal condominio per la conduzione e la manutenzione ordinaria dell'impianto termico per ACS ottenuta elaborando i dati di *Scm* e *Kacs.*

- Spesa servizio contabilizzazione (Scr,acs):

Spesa sostenuta dal condominio per la gestione del servizio di contabilizzazione per climatizzazione invernale ottenuta elaborando i dati di *Scr* e *Kacs.* 

Consumo totale di energia termica utile dell'edificio per ACS (Qacs): Elaborato utilizzando i dati di Qgn,acs.

- Costo unitario dell'energia termica utile per ACS (Cacs):

Calcolo del costo unitario dell'energia termica utile per ACS elaborato utilizzando i dati di *Se,acs* e *Q,acs*.

- *Sg,cli + spesa per consumo involontario di energia termica utile per ACS (Qinv,acs), pari a:* 

Differenza tra *Qacs* e la somma dei kWh consumati dalle U.I. per ACS.

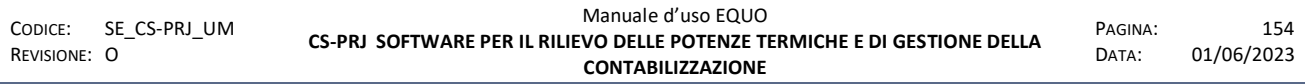

- *Spesa gestionale (Sg,acs = Scm,acs + Scr,acs):* 

Somma delle spese gestionali per climatizzazione invernale ottenuta sommando le *Scm,acs* con *Scr,acs.*

- *Spesa totale per ACS (Sacs = Se,acs + Sg,acs):* 

Somma delle spese totali per ACS ottenuta sommando *Se,acs* con *Sg,acs.*

Nel riquadro rosso della figura sottostante è evidenziato il menu a tendina che permette di selezionare la tabella millesimale in base alla quale ripartire la spesa *Sp,acs*:

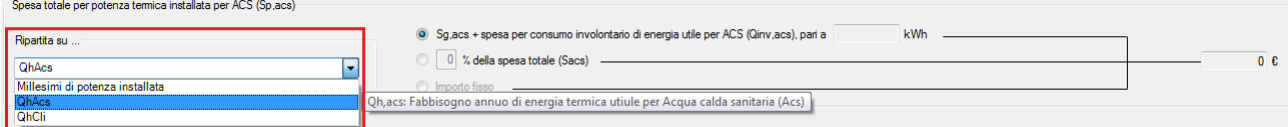

Un messaggio di *tooltip* spiega brevemente il significato della tabella selezionata

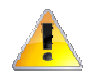

*La scelta della modalità di ripartizione verrà disabilitata al momento in cui l'utente abbandona la scheda di ripartizione.* 

#### **6.1.8 Consumi periodo**

La scheda "Consumi periodo" riporta il dettaglio dei consumi relativi al periodo di ripartizione interessato.

L'utente ha la possibilità di visualizzare anche solo alcuni elementi utilizzando i filtri evidenziati in rosso nella seguente figura.

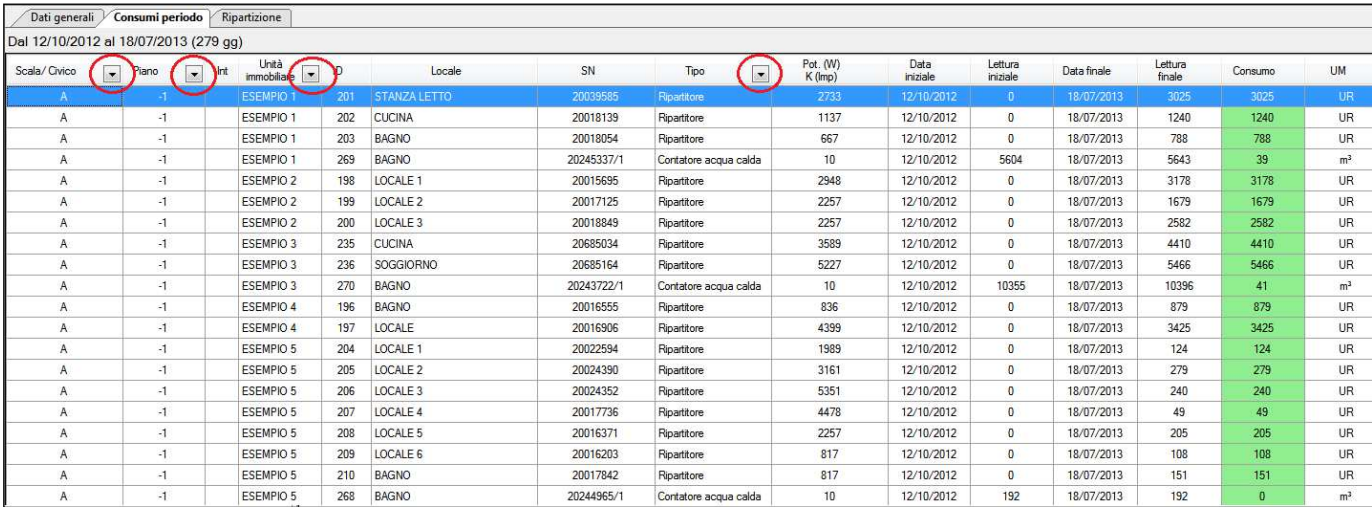

E' possibile effettuare un export della tabella tramite la funzione "*esporta dati tabella*" illustrata nel punto 6.1.1 di questo documento.

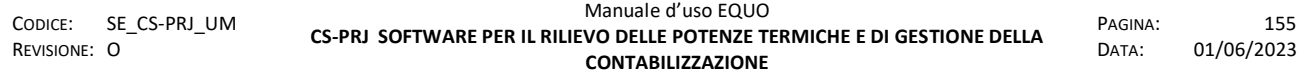

#### **6.1.9 Ripartizione**

La scheda "Ripartizione" riporta i dettagli delle spese di ripartizione riferite ad ogni U.I.

A discrezione dell'utente, è possibile imputare un costo aggiuntivo per ogni U.I. (*colonna "Altri costi"*) e specificare eventuali note (*colonna "Note"*).

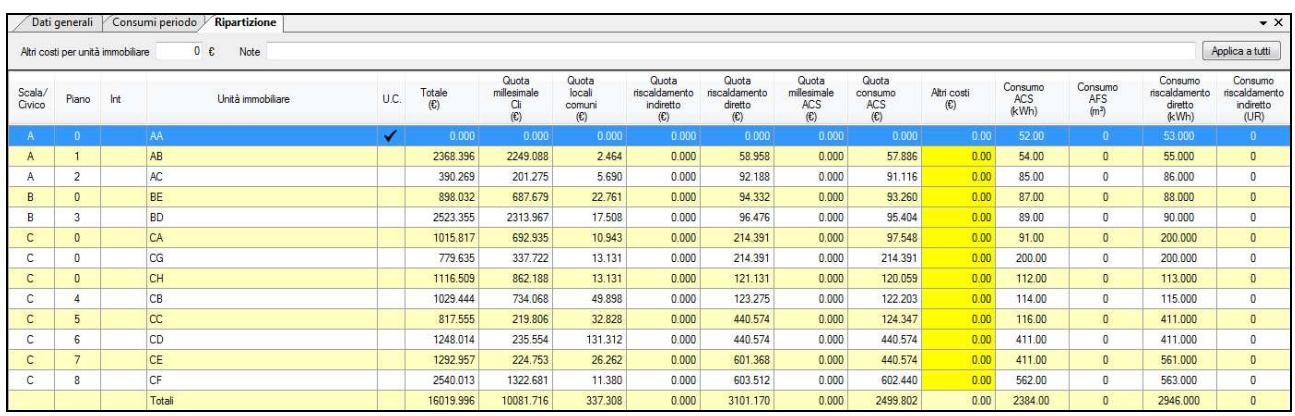

è possibile effettuare un export della tabella tramite la funzione "*Esporta dati tabella*" illustrata nel punto 6.1.1 di questo documento.

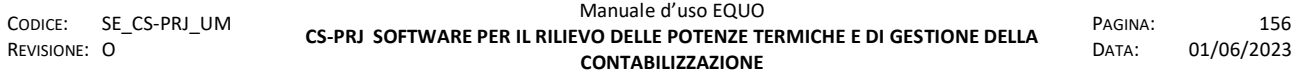

### **7 APPENDICE C – FUNZIONI PARTICOLARI SCHEDA C.S.**

#### **7.1 Dismissione corpo scaldante**

Questa funzione permette di dismettere un C.S. nel caso in cui questo venga eliminato fisicamente dalla U.I.

La dismissione del C.S. comporta la disabilitazione della scheda "Corpo scaldante" e della scheda "Contabilizzatore" ad esso associata.

Per eseguire l'operazione è necessario accedere alla finestra del C.S. interessato e flaggare il checkbox "Dismesso" nella sezione "Descrizione", come da seguente figura.

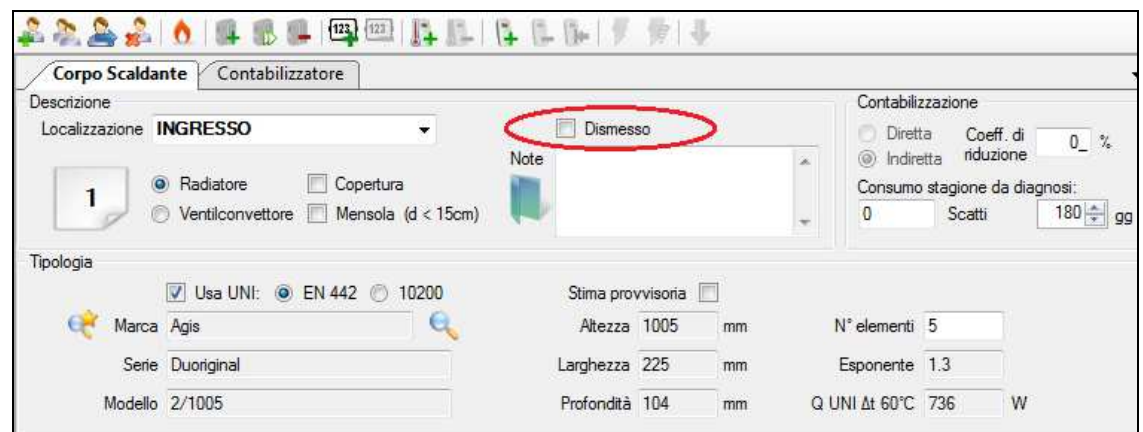

Comparirà un Warning di avviso dove si informa l'utente dell'irreversibilità dell'operazione:

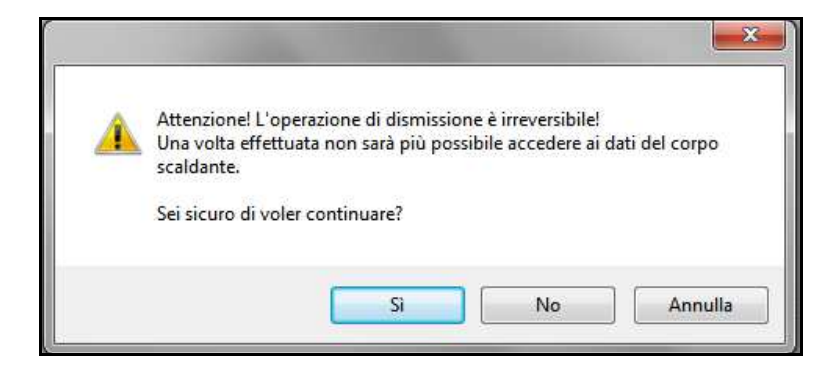

Premendo "Sì" compare un avviso dove viene chiesto se si ritiene necessario effettuare una lettura completa del dispositivo.

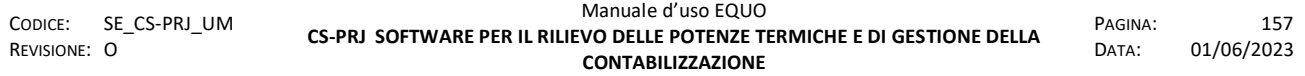

*E' vietata la riproduzione, totale o parziale, e la diffusione delle informazioni contenute in questo documento per usi diversi dalle finalità in esso riportate senza l'autorizzazione scritta di Perry Electric S.r.l.*

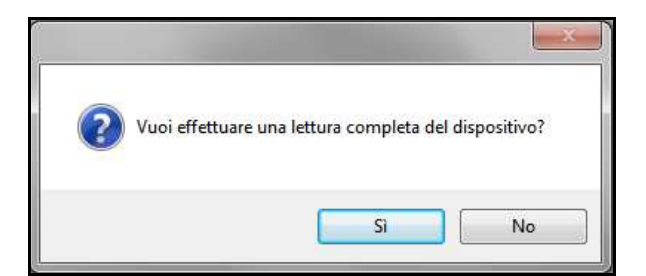

Se si clicca si su "Sì", verrà avviata la procedura di lettura completa; se si clicca su "No", il software mostrerà il calendario letture del ripartitore associato al C.S. che si vuole dismettere:

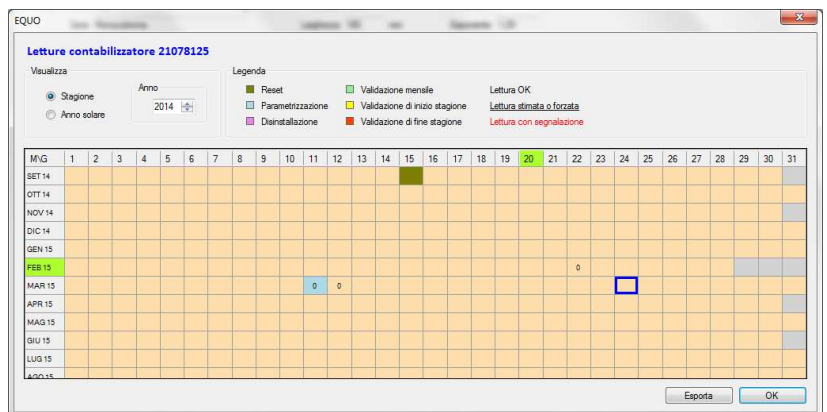

Da tale schermata è possibile inserire la data di dismissione ed il relativo valore di lettura facendo doppio clic sulla casella interessata:

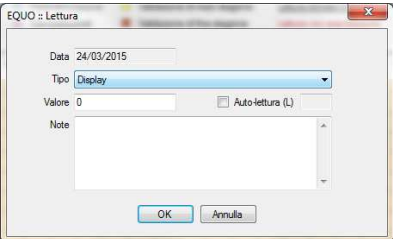

Effettuata la dismissione, la schermata del C.S. verrà disabilitata, come mostrato nella seguente figura:

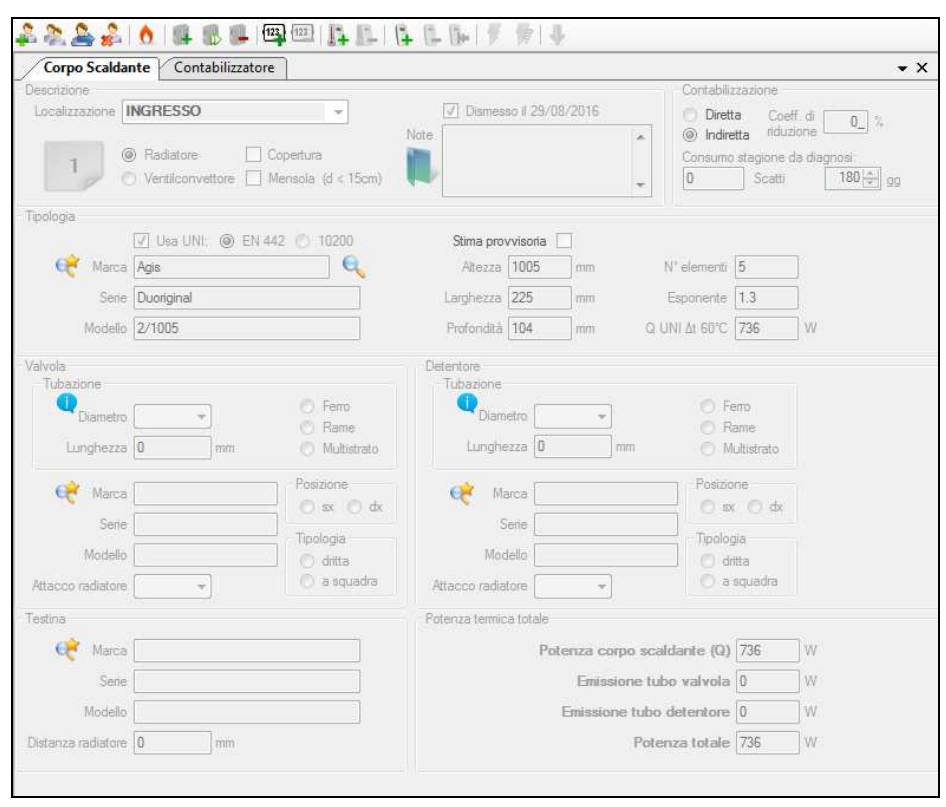

e, nello schema tree view, in corrispondenza del C.S. dismesso, comparirà la seguente icona **.** 

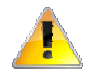

*N.B. In caso di mancata lettura del dispositivo, per dismettere il C.S. è obbligatorio inserire la data di dismissione ed il valore della lettura.* 

#### **7.2 Stima provvisoria**

Questa funzione permette di rendere provvisorie le dimensioni e caratteristiche di un corpo scaldante nel caso in cui non siano certe.

Se si tenta di parametrizzare un contabilizzatore aggiunto ad un C.S. con stima provvisoria comparirà il seguente Warning:

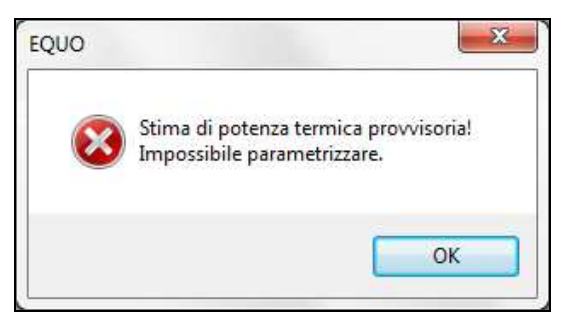

per poter parametrizzare sarà necessario de-flaggare il checkbox "Stima provvisoria" nella scheda "Corpo scaldante".

I contabilizzatori associati ad un corpo scaldante con stima provvisoria sono segnalati nel "Verifica progetto" CTRL+W, come da figura:

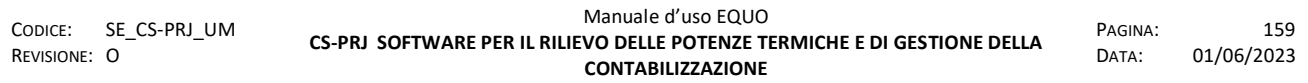

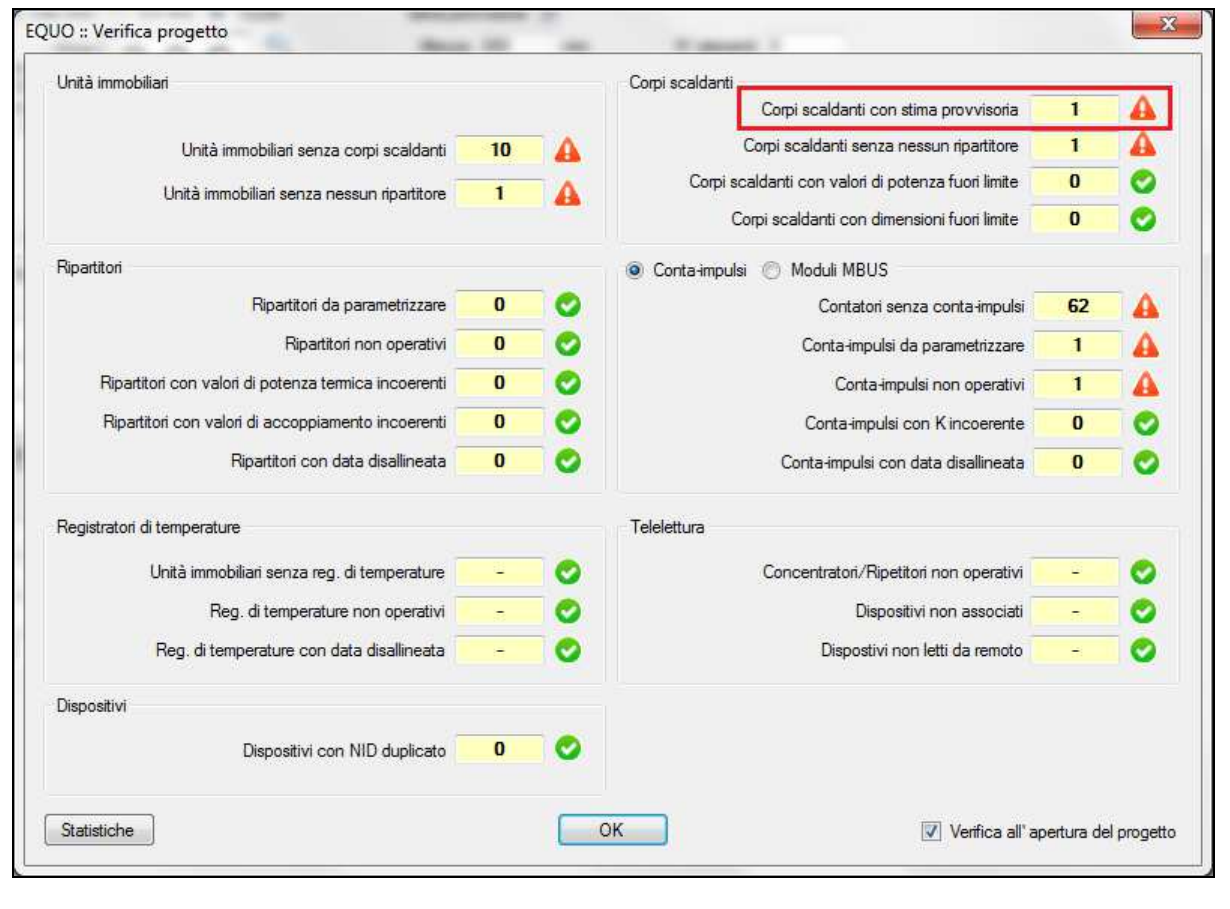

### **8 APPENDICE D – STAMPANTE DYMO**

In questa appendice si illustra la procedura per l'utilizzo della funzione "Stampa etichette".

La funzione permette di parametrizzare i ripartitori in stato "PROGR" in un luogo diverso dal condominio interessato, di incollare su ogni ripartitore una specifica etichetta e di procedere successivamente all'installazione e attivazione delle protezioni dei ripartitori già parametrizzati.

Elenchiamo di seguito il materiale occorrente alla stampa:

- DYMO LABELWRITER 450 TWIN TURBO
- DYMO ROTOLO DA 500 ETICHETTE BIANCHE MULTIUSO 19X51
- DYMO ROTOLO DA 220 ETICHETTE BIANCHE MULTIUSO 54x101

Di seguito un'immagine della DYMO LABELWRITER 450 TWIN TURBO

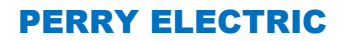

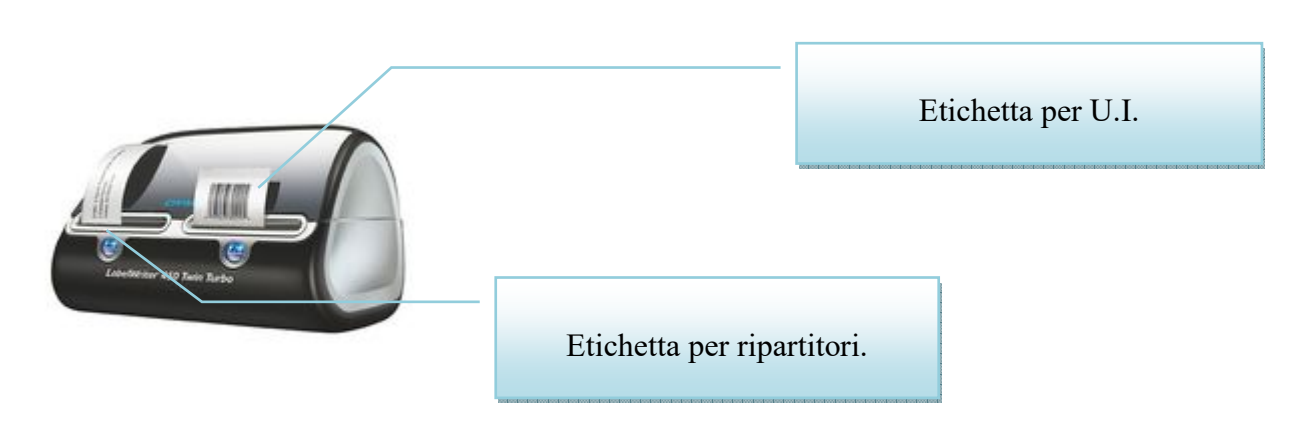

*È importante assicurarsi del corretto funzionamento ed installazione della stampante consultando il libretto d'uso.* 

*Controllare anche l'aggiornamento dei drivers, eventualmente scaricabili dal sito internet www.dymo.com.* 

Di seguito un'immagine dell' etichetta per U.I. e per ripartitore.

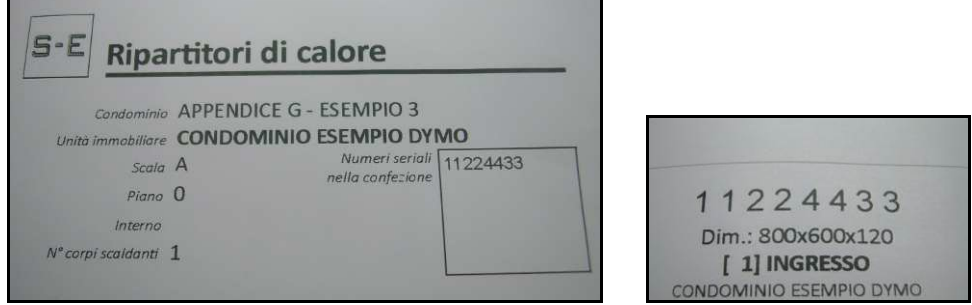

Si illustra la procedura consigliata per utilizzare al meglio la funzione di stampa etichette:

### **1. Parametrizzazione dei ripartitori in ufficio in stato PROGRAMMED**

Parametrizzare i ripartitori in stato PROGRAMMED in modo da rendere non attive le protezioni dei ripartitori.

### **2. Stampa delle etichette**

Accedere alla funzione dal percorso *Strumenti -> Rilievo -> Stampa etichette* oppure attraverso il menù di contesto selezionando la riga di un ripartitore (tasto destro all'interno della tabella "Dispositivi").

Avviata la funzione comparirà la seguente finestra di dialogo:

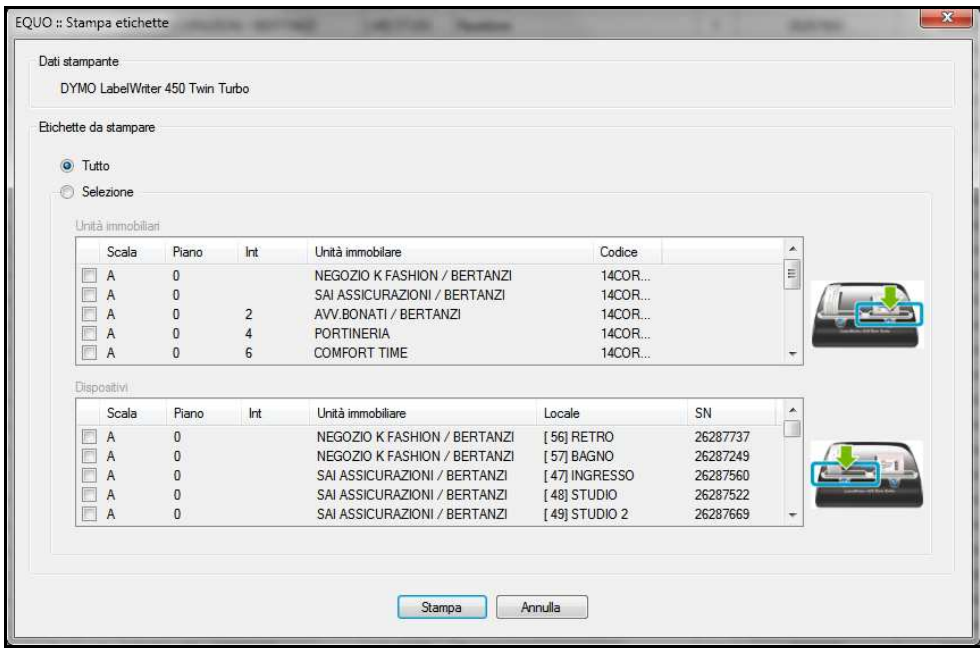

nella sezione "Dati stampante" è indicato il modello della stampante collegata al pc, nella sezione "Etichette da stampare" è possibile selezionare le etichette che si vogliono stampare.

E' consigliata la stampa di due etichette:

- Etichetta per U.I.: *Condominio, Unità immobiliare, Scala, Piano, Interno, N° corpi scaldanti,*  questa è da incollare ad una scatola contenete i ripartitori da installare nella U.I.
- Etichetta per ripartitori: *SN, ID, Localizzazione e Unità immobiliare,* questa è da incollare sulla confezione del singolo ripartitore.

#### **3. Installazione con attivazione delle protezioni**

Dopo aver installato i ripartitori è possibile attivare le protezioni attraverso la funzione "*Attiva protezioni F10"* accessibile dal menù *Strumenti -> Parametrizzazioni,* illustrata al punto 4.8.1 di questo manuale.

#### **9 APPENDICE E – ESEMPI**

In questa appendice si illustrano alcuni esempi pratici di utilizzo del software.

#### **9.1 Esempio 1: Creazione di un progetto**

Si illustrano le operazioni necessarie alla creazione di un progetto, alle fasi di mappatura dei corpi scaldanti, alla parametrizzazione dei ripartitori e al controllo del progetto.

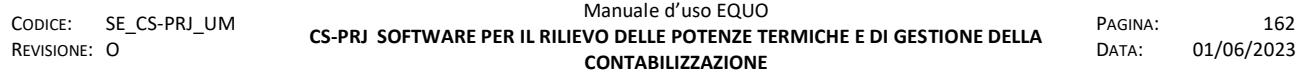

#### **9.1.1 Impostazione riferimenti**

 Avviare il software con un doppio clic sull'icona presente sul desktop, accedere a *Progetto -> Nuovo (CTRL+N),* comparirà la seguente finestra, impostare un nome al progetto:

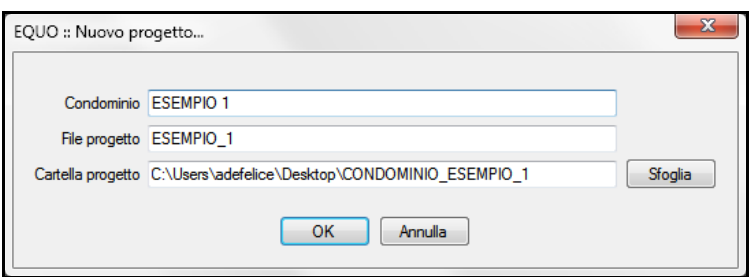

Dopo aver premuto "OK" verrà creata una cartella sul desktop avente il nome del condominio e contenente il file di progetto (.se), la cartella Logs ed eventuali file utili al funzionamento di EQUO.

 Inserire i dati nelle finestre "Condominio", "Riferimenti", "Dispositivi". Assicurarsi di impostare una password in finestra "Dispositivi".

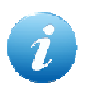

*Una descrizione dettagliata delle finestre "*Condominio", "Riferimenti" e "Dispositivi" *è fornita al punto 4.10 di questo manuale.* 

#### **9.1.2 Creazione di una U.I.**

Premere il pulsante "Aggiungi unità immobiliare" presente nella barra dei comandi, raffigurato nella seguente immagine:

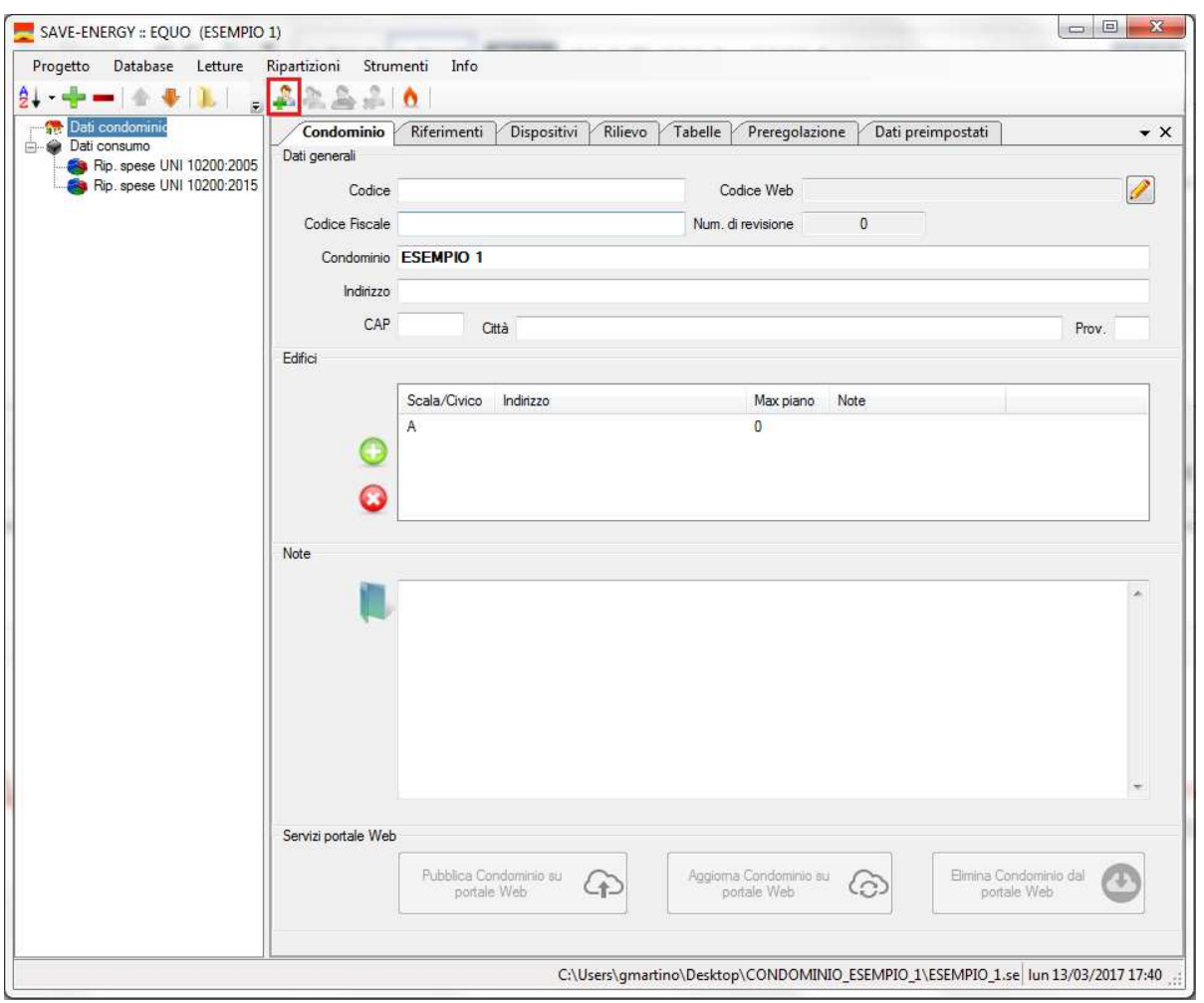

Compare la finestra dell'unità immobiliare di cui si elenca un esempio già compilato:

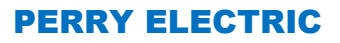

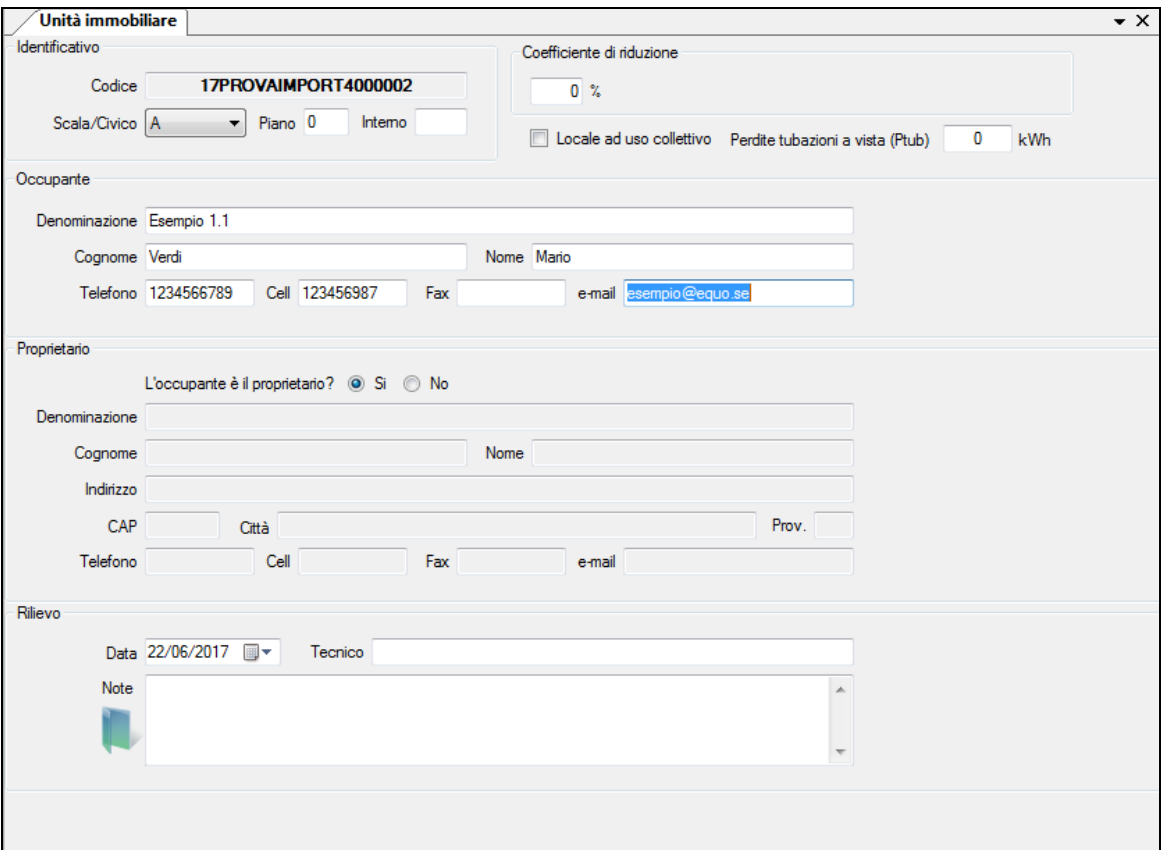

La U.I. è visualizzata anche nel tree view, come da immagine:

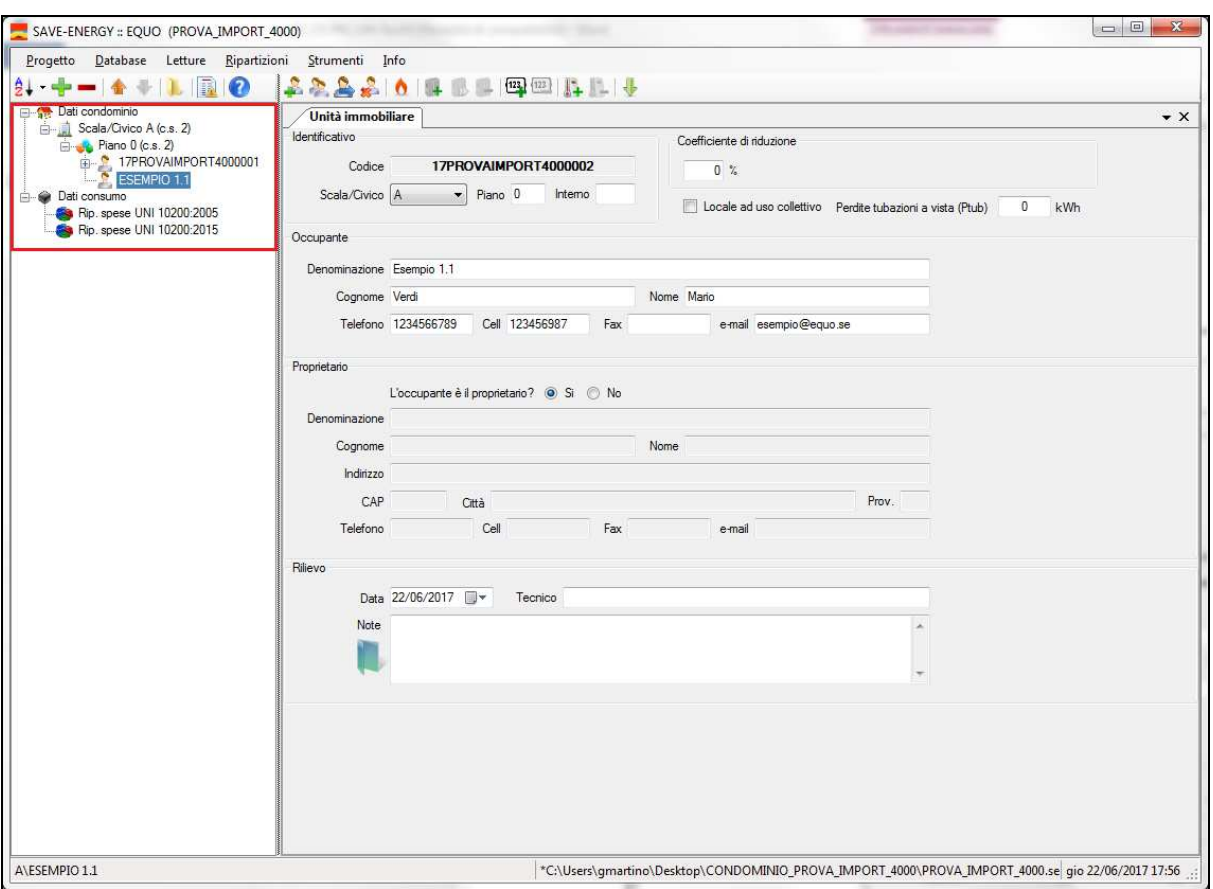

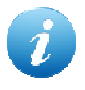

*Una descrizione dettagliata della finestra "Unità immobiliare" è fornita al punto 4.11 di questo manuale.* 

### **9.1.3 Aggiunta e mappatura di un corpo scaldante**

Selezionando la U.I. interessata nel tree view, aggiungere un C.S. attraverso il pulsante evidenziato nella barra dei comandi:

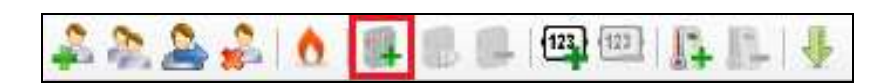

Viene visualizzata la finestra del C.S., come da immagine:

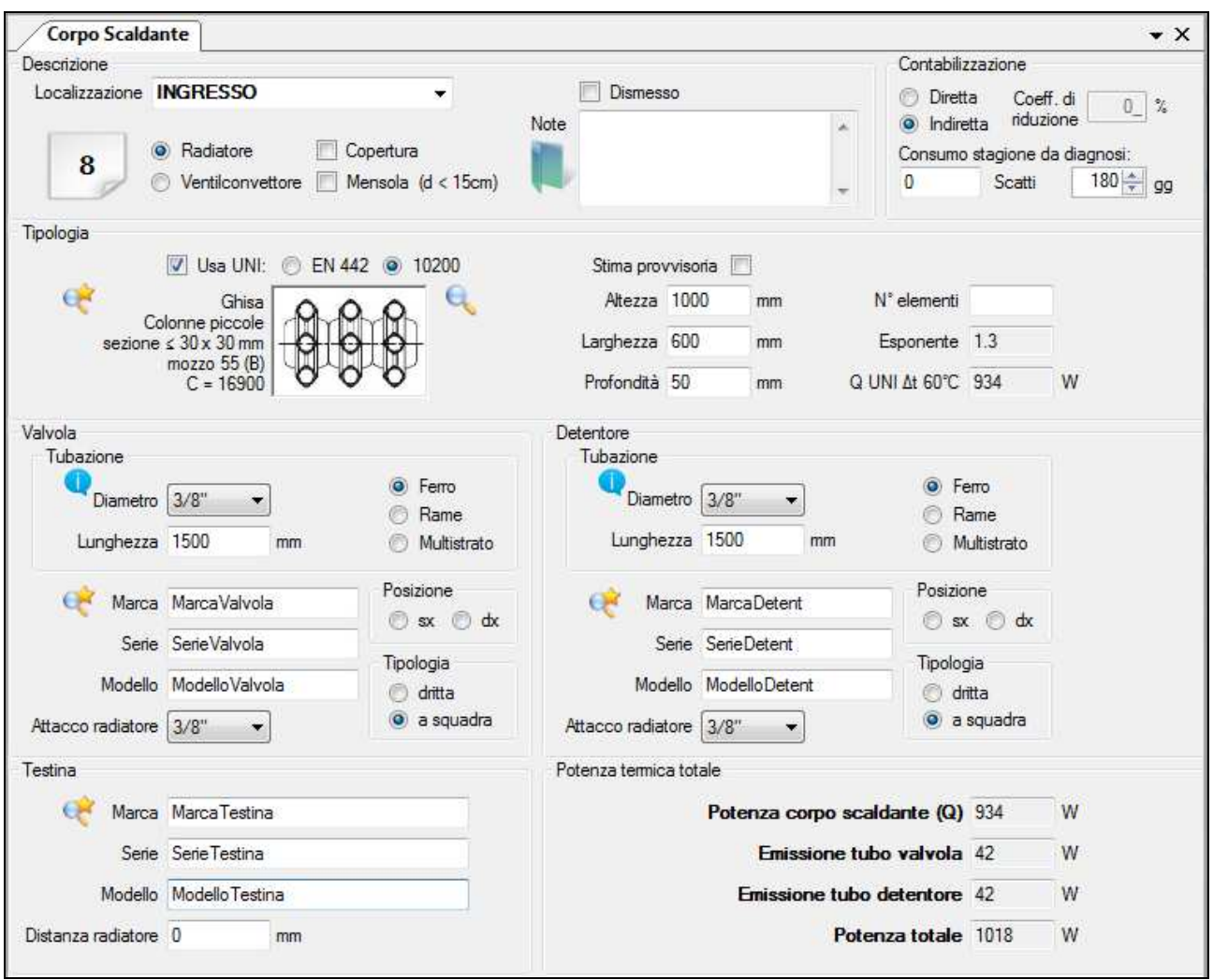

Per poter proseguire è necessario inserire il nome del locale nel riquadro "Localizzazione", accedendo al menù a tendina il software propone alcuni suggerimenti.

#### **9.1.3.1 Mappatura secondo UNI10200:2015**

Per poter eseguire la mappatura secondo norma UNI10200:2015, selezionare "10200" nella

sezione "Tipologia" e premere l'icona , viene visualizzata la seguente finestra raggruppante le tipologie previste dalla normativa.

Selezionare la tipologia interessata e premere "OK".

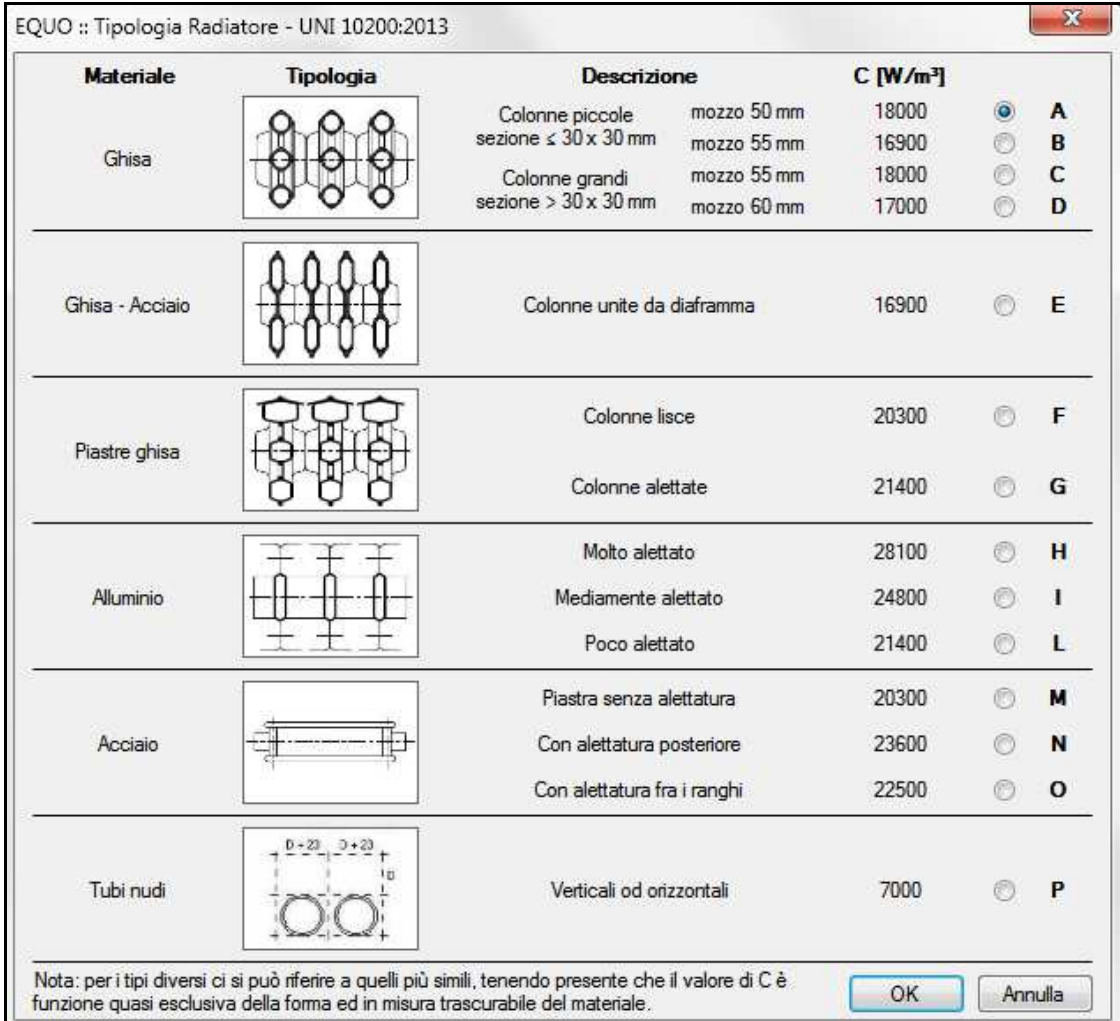

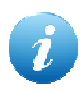

*Una descrizione dettagliata della mappatura secondo UNI10200:2015 è fornita al punto 4.13 di questo manuale.* 

Ora è necessario inserire le misure del corpo scaldante nella sezione "Tipologia", la potenza del radiatore verrà calcolata dal software, di seguito un'immagine della sezione compilata.

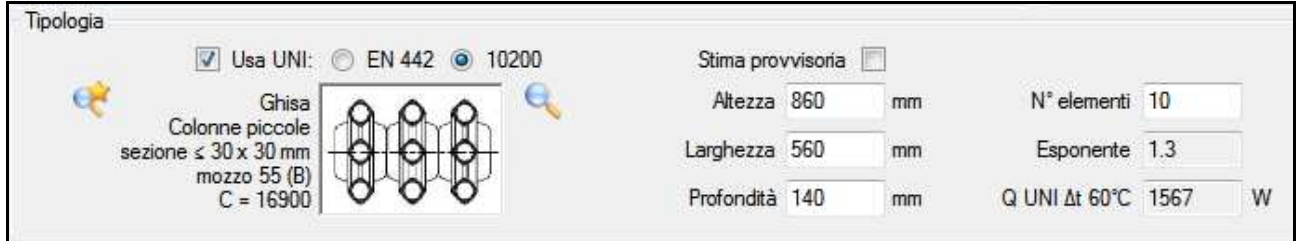

proseguire con la compilazione delle sezioni "Valvola", "Detentore" e "Testina", di seguito si illustra una scheda compilata.

Nella sezione "Potenza termica totale" sono riassunte tutte le potenze calcolate.

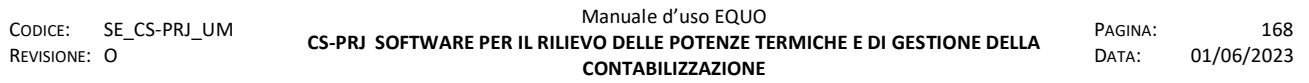

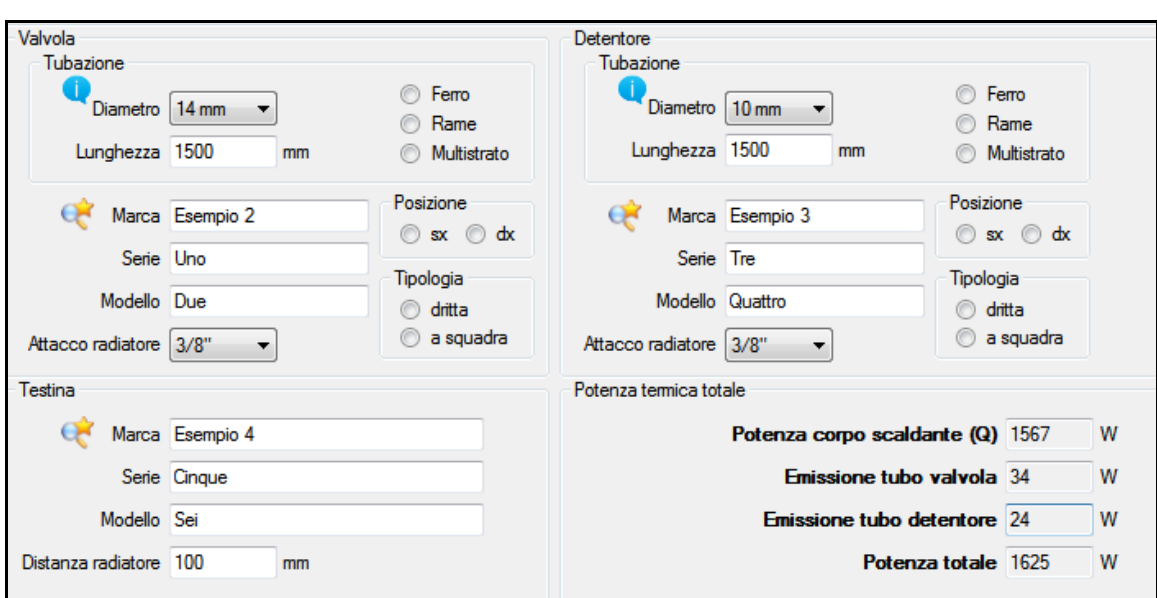

#### **9.1.3.2 Mappatura secondo EN442**

Per poter eseguire la mappatura secondo norma EN442, selezionare "EN442" nella sezione "Tipologia" e premere l'icona (C), comparirà il database archivio radiatori:

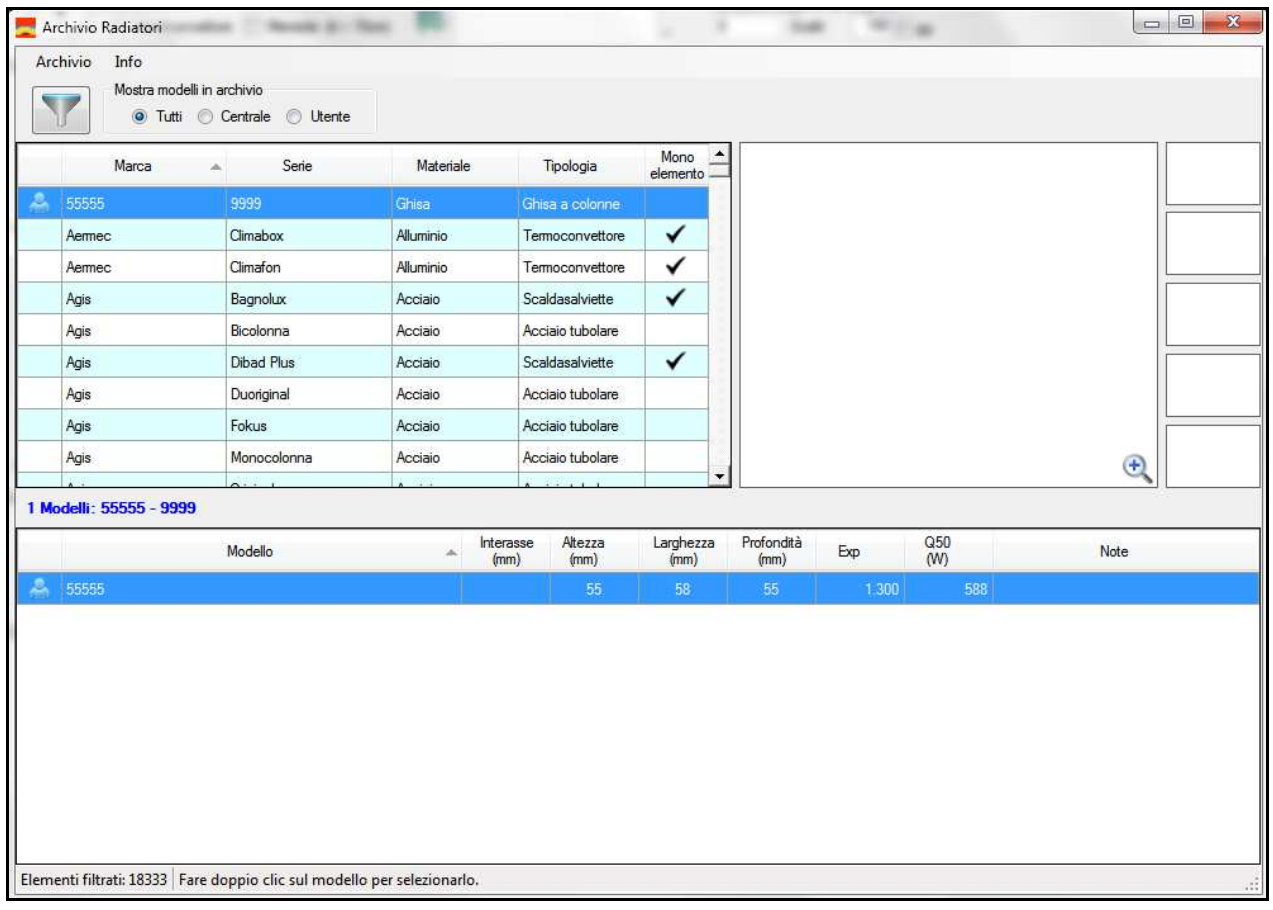

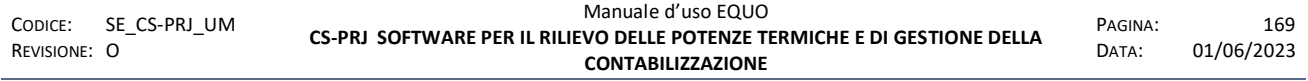

E' vietata la riproduzione, totale o parziale, e la diffusione delle informazioni contenute in questo documento per usi diversi dalle finalità in esso riportate senza l'autorizzazione scritta di<br>Perry Electric S.r.l.

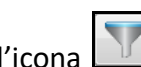

Utilizzando l'icona è possibile filtrare la nostra ricerca, di seguito un esempio di ricerca per marca IRSAP, materiale ACCIAIO, Altezza 800 mm, Larghezza 400 mm, Profondità 30 mm:

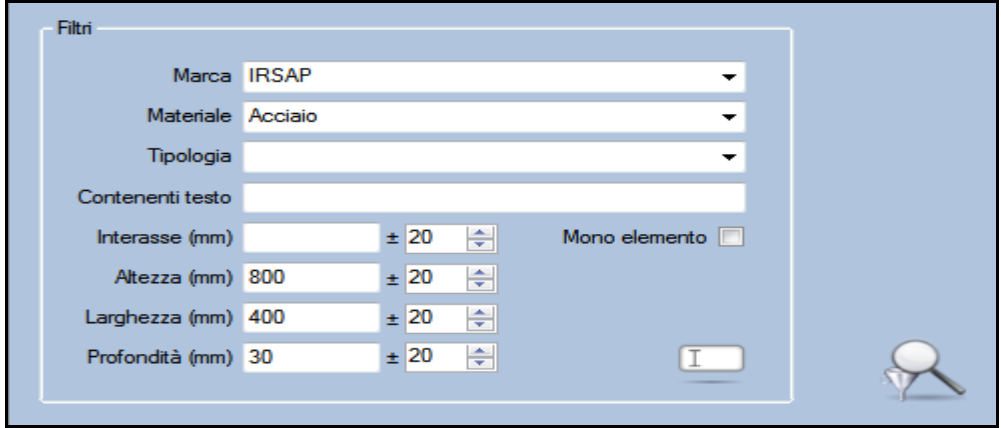

Avviata la ricerca si ottengono i seguenti risultati:

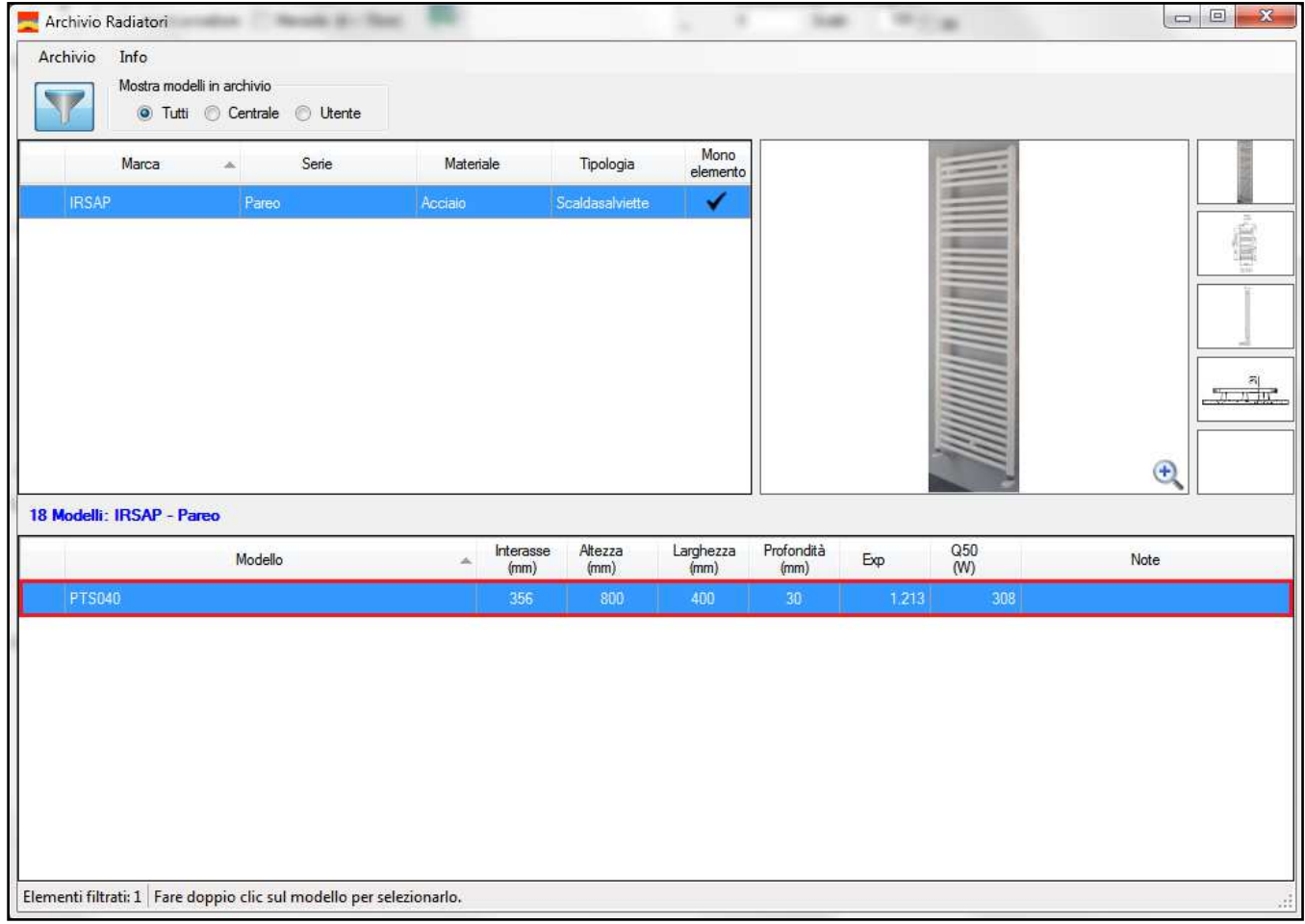

Ora è sufficiente fare un doppio clic sulla riga del modello filtrato (evidenziato in rosso nella precedente figura) per ottenere la mappatura del radiatore, come da seguente immagine:

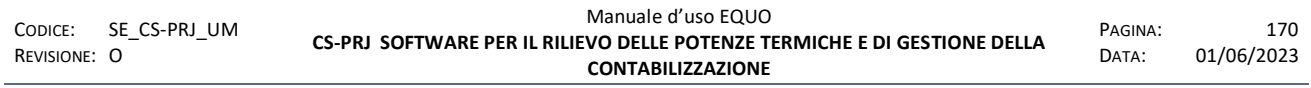

*E' vietata la riproduzione, totale o parziale, e la diffusione delle informazioni contenute in questo documento per usi diversi dalle finalità in esso riportate senza l'autorizzazione scritta di Perry Electric S.r.l.*

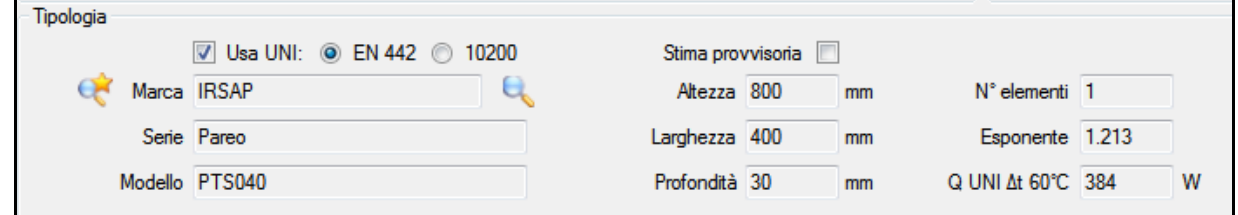

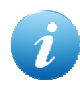

*Una descrizione dettagliata della mappatura secondo EN442 è fornita al punto 4.13 di questo manuale.* 

#### **9.1.4 Aggiunta e parametrizzazione di un ripartitore**

Visualizzando la finestra "Corpo scaldante", aggiungere la scheda "Contabilizzatore" cliccando sull' icona evidenziata nella barra dei comandi:

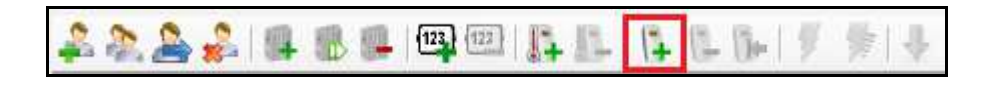

Viene visualizzata la scheda "Contabilizzatore":

#### www.perry.it

## PERRY ELECTRIC

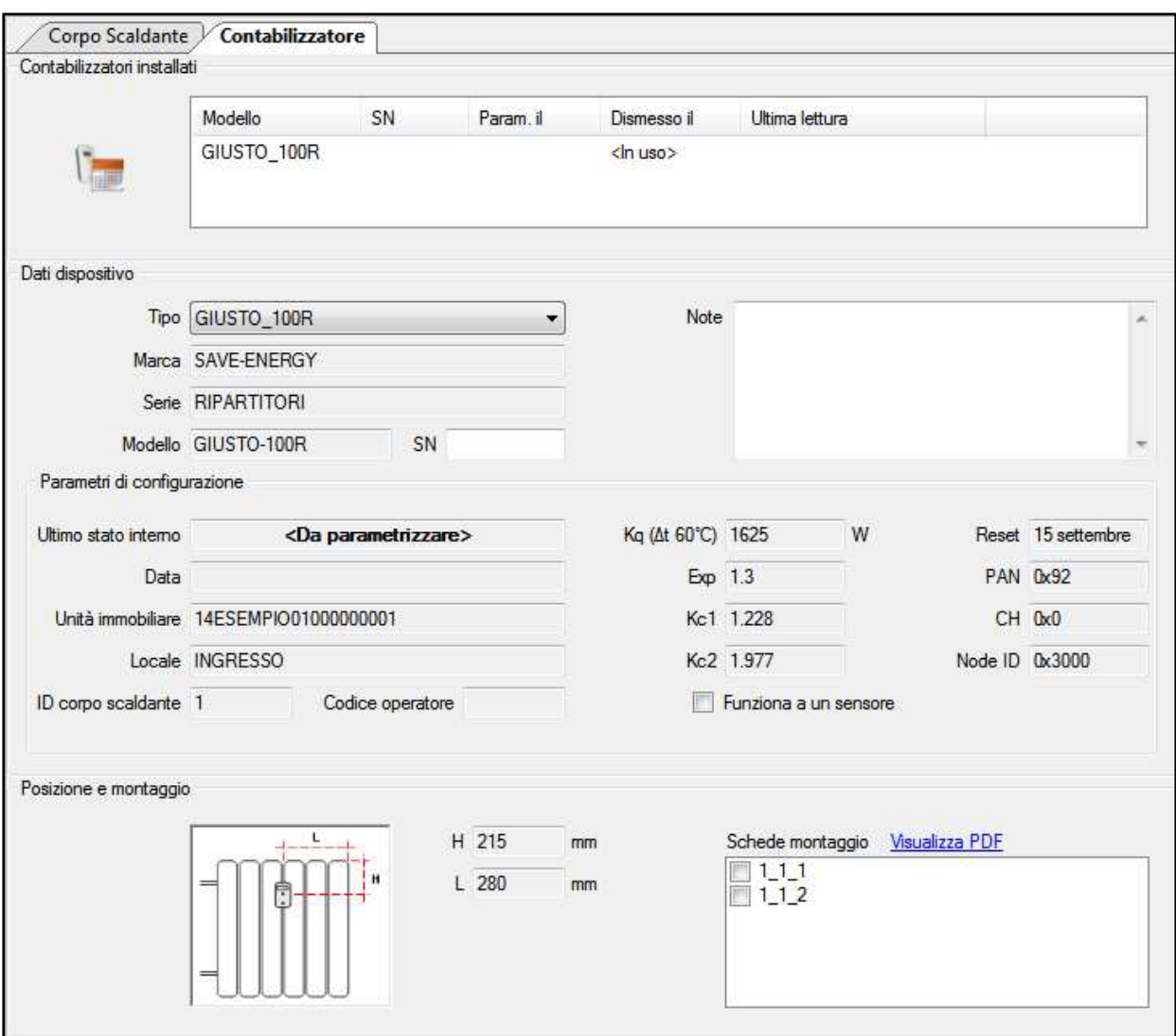

Selezionare la tipologia di dispositivo attraverso il menù a tendina presente nella sezione "Dati dispositivo"; aggiungere il serial number nel caso sia prevista la parametrizzazione via radio (Walkby-floor) descritta successivamente.

#### **9.1.4.1 Parametrizzazione/Riparametrizzazione via associazione**

Inserire la chiavetta WSL-868 nel pc, dalla finestra "Contabilizzatore" avviare la "Parametrizzazione manuale" cliccando sull' icona evidenziata nella barra dei comandi:

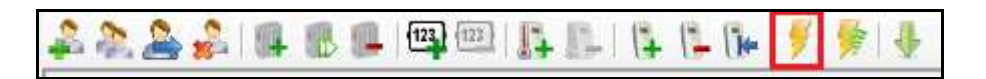

Compare la finestra "Dati da confermare", inserire il codice operatore e confermare la data e ora del proprio PC.

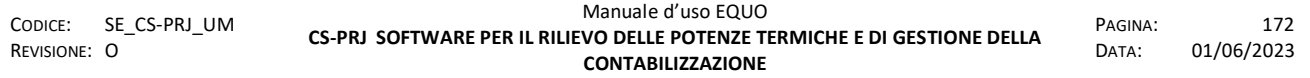

*E' vietata la riproduzione, totale o parziale, e la diffusione delle informazioni contenute in questo documento per usi diversi dalle finalità in esso riportate senza l'autorizzazione scritta di Perry Electric S.r.l.*

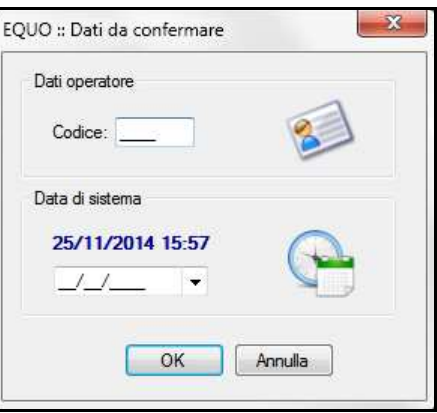

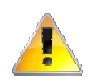

## *ATTENZIONE! Eseguire operazioni avendo data del PC errata comporta gravi errori all'intero sistema di contabilizzazione.*

Dopo aver confermato i dati viene mostrato il seguente avviso, è consigliato attivare sempre le protezioni, quindi premere "Sì".

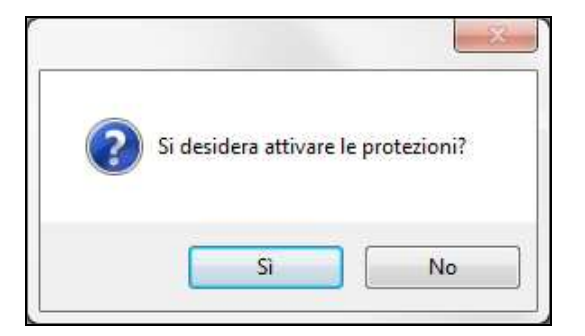

Verrà visualizzata ora la finestra "Lettura iniziale" dove è possibile indicare un valore iniziale, scegliere l'opzione desiderata e cliccare su "Parametrizza".

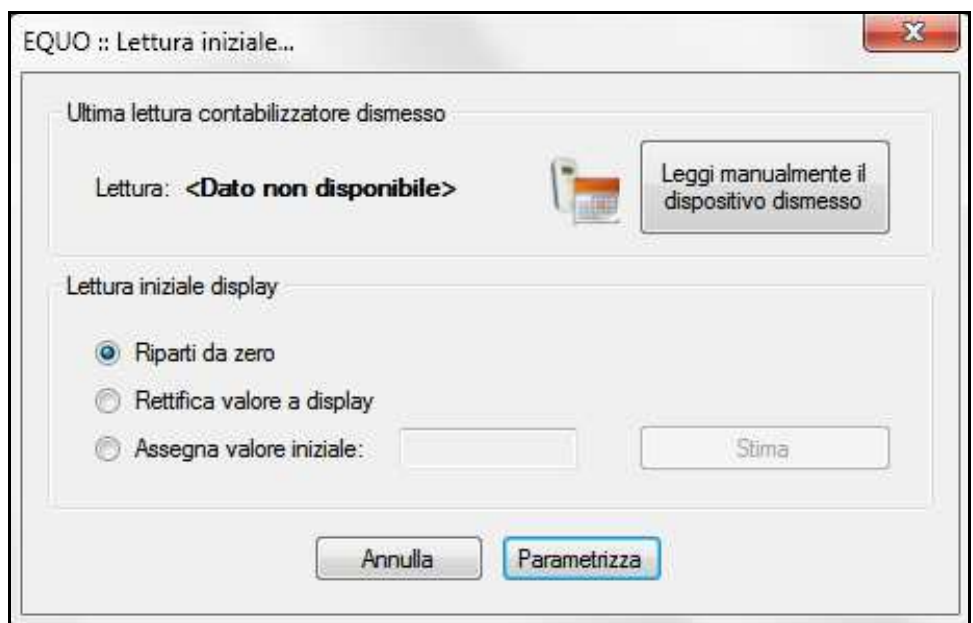

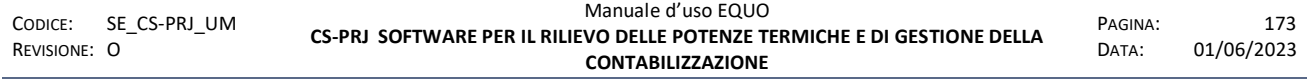

*E' vietata la riproduzione, totale o parziale, e la diffusione delle informazioni contenute in questo documento per usi diversi dalle finalità in esso riportate senza l'autorizzazione scritta di Perry Electric S.r.l.*
Compare l'interfaccia "Parametrizzazione", il software rimane in attesa di un ripartitore in stato ASSOC, come da immagine, per poter procedere con la parametrizzazione.

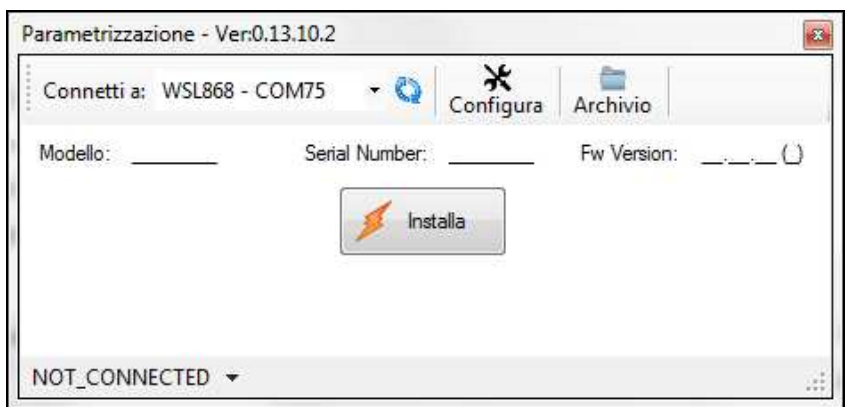

Per attivare un ripartitore in modalità ASSOC, premere per due volte il pulsante posto sul frontale mantenendo la pressione la seconda volta fino al comparire della scritta ASSOC a display, come in figura:

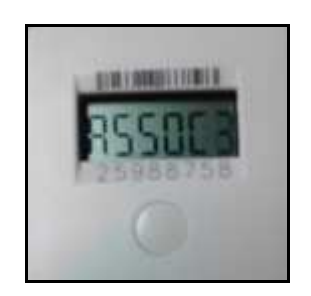

Il dispositivo sarà ora in stato "associazione", nel momento in cui EQUO inizierà la parametrizzazione il ripartitore commuterà in stato MAINT e la finestra di "Parametrizzazione" mostrerà lo stato di avanzamento dell'operazione.

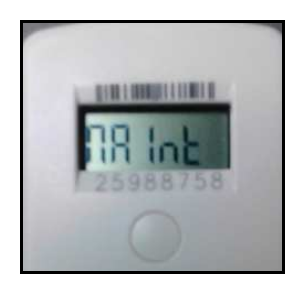

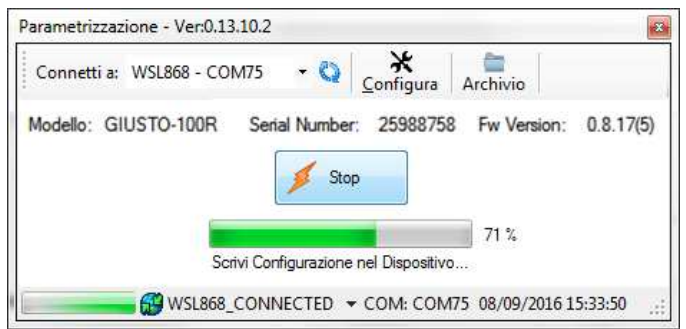

Al termine dell'operazione, nel caso siano state attivate le protezioni, come ultimo stato interno del dispositivo, comparirà la dicitura "OPERATIVE al gg/mm/aaaa".

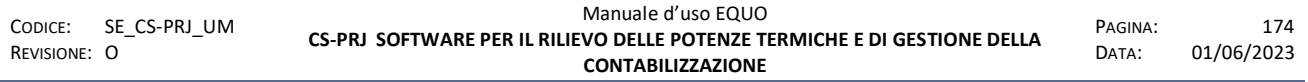

*E' vietata la riproduzione, totale o parziale, e la diffusione delle informazioni contenute in questo documento per usi diversi dalle finalità in esso riportate senza l'autorizzazione scritta di Perry Electric S.r.l.*

#### www.perry.it

## PERRY ELECTRIC

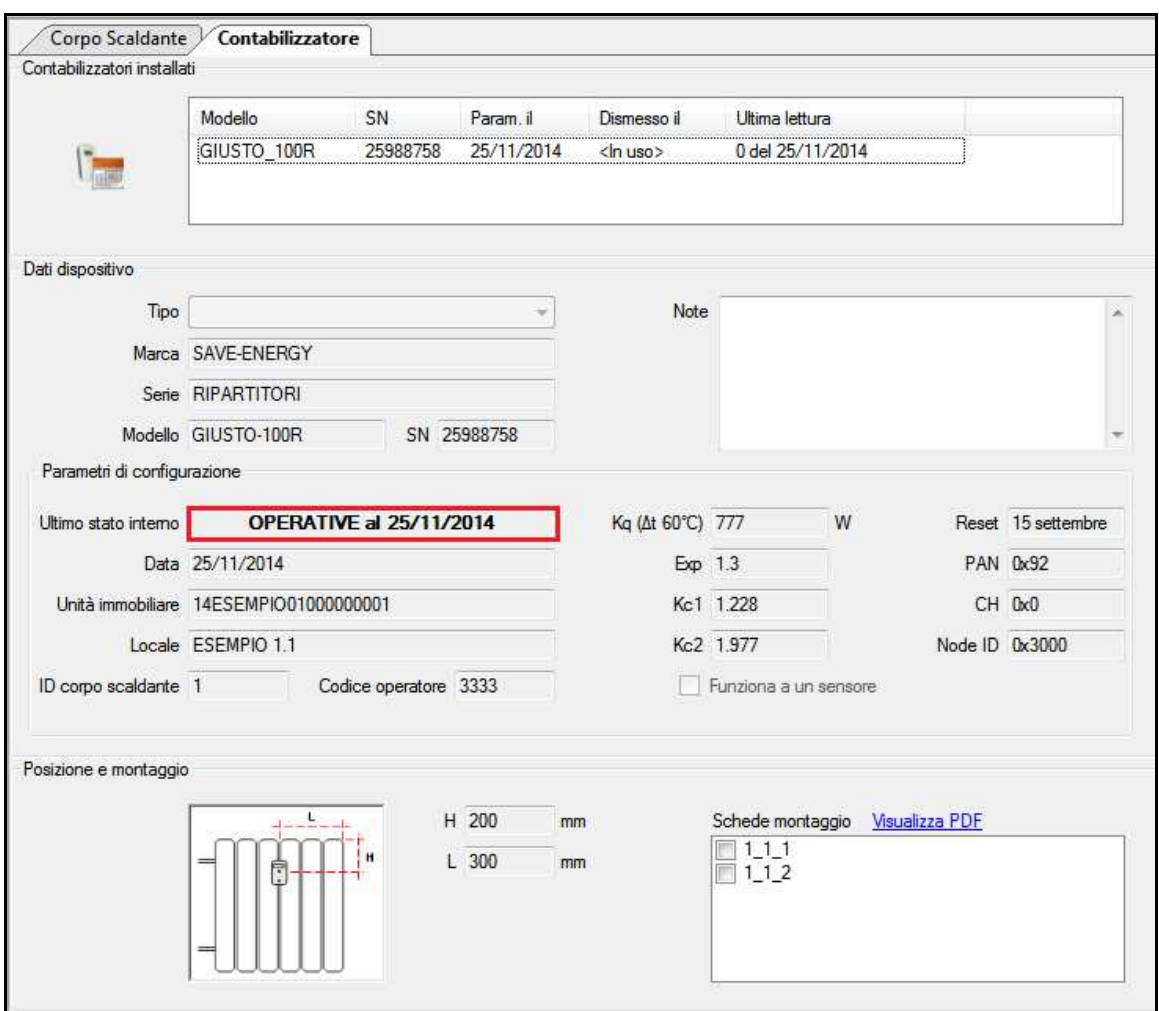

Nel caso in cui si voglia riparametrizzare il ripartitore si procede allo stesso modo cliccando sul tasto (Parametrizzazione manuale); comparirà il seguente messaggio di domanda:

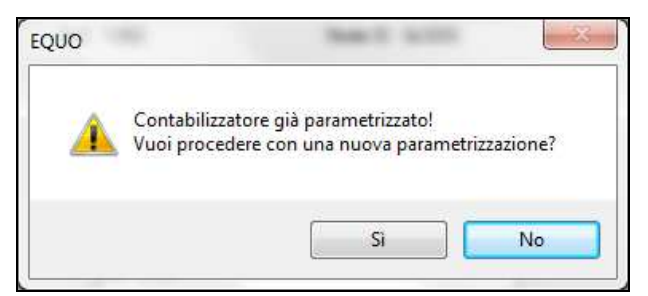

Fare clic su "Si" e quindi seguire le fasi descritte in precedenza per la parametrizzazione.

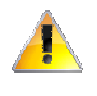

*ATTENZIONE! La riparametrizzazione del ripartitore comporta la cancellazione dello suo storico consumi. Si consiglia pertanto, quando possibile, una lettura manuale avanzata del dispositivo prima di procedere con l'operazione.* 

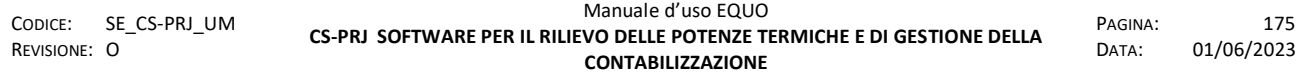

## **9.1.4.2 Parametrizzazione/Riparametrizzazione Walk-by-floor (per GIUSTO-100N(E)2 , vedere appendice M)**

Questa modalità permette di effettuare la parametrizzazione da fuori l'alloggio, è indispensabile aver precedentemente inserito il serial number nell'apposito campo di testo nella scheda "Contabilizzatore".

Dalla finestra "Contabilizzatore" premere l'icona evidenziata nella barra dei comandi.

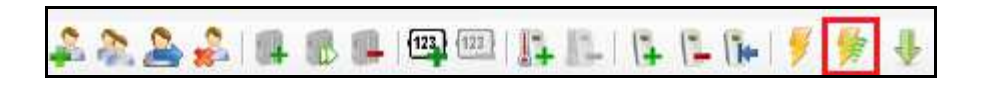

Comparirà la finestra "Parametrizzazione con protezioni" come da immagine, attraverso cui è possibile filtrare i dispositivi e procedere con la parametrizzazione Walk-by-floor.

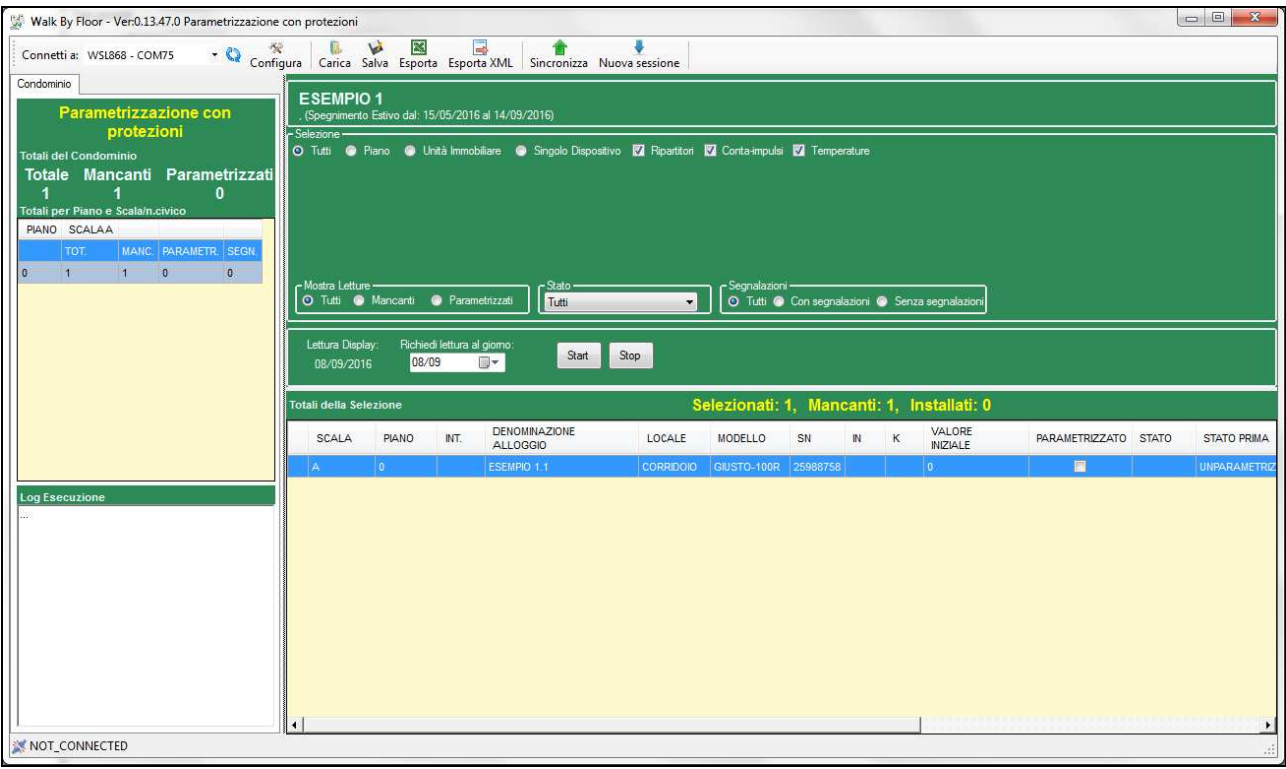

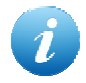

*Una descrizione dettagliata della finestra "Parametrizzazione con protezioni" è fornita al punto 4.14.3 di questo manuale.* 

Come per la procedura di parametrizzazione manuale anche in questo caso se si vuole riparametrizzare il ripartitore si procede cliccando sul tasto (Parametrizzazione via radio), oppure, se i dispositivi da riparametrizzare sono più di uno, tramite il menu "Strumenti- >Parametrizzazione" e scegliere una delle opzioni disponibili:

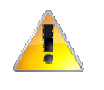

*ATTENZIONE! In caso di riparametrizzazione del ripartitore mediante l'operazione di "Parametrizza con rettifica dei consumi" si avrà una rettifica solo del valore della lettura attuale (valore a display) e non di tutto il suo storico consumi.* 

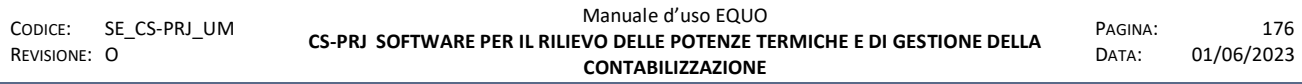

## **9.1.5 Verifica progetto (CTRL+W)**

Attraverso questa funzione è possibile controllare lo stato del progetto del relativo condominio; è buona norma consultare questa finestra più volte durante l'attività. Di seguito un'immagine della finestra:

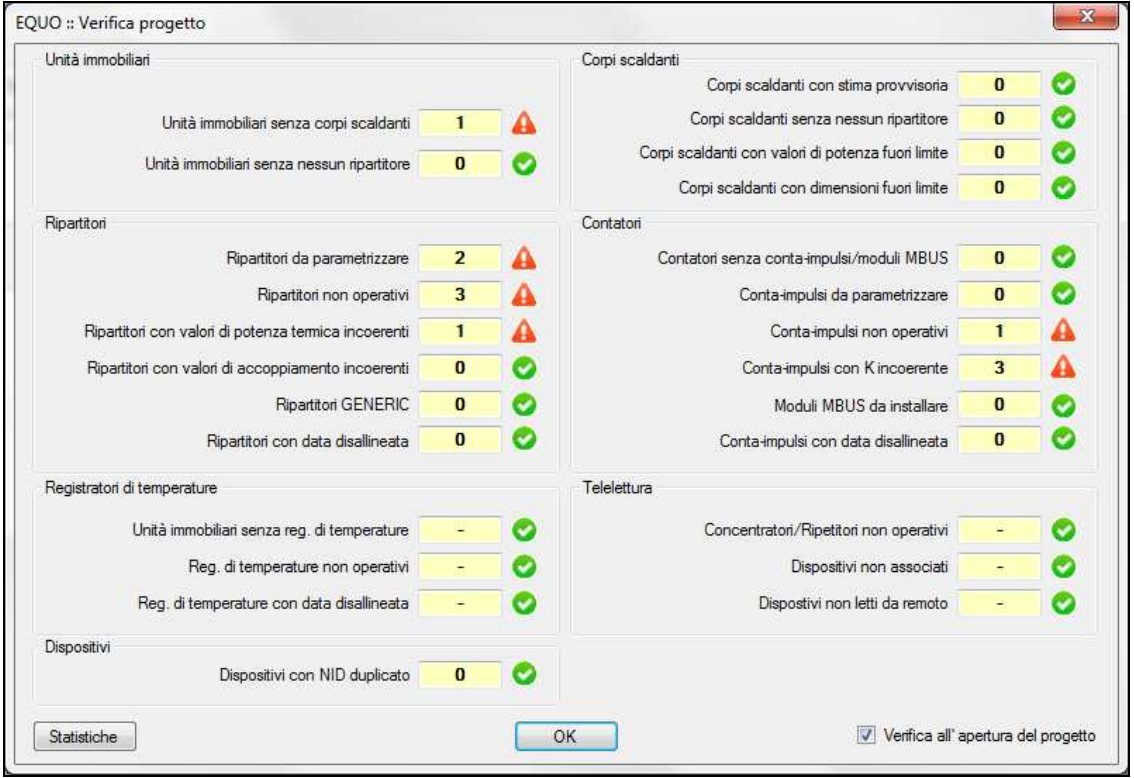

 $\boldsymbol{i}$ 

*Una descrizione dettagliata della finestra "Verifica progetto" è fornita al punto 4.8.8 di questo manuale.* 

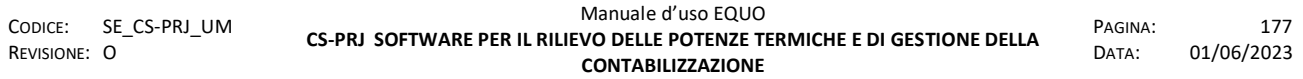

*E' vietata la riproduzione, totale o parziale, e la diffusione delle informazioni contenute in questo documento per usi diversi dalle finalità in esso riportate senza l'autorizzazione scritta di Perry Electric S.r.l.*

## **9.2 Esempio 2: Installazione di un sistema di tele lettura**

In questo paragrafo si illustrano le operazioni necessarie all'installazione del sistema di telelettura in un impianto che presenta dispositivi installati e parametrizzati.

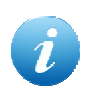

Per la configurazione del sistema di telelettura è indispensabile disporre del file di *progetto (\*.se) dell'impianto di contabilizzazione.*

## **9.2.1 Dimensionamento del sistema di telelettura**

Di seguito si illustra un esempio di dimensionamento con ipotesi di posizionamento dei NODO-1000R/RG all'interno di un condominio.

Essendo a conoscenza della struttura e morfologia dello stabile, si ipotizza, in prima analisi, la posizione di installazione dei Nodo attenendosi alle specifiche di prodotto:

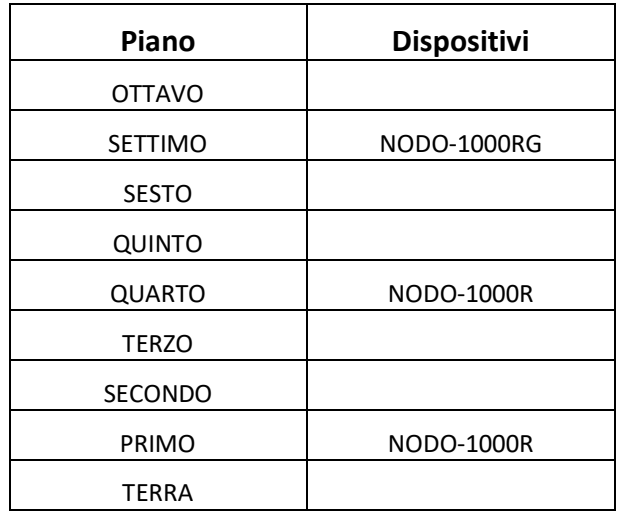

Ogni dimensionamento è unico nel suo caso e necessita di una propria analisi; ad esempio possono esistere condomini composti da piani con elevata lunghezza (maggiore della portata radio dei NODO) nei quali bisogna prevedere l'installazione di più NODO per lo stesso piano.

Tutte le analisi teoriche dovranno poi essere riguardate sulla base di verifiche effettuate sul campo, al fine di confermare il posizionamento o la scoperta di una nuova miglior posizione.

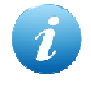

*Considerato che il NODO-1000RG dovrà comunicare via GSM, è fortemente consigliato installarlo nel piano più alto possibile, rispettando le specifiche di prodotto e l'analisi del dimensionamento del sistema.* 

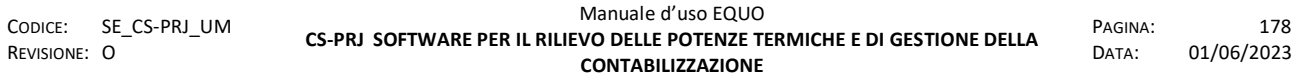

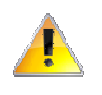

*Per un corretta posa meccanica ed elettrica dei dispositivi, consultare i manuali dei NODO-1000RG e NODO-1000R forniti insieme ai prodotti.* 

#### **9.2.2 Indagine posizione di installazione**

In questo paragrafo sono illustrate le prove da eseguire per stabilire la posizione ottimale di installazione dei NODO.

#### **9.2.2.1 Verifica copertura RTU**

Posizionare il NODO-1000R nella plausibile posizione di installazione (in maniera non permanente). Collegarlo via cavo USB al PC ed avviare la funzione "Verifica copertura RTU" accessibile dal menu "Strumenti".

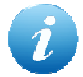

*La funzione "Verifica copertura RTU" effettua un controllo sulla configurazione interna del NODO-1000R. In caso quest' ultimo sia in stato UNPARA, il software provvederà a configurarlo parametrizzandolo con la stessa configurazione radio del progetto, PAN e PASSWORD, specificate in scheda "Dispositivi". Nel caso in cui il NODO-1000R fosse già parametrizzato con dati di rete differenti da quelli del progetto per il quale si sta eseguendo la procedura, il software avviserà l'utente con messaggio.* 

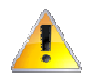

*Se si tenta di eseguire l'operazione con un progetto sprovvisto dei dati di configurazione di rete il software avviserà l'utente con il seguente messaggio d'errore:* 

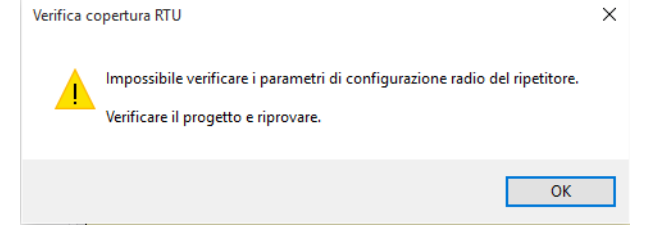

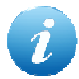

*Prima di avviare la procedura si consiglia di scollegare eventuali altri dispositivi con interfaccia USB collegati al PC.* 

Si consideri come esempio il condominio illustrato nel punto 1 di questa appendice:

- NODO-1000RG (SETTIMO PIANO): si esegue la lettura del piano SESTO, SETTIMO e OTTAVO.

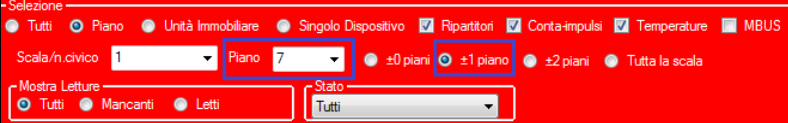

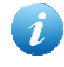

La "Verifica copertura RTU" è resa possibile solo tramite il NODO-1000R; in questo caso eseguire l'operazione sovrapponendo quest' ultimo al NODO-1000RG in modo da simularne la lettura.

- NODO-1000R (QUARTO PIANO): si esegue la lettura del piano TERZO, QUARTO e QUINTO

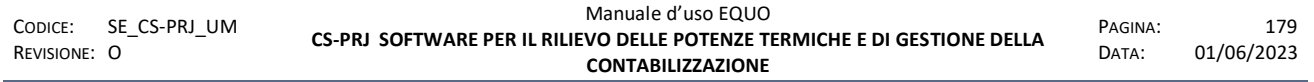

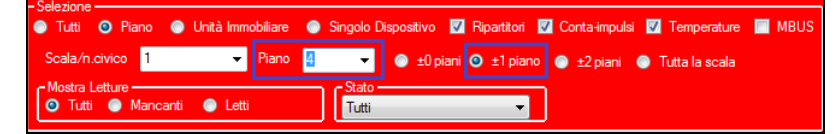

- NODO-1000R (PRIMO PIANO): si esegue la lettura del piano ZERO (PIANO TERRA), PRIMO e SECONDO

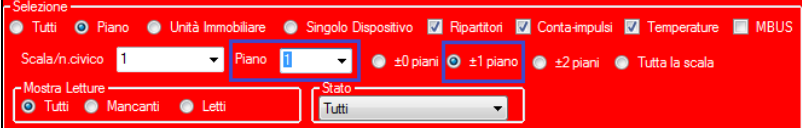

Obiettivo dell'operatore è posizionare i NODO in modo che tutti i dispositivi siano letti con segnale VERDE; è ammesso accettare segnale GIALLO nel caso di pochi elementi. E' vivamente sconsigliato accettare segnali ROSSI in quanto i dispositivi potrebbero non essere letti in futuro.

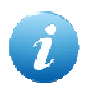

È possibile eseguire l'operazione di "Verifica copertura RTU" di tutti i dispositivi utilizzando sempre il medesimo NODO-1000R.

Di seguito alcuni esempi di lettura da "Verifica copertura RTU".

Nel seguente caso, l'operatore dovrà spostare il NODO-1000R in modo da avvicinarsi ai ripartitori letti con segnale debole e ripetere la procedura, potrebbe essere necessario ripetere la prova da un piano diverso da quello previsto.

Se l'operatore non riesce ad ottenere un risultato migliore, è da valutare l'aggiunta di un altro NODO-1000R al sistema di telelettura.

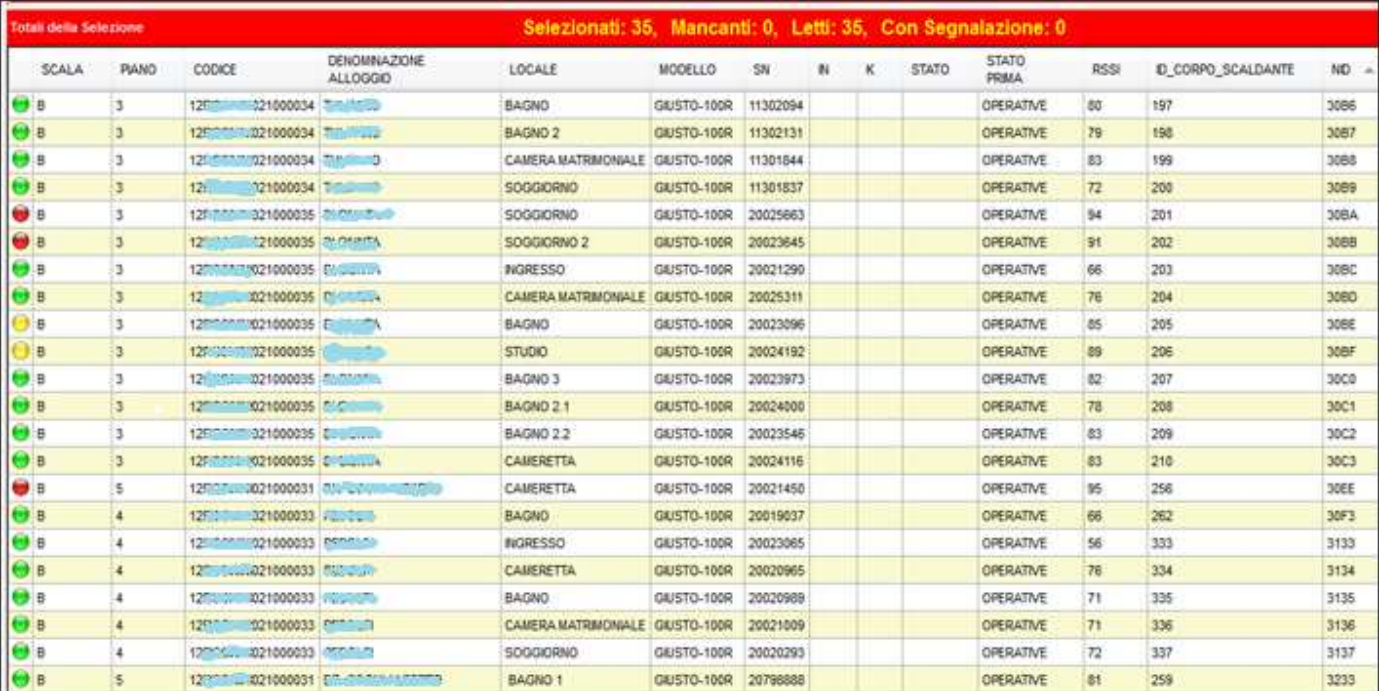

Nel seguente caso, il risultato ottenuto dalla verifica è ottimale; l'operatore può ritenere la posizione del NODO-1000R valida per il posizionamento definitivo.

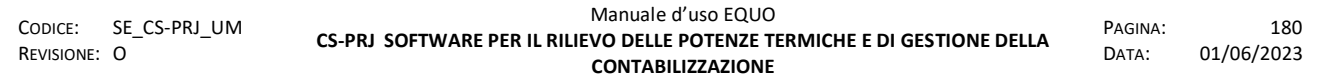

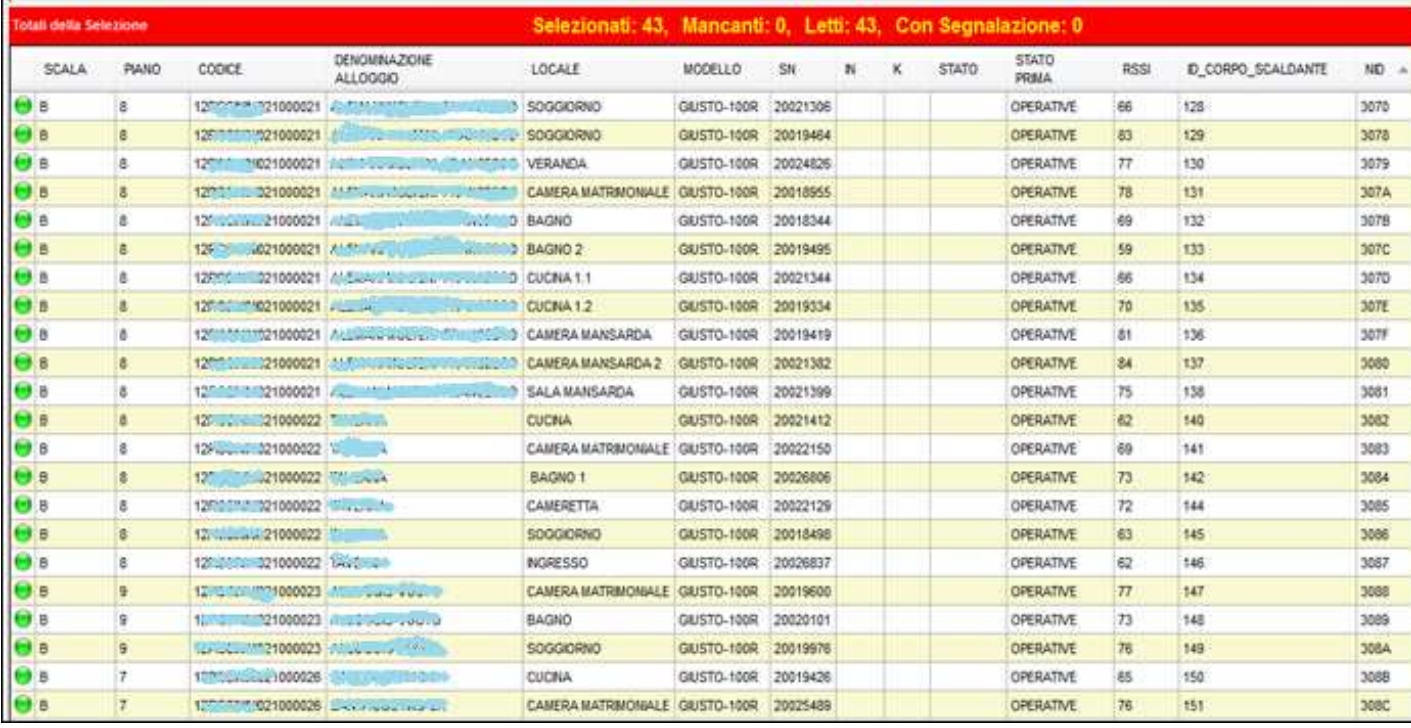

L'operazione deve essere eseguita su tutti i dispositivi NODO-1000R installati nel condominio.

E' consigliato salvare il risultato dell'ultima operazione di verifica in modo da poterlo controllare in futuro: premendo l'icona  $\frac{1}{300}$ , verrà salvato il file della prova nella cartella "Logs".

*Una descrizione dettagliata della finestra "Verifica copertura RTU", è fornita al punto 4.8.11 di questo manuale.* 

## **9.2.2.2 Test radio: comunicazione tra NODO**

Terminata la definizione delle posizioni dei NODO-1000R è necessario verificare che questi siano in grado di comunicare tra loro. Prendendo in esempio il condominio illustrato nel punto 1 di questa appendice, il NODO-1000R del piano primo deve comunicare con il NODO-1000R del piano quarto il quale deve comunicare, a sua volta, con il NODO-1000RG del settimo piano.

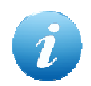

Questo test deve essere eseguito senza modificare la posizione di installazione dei NODO che ha fornito buoni risultati al precedente test "Verifica copertura RTU".

## **Test comunicazione radio tra NODO-1000RG piano settimo e NODO-1000R piano quarto:**

- a. Posizionarsi al NODO-1000RG del piano settimo, tenere premuto P1+P2 contemporaneamente fino all'accensione di L3+L4
- b. Posizionarsi al NODO-1000R del piano quarto, tenere premuto P1 fino all'accensione di L1

Eseguita la procedura, i LED del NODO-1000R indicheranno la potenza radio con la quale comunicano con il NODO-1000RG:

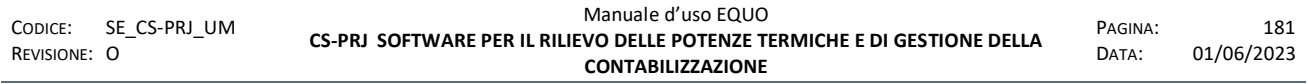

E' vietata la riproduzione, totale o parziale, e la diffusione delle informazioni contenute in questo documento per usi diversi dalle finalità in esso riportate senza l'autorizzazione scritta di *Perry Electric S.r.l.*

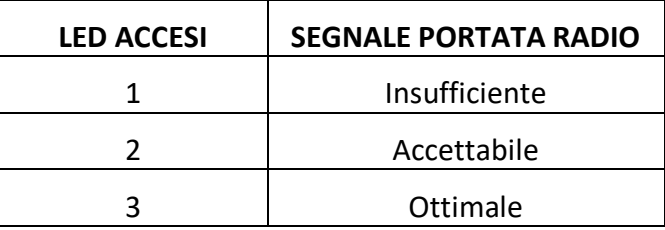

#### **Test comunicazione radio tra NODO-1000R piano quarto e NODO-1000R piano primo:**

- a. Posizionarsi al NODO-1000R del piano quarto, tenere premuto P1 fino all'accensione di L2
- b. Posizionarsi al NODO-1000R del piano primo, tenere premuto P1 fino all'accensione di L1

I segnali di portata radio indicati dal NODO-1000R sono gli stessi di quelli del test precedente.

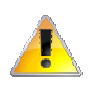

*Per un corretto utilizzo dei dispositivi NODO si consiglia la consultazione del manuale fornito insieme al prodotto.* 

## **9.2.2.3 Test GSM NODO-1000RG**

- 1. Dopo aver alimentato il dispositivo (tramite 110…240 V AC oppure via cavo USB), inserire la SIM M2M, assicurarsi che non sia attivo il codice PIN ed annotarsi il numero.
- 2. Verificare il segnale GSM mediante i lampeggi del LED 5:

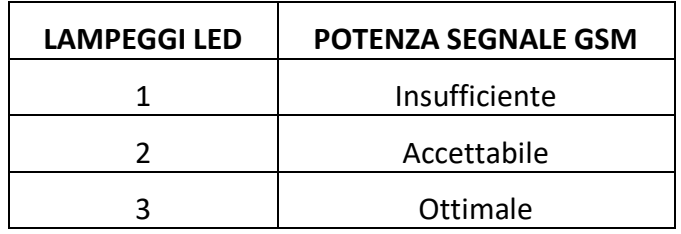

3. Dopo aver inserito la SIM M2M è necessario attendere 2-3 minuti prima che il led L5 inizi a lampeggiare. *(Qualora il led L5 non iniziasse a lampeggiare, provare a premere PR ed attendere 2-3 minuti).*

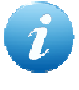

Questo test deve essere eseguito senza modificare la posizione di installazione dei NODO che ha fornito buoni risultati ai precedenti test "Discovery dispositivi" e "Test radio – comunicazione tra NODO".

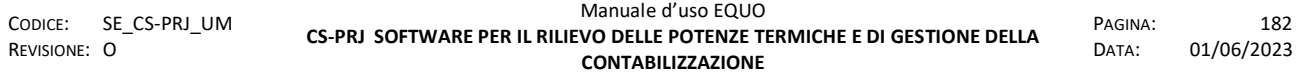

#### **9.2.3 Installazione permanente**

Dopo aver eseguito con successo tutte le prove precedentemente illustrate nel paragrafo 9.2.2, è possibile installare i NODO in modo permanente.

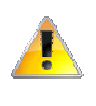

*Se la posizione di installazione comporta un risultato negativo di anche uno solo dei test precedentemente illustrati, modificare la posizione di installazione e ripetere le prove.* 

## **9.2.4 Parametrizzazione NODO-1000RG**

Questa operazione permette di programmare il dispositivo con i dati di progetto in maniera che il NODO sia a conoscenza dei dispositivi che dovrà leggere.

- 1. Collegare il NODO al PC mediante l'utilizzo del cavo USB (Tipo A/B, M/M).
- 2. Avviare il "WIZARD" attraverso il percorso: "Dati condominio -> Dispositivi -> Concentratori remoti > Configura telelettura".
- 3. Appare la seguente finestra, per default è selezionata l'opzione "Aggiungi/riprogramma concentratore", proseguire cliccando il tasto  $\Box$

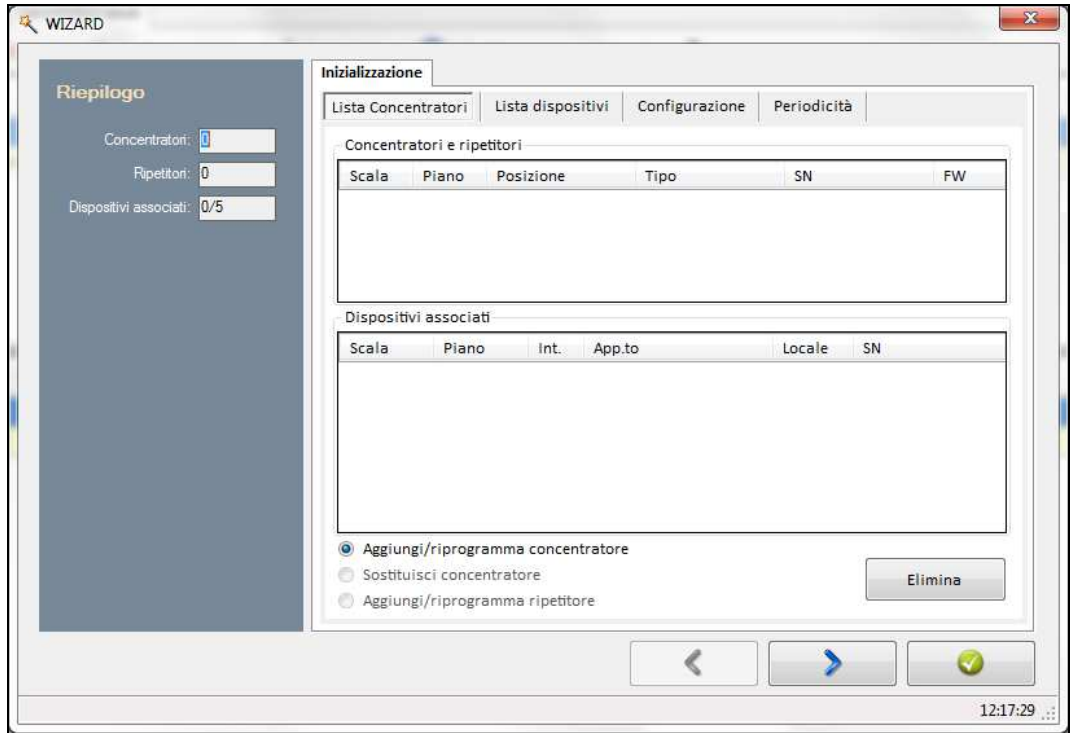

4. Viene mostrata la sezione "configurazione". In questa sezione è possibile decidere di limitare l'accesso al NODO-1000RG solo ad alcuni numeri telefonici; è possibile specificarlo nella sezione apposita denominata "Numeri abilitati all'accesso remoto".

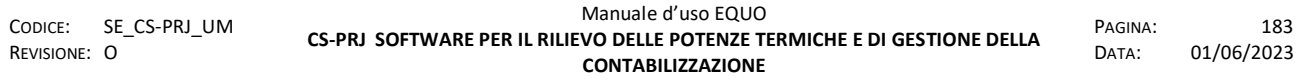

Nella sezione "Lista mail" l'operatore potrà inserire degli indirizzi e-mail sui quali vorrà ricevere le notifiche di avvenuta lettura dei dispositivi. Si prosegue premendo il tasto  $\blacktriangleright$ .

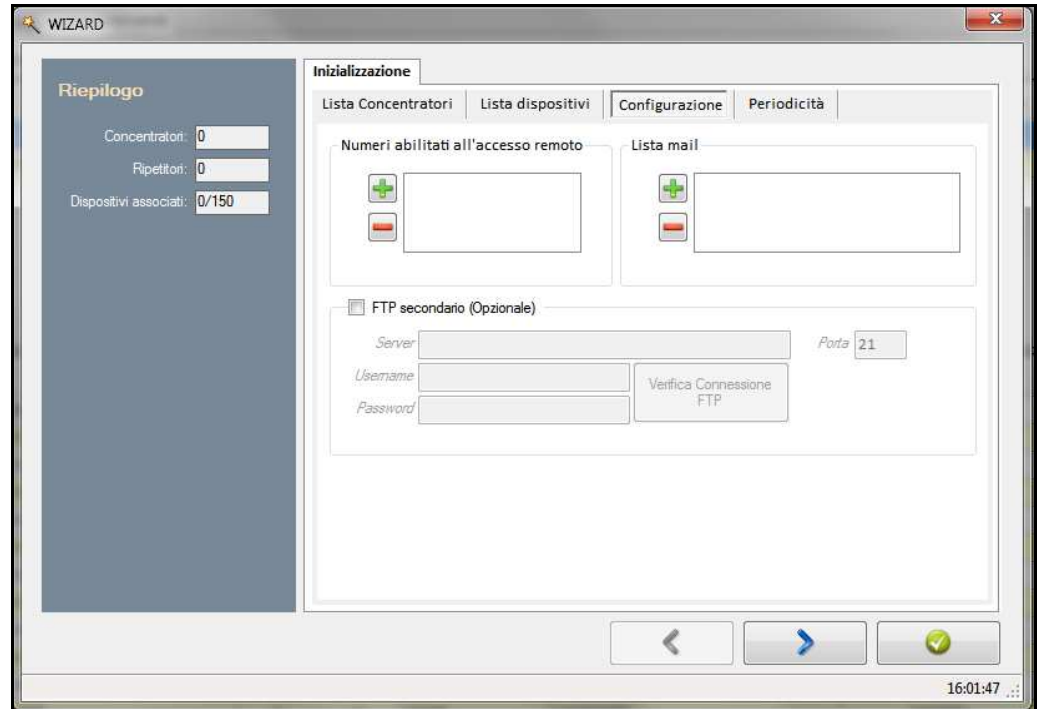

5. Appare la sezione "periodicità" dove si possono impostare le eventuali date di lettura automatica (senza richiesta dell'operatore) e premere il tasto

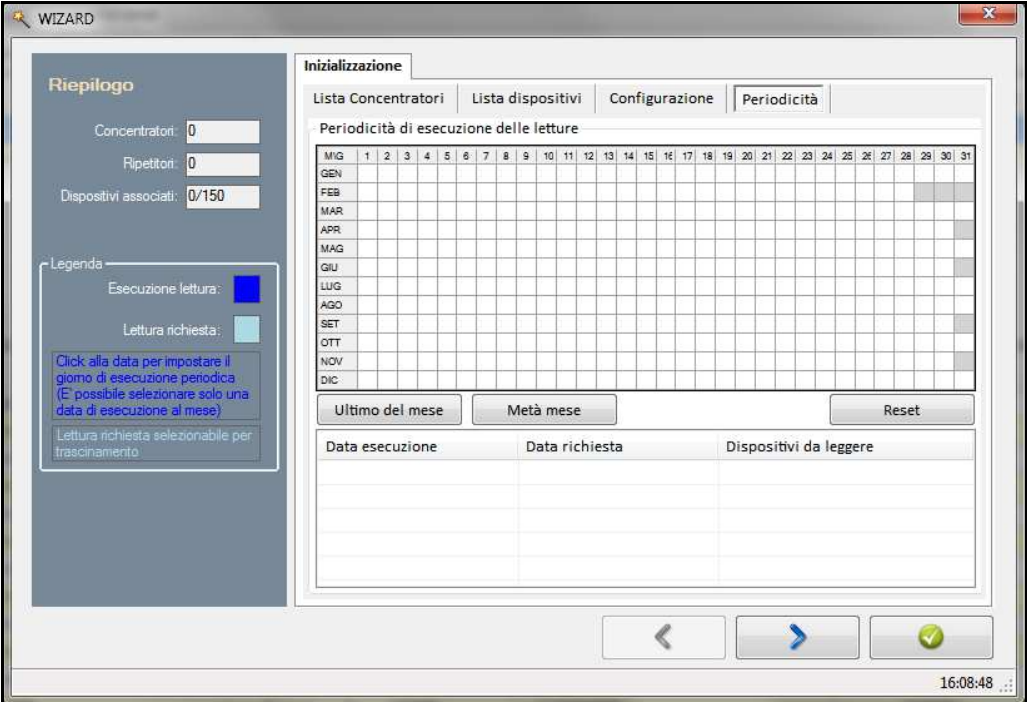

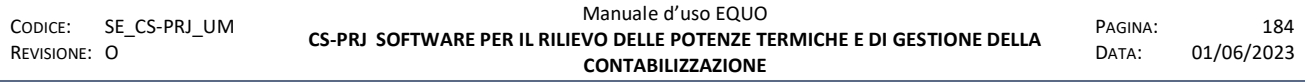

*E' vietata la riproduzione, totale o parziale, e la diffusione delle informazioni contenute in questo documento per usi diversi dalle finalità in esso riportate senza l'autorizzazione scritta di Perry Electric S.r.l.*

6. Compare la seguente schermata, spuntare l'opzione "Seriale (cavo)" e premere  $\Box$ 

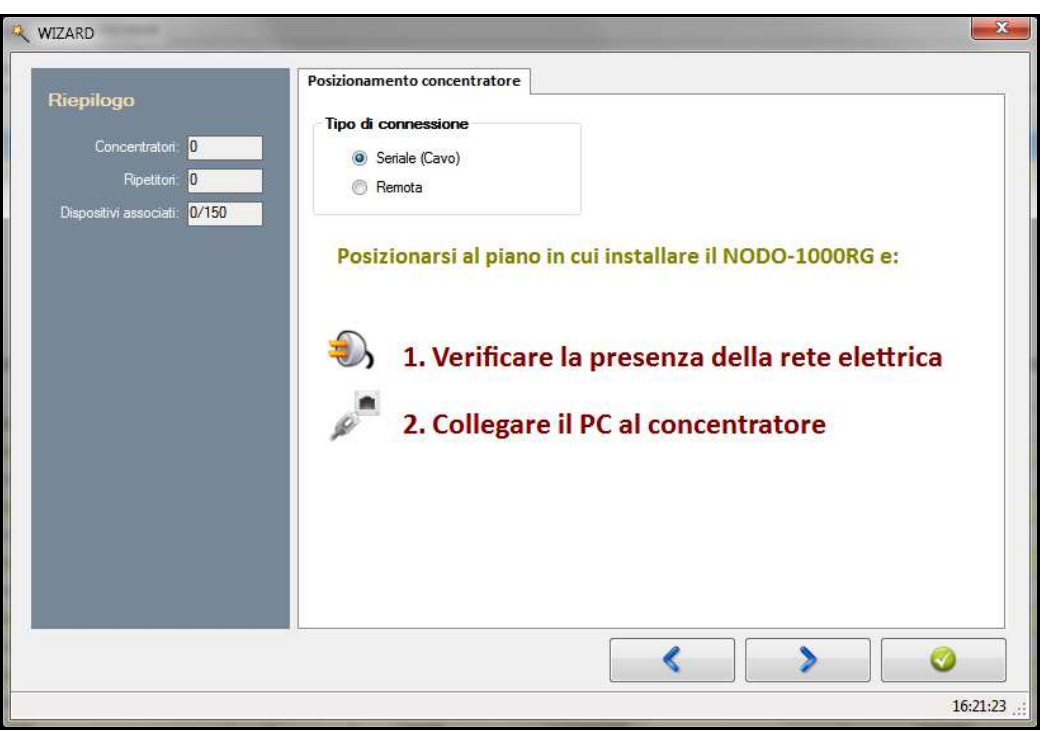

7. E' necessario inserire il numero della SIM e specificare la scala e piano in cui si installa il dispositivo ed eventuali note nel campo "Posizione".

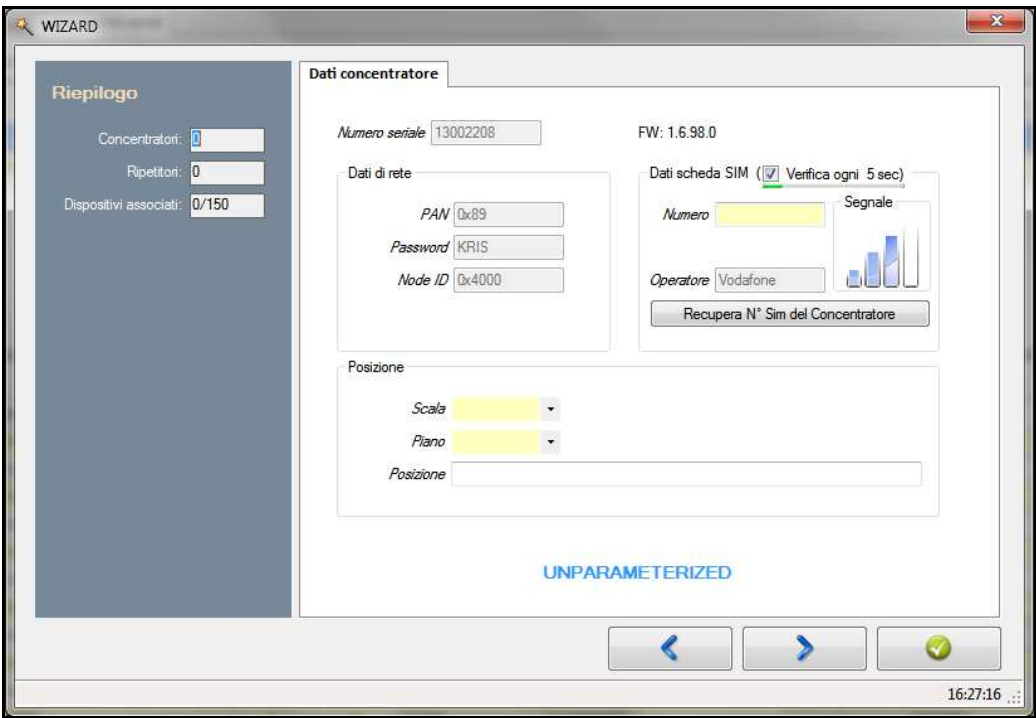

8. Nella finestra "Associazione", selezionare i dispositivi che dovranno essere letti dalla rete di questo particolare NODO-1000RG e premere il tasto "seleziona" cerchiato in rosso nell'immagine.

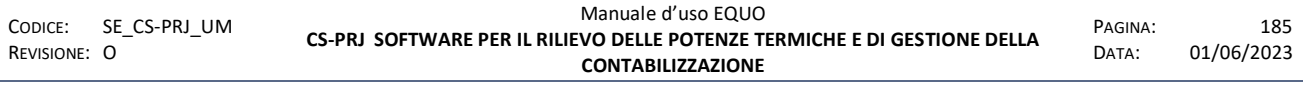

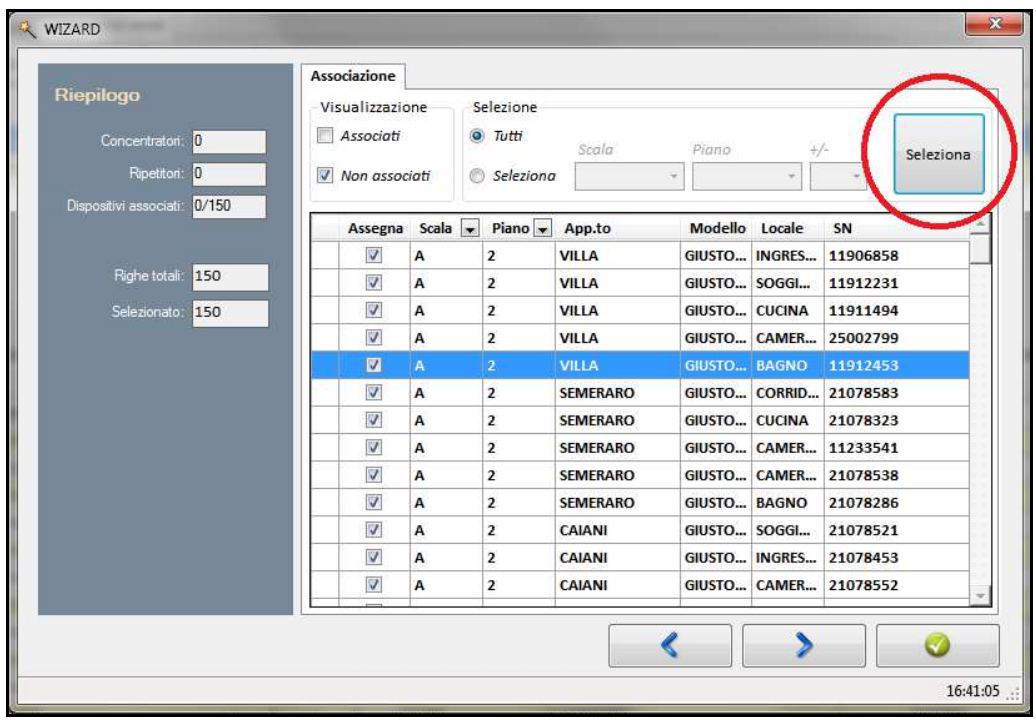

Tramite il gruppo di controlli "Selezione" è possibile selezionare in una volta sola o tutti i dispositivi presenti nel condominio o solo alcuni di essi mediante l'utilizzo dei filtri "Scala" e "Piano". In questo modo, quindi, sarà possibile associare, ad esempio, dispositivi situati in diverse scale e piani ad un solo concentratore.

9. Terminate le impostazioni è ora possibile continuare con la vera e propria parametrizzazione del dispositivo via cavo. Al completamento dell'operazione sarà

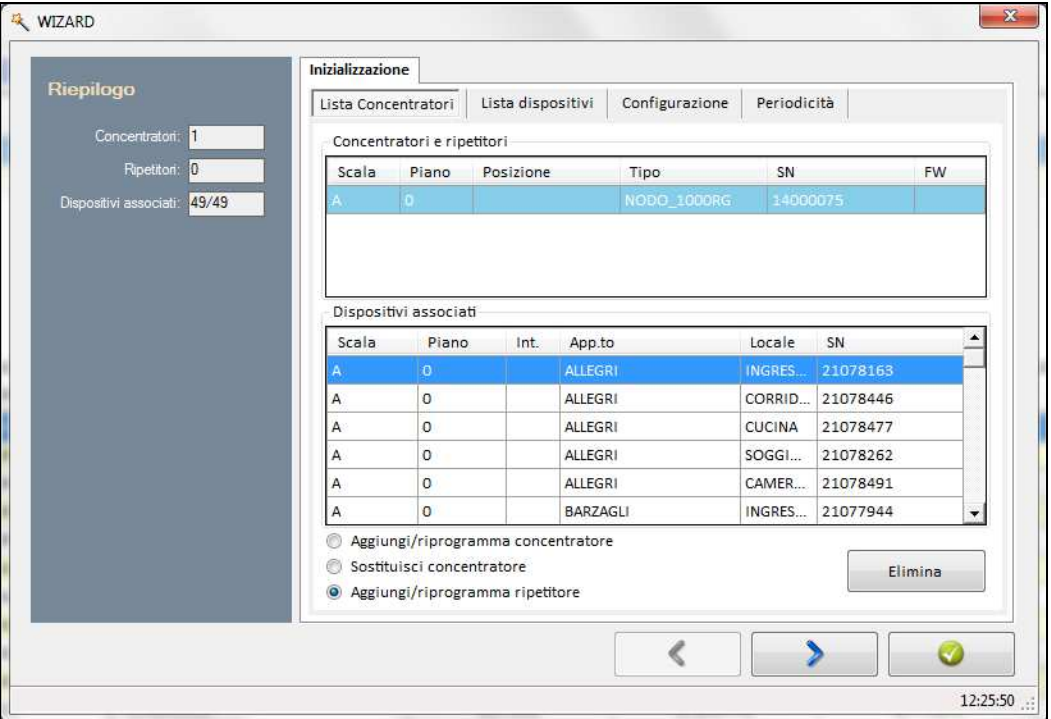

possibile chiudere la finestra premendo il tasto  $\Box$ 

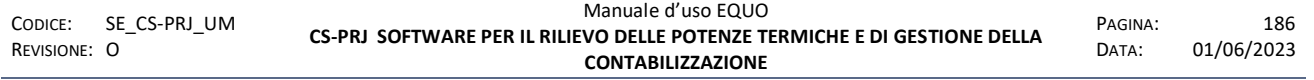

*E' vietata la riproduzione, totale o parziale, e la diffusione delle informazioni contenute in questo documento per usi diversi dalle finalità in esso riportate senza l'autorizzazione scritta di Perry Electric S.r.l.*

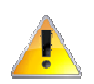

*Assicurarsi che tutti i dispositivi siano associati ad un NODO-1000RG consultando la sezione "Riepilogo -> dispositivi associati".* 

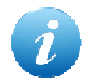

*Una descrizione dettagliata della finestra* "Wizard", *è fornita al punto 4.10.3.2 di questo manuale.* 

#### **9.2.5 Parametrizzazione NODO-1000R**

Ogni NODO-1000R deve essere associato al NODO-1000RG di riferimento con il quale dovrà comunicare.

- 1. Avviare la finestra "WIZARD" attraverso il percorso: *"Dati condominio -> Dispositivi -> Concentratori remoti -> Configura telelettura".*
- 2. Aperta l'applicazione "WIZARD", compare la sezione "Inizializzazione -> Lista Concentratori", per default EQUO seleziona l'opzione "Aggiungi/riprogramma ripetitore", premiamo quindi il tasto  $\rightarrow$ .

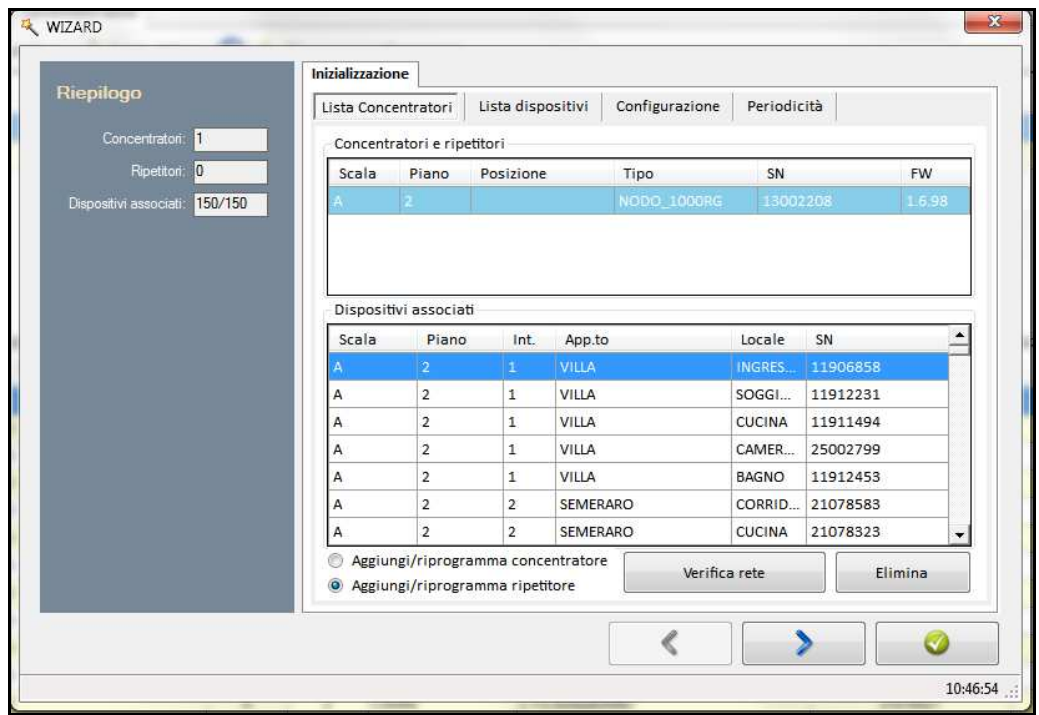

3. Collegare il NODO-1000R al PC tramite il cavo USB, attendere l'installazione dei drivers e premere

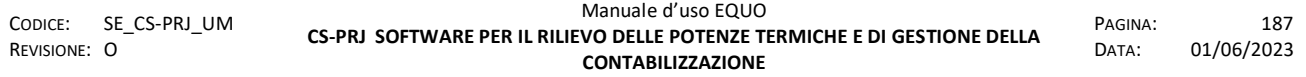

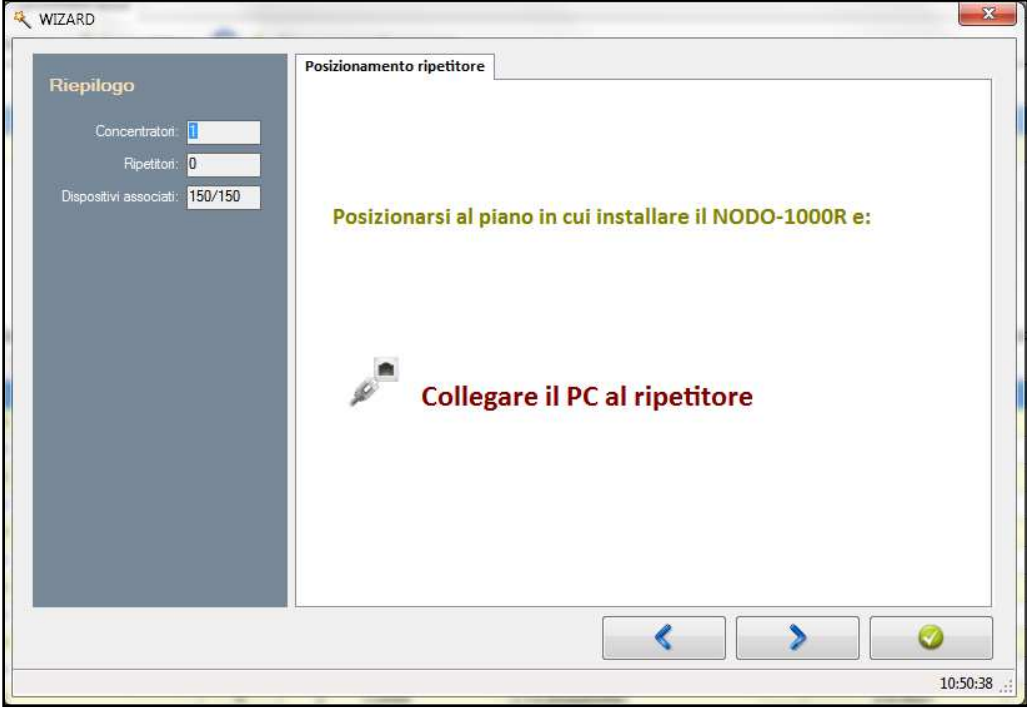

4. Impostare il piano in cui installare il dispositivo, annotare eventuali note nel campo "Posizione" e premere **........** 

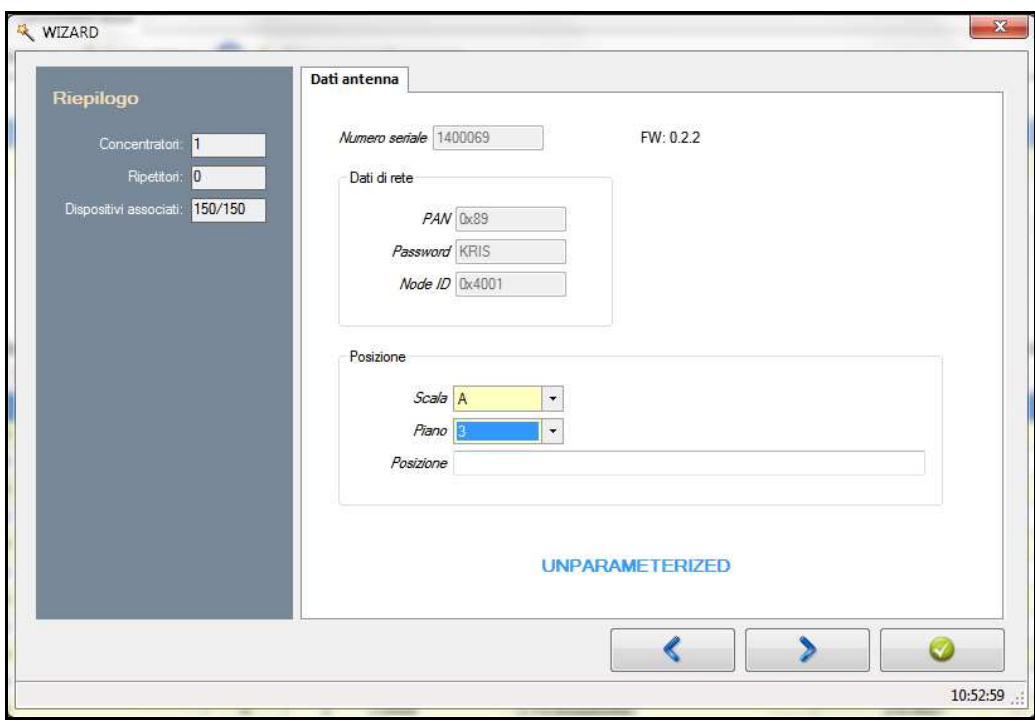

*Nella sezione "Posizione" indicare il piano ipotizzato in fase di dimensionamento del sistema; tuttavia, eseguendo l'analisi di "Discovery dispositivi" è possibile che si decida di installarlo in un piano differente, questo non comporta malfunzionamenti del sistema. Il campo "Piano" può essere corretto eliminando e riparametrizzando il NODO interessato.* 

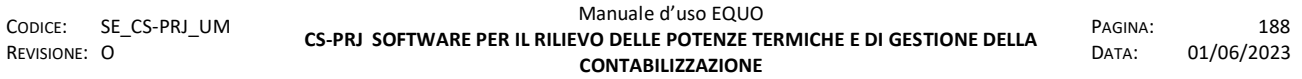

5. Successivamente alla finestra in cui viene visualizzato l'avanzamento della parametrizzazione comparirà la seguente:

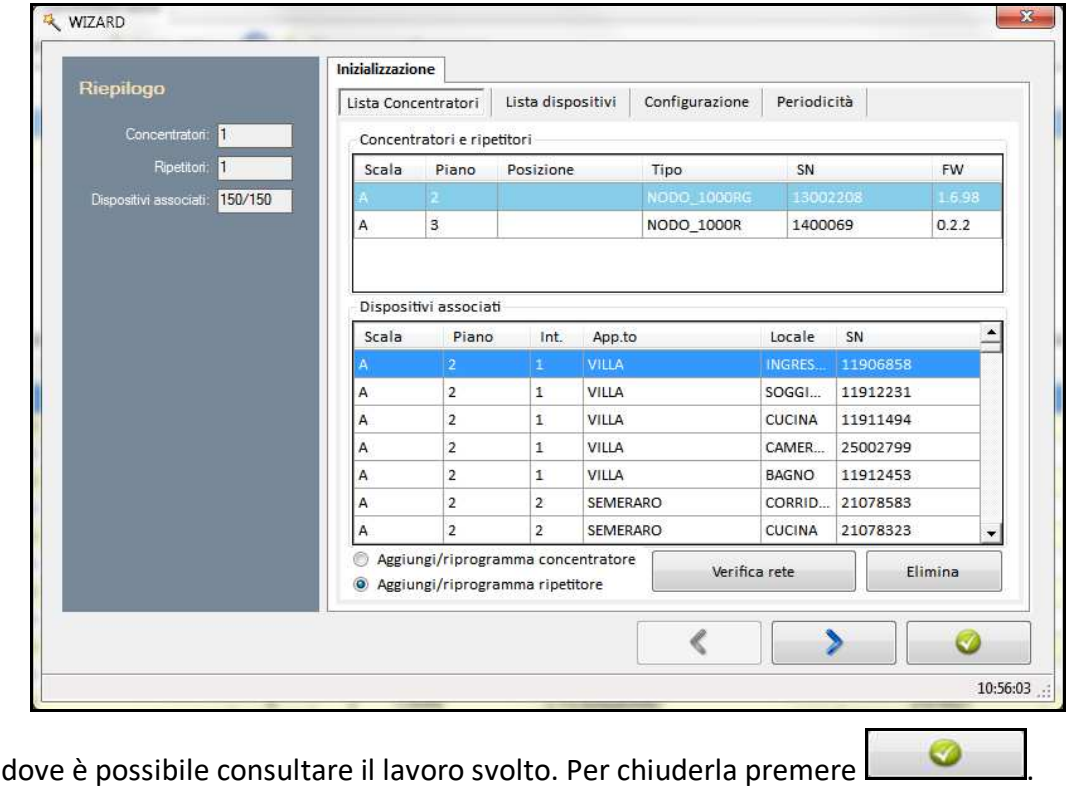

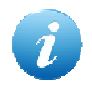

*Una descrizione dettagliata della finestra* "Wizard", *è fornita al punto 4.10.3.2 di questo manuale.* 

## **9.2.6 Avvio Discovery**

Completata la configurazione del Sistema di telelettura è ora necessario, come ultima operazione, far apprendere al NODO-1000RG la struttura della rete che dovrà gestire per le successive letture. Il NODO-1000RG ispeziona come sono dislocati i vari NODO-1000R e i vari dispositivi, effettuando una ricerca (discovery) che può essere avviata o premendo il tasto P2, oppure inviando ad esso un SMS con il testo "**#CEI D**". Questa operazione non è da confondere con la "Verifica copertura RTU" descritta precedentemente.

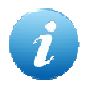

*L'elenco di tutti i messaggi inviabili al NODO-1000RG e la loro spiegazione sono forniti nella finestra "Dispositivi -> Concentratori remoti" cliccando sull'icona* .

Al termine della discovery, potrebbe essere necessario aggiungere dei NODO-1000R. Dopo aver individuato le giuste posizioni per l'installazione, non bisogna eseguire nuovamente l'intera

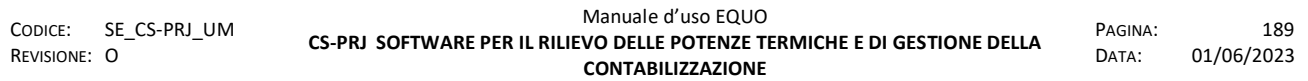

discovery di rete, ma è sufficiente eseguire una discovery parziale. Quest' ultima, avviabile mediante il comando "**#CEI**", ricercherà solo i nuovi nodi e i dispositivi raggiungibili da essi. Nel caso in cui, dopo le fasi prima citate, alcuni dispositivi dovessero risultare mancanti, si può tentare il loro recupero tramite il comando "**#CEI M**" (CEI MANCANTI).

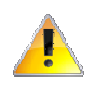

ATTENZIONE: I NODO-1000R e i dispositivi non letti durante la discovery, non potranno mai essere letti nelle successive letture con comando #CER.

In seguito, per eseguire una normale lettura, sarà sufficiente inviare il messaggio #CER. In caso di mancanti, inviare l'SMS "#CER M" per ritentare la lettura.

## **9.2.7 FAQ**

- *Otteniamo moltissimi mancanti alla prima lettura del sistema…*
- Alcuni NODO-1000R non sono associati al NODO-1000RG corretto (in caso di condomini con 2 o più NODO-1000RG)
- Mancanza di comunicazione radio tra i vari NODO presenti nel condominio
- Dispositivi (ripartitori) non associati a nessun NODO-1000RG
- NODO-1000RG con dispositivi associati appartenenti ad un'altra scala del condominio
- Sono state effettuate letture contemporanee su più NODO-1000RG, installati in stabili, costruzioni o scale molto vicini tra loro dando origine ad un vicendevole disturbo radio.
- *Il NODO-1000RG non comunica via SMS*
- SIM non abilitata al traffico di dati
- SIM con PIN attivo
- Mancanza segnale GSM
- Operatore telefonico non gestito dal sistema di telelettura
- Alimentazione discontinua
- SMS inviato da SIM non presente in eventuale WHITE LIST aggiunta al progetto

E' consigliabile eseguire varie prove sostituendo la SIM con una di cui si ha la certezza di corretto funzionamento.

#### **9.3 Esempio 3: Creare una ripartizione UNI10200:2015**

In questa appendice si illustrano le operazioni necessarie alla creazione di una ripartizione dei costi di CLI ed ACS secondo norma UNI10200:2015.

## **9.3.1 Inserimento delle tabelle millesimali e di fabbisogno energetico**

Accedere alla finestra "Dati condominio -> Tabelle" e premere il pulsante + Aggiungi tabella

comparirà la seguente interfaccia grafica: selezionare la tipologia di tabella da inserire, impostare un nome e scegliere l'unità di misura tramite il menù a tendina:

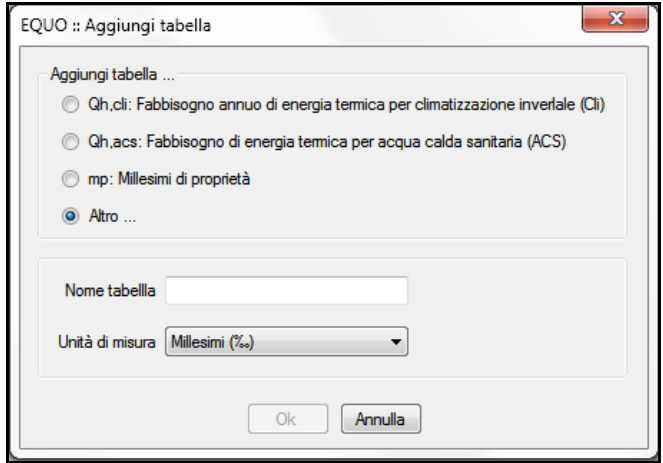

Nell' esempio seguente sono state aggiunte le tabelle di fabbisogno di energia termica per CLI e per ACS; le nuove colonne sono visualizzate sul lato destro della tabella, con le relative celle editabili evidenziate in giallo, come da immagine:

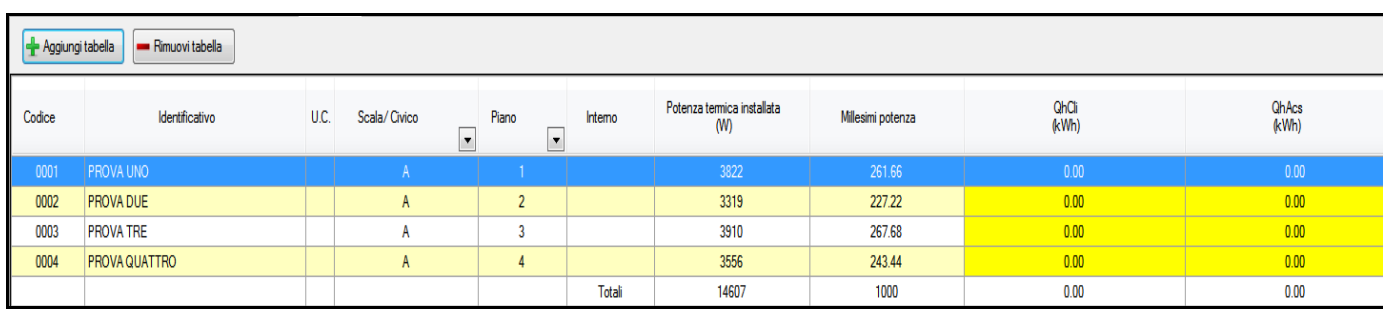

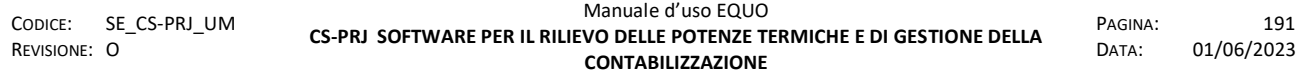

*E' vietata la riproduzione, totale o parziale, e la diffusione delle informazioni contenute in questo documento per usi diversi dalle finalità in esso riportate senza l'autorizzazione scritta di Perry Electric S.r.l.*

## **9.3.2 Validazione letture**

Per creare una ripartizione è necessario disporre di un periodo di ripartizione validato, le modalità di validazione sono illustrate nel punto 4.14.4 di questo manuale.

## **9.3.3 Aggiungere una ripartizione**

Accedere al menù "Ripartizioni" e selezionare "Aggiungi ripartizione", nell'interfaccia che segue proseguire selezionando "Norma UNI 10200:2015".

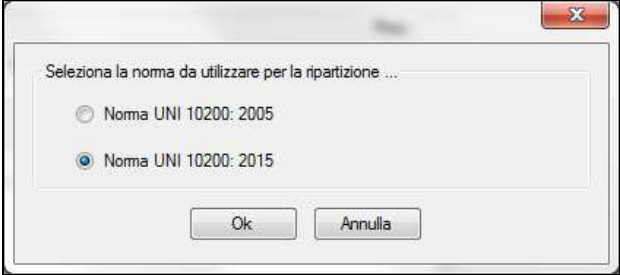

Comparirà la principale schermata di ripartizione: una descrizione dettagliata sull'organizzazione della finestra e delle sue sezioni è illustrato nel paragrafo 6.2 di questo manuale.

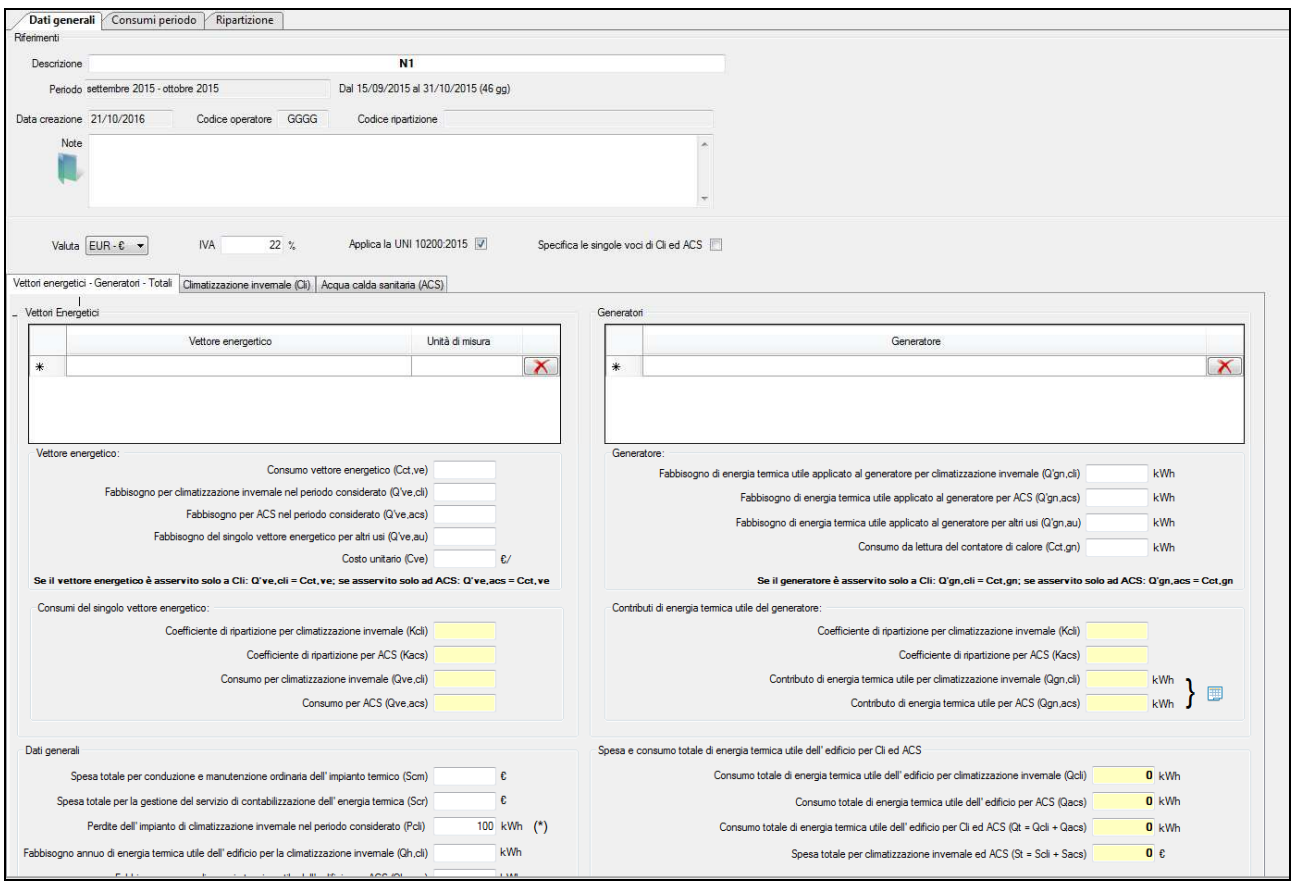

## **9.3.4 Selezione del periodo di ripartizione**

Dopo aver inserito un titolo nel campo "Descrizione", ed eventuali "Note", è necessario selezionare il periodo di ripartizione attraverso il menù a tendina "Periodo", saranno disponibili solo i periodi precedentemente validati.

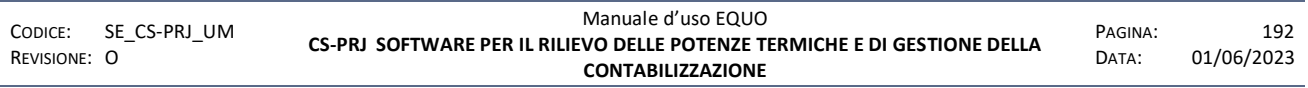

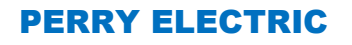

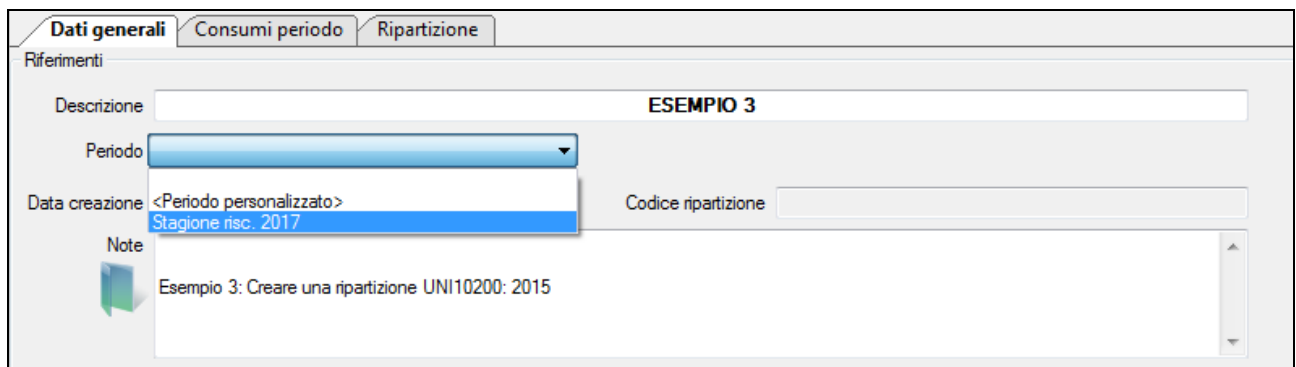

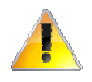

*La selezione del periodo di ripartizione viene "congelata" nel momento in cui si esce dalla scheda delle ripartizioni. Per esempio, se si seleziona una U.I. nel tree view, la possibilità di scegliere il periodo di ripartizione viene disabilitata.* 

#### **9.3.5 Selezione del metodo di ripartizione**

Selezionare il metodo di ripartizione delle spese per CLI ed ACS nelle corrispettive sezioni "Climatizzazione invernale" ed "Acqua calda sanitaria" accessibili dalla finestra "Dati generali".

Nell'immagine seguente è mostrato il menù a tendina in cui scegliere il metodo di ripartizione della CLI.

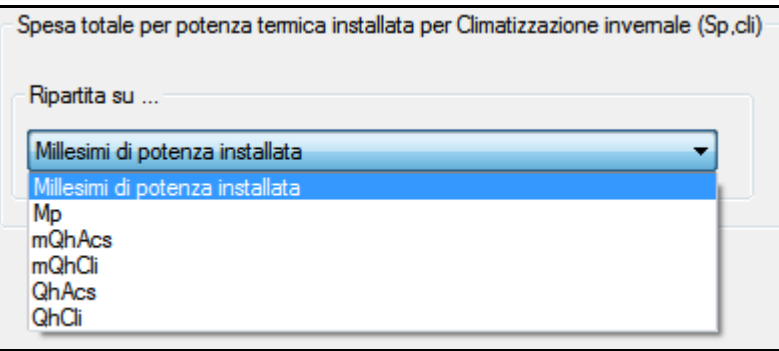

Nell'immagine seguente si mostra il menù a tendina in cui scegliere il metodo di ripartizione della ACS.

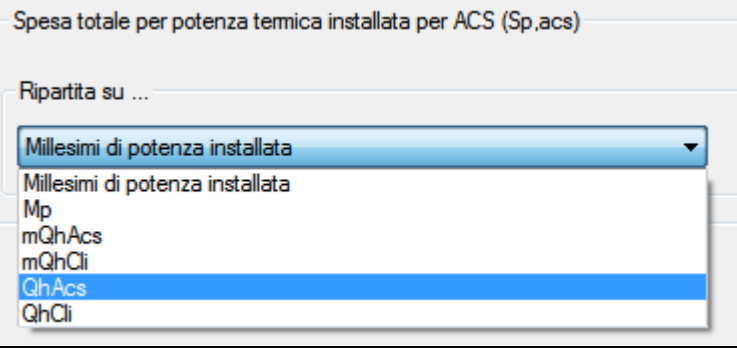

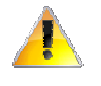

*La selezione della tabella di ripartizione viene "bloccata" nel momento in cui si esce dalla scheda delle ripartizioni. Per esempio, se si seleziona una U.I. nel tree view il menù a tendina viene disabilitato.* 

#### **9.3.6 Inserimento dati**

In questo paragrafo si illustra la metodologia di inserimento dei dati necessari alla ripartizione per ogni diversa sezione.

#### **9.3.6.1 Compilazione sezione "Vettori energetici-Generatori-Totali"**

Scegliere il vettore energetico dal menù a tendina; l'unità di misura viene associata automaticamente.

Nei campi editabili inserire i valori che devono essere in possesso all'operatore, di seguito elenchiamo un esempio:

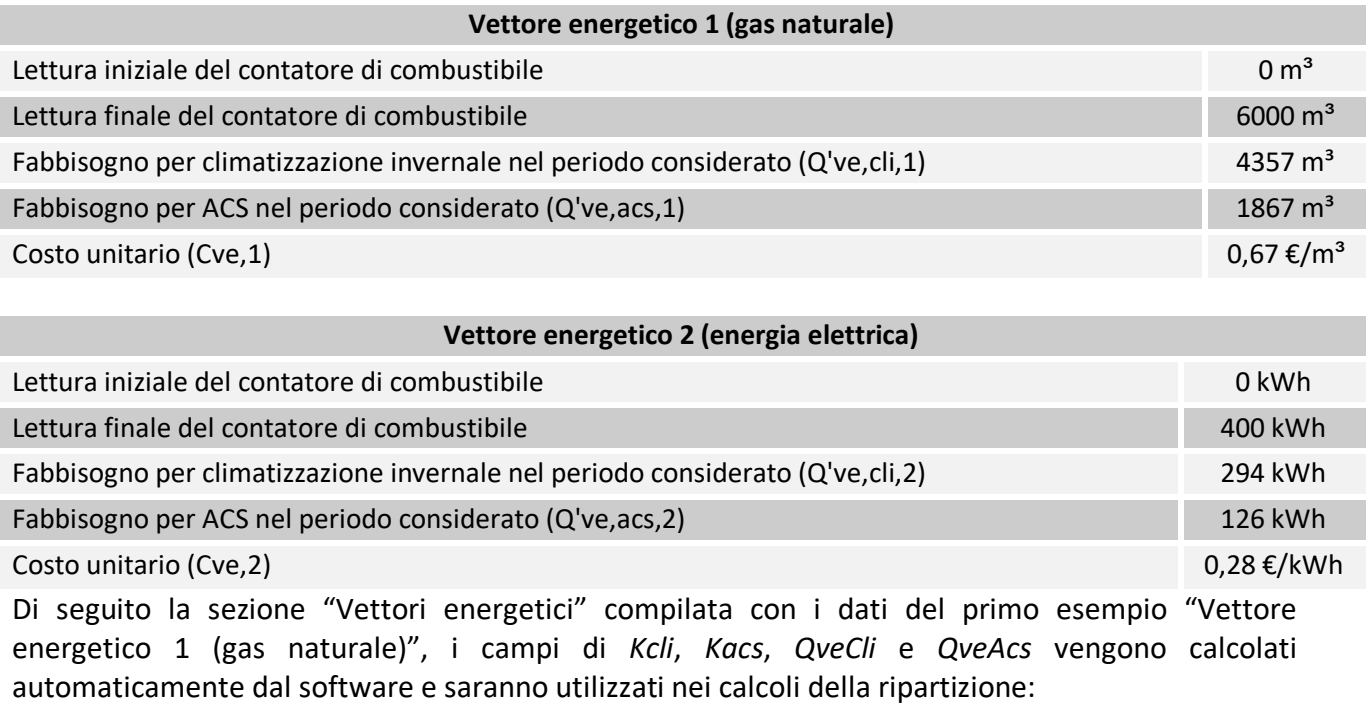

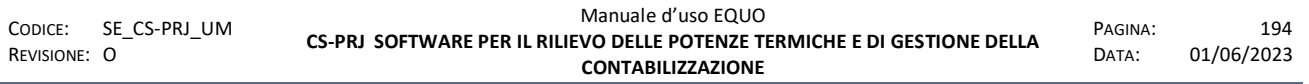

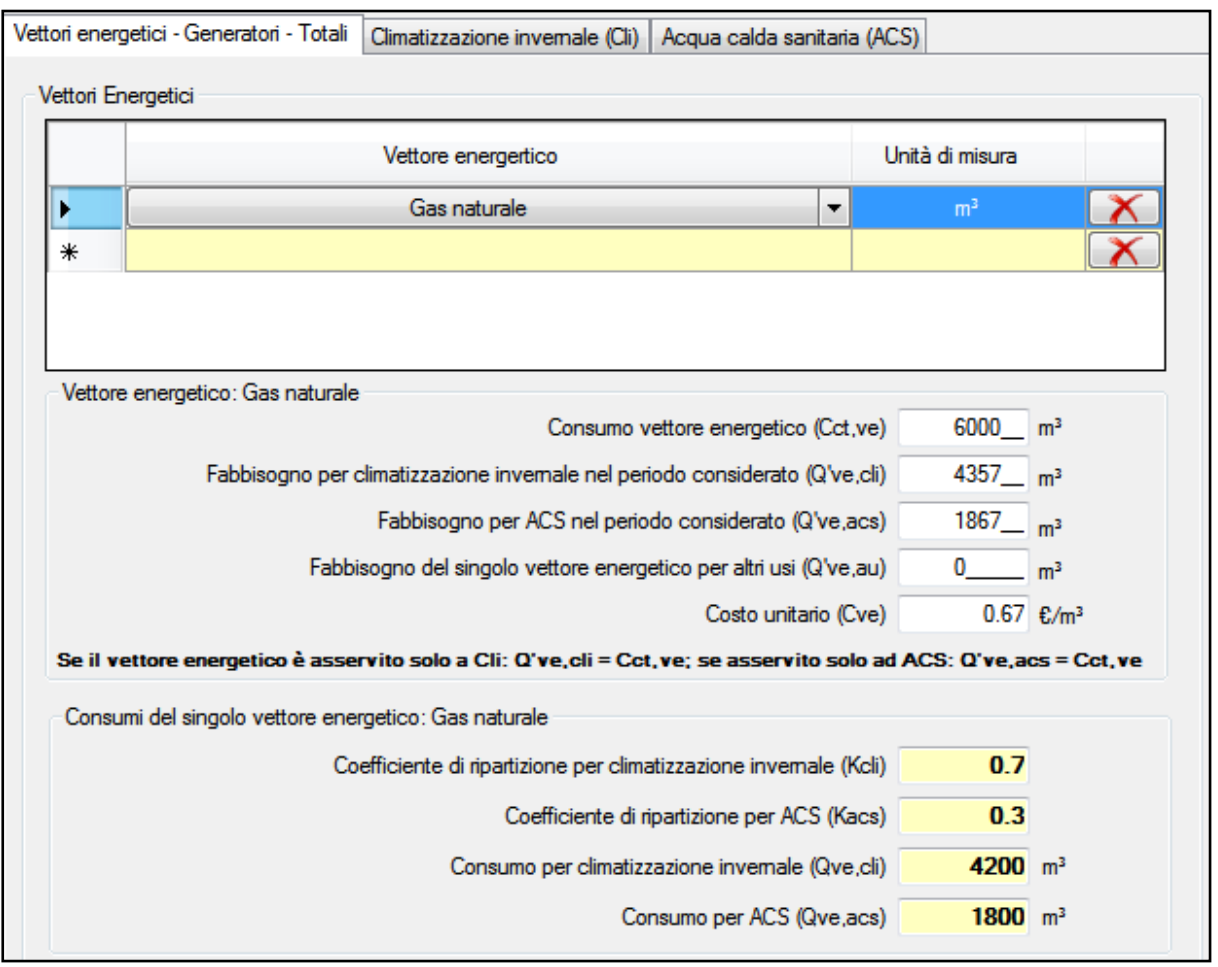

Di seguito la sezione "Vettori energetici" compilata con i dati del secondo esempio "Vettore energetico 2 (energia elettrica)", anche in questo caso i dati di *Kcli*, *Kacs*, *QveCli* e *QveAcs* vengono calcolati automaticamente dal software e saranno utilizzati nei calcoli della ripartizione.

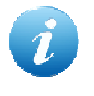

*Per le formule utilizzate nel calcolo dei valori di Kcli*, *Kacs*, *QveCli* e *QveAcs fare riferimento al testo della normativa UNI10200:2015.* 

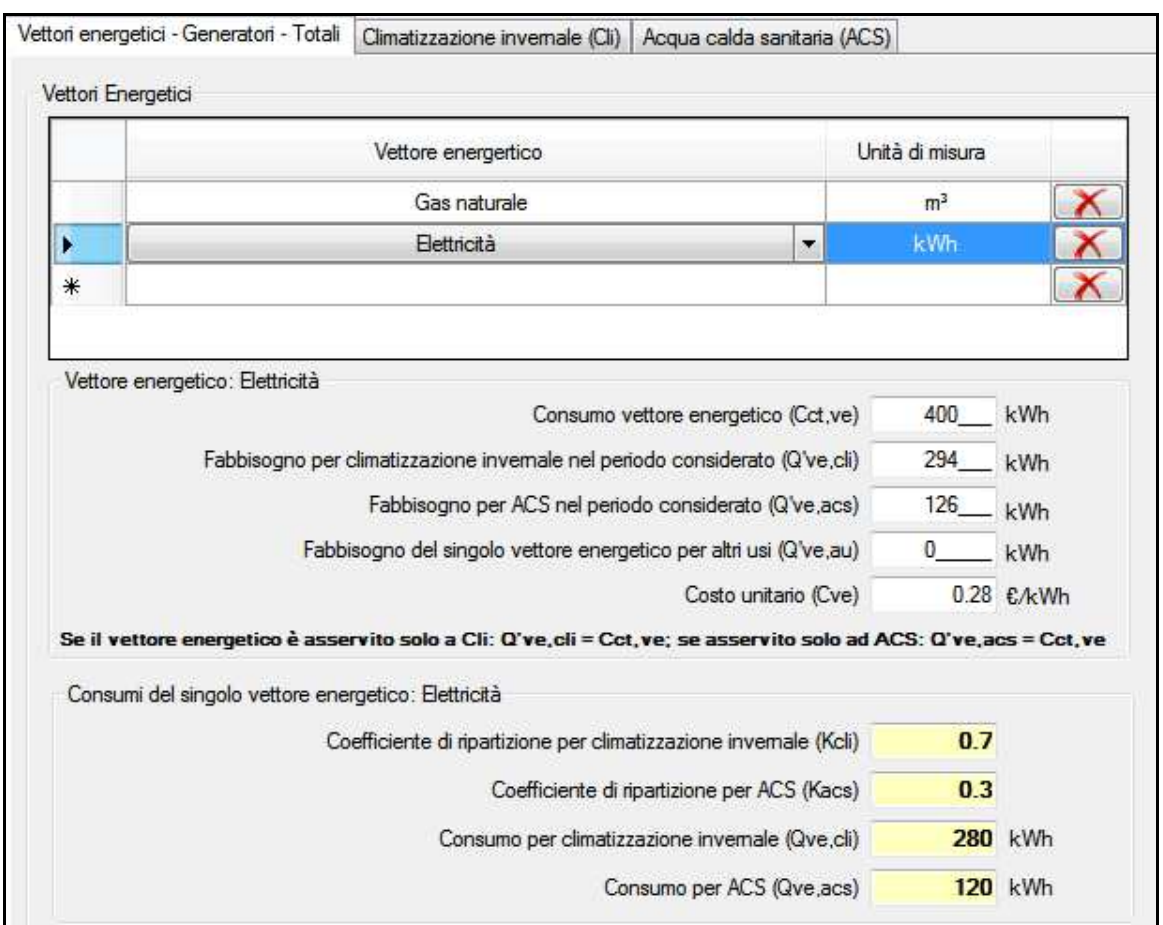

*Alcuni campi potrebbero restare incompleti, per esempio nel secondo caso nel campo Q've,au non è stato impostato alcun dato in quanto il vettore energetico non è utilizzato per altri usi.* 

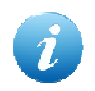

*Nel caso in cui il vettore energetico è asservito solo a Cli: Q've,cli = Cct,ve; se asservito solo ad ACS: Q've,acs = Cct,ve.* 

## **9.3.6.2 Compilazione sezione "Generatori"**

Selezionare il generatore dal menù a tendina; l'unità di misura viene associata automaticamente. Nei campi editabili inserire i valori che devono essere in possesso all'operatore, di seguito un esempio:

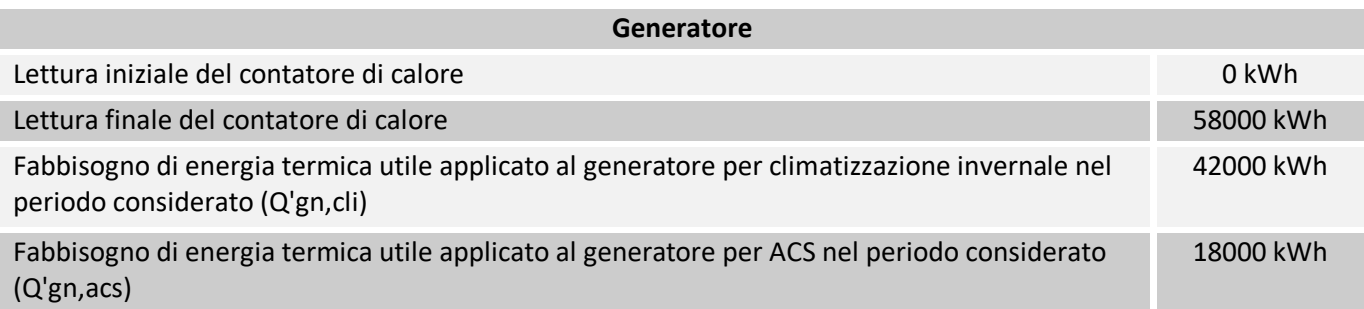

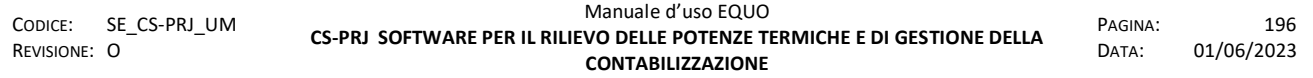

Di seguito la sezione "Generatori" compilata con i dati del primo esempio "Generatore", i campi di *Kcli*, *Kacs*, *QgnCli* e *QgnAcs* vengono calcolati automaticamente dal software e saranno utilizzati nei calcoli della ripartizione.

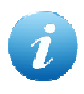

*Per le formule utilizzate nel calcolo dei valori di Kcli*, *Kacs*, *QgnCli* e *QgnAcs fare riferimento al testo della normativa UNI10200:2015.*

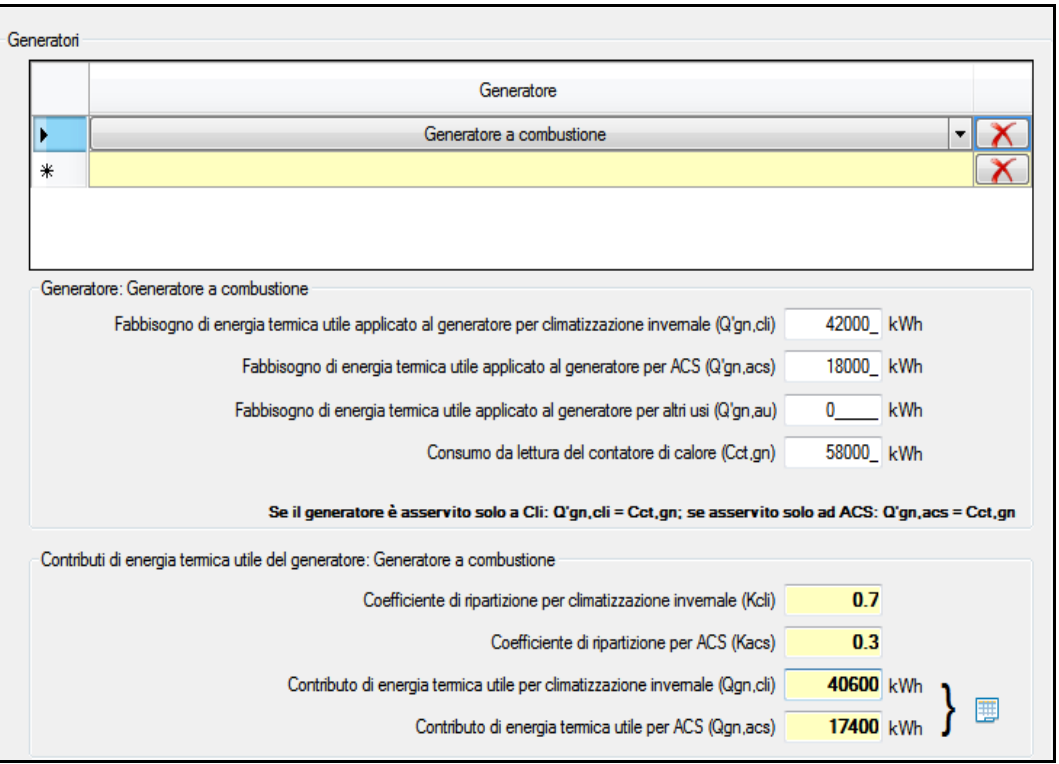

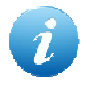

*Nel caso in cui il generatore è asservito solo a Cli: Q'gn,cli = Cct,gn; se asservito solo ad ACS: Q'gn,acs = Cct,gn.* 

## **9.3.6.3 Compilazione sezione "Dati generali"**

In questa sezione è necessario inserire i dati generali dell'impianto, anche questi devono essere in possesso dell'operatore, di seguito si mostra un esempio:

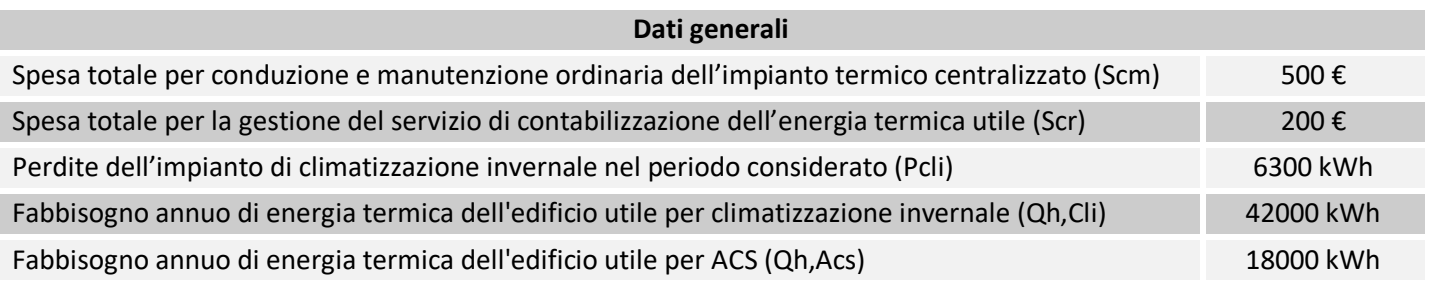

Di seguito la sezione "Dati generali" compilata con i dati del suddetto esempio.

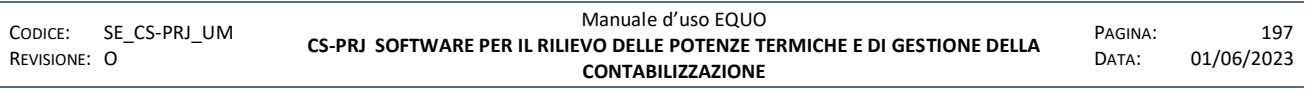

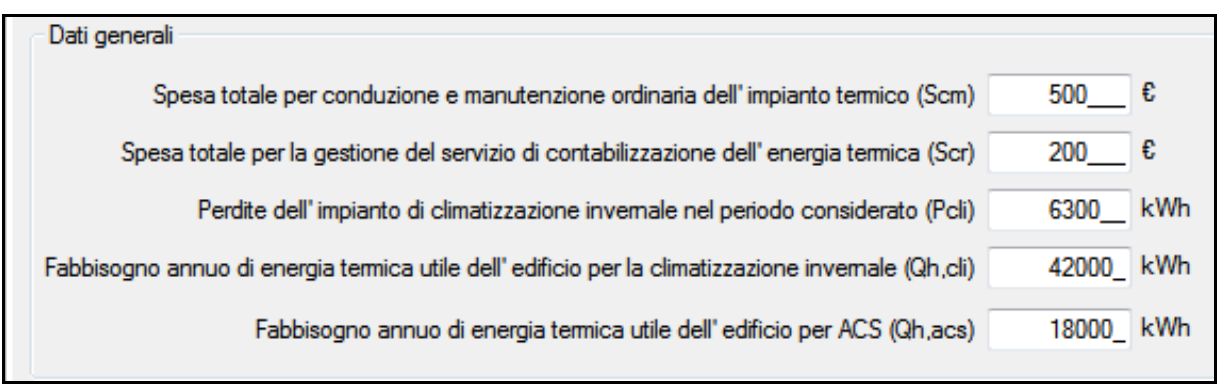

Avendo compilato tutti le sezioni, saranno disponibili i dati della ripartizione nella finestra "Dati generali", "Consumi periodo" e "Ripartizione".

Per una descrizione dettagliata delle varie finestre, consultare il punto 6.2 di questo manuale.

## **9.3.7 Opzioni alternative di inserimento dati**

In questo paragrafo si ipotizza l'inserimento di dati della ripartizione in condizioni non standard.

## **9.3.7.1 Inserimento dati in singole voci**

Nel caso in cui l'operatore ne disponga, è possibile l'inserimento delle singole voci di spesa ripartendo tramite UNI10200:2015.

Per abilitare la schermata all'inserimento delle singole voci è necessario flaggare il checkbox presente nella finestra "Dati generali", come da immagine.

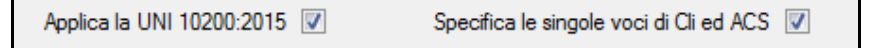

Elenchiamo di seguito un esempio delle singole voci di spesa:

Riguardo la CLI:

- Spesa energetica per climatizzazione invernale (Se,Cli)
- Spesa per conduzione ordinaria (Scm,Cli)
- Spesa per gestione servizio contabilizzazione (Scr,Cli)
- Consumo totale di energia termica utile dell'edificio per CLI (Qcli)

#### Riguardo la ACS:

- Spesa energetica per ACS (Se,acs)
- Spesa conduzione e manutenzione (Scm,Acs)
- Spesa servizio contabilizzazione (Scr,Acs)
- Consumo totale di energia termica utile dell'edificio per ACS (Qacs)

Di seguito la sezione "CLI" compilata con i dati inseriti specificando le singole voci di spesa:

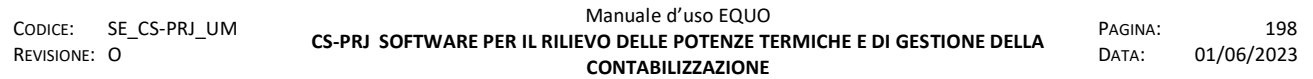

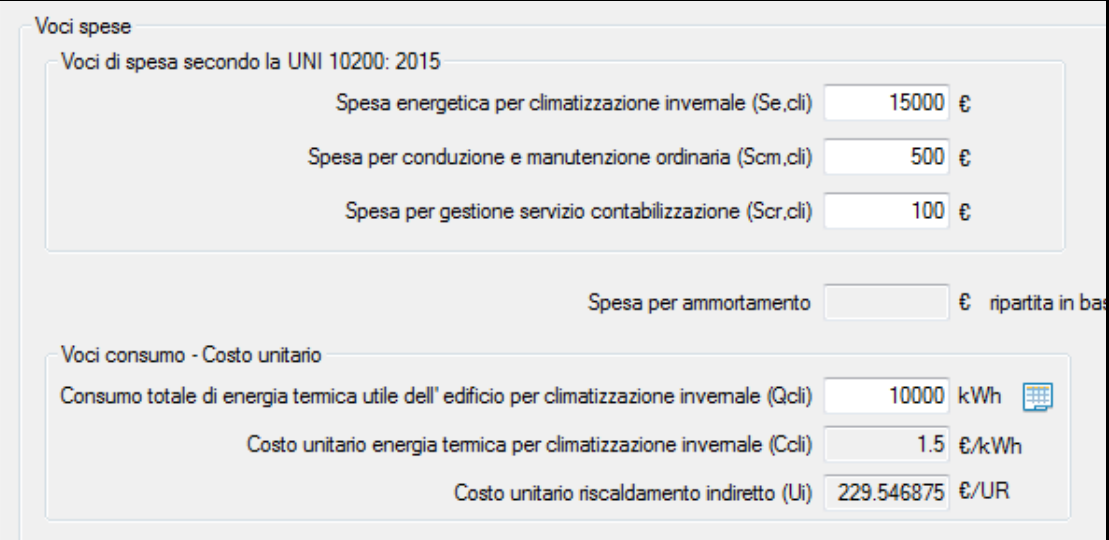

Di seguito la sezione "ACS" compilata con i dati inseriti specificando le singole voci di spesa:

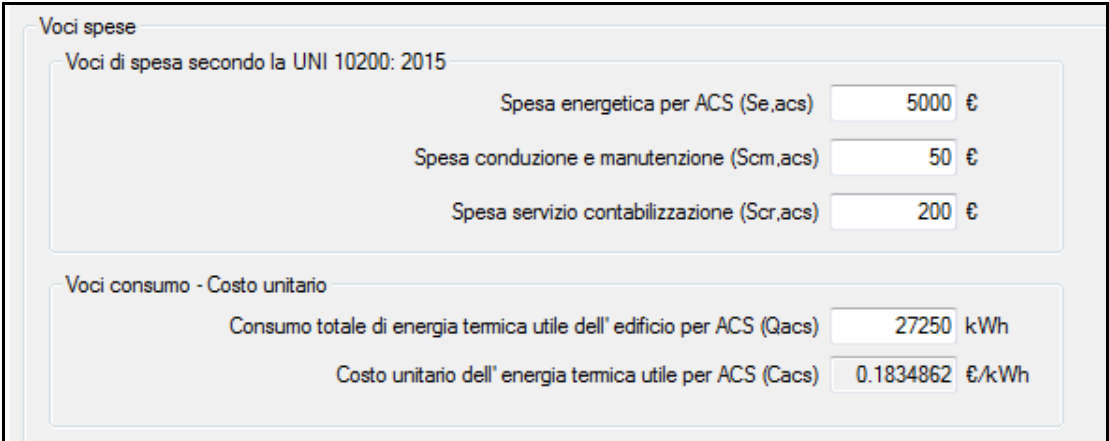

## **9.3.7.2 Inserimento dati non applicando la UNI10200:2015**

Deflaggando il checkbox "Applica la UNI10200:2015", presente nella finestra "Dati generali", è possibile ripartire le spese senza applicare la normativa.

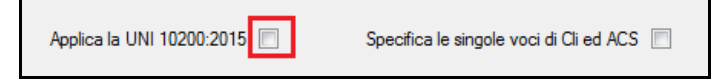

Fatto questo, le celle della finestra "Dati generali" compaiono non editabili.

Nella sezione "Climatizzazione invernale" è possibile editare:

- Spesa totale per climatizzazione invernale (*Scli*)
- Spesa per potenza termica installata (*Sp,Cli*) in base alla % della spesa totale o in base ad un importo fisso

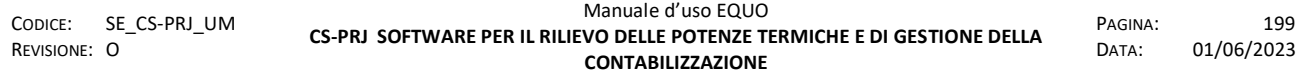

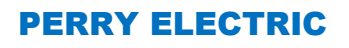

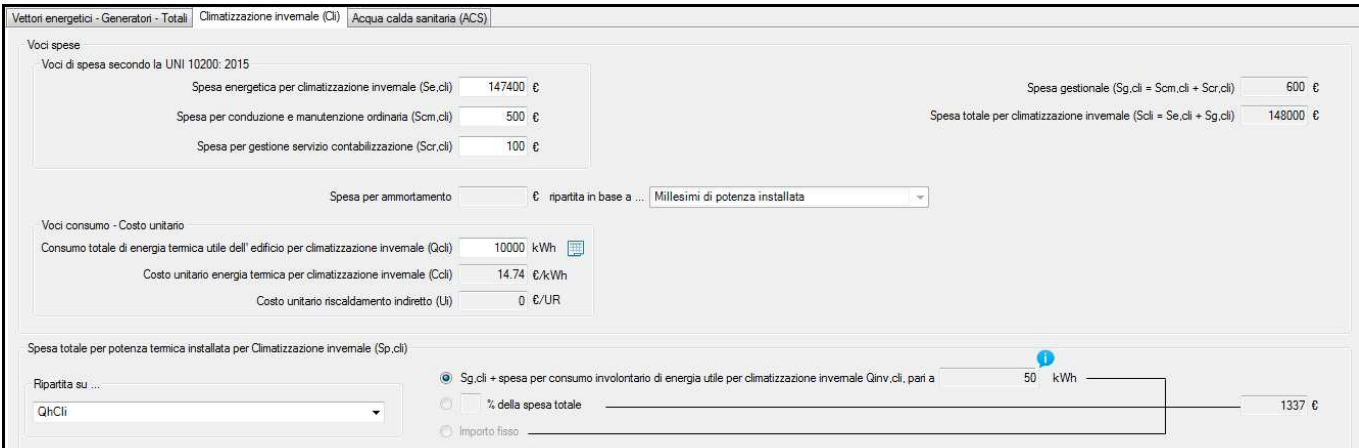

Nella sezione "Acqua calda sanitaria" è possibile editare:

- Spesa totale per acqua calda sanitaria (*Sacs*)
- Quota da impostare alla spesa per potenza termica installata (% della spesa totale o importo fisso), come da immagine:

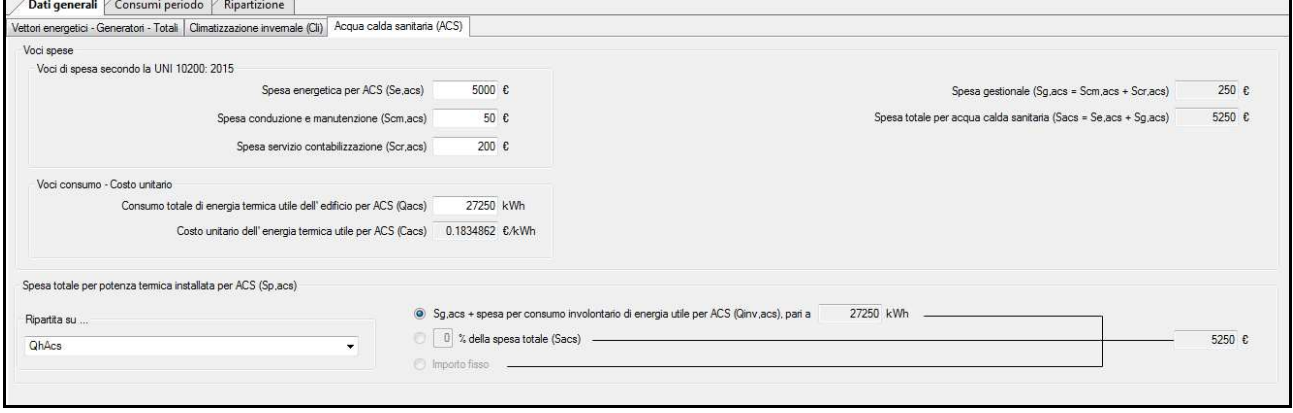

## **9.3.7.3 Inserimento dati non applicando la UNI10200 e specificando le singole voci**

L'operatore può effettuare la ripartizione specificando le singole voci di spesa non utilizzando la normativa UNI10200:2015.

E' necessario deflaggare il checkbox "Applica la UNI 10200:2015" e flaggare "Specifica le singole voci di CLI ed ACS", come da immagine:

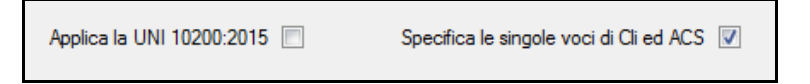

Fatto questo, le celle della finestra "Dati generali" compaiono non editabili.

Nella sezione "Climatizzazione invernale" è possibile editare:

- Spesa energetica per climatizzazione invernale (Se,cli)
- Spesa per conduzione e manutenzione ordinaria (Scm,cli)
- Spesa per gestione servizio contabilizzazione (Scr,cli)
- Spesa per ammortamento + modalità di ripartizione
- Quota da impostare alle perdite di carico (Pcli) in base alla % della spesa totale o in base ad un importo fisso

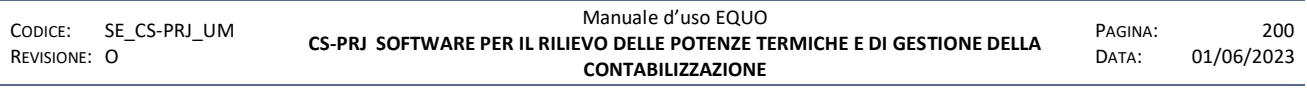

*E' vietata la riproduzione, totale o parziale, e la diffusione delle informazioni contenute in questo documento per usi diversi dalle finalità in esso riportate senza l'autorizzazione scritta di Perry Electric S.r.l.*

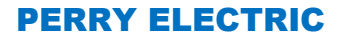

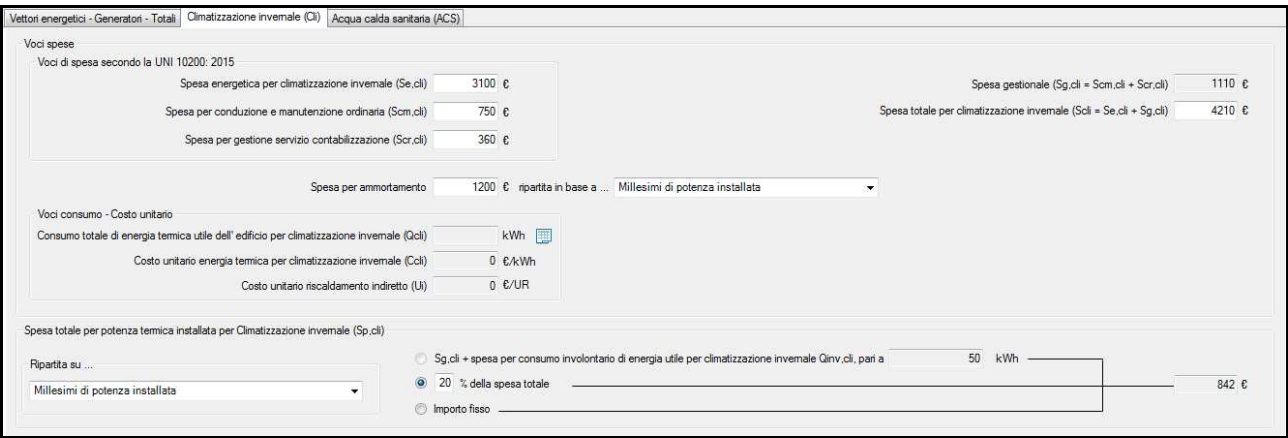

Nella sezione "Acqua calda sanitaria" è possibile editare:

- Spesa energetica per ACS (Se,acs)
- Spesa conduzione e manutenzione (Scm,acs)
- Spesa servizio contabilizzazione (Scr,acs)
- Quota da impostare alla spesa per potenza termica installata (% della spesa totale o importo fisso)

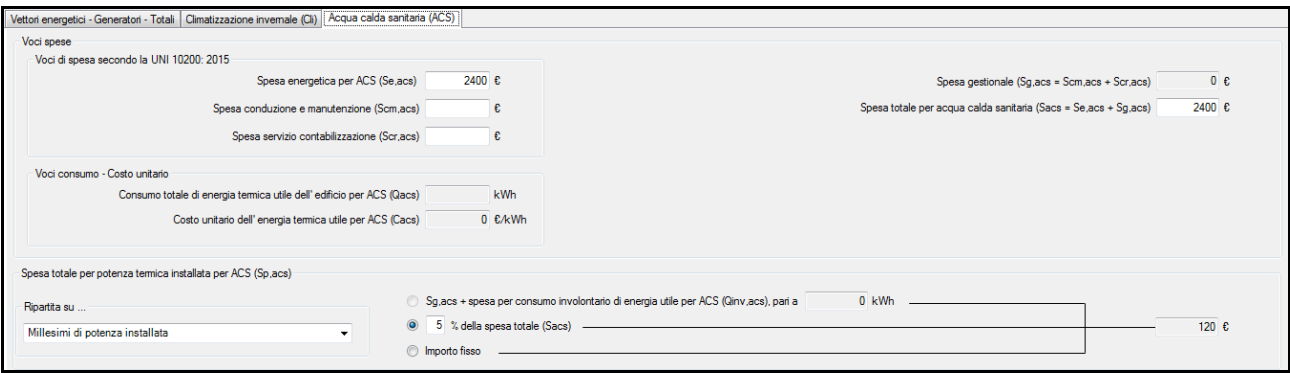

#### **9.3.8 FAQ**

*In fase di aggiunta ripartizione compare il seguente Warning:*

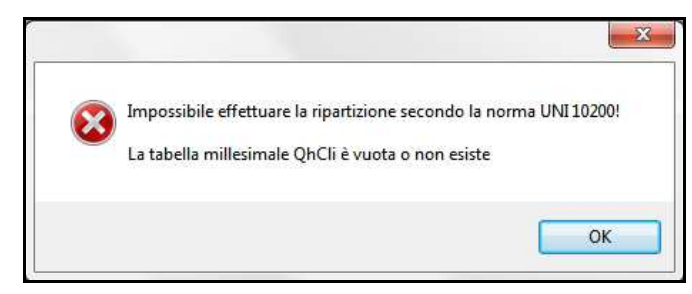

Tabella millesimale QhCli e/o QhAcs mancanti nella finestra "Dati condominio -> Tabelle".

Istruzioni su come inserire le tabelle interessate sono fornite al paragrafo 4.10.5 di questo manuale.

*Dopo aver selezionato il periodo, le celle della finestra non sono editabili* 

Non sono presenti le tabelle millesimali di QhCli e/o di QhAcs.

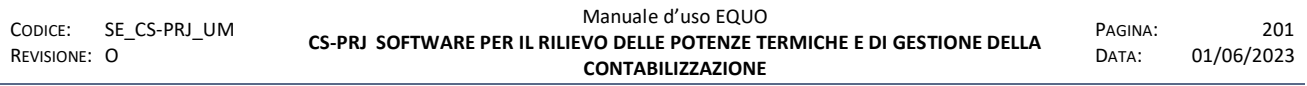

*Nel menù a tendina della voce "Periodo" non compaiono i periodi di ripartizione*

Non sono state create le validazioni nella tabella "Dati consumo".

Istruzioni di come validare dei periodi di ripartizione sono fornite al paragrafo 4.14.4 di questo manuale.

- *L'amministratore fornisce dati di millesimi il cui totale non è uguale a 1000* 

Procedere con l'inserimento dei dati forniti senza modificarli, il software elaborerà i valori in funzione della nuova sommatoria dei millesimi.

- *E' possibile la ripartizione della ACS senza avere contatori volumetrici negli alloggi?* 

No, la ripartizione della ACS è fattibile solo se si hanno dei contatori volumetrici negli alloggi.

La normativa prevede che, nel caso siano assenti i contatori volumetrici, il consumo di ACS della U.I. è pari al suo fabbisogno energetico *QhAcs.*

- Compare icona con il messaggio "*Attenzione! La spesa totale St risulta discordante con la somma dei totali*" in fondo alla scheda "Ripartizione", come mostra l'immagine:

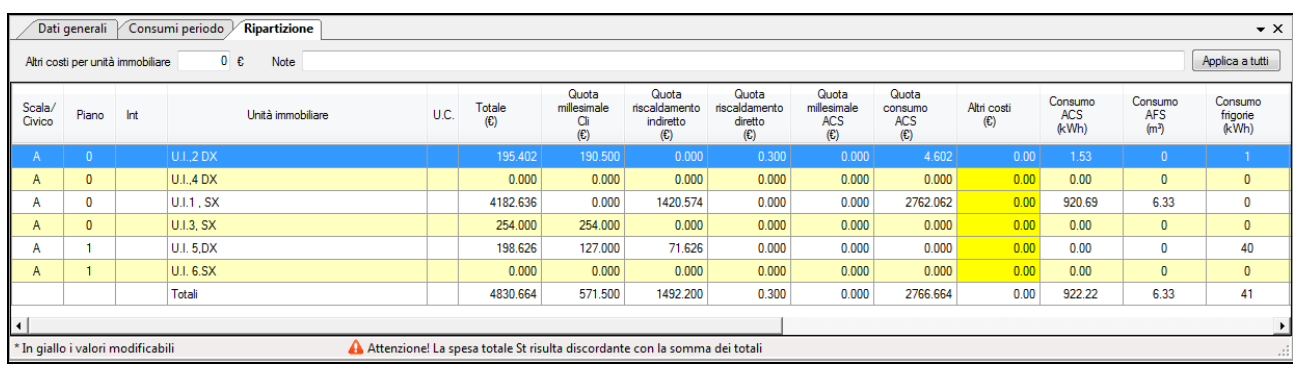

è stata rilevata incongruenza tra il valore di "*St*" e la somma dei totali presenti nella finestra "*Ripartizione*"; cliccando sull'icona verrà mostrata la scheda "Dati generali" dove verificare gli importi di spesa.

# **10 APPENDICE F - DEVICE MONITOR: TOOL DI CONFIGURAZIONE MODULI MBUS RADIO**

Device Monitor è un software d'installazione per i moduli MBUS radio. Il software permette l'impostazione dei parametri di configurazione e l'acquisizione dei dati di consumo.

Per il trasferimento dei dati dai dispositivi verso un computer, bisogna installare sul PC il software Device Monitor e utilizzare la testina ottica dotata di interfaccia USB, di cui viene mostrata un immagine:

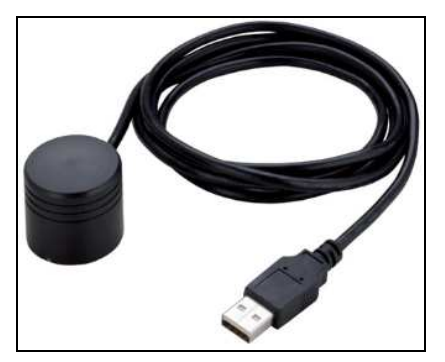

Per il corretto funzionamento, il software Net-Framework versione 4.0, dovrà essere installato prima del software Device Monitor. Il Net-Framework è incluso nel pacchetto di installazione e verrà installato automaticamente. In alternativa, può essere scaricato gratuitamente all'indirizzo http://www.microsoft.com/itit/download/details.aspx?id=17718. Se nel PC è installata una versione precedente del software Device Monitor, sarà necessario disinstallarla. Un messaggio di errore avviserà l'utente.

## **10.1 Come utilizzare il Tool**

Una volta avviato il Tool Device Monitor, comparirà la seguente schermata principale:

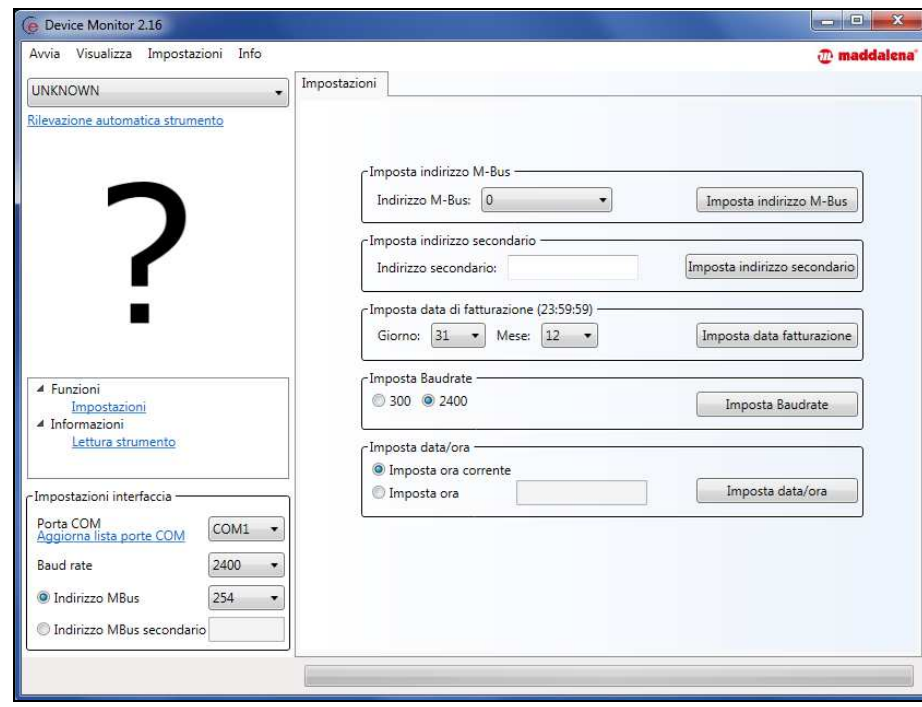

- collegare la testina ottica in una porta USB del PC e fare clic sul link "Aggiorna lista porte COM" indicato nel riquadro rosso in figura,
- fare clic sul combobox a destra e selezionare la porta COM mediante la quale il PC ha riconosciuto la testina ottica; di solito è elencata come ultima voce del menu a tendina
	- Posizionare la testina ottica sul modulo MBUS (FAW o SensorStar2 wMbus)
- Fare clic sul link "Rilevazione automatica dello strumento" indicato nel riquadro verde in figura

Il tool rileverà automaticamente che si tratta di un contatore per H<sub>2</sub>0 modello FAW o di un misuratore compatto di calorie/frigorie modello SensorStar2 wMbus per cui, in alto a sinistra, comparirà l'immagine rappresentativa del modulo MBUS relativo, come mostrato nell'immagine che segue:

*Modello FAW* 

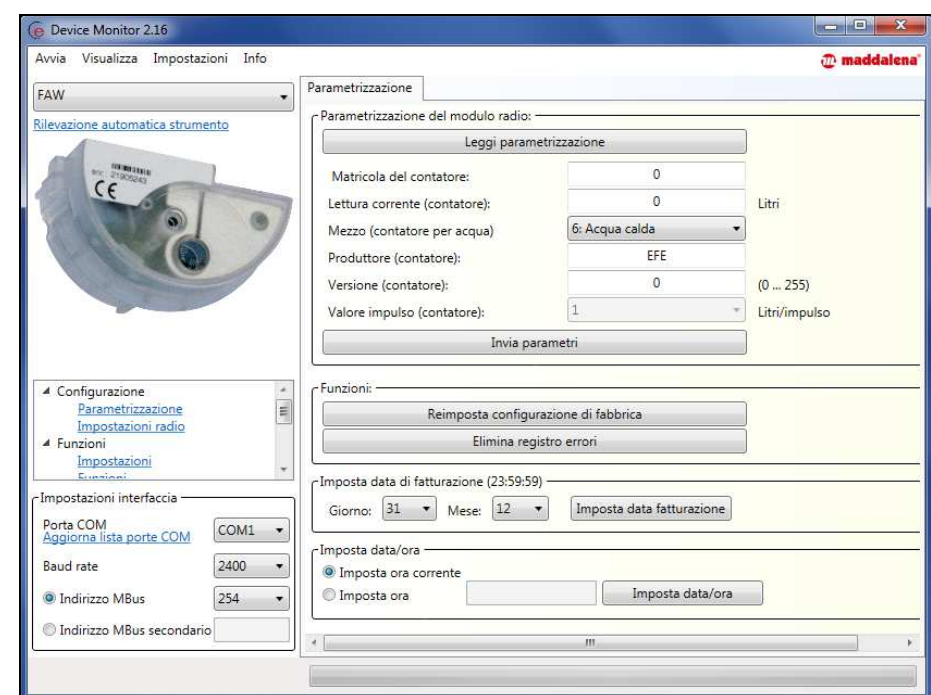

#### Modello *SensorStar2 wMbus*

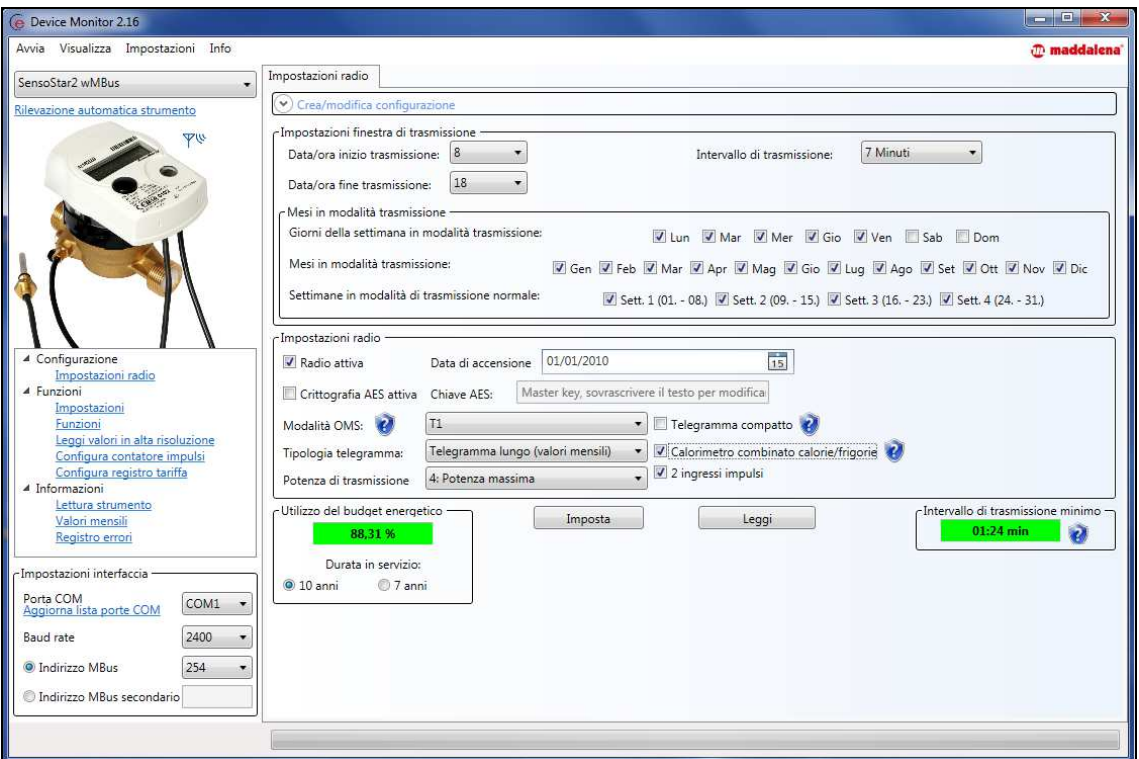

Si mostrano di seguito i vari menu e le funzionalità minime del Tool necessarie per la gestione dei moduli MBUS.

## **10.1.1 Parametrizzazione (Solo per modelli FAW)**

Cliccando sul link "Parametrizzazione" dal menu **Configurazione**, si accede alla schermata relativa alle varie funzioni di parametrizzazione del modulo MBUS.

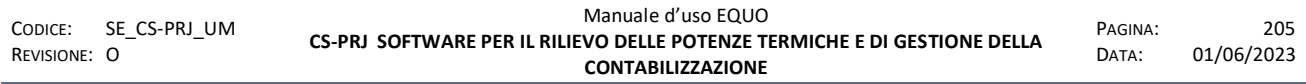

Il tasto "Leggi parametrizzazione" permette di leggere le informazioni inerenti lo stato di parametrizzazione del dispositivo, quali: *Matricola, Lettura corrente, Mezzo.* Si mostra di seguito un esempio:

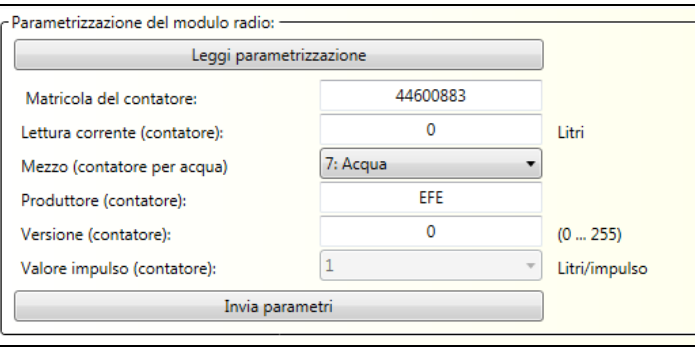

Il tasto "Invia parametri", invece, consente di scrivere nel dispositivo i dati iniziali tra cui, il più importante, è la "Lettura corrente" ovvero il valore iniziale del consumo da cui il modulo MBUS deve iniziare la contabilizzazione; vale a dire il valore registrato dal contatore volumetrico meccanico fino al momento dell'installazione del modulo MBUS.

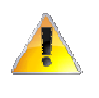

*L'operazione di trascrizione del valore di lettura corrente deve essere effettuata con adeguata attenzione al fine di evitare disallineamenti ed errori di contabilizzazione dei consumi.* 

#### **10.1.2 Impostazioni radio**

Nella sezione delle "Impostazioni radio" è possibile invece settare i parametri relativi alla modalità di trasmissione dati dei moduli MBUS. Si riporta di seguito un'immagine che mostra la schermata anzidetta con i vari gruppi di controlli disponibili:

*Modello FAW* 

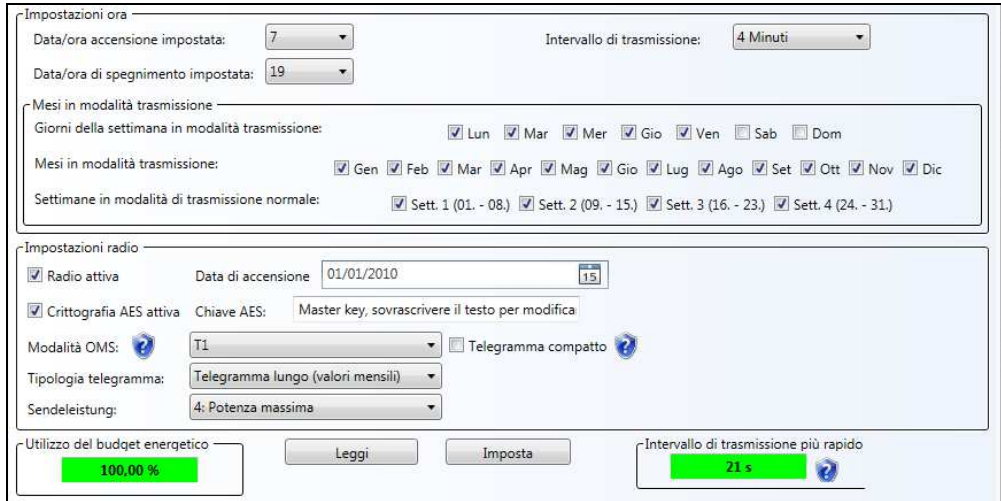

#### *Modello SensorStar2 wMbus*

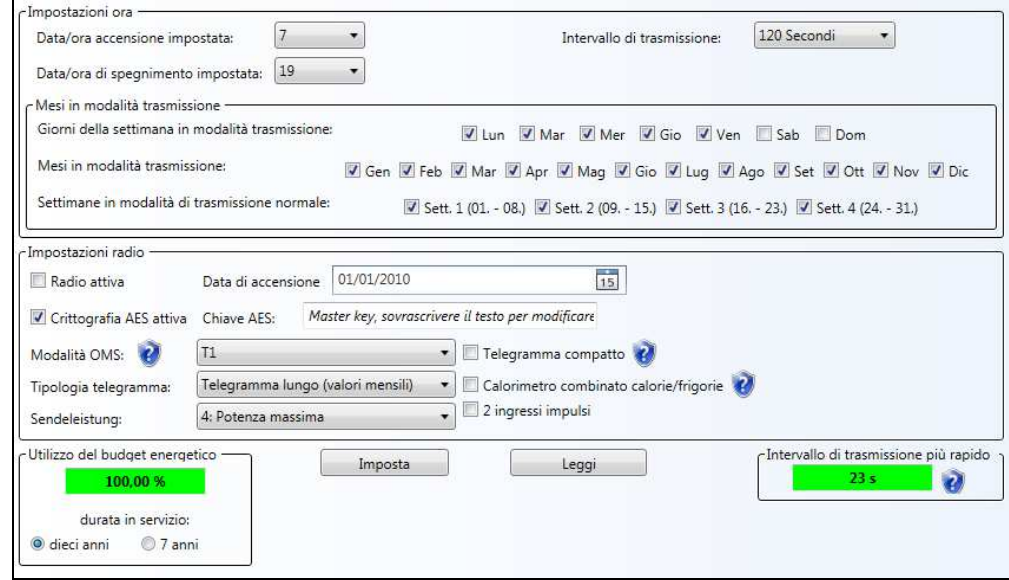

#### **Impostazioni ora:**

- Data/ora accensione impostata: *è l'ora di inizio trasmissione dell'apparecchio*
- Data/ora di spegnimento impostata: *è l'ora di fine trasmissione dell'apparecchio*
- Intervallo di trasmissione: *è la frequenza di trasmissione dell'apparecchio, vale a dire ogni quanti minuti/secondi esso trasmette il telegramma dati contenente il valore della lettura*

#### Mesi in modalità trasmissione

- Mesi in modalità trasmissione: *sono i mesi dell'anno in cui l'apparecchio trasmette i dati di lettura*
- Settimane in modalità di trasmissione normale: *sono le settimane dei mesi selezionati in cui l'apparecchio trasmette i dati di lettura*
- Giorni della settimana in modalità trasmissione: *sono i giorni delle settimane selezionate in cui l'apparecchio trasmette i dati di lettura*

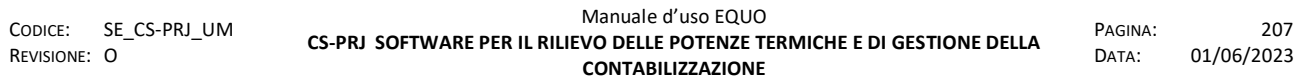

*Nella configurazione (Modello FAW) riportata come esempio in figura, sarà dunque possibile acquisire i valori delle letture dei contatori tutti i mesi dell'anno, in tutte le settimane di ogni mese ed in tutti i giorni di ogni settimana, tranne il sabato e la domenica, ma solo nella fascia oraria dalle ore 7 alle ore 19 con un intervallo di trasmissione di quattro minuti.* 

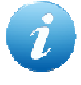

*Si noti che le ore di accensione e spegnimento vengono impostate in fabbrica secondo l'ora solare quindi, con l'ora legale, le suddette subiranno uno slittamento in avanti di un'ora.* 

## **Impostazioni radio:**

 Radio attiva: *flag per attivare la trasmissione dati dell'apparecchio. Di fabbrica gli apparecchi sono configurati con la radio disattivata in modo da risparmiare consumo di batteria.* 

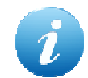

*La radio dell'apparecchio (Modello FAW) si attiva automaticamente dopo 30 sec circa dal suo montaggio e serraggio sul contatore meccanico* 

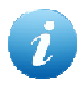

*La radio dell'apparecchio (Modello SensorStar2 wMbus) si attiva manualmente tramite il tasto del dispositivo. Per maggiori informazioni sull'attivazione manuale della radio consultare il manuale di installazione e uso presente nella confezione dello strumento.* 

 Crittografia AES attiva: *flag indicante se è stata specificata una chiave di cifratura dei dati trasmessi dall'apparecchio. La chiave protegge i dati trasmessi rendendoli comprensibili solo all'utilizzatore in possesso della chiave impostata.*

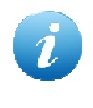

*Di default, la configurazione di fabbrica degli apparecchi possiede una chiave di cifratura preimpostata. Tale chiave è memorizzata nel software Equo. Si consiglia infatti di lasciare come chiave AES quella di default.* 

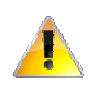

*Attenzione! Si ricorda che se si specifica una chiave di cifratura diversa da quella di default, bisogna inserirla anche nel software Equo. (vedi par 4.10.3).* 

Modalità OMS: *impostata in sola trasmissione dati unidirezionale T1*

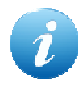

*Il software Equo supporta solo la ricezione dei dati trasmessi in modalità unidirezionale da:* 

*- moduli MBUS installati su contatori per la contabilizzazione della ACS o AFS (Modello FAW)* 

*- da moduli MBUS relativi a misuratori compatti di calorie per la contabilizzazione diretta del calore (Modello SensorStar2 wMbus).* 

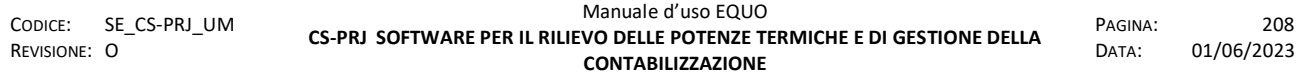

 Tipologia telegramma: *la tipologia di telegramma indica l'insieme ed il formato dei dati che vengono trasmessi dall'apparecchio:* 

- *Telegramma breve: vengono trasmessi oltre ai dati caratteristici dell'apparecchio, solo il valore della lettura del contatore alla data corrente*
- *Telegramma lungo: vengono trasmessi oltre ai dati caratteristici dell'apparecchio, anche i valori di lettura degli ultimi quindici fine mese contabilizzati*

*Per i modelli FAW, solo a partire dalla versione 3, nel telegramma lungo viene trasmesso anche il valore della lettura del contatore alla data corrente.* 

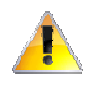

*Attenzione! Il riquadro "Utilizzo del budget energetico" mostra l'utilizzo in termini percentuali dell'energia prelevata dalla batteria dell'apparecchio per sostenere la modalità di trasmissione impostata. Negli esempi illustrati nelle figure precedenti risulta un 100% di utilizzo che appare evidenziato in verde, il che garantisce una durata minima della batteria di 10 anni. Se il budget compare evidenziato in verde sarà possibile impostare la configurazione scelta nel dispositivo altrimenti, se è in rosso, il software non consente di continuare con l'operazione.* 

## **10.1.3 Informazioni**

Nella sezione "Informazioni" è possibile accedere a diverse schermate relative ai dati di lettura memorizzati nell'apparecchio. Si elencano di seguito le più importanti:

**Lettura strumento:** 

*Modello FAW* 

*E' vietata la riproduzione, totale o parziale, e la diffusione delle informazioni contenute in questo documento per usi diversi dalle finalità in esso riportate senza l'autorizzazione scritta di Perry Electric S.r.l.*
Lettura strumento

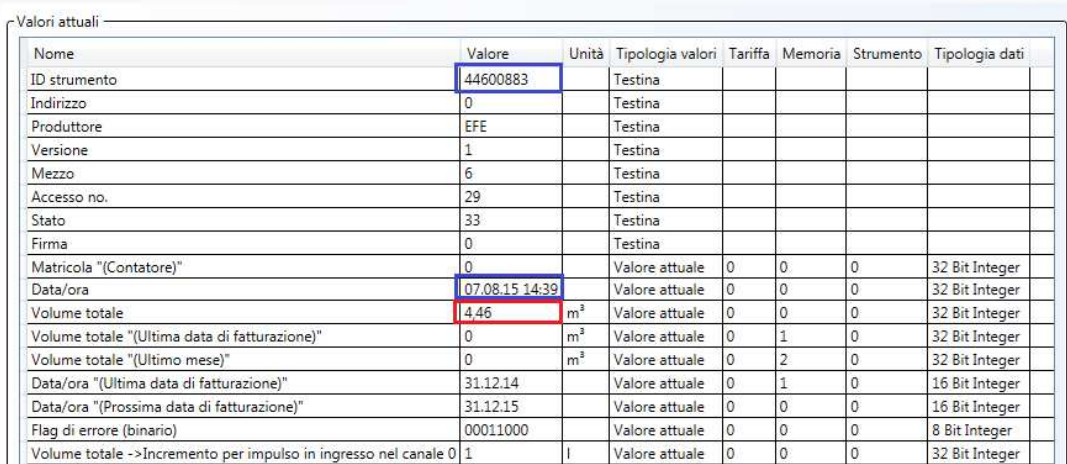

#### *Modello SensorStar2 wMbus*

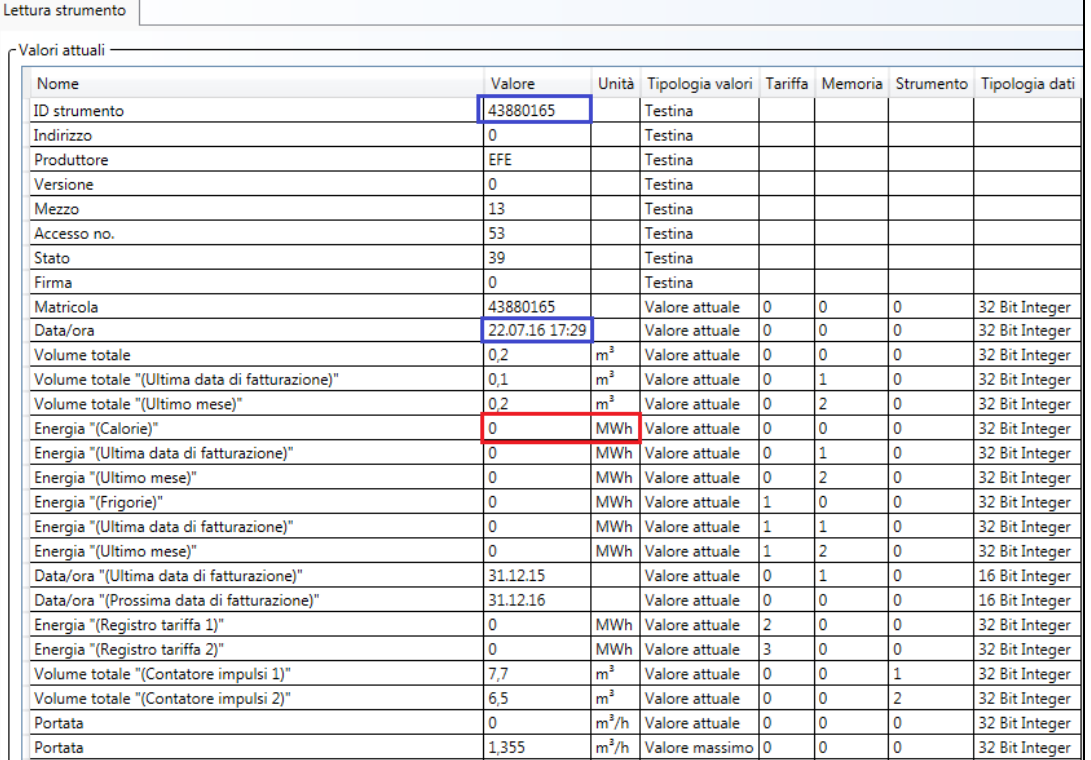

Nella figura sono stati evidenziati in blu alcuni dei campi più importanti come il SNR del modulo MBUS identificato con la voce "ID strumento" e la Data/ora dell'apparecchio, mentre nel riquadro rosso è indicata la lettura del volume totale di ACS/AFS o kWh di energia contabilizzata fino al momento della lettura.

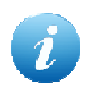

*La funzione "Leggi strumento" è utile quando non si riesce a leggere il dispositivo col software Equo mediante la chiavetta WSL868.* 

#### **Valori mensili:**

*Modello FAW* 

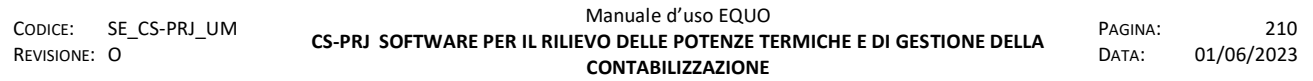

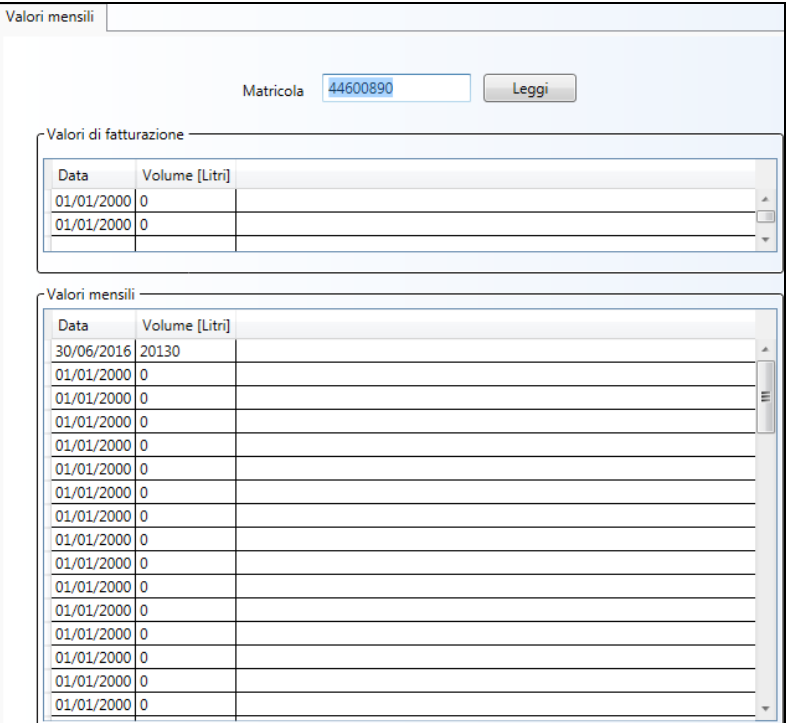

#### *Modello SensorStar2 wMbus*

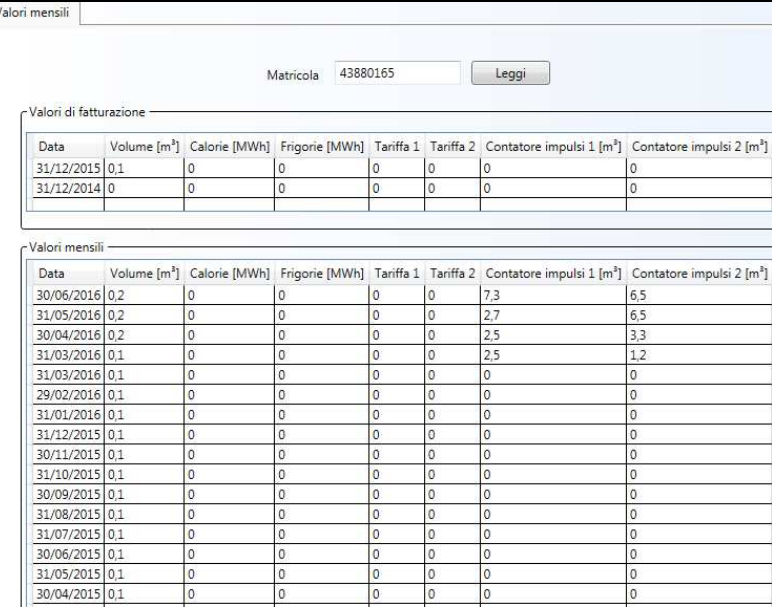

La funzione "Valori mensili" consente di leggere i valori, se disponibili, di tutti i fine mese memorizzati nel modulo MBUS. Nel primo esempio in figura abbiamo una lettura di 20130 litri registrata al 30 Giugno del 2016.

**Registro errori** 

*Modello FAW* 

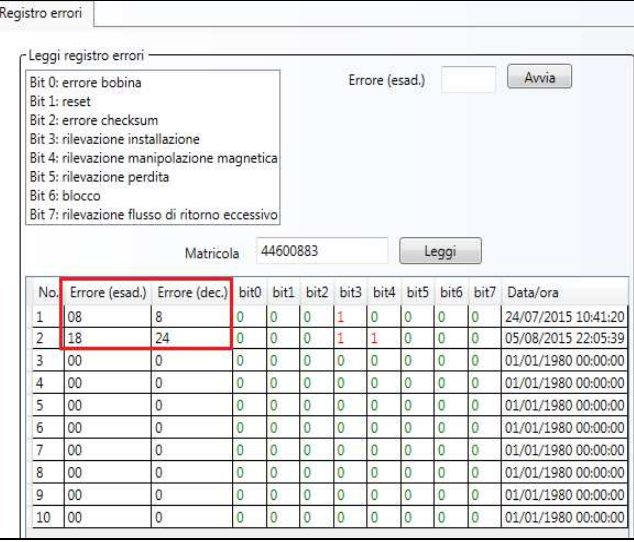

#### *Modello SensorStar2 wMbus*

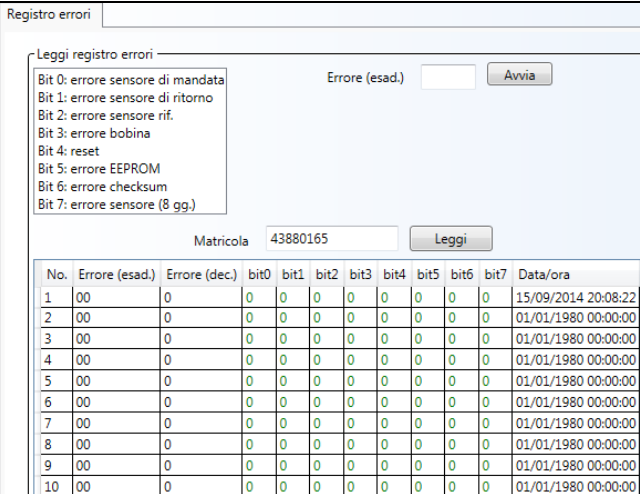

Il "Registro errori" consente di visualizzare tutte le anomalie verificatesi sull' apparecchio con la relativa data. La rappresentazione dell'errore è disponibile sia in formato Hex che decimale, come mostrato nel riquadro rosso in figura. Se si scrive il valore Hex dell'errore nel campo "Errore (esad.)" e si clicca sul tasto "Avvia" verrà mostrato a destra un *label* con la descrizione dell'anomalia, come mostra la figura che segue:

*Modello FAW* 

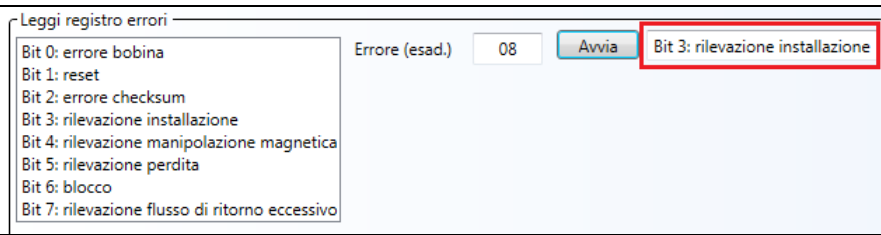

#### *Modello SensorStar2 wMbus*

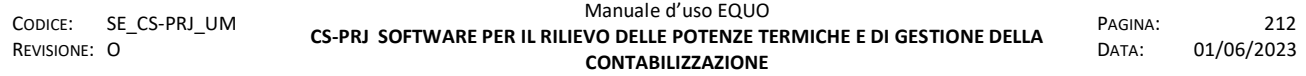

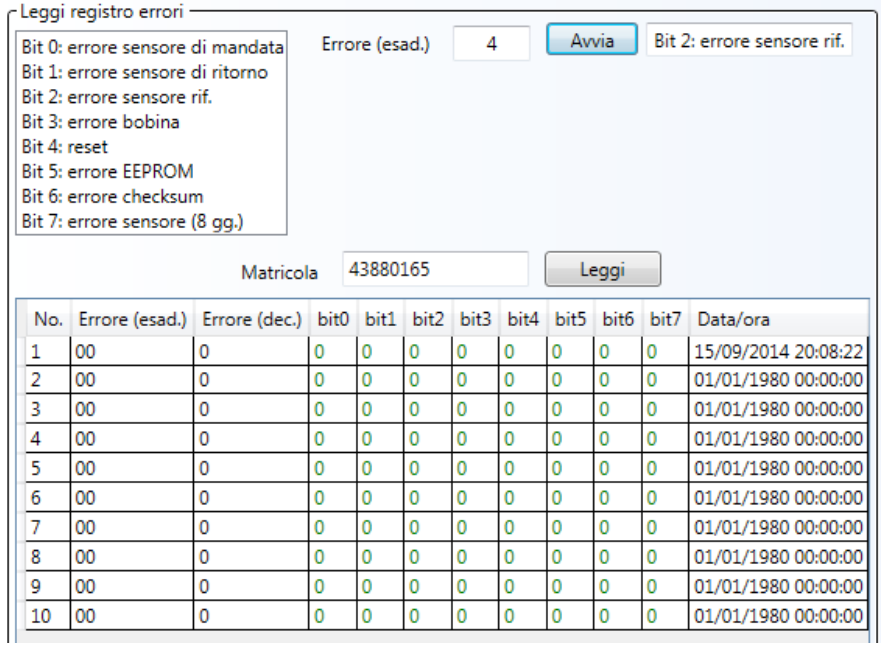

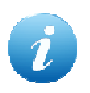

*Una descrizione di tutte le possibili anomalie riscontrabili è riportato anche nel software Equo, vedi Codici segnalazioni al par. 4.9.* 

### **11 APPENDICE G – CONTATORI DIRETTI PER BOILER ACS**

I contatori diretti per Boiler ACS sono dei contatori di calore (conta-calorie) che misurano l'energia termica in entrata ai Boiler utilizzati per il riscaldamento dell'acqua sanitaria, ovvero a monte del bollitore esterno separato per ciascuna utenza.

Per aggiungere tale tipo di contatore ad una U.I. di un progetto Equo basta posizionarsi sulla scheda dati dell'appartamento e fare clic sul pulsante <sup>ma</sup>; comparirà quindi la seguente schermata:

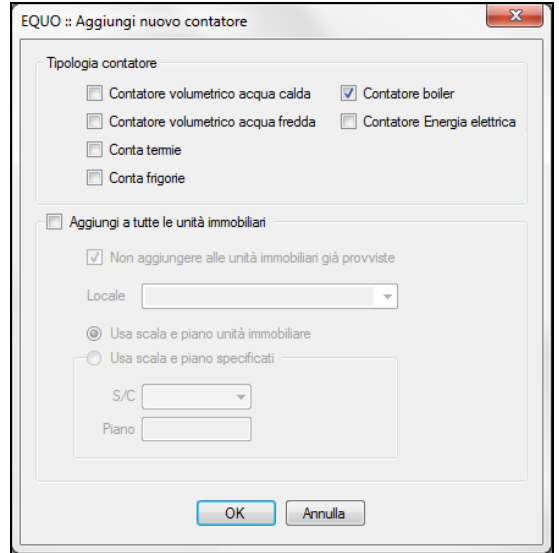

A questo punto, spuntare il flag "Contatore boiler" e fare clic su "Ok". La scheda dati è identica a quelle già viste per le altre tipologie di contatori:

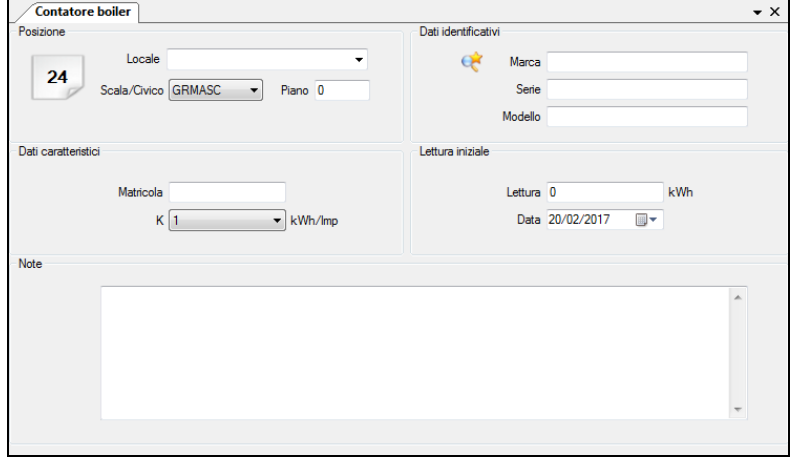

Come per le altre tipologie di contatori, Equo dà possibilità di aggiungere a questi oggetti o un C.i. oppure un modulo MBUS radio. Per entrambi i casi le operazioni da compiere sono quelle già descritte nelle relative sezioni del paragrafo 4.13 riguardante i Contatori.

Essendo un contatore diretto, ovvero un conta calorie, il consumo da esso registrato sarà quindi espresso in kWh indicanti appunto l'energia spesa dalla U.I. per il riscaldamento dell'ACS prelevata. Diversamente dalle precedenti versioni del software, a partire da quella corrente, utilizzando questa tipologia di contatore, si potrà esprimere il consumo di ACS direttamente in kWh e non in m<sup>3</sup>. Ciò vuole significare che, in fase di calcolo del riparto spese, il software non convertirà più il consumo dei m<sup>3</sup> di ACS in kWh secondo la formula dettata dalla normativa UNI 10200 vigente ma, calcolerà il relativo importo moltiplicando il consumo per il costo unitario *Ccli*.

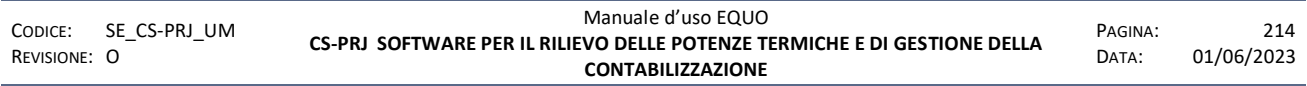

*Si ricorda che i bollitori, o boiler, impiegati per la produzione di ACS di ogni singola U.I. sono fisicamente allacciati alla rete dell'impianto di distribuzione per il riscaldamento. Essi sono dunque assimilabili a dei c.s. contabilizzati in modo diretto. Quanto ciò detto chiarisce il motivo per cui il consumo da essi registrato è da moltiplicarsi per il costo unitario (Ccli) dell'energia termica utile per climatizzazione invernale e non per il Cacs. Gli impianti termici centralizzati siffatti, non dispongono in centrale termica di nessun generatore di ACS utilizzato per la produzione di ACS.* 

In "Dati consumo" avremo una situazione del tipo riportata nell' immagine che segue:

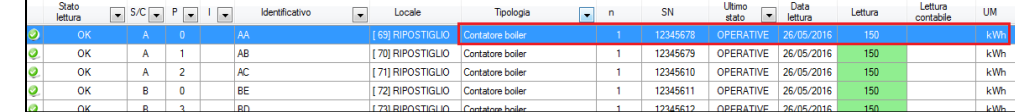

dove, nel riquadro rosso, viene evidenziata la dicitura indicante la nuova tipologia di contatore, "Contatore boiler" e la "UM" del consumo espressa in "kWh".

In scheda "Ripartizione", invece, il consumo in "kWh" derivante da contatori Boiler viene indicato nell'apposita colonna denominata "Consumo ACS da contatori boiler (kWh)" come mostrato nell' immagine in figura:

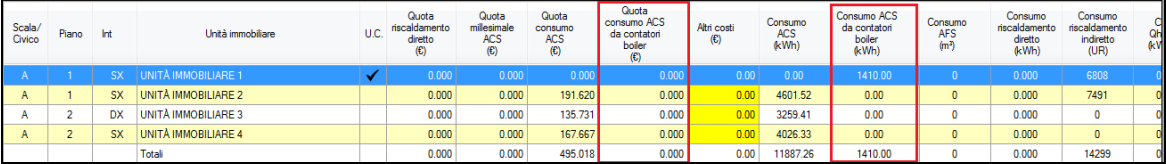

# **12 APPENDICE H: PORTALE WEB**

In questa sezione si descrivono le funzioni disponibili nel software per interagire coi servizi messi a disposizione dal portale Web.

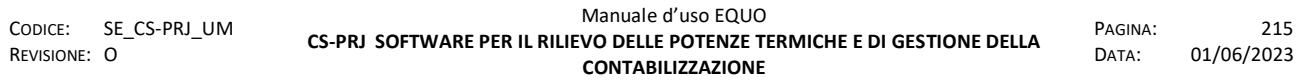

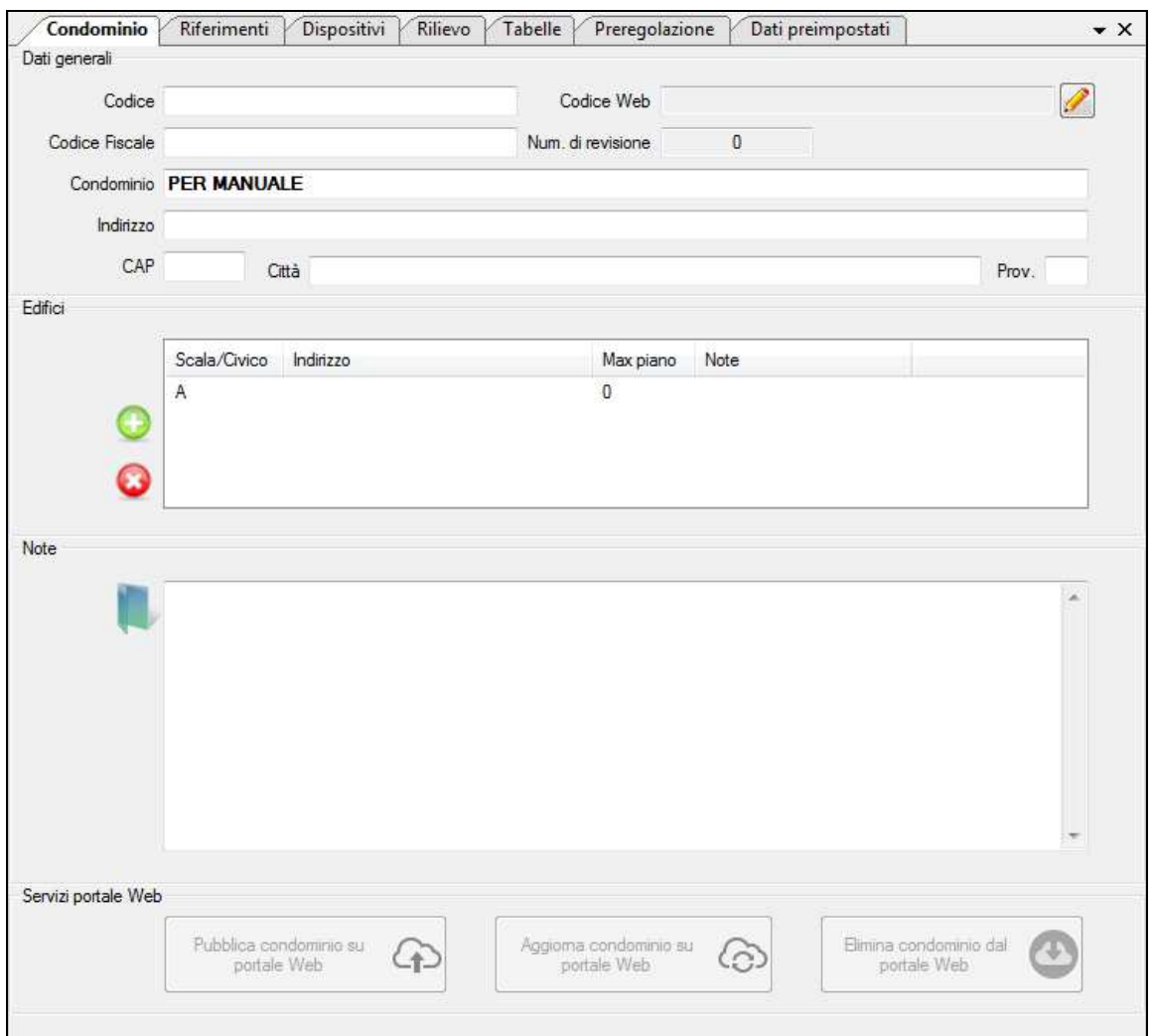

Mediante il tasto <sup>2</sup> "Inserisci Codice Web" è possibile abilitare un Condominio ad essere pubblicato sul portale Web. IL GC deve richiedere tale codice a Perry la quale provvederà anche ad inserire l'anagrafica del condominio in oggetto nel portale Web.

Una volta creata l'anagrafica, Perry creerà il "Codice Web" e lo invierà all' utente ADMIN della società GC; è fondamentale che i dati dell'anagrafica del condominio per cui si sta richiedendo il codice di accesso (Codice Web) siano gli stessi presenti nella scheda "Dati Generali" del relativo progetto Equo.

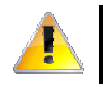

*Attenzione! Il Codice Web viene generato da Perry in base al nome del condominio specificato nella sua anagrafica e all' Equo Code della società GC.* 

Facendo clic sul tasto comparirà la finestra seguente:

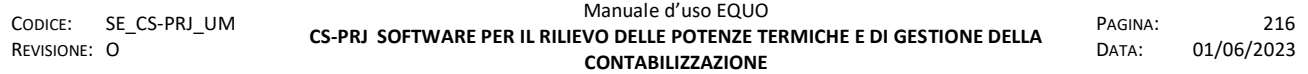

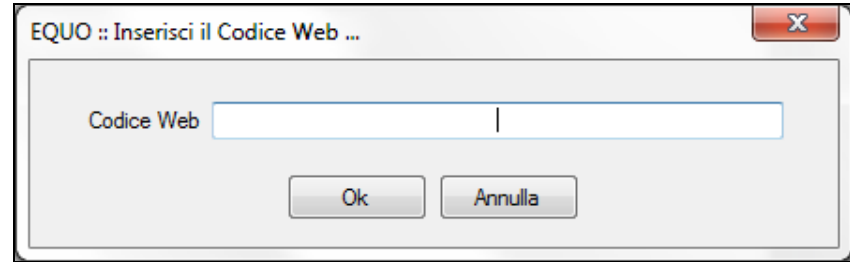

dove, una volta inserito il "Codice Web" e confermato su "Ok" si abiliterà il tasto "Pubblica Condominio sul Portale Web":

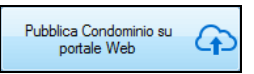

Cliccando su quest'ultimo i dati del Condominio verranno trasmessi al portale Web il quale li archivierà e quindi li metterà a disposizione del GC e degli utenti per la consultazione via Web.

Il seguente messaggio di informazione avviserà l'utente dell'avvenuta pubblicazione:

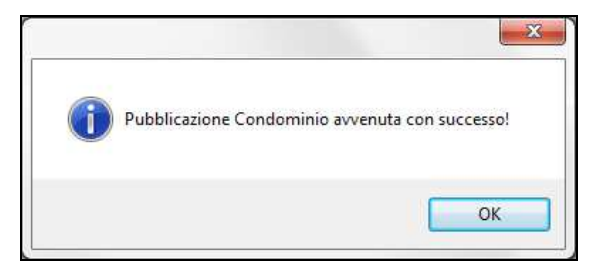

Avvenuta la pubblicazione il "Num. di revisione" si incrementerà passando da zero ad uno; diventeranno abilitati anche i pulsanti "Aggiorna Condominio su portale Web" ed "Elimina Condominio su portale Web".

Il pulsante "Aggiorna Condominio su portale Web"

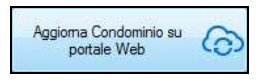

permette di aggiornare lo stato del Condominio sul portale Web qualora nel progetto Equo siano state apportate delle aggiunte\ modificate alle U.I. o ad altri elementi in generale.

Il pulsante "Elimina Condominio su portale Web"

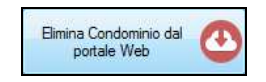

permette invece di cancellare un condominio dal portale Web.

*Attenzione! Le funzioni ed i servizi di interazione con il portale Web possono essere invocati ed utilizzati solo da utenti ADMIN o MANAGER.* 

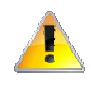

*Attenzione! Con la cancellazione del Condominio verranno eliminate tutte le credenziali di accesso degli utenti APARTMENT e non sarà più possibile ripubblicare nuovamente il condominio previo rilascio di un nuovo Codice Web da parte di Perry.* 

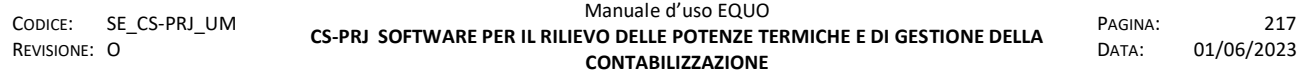

Per pubblicare invece i consumi relativi ad un periodo di ripartizione bisogna innanzitutto crearne una e poi cliccare sul tasto "Pubblica consumi" contraddistinto dalla seguente icona

> *Nei dati di ripartizione, non sarà necessario specificare i costi e le varie voci di spesa ma, è sufficiente validare le letture relative alle date di inizio e fine periodo per poi selezionare quest' ultimo all'interno del menu a discesa "Periodo" in "Dati generali" della scheda di ripartizione.*

Se l'invio dei dati verso il portale Web va a buon fine verrà mostrato il seguente messaggio di avviso:

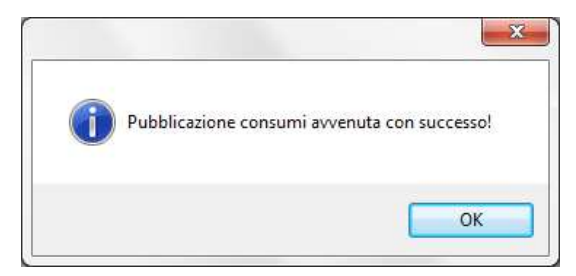

ed un "Codice di ripartizione" verrà riportato nell'apposito campo; come mostra il riquadro blu nella figura che segue:

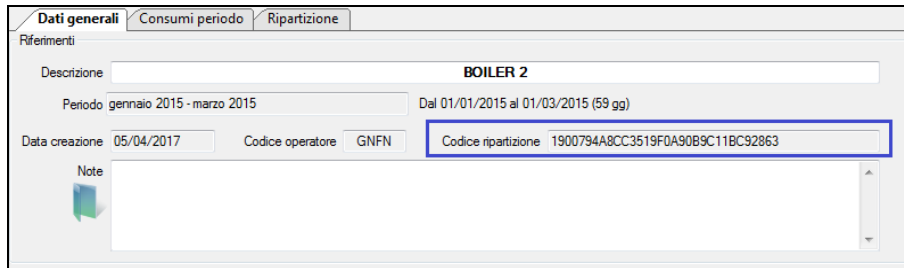

Tale codice identifica univocamente una ripartizione presente e pubblicata sul portale Web.

Non è possibile pubblicare più di una volta la stessa ripartizione oppure pubblicarne una avente lo stesso periodo; il sistema avviserà l'utente mostrando il seguente messaggio di errore:

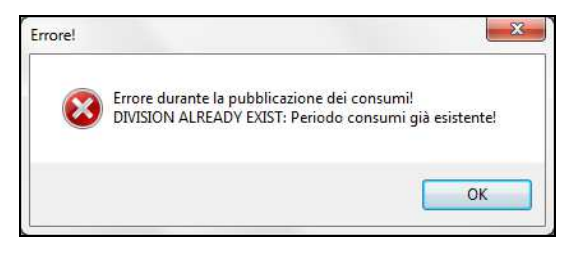

# **13 APPENDICE I: CALORIMETRI COMBINATI CALORIE/FRIGORIE**

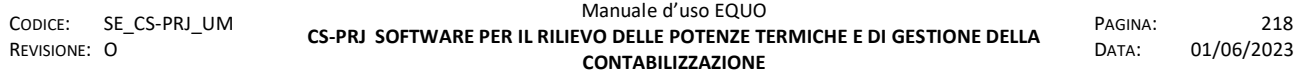

Il misuratore di energia termica (misuratore di calorie, misuratore di frigorie o misuratore combinato di calorie e frigorie) è un contatore destinato alla misurazione del consumo di energia termica in impianti di riscaldamento o di riscaldamento e condizionamento a circuito chiuso.

Ad essi è abbinata un'unità elettronica che calcola l'energia consumata utilizzando le informazioni della temperatura, della portata del fluido termovettore e del relativo coefficiente di calore (fattore K). Essa è dotata anche di un display per visualizzare il valore attuale del consumo, la portata, la temperatura della mandata e del ritorno, nonché la differenza di temperatura, segnalazioni di avarie etc.

Quasi tutti i contatori combinati esistenti in commercio dispongono anche di moderne interfacce di comunicazione per sistemi M-Bus o Wireless M-Bus e quindi adatti per la contabilizzazione sia mediante sistemi di telelettura che WBF.

Il software Equo consente la mappatura di questi contatori semplicemente inserendo i relativi moduli dati, ovvero le relative schede contatore di conta-termie e conta-frigorie per contabilizzare rispettivamente il riscaldamento e il raffrescamento.

Una volta selezionata l'U.I. interessata, cliccare sul tasto  $\mathbb{E}$  per aggiungere un nuovo contatore; si aprirà la seguente finestra di dialogo:

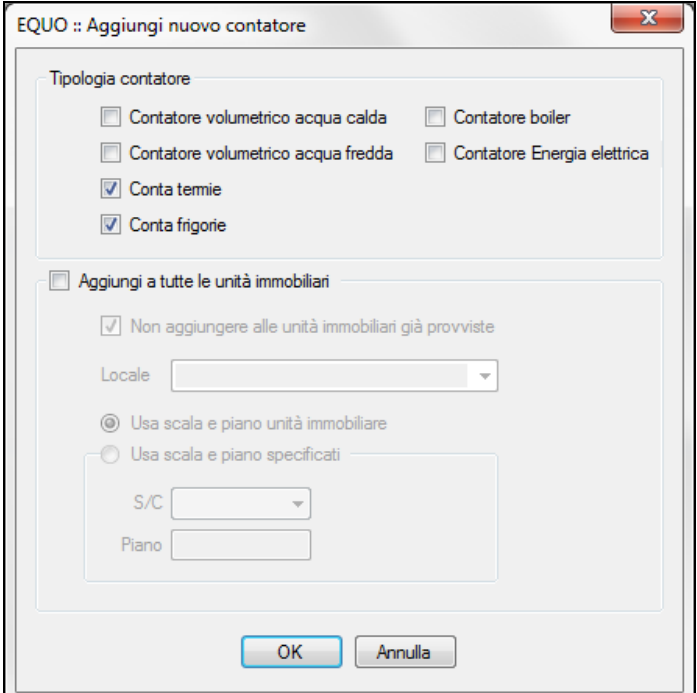

Selezionare quindi i checkbox "*Conta termie*" e "*Conta frigorie*" come tipologie contatori in modo da contabilizzare sia il riscaldamento diretto che il raffrescamento.

Fatto ciò, ad ogni contatore, bisogna aggiungere il relativo Modulo MBUS mediante la funzione "*Aggiungi/Sostituisci ultimo contabilizzatore*" attivabile dal tasto .

Per ognuno dei suddetti moduli, all'interno del campo "*SN*" delle relative schede dati, bisogna inserire il Serial Number presente sull' unità elettronica del calorimetro combinato.

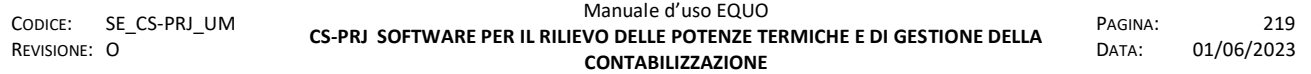

Se si deve aggiungere un contatore combinato calorie/frigorie ad ogni U.I. del condominio si può semplicemente spuntare il flag "*Aggiungi a tutte le unità immobiliari*" nella finestra "*EQUO :: Aggiungi nuovo contatore*" specificando lo stesso locale e scegliendo l'opzione "*Usa scala e piano dell' unità immobiliare*", come mostrato nella figura che segue:

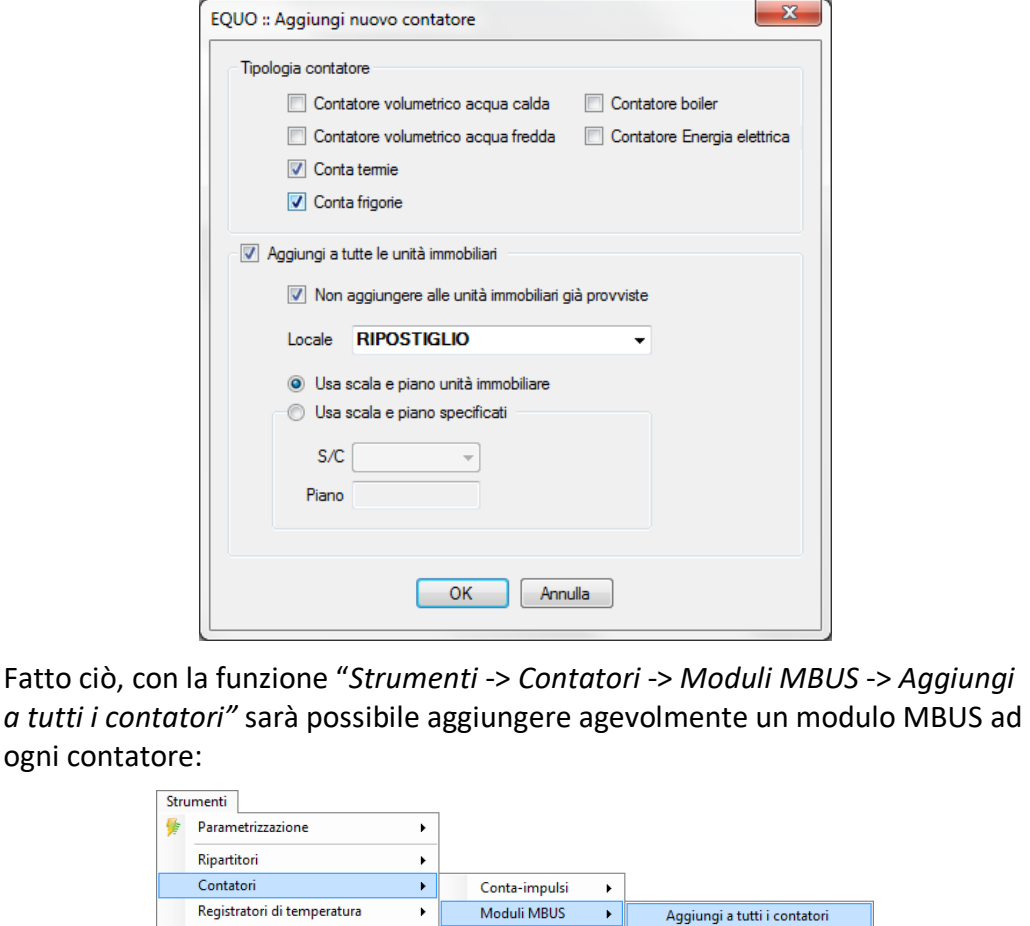

Per eseguire la lettura di questi dispositivi tramite WBF si procede come dal menu "*Letture -> Esegui lettura radio*"; comparirà la finestra dello strumento Walk-by-Floor:

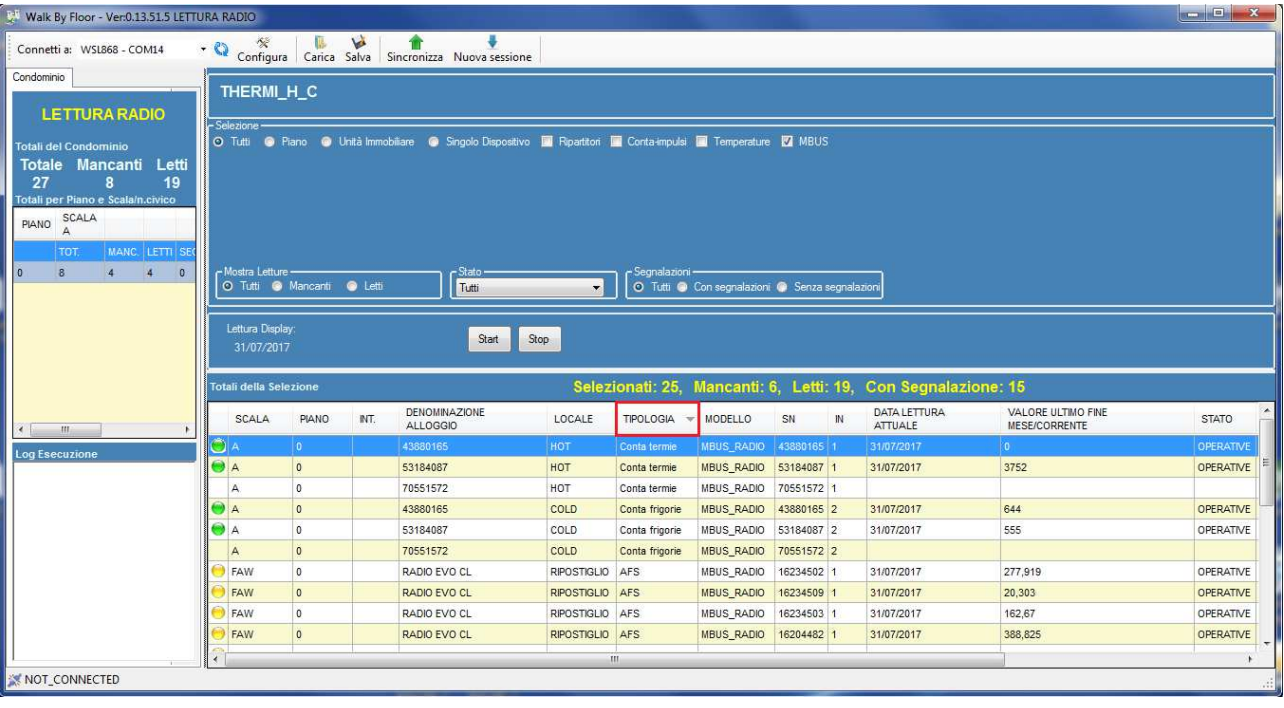

dove nella figura è stata evidenziata in rosso la colonna "TIPOLOGIA". Per i moduli MBUS radio, infatti, viene anche specificata la tipologia di contatore a cui essi sono associati. Per i moduli associati a calorimetri combinati, vediamo il SN duplicato mentre la colonna "TIPOLOGIA" indica quale valore è stato letto.

I calorimetri combinati, come accennato nell' Appendice F, possono essere programmati per trasmettere i dati di lettura secondo due modalità differenti, ovvero:

- Telegramma corto: solo valore della lettura alla data corrente più indicazione di presenza di eventuali failure
- Telegramma lungo: valore di lettura alla data corrente più ultimi 15 fine mese precedenti più indicazione di presenza di eventuali failure
- In caso di telegramma lungo, tali dispositivi inviano via radio due pacchetti, ovvero:
	- il primo contenente i valori delle letture delle calorie più l'indicazione di presenza di eventuali failure
	- il secondo contenente i valori delle letture delle frigorie

In caso di Telegramma corto, quindi, basterà attendere la ricezione di un solo messaggio per estrapolare da esso il valore attuale sia delle calorie che delle frigorie. Mentre, nel caso di Telegramma lungo, bisognerà attendere l'arrivo di entrambi i telegrammi descritti prima, oppure, solo quello che interessa per la contabilizzazione/ripartizione che si intende fare. Ad esempio, se si sta compiendo una ripartizione dei consumi/costi di riscaldamento, basta attendere solamente la ricezione dei dati di lettura delle calorie e quindi solo del primo telegramma dati.

# **14 APPENDICE L: CDOM**

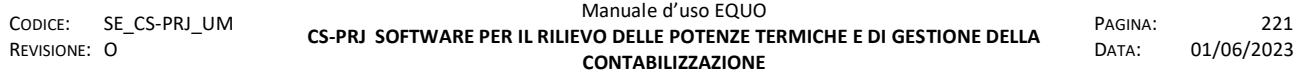

In questa sezione si descrivono le funzioni disponibili nel software per importare le letture da C.DOM

Nella scheda "Unità Immobiliare" occorre spuntare la voce V Attiva trasmissione spontanea in modo da abilitare i ripartitori mod. GIUSTO-100N2 alla comunicazione con il CDOM.

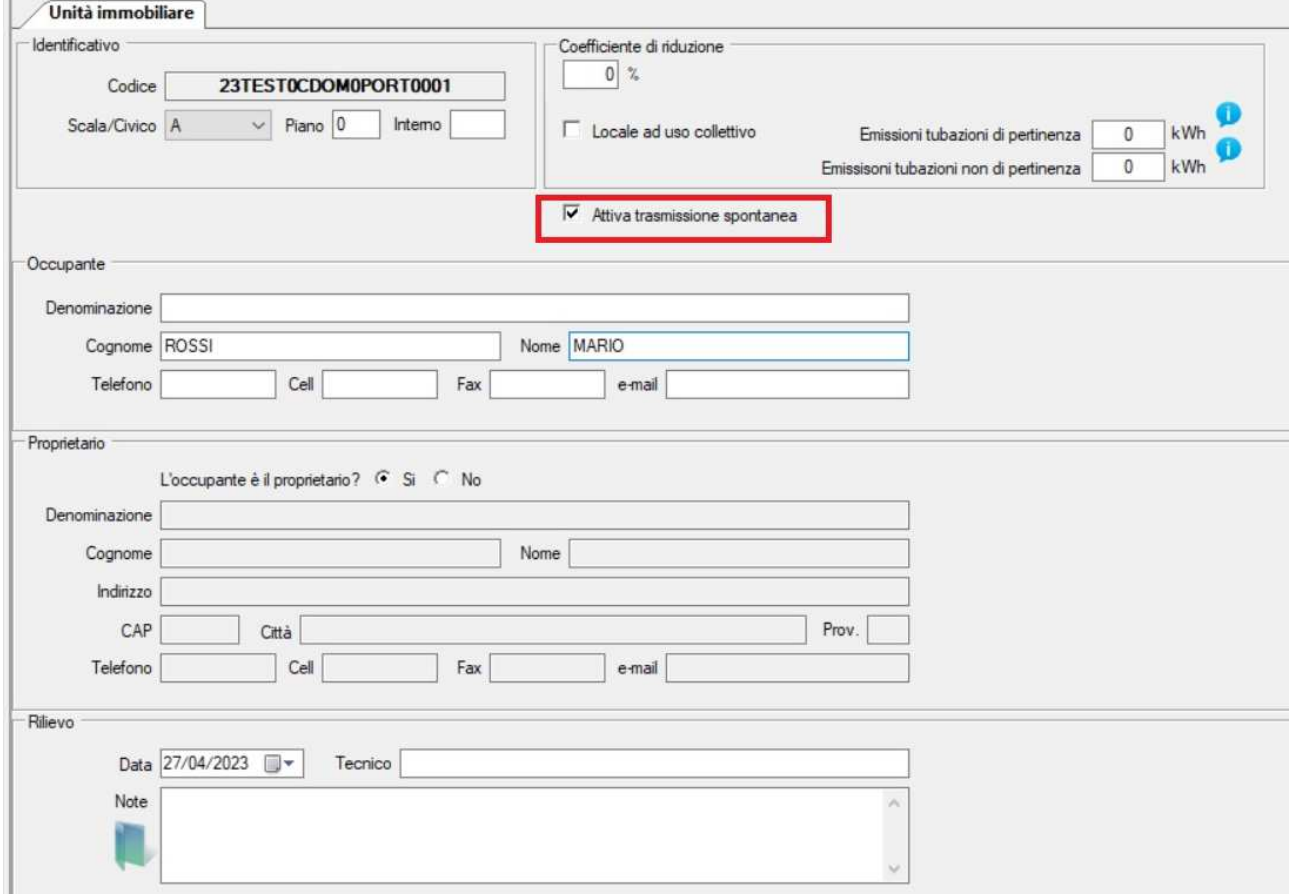

Mediante il tasto <sup>da</sup> Aggiungi è possibile aggiungere un nuovo CDOM.

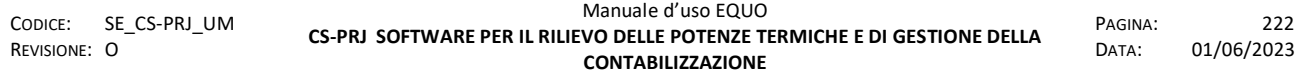

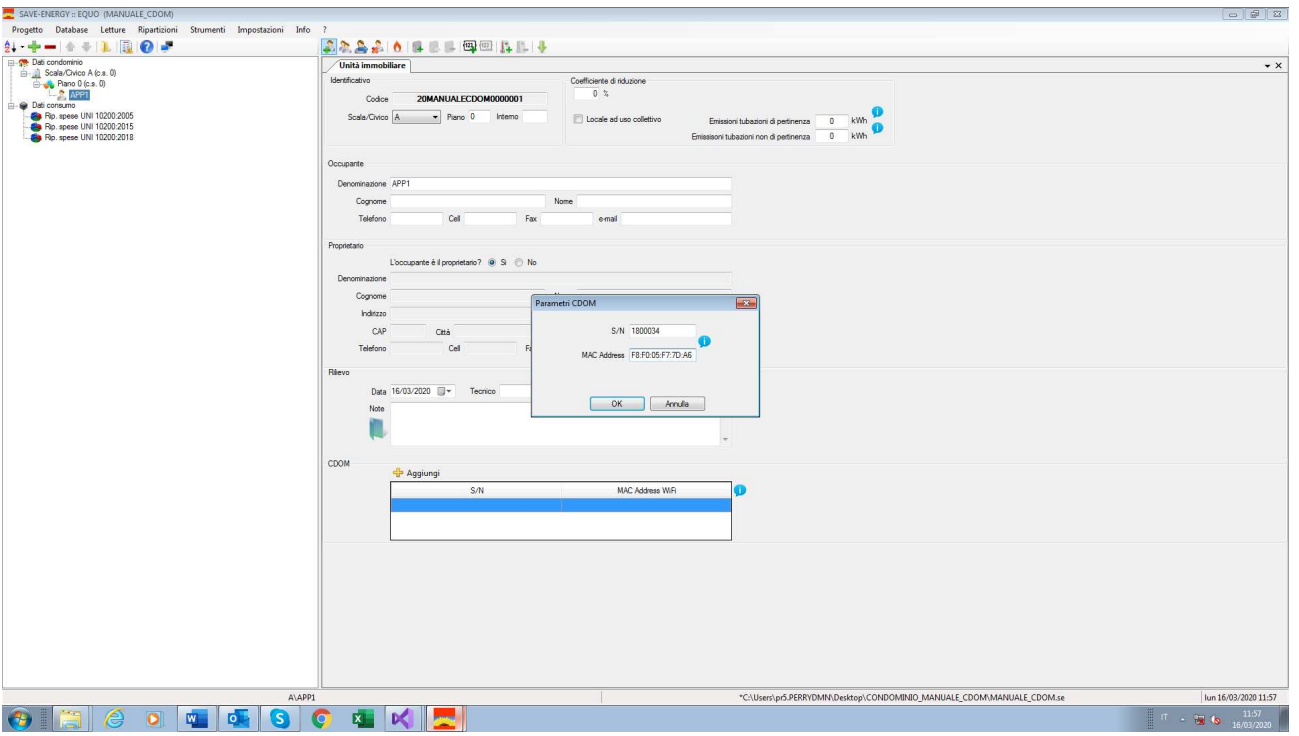

Inserire il Serialnumber (S/N) e il Mac Address nella finestra "Parametri CDOM" e premere il pulsante "OK".

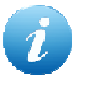

Per poter aggiungere un CDOM bisogna essere collegati alla rete internet, in quanto EQUO effettua la validazione immediata dei dati inseriti.

Una volta completata la creazione del progetto, portarsi nella scheda "Dati Condominio"

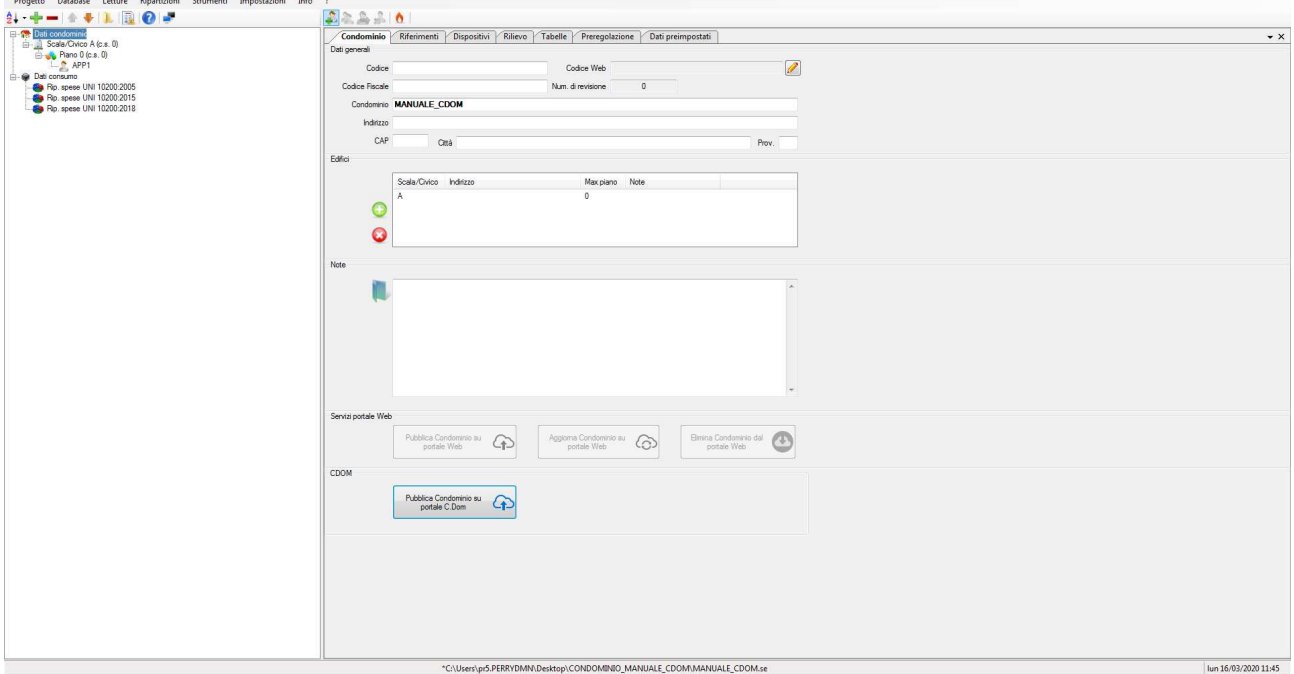

Cliccare sulla voce "*Impostazioni-> Impostazioni CDOM*" ed inserire nella finestra "Credenziali CDOM" le credenziali di tipo "GESTORE".

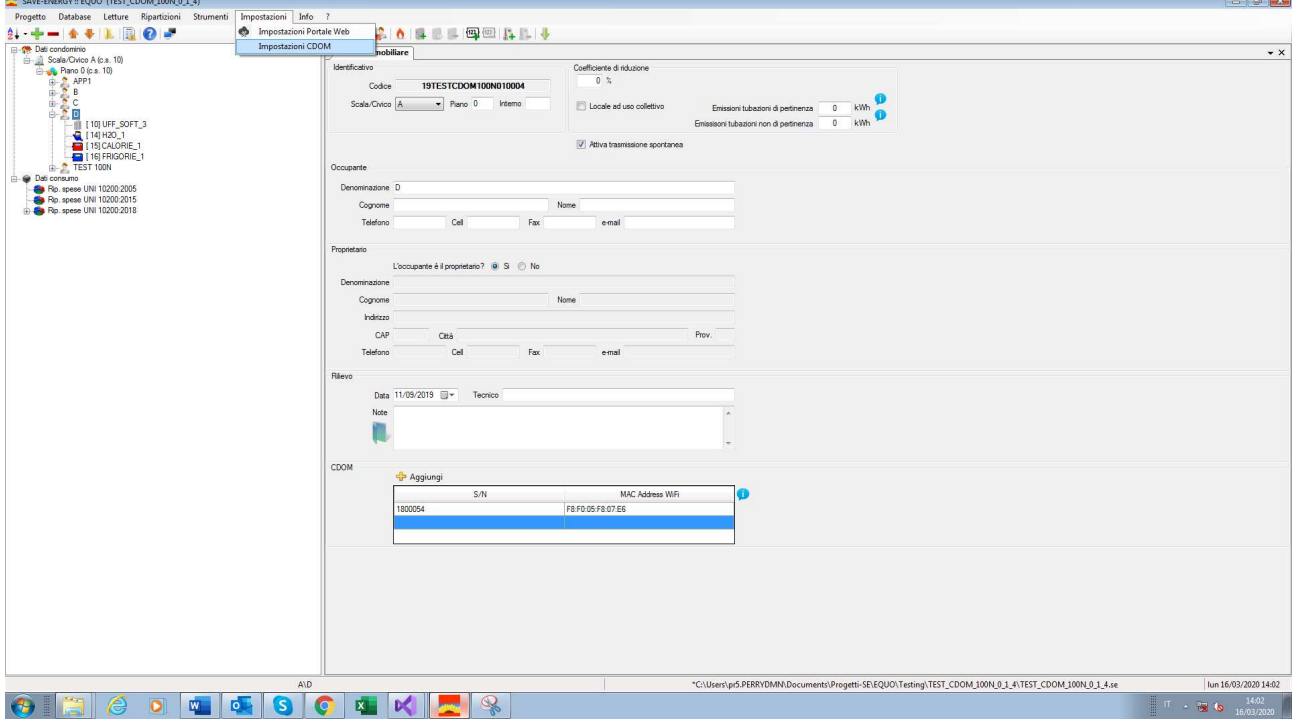

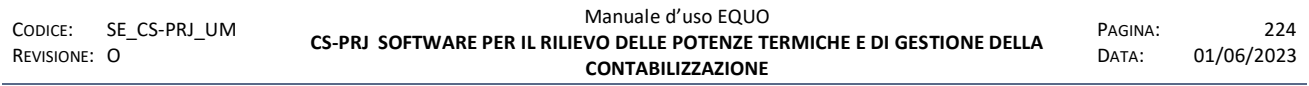

#### www.perry.it

#### PERRY ELECTRIC

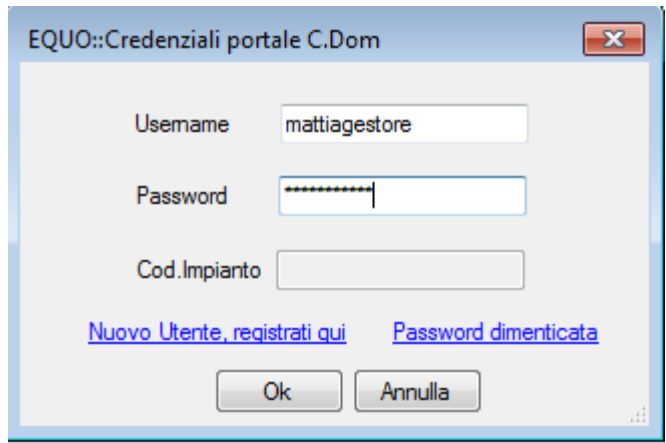

Se non si possiedono ancora delle credenziali, cliccare "Nuovo utente, registrati qui" e seguire la procedura di registrazione.

Il "Codice Impianto" verrà generato automaticamente quando il progetto verrà pubblicato sul portale CDOM.

Inserite le credenziali, si abiliterà il pulsante "Pubblica condominio su portale CDOM".

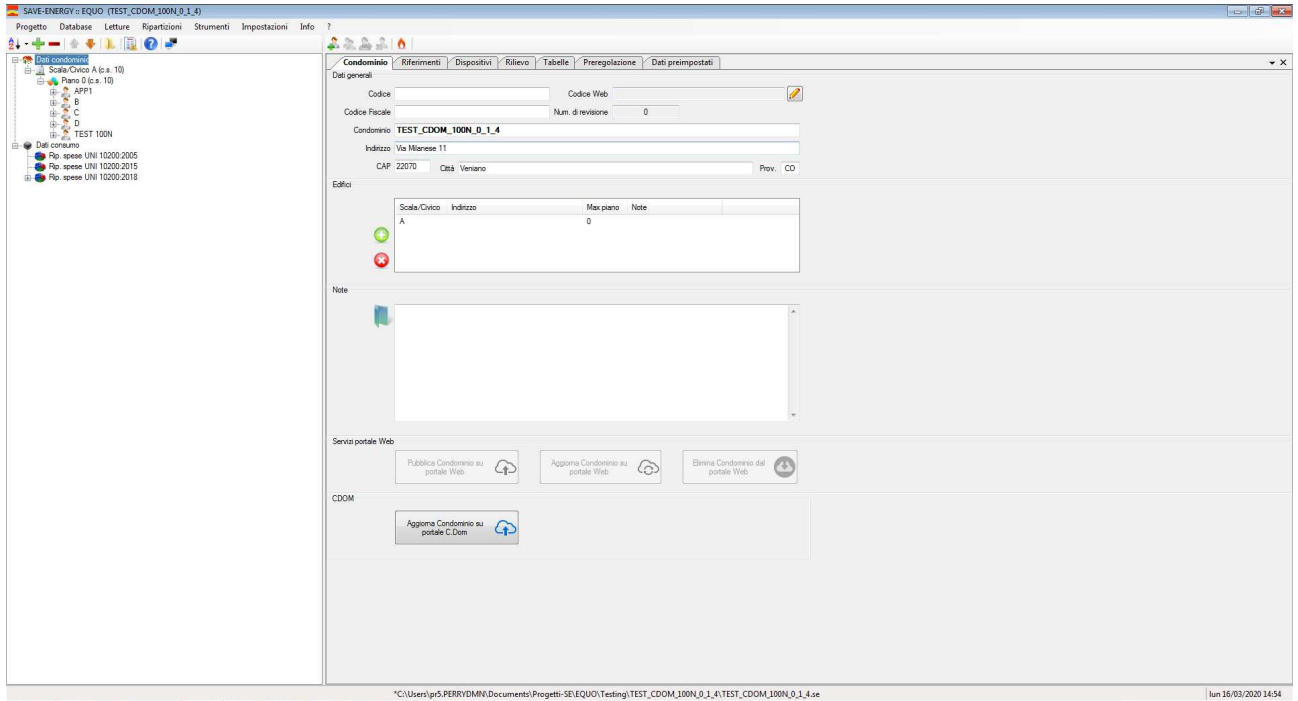

Premere quindi il pulsante "Pubblica Condominuo su portale C.DOM". Se l'operazione va a buon fine, verrà assegnato un codice all'impianto e si potranno iniziare a scaricare le letture dal portale.

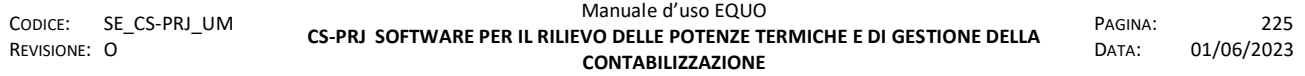

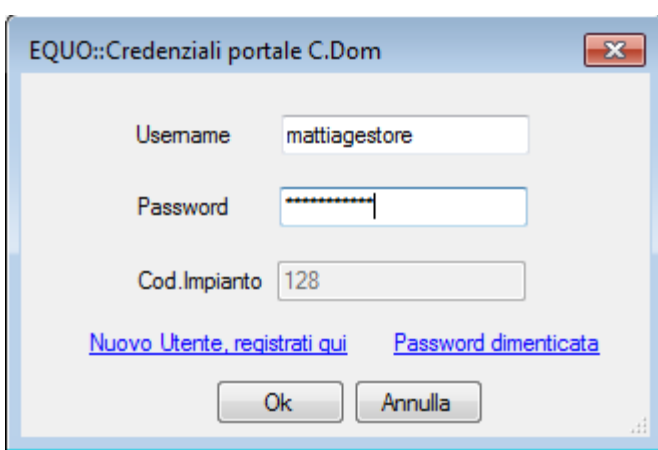

Cliccare la voce "Letture -> Importa da portale C.DOM"

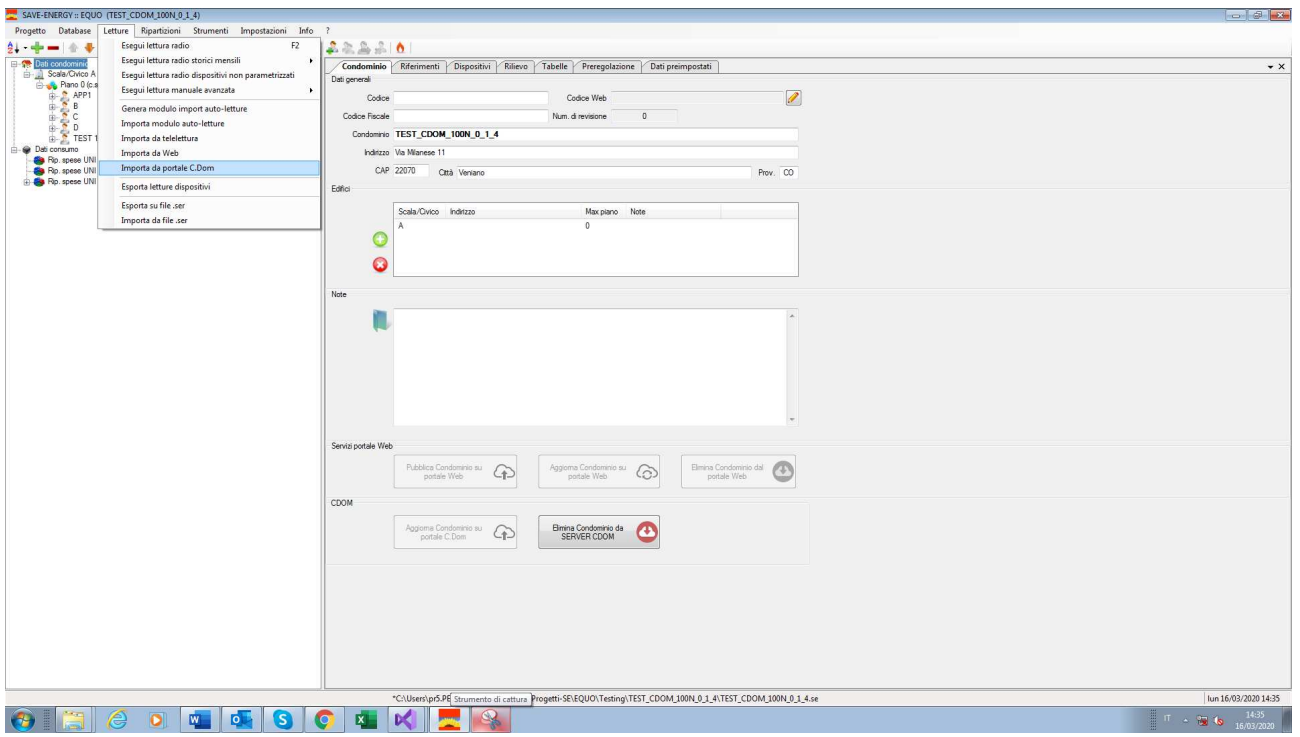

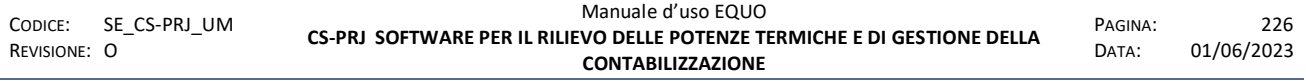

e selezionare l'intervallo di date di cui si vuole importare le letture consumi ( selezionare la data di partenza e trascinare il cursore nell'intervallo di date desiderato).

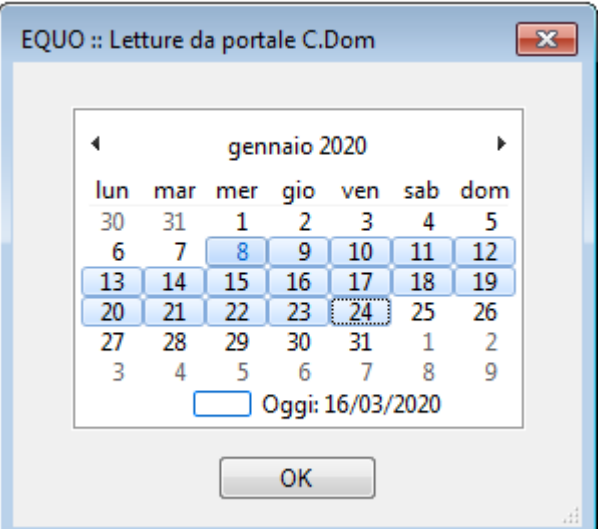

Premere il bottone "OK" ed attendere il completamento dell'operazione. Scaricare le letture dal portale, puo richiedere alcuni minuti.

Nella scheda "Dati consumo" è possibile vedere le letture importate.

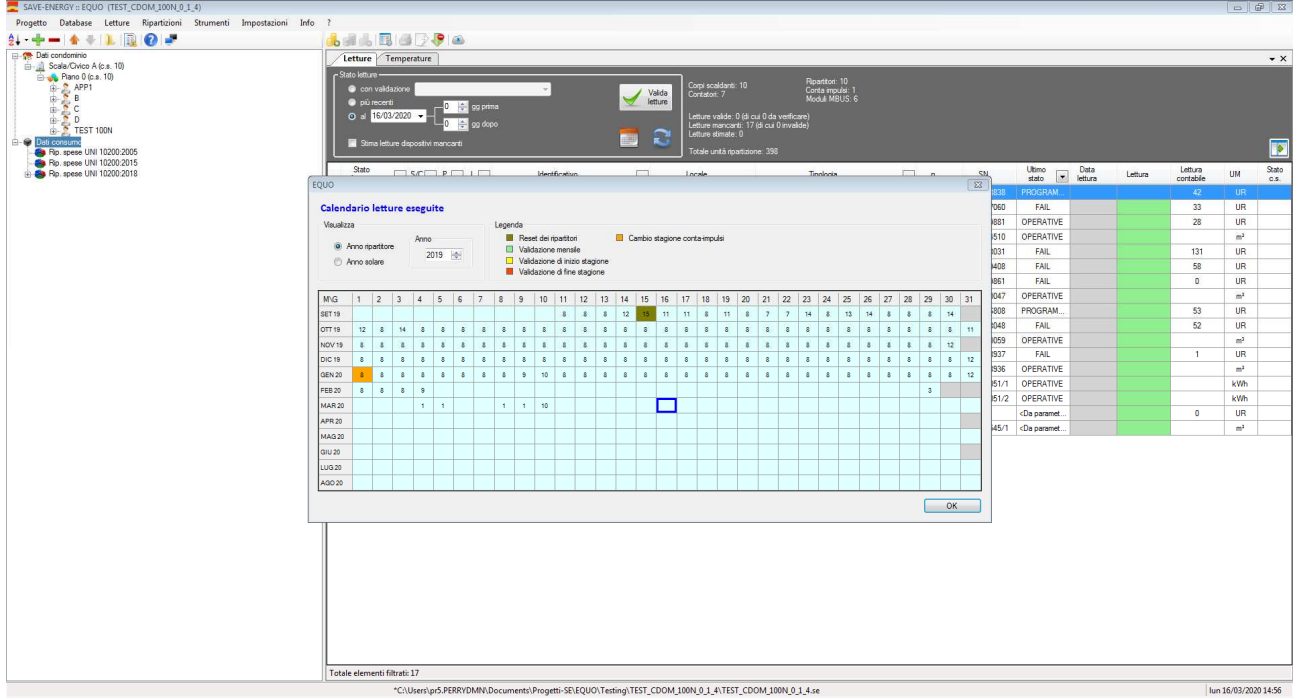

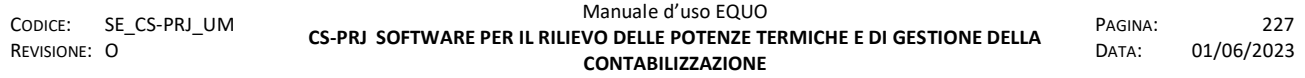

#### **14.1 Eliminare/Modificare un impianto**

Dalla scheda "Dati Condomino" è possibile premendo il bottone "Elimina Condominio da Portale C.DOM" per eliminare l'impianto dal portale. Non si potranno scaricare le letture da CDOM fino a quando il progetto non verrà ripubblicato sul portale.

Se il progetto verrà modificato dopo la pubblicazione sul portale C.DOM (aggiunta di CDOM nelle UI), premere il pulsante "Aggiorna Condominio su portale C.DOM" per sincronizzare le modifiche.

#### **15 APPENDICE M : GIUSTO-100N2**

I ripartitori Giusto-100N2 / Giusto-100NE2 possono essere parametrizzati in appartamento durante la fase di installazione e/o dall'esterno dell'appartamento seguendo la seguente procedura:

- 1. installare il ripartitore sul corpo scaldante;
- 2. premere brevemente il pulsante attivando il display;
- 3. effettuare una seconda pressione prolungata fino alla comparsa sul display della dicitura ASSOC4. Da questo momento per **15 giorni** di calendario la radio del ripartitore è in modalità ricezione e sarà possibile eseguire la parametrizzazione anche dall'esterno dell'unità abitativa;
- 4. dopo qualche secondo il display si spegne.

TRASCORSI 15 GG IL RIPARTITORE SI COMMUTERA' AUTOMATICAMENTE IN MONODIREZIONALE E PERTANTO PER LA PARAMETRIZZAZIONE DELLO STESSO OCCORRERA' ENTRARE IN APPARTAMENTO PER ESEGUIRE L'OPERAZIONE SOPRA DESCRITTA AI PUNTI 2 e 3

#### **COMANDI SMS inviabili al Concentratore NODO-1000RG**

Gli unici comandi che occorre inviare per la configurazione del sistema di lettura sono i seguenti:

#CEI N -> effettua una ricerca dei ripetitori NODO-1000R associati al sistema di Telelettura.

Il comando restituirà il numero di ripetitori trovati associati al NODO-1000RG di riferimento.

Si effettua questa ricerca solo dopo la messa in servizio dei NODO.

#CER MB -> effettua una lettura del sistema alla data di oggi e scarica inoltre gli storici dei dispositivi.

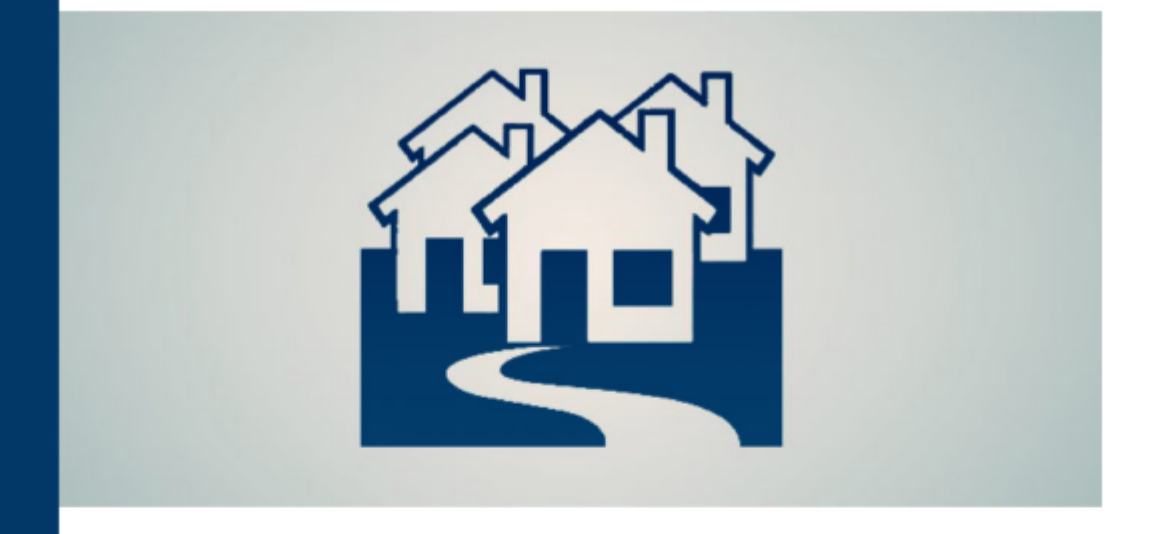

# EQUO

# Software per il rilievo delle potenze termiche e la gestione della contabilizzazione

www.perry.it

Perry Electric S.R.L.

Società italiana per la costruzione di apparecchi elettrici 22070 Veniano (CO) - Via Milanese, 11 tel. 031.8944.1 s.p. - Fax 031.931848 e-mail venditalia@perry.it

CODICE: SE\_CS-PRJ\_UM REVISIONE: O

Manuale d'uso EQUO **CS-PRJ SOFTWARE PER IL RILIEVO DELLE POTENZE TERMICHE E DI GESTIONE DELLA CONTABILIZZAZIONE** 

PAGINA: 229 DATA: 01/06/2023